## THIS PACKAGE CONTAINS THE TELESIS USER'S MANUAL SCHEMATIC/PRINTED CIRCUIT

o VOLUME 2: REFERENCE MANUAL

 $\mathcal{L}^{\mathcal{L}}$ 

o UP-TO-DATE AS OF EDA-3000 REV. 2 SOFTWARE RELEASE

 $\sim 10^4$ 

o PART NUMBER: 76-00004-001 REV. G

 $\alpha$  .

 $\label{eq:2.1} \frac{1}{\sqrt{2}}\left(\frac{1}{\sqrt{2}}\right)^{2} \left(\frac{1}{\sqrt{2}}\right)^{2} \left(\frac{1}{\sqrt{2}}\right)^{2} \left(\frac{1}{\sqrt{2}}\right)^{2} \left(\frac{1}{\sqrt{2}}\right)^{2} \left(\frac{1}{\sqrt{2}}\right)^{2} \left(\frac{1}{\sqrt{2}}\right)^{2} \left(\frac{1}{\sqrt{2}}\right)^{2} \left(\frac{1}{\sqrt{2}}\right)^{2} \left(\frac{1}{\sqrt{2}}\right)^{2} \left(\frac{1}{\sqrt{2}}\right)^{2} \left(\$ 

 $\frac{1}{\sqrt{2}}\sum_{n=1}^{\infty}\frac{1}{n}$ 

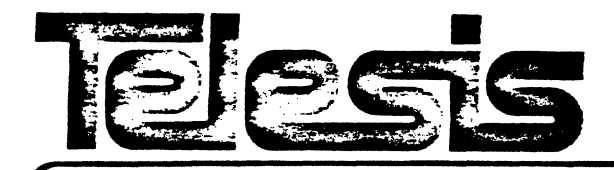

# **USER'S MANUAL**

# **VOLUME 2 REFERENCE MANUAL**

 $\omega = \omega$  .

TELESIS SYSTEMS CORPORATION 21 ALPHA RO., CHELMSFORD, MASS. 01824 (617) 256·2300 TELEX 948143

 $\mathcal{A}_{\mathcal{A}}$  $\label{eq:2.1} \frac{1}{\sqrt{2}}\int_{\mathbb{R}^3}\frac{1}{\sqrt{2}}\left(\frac{1}{\sqrt{2}}\right)^2\frac{1}{\sqrt{2}}\left(\frac{1}{\sqrt{2}}\right)^2\frac{1}{\sqrt{2}}\left(\frac{1}{\sqrt{2}}\right)^2.$  $\label{eq:2.1} \frac{1}{\sqrt{2}}\int_{\mathbb{R}^{3}}\frac{1}{\sqrt{2}}\left(\frac{1}{\sqrt{2}}\right)^{2}d\mu\int_{\mathbb{R}^{3}}\frac{1}{\sqrt{2}}\left(\frac{1}{\sqrt{2}}\right)^{2}d\mu\int_{\mathbb{R}^{3}}\frac{1}{\sqrt{2}}\left(\frac{1}{\sqrt{2}}\right)^{2}d\mu\int_{\mathbb{R}^{3}}\frac{1}{\sqrt{2}}\left(\frac{1}{\sqrt{2}}\right)^{2}d\mu\int_{\mathbb{R}^{3}}\frac{1}{\sqrt{2}}\left(\frac{1}{$  $\label{eq:2.1} \frac{1}{\sqrt{2}}\int_{\mathbb{R}^3}\frac{1}{\sqrt{2}}\left(\frac{1}{\sqrt{2}}\int_{\mathbb{R}^3}\frac{1}{\sqrt{2}}\left(\frac{1}{\sqrt{2}}\int_{\mathbb{R}^3}\frac{1}{\sqrt{2}}\left(\frac{1}{\sqrt{2}}\int_{\mathbb{R}^3}\frac{1}{\sqrt{2}}\right)\frac{1}{\sqrt{2}}\right)\frac{1}{\sqrt{2}}\right)=\frac{1}{2}\int_{\mathbb{R}^3}\frac{1}{\sqrt{2}}\int_{\mathbb{R}^3}\frac{1}{\sqrt{2}}\left(\frac{1$  $\mathcal{L}=\frac{A}{4}$ 

## VOLUME 2: REFERENCE MANUAL

 $\mathcal{L}^{(1)}$ 

TABLE OF CONTENTS

COMMANDS

- o A-Z COMMANDS CPAGES 1 THRU 438)
- o NEW COMMANDS WITH THE EDA-3000 SOFTWARE RELEASE

KEYPAD COMMANDS

TELESIS LIBRARY

- o LOGIC SYMBOLS
- o DEVICE DESCRIPTION FILES
- o LAYER STANDARD FILE
- o COMPONENT SYMBOLS AND PIN FILES

SYSTEM PERFORMANCE REPORT

 $\frac{1}{2} \frac{1}{2} \frac{1}{2}$ 

 $\label{eq:2.1} \frac{1}{\sqrt{2}}\int_{\mathbb{R}^3} \frac{d\mu}{\mu} \left( \frac{d\mu}{\mu} \right)^2 \frac{d\mu}{\mu} \left( \frac{d\mu}{\mu} \right)^2 \frac{d\mu}{\mu} \left( \frac{d\mu}{\mu} \right)^2 \frac{d\mu}{\mu} \left( \frac{d\mu}{\mu} \right)^2 \frac{d\mu}{\mu} \left( \frac{d\mu}{\mu} \right)^2 \frac{d\mu}{\mu} \left( \frac{d\mu}{\mu} \right)^2 \frac{d\mu}{\mu} \left( \frac{d\mu}{\mu} \right)^2$ 

 $\label{eq:2.1} \frac{1}{\sqrt{2}}\int_{\mathbb{R}^3}\frac{1}{\sqrt{2}}\left(\frac{1}{\sqrt{2}}\right)^2\frac{1}{\sqrt{2}}\left(\frac{1}{\sqrt{2}}\right)^2\frac{1}{\sqrt{2}}\left(\frac{1}{\sqrt{2}}\right)^2\frac{1}{\sqrt{2}}\left(\frac{1}{\sqrt{2}}\right)^2.$ 

 $\mathcal{L}(\mathcal{A})$  .

 $\mathcal{O}(\mathcal{O}_\mathcal{O})$  . The contract of the contract of the contract of the contract of the contract of the contract of the contract of the contract of the contract of the contract of the contract of the contract of the co

 $\label{eq:2.1} \frac{1}{\sqrt{2\pi}}\int_{0}^{\infty}\frac{1}{\sqrt{2\pi}}\left(\frac{1}{\sqrt{2\pi}}\right)^{2\sqrt{2}}\frac{1}{\sqrt{2\pi}}\int_{0}^{\infty}\frac{1}{\sqrt{2\pi}}\frac{1}{\sqrt{2\pi}}\frac{1}{\sqrt{2\pi}}\frac{1}{\sqrt{2\pi}}\frac{1}{\sqrt{2\pi}}\frac{1}{\sqrt{2\pi}}\frac{1}{\sqrt{2\pi}}\frac{1}{\sqrt{2\pi}}\frac{1}{\sqrt{2\pi}}\frac{1}{\sqrt{2\pi}}\frac{1}{\sqrt{2\pi}}\$ 

### COMMAND DESCRIPTION

**INDEX** 

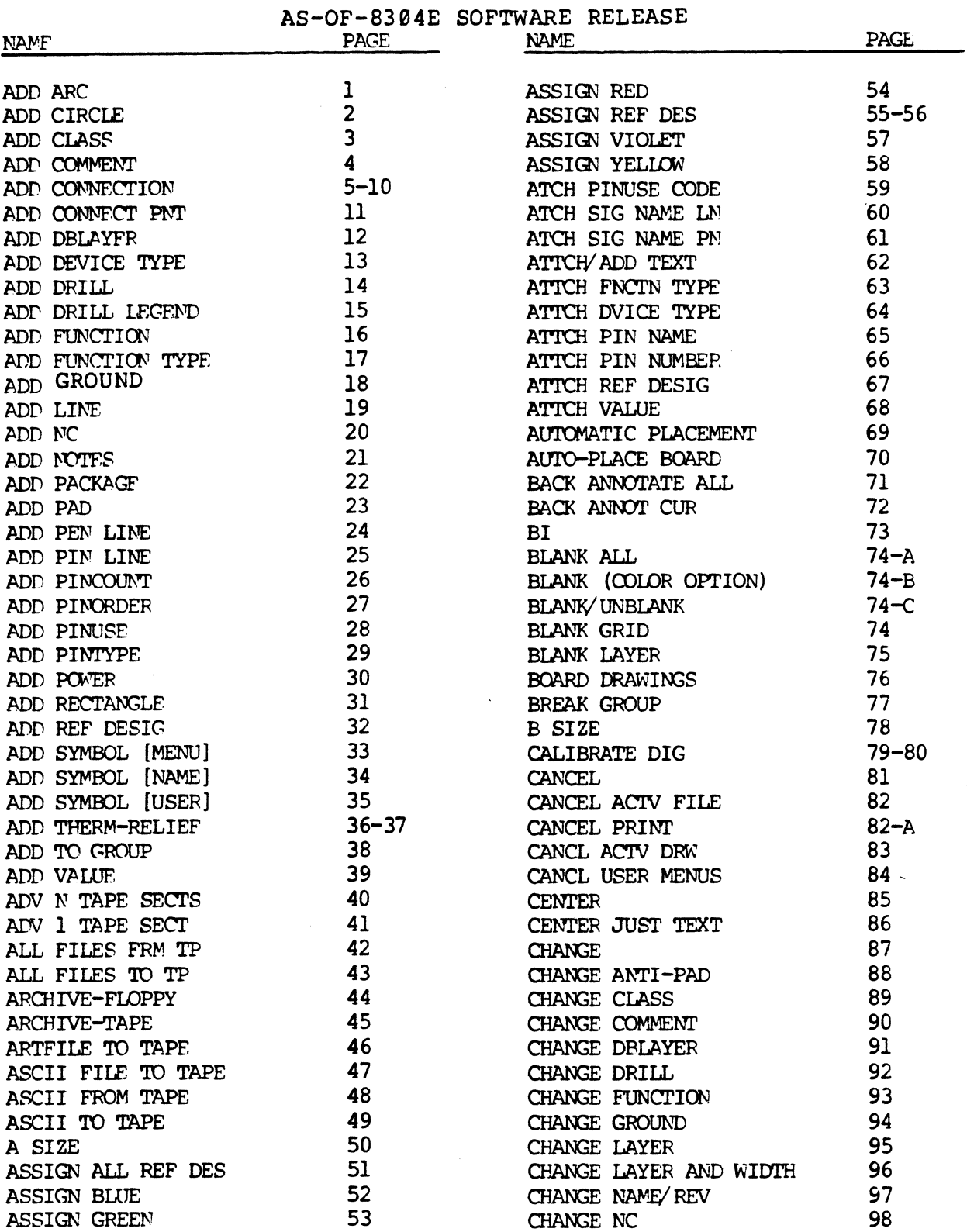

#### INDEX-1

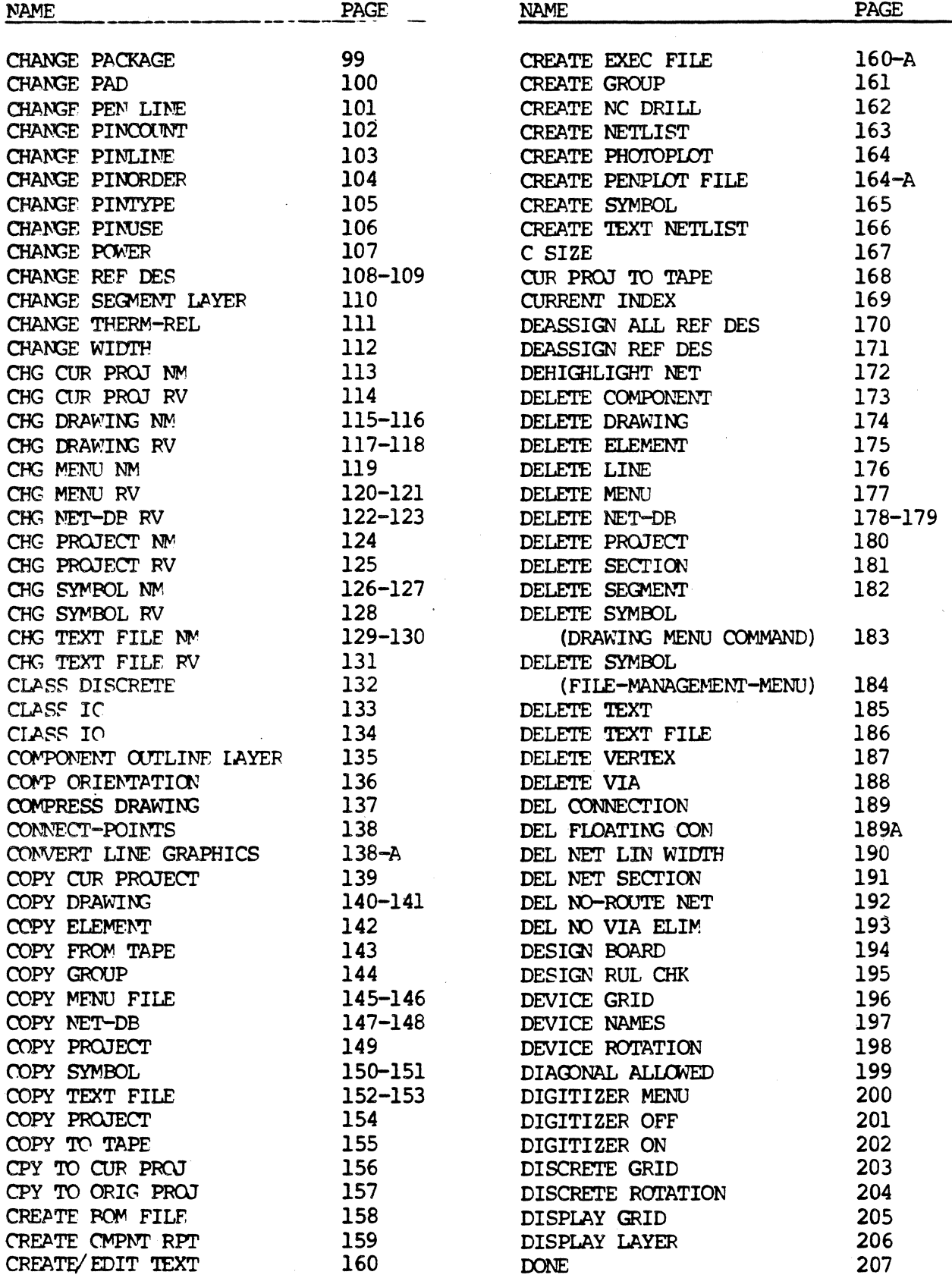

 $\sim$ 

 $\overline{\mathbf{a}}$ 

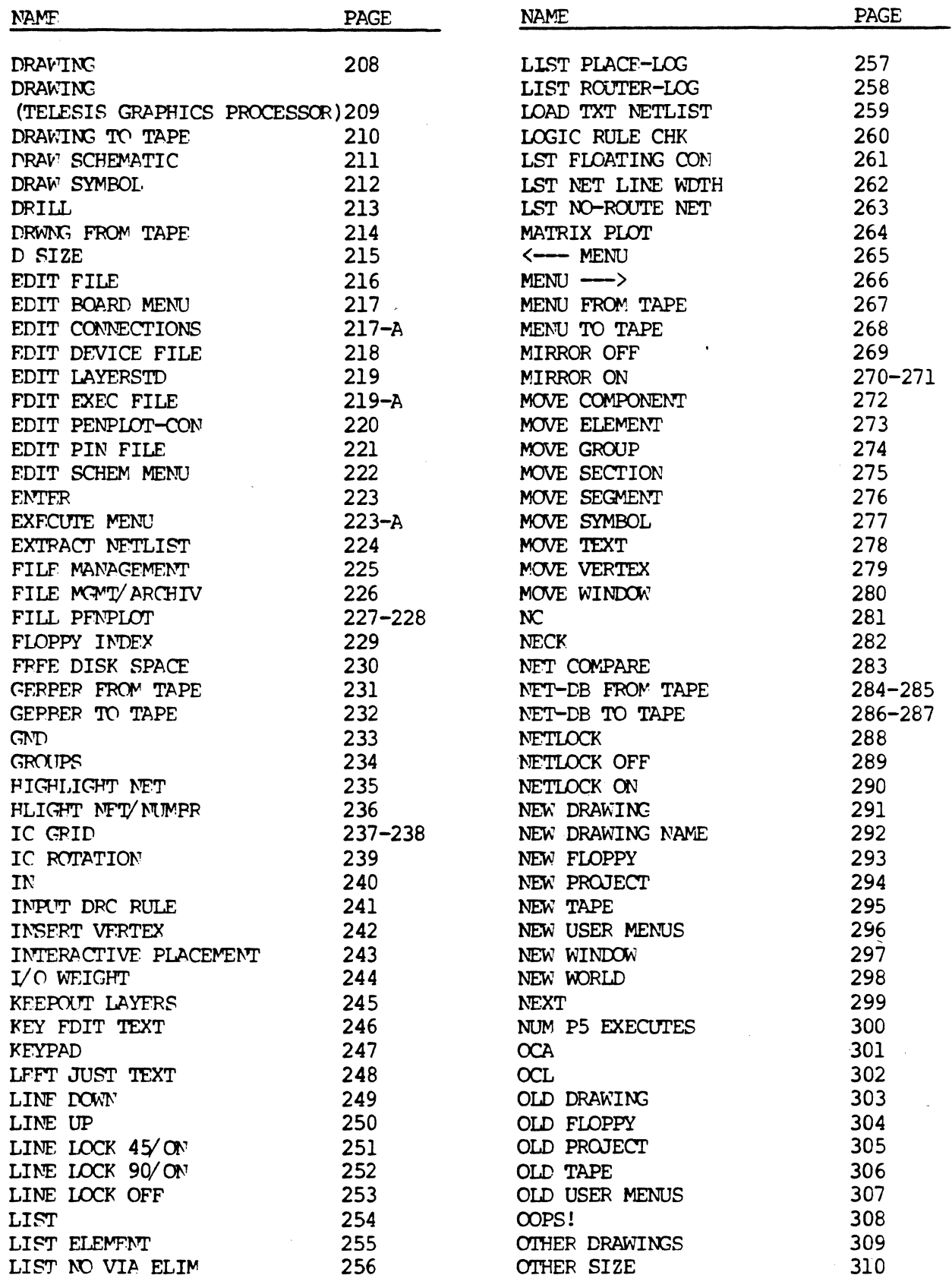

### $INDEX-3$

## AS-OF-8304E SOFTWARE RELEASE

 $\ddot{\phantom{a}}$ 

### $INDEX-4$

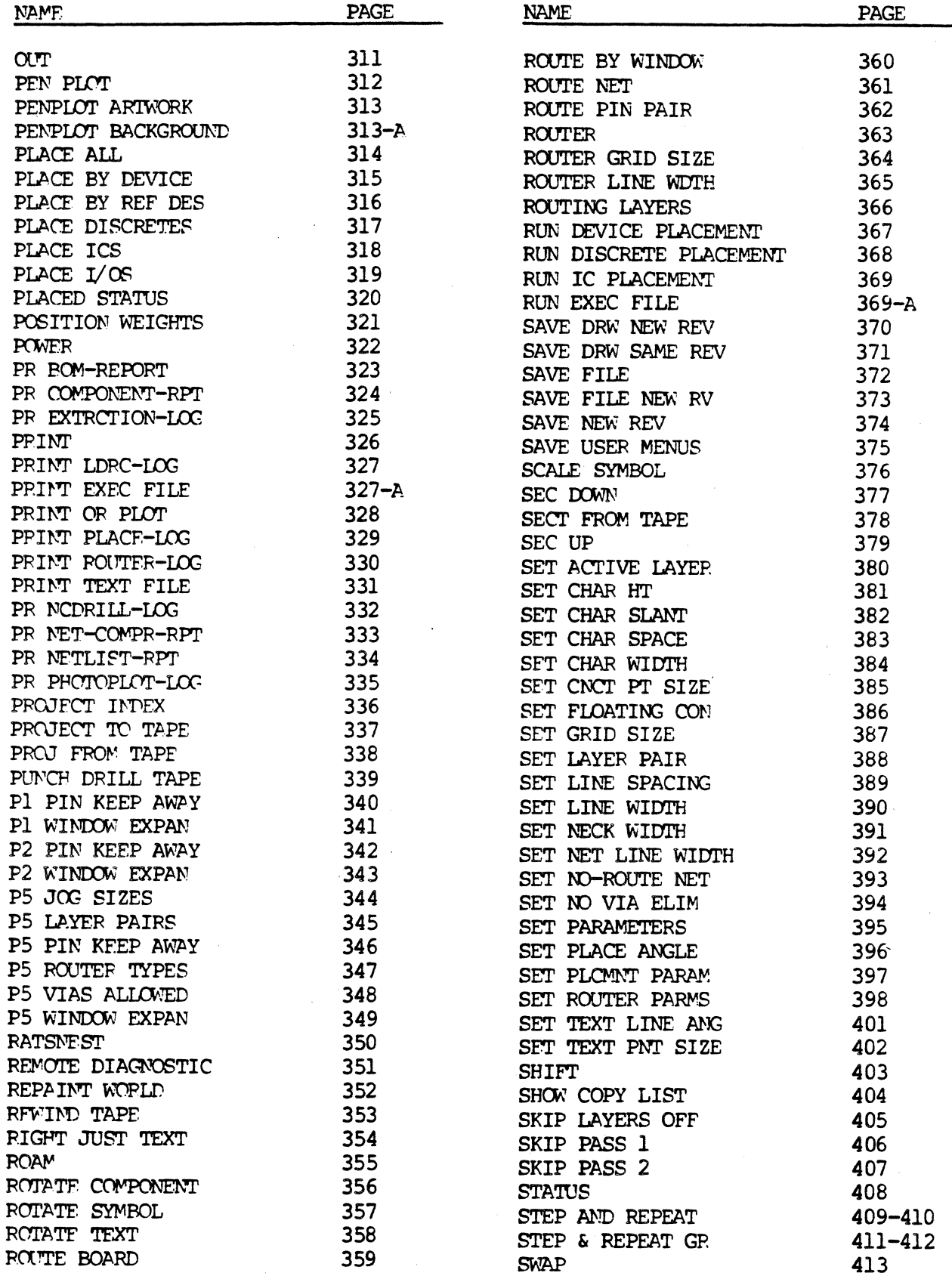

 $\label{eq:1} \mathcal{L}(\mathbf{a},\mathbf{a})=\mathcal{L}(\mathbf{a},\mathbf{a})\mathcal{L}(\mathbf{a},\mathbf{a})$ 

 $12/84$  $\mathcal{L}_{\mathcal{A}}$ 

 $\bar{z}$ 

 $\langle$ 

 $\stackrel{\prime}{\chi}$ 

 $\left(\right)$ 

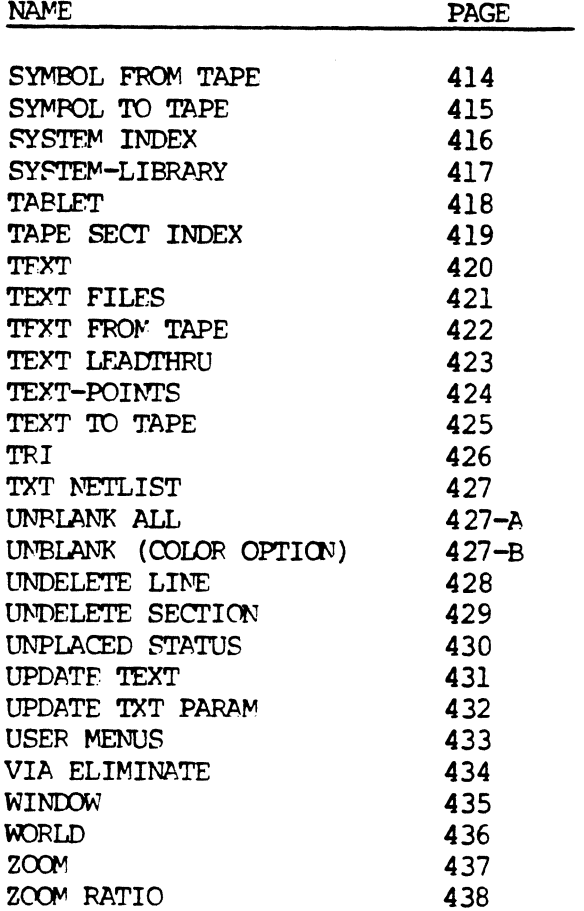

NEW COMMANDS WITH THE EDA-3000 REV.1 SOFTWARE RELEASE

-----------

 $\sim 10^6$ 

INDEX  $\bullet$ 

O COMMAND DESCRIPTIONS - PAGES 1 THRU 165

INDEX-5

 $\label{eq:2.1} \frac{1}{\sqrt{2\pi}}\int_{0}^{\infty}\frac{dx}{\sqrt{2\pi}}\,dx\leq \frac{1}{\sqrt{2\pi}}\int_{0}^{\infty}\frac{dx}{\sqrt{2\pi}}\,dx$  $\label{eq:2.1} \frac{1}{2} \sum_{i=1}^n \frac{1}{2} \sum_{j=1}^n \frac{1}{2} \sum_{j=1}^n \frac{1}{2} \sum_{j=1}^n \frac{1}{2} \sum_{j=1}^n \frac{1}{2} \sum_{j=1}^n \frac{1}{2} \sum_{j=1}^n \frac{1}{2} \sum_{j=1}^n \frac{1}{2} \sum_{j=1}^n \frac{1}{2} \sum_{j=1}^n \frac{1}{2} \sum_{j=1}^n \frac{1}{2} \sum_{j=1}^n \frac{1}{2} \sum_{j=1}^n \frac{$ 

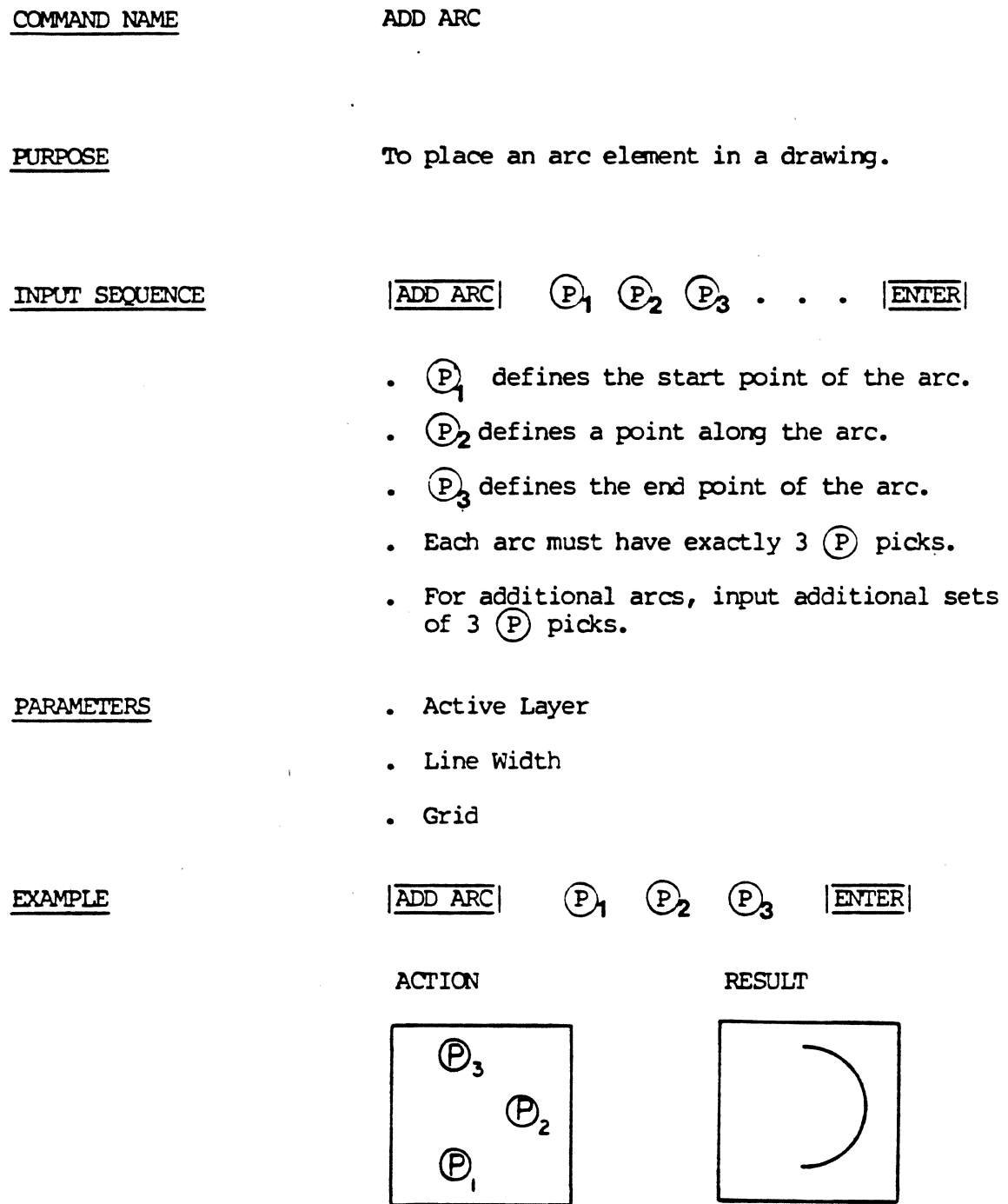

#### **NOTES**

Arcs must be defined in a counter-clockwise direction.

 $\sim 10$ 

 $\mathbb{R}^2$ 

#### 5/82 COMMAND DESCRIPTION

 $\sim \mu^{-1}$ 

 $\sim 10^7$ 

 $\frac{1}{2}$ 

COMMAND NAME

ADD CIRCLE

#### **PURPOSE**

To place a circle element in a drawing.

INPUT SEQUENCE

- $ADD$  CIRCLE  $\left( P_1 \right) P_2 \cdots$ ENTER
- $(P)$  defines the center of the circle.
- . *®2* defines the radius of the circle.
- Each circle must have exactly  $2$   $(P)$  picks.
- For additional circles, input additional pairs of  $(P)$  picks.

PARAMETERS

• Active Layer

- Line Width
- , Grid

EXAMPLE

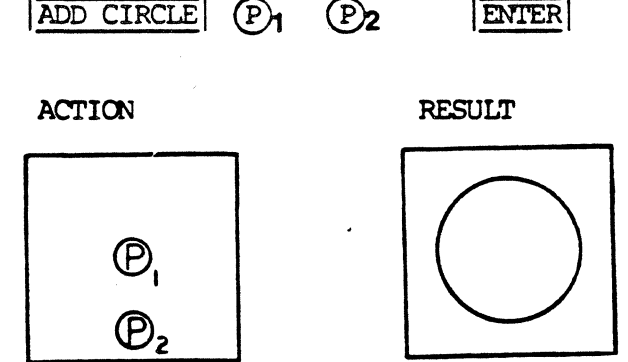

COMMAND NAME

ADD CLASS

**PURPOSE** 

To add a class type section to a device description file.

INPUT SEQUENCE

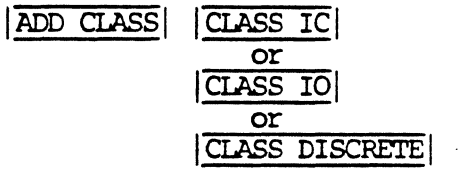

**EXAMPLE** 

 $\bar{\zeta}$ 

ADD CLASS CLASS IC

12/82 COMMAND DESCRIPTION

 $\mathbf{v}$ 

€

COMMAND NAME

ADD COMMENT

**PURPOSE** 

To add a COMMENT line to a text file. Used only when you have picked TEXT LEADTHRU to create or edit the file.

INPUT SEQUENCE

keyboard  $|ADD$  COMMENT $| -$  input  $|ENTER|$ 

. KEYBOARD INPUT is the text of the comment. It may be any keyboard characters (including blank spaces) up to a maximum of 59.

#### **EXAMPLE**

## $\boxed{\text{ADD COMIENT}|D|E|V|I|C|E| \quad |D|E|S|C|R|I|P|T|I|O|N|}$  $\boxed{\boxed{\mathbf{F}[\mathbf{I}|\mathbf{L}|\mathbf{E}|\mathbf{I}|\mathbf{I}|\mathbf{0}|\mathbf{0}|\mathbf{D}|\mathbf{ENTER}$

**NOTES** 

When you use this command, the system automatically encloses the text of your comment in parentheses.

#### ADD CONNECTION (for non-PC board drawings)

COMMAND NAME

PURPOSE

ADD CONNECTION

(Because the sane ccmnand is used differently for beam drawings and other drawing types, there are two command descriptions for  $|$  ADD CONNECTION  $|$ .)

To add connect lines to the active drawing.

In a non-PC board drawing, (usually schenatic drawings) connect lines show the logical connections anongst the logical symbols of your circuit design.

INPUT SEQUENCE

 $\boxed{\text{ADD CONECTION}}$   $\boxed{P_1 \quad P_2 \quad \cdots \quad P_n}$   $\boxed{\text{ENTER}}$ UST

 $(P)$  must identify a starting element for the connect line. The start point may be on either:

> - A connect point at layer 0 or 1 or

- A connect line

If  $(P)$  is not within trap distance of one of these element types, the systen will display on the function screen:

"NOWHERE TO START CONNECTION"

and you will need to pick again to find a starting element. If the system has trouble finding a starting element, try a larger trap size, especially if you are using line width<br>greater than 0. The trap must be big enough for the system to find the displayed edges of the connect lines.

The system highlights the element it has found.

. *®2* is the position of the second vertex of the connect line.

#### ADD CONNECTION, (CONT) (for non-PC board drawings)

- All picks after  $(P)$  are internal vertices of the connect line, except the LAST pick before  $|$  ENTER  $|$  or  $|$  NEXT $|$ .
- P IAST is the end point of the connect line. PIAST must be on
	- A connect point at layer 0 or 1
	- A connect line

or

If the system finds a connect point, it connects the end of the connect line to the connect point.

If it finds a connect line, it breaks the connect line at the picked position, adds a connect point there, and joins all three connect lines to the connect point.

If the system finds nothing within trap distance of the last pick, it simply adds the connect line to the data base with its last point at the nearest grid point, and displays on the function screen:

"LINE HAS FLOATING END"

You camplete the connect line by picking  $|\overline{\text{NEXT}}|$  or  $|\overline{\text{ENTER}}|$  If you pick  $|\overline{\text{NEXT}}|$ , you can immediately pick the starting point of another connect line.

#### PARAMETERS

• LINE WIDTH • GRID SIZE<br>• CONNECT POINT • TRAP SIZE • CONNECT POINT

#### 11/82 COMMAND DESCRIPTION

6

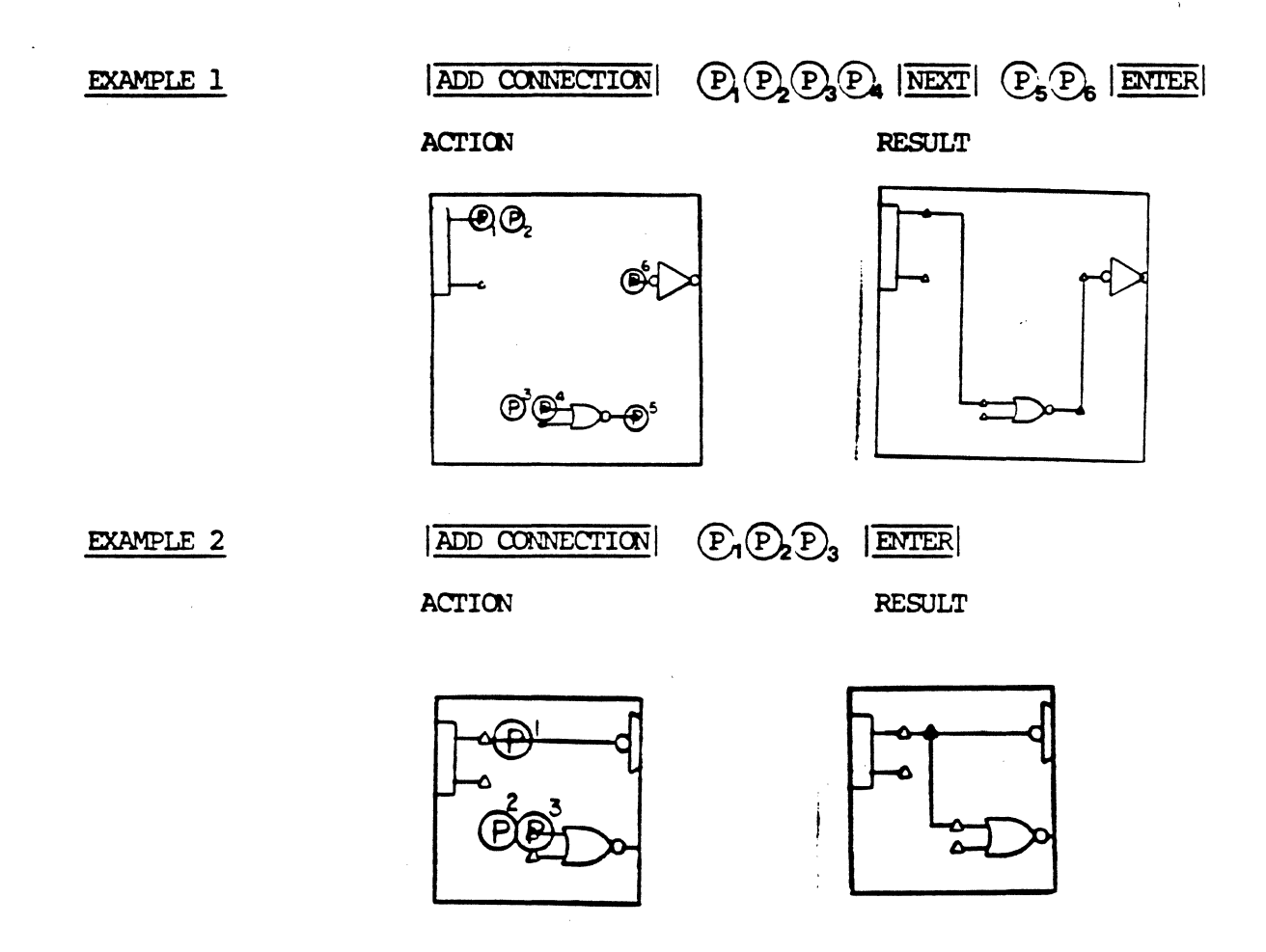

NOTE

In the case of a non-PC board drawing, all connect lines automatically are added at layer 1, regardless of what the active layer is.

#### ADD CONNECTION (for PC board drawings)

COMMAND NAME

PURPOSE

ADD CONNECTION

(Because the same command is used differently for board drawings and other drawing types, there are two command descriptions for  $|ADD$  CONNECTION  $|$ .)

'IO add connect lines to the active drawing.

In a PC board drawing, connect lines show the printed circuit tracks that make the actual physical connections anong the physical packages of your PC board layout.

INPUT SEQUENCE

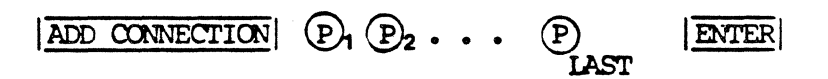

- $(P)$  must identify a starting element for the connect line. The start point may be on either:
	- A connect point
	- or A connect line at the active layer

If  $(P)$  is not within trap distance of one of these element types, the system will display on the function screen:

"NOWHERE TO START CONNECTION"

and you will need to pick again to find a starting element. If the systen has trouble finding a starting elenent, try a larger trap size, especially if you are using line width greater than 0. The trap must be big enough for the systen to find the displayed edges of the connect lines.

The system highlights the connect point or connect line it has found.

 $\bullet$   $\left(\overline{P}\right)_2$  is the position of the second vertex of the connect *'fine.* 

#### ADD CONNECTION, (CONT) (for PC board drawings)

- All picks after  $(P)$  are internal vertices of the connect line, except the LAST pick before  $|$  ENTER or  $|$ NEXT .
- $(P)$   $IAST$  is the end point of the connect line. (P) LAST must be on

- A connect point at layer O or 1 or

- A connect line

If the system finds a connect point, it connects the end of the connect line to the connect point.

If it finds a connect line, it breaks the oonnect line at the picked position, adds a connect point there, and joins all three connect lines to the connect point.

If the system finds nothing within trap distance of the last pick, it simply adds the connect line to the data base with its last point at the nearest grid point, and displays on the function screen:

#### "LINE HAS FLOATING END"

• You complete the connect line by picking INEXT or ENTER If you pick NEXT, you can inmediately pick the starting point of another connect line.

#### PARAMETERS

#### • I.AYER

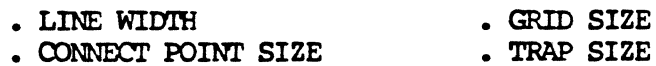

#### ADD CONNECTION, (CONT) (for PC board drawings)

GEER)

**EXAMPLE** 

SET LINE WIDIH 50 ENTER **SET ACTIVE LAYER**  $\overline{2}$ **ENTER**  $P_2P_3P_4P_3$ ADD CONNECTION  $\left( \mathbf{P}\right)$ **ENTER** 

**ACTION** 

 $\bullet$ 

**RESULT** 

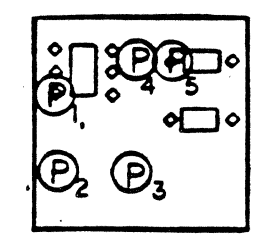

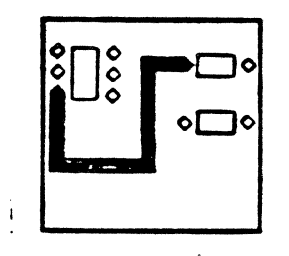

**NOTES** 

- You may use the  $|\overline{\text{NECK}}|$  command during the  $|\overline{\text{ADD CONNECTION}}|$  command to narrow the width of one segment of your connect line in order to place it between two pads or in other narrow spaces.
- . You may use the DRILL command during the ADD CONNECTION command to place a via (drillhole through your PC board) and to continue your connect line on an alternate layer.

ADD CONNECT PNT

To place a connect point in a drawing. **PURPOSE** ADD CONNECT PNT | (P) . . . | ENTER INPUT SEQUENCE . Each  $(P)$  defines the location of a connect point. . Number of  $(P)$  points is unlimited. PARAMETERS . Active Layer Connect Point Size Grid ADD CONNECT PNT  $\left( \nabla \right)$  $|ENTER|$ **EXAMPLE ACTION RESULT** 

ADD CONNECT POINT

 $\sim$ 

#### 5/82 COMMAND DESCRIPTION

 $\sim$ 

 $\label{eq:2.1} \frac{1}{\sqrt{2\pi}}\int_{0}^{\infty}\frac{1}{\sqrt{2\pi}}\left(\frac{1}{\sqrt{2\pi}}\right)^{2\alpha} \frac{1}{\sqrt{2\pi}}\left(\frac{1}{\sqrt{2\pi}}\right)^{\alpha} \frac{1}{\sqrt{2\pi}}\left(\frac{1}{\sqrt{2\pi}}\right)^{\alpha} \frac{1}{\sqrt{2\pi}}\left(\frac{1}{\sqrt{2\pi}}\right)^{\alpha} \frac{1}{\sqrt{2\pi}}\left(\frac{1}{\sqrt{2\pi}}\right)^{\alpha} \frac{1}{\sqrt{2\pi}}\left(\frac{1}{\sqrt{2\pi}}\right$ 

COMMAND NAME

#### COMMAND NAME ADD DBLAYER

**PURPOSE** To add the DBLAYER assignment line to the layer standard text file when using the EDIT LAYERSTD lead-thru.

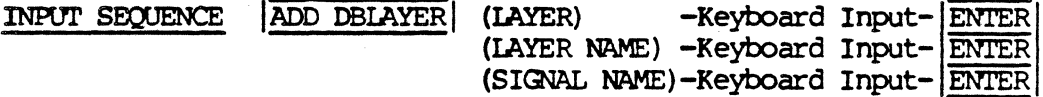

- o When the system prompts for (LAYER), input the data base laver number.
- o When the system prompts for (LAYER NAME), input the name of the physical board layer. The layer name must be less than or equal to 24 alphanumeric characters (no blank spaces) and must be EXACTLY the same as used in the pin description file.
- o If the DBIAYER line of the file does not require a signal-name, simply pick ENTER to bypass the signal-name.
- o If the DBLAYER line of the file requires a signal-name, your input will appear at the right margin of the file when it is displayed on the graphics screen.
- o The signal-name may contain up to 18 alphanumeric characters with blank spaces allowed.
- $(LAYER)$  1  $|ENTER|$ **EXAMPLE** ADD DBLAYER (LAYER NAME) COMPONENT-SIDE ENTER (SIGNAL NAME) **ENTER**

**RESULT** DBLAYER 1 COMPONENT-SIDE

#### ADD DEVICE TYPE

 $\sim 100$ 

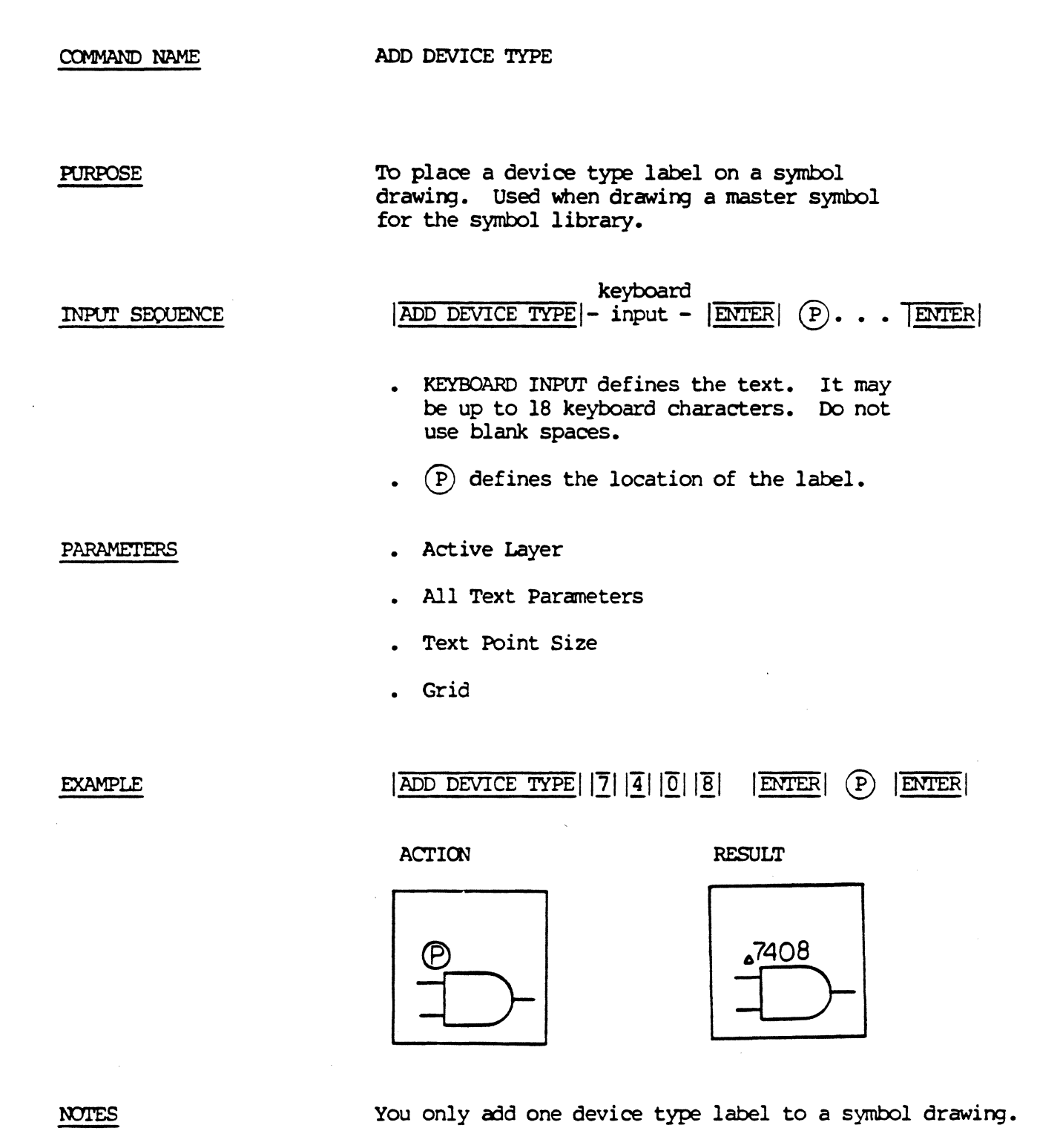

ADD DRILL

COMMAND NAME ADD DRILL

To add the drill specification to the pin description **PURPOSE** text file when using the EDIT PIN FILE lead-thru.

ADD DRILL (DRILL SIZE [IN MILS]) -> Keyboard -> ENTER INPUT SEQUENCE Input

PLATED --> Plating: **NOT PLATED** OPTIONAL

- o The keyboard input is the drill size (in mils).
- o When you pick ENTER, the system displays an additional menu containing the three plating options.

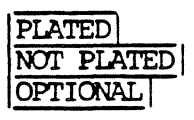

o The system inserts the keyword DRILL, and the drill size/plating information to the pin description file.

(DRILL SIZE [IN MILS]) 40 PLATED **EXAMPLE** ADD DRILL **ENTER** 

**RESULT** DRILL .040-P

COMMAND NAME

ADD DRILL LEGEND

FURPOSE

To add this text: /FIGURE/HOLESIZE/ QTY/ at a point you specify in a board drawing. When you later pick the CREATE NC DRILL command, the system constructs a drill legend table under this text.

#### ADD DRILL LEGEND | **(P)** ENTER

- $\bullet$   $\bullet$  is the location of the text point for this text.
- You may use  $\overline{OOPS!}$  or  $\overline{CANCEL}$  before picking jENTERI.

PARAMETERS

INPUT SEQUENCE

- ALL TEXT PARAMETERS
- TEXT POINT SIZE

EXAMPLE

ADD DRILL LEGEND **(P)** ENTER

ACTION RESULT

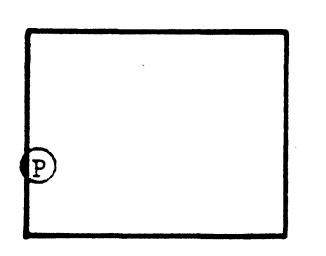

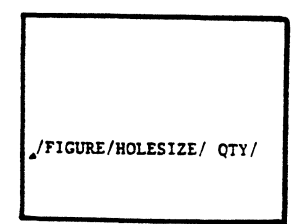

COMMAND NAME

ADD FUNCTION

PURPOSE

To add a function instance line to the PINORDER section of a device description file.

INPUT SEQUENCE

keyboard  $|ADD$  FUNCTION $| -$  INPUI-1  $|$  ENTER

- keyboard IENTERI  $INPUT-2$
- KEYBOARD INPUT-1 is the slot name for this instance of a function. It may be up to 4 alphanumeric characters with no blank spaces allowed.
- KEYOOARD INPUI'-2 is the list of pin numbers in this instance of the function.

Input a pin number to correspond with each pin name in the PINORDER line above.

<sup>A</sup>pin mmlber may be any integer fran 0 to 32767.

Pin nunbers must be separated by a blank space or a comma $($ , $)$ .

EXAMPLE

#### ADD FUNCTION G I ENTER

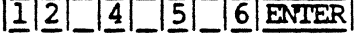

**NOTES** 

## ADD FUNCTION is used only in conjunction with the | ADD PINORDER| or | CHANGE PINORDER| commands.

#### COMMAND NAME ADD FUNCTICN TYPE

PURPOSE To place a function type label on a symbol drawirg. Used when drawirg a symbol for the symbol library.

INPUT SEQUENCE  $|ADD$  FUNCTION TYPE $|$  - keyboard -  $|ENTER|$   $\circled{D}$  ...  $|ENTER|$ input

- KEYBOARD INPUI' is the text. It may be up to 18 keyboard characters with no blank spaces allowed.
- $\bullet$   $\circ$  is the location of the label.
- PARAMETERS • ACTIVE LAYER • TEXT POINT SIZE
	- ALL TEXT PARAMETERS GRID

EXAMPLE

ADD FUNCTION TYPE  $|\overline{A}|\overline{N}|\overline{D}|$  2 ENTER  $|\overline{D}|$ **ENTER** 

 $\mathbf{r}$ 

ACTION RESULT

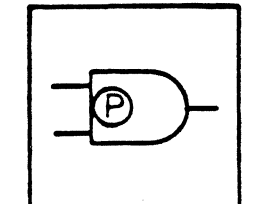

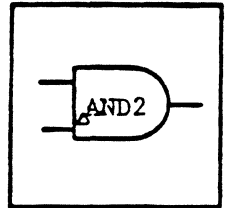

COMMAND NAME

ADD GROUND

PURPOSE

To add a GROUND section to a device description file.

INPUT SEQUENCE

keyboard  $|ADD$  GROUND $| -$  INPUI-1 -  $|ENTER|$ 

- $-$  keyboard  $|\overline{\text{ENTER}}|$  $INPUT-2$
- KEYBOARD INPUT-1 is a signal name. It may be up to 18 alphanumeric characters with blank spaces allowed.
- KEYBOARD INPUT-2 is a pin number or numbers.

<sup>A</sup>pin nmiber may be any integer fran 0 to 32767.

Pin numbers must be separated by a blank space or a comma  $($ , $)$ .

**EXAMPLE** 

 $|ADD$  GROUND  $|G|$  N  $|D|$  ENTER  $|7|$  ENTER

COMMAND NAME ADD LINE To place a line element in a drawing. PURPOSE  $\boxed{\text{ADD LINE}}$   $\boxed{\text{P}}$   $\boxed{\text{P}}$   $\boxed{\text{P}}$   $\boxed{\text{S}}$   $\boxed{\text{ENTER}}$ INPUT SEQUENCE • Each  $(P)$  pick defines a line vertex. . Number of  $(P)$  picks is unlimited. • Using the  $NEXT$  command after a  $(P)$  pick ends the line with that pick. The next  $(P)$ pick begins a new line. PARAMETERS • Active Layer • Grid Line Lock: Off, 45, or 90 • Line Width  $|ADD$  LINE $|$   $P_1$   $P_2$   $P_3$   $|ETIER|$ EXAMPLE ACTION RESULT  $\bigcirc_{2}$ D.

 $\sim$ 

5/82 COMMAND DESCRIPTION

19

 $\frac{A}{2}$ 

COMMAND NAME

ADD NC

**PURPOSE** 

To add an NC (non-connect) section to a device description file.

INPUT SEQUENCE

keyboard  $|\overline{ADD NC}|$  - input -  $|\overline{ENTER}|$ 

• KEYBOARD INPUI' is a pin nunber or numbers.

<sup>A</sup>pin nunber may be any integer fran 0 to 32767.

Pin nunbers must be separated by a blank space or a comma  $($ , $)$ .

EXAMPLE

 $|ADD NC|3|$   $|1|TR$ 

COMMAND NAME ADD NOTES

PURPOSE To place text in a drawing when the text is not a label for an element in the drawing. Use ADD NOTES to place text that is to be visible on the document, but is to be ignored by the various data extract and merge prograns.

$$
\boxed{\text{NPUT SEQUENCE} \quad \boxed{\text{ADD NITES}} \quad - \quad \text{Keyboard} \quad - \quad \boxed{\text{ENTER}} \quad \text{P} \quad \cdots \quad \boxed{\text{ENTER}}
$$

- o KEYBOARD INPUT defines the text. It may be up to 59 alphanumeric characters.
	- $\circ$   $(P)$  defines the location of the text.
	- o Using the NEXT command allows you to input additional text in additional. locations.

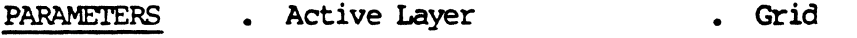

• All Text Parameters • Text Point Size

**NOTES** Use the keyboard carriage return to create multi-line entries: the systen will oot insert the characters that exceed the extents of the drawing.

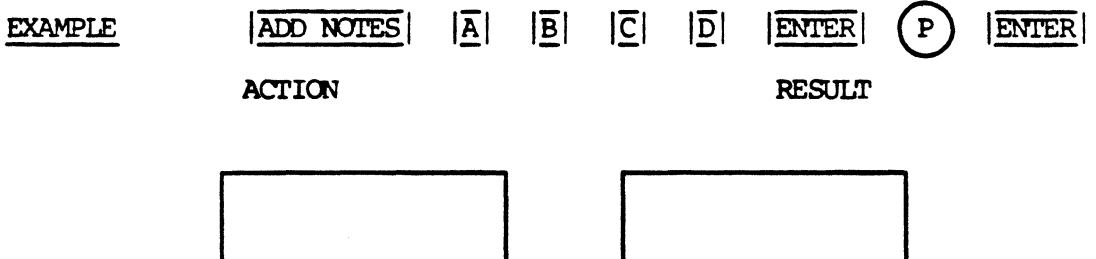

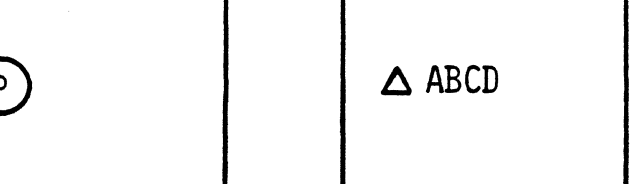

ADD PACKAGE

đ

COMMAND NAME

ADD PACKAGE

**PURPOSE** 

To add a package section to a device description file.

INPUT SEQUENCE

keyboard  $|ADD$  PACKAGE | - input -  $|ENTER|$ 

- . KEYBOARD INPUT is the package name. It may be up to 14 alphanumeric characters with no blank spaces allowed.
- . The package name must be identical to a component symbol file name.

**EXAMPLE** 

ADD PACKAGE  $|\overline{D}|\overline{1}|\overline{P}|\overline{1}|\overline{4}$  ENTER

ADD PAD COMMAND NAME

**PURPOSE** To add pad specifications to the pin description text file when using the EDIT PIN FILE lead-thru.

 $|ADD|$  PAD  $| \rightarrow$  SHAPE  $\rightarrow$  SIZE  $\rightarrow$  ENTER (LAYER) Keyboard  $\rightarrow$  ENTER INPUT SEOUENCE Input

o The system provides you with the following shapes:

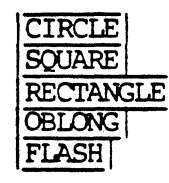

- o Input the size (in mils) for the pad shape that you have selected. Pick ENTER.
- o Input the physical layer nomenclature. You may input up to 24 alphanumeric characters with no blank spaces. The layer nonmenclature must be EXACTLY the same as used in the LAYERSID text file.
- o When you pick ENTER , the system inserts the keyword PAD and the equals sign  $(=)$ , with the pad information that you input.

#### **EXAMPLE**

ADD PAD **CIRCLE**  40 **ENTER** (LAYER) ENTER

DRILL-MASK

**RESULT** 

PAD CIRCLE=.040 DRILL-MASK

(WIDTH [IN MILS])

#### ADD PEN LINE

COMMAND NAME ADD PEN LINE

To enter the PEN and DBLAYERS assignment line to the **PURPOSE** pen plot control file when using the EDIT PENPLOT-CON lead-thru.

ADD PEN LINE  $(PEN [1-8])$  - Keyboard - ENTER INPUT SEQUENCE Input **ENTER** (DBLAYERS) - Keyboard -Input

- o The PEN must be a number from 1 through 8; there are eight positions in the HP pen plotter carousel.
- o Each DBLAYER in the list of layers must be a number between 0 and 255 inclusive.
- o Each layer number in the list may be separated by a comma or any number of blank spaces.
- o You may assign a range of layers to a pen line by inserting a hyphen  $(-)$  or a  $\infty$ lon  $(:)$  between the selected range.

 $(PEN [1-8]) 1 | ENTER$ **EXAMPLE** ADD PEN LINE (DBLAYERS) 5 64 ENTER PEN 1 DBIAYERS 5 64 **RESULT EXAMPLE** ADD PEN LINE (PEN [1-8]) 2 ENTER (DBLAYERS) 15, 17, 33-35 8 **ENTER** 

**RESULT** PEN 2 DBLAYERS 15, 17 33-35 88:92
COMMAND NAME ADD PIN LINE

PURPOSE To list the board symbol pins assigned to each pintype in the pin description text file. This command is used with the  $|E$ DIT PIN FILE lead-thru.

INPOI' SEQUENCE !ADD PIN LINE I (PIN LIST) -> Keyboard -> !ENTER I (PINrYPE NAME) Input

- $\rightarrow$  Keyboard ->  $|$  ENTER Input
- o Use the **ADD PIN LINE** command for each pintype identified in the pin file.
- o When the system pranpts you for the (PIN LIST), input the list of pin numbers assigned to a pintype.
- o When the system pranpts you for the (PINTYPE NAME), input the pintype label already assigned to the file.
- o When you pick ENTER, the system inserts the keyword PIN to the file with the pin list and pintype name.

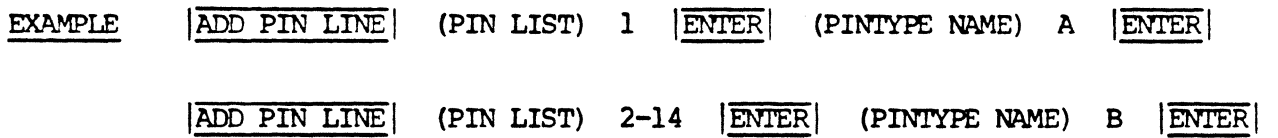

**RESULT** 

PIN l A PIN 2-14 B

**NOTES** If more than one pin is assigned to a pintype, you may enter a sequential series of pin numbers by using a hyphen. If the pin numbers are not sequential, you may use canrnas or spaces to separate a nunber of pins assigned to that pintype.

12/83 COMMAND DESCRIPTION

25

ADD PINCOUNT

**PURPOSE** 

To add a PINCOUNT section to a device description file.

INPUT SEQUENCE

keyboard  $|ADD$  PINCOUNT | - input -  $|ENTER|$ 

KEYBOARD INPUT is the number of pins on the  $\bullet$ physical device. It must be an integer.

**EXAMPLE** 

ADD PINCOUNT 14 ENTER

12/82 COMMAND DESCRIPTION

26

ADD PINORDER

**PURPOSE** 

To add a PINORDER section to a device description file.

INPUT SEQUENCE

ADD PINORDER - keyboard- ENTER - keyboard- ENTER INPUT-1 INPUT-2

-pinuse list- pin list for each  $-|\overline{DONE}|$ instance of this function

. KEYBOARD INPUT-1 is a logical function type. It may be up to 18 alphanumeric characters with no blank spaces allowed.

. KEYBOARD INPUT-2 is the list of pin names. A pin name may be up to 8 alphanumeric characters with no blank spaces allowed. Input at least one blank space between pin names.

 $\cdot$ . PINUSE LIST - Use the  $\sqrt{\text{ADD PINUSE}}$  command to input the PINUSE list.

. PIN LIST FOR EACH INSTANCE OF THIS FUNCTION. Use the ADD FUNCTION command to add the pin list for each instance of this function.

**EXAMPLE** 

ADD PINORDER  $N|\overline{A}|\overline{D}|\overline{4}$  ENTER  $\boxed{B}$   $\boxed{C}$   $\boxed{D}$   $\boxed{Y}$  ENTER ADD PINUSE |A|  $\boxed{IN}$   $\boxed{IN}$   $\boxed{IN}$   $\boxed{IN}$   $\boxed{OUT}$   $\boxed{ADD}$   $\boxed{FUNCTION}$  $|1|^{-}|2|^{-}|4|^{-}|5|^{-}|6|$  ENTER  $\boxed{\text{ADD FUNCTION}}\boxed{9}\boxed{1}\boxed{0}\boxed{1}\boxed{2}\boxed{1}\boxed{3}\boxed{8}$ **ENTER DONE** 

ADD PINUSE

# **PURPOSE**

To add a PINUSE line to the PINORDER section of a description file.

# INPUT SEQUENCE

ADD PINUSE | - list of pinuse labels.

- . LIST OF PINUSE LABELS: Input a pinuse label to correspond with each pin name in the PINORDER line above.
- . PINUSE labels may be a combination of these:

 $|\overline{\text{IN}}|$  ,  $|\overline{\text{OCL}}|$  ,  $|\overline{\text{OCL}}|$  ,  $|\overline{\text{BI}}|$  ,  $|\overline{\text{TRI}}|$  ,  $|\overline{\text{POWER}}|$  ,  $|\overline{\text{GND}}|$  ,  $|\overline{\text{NC}}|$ 

#### **EXAMPLE**

# $|\overline{\mathrm{ADD\ PINUSE}}|\overline{\mathrm{IN}}|\overline{\mathrm{IN}}|\overline{\mathrm{IN}}|\overline{\mathrm{IN}}|\overline{\mathrm{OUT}}|$

**NOTES** 

ADD PINUSE is used only in conjunction with the ADD PINORDER | or | CHANGE PINORDER | commands.

#### ADD PINTYPE COMMAND NAME

To input and specify board symbol pintypes in the pin **PURPOSE** description text file when using the EDIT PIN FILE lead-thru.

ADD PINTYPE INPUT SEQUENCE (PINITYPE NAME) -> Keyboard ->  $|ENTER|$ Input

- o You must use the ADD PINTYPE command before inputting any pin information (drill, shape, size, layer, etc.)
- o The keyboard input is the pintype name. You may input up to four alphanumeric characters preceded by a blank space. The pintype name distinguishes one pintype from another in the pin file.
- o When you pick ENTER, the system inserts the keyword PINTYPE and the pintype name to your pin description file.
- **EXAMPLE** ADD PINTYPE (PINTYPE NAME) A ENTER

**RESULT** PINTYPE A

ADD POWER

### **PURPOSE**

# To add a POWER section to a device description file.

INPUT SEQUENCE

- keyboard  $|\overline{ADD}$  POWER $| IPUT-1 - |ETTER|$
- keyboard  $|\overline{\text{ENTER}}|$  $INPUT-2$
- . KEYBOARD INPUT-1 is a signal name. It may be up to 18 alphanumeric characters with blank spaces allowed.
- · KEYBOARD INPUT-2 is a pin number or numbers.

A pin number may be any integer from 0 to 32767.

Pin numbers must be separated by a blank space or a comma  $($ , $)$ .

**EXAMPLE** 

ADD POWER  $+ 5V$  ENTER 14 ENTER

ADD RECTANGLE

PURPOSE

To place a rectangle on a printed circuit board that indicates a filled-etch area.

INPUT SEQUENCE

 $ADD$  RECTANGLE  $\overline{P_1P_2}$ . .  $ETER$ 

- .  $(P)$  is the lower left corner of the rectangle
- $(P_2$  is the upper right corner of the rectangle
- Use the  $|\overline{\text{NEXT}}|$  command after  $\mathbb{P}_2$  to add additional rectangles by picking additional pairs of  $(P)$  s.

PARAMETERS

- ACTIVE I.AYER
- LINE WIIYIH
- GRID

**EXAMPLE** 

ADD RECTANGLE  $\left| \right.$  (P)  $\left| \right.$  ENTER

**ACTION** 

RESULT

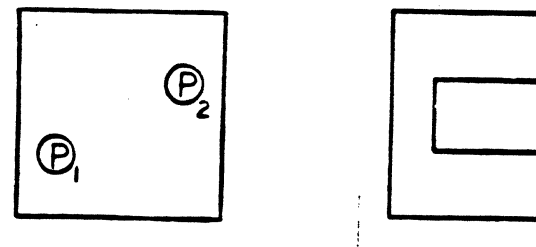

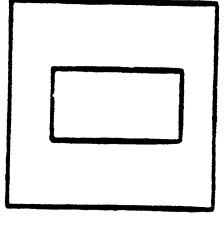

**NOTES** 

Rectangles added with this carmand will appear to be empty on your graphics screen, but, when you output board artwork, these rectangles will be filled.

 $\overline{\phantom{a}}$ 

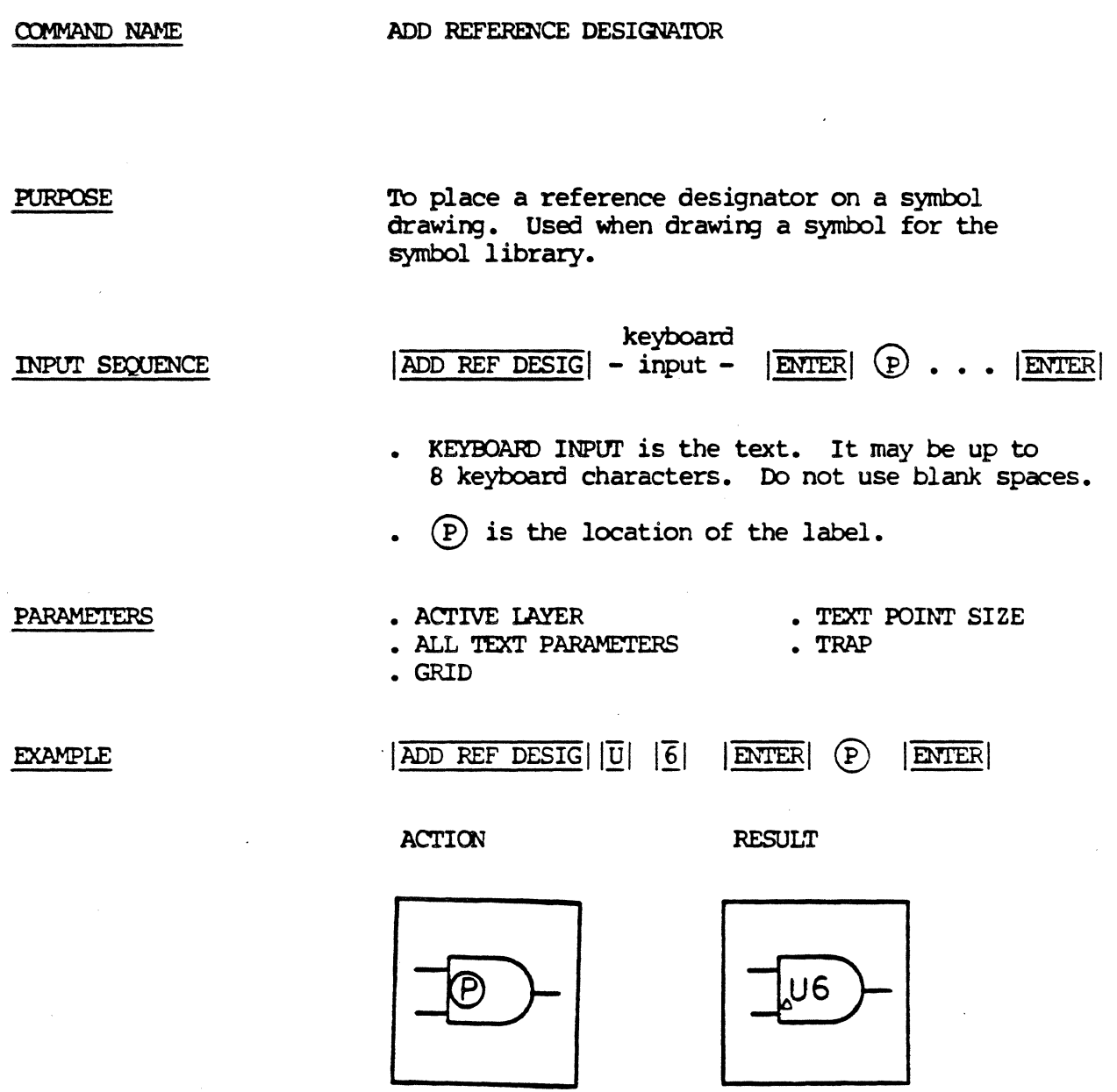

 $\ddot{\phantom{0}}$ 

**NOTES** 

Add only one reference designator to a symbol drawing.

ADD SYMBOL [MENU]

**PURPOSE** 

To flip to the set of menus used for adding Telesis-prepared symbols to a drawing.

INPUT SEQUENCE

ADD SYMBOL [MENU]

12/82 COMMAND DESCRIPTION

 $\mathcal{A}_\mathrm{c}$ 

ADD SYMBOL [NAME]

**PURPOSE** 

COMMAND NAME

**INPUT SEQUENCE** 

To place a library symbol in a drawing.

keyboard  $|ADD$  SYMBOL $[NAME]$  - input -  $|ENTER|$   $(P)$ ...  $|ENTER|$ 

- KEYOOARD INPUI' must be exact nane of symbol file in library. You may specify a revision by following the symbol name with a revision label. The revision label must be preceded by a blank space.
- KEYBOARD INPUT may include revision label. If it does not, nost recently used revision is retrieved.
- (P) defines location of the symbol. Additional  $(P)$  picks input additional locations.
- Using the  $|\overline{\text{NEXT}}|$  command after a  $(P)$  allows you to place other symbols in the drawing.
- All elenents of the symbol are added to the drawing at the sane layer as they were originally added in the symbol drawing.

PARAMETERS

• Grid

EXAMPLE

 $|\overline{ADD}$  SYMBOL $[NAME] | \overline{A} | \overline{N} | \overline{D} | \overline{2} |$   $|\overline{ENTER} |$  (P)  $|\overline{ENTER}$ ACTION RESULT

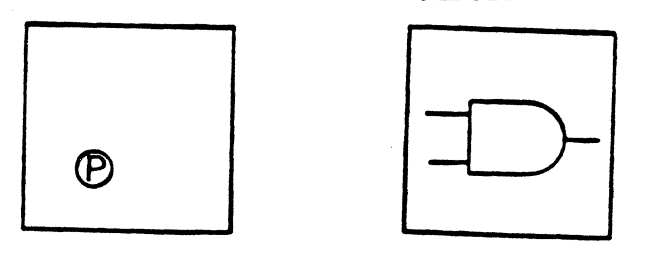

**NOTES** 

The origin of the symbol is placed at your P pick. The origin is the point at 0,0 in the master symbol drawing.

ADD SYMBOL [USER]

PURPOSE

To flip to the user-created set of menus used for adding user-created symbols to a drawing.

L.

INPUT SEQUENCE

ADD SYMBOL[USER]

**NOTE** 

• A user-created menu file must be open when this cammand is used.

ADD THERMAL RELIEF **COMMAND NAME** 

**PURPOSE** 

To add thermal relief information to the pin description text file when using the EDIT PIN FILE lead-thru.

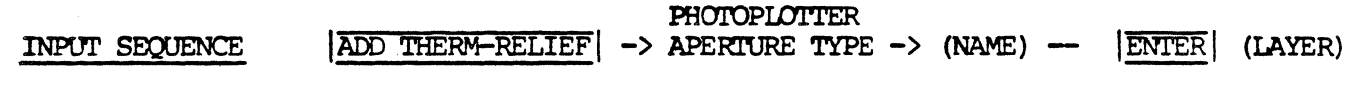

-> Keyboard --> ENTER Input

- o The thermal relief line of the pin file contains the following information:
	- 1. The keyword THERMAL-RELIEF
	- 2. A photoplotter aperture type (EX. FLASH, CIRCLE SQUARE, RECTANGLE, OBLONG).
	- 3. A name that distinguishes one thermal relief from another.
	- 4. A physical layer assignment.
- o The thermal relief name may contain ten alphanumeric characters with no blank spaces.
- o The physical layer assignment may contain 24 alphanumeric characters with no blank spaces.
- o When you pick ENTER, the system inserts the keyword THERMAL-RELIEF and the equals sign (=), with your thermal relief specifications.

#### **EXAMPLE**

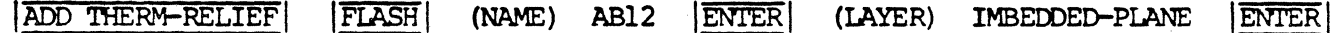

**RESULT** 

THERMAL-RELIEF FIASH=AB12 IMBEDDED-PLANE

After inputting the THERMAL-RELIEF line of the pin file, the system immediately prompts you for ANTI-PAD data. You must select the shape of the ANTI-PAD from the menu displayed on the function screen.

ADD THERM-RELIEF (continued)

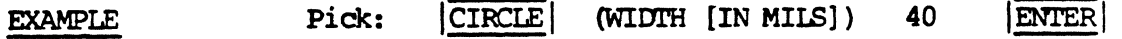

 $\sim$ 

o The physical layer nomenclature must be exactly the same for the THERMAL-RELIEF line and the ANTI-PAD line. The system automatically inserts the same physical layer name from the THERMAL-RELIEF line to the ANTI-PAD line of the file when you pick | ENTER |.

#### **RESULT** ANTI-PAD CIRCLE=.040 IMBEDDED-PLANE

12/83 COMMAND DESCRIPTION

 $\overline{a}$ 

ADD TO GROUP

**PURPOSE** 

To add more members to an existing group.

INPUT SEQUENCE

 $|ADD TO GROUP| (P) ... |ENTER|$ 

- $(\overline{P})$  picks an element to be added to the group. Every element picked (that is not already a member of the group) highlights as it is identified. It stays highlighted until the |BREAK GROUP| command or |DONE| is picked.
- . You may continue picking any number of elements for addition to the group.
- $\overline{OOPS!}$  will cancel the effect only of the most recent pick.
- ENTER completes the addition of members to the group.

Ŕ

ADD VALUE

PURPOSE

To place a value label on a symbol drawing. Used when drawing a master symbol for the symbol library.

keyboard INPUT SEQUENCE  $|ADD$  VALUE $|$  - input -  $|ENTER$   $(P)$  . . .  $|ENTER$ KEYBOARD INPUT defines the text. It may be up to 20 keyboard characters. Do not use blank spaces.  $(P)$  defines the location of the label. PARAMETERS • Active Layer • All Text Paraneters • Grid Text Point Size  $|ADD$  VALUE $|5||\overline{K}||5||\overline{3}||$  ENTER $|$   $(P)$   $|ENTER$ EXAMPLE ACTION RESULT ᄊ **65K5%**  $\left( \mathsf{P}\right)$ 

**NOTES** 

You only add one value label to a symbol drawing.

ADV N TAPE SECTS

# COMMAND NAME

ADVANCE N TAPE SECTIONS

PURPOSE

To advance a magnetic tape a specified number (N) of sections.

INPUT SEQUENCE

ADD N TAPE SECTS | - keyboard - | ENTER input

• KEYBOARD INPUT specifies the number of tape sections to advance.

**EXAMPLE** 

ADV N TAPE SECTS | 2 | ENTER

Before: Tape is currently on first section.

After: Tape is now on third section.

**NOTES** 

When the tape reaches the beginning of the section to which it has advanced, the index for that section will be displayed on the function screen.

ADVANCE 1 TAPE SECTION

**PURPOSE** 

To advance the magnetic tape to the beginning of the next tape section.

INPUT SEQUENCE

ADV 1 TAPE SECT

**NOTES** 

When the tape reaches the beginning of the next section, the index for that section will be displayed on the function screen.

ALL FILES FROM TAPE

PURPOSE

To copy all files in the current tape section to the system.

INPUT SEQUENCE

ALL FILES FRM TP

4/83 COMMAND DESCRIPTION

 $\ddot{\phantom{a}}$ 

ALL FILES TO TAPE

PURPOSE To copy all files currently on the system to magnetic tape.

INPUT SEQUENCE

ALL FILES TO TAPE

# ARCHIVE-FLOPPY

COMMAND NAME

ARCHIVE-FLOPPY

PURPOSE

To flip to the menu set used for handling floppy disk archives.

INPUT SEQUENCE

ARCHIVE-FLOPPY

ARCHIVE-TAPE

PURPOSE

To flip to the menu set used for handling magnetic tape archives.

INPUT SEQUENCE

| ARCHIVE-TAPE

5/82 COMMAND DESCRIPTION

 $\bar{z}$ 

ARIWORK FILE TO TAPE

PURPOSE

To copy an artwork file from the system<br>- to magnetic tape. This command is used only after the GERBER TO TAPE command.

INPUT SECXJENCE

I GERBER TO TAPE | ARIFILE TO TAPE | - keyboard - input ENTER : . . ENTER

- . KEYBOARD INPUT defines the name of the artwork text file to be copied to tape.
- . To input more than one artwork text file name, repeat the  $|ARTFILE TO TAPE|$  command for each additional file name.
- **End each keyboard input with ENTER.** After inputting the names of all the artwork files you want copied to tape, pick a final  $|ENTER|$ .

GERBER TO TAPE | ARTFILE TO TAPE FILM2-

 $|A|R|T|$  ENTER  $|F|I|L|M|3|-|A|R|T|$  ENTER

 $F1LM-ART$ ENTERI ENTERI

After the files are copied, the systen rewinds it and verifies it to see if any information in the text files did not get recorded.

If the tape is not good, the systan will display an error message on the function screen. In this case, go back to the GERBER TO TAPE command, and repeat the process.

If you get an error message the second time, replace the tape with a new one and begin again.

# 4/83 COMMAND DESCRIPTION

**EXAMPLE** 

**NOTES** 

COMMAND NAME ASCII FILE TO TAPE

PURPOSE To copy text files from the Telesis system to an ASCII formatted magnetic tape. This command is used after the ASCII TO TAPE command.

> \*ASCII code allows infonnation exchange between a Telesis system and a computer of different manufacture.

INPUT SEQUENCE **ASCII TO TAPE | ASCII FILE TO TAPE | -Keyboard- | ENTER | ENTER** Input

- o The keyboard input is the name of the text file to be ·written to tape.
- o Repeat the **ASCII FILE TO TAPE** command; input the name of the second text file to be copied to tape.

Repeat the procedure until you have input all the text files needed for this tape.

- o Use the ISHCM COPY LISTI canmand to display the file names you have input.
- o Pick  $|ENTER|$  to copy your selected files to the magnetic tape. The system verifies each file as it is copied to tape. The function screen message line displays all verification messages.
- o Pick  $|\overline{DONE}|$  before removing the tape from the tape drive.

EXAMPLE ASCII TO TAPE | | ASCII FILE TO TAPE | DIP14-PIN | ENTER | ENTER |

**NOTES** ASCII formatted tapes do not have indexes or file names. It is advisable that you attach a label to the tape reel to identify the ASCII files and their sequence on tape.

 $*$ (ASCII) AMERICAN STANDARD CODE FOR INFORMATION INTERCHANGE

**ASCII FROM TAPE** COMMAND NAME

To copy one or all text files from an ASCII\* formatted **PURPOSE** magnetic tape to the current project on the system.

**ASCII FROM TAPE** -Keyboard-ENTER **INPUT SEQUENCE** Input

- o The keyboard input is the number (in order of sequence on tape) of the tape file to be copied. Skip the keyboard input and pick ENTER to copy all of the text files on the tape to the system.
- o You may copy one file or all files, you may not copy selected files from the tape.

**EXAMPLE ASCII FROM TAPE** 1 **ENTER** 

> Result: The system copies the first text file on the tape and names it TAPEl-TEXT.

**ASCII FROM TAPE EXAMPLE** ENTER

- Result: The system copies all the text files on the tape and names each file according to its sequence on tape.
	- EX. TAPE1-TEXT TAPE2-TEXT TAPE3-TEXT TAPE4-TEXT
- NOTES ASCII formatted tapes do not have indexes, and the files do not have file names. Therefore, the tape reel must be labeled in order to determine the text file names and sequence of text files on tape.

\* (ASCII) AMERICAN STANDARD CODE OF INFORMATION INTERCHANGE

COMMAND NAME ASCII TO TAPE

To prepare an ASCII<sup>"</sup> formatted magnetic tape containing text **PURPOSE** files currently on a Telesis system. An ASCII formatted magnetic tape allows information exchange between a Telesis system and a computer of different manufacture.

INPUT SEQUENCE ASCII TO TAPE

- o Before using the  $|{\text{ASCII TO TAPE}}|$  command -
	- 1. Text files to be copied must be in the current project or in the SYSTEM-LIBRARY.
	- 2. The tape drive must be powered-on.
	- 3. The tape drive must be loaded; the ON LINE and WRT EN lights on.

# o TAPE FORMAT CHARACTERISTICS (ASCII)

- 1. The tape is 9-tracks, odd parity, with a NO VOLUME label at the beginning of the tape.
- 2. The tape is written in 80-byte records in ASCII code. Each record represents one line of the text file.
- 3. Each record is space-filled to 80 bytes.
- 4. Each text file on tape ends with an end-of-file mark.
- 5. The tape has two file marks at the end of the last file on the tape.

This command is used before the **ASCII FILE TO TAPE** command. **NOTES** 

BE CAREFUL! Using the  $|{\overline{\text{ASCII TO TAPE}}}|$  command will delete any existing information on the tape.

If you transfer the contents of the ASCII tape to a non-Telesis system, be certain that this system can be programmed to read the ASCII format.

\*(ASCII) AMERICAN STANDARD CODE FOR INFORMATION INTERCHANGE

A SIZE

PURPOSE To specify that the current drawing have these extents:

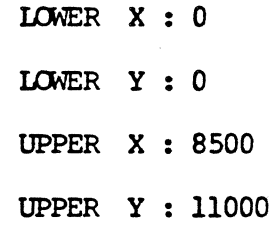

INPUT SEQUENCE A SIZE

#### ASSIGN ALL REF DES COMMAND NAME

To batch assign all reference designators stored in the net-data-base **PURPOSE** to their components on the active board drawing.

ASSIGN ALL REF DES INPUT SEQUENCE

## O PREREOUISITES

- 1. The board drawing must be active
- 2. The net data base must be in the current project file
- 3. You must use the UPDATE TEXT command to label the reference designator of each component symbol on the drawing prior to using the ASSIGN ALL REF DES command.
- o When you pick | ASSIGN ALL REF DES |, the function screen message line displays:

# BEGINNING TO ASSIGN REFERENCE DESIGNATORS

The system then proceeds to assign each reference designator to its component symbol on the board drawing. The message line displays each reference designator being assigned.

### ASSIGNING REFERENCE DESIGNATOR U2

While the system is running | ASSIGN ALL REF DES |, the message line displays:

SCANNING THE DRAWING FOR UNASSIGNED REF DES'S

When the system completes the ASSIGN ALL REF DES command, the message line displays:

#### COMPLETED, XX ASSIGNS OCCURRED

(XX is the number of reference designators assigned)

The system then displays the REF-DES-LOG file on the function screen. This is a text file of all status information and error conditions occurring during the assignment of all reference designators.

NOTE: If you pick | CANCEL| during the | ASSIGN ALL REF DES| command, the REF-DES-LOG is still created; it contains all status information that was filed prior to CANCEL.

INPUT SEQUENCE

ASSIGN BLUE

ASSIGN BLUE

PURPOSE

To set blue as the drawing color for all elenents on a specified layer.

keyboard ASSIGN BLUE - input - ENTER

• Keyboard input defines the layer number. It may be 0 to 255.

 $|3|$ 

. To specify more than one layer, use commas between layer numbers:  $|1|$   $|9|$   $|3|4|$  | ENTER|; or use a hyphen to specify a range of layers:  $|1|-|9|$  ENTER. (Layers 1-9 display as blue.)

**ENTER** 

EXAMPLE

**NOTES** 

Any elements already existing on the specified layer will be redrawn in blue the next time you canmand either DRAWING, WINDOW, or ZOOM.

INPUT SEQUENCE

ASSIGN GREEN

PURPOSE

To set green as the drawing color for all elements on a specified layer.

keyboard  $|ASSIGN \text{ GREEN}| - input - |ENTER|$ 

- . KEYBOARD INPUT defines the layer number. It may be O to 255.
- . To specify more than one layer, use commas between layer numbers:  $\boxed{1}$ .  $\boxed{9}$ .  $\boxed{3}$  $\boxed{4}$  | ENTER|; or use a hyphen to specify a range of layers:  $|1|-|9|$  | ENTER|.

EXAMPLE

 $|\overline{\text{ASSIGN GREEN}}|$   $|\overline{3}|$   $|\overline{\text{ENTER}}|$ 

**NOTES** 

Any elenents already existing on the specified layer will be redrawn in green the next time you command either DRAWING, WINDOW, or ZOOM.

# ASSIGN RED

PURPOSE

To use red as the drawing color for all elements on a specified layer.

INPUT SEQUENCE

keyboard<br>- input - $|ASSIANRED|$  - input -  $|ENTER|$ 

- . KEYBOARD INPUT defines the layer number. It may be 0 to 255.
- . To specify more than one layer, use commas between layer numbers:  $\left| \frac{1}{2} \right| \left| \frac{1}{2} \right| \left| \frac{1}{2} \right| \left| \frac{1}{2} \right| \left| \frac{1}{2NTER} \right|$ ; or use a hyphen to specify a range of layers:  $|I|-|9|$  | ENTER | •

EXAMPLE

 $|\overline{\text{ASSIGN RED}}|$  131

**ENTER** 

**NOTES** 

Any elements already existing on the specified layer will be redrawn in red the next time you command either DRAWING, WINDOW, or ZOOM.

# COMMAND NAME ASSIGN REFERENCE DESIGNA'IDR To fomi a relationship between a board canponent PURPOSE and the net-data-base by assigning a reference designator in the net-data-base to a component in the board drawing. keyboam  $|{\overline{\text{ASSIAN REF DES}}}|$ - input -  $|{\overline{\text{ENTER}}}|$  $(p)$ ...  $|{\overline{\text{ENTER}}}|$ INPUT SEQUENCE . KEYBOARD INPUT is the text. It must be identical to the reference designator text in the net-data-base •  $\bullet$  (P) is the component to which the reference designator is to be assigned. • You may input a series of reference designators separated by commas. You then  $(P)$  a series

- of components to assign these reference designators sequentially.
- The NEXT command has 2 uses with the ASSIGN REF DES command:
	- 1. Picking NEXT at the end of the command instead of ENTER allows you to assign additional reference designators to additional components.
	- 2. Picking  $|\overline{\text{NEXT}}|$  after a  $(P)$ , but before you have assigned all the reference designators in your keyboard input series, has the effect of cancelling that last  $(P)$  and the reference designator text that went with it. You may then continue picking  $(P)$ s to assign the remaining reference designators in your keyboard input series. (This allows you to continue, even though you made an error entering one of the reference designators in the series.)

(COMMAND DESCRIPTION IS CONTINUED ON THE NEXT PAGE)

EXAMPLE

rorES

 $\sqrt{2}/2$ ,  $\sqrt{2}/3$ ,  $\sqrt{2}/4$  ENTER  $\sqrt{P_1}$  $ASSIAN$  REF DES  $|2|1$ **ENTER**  $\mathcal{P}_{\lambda}(P)$ 

ACTION RESULT

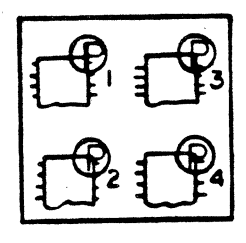

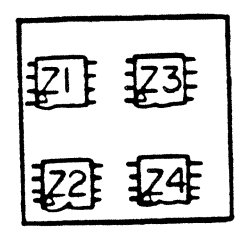

To use this command, you must first have successfully used the EXTRACT NETLIST command on your schematic, and have a NET-DATA-BASE with the correct information. If there is an error in your assignment of a reference designator, the system will not make the assignment. 'Ihe function screen will display the following error messages:

REF DES ALREADY USED; PLEASE ASSIGN NEXT REF DES! The system will skip this reference designator and assign the next one on your list with the next  $(P)$ .

NO SUCH REF DES ON SCHEMATIC; PLEASE ASSIGN NEXT REF DES! The system will skip this reference designator and assign the next one with the next  $(P_*)$ 

WRONG DEVICE OR VALUE; PLEASE PICK A DIFFERENT COMPONENT! This reference designator will be assigned to the

next component you pick. You may skip over this ref des by picking NEKT, if you wish. WRONG PACKAGE TYPE; PLEASE PICK A DIFFERENT COMPONENT!

This reference designator will be assigned to the next canponent you pick. You may skip over this ref des by picking NEXT, if you wish.

COMPONENT ALREADY ASSIGNED; PLEASE PICK A DIFFERENT COMPONENT!

This reference designator will be assigned to the next canponent you pick.

ACCESS FAIUJRE!

The command is effectively cancelled when you receive this message.

ASSIGN VIOLET

**PURPOSE** 

To set violet as the drawing color for all elements on a specified layer.

INPUT SEQUENCE

keyboard  $|ASSIGN\ VIOLET|$  - input -**ENTER** 

- . KEYBOARD INPUT defines the layer number. It may be 0 to 255.
- To specify more than one layer, use commas  $\bullet$ between layer numbers:  $\frac{1}{1}$ ,  $\frac{5}{2}$ ,  $\frac{1}{3}$ ,  $\frac{2}{4}$  | ENTER ;<br>
or use a hyphen to specify a range of layers:  $|1|-|9|$  ENTER.

 $|3|$ 

**EXAMPLE** 

**ASSIGN VIOLET** 

ENTER

**NOTES** 

Any elements already existing on the specified layer will be redrawn in violet the next time you command either DRAWING, WINDOW, or ZOOM.

ASSIGN YELLOW

PURPOSE

To set yellow as the drawing color for all elements on a specified layer.

INPUT SEQUENCE

keyboard  $|ASSIGN YELLOW| - input - | ENTER$ 

- KEYBOARD INPUT defines the layer number. It may be 0 to 255.
- . To specify more than one layer, use commas between layer numbers:  $\boxed{1}$ .  $\boxed{9}$ .  $\boxed{3}$  $\boxed{4}$   $\boxed{ENTER}$ ; or use a hyphen to specify a range of layers:  $|1 - 9|$  ENTER.

EXAMPLE

ASSIGN YELLOW 3 | ENTER

**NOTES** 

Any elements already existing on the specified layer will be redrawn in yellow the next time you command either DRAWING, WINDOW, or ZOOM.

**ATTACH PINUSE CODE** COMMAND NAME To place a pinuse label on a connect point. **PURPOSE** ATTCH PINUSE CODE | - keyboard - | ENTER | INPUT SEOUENCE  $\mathbf{P}$ **ENTER**  $\mathbf P$ input . KEYBOARD INPUT is the text. It must be one of the following: IN, OUT, OCA, OCL, BI, TRI, POWER, GROUND (with exactly these spellings) if you intend to use the LOGIC RULE CHK command.  $(P)$  is the location of the text.  $(P)$ <sub>2</sub> is the connect point to which the label is to be<sup>-</sup>attached. . Use  $|\overline{\text{NEXT}}|$  after  $(\overline{P})$  to place additional pinuse labels. . ACTIVE LAYER . TEXT POINT SIZE PARAMETERS . ALL TEXT PARAMETERS . GRID ATCH PINUSE CODE IN ENTER **ENTER EXAMPLE**  $\mathbf{P}$ **ACTION RESULT** ΓN

ATTACH SIGNAL NAME TO A CONNECT LINE

**PURPOSE** 

To place a signal name label on a connect line. The text on the signal name label is then the name of the net associated with that connect line.

INPUT SEQUENCE

 $|$  ATCH SIG NAME IN | - keyboard -  $(P)$   $(P)$   $|$  ENTER input

- KEYBOARD INPUT is the signal name. It may be up to  $\bullet$ 18 keyboard characters, including blank spaces.
- $(P)$  gives the position where the signal-name label is to be placed.
- $\binom{p}{2}$  identifies the connect line with which the signal-<br>name label is to be associated. The connect line will highlight.

PARAMETERS

. ACTIVE LAYER . GRID . ALL TEXT PARAMETERS

 $.$  TRAP

**EXAMPLE** 

 $|$  ATCH SIG NAME IN  $|S[T|\overline{R}|\overline{O}|\overline{B}|\overline{E}|$   $|$  ENTER  $|Q|Q$   $|$  ENTER

**ACTION** 

**RESULT** 

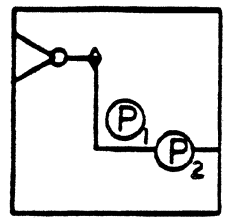

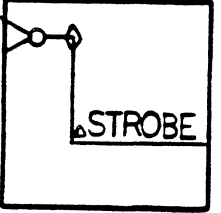

**NOTES** 

Use the ATCH SIG NAME PN command to attach a signal name to a connect point on a symbol (such as a ground symbol).
### FIX FUNCTION BY REFDES. PIN #

## COMMAND NAME FIX FUNCTION BY REFDES.PIN #

PURPOSE To selectively fix an IC logic function by specifying the reference designator of the component and one pin number contained within the flmction. Fixed logic functions are not available for auto-swapping during execution of the **AUTO-PLACE BOARD** command.

# INPUT SEQUENCE | FIX FUNCTION BY REFDES.PIN #

(REFDES.PIN# OF FUNCTION TO FIX) -Keyboard- | ENTER Input

- o The keyboard input is the reference designator of the component and a pin number associated with the function. Separate the reference designator from the pin number with a period  $(.)$ . (e.g. Ul.l)
- o Pick ENTER to complete the command sequence.
- o Use the LIST FIXED FUNCTIONS command to list and verify fixing of the function specified by the reference designator and pin number.

### EXAMPLE

### FIX FUNCTION BY REFDES.PIN #

(REFDES.PIN # OF FUNCTION TO FIX) U1.1 ENTER

If the pin number specified is not associated with a swappable logic function, the system will issue the following message:

- PIN IS NOT ON A SWAPPABLE FUNCTION-

12/84 COMMAND DESCRIPTION

61

### FIX BY DEVICE

COMMAND NAME FIX BY DEVICE

**PURPOSE** 

To selectively fix an IC logic function by specifying the device type of the component. Fixed logic functions are not available for auto-swapping during execution of the | AUTO-PLACE BOARD| command.

INPUT SEQUENCE | FIX BY DEVICE

(TYPE OF DEVICE TO BE FIXED) -Keyboard- | ENTER Input

- o '!he keyboard input is the device type of the component. Separate the device types (e.g., 74LS00, 7400) with a comma  $\langle , \rangle$ .
- o Pick ENTER to complete the command sequence.
- o Use the LIST FIXED FUNCTIONS command to list and verify fixing of the function specified by the device type.

EXAMPLE

# FIX BY DEVICE

(TYPE OF DEVICE TO BE FIXED) 74LS00 ENTER

# 8/85 COMMAND DESCRIPTION

61A

#### COMMAND NAME FIX FUNCTIONS BY SELECTING COMPONENT

PURPOSE To fix IC logic functions by selecting components on the active board drawing. Fixed functions on IC components are not available for auto-swapping during execution of the |AUTO-PLACE BOARD command.

INPUT SEQUENCE | FIX FUNCTIONS [SELECT COMP] | -Tablet- (P)... | ENTER Menu

- defines the first component, with all with all swappable logic functions on the oomponent highlighting. Additional picks will highlight and fix swappable functions -on additional IC canponents. A canponent with highlighted functions will de-highlight when the operator picks additional canponents.
- o | CANCEL| will not fix highlighted functions on the last selected component.
- o Pick IENTERI to fix those logic functions highlighted on the last selected component, and to complete the camnand. .
- o Use the LIST FIXED FUNCTIONS command to list and verify fixing of functions on the components selected during the command.

# EXAMPLE

# FIX FUNCTIONS [SELECT COMP] (P)... ENTER

 $\label{eq:2.1} \frac{1}{\sqrt{2}}\int_{\mathbb{R}^3}\frac{1}{\sqrt{2}}\left(\frac{1}{\sqrt{2}}\right)^2\frac{1}{\sqrt{2}}\left(\frac{1}{\sqrt{2}}\right)^2\frac{1}{\sqrt{2}}\left(\frac{1}{\sqrt{2}}\right)^2\frac{1}{\sqrt{2}}\left(\frac{1}{\sqrt{2}}\right)^2.$  $\label{eq:2.1} \frac{1}{\sqrt{2}}\int_{0}^{\infty}\frac{1}{\sqrt{2\pi}}\left(\frac{1}{\sqrt{2\pi}}\right)^{2\alpha} \frac{1}{\sqrt{2\pi}}\int_{0}^{\infty}\frac{1}{\sqrt{2\pi}}\left(\frac{1}{\sqrt{2\pi}}\right)^{\alpha} \frac{1}{\sqrt{2\pi}}\frac{1}{\sqrt{2\pi}}\int_{0}^{\infty}\frac{1}{\sqrt{2\pi}}\frac{1}{\sqrt{2\pi}}\frac{1}{\sqrt{2\pi}}\frac{1}{\sqrt{2\pi}}\frac{1}{\sqrt{2\pi}}\frac{1}{\sqrt{2\pi}}$  $\mathcal{A}$ 

ATICH FNC'IN TYPE

COMMAND NAME

ATTACH FUNCTION TYPE

**PURPOSE** 

To place a function type label on a symbol. Used after the symbol has been placed in a schenatic drawirg.

keyboard  $|$  ATTCH FNCIN TYP  $|$  - input -  $|$  ENTER  $|$   $\circled{P}$ ,  $\circled{P}$ ,  $\cdot$  . .  $|$  ENTER INPUT SEQUENCE . KEYBOARD INPUT is the text. It may be up to 18 keyboard characters with no blank spaces allowed. .  $(P)$  is the location of the label. •  $(\mathbb{D}_2)$  is the element to which the label is to be attached. • Use  $|\overline{\text{NEXT}}|$  after  $\textcircled{P}_2$  to place additional function type labels. PARAMETERS • ACTIVE LAYER • TEXT POINT SIZE • ALL TEXT PARAMETERS • GRID ATTCH FNCIN TYP  $\overline{A}|\overline{N}|\overline{D}|\overline{2}$  ENTER  $\overline{D}$ ,  $\overline{D}$ , ENTER EXAMPLE ACTION RESULT AND<sub>2</sub>

 $\tilde{1}$ 

#### ATTACH DEVICE TYPE COMMAND NAME

To place a device type label on a symbol. **PURPOSE** Used after a library symbol has been placed in a schematic or PC board drawing.

keyboard ATTCH DVICE TYPE - input -  $|$  ENTER  $(P)$   $(P_2 \cdot \cdot \cdot |$  ENTER INPUT SEQUENCE

- KEYBOARD INPUT defines the text. It may be  $\bullet$ up to 18 keyboard characters. Do not use blanks.
- $(P)$  defines the location of the label.
- $(P)$  defines the element to which the label is to be attached.
- . Using the  $|\overline{\text{NEXT}}|$  command after  $\overline{P_2}$  allows you to attach additional device type labels in additional locations to other elements.

**PARAMETERS** 

- . Active layer . Grid
- . All Text Parameters . Text Point Size

### **EXAMPLE**

ATTCH DVICE TYPE  $|7||4||0||8|$  ENTER  $\mathbb{P}_1 \mathbb{P}_2$  ENTER

**ACTION** 

**RESULT** 

74 O E

#### COMMAND NAME ATTACH PIN NAME

To place a name label and associate it logically with a connect point.

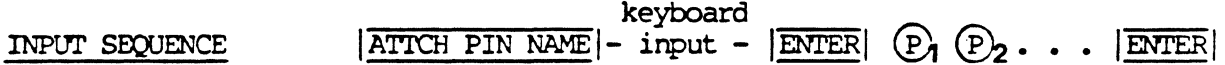

- . KEYBOARD INPUT defines name. It may be up to 8 keyboard characters. Do not use blank spaces.
- $(P)$  defines location of name.
- (P<sub>2</sub> defines connect point to which name is to be attached.
- . Using the  $|\overline{\text{NEXT}}|$  command after  $(\overline{P})_2$  allows you to input additional pin name labels in additional locations.

PARAMETERS

**PURPOSE** 

- Active Layer . Grid
- All Text Parameters . Text Point Size  $\bullet$

**EXAMPLE** 

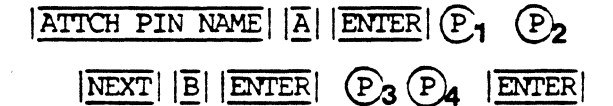

**ACTION** 

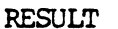

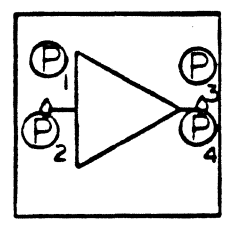

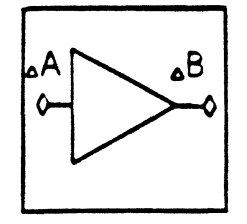

5/82 COMMAND DESCRIPTION

65

ATTACH PIN NUMBER

To place a pin number label and associate it logically **PURPOSE** with a connect point.

keyboard ATTCH PIN NUMBER - input - ENTER  $(P_1 (P_2 \ldots | ENTER$ INPUT SEQUENCE

- KEYBOARD INPUT defines a single number. It may be any number from 0 to 32767. Only numbers are allowed - no commas, spaces, or other characters.
- $(P)$  defines location of number.
- $(P)$  defines connect point to which number is to be attached.
- . Using the  $|\overline{\text{NEXT}}|$  command after  $(P)_2$  allows you to attach additional connect point number labels to additional connect points.

PARAMETERS

- . Active Layer
- . Grid
- . Text Point Size . All Text Parameters

**EXAMPLE** 

 $(P_1(P_2$ ATTCH PIN NUMBER | 9 | ENTER  $\mathbb{P}_3 \mathbb{P}_4$ **ENTER**  $|NEXT| |1| |0|$ **ENTER** 

**ACTION** 

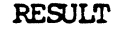

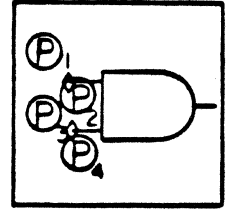

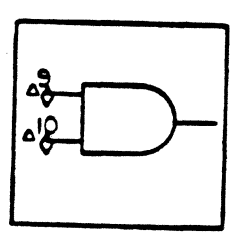

**NOTES** 

You only attach one pin number label to a connect point (pin).

# FIX/FREE COMPONENTS

COMMAND NAME FIX/FREE COMPONENTS

**PURPOSE** To flip to the menu containing the commands used to selectively fix and free components prior to using the automatic swapping capability on the active board drawing.

> The FIX/FREE COMPONENTS command is located on the AUTOMATIC PLACEMENT menu.

INPUT SEQUENCE

**FIX/FREE COMPONENTS** 

The following commands are located on the  $\bullet$ FIX/FREE COMPONENTS menu:

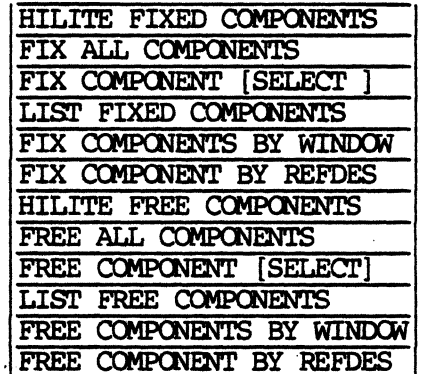

12/84 COMMAND DESCRIPTION

67

# FIX/FREE FUNCTIONS

COMMAND NAME FIX/FREE FUNCTIONS

**PURPOSE** To flip to the menu containing the commands used to selectively fix and free IC component logic functions prior to using the automatic swapping capability on the active board drawing.

> The FIX/FREE FUNCTIONS command is located on the AUTOMATIC PLACEMENT menu.

**FIX/FREE FUNCTIONS** INPUT SEQUENCE

> The following commands are located on the  $\circ$ FIX/FREE FUNCTIONS menu.

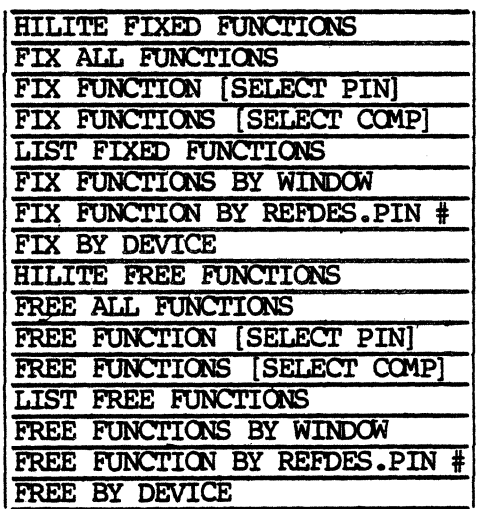

AUTOMATIC PLACEMENT COMMAND NAME

PURPOSE To flip to the menu page containing the carmands used to automatically place components on a board drawing.

INPUT SEQUENCE AUTOMATIC PLACEMENT

The function screen message line displays:

(LOOKING FOR KEEPIN RECTANGLE: MISSING KEEPIN RECTANGLE ON LAYER 147)

- o Use the SET ACTIVE LAYER command to specify layer 147.
- o Use the IADD RECTANGLE! camnand to specify the KEEPIN area of the board drawing.
- o You must specify a KEEPIN rectangle on layer 147 before performing automatic placement.
- o If you specified the KEEPIN rectangle on layer 147 before picking the AUTOMATIC PLACEMENT command, the system displays the following message:

(LOOKING FOR KEEPIN RECTANGLE)

When the system locates the KEEPIN area of your board drawing, the system displays the **AUTOMATIC PLACEMENT** menu page.

NOTES

The following cammands are located on the  $\sqrt{\text{AUTOMATIC PLACEMENT}}$ menu:

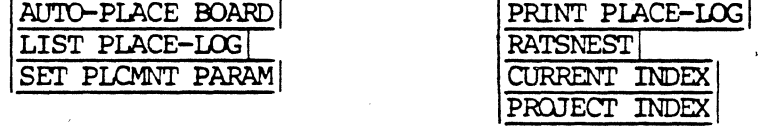

AUTO-PLACE BOARD COMMAND NAME

'l'o begin the autanatic placement of carponents to a **PURPOSE** board drawing.

INPUT SEQUENCE | AUTO-PLACE BOARD

o Pick AUTO-PLACE BOARD after you have specified and input the auto placement parameters.

The function screen message line displays:

(AUTOMATIC PLACEMENT SET-UP STARTED)

Then,

(PLACEMENT SET-UP COMPLETE)

The system then begins placing components on your drawing.

- o The systen places carponents on the drawing in the following order:
	- 1. Placement of all unplaced ICs (if specified in the PIACE-ccN file)
	- 2. Placement of all unplaced DEVICES (if specified in the PLACE-CON file)
	- 3. Placement of all unplaced DISCRETES (if specified in the PlACE-ccN file).
- o The message line displays the component reference designator and the explicit drawing coordinates of each component being placed.

EK. (PLACING Ull @(600, 1400))

o When the system completes the AUTO-PIACE BOARD command, the system then executes the RATSNEST command.

EXAMPLE

AUTO-PLACE BOARD

12/83 COMMAND DESCRIPTION

70

BACK ANNOTATE ALL

BACK ANNOT ALL

PURPOSE

To back annotate reference designator labels and pin number labels on all schematic sheets belonging to a board so as to bring them into conformity with the board and the net data base; and to create a text file named ANNOTATE-LOG listing the drawings that have been updated and error messages.

### INPUT SEQUENCE

**NOTES** 

The net data base to be used must be in the current project file. If there is nore than one net data base in the current project file, the system uses the nost recently used revision.

The schematic sheets to be annotated must be in the current project file. The system back annotates all schenatics belonging to the net data base being used. The system will ignore any other schematic drawings in the current project file.

There must be no active drawing when you use this command. The system automatically activates each drawing, annotates it, and closes it with the same revision label it had previously.

When back annotating your drawings, the system uses the text points already in your drawing, and the text parameters that were originally set for each text point (unless you used the UPDATE TXT PARAM command).

If there is no text point for a pin number label, the system creates a text point directly over the connect point for that pin and uses the currently set text parameters.

### BACK ANNOTATE CURRENT

### PURPOSE

To back annotate reference designator labels and pin number labels on the currently active schematic drawing so as to bring it into conformity with the board and the net data base: and to create a text file named ANNOTATE-LOG listing any error messages.

### INPUT SEQUENCE

### **BACK ANNOT CUR**

**NOTES** 

The net data base to be used must be in the current project file. If there is nore than one net data base in the current project file, the system uses the nost recently used revision.

When back annotating your drawings, the system uses the text points already in your drawing, and the text parameters that were originally set for each text point (unless you used the UPDATE TXT PARAM command).

If there is no text point for a pin number label, the system creates a text point directly over the connect point for that pin and uses the currently set text parameters.

BI

PURPOSE

To add a PINUSE code "BI" to a device description file.

INPUT SEQUENCE

ADD PINUSE | BI or CHANGE PINUSE

**NOTES** 

This command is used only after the ADD PINUSE or | CHANGE PINUSE| commands.

BLANK GRID

**PURPOSE** 

To blank the display of the grid on the graphics screen.

INPUT SEQUENCE

# **BLANK GRID**

NOTE

When you blank the visible grid, it continues to act as a snap grid, and it retains the grid size you last set with the **SET GRID SIZE** command.

COMMAND NAME BLANK ALL

**PURPOSE** To blank all colors and the grid specification displayed on the active drawing. The operator may use this command to blank all colors and their assigned layers, then UNBIANK only the desired colors/layers. The operator may then interactively edit the unblanked layers.

#### INPUT SEQUENCE BLANK ALL

- o The BLANK ALL command is located on the BLANK/UNBLANK menu on Telesis 2.1 systems only; these systems have the graphics processor for the  $|\overline{\text{WORD}}|$ ,  $|\overline{\text{ROM}}|$ , and  $|\overline{\text{ZOOM}}|$ softkeys.
- o When the operator picks | BLANK ALL | , the system blanks all colors and their assigned layers on the active drawing.
- **NOTES**  $|BLANKAL|$  will blank the grid specification on the graphics screen. If the operator chooses to unblank colors on the drawing one at a time with each UNBLANK command, the grid specification will not reappear on the graphics screen. UNBLANK ALL | must be used to re-display the grid specification.

BLANK (COLOR OPTION) BUJE GREEN RED VIOLET YELIOW

#### COMMAND NAME BLANK BLUE (or other color option)

**PURPOSE** To select and instantly blank individual colors assigned to displayed layers on an active BOARD, SCHEMATIC, or SYMBOL drawing. This feature may be used to temporarily blank any number of colors and their assigned layers to allow clear visibility on a congested drawing prior to editing.

INPUT SEQUENCE BLANK BLUE (or other color option)

- o The BLANK commands are located on the BLANK/UNBLANK menu on Telesis 2.1 systems only; these systems have the graphics processor for the  $|WORD|$ ,  $|ROM|$ , and  $|2OOW|$ softkeys.
- o When | BLANK BLUE | (or other color option) is picked, the system instantly blanks all layers assigned to that color on the active drawing.
- o Blanked colors may be re-displayed with the UNBIANK commands that appear on the BLANK/UNBLANK menu page.

**NOTES** 

If the operator picks the  $|BIANK$  RED  $|$  command, then proceeds to edit the drawing, elements displayed on the drawing will not highlight during interactive commands, such as  $\text{MOVE}$  SYMBOL!. It is recommended that the operator use the **BLANK LAYER** command on specific layers so that the highlighting feature of the Telesis system continues to be visible.

### **BLANK/UNBLANK**

**PURPOSE** 

To flip to the menu page containing the commands used to blank and unblank colors actively displayed on BOARD, SCHEMATIC, and SYMBOL drawings.

### INPUT SEQUENCE

# **BLANK UNBLANK**

BL.

**BL** 

- The |BLANK/UNBLANK| command is contained on Telesis  $\bullet$ 2.1 systems only; these systems have the graphics processor for the WORLD, ROAM, and ZOOM softkeys.
- $\bullet$ The following commands are available on the BLANK/UNBLANK | menu page:

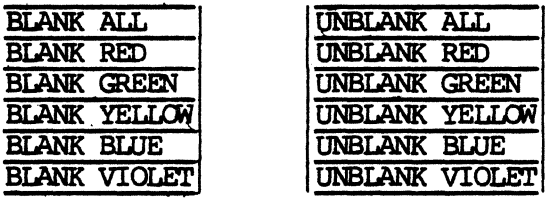

NOTE: The BLANK/UNBLANK commands are system parameters. You set themj for display purposes only; they are not saved as a parameter with drawings.

 $\label{eq:2.1} \begin{split} \mathcal{L}_{\text{max}}(\mathcal{L}_{\text{max}}) = \mathcal{L}_{\text{max}}(\mathcal{L}_{\text{max}}) \end{split}$ 

 $\label{eq:2.1} \begin{split} \mathcal{L}_{\text{max}}(\mathbf{r}) & = \frac{1}{2} \sum_{i=1}^{N} \mathcal{L}_{\text{max}}(\mathbf{r}) \mathcal{L}_{\text{max}}(\mathbf{r}) \\ & = \frac{1}{2} \sum_{i=1}^{N} \mathcal{L}_{\text{max}}(\mathbf{r}) \mathcal{L}_{\text{max}}(\mathbf{r}) \mathcal{L}_{\text{max}}(\mathbf{r}) \mathcal{L}_{\text{max}}(\mathbf{r}) \mathcal{L}_{\text{max}}(\mathbf{r}) \mathcal{L}_{\text{max}}(\mathbf{r}) \mathcal{L}_{\text{max}}(\mathbf$ 

 $\langle$ 

INPUT SEQUENCE

# BIANK LAYER

PURPOSE

To specify that all elements on a specified layer not be displayed in all subsequent display camnands (DRAWING, WINDOW, ZOOM, SHIFT). Note that this command does not immediately cause the selected layers to become invisible. You must pick a display camnand to see the effect.

keyboard BLANK LAYER| - input - | ENTER|

- KEYOOARD INPUT defines the layer number.
- To specify nore than one layer, use camias between layer numbers:  $\boxed{1}$ ,  $\boxed{9}$ ,  $\boxed{3}$  $\boxed{4}$  | ENTER|; or use a hyphen to specify a range of layers:  $|\overline{1}|-|\overline{9}|$  | ENTER|.

EXAMPLE

BLANK LAYER | 31 ENTER

NOTES

This ccmmand does not delete elements on layer specified.

### **BOARD DRAWINGS**

### **PURPOSE**

To flip to the menu set used for creating new board drawings or editing existing ones. When creating a new board drawing, this command is the signal to the system that it must link the current net-data-base to the new drawing.

# INPUT SEQUENCE

**BOARD DRAWINGS** 

BREAK GROUP

**PURPOSE** 

To break up the identity of the present group, and<br>return all its highlighted member elements to their normal colors.

INPUT SEQUENCE

**BREAK GROUP** 

B SIZE

PURPOSE To specify that the current drawing have these extents:

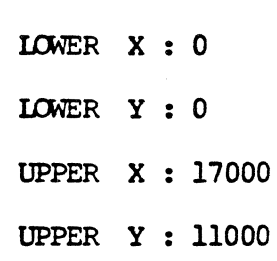

INPUT SEQUENCE | B SIZE

### FREE BY DEVICE

COMMAND NAME FREE BY DEVICE

To free a component on the active board drawing by **PURPOSE** specifying the device type of the component. Free functions on the drawing are available for swapping during execution of the NUTO-PLACE BOARD command.

INPUT SEQUENCE **FREE BY DEVICE** 

> (TYPE OF DEVICE TO BE FREED) -Keyboard-**ENTER** Input

- The keyboard input is the device type of the  $\bullet$ component to be freed.
- Use the LIST FREE FUNCTIONS command to  $\circ$ list and verify freeing of the function specified by the input device type.

**FREE BY DEVICE EXAMPLE** 

> **ENTER** (TYPE OF DEVICE TO BE FREED) **74LS00**

Result: Functions with assigned device type 74LS00 will be available for automatic swapping during execution of the | AUTO PLACE BOARD | command.

 $\label{eq:2.1} \frac{1}{\sqrt{2\pi}}\int_{\mathbb{R}^3}\frac{1}{\sqrt{2\pi}}\int_{\mathbb{R}^3}\frac{1}{\sqrt{2\pi}}\int_{\mathbb{R}^3}\frac{1}{\sqrt{2\pi}}\int_{\mathbb{R}^3}\frac{1}{\sqrt{2\pi}}\int_{\mathbb{R}^3}\frac{1}{\sqrt{2\pi}}\int_{\mathbb{R}^3}\frac{1}{\sqrt{2\pi}}\int_{\mathbb{R}^3}\frac{1}{\sqrt{2\pi}}\int_{\mathbb{R}^3}\frac{1}{\sqrt{2\pi}}\int_{\mathbb{R}^3}\frac{1$  $\mathcal{A}^{\text{max}}_{\text{max}}$  $\label{eq:2.1} \mathcal{L}(\mathcal{L}) = \mathcal{L}(\mathcal{L}) \mathcal{L}(\mathcal{L}) = \mathcal{L}(\mathcal{L}) \mathcal{L}(\mathcal{L}) \mathcal{L}(\mathcal{L})$  $\label{eq:2.1} \frac{1}{\sqrt{2\pi}}\int_{\mathbb{R}^3}\frac{1}{\sqrt{2\pi}}\int_{\mathbb{R}^3}\frac{1}{\sqrt{2\pi}}\int_{\mathbb{R}^3}\frac{1}{\sqrt{2\pi}}\int_{\mathbb{R}^3}\frac{1}{\sqrt{2\pi}}\int_{\mathbb{R}^3}\frac{1}{\sqrt{2\pi}}\int_{\mathbb{R}^3}\frac{1}{\sqrt{2\pi}}\int_{\mathbb{R}^3}\frac{1}{\sqrt{2\pi}}\int_{\mathbb{R}^3}\frac{1}{\sqrt{2\pi}}\int_{\mathbb{R}^3}\frac{1$  $\label{eq:2.1} \frac{1}{2}\sum_{i=1}^n\frac{1}{2}\sum_{j=1}^n\frac{1}{2}\sum_{j=1}^n\frac{1}{2}\sum_{j=1}^n\frac{1}{2}\sum_{j=1}^n\frac{1}{2}\sum_{j=1}^n\frac{1}{2}\sum_{j=1}^n\frac{1}{2}\sum_{j=1}^n\frac{1}{2}\sum_{j=1}^n\frac{1}{2}\sum_{j=1}^n\frac{1}{2}\sum_{j=1}^n\frac{1}{2}\sum_{j=1}^n\frac{1}{2}\sum_{j=1}^n\frac{1}{2}\sum_{j=1}^n\$  $\label{eq:2.1} \frac{1}{\sqrt{2}}\int_{\mathbb{R}^3}\frac{1}{\sqrt{2}}\left(\frac{1}{\sqrt{2}}\right)^2\frac{1}{\sqrt{2}}\left(\frac{1}{\sqrt{2}}\right)^2\frac{1}{\sqrt{2}}\left(\frac{1}{\sqrt{2}}\right)^2\frac{1}{\sqrt{2}}\left(\frac{1}{\sqrt{2}}\right)^2.$  $\label{eq:2.1} \mathcal{L}(\mathcal{L}^{\text{max}}_{\mathcal{L}}(\mathcal{L}^{\text{max}}_{\mathcal{L}}),\mathcal{L}^{\text{max}}_{\mathcal{L}}(\mathcal{L}^{\text{max}}_{\mathcal{L}}))$  $\mathbb{C}^4$ 

# NEW COMMANDS WITH THE EDA-3000 REV. 1 SOFTWARE RELEASE

 $\hat{\boldsymbol{\cdot} }$ 

 $\ddot{\phantom{a}}$ 

 $\frac{1}{2} \sum_{i=1}^n \frac{1}{2} \sum_{j=1}^n \frac{1}{2} \sum_{j=1}^n \frac{1}{2} \sum_{j=1}^n \frac{1}{2} \sum_{j=1}^n \frac{1}{2} \sum_{j=1}^n \frac{1}{2} \sum_{j=1}^n \frac{1}{2} \sum_{j=1}^n \frac{1}{2} \sum_{j=1}^n \frac{1}{2} \sum_{j=1}^n \frac{1}{2} \sum_{j=1}^n \frac{1}{2} \sum_{j=1}^n \frac{1}{2} \sum_{j=1}^n \frac{1}{2} \sum_{j=$ 

# **COMMAND DESCRIPTIONS**

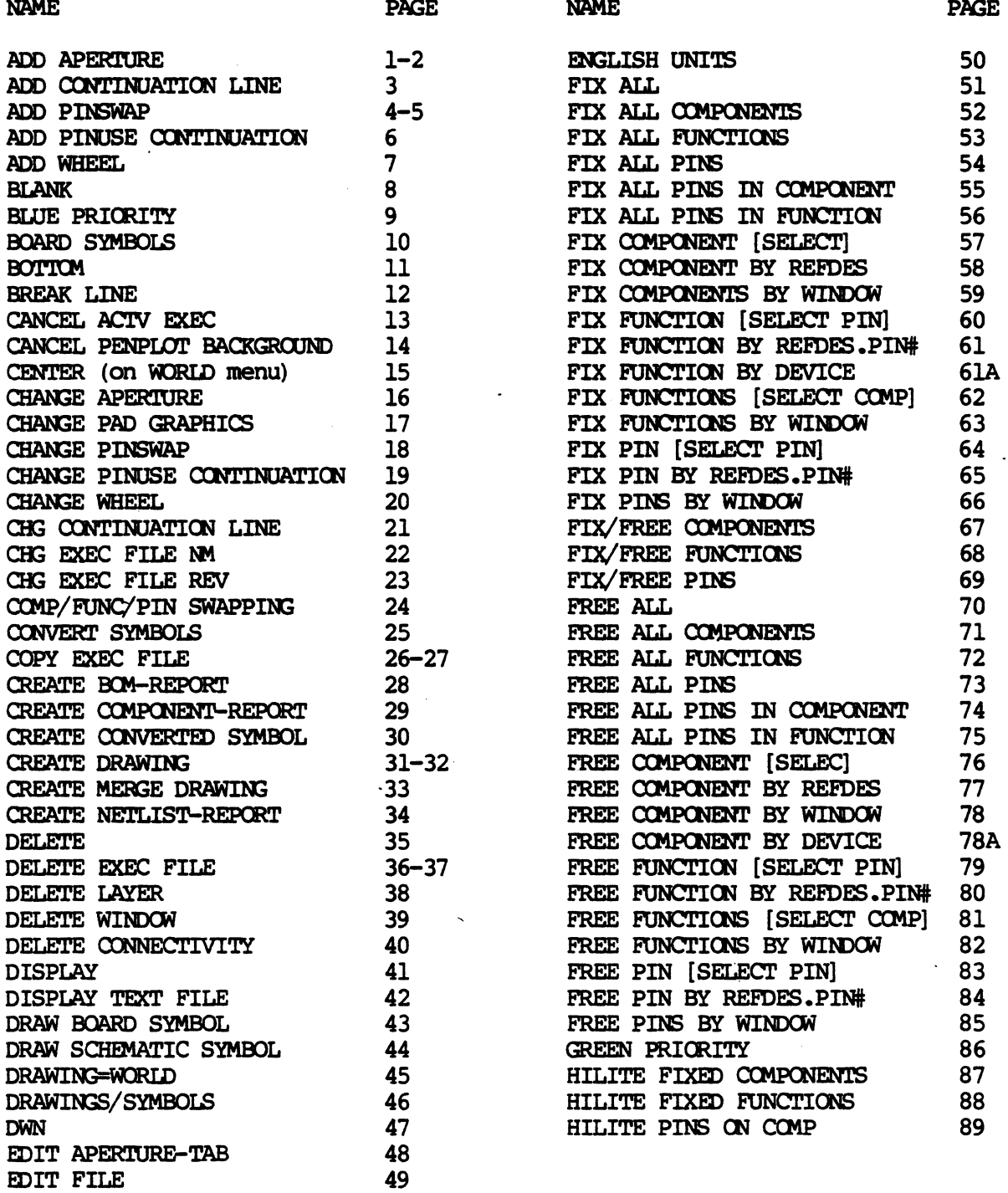

 $7/85$  COMMANDS - EDA3000 REV.1

 $\overline{\phantom{a}}$ 

 $\bar{\mathcal{A}}$ 

INDEX-1

 $\ddot{\phantom{a}}$ 

 $\label{eq:2.1} \frac{1}{\sqrt{2}}\int_{\mathbb{R}^3}\frac{1}{\sqrt{2}}\left(\frac{1}{\sqrt{2}}\right)^2\left(\frac{1}{\sqrt{2}}\right)^2\left(\frac{1}{\sqrt{2}}\right)^2\left(\frac{1}{\sqrt{2}}\right)^2\left(\frac{1}{\sqrt{2}}\right)^2\left(\frac{1}{\sqrt{2}}\right)^2\left(\frac{1}{\sqrt{2}}\right)^2\left(\frac{1}{\sqrt{2}}\right)^2\left(\frac{1}{\sqrt{2}}\right)^2\left(\frac{1}{\sqrt{2}}\right)^2\left(\frac{1}{\sqrt{2}}\right)^2\left(\frac$  $\label{eq:2.1} \frac{1}{\sqrt{2}}\int_{\mathbb{R}^3}\frac{1}{\sqrt{2}}\left(\frac{1}{\sqrt{2}}\right)^2\frac{1}{\sqrt{2}}\left(\frac{1}{\sqrt{2}}\right)^2\frac{1}{\sqrt{2}}\left(\frac{1}{\sqrt{2}}\right)^2\frac{1}{\sqrt{2}}\left(\frac{1}{\sqrt{2}}\right)^2\frac{1}{\sqrt{2}}\left(\frac{1}{\sqrt{2}}\right)^2\frac{1}{\sqrt{2}}\frac{1}{\sqrt{2}}\frac{1}{\sqrt{2}}\frac{1}{\sqrt{2}}\frac{1}{\sqrt{2}}\frac{1}{\sqrt{2}}$  $\label{eq:2.1} \frac{1}{\sqrt{2}}\int_{\mathbb{R}^3}\frac{1}{\sqrt{2}}\left(\frac{1}{\sqrt{2}}\right)^2\left(\frac{1}{\sqrt{2}}\right)^2\left(\frac{1}{\sqrt{2}}\right)^2\left(\frac{1}{\sqrt{2}}\right)^2\left(\frac{1}{\sqrt{2}}\right)^2.$  $\label{eq:2.1} \frac{1}{\sqrt{2\pi}}\int_{0}^{\infty} \frac{1}{\sqrt{2\pi}}\left(\frac{1}{\sqrt{2\pi}}\right)^{2\pi} \frac{1}{\sqrt{2\pi}}\int_{0}^{\infty} \frac{1}{\sqrt{2\pi}}\left(\frac{1}{\sqrt{2\pi}}\right)^{2\pi} \frac{1}{\sqrt{2\pi}}\int_{0}^{\infty} \frac{1}{\sqrt{2\pi}}\frac{1}{\sqrt{2\pi}}\frac{1}{\sqrt{2\pi}}\frac{1}{\sqrt{2\pi}}\int_{0}^{\infty} \frac{1}{\sqrt{2\pi}}\frac{1}{\sqrt$  $\label{eq:2.1} \frac{1}{\sqrt{2\pi}}\int_{0}^{\infty}\frac{d\mu}{\mu}\left(\frac{d\mu}{\mu}\right)^{\mu}d\mu\int_{0}^{\infty}\frac{d\mu}{\mu}\left(\frac{d\mu}{\mu}\right)^{\mu}\frac{d\mu}{\mu}\int_{0}^{\infty}\frac{d\mu}{\mu}\left(\frac{d\mu}{\mu}\right)^{\mu}\frac{d\mu}{\mu}\int_{0}^{\infty}\frac{d\mu}{\mu}\left(\frac{d\mu}{\mu}\right)^{\mu}\frac{d\mu}{\mu}\int_{0}^{\infty}\frac{d\mu}{\mu}\left(\frac{d\mu}{\mu}\right)^$ 

 $\label{eq:2.1} \frac{1}{\sqrt{2}}\int_{\mathbb{R}^3}\frac{1}{\sqrt{2}}\left(\frac{1}{\sqrt{2}}\right)^2\frac{1}{\sqrt{2}}\left(\frac{1}{\sqrt{2}}\right)^2\frac{1}{\sqrt{2}}\left(\frac{1}{\sqrt{2}}\right)^2\frac{1}{\sqrt{2}}\left(\frac{1}{\sqrt{2}}\right)^2\frac{1}{\sqrt{2}}\left(\frac{1}{\sqrt{2}}\right)^2\frac{1}{\sqrt{2}}\frac{1}{\sqrt{2}}\frac{1}{\sqrt{2}}\frac{1}{\sqrt{2}}\frac{1}{\sqrt{2}}\frac{1}{\sqrt{2}}$ 

**PURPOSE** 

CALIBRATE DIGITIZER

To calibrate the digitizer before using it as an input device.

INPUT SEQUENCE CALIBRATE DIG (prompt) - keyboard input-1  $(prampt) - keyboard - |ENTER|$ **ENTER** input-2  $(prampt)$   $(P)$ ,  $(prampt)$   $(P)$ (prompt)  $(P)$ <sub>2</sub> (prompt)  $\boxed{\text{ENTER}}$  (prompt) - keyboard  $\boxed{\text{ENTER}}$ input-3 (prompt) - keyboard ENTER input-4

- . KEYBOARD INPUT-1 specifies the X size of the drawing in mils. Specify the size you wish the system to use for this drawing, not necessarily the actual size of the drawing on the digitizer table.
- . KEYBOARD INPUT-2 specifies the Y size of the drawing in mils. Specify the size you wish the system to use for this drawing, not necessarily the actual size of the drawing on the digitizer table.
- $\Omega$ , specifies the lower right corner point of the drawing.
- $(P)$ <sub>2</sub> specifies the lower left corner point of the drawing.
- .  $(P)$  specifies the uppermost Y value of the drawing.
- KEYBOARD INPUT-3 specifies the X offset from the lower left corner of the current system drawing extents. Skip the input and pick ENTER for no offset.
- KEYBOARD INPUT-4 specifies the Y offset from the lower left corner of current system drawing extents. Skip the input and pick ENTER for no offset.

#### Open a drawing file, and pick | B SIZE drawing **EXAMPLE:** extents. Then pick DIGITIZER MENU and:

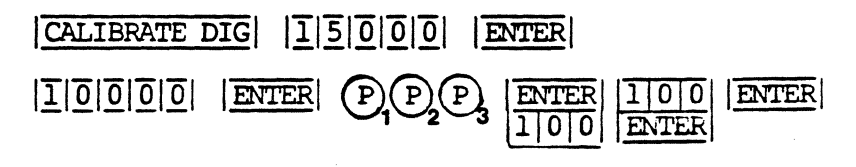

RESULT: The system will create a drawing area that is 15000 x 10000 mils. The system places your  $(P)$ , at the coordinate point 100,100 of the system drawing extents; your  $\overrightarrow{P}$  is at 15100,100; your  $\overrightarrow{P}$  is at 100,10100.

### NOTE:

- . The X and Y sizes you specify must fit within the drawing extents you set when you opened the drawing file.
	- . The X and Y sizes you specify may be smaller or larger than the actual size of the drawing on the digitizer table. The system calculates a scale at which it will draw your digitizer input.

**CANCEL** 

FURPOSE

To cancel the last input command.

INPUT SEQUENCE

jCANCELI

**NOTES** 

- Using | CANCEL | does not delete anything completed during the cammand you are cancelling.
- . On many menus, picking CANCEL will return the previous menu to the function screen.

G

**COMMAND NAME** 

CANCEL ACTIVE FILE

**PURPOSE** 

To cancel the currently active text file. Used only when you have picked TEXT LEADTHRU to create or edit a file.

# INPOT SEQUENCE

# CANCEL ACTV FILE

**NOTES** 

. If you began by opening an old file, the original version will not be cancelled; only the version currently active will be deleted.

## CANCEL PRINT

COMMAND NAME

### CANCEL PRINT

PURPOSE To cancel the printing of text files being output to the matrix printer.

INPUT SEQUENCE

!CANCEL PRINTI

o The function screen message line displays the following message when CANCEL PRINT is picked:

<BACKGROUND MATRIX PRINT CANCELLED>

 $\label{eq:2.1} \frac{1}{\sqrt{2}}\int_{\mathbb{R}^3}\frac{1}{\sqrt{2}}\left(\frac{1}{\sqrt{2}}\right)^2\frac{1}{\sqrt{2}}\left(\frac{1}{\sqrt{2}}\right)^2\frac{1}{\sqrt{2}}\left(\frac{1}{\sqrt{2}}\right)^2\frac{1}{\sqrt{2}}\left(\frac{1}{\sqrt{2}}\right)^2.$ 

CANCEL ACTIVE DRAWING

**PURPOSE** 

To discard the drawing in progress.

INPUT SEQUENCE

CANCL ACTV **DRW** 

**NOTES** 

If you began the current drawing session with an OLD DRAWING command, the original version is not discarded with this command. Only the copy on which you were working is discarded.

11/82 COMMAND DESCRIPTION

83

CANCEL USER MENUS

PURPOSE To cancel the currently open menu file.

INPUT SEQUENCE CANCL USER MENUS
# **CENTER**

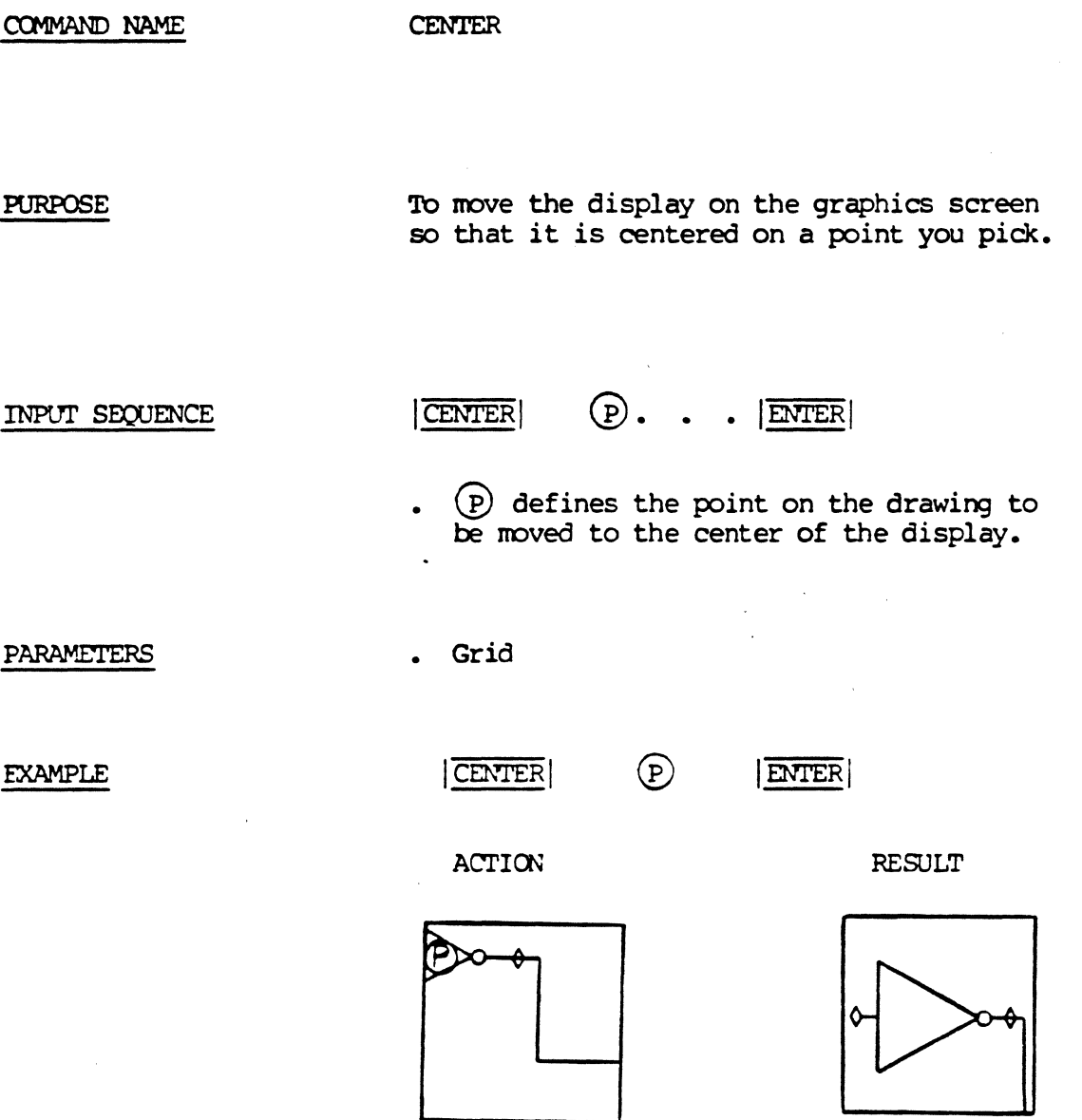

# 5/82 COMMAND DESCRIPTION

 $\mathcal{L}$ 

CENTER JUSTIFY TEXT

PURPOSE

Set the text justification paraneter to center justified. All text on a center justified text point will be centered on the text point. After this cxmnand has been picked, all text added to the active drawing, and all text picked in the UPDATE TXT PARAM command will be center justi-<br>fied.

# INPUT SEQUENCE

CENTER JUST TEXT

# **CHANGE**

**CHANGE** COMMAND NAME

To flip to the menu page containing additional editing commands.  ${\tt PURPOSE}$  $\hat{\boldsymbol{\beta}}$ 

**CHANGE** INPUT SEQUENCE

12/83 COMMAND DESCRIPTION

 $\hat{\mathcal{A}}$ 

#### COMMAND NAME CHANGE ANTI-PAD

**PURPOSE** To change the anti-pad specification in the pin description file when using the EDIT PIN FILE lead-thru.

|CHANGE ANTI-PAD| SHAPE -> (WIDIH [IN MILS] -Keyboard ENTER INPUT SEQUENCE Input

> **ENTER** (LAYER) -Keyboard-Input

- o When you pick | CHANGE ANTI-PAD | select the pad shape from the menu displayed on the function screen.
- o Input the size (in mils) of the pad shape that you have selected.
- o Input the physical layer nomenclature (up to 24 alphanumeric characters).
- o The system reinserts the keyword ANTI-PAD with the new specifications that you input.

#### **EXAMPLE**

CIRCLE (WIDTH [IN MILS]) 40 ENTER (LAYER) IMBEDDED-PLANE ENT CHANGE ANTI-PAD

ANTI-PAD CIRCLE=.040 IMBEDDED-PLANE **RESULT** 

You may pick ENTER after any prompt if the current specification **NOTES** displayed on the graphics screen is correct. The specification remains the same.

> If the physical layer nomenclature is changed, the system automatically updates the physical layer nomenclature of the THERMAL-RELIEF line of the file. These lines of the pin file must have the same physical layer nomenclature.

# 12/83 COMMAND DESCRIPTION

CHANGE CLASS

 $\epsilon$ 

**PURPOSE** 

To change a class type section in a device description file.

INPUT SEQUENCE

CHANGE CLASS | CLASS IC  $\overline{\text{or}}$ CLASS IO  $\overline{\text{or}}$ CLASS DISCRETE

**EXAMPLE** 

CHANGE CLASS CLASS IC

**NOTES** 

Cursor must be at section to be changed.

CHANGE COMMENT

**PURPOSE** 

To change a COMMENT line in a text file. Used only when you have picked |TEXT LEADTHRU | to create or edit the file.

INPUT SEQUENCE

keyboard CHANGE COMMENT  $input - |ENTER|$ 

. KEYBOARD INPUT is the text of the comment. It may be any keyboard characters (including blank spaces) up to a maximum of 59.

**EXAMPLE** 

# $|\overline{\text{CHANGE COMMENT}}|\overline{D}|\overline{E}|\overline{V}|\overline{I}|\overline{C}|\overline{E}|\overline{I}|\overline{E}|\overline{E}|\overline{I}|\overline{E}|\overline{I}|\overline{E}|\overline{I}|\overline{I}|\overline{F}|\overline{I}|\overline{I}|\overline{O}|\overline{N}|$  $\Gamma$ F $\overline{1}$  $\overline{L}$  $\overline{E}$  $\overline{?}$  $\overline{7}$  $\overline{4}$  $\overline{0}$  $\overline{0}$  $\overline{E}$ NTER

**NOTES** 

- . When you use this command, the system automatically encloses the text of your comment in parentheses.
- . Cursor must be at comment to be changed.

#### COMMAND NAME CHANGE DBLAYER

To change or edit the DBLAYERS assignment line of the layer **PURPOSE** standard text file when using the EDIT LAYERSTD lead-thru.

INPUT SEQUENCE CHANGE DBLAYER (LAYER) -Keyboard Input-ENTER (LAYER NAME) - Keyboard Input-ENTER (SIGNAL NAME)-Keyboard Input-ENTER

- o When the system prompts for (LAYER), input the data base layer number.
- o When the system prompts for (LAYER NAME), input the name of the new physical layer name. The layer name must be less than or equal to 24 alphanumeric characters (no blank spaces) and must be EXACTLY the same as used in the pin description file.
- o If the DBLAYER line of the file requires a signal-name, your input will appear at the right margin of the file when displayed on the graphics screen.
- o If the DBIAYER line of the file does not require a signal-name, simply pick ENTER to bypass the signal-name.
- o The signal-name may contain up to 18 alphanumeric characters with blank spaces allowed.

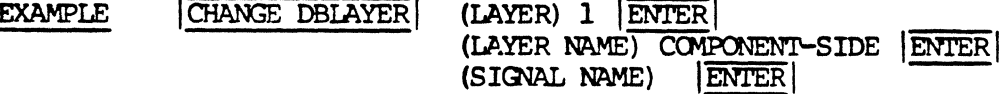

**RESULT** DBLAYER 1 COMPONENT-SIDE

When using the CHANGE DBLAYER command, you may pick ENTER **NOTES** for any input that is unchanged. For example, if you wish to change the layer without changing the layer name, pick ENTER when the system prompts you for (LAYER NAME); the current layer name displayed on the file remains the same.

#### COMMAND NAME CHANGE DRILL

**PURPOSE** To change or edit the drill specification in the pin description text file when using the EDIT LAYERSID lead-thru.

CHANGE DRILL (DRILL SIZE [IN MILS]) -Keyboard-INPUT SEQUENCE ENTER Input

> **PLATED** -> **NOT PLATED** OPTIONAL

- o The keyboard input is the drill size (in mils).
- o When you pick ENTER, the system displays an additional menu containing three plating options.
- o The system inserts the keyword DRILL, and the drill size/plating information to the pin description file.
- o You may pick ENTER when the system prompts you for the drill size if the current specification is correct. You must then proceed to update the plating information.

CHANGE DRILL (DRILL SIZE [IN MILS]) 40 **ENTER** PLATED **EXAMPLE** 

**RESULT** DRILL .040-P

CHANGE FUNCTION

### **PURPOSE**

To change a function instance line of the PINORDER section of a device description file.

# INPUT SEQUENCE

keyboard CHANGE FUNCTION - $IPUT-1$  -  $ENTER$ 

- $-$  keyboard  $-$  ENTER INPUT-2
- KEYBOARD INPUT-1 is the slot name for this instance of a function. It may be up to 4 alphanumeric characters with no blank spaces allowed.
- KEYBOARD INPUT-2 is the list of pin numbers in this instance of the function.

Input a pin number to correspond with each pin name in the PINORDER line above.

A pin number may be any integer from 0 to 32767.

Pin numbers must be separated by a blank space or a comma $\langle \cdot \rangle$ .

# **EXAMPLE**

CHANGE FUNCTION G I ENTER

 $\boxed{1}$  $\boxed{2}$  $\boxed{4}$  $\boxed{5}$  $\boxed{6}$  ENTER

#### **NOTES**

- CHANGE FUNCTION is used only in conjunction with the CHANGE PINORDER or ADD PINORDER commands.
- Cursor must be at line to be changed.

# 12/82 COMMAND DESCRIPTION

CHANGE GROUND

#### **PURPOSE**

To change a GROUND section of a device description file.

INPUT SEQUENCE

keyboard CHANGE GROUND  $IPUT-1 - ENIER$  $\hskip 1.5cm -$ 

- keyboard  $|\overline{\text{ENTER}}|$ INPUT-2
- . KEYBOARD INPUT-1 is a signal name. It may be up to 18 alphanumeric characters with. blank spaces allowed.

KEYBOARD INPUT-2 is a pin number or numbers.

A pin number may be any integer from 0 to 32767.

Pin numbers must be separated by a blank space or a comma  $($ , $)$ .

Omit KEYBOARD INPUT-1 or KEYBOARD INPUT-2 by  $\bullet$ picking **ENTER** if you wish to leave signal name or pin numbers unchanged.

### **EXAMPLE**

# CHANGE GROUND G N D ENTER 7 ENTER

**NOTES** 

Cursor must be at section to be changed.

CHANGE LAYER

**PURPOSE** 

COMMAND NAME

To reassign symbol, schematic and board elements to new layers of your drawing.

INPUT SEQUENCE

CHANGE LAYER ( NEW LAYER)  $\longrightarrow$  Keyboard  $\longrightarrow$  ENTER Input  $\rightarrow$  Tablet - $\mathbf{P}$ **ENTER** Menu

o The Keyboard input is the new layer.

 $P$ - Defines the element to be reassigned to the new layer. The element is highlighted in RED. Then, pick ENTER.

NOTES:

CHANGE LAYER does not allow symbol elements to be reassigned to new layers. For example, if you pick the symbol DIP14 displayed on the graphics screen, you will receive the error message:

# "SYMBOLS LAYER CANNOT BE CHANGED"

However, you may use the keypad FIND commands to reassign lines and text associated with schematic symbols to new layers of the drawing. With board symbols, you may reassign text only.

If you pick ENTER without inputting the new layer name, the system will assign the element to LAYER 0 when you complete the CHANGE LAYER input sequence. You must input the new layer or CANCEL from the command if you do not want the element assigned to LAYER 0.

**EXAMPLE:** 

CHANGE LAYER

للمراسين

( NEW LAYER)

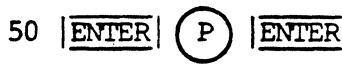

CHANGE LAYER AND WIDTH

**PURPOSE** 

To change the layer and width of entire lines and connectlines on a board drawing.

**NEW** Keyboard --> CHANGE LAYER AND WIDTH (LAYER) **ENTER** INPUT SEQUENCE Input 1 --> (WIDTH) --> Keyboard -->  $|\overline{\text{ENTER}}|$  --> Tablet-->  $\mathbf{P}$ ENTE Menu Input 2

o Keyboard input 1 is the new layer assignment.

o Keyboard input 2 is the new width.

 $\mathbf{P}$ - Defines the entire line or connect-line and highlights it in RED.

ENTER | - Assigns the new layer and new width to the line or connect-line. The new line width is displayed on the drawing. Use the LIST ELEMENT command to verify the new layer assignment of the line.

NOTES:

The CHANGE LAYER AND WIDTH command is useful when assigning new layers and new widths to ratsnest connect-lines on your board drawing. Ratsnest connect-lines are assigned by the system to LAYER 101. In addition, a ratsnest connectline has a line width of 0 mils.

If you complete the CHANGE LAYER AND WIDTH command sequence WITHOUT inputting a new layer and new width, the system will assign the current line to LAYER O, and change the current line width to 0 mils. You must input a new layer and new width to avoid any default parameters that are set by the system.

**EXAMPLE:** 

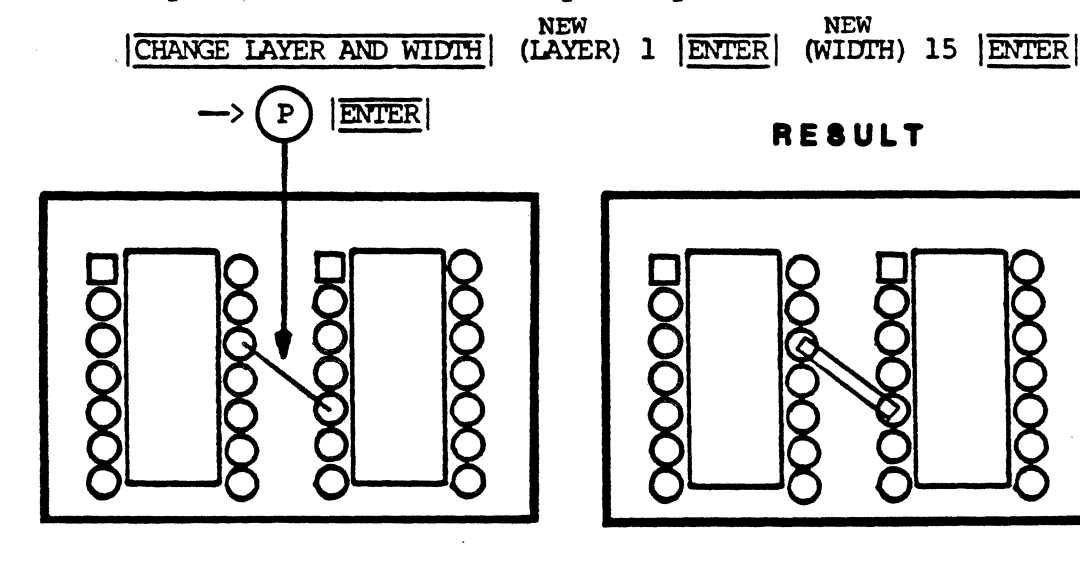

CHANGE NAME/REVISION

PURPOSE

To flip to the menu set used for changing file names and revision labels.

INPUT SEQUENCE

!CHANGE NAME/REV!

CHANGE NC

## **PURPOSE**

To change an NC (non-connect) section in a device description file.

INPUT SEQUENCE

keyboard CHANGE NC  $input - |ENTER|$  $\overline{\phantom{m}}$ 

KEYBOARD INPUT is a pin number or numbers.

A pin number may be any integer from 0 to  $32767.$ 

Pin numbers must be separated by a blank space or a comma  $(j)$ .

**EXAMPLE** 

# CHANGE  $NC$  3 11 ENTER

**NOTES** 

Cursor must be at section to be changed.

CHANGE PACKAGE

 $\hat{\mathbf{r}}$ 

**PURPOSE** 

To change the PACKAGE section of a device description file.

INPUT SEQUENCE

keyboard CHANGE PACKAGE | - input - ENTER

- . KEYBOARD INPUT is the package name. It may be up to 14 alphanumeric characters with no blank spaces allowed.
- . The package name must be identical to a component symbol file name.

# **EXAMPLE**

# CHANGE PACKAGE  $|\overline{D}|\overline{1}|\overline{P}|\overline{1}|\overline{4}$  ENTER

**NOTES** 

Cursor must be at section to be changed.

12/82 COMMAND DESCRIPTION

 $\mathcal{L}$ 

#### COMMAND NAME CHANGE PAD

To change the pad specifications in the pin description **PURPOSE** file when using the EDIT PIN FILE lead-thru.

CHANGE PAD | ->SHAPE-> SIZE | ENTER | (LAYER) -Keyboard-INPUT SEQUENCE **ENTER** Input

> o When you pick | CHANGE PAD |, input one of the following pad shapes:

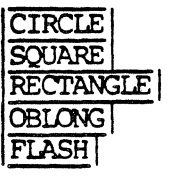

- o Input the size (in mils) for the pad shape that you have selected. Pick ENTER.
- o When the system prompts for (LAYER), input the physical layer nomenclature. You may input up to 24 alphanumeric characters with no blank spaces. The physical layer nomenclature must be EXACTLY the same as used in the LAYERSID text file.
- o When you pick ENTER, the system reinserts the keyword PAD and the equals sign  $(=)$ , with the edited pad information that you input.

**EXAMPLE** CHANGE PAD CIRCLE  $(WIDTH$   $IN$   $MILS$  $)$   $40$   $(LAYER)$ DRILL-MASK ENTE

**RESULT** PAD CIRCLE=.040 DRILL MASK

**NOTES** You may pick ENTER after any prompt if the current information displayed is correct. For example, pick ENTER after the (LAYER) prompt if the current physical layer nomenclature is correct.

CHANGE PEN LINE COMMAND NAME

PURPOSE To charge the PEN/DBLAYERS line of the pen plot oontrol file when using the  $|E$ DIT PENPLOT-CON lead-thru.

INPUT SEQUENCE  $CHANGE PEN LINE$  (PEN  $[1-8]$ ) - Keyboard -  $|ENTER|$ Input

> $(DBIAYERS)$  - Keyboard -  $|ENTER|$ Input

- o When the system pranpts for (PEN (1-8]), input the new pen assignment.
- o When the system prompts for (DBIAYERS), input the new IEIAYERS assigrment. Each layer number in the list may be separated by a comma or any number of blank spaces. You may assign a rarge of layers by insertirg a hyphen (-) or a oolon (:) between the selected rarge.

EXAMPLE  $|CHANGE$  PEN LINE (PEN  $[1-8]$ ) 6  $|ENTER|$  (DBLAYERS) 40:44 88 103 IENI'ERI

**RESULT** PEN 6 DBIAYERS 40:44 88 103

**NOTES** When using the  $|$  CHANGE PEN LINE  $|$  command, you may pick  $|$  ENTER for any input that is uncharged. For example, if you wish to change the DBIAYERS without changing the PEN assignment, pick  $|ENTER|$  when they system prompts you for  $(PER | 1-8)$ ). The current pen assigned to that line of the file remains the sane You may then proceed to charge the (DBIAYERS) information.

CHANGE PINCOUNT

# **PURPOSE**

To change a PINCOUNT section in a device description file.

# INPUT SEQUENCE

keyboard CHANGE PINCOUNT  $-$  input  $|\overline{\text{ENTER}}|$ 

KEYBOARD INPUT is the number of pins on the physical device. It must be an integer.

**EXAMPLE** 

# CHANGE PINCOUNT 14 ENTER

**NOTES** 

Cursor must be at section to be changed.

12/82 COMMAND DESCRIPTION

COMMAND NAME CHANGE PINLINE

PURPOSE To change or edit the board symbol pins assigned to each pintype in the pin description file when using the EDIT PIN FILE | lead-thru.

INPUT SEQUENCE | CHANGE PINLINE | (PIN LIST) -Keyboard- | ENTER Input

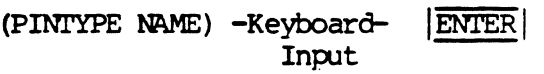

- o When the system prompts you for (PIN LIST), input the list of board symbol pins. If the current pin list is correct, pick ENTER after the prompt; the information remains the sane.
- o When the systen pranpts for (PINI'YPE NAME), input the pintype, or simply pick  $|\overline{\text{ENTER}}|$  after this prompt if the current nane displayed on the file is oorrect.
- o The system inserts the keyword PIN to the file with the edited pin list and pintype nane.

EXAMPLE ICHAN3E PINLINEI (PIN LIST) 2-14 IENrERI (PIN'l.YPE NAME) B IENl'ERI

**RESULT** PIN 2-14 B

If more than one pin is assigned to a pintype, you may **NOTES** enter a sequential series of pin numbers by using a hyphen. If the pin numbers are not sequential, you may use commas or spaces to separate a number of pins assigned to that pintype.

INPUT SEQUENCE

CHANGE PINORDER

**PURPOSE** 

To change the PINORDER section in a device description file.

CHANGE PINORDER CHANGE PINUSE DONE  $\frac{and}{or}$ CHANGE FUNCTION

> You may use the CHANGE PINUSE and/or CHANGE FUNCTION commands after picking CHANGE PINORDER

**EXAMPLE** 

 $|$  CHANGE PINORDER  $|$  CHANGE PINUSE  $|$  IN  $|$  IN  $|$  IN  $|$  OUT  $|$  DONE

**NOTES** 

You may not change the PINORDER line itself. To do so, you must delete the entire PINORDER section.

. Cursor must be at section to be changed.

CHANGE PINTYPE COMMAND NAME

To change the current board symbol pintype names in the pin **PURPOSE** description file when using the EDIT PIN FILE lead-thru.

INPUT SEQUENCE CHANGE PINTYPE (PINTYPE NAME) -Keyboard-**ENTER** Input

- o The keyboard input is the pintype name. You may input up to four alphanumeric characters. The pintype name distinguishes one pintype from another in the pin file.
- o The CHANGE PINTYPE command allows editing of all lines assigned to that pintype section. Simply pick ENTER after the (PINTYPE NAME) prompt to flip to the appropriate menu page for changing information within that pintype section.
- o When you pick ENTER, the system reinserts the keyword PINTYPE and the pintype name to the pin description file.

**EXAMPLE** CHANGE PINTYPE (PINTYPE NAME) ENTER A

**RESULT** PINTYPE A

CHANGE PINUSE

**PURPOSE** 

To change the PINUSE line of a PINORDER section of a description file.

# INPUT SEQUENCE

CHANGE PINUSE | - list of pinuse labels.

- . LIST OF PINUSE LABELS: Input a pinuse label to correspond with each pin name in the PINORDER line above.
- . PINUSE labels may be a combination of these:

 $|\overline{\text{IN}}|$  ,  $|\overline{\text{OCD}}|$  ,  $|\overline{\text{OCL}}|$  ,  $|\overline{\text{BI}}|$  ,  $|\overline{\text{TRI}}|$  ,  $|\overline{\text{POWER}}|$  ,  $|\overline{\text{QCD}}|$  ,  $|\overline{\text{NC}}|$ 

**EXAMPLE** 

# $|$  CHANGE PINUSE  $|$  IN  $|$  IN  $|$  IN  $|$  IN  $|$  OUT

**NOTES** 

CHANGE PINUSE is used only in conjunction with the  $\bullet$ CHANGE PINORDER | or | ADD PINORDER | commands.

. Cursor must be at line to be changed.

CHANGE POWER

**PURPOSE** 

To change the POWER section of a device description file.

INPUT SEQUENCE

keyboard CHANGE POWER - INPUT-1 - ENTER

- $-$  keyboard  $-$  ENTER  $IPUP-2$
- . KEYBOARD INPUT-1 is a signal name. It may be up to 18 alphanumeric characters with blank spaces allowed.
- . KEYBOARD INPUT-2 is a pin number or numbers.

A pin number may be any integer from 0 to  $32767.$ 

Pin numbers must be separated by a blank space or a comma  $($ , $)$ .

. Omit KEYBOARD INPUT-1 or KEYBOARD INPUT-2 by picking ENTER if you wish to leave signal name or pin numbers unchanged.

**EXAMPLE** 

CHANGE POWER  $+ 5\sqrt{v}$  ENTER 14 ENTER

**NOTES** 

Cursor must be at section to be changed.

12/82 COMMAND DESCRIPTION

 $\bar{\mathbf{a}}$ 

CHANGE REFERENCE DESIGNATOR

**PURPOSE** 

To change the reference designator text on a board component after the ASSIGN REF DES command has been used.

INPUT SEQUENCE

CHANGE REF DES | - keyboard- ENTER | (P)... ENTER input

- KEYBOARD INPUT defines the text. It may be up to 24 alphanumeric characters.
- $(P)$  defines the component on which the reference designator is to be changed.
- You may input a series of reference designator texts separated by commas. You then (P) a series of components to place these reference designators sequentially.
- The NEXT command has 2 uses with the CHANGE REF DES command:
	- 1. Picking NEXT at the end of the command instead of ENTER allows you to change additional reference designators on additional components.
	- 2. Picking  $NEXT$  after  $(P)$ , but before you have used all the reference designators in your keyboard input series, has the effect of cancelling the last  $(P)$  and the reference designator text that went into it. You may then continue picking  $(P)$  s to use the remaining reference designators in your keyboard input series.

(COMMAND DESCRIPTION IS CONTINUED ON THE NEXT PAGE)

5/82 COMMAND DESCRIPTION

**CHANGE REF DES**  $|\overline{A|1}, |\overline{A|2}, |\overline{2}| | \overline{1}, |\overline{2}| | \overline{2}|$ ENTER  $(P)$  $(P, P, P)$  ENTER

ACTION RESULT

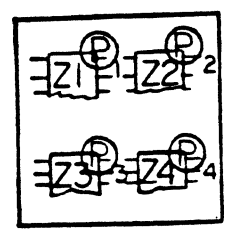

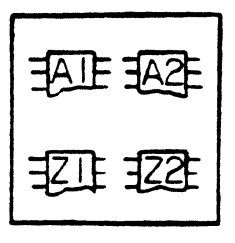

**NOTES** 

You may only use this command to change the reference designator text on components with which you have first used the **ASSIGN REF DES** command. This command does not change the relationship between a component and schematic symbol(s) by the ASSIGN REF DES command. After using this command, you may use the BACKANNOTATE command to change the schematic symbol(s) annotation so that it corresponds once again with your components' annotation.

If there is an error in your change of a reference designator, the system will not make the change. The function screen will display the following error messages:

COMPONENT NOT ASSIGNED! 'Ihis reference designator will be placed on the next canponent you pick.

ACCESS FAIWRE!

The canmand is effectively cancelled when you receive this message.

If you duplicate a reference designator name already on your board, the system will place the name on your  $(P)$ , but it will issue a warning message:

DUPLICATE REF DES NAME!

By the time you finish annotating your board, you must eliminate the duplication if the system is to operate properly.

#### CHANGE SEGMENT LAYER

**PURPOSE** 

To assign existing PC board connection-line segments to other layers of your drawing. Seqments reassigned to new layers will be displayed in the new layer color.

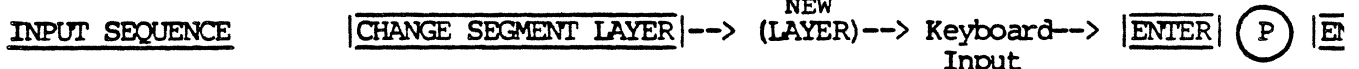

- . When they system prompts you for the layer, input the layer (number) of your drawing where the segment is to be assigned. Pick ENTER.
- . Pick the segment on your drawing that you wish to assign to the new layer. The comment will highlight in RED.
- Pick ENTER to assign the segment to the layer you specified.

NOTES:

If you are assigning connect-line segments to other layers that have the same color assignment, use the LIST ELEMENT | command to verify the new layer assignment.

The system automatically inserts VIA symbols to your PC board design when connect-line segments are transferred to new layers.

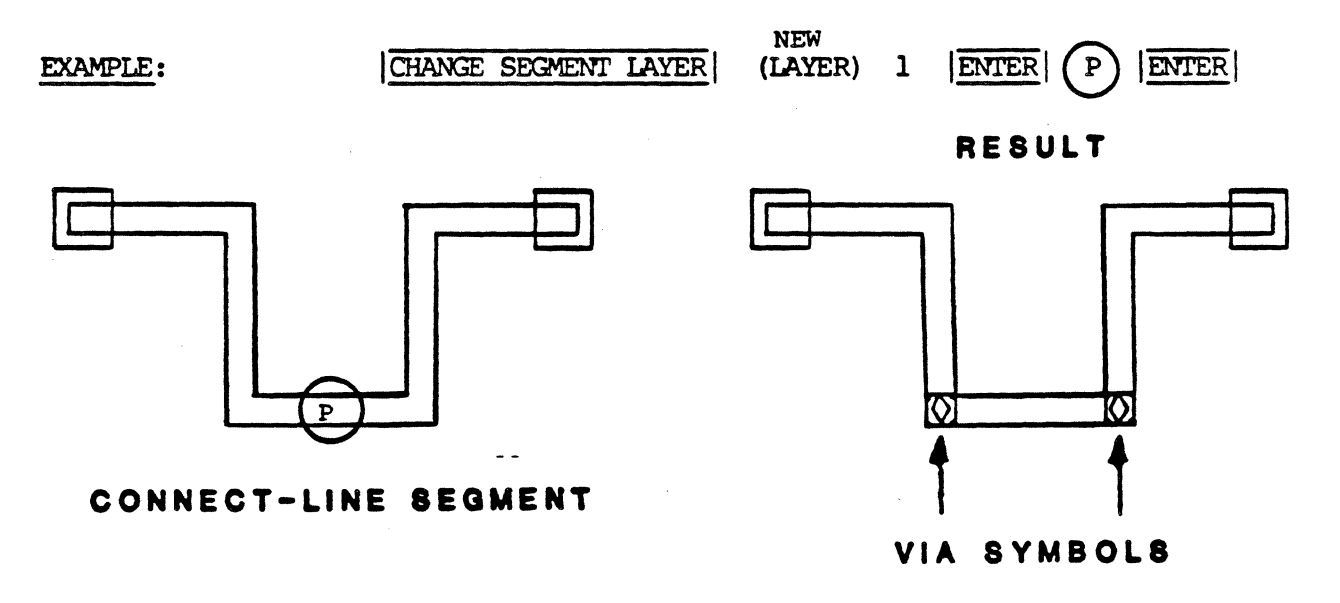

CHANGE THERMAL RELIEF COMMAND NAME

To change the thermal relief specification in the pin description **PURPOSE** file when using the EDIT PIN FILE lead-thru.

**PHOTOPLOTTER** 

CHANGE THERM-REL | APERTURE TYPE (NAME).... ENTER | (LAYER) **INPUT SEQUENCE** 

> ENTER --> -Keyboard-Input

- o The thermal relief line of the pin file contains the following information:
	- 1. The keyword THERMAL-RELIEF
	- 2. A photoplotter aperture type (Ex. FIASH)
	- 3. A name that distinguishes one thermal relief from another.
	- 4. A physical layer assignment
- o The thermal relief name may contain any ten alphanumeric characters with no blank spaces.
- o The physical layer assignment may contain 24 alphanumeric characters with no blank spaces.
- o When you pick ENTER, the system reinserts the keyword THERMAL-RELIEF and the equals sign (=), with your thermal relief specifications.

CHANGE THERM-REL (LAYER) IMBEDDED-PLANE ENTER **EXAMPLE FLASH AB12 ENTER** 

**RESULT** THERMAL-RELIEF FIASH=AB12 IMBEDDED-PLANE

> When using the CHANGE THERM-REL command, you may pick ENTER after any prompt if the current specification displayed on the graphics screen is correct. The specification remains the same.

**NOTES** If the physical layer nomenclature is changed, the system automatically changes the physical layer nomenclature of the ANTI-PAD line of the file. These lines of the pin file must have the same physical layer nomenclature.

CHANGE WIDTH

**PURPOSE** 

To change the width of entire lines and connect-lines on symbol, schematic and board drawings.

INPUT SEQUENCE

**NEW** CHANGE WIDTH --> (LINE WIDTH) --> Keyboard --> ENTER Input ENTER Tablet - $\mathbf{P}$ Menu  $\mathbf{P}$ Defines the entire line or connect-line in

the drawing. The line is highlighted in RED.

**ENTER** | - Assigns the new line width and displays it on the drawing.

**NOTES** 

If you pick ENTER without inputting a line width, the system will change the current line width to a 0 mil line when you complete the CHANGE WIDTH input sequence. You must input<br>the new line width or | CANCEL| from the | CHANGE WIDTH| command if you do not want the current line width changed to 0 mils.

50

**ENTER** 

**ENTER** 

EXAMPLE:

# $\overline{P}$ 25 MIL WIDTH

**NEW** 

(LINE WIDIH)

NEW CONNECT-LINE

CHANGE WIDTH

CURRENT CONNECT-LINE

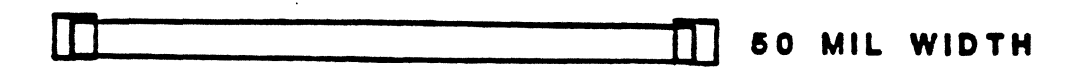

CHANGE CURRENT PROJECT NAME COMMAND NAME

**PURPOSE** To change the name of the current project file.

INPUT SEQUENCE  $|CHG$  CUR PROJ NM  $|$  - keyboard -  $|$  ENTER input

- . KEYBOARD INPUT defines the new project name.
- . You may not specify a revision after the project name because this command changes the name of all revisions that have the same name as the current project. While the project name is changed, each revision label is retained.

**EXAMPLE** 

 $|CHG$  CUR PROJ  $|\mathbf{M}|$  $|\overline{B}|\overline{E}|\overline{T}|\overline{A}|$  $|\overline{\text{ENTER}}|$ 

**NOTES** 

This command cannot be used to change the name of a project on a floppy disk.

CHANGE CURRENT PROJECT REVISION COMMAND NAME

**PURPOSE** 

To change the revision label of the current project file.

INPUT SEQUENCE  $|CHG$  CUR PROJ  $RV$  - keyboard -**ENTER** input

> . KEYBOARD INPUT defines the new revision label. Input the revision label only. Do not include . the project name.

**EXAMPLE** 

 $|CHG$  CUR PROJ RV  $|T|E|N|P|$  ENTER

Before: Current project was project ALPHA revision 1.

After: Current project is now project ALPHA revision TEMP.

# 5/82 COMMAND DESCRIPTION

INPUT SEQUENCE

CHANGE DRAWING NAME

PURPOSE

To charge the name of a drawing.

 $|\overline{\text{CHG DRAWING NM}}|$  - keyboard -  $|\overline{f}|$  - keyboard - input-2

 $ENTER$  - keyboard -  $ENTER$ input-3

- KEYBOARD INPUT-1 is the name of the project in which the drawing is filed: a) if the drawing is in the current project, skip KEYBOARD INPUT-1 and go directly to KEYBOARD INPUT-2; b} if the drawing is in any other project, input the exact project name.
- $\blacksquare$  KEYBOARD INPUT-2 is the drawing name to be changed. It must be the exact drawing name.
- . KEYBOARD INPUT-3 is the new drawing name.
- Always use a comma  $|\bar{f}|$  after a project name (KEYBOARD INPUT-1) to distinguish it from the drawing name. No comma is necessary if the project name is skipped •
- You may not specify a revision after a drawing name because this command changes the name of all revisions with the same drawing nane. Revision labels ranain uncharged.
- You may specify a revision after the project name. If you do not, the most recently used revision will be used.
- To charge the name of a drawing that is on a floppy disk, you use this canmand exactly as described above with this exception: input the characters  $\begin{array}{|c|c|c|c|c|c|}\hline \end{array}$  immediately before the project name.

# CHG DRAWING NM (CONT)

# **EXAMPLE**

 $\bar{a}$ 

# $\frac{C \texttt{HG} \texttt{DRAWING} \texttt{M} | |A|L P|E|A| - |2|L|S|C|E|E|M|}{|T|E|S|T|S|C|H|E|M|}$

 $\mathcal{L}_{\mathcal{A}}$ 

Result: The drawing SCHEM in revision 2 of the project<br>ALPHA is now named TESTSCHEM.

# 11/82 COMMAND DESCRIPTION

 $\overline{a}$ 

CHANGE DRAWING REVISION

PURPOSE

To change the revision label of a drawing and, if the drawing is a board drawing, to change the revision label of the net-data-base file to which it is linked.

INPUT SEQUENCE

 $|\overline{\text{CHG DRAWING~RV}}|$  - keyboard -  $|\cdot|$  - keyboard - input-2

 $|ENTER|$  - keyboard -  $|ENTER|$ input-3

- KEYBOARD INPUT-1 is the name of the project in which the drawing is filed: a) if the drawing is in the current project, skip KEYBOARD INPUT-1 and go directly to KEYBOARD INPUT-2; b) if the drawing is in any other project, input the exact project name. You may specify the project revision. If you do not, the most recently used revision will be used.
- KEYBOARD INPUT-2 is the drawing name whose revision label is to be changed. It must be the exact drawing nane. You may also specify the revision label to be changed. If you do not, the label of the nost recentiy used revision will be changed.
- KEYBOARD INPUT-3 is the new revision label. Input the revision label only. Do not include the drawing nane.
- Always use a comma  $|\cdot|$  after a project name (KEYBOARD INPUI-1) to distinguish it from the drawing nane. No camna is necessary if the project name is skipped.
- To change the revision label of a drawing on a floppy disk, you use this command exactly as described above with this exception: input the characters  $|F|$  : immediately before the project name.

**EXAMPLE** 

# $[{\underline{\rm CHG\_DRAWING\_FC}}] \quad [{\underline{\bar {\bf A}}} [{\underline{\bar {\bf L}}} [{\underline{\bar {\bf F}}} [{\underline{\bar {\bf R}}} [{\underline{\bar {\bf L}}} [{\underline{\bar {\bf S}}} [{\underline{\bar {\bf C}}} [{\underline{\bar {\bf H}}} [{\underline{\bar {\bf E}}} [{\underline{\bar {\bf M}}} [{\underline{\bar {\bf L}}} [{\underline{\bar {\bf A}}} [{\underline{\bar {\bf K}}} [{\underline{\bar {\bf M}}} [{\underline{\bar {\bf K}}} [{\underline{\bar {\bf M}}} [{\underline{\bar {\bf M}}} [{\underline{\bar {\bf M}}} [{\underline{\bar {\bf M}}} [{\underline{\bar {\bf M}}} [{\underline{\bar {\bf M}}} [{\underline{\bar {\bf M}}} [{\underline{\bar$ **B** ENTER

Result: revision A of drawing SCHEM in revision 2 of project ALPHA is now labeled revision B.

CHANGE MENU NAME

**PURPOSE** 

To change the name of a menu file.

INPUT SEQUENCE

 $|\overline{\text{CHG MENU NM}}|$  - keyboard -  $|\overline{f}|$  - keyboard -  $|\overline{\text{ENTER}}|$ <br>input-1 input-2 input-l input-2

- keyboard **ENTER** input-3
- KEYBOARD INPUT-1 is the name of the project (if any) in which the menu file is filed.

If the menu file is not in a project file, or if it is in the current project file, skip KEYBOARD INPUT-1 and go directly to KEYBOARD INPUT-2.

- <code>KEYBOARD</code> INPUT-2 is the menu file name to be changed.
- KEYBOARD INPUT-3 is the new menu file name.
- Always use a comma  $\sqrt{\phantom{a}}$  after the project name to distinguish it from the menu file name. No comma is necessary if the project name is skipped.
- You may not specify a revision after a menu file name because this command changes the name of all revisions with the same menu file name. Revision labels remain unchanged.
- You may specify a revision after the project name. You must input one blank space between the file name and the revision label. If you do not input a revision label, the nost recently used revision will be used.
- To change the name of a menu file that is on a floppy disk, use this command exactly as described above with this exception: input the characters  $|F|$ : immediately after the CHG MENU NM command.

#### EXAMPLE

# CHG MENU NM A L P H A ENTER B E T A ENTER

Result: You have changed the name of a menu file from "ALPHA" to "BETA". The menu file was at the system level so the project name was skipped.

CHANGE MENU REVISION

PURPOSE

To change the revision label of a menu file.

INPUT SEQUENCE

CHG MENU  $\overline{RV}$  - keyboard -  $\overline{L}$  - keyboard -  $\overline{ENTER}$ <br>input-1 input-2 input-1 input-2

- keyboard ENTER input-3

. KEYBOARD INPUT-1 is the name of the project (if any) in which the menu file is filed.

If the menu file is not in a project file, or if it is in the current project file, skip KEYBOARD INPUI-1 and go directly to KEYBOARD INPUI-2.

• KEYBOARD INPUT-2 is the name of the menu file whose revision label is to be changed. It must be the exact menu file nane. You may also specify the revision to be changed. You must input one blank space between the file name am the revision label. If you do not specify a revision label, the change will affect the most recently used revision.

- KEYBOARD INPUT-3 is the new revision label. Input the revision label only; do not include the menu file name. The revision label may be up to 4 alphanumeric characters with no blank spaces allowed.
- Always use a comma  $|\overline{f}|$  after a project name to distinguish it from the menu file name. No comma is necessary if the project name is skipped.
- You may specify a revision label after the project file name. You must input one blank space between the file name and the revision label. If you do not specify a revision label, the most recently used revision will be used.
- To charge the revision label of a menu file that is on a floppy disk, use this command exactly as described above with this exception: input the characters  $|F|$ : immediately after the CHG MENU RV command.
l,

## EXAMPLE

## CHG MENU RV A L P H A A B C ENTER  $X$  Y Z ENTER

Result: You have changed the revision label of a menu file name "ALPHA" from "ABC" to "XYZ". The menu file was at the system level so the project nane was skipped.

CHANGE NET DATA BASE REVISION

**PURPOSE** 

To charge the revision label of a net data base.

INPUT SEQUENCE

 $|\overline{\text{CHG } \text{NET-DB } \text{RV}|} - \text{keyboard} - |\cdot| - \text{keyboard} - \text{input-2}$ input-1 input-2

IENTER| - keyboard - | ENTER|<br>input-3

- KEYBOARD INPUT-1 is the name of the project in which the net data base is filed: a) if the net data base is in the current project, skip KEYBOARD INPUT-1 and go directly to KEYBOARD INPUT-2; b) if the net data base is in any other project, input the exact project name. You may specify the project revision. If you do not, the most recently used revision will be used •
- KEYBOARD INPUT-2 is the name of the net data base. Since the net at a base always has the same name, you nee: *input the name*. You may just input the revision label to be charged. If you do not input the revision label, the label of the most recently used revision will be changed.
- . KEYBOARD INPUT-3 is the new revision label. Input the revision label only.
- Always use a comma  $|\cdot|$  after a project name (KEYBOARD INPUT-1) to distinguish it from KEYBOARD INPUT-2. No comma is necessary if the project name is skipped (KEYBOARD INPUT-1) to distinguish it from KEYBOARD INPUT-2. No camma is necessary if the project name is skipped.
- To charge the revision label of a net data base on a floppy disk, you use this command exactly as described above with this exception: input the characters  $\left| \mathbf{F} \right|$   $\left| \mathbf{F} \right|$  immediately before the project name.

CHG NET-DB RV (CONT)

#### **EXAMPLE**

## $|CHGNET-DB RN|$   $|I|$   $|ENTER|$   $|T|E[N]P|$   $|ENTER|$

Result: revision l of the net data base in the current project is now labeled revision TEMP.

**NOTE** 

Ordinarily, it is advisable to use the  $|CHG$  DRAWING  $|RV|$  command to simultaneously change the revision label of a net data base and the board drawing to which it is linked. This ensures that the board and the net data base always have the same revision label.

CHANGE PROJECT NAME

**PURPOSE** 

**INPUT** 

To change the name of a project file.

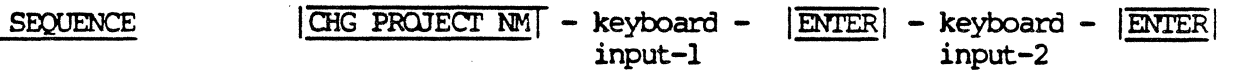

• KEYBOARD INPUT-1 defines the name to be changed: a) to change the name of the current project, skip KEYBOARD INPUT-1; b) to change the name of any other project, input the exact project nane •

- KEYBOARD INPUT-2 defines the new name.
- You may not specify a revision after a project name because this command changes the name of all revisions with the same project name. For example, if you had three revisions  $(A, B, and C)$  of project ALPHA, and you changed the project name to BETA, you would then have three revisions  $(A, B, A, C)$  of project BETA.
- To change the name of a project that is on a floppy disk, you use this command exactly as described above with this exception: input the characters  $|\overline{F}|$  : immediately before the name to be changed.

#### **EXAMPLE**

## $|CHG$  PROJECT  $\overline{NM}$   $|F|: |\overline{A}|L|\overline{P}||\overline{H}||\overline{A}|$  | ENTER|  $|B|E|\overline{T}||\overline{A}|$  | ENTER|

Result: all revisions of project ALPHA on the current floppy disk are now named BETA.

CHANGE PROJECT REVISION

**PURPOSE** 

To change the revision label of a project file.

INPUT SEQUENCE  $CHG$  PROJECT  $RVV$  - keyboard input-1  $|\overline{\text{ENTER}}|$  - keyboard -  $|\overline{\text{ENTER}}|$ input-2

> • KEYOOARD INPUT-1 defines the name of the project whose revision label is to be changed: a) to change the revision label of the current project, skip KEYBOARD INPUT-1 and go directly to KEYBOARD INPUT-2; b) to change the revision label of any other project, input the exact project name. You may also specify the revision label to be changed. If you do not, the label of the nost recently used revision will be changed.

- . KEYBOARD INPUT-2 defines the new revision label. Input the revision label only. Do not include the project name.
- To change the revision label of a project that is on a floppy disk, you use this command exactly as described above with this exception: input the characters:  $|F|$ : immediately before the project name.

EXAMPLE

CHG PROJECT RV  $\overline{A|L|P|H|A}$  2 ENTER  $\overline{B}$  ENTER

Result: revision 2 of project ALPHA is now labeled revision B.

CHANGE SYMBOL NAME

PURPOSE

'l'O change the name of a symbol file.

**INPUT SEQUENCE** 

 $\frac{|\text{CHG SYMBOL NM}|}{|\text{LM}|-1} - \text{keyboard} - \frac{|\text{L}}{|\text{L}|-1} - \text{keyboard} - \frac{|\text{ENTER}|}{|\text{input}-2}$ input-2

- $-$  keyboard  $|\overline{\text{ENTER}}|$ input-3
- KEYBOARD INPUT-1 defines the name of the project in which the symbol is filed: a) if the symbol file is in the current project, skip KEYBOARD INPUT-1 and go directly to KEYBOARD INPUT-2; b) if the symbol file is in any other project, input the exact project nane •
- KEYBOARD INPUT-2 defines the symbol file name to be changed. It must be the exact symbol file nane •
- KEYBOARD INPUT-3 defines the new symbol file name.
- Always use a comma  $\boxed{f}$  after a project name (KEYBOARD) INPUT-1) to distinguish it from the symbol file name. No comma is necessary if the project name is skipped.
- You may not specify a revision after a symbol file name because this command changes the name of all revisions with the same file name. Revision labels remain unchanged.
- <sup>~</sup>You may specify a revision after the project name. If you do not, the nost recently used revision will be used.
- . To change the name of a symbol file that is on a floppy disk, you use this comnand exactly as described above with this exception: input the characters  $\left| \mathbf{F} \right|$  : immediately before the project name.

#### **EXAMPLE**

# $[CHG \text{ SYM BOL} \text{ M}][D][I][0][3][5][0]$   $|EMTER|$   $|D[T][0][E][3][5][0]$   $|EMTER|$

Result: the symbol file DI0350 in the current project, is now named DIODE350.

CHANGE SYMBOL REVISION

#### PURPOSE

To change the revision label of a symbol file.

INPUT SEQUENCE

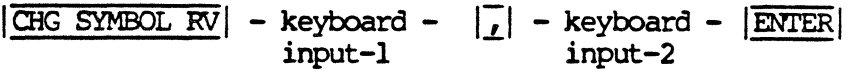

- keyboard ENTER input-3
- . KEYBOARD INPUT-1 defines the name of the project in which the symbol is filed: a) if the symbol file is in the current project, skip KEYBOARD INPUT-1 and go directly to KEYBOARD INPUT-2; b) if the symbol file is in any other project, input the exact project nane. You may specify the product revision. If you do not, the most recently used revision will be used.
- KEYBOARD INPUT-2 defines the name of the symbol file whose revision label is to be changed. It must be the exact symbol file name. You may also specify the revision to be changed. If you do not, the nost recently used revision will be changed.
- . KEYBOARD INPUT-3 defines the new revision label. Input the revision label only. Do not include the symbol file name.
- Always use a comma  $\boxed{f}$  after a project name (KEYBOARD). INPUT-1) to distinguish it from the symbol file name. No comma is necessary if the project name is skipped.
- To change the revision label of a symbol file on a floppy disk, you use this ccmnand exactly as described above with this exception: input the characters  $|\overline{F}|$  : immediately before the project nane.

#### EXAMPLE

## CHG SYMBOL RV |  $\overline{D}|\overline{I}|\overline{O}|\overline{D}|\overline{E}|\overline{3}|\overline{5}|\overline{O}|$  | I | ENTER |  $\overline{T}|\overline{E}|\overline{M}|\overline{P}|$  | ENTER

Result: Revision 1 of 'the symbol file DIOOE350 in the, current project is now labeled revision TEMP.

CHANGE TEXT FILE NAME

#### PURPOSE

To change the name of a text file.

INPUT SEQUENCE

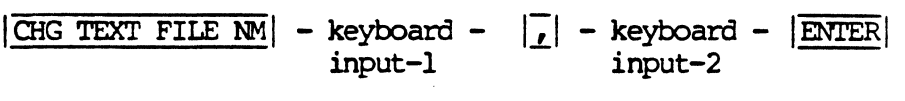

- $-$  keyboard  $-$  ENTER input-3
- KEYOOARD INPUI'-1 defines the name of the project in which the text file is filed: a) if the text file is in the current project, skip KEYBOARD INPUI-1 and go directly to KEYBOARD INPUI-2; b) if the text file is in any other project, input the exact project nane.
- KEYOOARD INPUI'-2 defines the text file nane to be changed. It must be the exact text file name •
- KEYBOARD INPUT-3 defines the new text file name.
- Always use a comma  $\lfloor \frac{1}{\ell} \rfloor$  after a project name (KEYBOARD INPUT-1) to distinguish it from the text file name. No comma is necessary if the project name is skipped.

You may not specify a revision after a text file name because this canmand changes the name of all revisions with the sane text file name. Revision labels remain unchanged.

You may specify a revision after the project nane. If you do not, the most recently used revision will be used.

• To change the name of a text file that is on a floppy disk, you use this command exactly as described above with this exception: input the characters  $|F||:$  immediately before the project name.

#### **EXAMPLE**

# $[{\underline{\text{CHG TEXT FILE NM}}}] \ \ \, \underline{|\mathbf{A}|\mathbf{L}|\mathbf{P}|\mathbf{H}|\mathbf{A}|} \,\cdot\, \underline{|\mathbf{S}|\mathbf{A}|\mathbf{M}|\mathbf{P}|\mathbf{L}|\mathbf{E}|\mathbf{F}|\mathbf{I}|\mathbf{L}|\mathbf{E}|}$

# $|\overline{\text{ENTER}}|$   $|\overline{E}|\overline{X}|\overline{A}|\overline{M}|\overline{P}|\overline{L}|\overline{E}|\overline{F}|\overline{L}|\overline{E}|$   $|\overline{\text{ENTER}}|$

Result: the text file SAMPLEFILE in the project ALPHA is now named EXAMPLEFILE.

5/82 COMMAND DESCRIPTION

 $\mathcal{L}$ 

 $\sim$ 

CHANGE TEXT FILE REVISION

PURPOSE

To change the revision label of a text file.

INPUT SEQUENCE

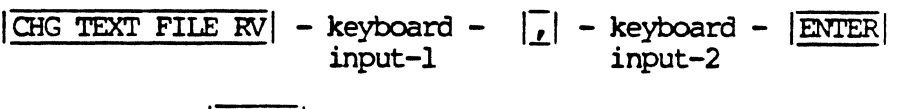

- keyboard | ENTER | input-3
- KEYBOARD INPUT-1 defines the name of the project in which the text file is filed: a) if the text file is in the current project, skip KEYBOARD INPUT-1 and go directly to KEYBOARD INPUT-2; b) if the text file is in any other project, input the exact project nane. You may specify the project revision. If you do not, the most recently used revision will be used.
- . KEYBOARD INPUT-2 defines the name of the text file whole revision label is to be changed. It must be the exact text file name. You may also specify the revision to be changed. If you do not, the label of the most recently used revision will be changed.
- . KEYBOARD INPUT-3 defines the new revision label. Input the revision label only,. Do not include the text file name.
- . Always use a comma  $\sqrt{s}$  after a project name (KEYBOARD INPUT-1) to distinguish it fran the text file name. No comma is necessary if the project name is skipped.
- To change the revision label of a text file on a floppy disk, you use this command exactly as described above with this exception: input the characters  $|F|$ : immediately before the project nane.

## EXAMPLE CHG TEXT FILE RV  $|\overline{E}|\overline{X}|\overline{A}|\overline{M}|\overline{P}|\overline{L}|\overline{E}|\overline{F}|\overline{I}|\overline{L}|\overline{E}|\overline{I}|\overline{I}$

## $|\overline{T}|\overline{E}|\overline{M}|\overline{P}|$  | ENTER

Result: The revision l of the text file EXAMPLEFILE in the current project is nON labeled revision TEMP.

CLASS DISCRETE

**PURPOSE** 

To add a class type "DISCRETE" to a device description file.

INPUT SEQUENCE

**ADD CLASS**  $\overline{\text{or}}$ CHANGE CLASS CLASS DISCRETE

**NOTES** 

This command is used only after the ADD CLASS or CHANGE CLASS commands.

CLASS IC

 ${\tt PURPOSE}$ 

To add a class type "IC" to a device description file.

INPUT SEQUENCE

**ADD CLASS** 

 $|$ CLASS IC $|$ 

or CHANGE CLASS

**NOTES** 

This command is used only after the **ADD CLASS** or CHANGE CLASS commands.

 $\cdot$ 

CLASS IO

**PURPOSE** 

To add a class type "IO" to a device description file.

INPUT SEQUENCE

**ADD CLASS**  $\overline{\text{or}}$ 

CLASS IO

CHANGE CLASS

**NOTES** 

This command is used only after the **ADD CLASS** or CHANGE CLASS commands.

COMPONENT OUTLINE LAYER COMMAND NAME

To define the layer for any component space rectangle that **PURPOSE** was added to any package symbol prior to auto-placement.

#### INPUT SEQUENCE COMPONENT OUTLINE LAYER (COMPONENT OUTLINE LAYER)-Keyboard- ENTER Input

- o The keyboard input is the layer number that was ACTIVE when the rectangle was added to the package symbol.
- o You may input only one "unreserved" layer.
- o If rectangles are not specified in the symbol drawing, the system determines the minimum space requirement for each package symbol to be placed, ignoring all text.
- O DEFAULT: LAYER 154

COMPONENT CUTLINE LAYER (COMPONENT CUTLINE LAYER) 140 ENTER **EXAMPLE** 

CAUTION: ENSURE THAT ANY RECTANGLES ADDED TO PACKAGE **NOTES** SYMBOLS ARE NOT LARGER THAN THE GRID ESTABLISHED FOR THE AUTO-PLACEMENT OF THESE SYMBOLS. OTHERVISE, ALL UNPLACED COMPONENTS MAY NOT BE PLACED ON THEIR SPECIFIC GRID (IC, DEVICE, DISCRETE).

#### COMMAND NAME COMPONENT ORIENTATION

**PURPOSE** 

To inform the system of the predominant orientation (horizontal or vertical) of the components in the board drawing. (The system requires this information when the auto router is used.)

#### INPUT SEQUENCE

#### - keyboard -  $|\overline{\text{ENTER}}|$ COMP ORIENTATION input

KEYBOARD INPUT is H or V (for horizontal or  $\bullet$ vertical).

**EXAMPLE** 

COMP ORIENTATION H ENTER

**DEFAULT** 

 $\boldsymbol{\mathrm{V}}$ 

COMPRESS DRAWING

PURPOSE

To compress the disk space used by a drawing so that more free disk space is available, and so that speed of system operation is increased.

INPUT SEQUENCE

COMPRESS DRAWING

COMMAND NAME CONNECT POINTS

 $\mathcal{L}^{\text{max}}_{\text{max}}$ 

 $\bullet$ 

To include the keyword CONNECT-POINTS in the pen plot control **PURPOSE** file when using the EDIT PENPLOT-CON lead thru.

CONNECT POINTS INPUT SEOUENCE

If CONNECT POINTS are included in the pen plot, they will be **NOTES** plotted at the size last set by the SET CNCT PT SIZE command. Variations in size shown on the graphics screen will not be shown in the pen plot.

CONVERT LINE GRAPHICS

**PURPOSE** 

To update all drawings created prior to the 8304-E software release. This command updates all lines (greater than 0-width) to the "filled line" graphics now on Telesis 2.1 only.

CONVERT LINE GRAPHICS also updates the line graphics of any drawing created on a Telesis system that is transferred to another Telesis system containing a different display confiquration. \* For example, drawings created on Telesis 2.0 that are transferred to a Telesis 2.1 system, and the reverse.

\* Telesis 2.1 - includes the graphics processor for the  $|\overline{\text{WCRID}}|$ ,  $|\overline{\text{RQAM}}|$  and  $|\overline{\text{ZOOM}}|$  softkeys.

Telesis 2.0 - systems that do not have the graphics processor.

INPUT SEQUENCE

#### CONVERT LINE GRAPHICS

- o CONVERT LINE GRAPHICS command is located on the SYMBOL, SCHEMATIC and BOARD menus on Telesis 2.0 and Telesis 2.1 systems.
- o When CONVERT LINE GRAPHICS is picked, the function screen displays the following message:

THIS MENU SELECTION IS USED TO CONVERT ALL LINES (WITH A WIDTH GREATER THAN ZERO) TO THE CURRENT GRAPHIC CONFIGURATION.

> PLEASE PICK | PAGE -> TO CONTINUE Œ PLEASE PICK CANCEL

If the operator picks  $|\overline{PAGE - \rangle}$ , the system will issue the following statement on the function screen message line:

#### CONVERSION OF LINES STARTED

The drawing will then repaint on the graphics screen, with all lines (greater than 0-width) converted to the existing graphics display configuration on the system. When CONVERT LINE GRAPHICS is complete, the function screen message line displays:

#### CONVERSION COMPLETE

NOTE: Once the operator picks  $\overline{PAGE} \rightarrow$ , the  $\overline{CANCEL}$ command will not terminate the CONVERT LINE GRAPHICS command. The drawing conversion must complete before the system can be used interactively.

**NOTES** 

Refer to the OPERATOR'S MANUAL (Volume 1.) for additional information on the CONVERT LINE GRAPHICS command and when to use it Telesis 2.1 and Telesis 2.0 systems.

 $\label{eq:2.1} \mathcal{L}(\mathbf{y},\mathbf{y})=\mathcal{L}(\mathbf{y},\mathbf{y})=\mathcal{L}(\mathbf{y},\mathbf{y})=\mathcal{L}(\mathbf{y},\mathbf{y})=\mathcal{L}(\mathbf{y},\mathbf{y})=\mathcal{L}(\mathbf{y},\mathbf{y})=\mathcal{L}(\mathbf{y},\mathbf{y})=\mathcal{L}(\mathbf{y},\mathbf{y})=\mathcal{L}(\mathbf{y},\mathbf{y})=\mathcal{L}(\mathbf{y},\mathbf{y})=\mathcal{L}(\mathbf{y},\mathbf{y})=\mathcal{L}(\mathbf{y},\$ 

 $\label{eq:2.1} \frac{1}{\sqrt{2\pi}}\sum_{i=1}^n\frac{1}{\sqrt{2\pi}}\sum_{i=1}^n\frac{1}{\sqrt{2\pi}}\sum_{i=1}^n\frac{1}{\sqrt{2\pi}}\sum_{i=1}^n\frac{1}{\sqrt{2\pi}}\sum_{i=1}^n\frac{1}{\sqrt{2\pi}}\sum_{i=1}^n\frac{1}{\sqrt{2\pi}}\sum_{i=1}^n\frac{1}{\sqrt{2\pi}}\sum_{i=1}^n\frac{1}{\sqrt{2\pi}}\sum_{i=1}^n\frac{1}{\sqrt{2\pi}}\sum_{i=1}^n\$ 

 $\begin{array}{c} \left( \begin{array}{cc} 0 & 0 \\ 0 & 0 \end{array} \right) & \left( \begin{array}{cc} 0 & 0 \\ 0 & 0 \end{array} \right) & \left( \begin{array}{cc} 0 & 0 \\ 0 & 0 \end{array} \right) & \left( \begin{array}{cc} 0 & 0 \\ 0 & 0 \end{array} \right) & \left( \begin{array}{cc} 0 & 0 \\ 0 & 0 \end{array} \right) & \left( \begin{array}{cc} 0 & 0 \\ 0 & 0 \end{array} \right) & \left( \begin{array}{cc} 0 & 0 \\ 0 & 0 \end{array} \right) & \left($  $\label{eq:2.1} \frac{1}{\sqrt{2\pi}}\int_{\mathbb{R}^3}\frac{1}{\sqrt{2\pi}}\int_{\mathbb{R}^3}\frac{1}{\sqrt{2\pi}}\int_{\mathbb{R}^3}\frac{1}{\sqrt{2\pi}}\int_{\mathbb{R}^3}\frac{1}{\sqrt{2\pi}}\int_{\mathbb{R}^3}\frac{1}{\sqrt{2\pi}}\int_{\mathbb{R}^3}\frac{1}{\sqrt{2\pi}}\int_{\mathbb{R}^3}\frac{1}{\sqrt{2\pi}}\int_{\mathbb{R}^3}\frac{1}{\sqrt{2\pi}}\int_{\mathbb{R}^3}\frac{1$ 

COPY CURRENT PROJECT

**PURPOSE** 

To make a copy of the contents of the current project file.

INPUT SEQUENCE

 $|\overline{\text{OPT}}|$  CUR PROJECT - keyboard -ENTER input

. KEYBOARD INPUT-1 defines the name of the project receiving the copy: a) to copy into the current project, skip the KEYBOARD INPUT and pick | ENTER|; b) to copy into any other existing project, input the exact project name; c) to create a new project and copy into it, input a new project name.

. You may specify a revision after each project name. If you do not, the most recently used revision will be used.

. To copy to a floppy disk, you use this command exactly as described above with this exception: input the characters  $\left| \overline{F} \right| \left| \overline{\cdot} \right|$  immediately before the name of the project on the floppy disk.

**EXAMPLE** 

 $|OPT$  CUR PROJECT  $|F|$ :  $|ENTER|$ 

Result: The current project is copied to the floppy disk under its current name.

#### COPY DRAWING

**PURPOSE** 

To make a copy of a drawing and if the drawing is a board drawing, to make a copy of the net data base file to which it is linked.

INPUT SEQUENCE

- $|\overline{OPT\ DRAMING}|$  keyboard  $|\overline{I}|$  keyboard  $|\overline{ENTER}|$ <br>input-1 input-2 input-1 input-2
- keyboard  $|\cdot|$  keyboard  $|\overline{\text{ENTER}}|$ <br>input-3 input-4 input-3 input-4
- KEYBOARD INPUT-1 is the name of the project fran which the drawing is to be copied: a) to copy fran the current project, skip the KEYBOARD INPUT-1 and go directly to KEYBOARD  $INPUT-2:$

b) to copy fran any other project, input the exact project name.

- KEYBOARD INPUT-2 is the name of the drawing to be copied. It must be the exact drawing nane •
- KEYBOARD INPUT-3 is the name of the project receiving the copy: receiving the copy:<br>receiving the copy:<br>a) to copy into the current project, skip<br>KEYBOARD INPUT-3 and go directly to KEYBOARD<br>INPUT-4. a) to copy into the current project, skip  $IDPUT-4:$ b) to copy into any other existing project, input the exact project nane; c) to create a new project and copy into it, input a new project nane.
- KEYBOARD INPUT-4 is the name of the drawing copy if different from the original drawing. name (KEYBOARD INPUT-2). To use the same drawing name for the copy as for the original, skip KEYBOARD INPUT-4.
- . Always use a comma  $| \overline{\cdot} |$  after project names (KEYBOARD INPUT-1 and KEYBOARD INPUT-3) to distinguish then fran drawing nanes. No camna is necessary if a project nane is skipped. However, the comma is necessary when a drawing nane is skipped.

- You may specify a revision after any project nane or drawing nane. If you do not, the most recently used revision will be used.
- . To copy to or from a floppy disk, you use this command exactly as described above with this exception: input the characters  $|\overline{F}|$  : immediately before the name of any project that is on the floppy disk.

#### EKAMPLE 1

## $\boxed{\text{OPT} \text{ DRANTNG}} \mid \boxed{F} : \boxed{A} \boxed{L} \boxed{P} \boxed{H} \boxed{A} \sqrt{S} \boxed{C} \boxed{H} \boxed{E} \boxed{M} \mid \boxed{\text{ENTER}} \mid \boxed{B} \boxed{E} \boxed{T} \boxed{A}$

#### $\vert$ ,  $\vert$  ENTER

Result: The drawing SCHEM in the project ALPHA is copied fran the floppy disk to the system. The drawing is still naned SCHEM, but is now in a project file naned BETA.

#### EXAMPLE 2  $|OPT$  DRAWING  $|B| \overline{O} | \overline{A} | \overline{R} | \overline{D} |$   $|ENTER|$   $|F| : |ENTER|$

Result: The drawing BOARD in the current project is copied to a floppy disk under the same project nane and drawing name; the net data base linked to this drawing is copied to the floppy disk along with the drawing.

COPY ELEMENT

**PURPOSE** 

**COMMAND NAME** 

INPUT SEQUENCE

To place a new element that is a copy of an existing element in the drawing.

 $\overline{OPT}$  ELEMENT  $\overline{P}_1$   $\overline{P}_2$  ...  $\overline{ENTER}$ 

- .  $(P)$  defines the element to be copied. It may be on any part of the element.
- .  $(P_2)$  defines the location of the copy.
- . After  $(P_2$ , you may continue picking  $(P)$ s to place copies of the same element in additional locations.
- . Use the  $|\overline{\text{NEXT}}|$  command instead of  $|\overline{\text{ENTER}}|$  to copy additional elements.

PARAMETERS

. Grid & Trap

**EXAMPLE** 

 $\boxed{\text{OPT} \text{ ELEMENT}} \mid \text{P}_1 \text{ P}_2 \cdot \cdot \cdot \text{ENTER}}$ 

**ACTION** 

**RESULT** 

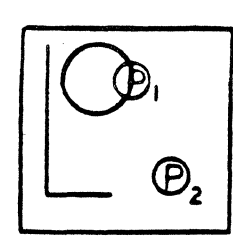

NOTES

- . When the system copies an element in a new location, it places the origin of the element at the location picked.
- . You cannot copy connect lines.
- . COPY copies the element without any logical attachments. This means that if you copy a symbol, the copy will have no attached connect lines, even though the original may have connections.

OOPY FF01 TAPE

**PURPOSE** 

To copy a list of items fran a magnetic tape to the system, and to flip to the menu page that allows you to specify whether items are to be copied to the current project or to their original projects.

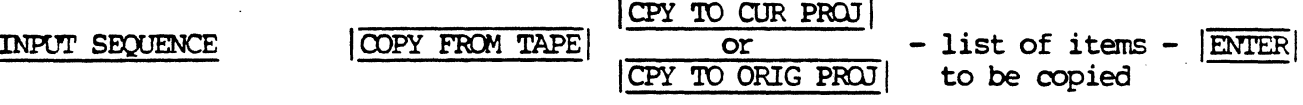

- . When you pick  $\overline{OOPY}$  FROM TAPE , you may then choose · to copy files fran the tape to the current project  $(|CPY TO CUR PROJ|)$ , or to copy them to their original projects ( $|$  CPY TO ORIG PROJ $|$ ).
- . LIST OF ITEMS TO BE COPIED--To input this list, use the following commands:

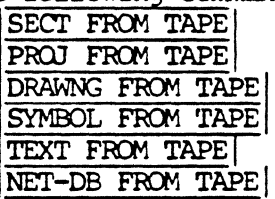

EXAMPLE

COPY FROM TAPE | CPY TO CUR PROJ | DRAWNG FROM TAPE  $|\overline{A}| \overline{L} | \overline{P} | \overline{H} | \overline{A} |$ ,  $|\overline{S}| \overline{C} | \overline{H} | \overline{E} | \overline{M} |$  [ENTER] NET-DB FROM TAPE

 $\overline{A|L|P|H|A}$ , ENTER ENTER

Result: Two items are copied fran magnetic tape to the system.

- 1) the drawing SCHEM in the project ALPHA
- 2) the net data base in the project ALPHA

**NOTES** 

A magnetic tape may have several sections containing data. You may only copy files fran the current tape section.

COPY GROOP

PURPOSE

**INPUT SEQUENCE** 

To place a copy of a group in a drawing.

# $|\overline{OPT}$  GROUP $|$   $\overline{P}$ ,  $\overline{P}$ <sub>2</sub> • • •  $|\overline{ENTER}$

- . **(P**) establishes a reference point on the group to be copied.
- (P), specifies the point at which this reference point is to be placed when the group is copied.
- Input additional  $(P)$  s after  $(P)$ , to specify reference point locations for additional copies •

PARAMETERS

EXAMPLE

• GRID

•TRAP

 $|$  COPY GROUP  $|$   $\circled{P}$ ,  $\circled{P}$ <sub>2</sub>  $|$  **ENTER** 

ACTION RESULT

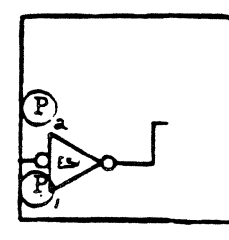

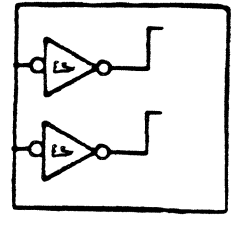

**NOTES** 

- Reference designators will be copied if they are part of a group. If the reference designator they are part<br>designator was<br>command in the<br>will rotain it was placed with the | ASSIGN REF DES| command in the original group, the original will retain its link to the net data base, but the copy will have no link to the net data base.
- The copy will have the same connections and floating ends (if any) as the original group. No new connections will be made when the copy is made even if you place a floating end in a copy directly on the connect point of another element in the drawing.

COPY MENU FILE

PURPOSE

To make a copy of a menu file.

INPUT SEQUENCE

- $\boxed{\text{OPT MENT FILE}} \text{keyboard} \boxed{1} \text{keyboard} \boxed{\text{ENTER}} \text{input} 2$ input-1 input-2
- keyboard  $|\cdot|$  keyboard  $|\overline{\text{ENTER}}|$ <br>input-3 input-4 input-3 input-4
	- KEYBOARD INPUT-1 is the name of the project (if any) from which the menu file is to be copied.

If the menu file is not in a project file, or if it is in the current project file, skip KEYBOARD INPUT-1 and go directly to KEYBOARD INPUT-2.

- KEYBOARD INPUT-2 is the name of the menu file to be copied.
- KEYBOARD INPUT-3 is the name of the project (if any) receiving the copy:
	- a) to copy at the system level or into the current project file, skip KEYBOARD INPUT-3 and go directly to KEYBOARD INPUT-4;
	- b) to copy into any other existing project, input the project nane:
	- c) to create a new project and copy into it, input a new project nane.
- KEYBOARD INPUT-4 is the name of the menu file copy if different fran the original menu file nane  $(KEYBOARD INPUT-2)$ . To use the same name for the copy as for the original, skip KEYBOARD INPUT-4.
- Always use a comma  $|_I|$  after project names to distinguish them from menu file names. No comma is necessary if a project nane is skipped. However, the canna is necessary if the menu file name is skipped and the project nane is input.

- You may specify a revision label after any project nane or menu file name. You must input one blank space between the file nane and the revision label. If you do not input a revision label, the most recently used revision will be used.
- For floppy disk copies, use this command exactly as described above with these exceptions:
	- a} to copy fran a floppy disk, input the characters  $|F|$ : immediately after the  $|\overline{OPT}$  MENU FILE! command.
	- b) to copy to a flopy disk, input the characters  $\boxed{F}$ : immediately after the first  $\boxed{\text{ENTER}}$  in the input sequence.

#### $\overline{OOPY}$  MENU FILE ALP HAENTER F : ENTER

Result: You have copied the menu file "ALPHA" to a floppy disk. The original and the copy are at the system level (not in a project file) , and the copy has the sane nane (ALPHA) as the original, so KEYBOARD INPUTS-1, 3, and 4 were skipped.

**NOTES** 

EXAMPLE

Menu files should usually be kept at the systen level because they cannot be edited or used for adding symbols when filed within a project file. However, they may be archived within a project file.

COPY NET DATA BASE

**PURPOSE** 

To make a copy of a net data base file.

INPUT SECUENCE

- $\overline{|\text{OPT-DB}|}$  keyboard  $\overline{|I|}$  keyboard  $\overline{|\text{ENTER}|}$ <br>input-1 input-2 input-2 - keyboard -  $|\cdot|$  - keyboard -  $|\overline{\text{ENTER}}|$ <br>input-3 input-4 input-4
- KEYBOARD INPUT-1 is the name of the project in which the net data base is to be copied: a) to copy fran the current project, skip in which the net data base is to be copied:<br>a) to copy from the current project, skip<br>KEYBOARD INPUT-1 and go directly to KEYBOARD<br>INPIT-2:  $INPUT-2$ : b) to copy fran any other project, input the exact project name •
- KEYBOARD INPUT-2 is usually skipped. It defines the nane of the net data base file. (By picking the  $|\overline{\text{OPT}-\text{DB}}|$  cannand, you automatically defined the name of the file, that is, NET-DATA-BASE. However, you may use KEYBOARD INPUT-2 to specify the revision label of the net data base you wish to copy.)
- KEYBOARD INPUT-3 is the name of the project receiving the copy: a) to copy into the current project, skip REIBOARD INFUI-3 Is the hane of the project<br>receiving the copy:<br>A) to copy into the current project, skip<br>KEYBOARD INPUI-3 and go directly to KEYBOARD<br>INPIN-4.  $IPUT-4:$ b) to copy into any other existing project, input the exact project *nane:*  c) to create a new project and copy into it, input a new project nane.
- KEYBOARD INPUT-4 is usually skipped. It defines the nane of the net data base copy. (A net data base, copy or original, will always have the name NET-DATA-BASE.) However, you may use KEYBOARD INPUT-4 to specify the revision label of the copy if different fran the revision label of the original,.

- Always use a comma  $| \cdot |$  after project names (KEYBOARD Always use a comma  $|\overline{f}|$  after project names (KEYBO)<br>INPUT-1 and KEYBOARD INPUT-3) to distinguish then<br>from the net data base revision labels. No comma fran the net data base revision labels. No canma *is*  necessary if a project name is skipped. However, the carma is necessary when a net data base revision label is skipped •
- You may specify a revision after any project nane. If you do not, the most recently used revision will be used. You may also specify the revision label of the net data base original (KEYBOARD INPUT-2) or copy  $(KEYBOARD INPUT-4)$ . Because a net data base file is always named NET-DATA-BASE, you do not need to input the name of the file; you may input the revision label alone. If you do not specify the net data base revision to be used, the most recently used revision will be used •
- To copy to or fran a floppy disk, you use this cannand exactly as described above with this exception: input the characters  $\left| \overline{F} \right| \left| \overline{\cdot} \right|$  immediately before the name of any project that is on the floppy disk.

# $\boxed{\text{OPT } \texttt{NET-DB}} \quad \boxed{\texttt{A} | \texttt{L} | \texttt{P} | \texttt{H} | \texttt{A} | \mathbf{L}} \quad \boxed{\texttt{ENTER}} \quad \boxed{\texttt{F} | \mathbf{I} | \texttt{B}} \quad \boxed{\texttt{ENTER}}$

Result: The most recently used revision of the net data base in project ALPHA is copied on to a floppy disk into a project file with the same name as the current project file. The copy of the net data base is labelled revision B.

Ordinarily, it is advisable to use the  $\overline{COPY}$  DRAWING canmand to simultaneously copy a net data base and the board drawing to which it is linked. This ensures that the board and the net data base renain together.

11/82 COMMAND DESCRIPTION

EXAMPLE

**NOTE** 

COPY PRQJECI'

PURPOSE

To make a copy of the contents of a project file.

INPUT SEQUENCE

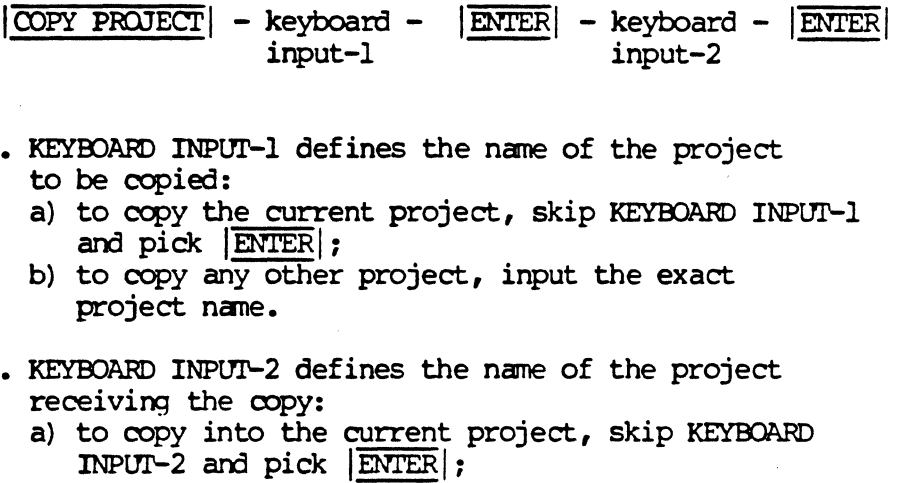

- b) to copy into any other existing project, input the exact project name;
- c) to create a new project and copy into it, input a new project nane •
- You may specify a revision after each project name. If you do not, the nost recently used revision will be used.
- . To copy to or from a floppy disk, you use this command exactly as described above with this exception: input the characters  $\left| \mathbf{F} \right|$  immediately before the name of any project that is on the floppy disk.

EXAMPLE 1 ICOPY PROJECT! IAILIPIHIAI IENTERI IFI: l'BIEITIAI IENrERI

> Result: The contents of the project file ALPHA are copied onto a floppy disk into a project file called BETA.

#### EXAMPLE 2 | COPY PROJECT| | ENTER| | F|: | ENTER|

Result: The current project is copied onto a floppy disk under its current name.

COPY SYMBOL

**PURPOSE** 

COMMAND NAME

To make a copy of a symbol file.

INPUT SEQUENCE

 $|\overline{OPT \; \text{SYMBOL}}|$  - keyboard -  $|\overline{I}|$  - keyboard -  $|\overline{ENTER}|$ <br>input-1 input-2 input-1 input-2

- keyboard  $|\cdot|$  keyboard  $|\overline{\text{ENTER}}|$ <br>input-3 input-4 input-3 input-4
- KEYBOARD INPUT-1 is the name of the project fran which the symbol is to copied: a) to copy from the current project, skip KEYBOARD From which the symbol is to copied:<br>a) to copy from the current project, skip KE<br>INPUI-1 and go directly to KEYBOARD INPUI-2;<br>b) to copy any other project, input the exac INPUT-1 and go directly to KEYBOARD INPUT-2;<br>b) to copy any other project, input the exact project name.
- . KEYBOARD INPUT-2 is the name of the symbol to be copied. It must be the exact symbol file nane •
- KEYBOARD INPUT-3 is the name of the project receiving the copy: a) to copy into the current INPUI-3 and go directly to KEYBOARD INPUI-4; had of the project<br>ent project, skip K<br>to KEYBOARD INPUT-4<br>r existing project. of the project<br>project, skip KEYBOARD<br>EYBOARD INPITL-4. b) to copy into any other existing project, input the exact project name; c) to create a new project and copy into it, input a new project name.
- KEYBOARD INPUI-4 is the name of the symbol file copy if different fran the original symbol file name (KEYBOARD INPUT-2). To use the same symbol file name for the copy as for the original, skip KEYBOARD INPUT-4.
- . Always use a comma  $|\cdot|$  after project names (KEYBOARD INPUI'-1 and KEYOOARD INPUI'-3) to distinguish them fran symbol file nanes. No camia is necessary if a project name is skipped. However, the camia is necessary when a symbol name is skipped.

- . You may specify a revision after any project name or symbol file name. If you do not, the most recently used revision will be used.
- . To copy to or from a floppy disk, you use this command exactly as described above with this exception: input the characters  $\boxed{F}$  immediately before the name of any project that is on the floppy disk.

#### **EXAMPLE**

#### $\boxed{S[\textbf{Y}|\overline{S}|\overline{T}|\overline{E}|\overline{M}|\overline{-}|\overline{L}|\overline{I}|\overline{B}|\overline{R}|\overline{R}|\overline{Y}|}, \boxed{D|\overline{I}|\overline{P}|\overline{1}|\overline{2}|}$ COPY SYMBOL

 $|ENTER| |F|$   $|ENTER|$ 

Result: The symbol file DIP14 is copied from the system to a floppy disk. It retains the same file name and project name.

COPY TEXT FILE

**PURPOSE** 

COMMAND NAME

To make a copy of a text file.

INPUT SEQUENCE

 $\boxed{\text{OPT TEXT FILE}}$  - keyboard -  $\boxed{I}$  - keyboard -  $\boxed{\text{ENTER}}$ <br>input-1 input-2 input-1 - keyboard -  $| \cdot | \cdot |$  - keyboard -  $| \cdot |$  ENTER input-4

. KEYBOARD INPUT-1 defines the name of the project from which the text file is to be copied: a) to copy fran the current project, skip KEYBOARD INPUI-1 and go directly to KEYBOARD INPUI-2; b) to copy fran any other project, input the exact project name •

input-3 input-4

- KEYBOARD INPUT-2 defines the name of the text file to be copied. It must be the exact text file name.
- KEYBOARD INPIJI'-3 defines the name of the project receiving the copy: a) to copy into the current project, skip KEYBOARD The state of the contract that the contract of the project.<br>In the copy into the current project, skip KE<br>INPUT-3 and go directly to KEYBOARD INPUT-4;<br>h) to copy into any other existing project. b) to copy into any other existing project, input the exact project name; c) to create a new project and copy into it, input a new project name.
- KEYBOARD INPIJI'-4 defines the name of the text file Represent the original text file name<br>
copy if different from the original text file name<br>
for the copy as for the original, skip KEYBOARD<br>
TNPITT-4 (KEYB)ARD INPIJI'-2). To use the same text file name for the  $IPUI-4.$
- Always use a comma  $\boxed{1}$  after project names (KEYBOARD INPUT-1 and KEYBOARD INPUT-3) to distinguish them from text file names. No canma is necessary if a project name is skipped. However, the canma is necessary when a text file name is skipped.

- You may specify a revision after any project name or text file name. If you do not, the nost recently used revision will be used.
- . To copy to or from a floppy disk, you use this command exactly as described above with this exception: input the characters  $\boxed{F}$ : immediately before the name of any project that is on the floppy disk.

#### EXAMPLE

# $|\overline{COPY}$  TEXT FILE $|$   $|\overline{A}|L|\overline{P}|\overline{H}|\overline{A}|$ ,  $|B|\overline{O}|\overline{M}|=|\overline{R}|\overline{E}|\overline{P}|\overline{O}|\overline{R}|\overline{T}|$   $|ENTER|$

 $\boxed{\text{F}:\text{A}|\text{L}|\text{P}|\text{H}|\text{A}}$ , ENTER

Result: The text file BOM-REPORT in project ALPHA is copied to a floppy disk. It is still named BOM-REPORT and it is still in a project file named ALPHA.

#### COPY PROJECT

**PURPOSE** 

To make a copy of the contents of a project file.

**INPUT SEQUENCE** 

 $|\overline{OPT}|\overline{OPT}|$  - keyboard -  $|\overline{ENTER}|$  - keyboard -  $|\overline{ENTER}|$ <br>input-1 input-2 input-1 input-2

- KEYBOARD INPUT-1 defines the name of the project to be copied:
	- a) to copy the current project, skip KEYBOARD INPUT-1 and pick | ENTER | ;
	- b) to copy any other project, input the exact project nane.
- KEYBOARD INPUT-2 defines the name of the project receiving the copy:
	- a) to copy into the current project, skip KEYBOARD INPUT-2 and pick  $|$  ENTER  $|$ ;
	- b) to copy into any other existing project, input the exact project name:
	- c) to create a new project and copy into it, input a new project name •
- You may specify a revision after each project name. If you do not, the most recently used revision will be used.
- To copy to or fran a floppy disk, you use this canmand exactly as described above with this exception: input the characters  $|F|$ : immediately before the name of any project that is on the floppy disk.

#### EXAMPLE 1

EXAMPLE 2

## COPY PROJECT  $\left| \overline{A} \right| \overline{L} \left| \overline{P} \right| \overline{H} \left| \overline{A} \right|$  ENTER  $\left| \overline{F} \right| : \overline{B} \left| \overline{E} \right| \overline{T} \left| \overline{A} \right|$  ENTER

Result: The contents of the project file ALPHA are copied onto a floppy disk into a project file called BETA.

#### COPY PROJECT ENTER F: ENTER

Result: The current project is copied onto a floppy disk under its current name.

**NOTES** 

When copying to a floppy disk: if you skip KEYBOARD INPUT-2, the project will be placed in the current project, or (if there is no current project on the disk), it will be placed on the disk under its own nane.
COPY TO TAPE

**PURPOSE** 

To copy a list of items from the system to magnetic tape, and to flip to the menu page used to input the list.

INPUT SEQUENCE

 $\overline{OPT}$  TO TAPE | - list of items -  $\overline{ENTER}$  | to be copied

. LIST OF ITEMS TO BE COPIED-To input this list, use the following commands:

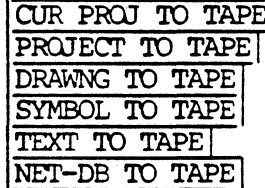

**EXAMPLE** 

TEXT TO TAPE  $|\overline{A}|\overline{L}|\overline{P}|\overline{H}|\overline{A}|\overline{L}|\overline{E}|\overline{X}|\overline{T}|\overline{R}|\overline{A}|\overline{C}|$ COPY TO TAPE  $|T|I|O|N| = |L|O|G|$  [ENTER] PROJECT TO TAPE]  $|B|E|T|A|$ 

ENTER ENTER

Result: Two items are copied from the system to tape

1) the text file EXTRACTION-LOG in the project ALPHA

2) the project file BETA

COPY TO CURRENT PROJECT

**PURPOSE** 

This command is used only after the COPY FROM TAPE command. Its purpose is to specify that the items you are copying from tape are to be filed in the current project file.

INPUT SEQUENCE

CPY TO CUR PROJ

#### C'OPY 'ID ORIGINAL PROJECT COMMAND NAME

PURPOSE This command is used only after the  $|\overline{OPT}$  FROM TAPE command. Its purpose is to specify that the items you are copying from tape are to be filed in the project or projects where they were originally filed before being copied to tape.

 $\mathbf{r}$ 

INPUT SEQUENCE **ICPY TO ORIG PROJ** 

**NOTES** 

If a copied item's original project no longer exists on the system, the system will create a project file with that name and will place the copy in it.

CREATE BILL OF MATERIALS FILE

## **PURPOSE**

To create a bill of materials text file from the NET-DATA-BASE file in the current project. The text file is named: BOM-REPORT.

 $\tilde{\mathbf{v}}$ 

### INPUT SEQUENCE

# CREATE BOM FILE

**NOTES** 

 $\mathcal{L}_{\mathcal{A}}$ 

There must be a net-data-base file in the current project file.

CREATE CMPNT RPT

# COMMAND NAME

CREATE COMPONENT REPORT

PURPOSE

To create a list-by-canponents text file fran the most recent NET-DATA-BASE file in the current project. The text file is named COMPONENT-REPORT.

INPUT SEQUENCE

I CREATE CMPNT RPT

**NOTES** 

There must be a net-data-base file in the current project file.

CREATE/EDIT TEXT

**PURPOSE** 

To flip to the TEXT FILE KEYBOARD.

INPUT SEQUENCE

CREATE/EDIT TEXT

#### COMMAND NAME CREATE EXECUTE FILE

**PURPOSE** 

To name and create an execute file on the Telesis system. An execute file is simply a recording of menu picks used to operate the Telesis system non-interactively.

#### CREATE EXEC FILE (EXECUTE FILE NAME) - Keyboard - ENTER INPUT SEQUENCE Input

- CREATE EXEC FILE | is located on the EXECUTE MENU |.  $\Omega$
- o The keyboard input is the execute file name. The file name may contain up to 18 alphanumeric characters with no blank spaces. The system does not assign a default name if the keyboard input is omitted.
- o A revision label is optional. It may contain up to four alphanumeric characters. The file name and the revision label must be separated by a blank space. If a revision is not input, the system assigns the revision label "1" when the file is saved.

**EXAMPLE** 

CREATE EXEC FILE (EXECUTE FILE NAME) OVERVIGHT TEST ENTER

o When the CREATE EXEC FILE command sequence is terminated with  $|ENTER|_t$ , the system re-displays the previous menu page containing the EXECUTE MENU command. The system is now in the execute file "record" mode. Each command picked from the function screen is now recorded into the execute file in the sequence selected by the operator.

Refer to the UTILITIES section of the manual for further information and an example of a typical execute file.

 $\label{eq:2.1} \frac{1}{\sqrt{2}}\sum_{i=1}^n\frac{1}{\sqrt{2}}\sum_{i=1}^n\frac{1}{\sqrt{2}}\sum_{i=1}^n\frac{1}{\sqrt{2}}\sum_{i=1}^n\frac{1}{\sqrt{2}}\sum_{i=1}^n\frac{1}{\sqrt{2}}\sum_{i=1}^n\frac{1}{\sqrt{2}}\sum_{i=1}^n\frac{1}{\sqrt{2}}\sum_{i=1}^n\frac{1}{\sqrt{2}}\sum_{i=1}^n\frac{1}{\sqrt{2}}\sum_{i=1}^n\frac{1}{\sqrt{2}}\sum_{i=1}^n\frac$  $\label{eq:1} \Psi_{\rm eff} = \Psi_{\rm eff} \left( \frac{1}{2} \left( \frac{1}{2} \right) \right) \left( \frac{1}{2} \left( \frac{1}{2} \right) \right) \left( \frac{1}{2} \left( \frac{1}{2} \right) \right)$  $\label{eq:2.1} \begin{split} \mathcal{L}_{\text{max}}(\mathcal{L}_{\text{max}}) = \mathcal{L}_{\text{max}}(\mathcal{L}_{\text{max}}) \end{split}$  $\label{eq:2.1} \mathcal{L}(\mathcal{L}_{\mathcal{L}}) = \mathcal{L}(\mathcal{L}_{\mathcal{L}})$ 

CREATE GROUP

PURPOSE

To create a group of elements that can be operated on by any group cannands.

INPUT SEQUENCE

I CREATE GFaJP I ® • • • I ENTER I

- $\bullet$   $\bullet$  picks an element to be a member of the group. Every element picked highlights as it is identified. It stays highlighted until the  $|BREAK$  GROUP command or  $|DONE|$  is picked.
- You may continue picking any number of elements for inclusion in the group.
- You must  $(P)$  symbols before picking the connect lines that connect them because the system will refuse to include a connect line in group unless the elements at both ends of the line have already been included in the group.
- | OOPS! | will cancel the effect only of the most recent pick.
- **ENTER** completes the definition of the group.

**NOTES** 

- If you want to add more members to the group, after picking  $|$  ENTER  $|$ , you can use the  $|$ ADD TO GROUP  $|$ ccmnand.
- You may only create one group at a time in a drawing. Before creating a new group, use the |BREAK GROUP| cammand on any existing group.

CREATE NUMERICAL CONTROL DRILL

**PURPOSE** 

To instruct the system to place a drill legend table and holesize figures in the active board drawing; and to create the text file NCDRILL-TAPE and NCDRILL-LOG.

INPUT SEQUENCE

 $\ddot{\phantom{0}}$ 

# CREATE NC DRILL

PARAMETERS

. ALL TEXT PARAMETERS

CREATE NETLIST

PURPOSE

To create a list-by-nets text file from the most recent NET-DATA-BASE file in the current project. The text file is named: NETLIST-REPORT.

 $\sim$ 

INPUT SEQUENCE

CREATE NETLIST

**NOTES** 

There must be a net-data-base file in the current project file.

# CREATE PHOTOPLOT

### **PURPOSE**

To instruct the system to create a text file containing Gerber photoplot information and instructions for each filmsheet you have listed in the PHOTOPLOT-CON file. To create these files the system gather information from these sources:

- o PHOTOPLOT-CON text file
- o PHOTOPLOT-PAR text file
- o APERTURE-TAB text file
- o LAYERSTD text file
- o pin description text files
- o board drawing
- o net data base file

INPUT SEQUENCE

CREATE PHOTOPLOT

**NOTES** 

The sources listed above are prerequisites for this command. They must exist in the current project file or in the SYSTEM-LIBRARY project file.

#### CREATE PENPLOT FILE COMMAND NAME

**PURPOSE** To create the essential penplot file needed to operate the HP pen plotter in a "background" mode. "Background" mode allows the operator to interact with the Telesis system while the plotter is operating.

#### INPUT SEQUENCE

I CREATE PENPLOT FILE | (ENIER PENPLOT CONTROL FILE NAME) -Keyboard- | ENTER | Input

> (ENIER FILENAME TO BE CREATED) -Keyboard- | ENTER Input

- o 'Ihe drawing must be active in order to use the CREATE PENPLOT FILE command.
- o The first keyboard input is the name of the existing penplot control file. If the file is named PENPLOT-CON, simply pick  $|\overline{\text{ENTER}}|$ . If a pen plot control file does not exist, pick  $|ENTER|$  to assign all drawing layers to PEN 1 of the plotter carousel.
- o The second keyboard input is the -PLOT file name. This is the file used by the system for "background" plotting. If a file name is oot input, the system names the -PLOT file from the existing drawing name when  $|ENTER|$  is picked. The system also assigns revision "l" to the file.

However, the operator may input a file name that contains up to 13 alphanumeric characters. A 13-character file name results in 18 characters when the system inserts the -PIDr suffix. If the operator wishes to assign a revision label to the -PIOT file, the file name and the revision label nust be separated by a blank space when it is input. A revision label may contain up to four alphanumeric characters.

o When this command sequence is terminated with  $|ENTER|$ , the system reads the actively displayed drawing and the penplot control data in the PENPLOI-CON file. The system then assembles and stores this information in the -PIDT file.

EXAMPLE 1 Existing drawing name = TEST

I CREATE PENPLOT FILE | (ENTER PENPLOT CONTROL FILE NAME) ENTER

**ENTER** 

Resulting -PLOT file = TEST-PIDI'

(ENTER FILENAME TO BE CREATED)

# EXAMPLE 2 Existing drawing name: TEST

 $|CREATE$  PENPLOT FILE (ENIER PENPLOT CONTROL FILE NAME)  $|ENIER|$ 

(ENIER FILENAME TO BE CREATED) WINDOW 1 | ENTER

Resulting -PIOT file: WINDOW-PIOT 1

If more than one -PLOT file is to exist in the same project **NOTES** file, the operator may name the first file with the drawing . name default, then proceed to narne the additional -PlOI' files with revision labels.

When the system completes the creation of the -PIOT file, the function screen message line displays:

## PLOT FILE COMPLETED

The operator may then proceed to plot the ACTIVE or INACTIVE drawing with the PENPLOT BACKGROUND command.

### CREATE SYMBOL

To create a symbol file fran the current active

drawing. You will then be able to add the symbol file to other drawings using the ADD SYMBOL commands. This command also creates a *text* file reporting on the elements in the symbol. The system gives the text file the same nane that you give the symbol file, but with the  $sufficient$  "-LOG" added.

#### Reyboard<br>ICREATE SYMBOL | - input -INPUT SEQUENCE - input - **ENTER**

- KEYOOARD INPlJI' defines symbol name and revision label •
- Revision label is optional •
- Symbol name may be up to 14 alphanumeric characters. Do not use blank spaces.
- Revision label may be up *to* 4 alphanuneric characters. Do not use blank spaces •

CREATE SYMBOL  $|\overline{A}||\overline{N}||\overline{D}||\overline{2}|$  | ENTER

• Revision label follows name and must be preceeded by a blank space.

# EXAMPLE

PURPOSE

COMMAND NAME

#### **NOTES**

- . The system checks all symbols for maximum number of elements and other general requirenents. If there is an error, the system will create a -LOG file but no symbol file; and it will report the error.
- When you input the symbol name: VIA,after<br>I CREATE SYMBOL , the system checks the symbol drawing *to* see that it meets the requirements for vias:
	- one and only one connect point
	- located at O,O
	- placed on layer 0
	- no pin numbers
	- no reference designator
	- no connect lines

If it does not meet these requirements, the system will send you an error message and will not create the symbol.

CREATE TEXT NETLIST COMMAND NAME

**PURPOSE** To create a text file that lists contents of the current net data base. This text file can<br>the be edited and used with the |LOAD TXT NETLIST| command to edit the net data base.

#### Keyboard  $\rightarrow$  |ENTER| INPUT SEQUENCE CREATE TEXT NETLIST Input

**EXAMPLE** 

#### CREATE TEXT NETLIST NEITLIST LEDIT-FILE **ENTER**

C SIZE

**PURPOSE** 

To specify that the current drawing have these extents:

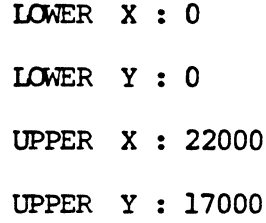

INPUT SEQUENCE

C SIZE

 $\epsilon$ 

 $\bar{\mathcal{A}}$ 

CURRENT PROJECT TO TAPE

**PURPOSE** 

To list the current project as one of a series of items to be copied from the system to magnetic tape.

 $\mathbb{R}^2$ 

INPUT SEQUENCE

# CUR PROJ TO TAPE

**NOTES** 

This command is used only in conjunction with the COPY TO TAPE command. Refer to that command description for further information.

 $\bar{z}$ 

COMMAND NAME

CURRENT INDEX

 $\mathcal{L}_{\mathcal{A}}$ 

 $\sim 10$ 

**PURPOSE** 

To display a list of the contents of the current<br>project file or system file.

INPUT SEQUENCE

CURRENT INDEX

5/82 COMMAND DESCRIPTION

 $\lambda$ 

#### COMMAND NAME DEASSIGN ALL REF DES

To batch deassign all reference designators assigned to component **PURPOSE** symbols on an active board drawing.

INPUT SEQUENCE DEASSIGN ALL REF DES

- o Use the DEASSIGN ALL REF DES on the board drawing prior to making engineering changes on the schematic drawing. You may then.
	- 1. Update the schematic.
	- 2. EXTRACT NETLIST
	- 3. Use UPDATE TEXT to label each board component symbol with the appropriate reference designator.
	- 4. Use the ASSIGN ALL REF DES command to batch reassign the reference designators to the board drawing.
- o When you pick DEASSIGN ALL REF DES, the function screen issues the following prompt:

THIS COMMAND WILL DEASSIGN ALL REFERENCE DESIGNATORS ON THIS BOARD DRAWING.

"--->PAGE" TO CONTINUE AND DEASSIGN "CANCEL" TO TERMINATE WITH NO DEASSIGN

- o If you pick CANCEL, the system terminates the DEASSIGN ALL REF DES | command.
- o If you pick | PAGE-->|, the system proceeds with the deassignment of all reference designators.

DEASSIGNING ALL REFERENCE DESIGNATORS

"BOARD 20% DEASSIGNED" "BOARD 40% DEASSIGNED" "BOARD 60% DEASSIGNED" "BOARD 80% DEASSIGNED" "BOARD 100% DEASSIGNED"

o When the DEASSIGN ALL REF DES command is complete, the message line issues the following prompt:

#### COMPLETED, XX DEASSIGNS OCCURRED

(XX is the number of deassignments that occurred)

# DEASSIGN REFERENCE DESIGNATOR

#### **PURPOSE**

To delete a reference designator from a board component, and to delete the relationship formed by the ASSIGN REF DES command between the board component and the net data base.

### **INPUT SEQUENCE**

DEASSIGN REF DES (P)... ENTER

- (P) defines the component whose reference designator is to be deassigned.
- . Picking  $|\overline{\text{NEXT}}|$  after each  $(P)$  allows you to deassign additional reference designators.

### **EXAMPLE**

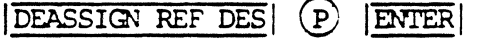

**ACTION** 

**RESULT** 

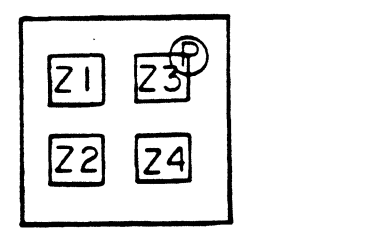

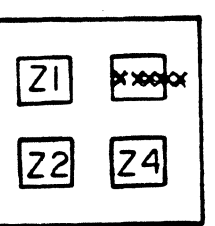

**NOTES** 

This command is used only to delete a reference designator placed on a component with the ASSIGN REF DES command. If the component does not have such a reference designator, the function screen will display this error message: COMPONENT LACKS ASSIGNED REFDES-PICK DIFFERENT COMPONENT.

When you use this command, the deassigned reference designator is replaced by 8 asterisks: "\*\*\*\*\*\*\*\*\*." These asterisks indicate the absence of any reference designator. To assign a new reference designator, use the **ASSIGN REF DES** command as usual.

DEHIGHLIGHT NET

## **PURPOSE**

To dehighlight an entire connected set of connect lines.

INPUT SEQUENCE

#### DEHIGHLIGHT NET (P) . . . **ENTER**

- (P) identifies one connect line member of the net  $\bullet$ to be highlighted. The net dehighlights after being picked.
- $\overline{OOPS!}$  reverses the effect of the previous pick.  $\bullet$ The dehighlighted net returns to highlight color.
- Subsequent picks identify other nets to be dehigh- $\bullet$ lighted.

DELETE COMPONENT COMMAND NAME

**PURPOSE** To delete placed components on a board drawing when using the | INTERACTIVE PLACEMENT| capability. The deleted component information is restored to the net data base. INTERACTIVE PLACEMENT and/or AUTOMATIC PLACEMENT may then be used to re-place the component to the drawing.

DELETE COMPONENT | - Tablet Menu- (P) **ENTER** INPUT SEQUENCE

- $(P)$  defines the component on the drawing to be deleted. The component highlights in RED.  $\bullet$
- o  $|ENTER|$  deletes the component on the drawing and restores the component information to the net data base.
- o Use the  $|\overline{\text{NEXT}}|$  command or additional  $(P \hat{B})$  to delete additional components.

**EXAMPLE** 

DELETE COMPONENT

**ENTER** P

### DELETE DRAWING

### **PURPOSE**

To delete a drawing file and, if the drawing is a board drawing, to delete the net data base to which it is linked.

#### INPUT SEQUENCE  $\frac{|\text{DELETE DRAWING}|}{|\text{input}-1} - \text{keyboard} - \frac{|\text{input}-2|}{|\text{input}-2|}$  $input-1$

- KEYBOARD INPUT-1 is the name of the project fran which the drawing is to be deleted: a) to delete a drawing fran the current project file, skip KEYBOARD INPUT-1 and go directly to KEYBOARD INPUT-2; b) to delete a drawing fran any other project, input the exact project nane.
- KEYBOARD INPUT-2 is the name of the drawing to be deleted •
- . Always use a comma  $\sqrt{1}$  after a project name (KEYBOARD INPUT-1) to distinguish it fram the drawing nane. No canma is necessary if the project name is skiwed.
- You may specify a revision after the project nane or drawing name. If you do not, the most recently used revision will be used •
- . To delete fram a floppy disk, you use this command exactly as described above with this exception: input the characters  $|\overline{F}|$  : immediately before the name of the project on the floppy disk.

#### **EXAMPLE**

 $\boxed{A\boxed{L}\boxed{P}\boxed{H}\boxed{A}$   $\boxed{B\boxed{O}\boxed{A}\boxed{R}\boxed{D}}$   $\boxed{ENTER}$ DELETE DRAWING

Result: The drawing BOARD and its net data base are deleted fran the project ALPHA.

DELETE ELEMENT

# **PURPOSE**

To delete an element from a drawing.

# INPUT SEQUENCE

DELETE ELEMENT  $(P)$  . . .  $|\overline{\text{ENTER}}|$ 

- (P) defines the element to be deleted.  $\bullet$ Your pick may be on any part of the element.
- . You may pick  $|\overline{OOPS!}|$  after the element has highlighted, to correct an erroneous selection. Otherwise, the highlighted element will be deleted when you pick another lement or ENTER or  $|\overline{\text{NEXT}}|$ .

**EXAMPLE** 

 $\bigcirc$ DELETE ELEMENT

**ACTION** 

**RESULT** 

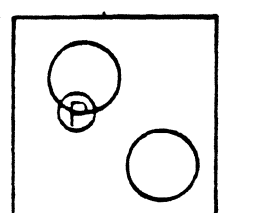

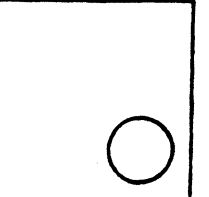

ENTER

DELETE LINE

PURPOSE

To delete a line from a text file. Used only when you have picked TEXT LEADTHRU to create or edit a file.

 $\frac{1}{2} \sum_{i=1}^{n} \frac{1}{2}$ 

INPUT SEQUENCE

DELETE LINE

NOTE

Cursor must be at line to be deleted.

INPUT SEQUENCE

DELETE MENU FILE

PURPOSE

To delete a menu file.

 $\begin{array}{|l|l|}\hline \text{DELETE MENU FILE}| & -\text{ keyboard} & - & -\text{ keyboard} & - & \text{ENTER} \\\hline \text{input--1} & \text{input--2}\\ \hline \end{array}$ input-1 input-2

KEYBOARD INPUT-1 is the name of the project (if any) fran which the menu file is to be deleted.

If the menu file is not in a project file, or if it is in the current project file, skip KEYBOARD INPUT-1 and go directly to KEYBOARD INPUT-2.

- $K$  KEYBOARD INPUT-2 is the name of the menu file to be deleted.
- Always use a comma  $\sqrt{\frac{1}{\epsilon}}$  after the project name to distinguish it from the menu file name. No comma is necessary if the project nane is skipped.
- You may specify a revision label after the project nane or menu file name. You must input one blank space between the file nane and the revision label. If you do not input a revision label, the most recently used revision will be used.
- To delete fran a floppy disk, use this canmand exactly as described above with this exception: input the characters  $|F|$ : immediately after the DELETE MENU FILE command.

#### EXAMPLE

### DELETE MENU FILE  $A|L|P|H|A|$  ENTER

Result: You have deleted the menu file "ALPHA" from the system. The file was at the system level (not in a project file) so KEYBOARD INPUT-1 was skipped.

DELETE NET DATA BASE

PURPOSE

To delete a net data base file.

INPUT SEQUENCE

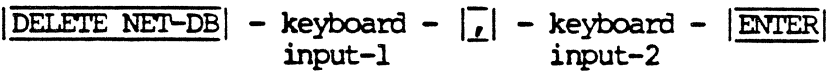

- KEYOOARD INPUI'-1 is the name of the project fran which the net data base is to be deleted: a) to delete a net data base from the current project, skip KEYBOARD INPUT-1 and go directly to KEYBOARD INPUT-2; b} to delete a net data base fran any other project, input the exact project name •
- KEYBOARD INPUI-2 is usually skipped. It is the nane of the net data base file. (By picking the DELETE NET DB command, you autanatically defined the nane of the file, that is, NET-DATA-BASE. However, you may use KEYBOARD INPUT-2 to specify the revision label of the net data base you wish to delete.)
- . Always use a comma  $| \cdot |$  after the project name (KEYBOARD INPUT-1) to distinguish it from the net data base revision label. No carma is necessary if the project name is skipped. However, the canma is necessary when the net data base revision label is skipped.
- You may specify a revision after the project name. If you do not, the most recently used<br>revision will be used. You may also specify revision will be used. the revision of the net data base to be deleted (KEYBOARD INPUT-2). Because the net data base is always named NET-DATA-BASE, you do not need to input the name of the file; you may input the revision label alone. If you do not specify the net data base revision, the most recently used revision will be deleted.
- . To delete from a floppy disk, you use this command exactly as described above with this exception: input the characters  $|F||:|$  immediately before the name of the project on the floppy disk.

DELETE NET-DB (CONT)

#### EXAMPLE 1 I DELETE NET-DB | ENTER

Result: The most recently used revision of the net data base in the current project file is deleted.

#### EXAMPLE 2  $|\overline{\text{DELETE }NET-\text{DB}}|$   $|\overline{F}|\cdot|\overline{A}|\overline{L}|\overline{P}|\overline{H}|\overline{A}|$ ,  $|\overline{B}|$   $|\overline{\text{ENTER}}|$

Results: Revision B of the net data base in the project file ALPHA is deleted fran a floppy disk.

If you wish to delete both a net data base file and the board drawing to which it is linked, you may use the **DELETE DRAWING** command to delete them both simultaneously.

11/82 COMMAND DESCRIPTION

**NOTE** 

DELETE PROJECT

**PURPOSE** 

To delete a project file.

INPUT SEQUENCE

## | DELETE PROJECT| - keyboard - | ENTER| (prompt) | ->PAGE input

- . KEYBOARD INPUT defines the name of the project to be deleted. It must be the exact project name.
- After you enter the project name, the system will pranpt you to confirm your intention to delete this project. Pick the  $\sqrt{-PAGE}$  command at the top of the screen to confirm this.
- You may specify a revision after the project name. If you do not, the most recently used revision will be used.
- . To delete a project from a floppy disk, you use this command exactly as described above with this exception: input the characters  $|\overline{F}|$   $|\overline{\cdot}|$  immediately before the project name.

EKAMPLE

# $|\overline{\text{DELET}}|$   $|\overline{A}|\overline{L}|\overline{P}|\overline{H}|\overline{A}|$   $|\overline{\text{ENTER}}|$   $|\overline{-\text{PAGE}}|$

DELETE SECTION

**PURPOSE** 

To delete a section from a text file. Used only<br>when you have picked TEXT LEADTHRU to create or edit the file.

INPUT SEQUENCE

DELETE SECTION

 $\mathcal{F}(\mathcal{A})=\mathcal{F}(\mathcal{A})$ 

**NOTES** 

Cursor must be at section to be deleted.

 $\mathcal{L}$ 

12/82 COMMAND DESCRIPTION

 $\sim 10^7$ 

CU1MAND NAME

DELETE SEGMENT

# **PURPOSE**

INPUT SEQUENCE

To delete a line segment from a line or connect line in a drawing.

 $|\overline{\text{DELETE SEGMENT}}|$   $(P)$  . . .  $|\overline{\text{ENTER}}|$ 

- (P) defines the segment to be deleted. It may be on any part of the segment.
- . You may pick  $|\overline{COPS}|$  after the element has highlighted, and correct an erroneous selection. Otherwise, the highlighted segment will be deleted when you pick another segment, or  $|\overline{\text{ENTER}}|$  or  $|\overline{\text{NEXT}}|$ .
- You can only delete the first or last segment of a connect line. This is to prevent the condition of connect lines with both ends not connected.

EXAMPLE

 $DELETE$  SEGMENT  $(P)$ **ENTER** 

ACTICN RESULT

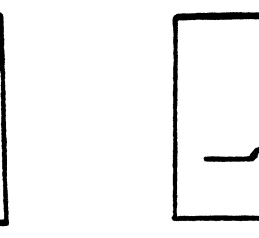

9/82 COMMAND DESCRIPTION

•.

DELETE SYMBOL (DRAWING-MENU command)

#### COMMAND NAME

DELETE SYMBOL (DRAWING-MENU command)

**PURPOSE** 

To delete a symbol from a drawing. This command also deletes all connect lines connected to the symbol.

#### INPUT SEQUENCE DELETE SYMBOL  $(P)$  . . .  $|\text{ENTER}|$

- $(P)$  defines the symbol to be deleted. It may be on any part of the symbol. You may pick  $|\overline{OOPS}|$  after the element has highlighted and correct an erroneous selection. Otherwise, the highlighted element, including the highlighted connect lines attached, will be deleted when you pick another element or ENTER or NEXT.
- . Use the  $|\overline{\text{NEXT}}|$  command after each  $(\overline{P})$  pick to delete additional symbols.

 $\mathcal{P}$ 

## **EXAMPLE**

DELETE SYMBOL

 $|\overline{\text{ENTER}}|$ 

**ACTION** 

**RESULT** 

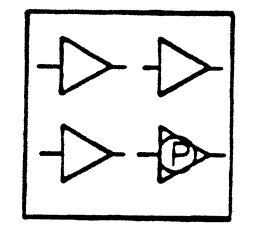

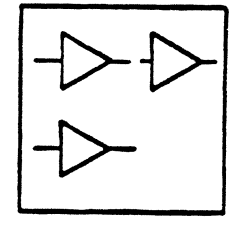

## DELETE SYMBOL (FILE-MANAGEMENT-MENU canmand)

COMMAND NAME

#### DELETE SYMBOL (FILE-MANAGEMENT-MENU command)

**PURPOSE** 

To delete a symbol file.

INPUT SEQUENCE  $\frac{|\text{DELETE SWBOL}|}{|\text{input}-1} - \text{keyboard - } |\text{ENTER}|$ 

- . KEYBOARD INPUT-1 defines the name of the project fran which the symbol file is to be deleted: a) to delete a symbol file fran the current project file, skip KEYBOARD INPUI-1 and go directly to KEYBOARD INPUT-2; b) to delete a symbol fran any other project, input the exact project name.
- KEYBOARD INPUI'-2 defines the name of the symbol file to be deleted. It must be the exact symbol file name •
- . Always use a comma  $\overline{1}$  after a project name (KEYBOARD INPtJI'-1) to distinguish it fran the symbol file name. No comma is necessary if the project name is skipped.
- You may specify a revision after the project name. or symbol file name. If you do not, the nost recently used revision will be used.
- . To delete from a floppy disk, you use this command exactly as described above with this exception: input the characters  $\overline{F}$   $\overline{F}$  inmediately before the name of the project on the floppy disk.

EXAMPLE

# $|\overline{\texttt{DELETE} \hspace{0.5em} \texttt{SMBOL}}| \hspace{0.5em} |\hspace{0.5em} \overline{\texttt{S}} \hspace{0.5em} |\hspace{0.5em} \overline{\texttt{S}} \hspace{0.5em} |\hspace{0.5em} \overline{\texttt{E}} \hspace{0.5em} |\hspace{0.5em} \overline{\texttt{E}} \hspace{0.5em} |\hspace{0.5em} \overline{\texttt{E}} \hspace{0.5em} |\hspace{0.5em} \overline{\texttt{E}} \hspace{0.5em} |\hspace{0.5em} \overline{\texttt{E}} \hs$

Result: The symbol DIP14 is deleted fran the project file named SYSTEM-LIBRARY.

DELETE TEXT

**PURPOSE** 

To delete any text (including its textpoint) that was placed in a drawing with the following commands: ADD REF DESIG **ATTACH PIN NUMBER** ADD DEVICE TYPE **ATTCH REF DESIG|** ADD VALUE ATTCH SIGNAL NAME ATTCH DEVICE TYPE **ATTCH VALUE** ATTCH PIN NAME **UPDATE TEXT** 

> ADD SYMBOL (Text points added as part of symbol

#### INPUT SEQUENCE

DELETE TEXT  $(P)$ **ENTER**  $\bullet$ 

- $(P)$  defines the text to be deleted. Your  $(P)$ may be on any part of the text or text point.
- . You may pick  $\overline{OOPS!}$  after the element has highlighted, and correct an erroneous selection. Otherwise, the highlighted text will be deleted when you pick another text point or ENTER or  $|\overline{\text{NEXT}}|$ .

**EXAMPLE** 

**NOTES** 

DELETE TEXT  $(P)$   $(P)$   $|\text{ENTER}|$ **ACTION RESULT** 

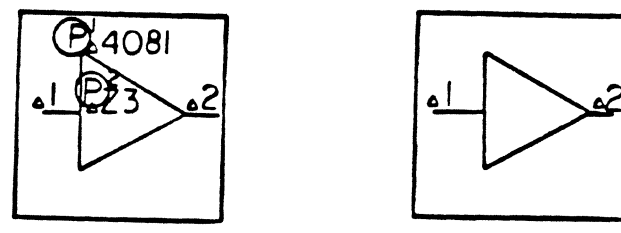

Do not use this command to delete text placed in a drawing with the ASSIGN REF DES command or the CHANGE REF DES command. If you do, the text will be deleted, but the component-symbol relationship formed with the | ASSIGN REF DES| command will remain, which could cause errors.

DELETE TEXT FILE

PURPOSE

To delete a text file.

INPUT SEQUENCE

# $\frac{|\text{DELETE TEXT FILE}|}{|\text{input}-1} - \text{keyboard} - |\text{FPIE}| - \frac{|\text{ENTER}|}{|\text{input}-2}$ input-1 input-2

- KEYBOARD INPUT-1 defines the name of the project from which the text file is to be deleted: a) to delete a text file fran the current project file, skip KEYBOARD INPUT-1 and go directly to KEYBOARD INPUT-2; b) to delete a text file fran any other project, input the exact project name.
- KEYBOARD INPUT-2 defines the name of the text file to be deleted. It must be the exact text file name.
- Always use a comma  $\lfloor \frac{1}{\ell} \rfloor$  after project names (KEYBOARD INPUT-1) to distinguish it from the text file name. No canma is necessary if the project name is skipped •
- You may specify a revision after the project name or text file name. If you do not, the most recently used revision will be used.
- . To delete from a floppy disk, you use this command exactly as described above with this exception: input the characters  $\left| \overline{F} \right|$   $\left| \overline{\cdot} \right|$  immediately before the name of the project on the floppy disk.

#### EXAMPLE

DELETE TEXT FILE  $\overline{A|L|P|H|A}$ ,  $\overline{B|O|M|}$   $\overline{R|E|P|O|R|T|}$  ENTER

Result: The text file BOM-REPORT is deleted from the project ALPHA.
DELETE VERTEX

**PURPOSE** 

**EXAMPLE** 

To delete a line vertex from a line or connect line in a drawing. The endpoint of a line is considered to be a vertex.

INPUT SEQUENCE

DELETE VERTEX  $(P)$ ... ENTER

- .  $(P)$  defines the vertex to be deleted.
- . You may pick  $\overline{OOPS!}$  after the vertex has been selected to correct an erroneous selection. Otherwise the selected vertex will be deleted when you select another vertex or pick ENTER or  $|\overline{\text{NEXT}}|$ .

DELETE VERTEX  $(P)$  ENTER

**ACTION** 

**RESULT** 

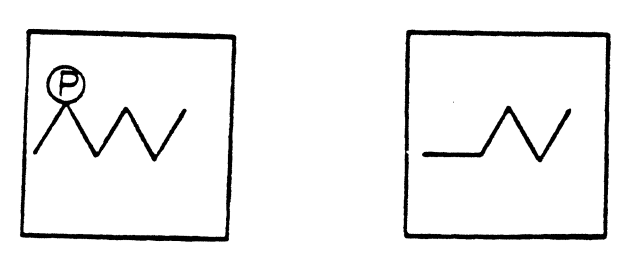

NOTE

If a line element only has two endpoints (a single segment) and you delete one endpoint using DELETE VERTEX, the entire line will be deleted.

DELETE VIA

**PURPOSE** 

To delete a via from a pcb design.

INPUT SEQUENCE

DELETE VIA (P) . . . ENTER

- (P) defines the via to be deleted.
- . You may pick  $[O$ OPS! after the selected via has highlighted to correct an erroneous selection. Otherwise the highlighted via will be deleted when you pick another vertex or ENTER or  $|\overline{\text{NEXT}}|$ .

**EXAMPLE** 

DELETE VIA  $(P)$ **ENTER** 

ACTION

**RESULT** 

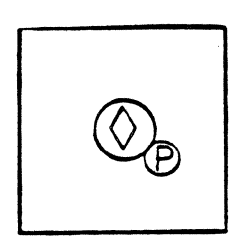

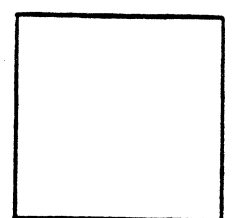

COMMAND NAME DELETE CONNECTION

> To delete all segments of a connect line running between two connect points.

INPUT SEQUENCE

PURPOSE

DEL CONNECTION **P** . . . **ENTER** 

- ® identifies the connect line to be deleted. The segments to be deleted will highlight after being picked.
- Use  $\overline{OOPS!}$  to reverse the effect of the last  $(P)$ .
- Use additional ®s to delete additional connect lines before picking  $|\overline{\text{ENTER}}|$ .

DELETE FLOATING CONNECTORS

PURPOSE

To remove a connect point or connect points from the list of floating connectors specified with the  $|\overline{\text{SET FLOATING CON}}|$  command.

INPUT SEQUENCE

 $|\overline{\text{DEL FLOATING CON}}|$  - keyboard -  $|\overline{\text{ENTER}}|$  - keyboard -  $|\overline{\text{ENTER}}|$ <br>input-2 input-l input-2

• Use the same input sequence as for  $|\overline{SET FLOATING ON}|$ .

EXAMPLE

DEL FLOATING CON J | 1 ENTER 2 , 5 ENTER

## DEL NET LIN WDTH

# COMMAND NAME DELETE NET LINE WIDTH To remove a net or nets from the list of special **PURPOSE** line widths specified with the SET NET LIN WDTH command. DEL NET LIN WDTH | - keyboard - | ENTER | INPUT SEQUENCE input • KEYBOARD INPUT is the net name or number.

• Use a comma (,) between net names or numbers to input more than one.

**EXAMPLE** 

# DEL NET LIN WIDTH 6 ENTER

 $\sim 10$ 

 $\sim 10^{-1}$ 

Result: Net number 6 will now be routed at the width specified with the SET LINE WIDTH command.

DELETE NET SECTION

PURPOSE

To delete the section of a net that includes all connected connect lines and tee points between canponent pins.

INPUT SEQUENCE

DEL NET SECTION (D. .. ENTER

- ® identifies one connect line menber of the net section to be deleted. The net section highlights after being picked.
- !COPS!! reverses the effect of the previous pick. The highlighted net returns to its normal color and is not deleted.
- Subsequent picks identify other net sections to be deleted. As each pick is entered, the highlighted net section fran the previous pick is deleted.

### COMMAND NAME DELETE NO-ROUTE NET

### To remove a net or nets from the list of NO-ROUTES **PURPOSE** specified with the SET NO-ROUTE NET | command.

### DEL NO-ROUTE NET | - keyboard - | ENTER INPUT SEQUENCE input

- KEYBOARD INPUT is the net name or net number.
- · Use a comma (,) between net names or numbers to input more than one.

# **EXAMPLE**

 $\bar{z}$ 

DEL NO-ROUTE NET 2 ENTER

# DELETE NO VIA ELIMINATION

**PURPOSE** 

To remove a net or nets from the list of NO-VIA-ELIMINATIONS specified with the SET NO VIA ELIM command.

INPUT SEQUENCE

# $|\overline{\text{DEL NO VIA ELIM}}|$  - keyboard -  $|\overline{\text{ENTER}}|$ input

- KEYBOARD INPUT is the net name or net number.  $\bullet$
- $\bullet$  Use a comma (,) between net names or numbers to input more than one.

**EXAMPLE** 

DEL NO VIA ELIM<sup>2</sup> ENTER

DESIGN BOARD

 $\sim 10^{-1}$ 

**PURPOSE** 

To flip to the set of menus used for drawing a printed circuit board layout.

INPUT SEQUENCE

DESIGN BOARD

DESIGN RULE CHECK

**PURPOSE** 

To check your board for violations of the rules that you specified with the INPUT DRC RULE command. The system flags violations on the graphics screen and creates a violations report text file which you can print and display.

INPUT SEQUENCE

DESIGN RULE CHK | - keyboard - | ENTER | - keyboard input-1 input-2 ENTER (prompt) ENTER

- . KEYBOARD INPUT-1 must be the name of the rules text file you created with the **INPUT DRC RULE** command. You may skip KEYBOARD INPUT-1 if you used the default name: PDCRPFILE.
- . KEYBOARD INPUT-2 specifies the violations report text file name. Skip KEYBOARD INPUT-2 to use the system's default violations report file name: PDRCOUT.
- . After your two keyboard entries, the system will prompt you to confirm that you want to continue with this command. Pick  $\Rightarrow$  PAGE to confirm this.

**EXAMPLE** 

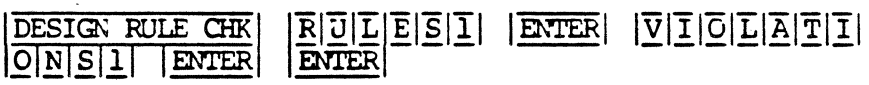

**NOTES** 

The system flags the violations in your drawing with a cross (X) at the location of each fault. If you save the drawing, the crosses are saved with it. When you repeat the DESIGN RULE CHK command, existing crosses are deleted and replaced with new ones.

## COMMAND NAME DEVICE GRID

PURPOSE To define a matrix of valid locations for the autanatic placement of DEVICES on a board drawing.

> A DEVICE is an IC or DISCRETE component that is placed oo a unique grid. (See the PIACEMENT section of this manual)

INPUT SEQUENCE | DEVICE GRID | (DEVICE GRID SIZE X) -Keyboard- | ENTER Input

(DEVICE GRID SIZE Y) -Keyboard- | ENTER | (P) ENTER Input

- 
- o '!he keyboard inputs define the location sizes for the placement of DEVICES.
- $(P)$  defines the grid origin on the drawing and displays the matrix points on the graphics screen.

The matrix points formed by the intersecting lines are valid locations for the autanatic placement of DEVICES. When a component is placed at one of these points, the symbol is placed with its origin at that point.

Pick an additional location if the first grid displayed is unacceptable for the number of DEVICES to be placed.

You may also use the keypad nenu to input explicit (X,Y) coordinates to define a grid origin.

- $\circ$  |ENTER | to indicate that the grid is accepted.
- $\circ$   $|$  CANCEL $|$  to erase the grid and cancel the grid information.
- EXAMPLE DEVICE GRID | (DEVICE GRID SIZE X) 800 ENTER

(DEVICE GRID SIZE Y) 1600 | ENTER | (P) | ENTER

**NOTES** Do not define a grid size snaller than the space requirenents for the largest DEVICE to be placed.

> The grid must accommodate the number of DEVICES stored in the net data base that are to be placed in the drawing.

DEFAULT PARAMETER: X: 700 Y: 1400 Origin: O,O

(Refer to the PIACEMENT section of this manual for additional information and specific applications for the DEVICE grid.)

#### COMMAND NAME DEVICE NAMES

To specify the DEVICE types (up to 5) to be placed on the **PURPOSE** DEVICE grid during AUTOMATIC PLACEMENT . A DEVICE is an IC or DISCRETE component.

> This command is useful in naming multiple "like-devices", such as bypass capacitors and memory arrays, that are to be placed on a unique grid near components they are connected to.

INPUT SEQUENCE DEVICE NAMES (LIST DEVICE (S) TO PLACE) -Keyboard- ENTER Input

- o The keyboard input is the DEVICE type.
- o You may input up to 5 DEVICE types; separate each DEVICE type with a space or a comma during your input.

DEVICE NAMES (LIST DEVICE (S) TO PLACE) 7400, CAP, RLR05 **EXAMPLE ENTER** 

**RESULT** All unplaced components with the device types 7400, CAP, RLR05 will be placed on a DEVICE GRID.

(Refer to the PLACEMENT section of the manual for additional information on DEVICE NAMES and DEVICE GRID when using AUTOMATIC PLACEMENT .)

# DEVICE ROTATION

### COMMAND NAME DEVICE ROTATION

To define the rotation(s) of all unplaced user-defined DEVICES **PURPOSE** to be placed with the **AUTOWATIC PLACEMENT** capability.

INPUT SEQUENCE | DEVICE ROTATION GRID | (ALLOW 0 ROTATION [Y/N]) -Keyboard- ENTER (ALLOW 90 ROTATION  $[Y/N]$ ) -Keyboard- $\boxed{\text{ENTER}}$ (ALLOW 180 ROTATION  $[Y/N]$ )-Keyboard- ENTER (ALLOW 270 ROTATION [Y/N] )-Keyboard- ENTER

- o The keyboard input is the character input Y (yes) or the character input  $N$  (no).
- o You may specify up to four rotation angles.
- o The AUTOMATIC PIACEMENT capability places each component at one of the rotations specified; the system selects the best and nost efficient rotation angle for each unplaced DEVICE (if you specify more than one angle).

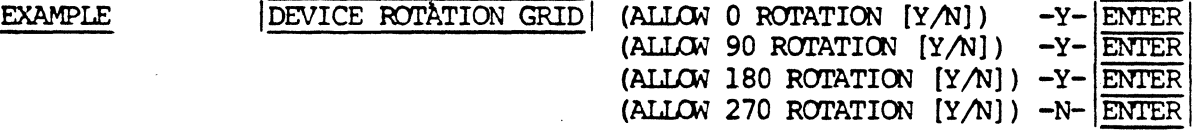

**RESULT** There are three possible angles of rotation that AUTOMATIC PLACEMENT | can use during the placement of each DEVICE.

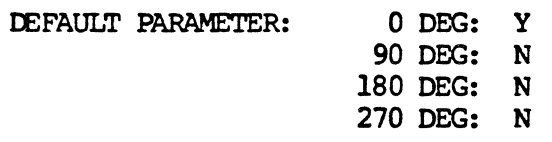

DIAGONAL ALLOWED

**PURPOSE** 

To specify whether the auto router may use diagonal instead of square corners for routed lines.

**INPUT SEQUENCE** 

- keyboard -  $|\overline{\text{ENTER}}|$ DIAGONAL ALLOWED input

KEYBOARD INPUT is Y or N (for yes or no)

**EXAMPLE** 

# DIAGONAL ALLOWED Y ENTER

**NOTES** 

Diagonal corners, if allowed, are 45° angle lines extending across one diagonal grid interval.

**DEFAULT** 

Y

DIGITIZER MENU

 $\mathcal{A}$ 

# **PURPOSE**

To flip to the menu containing the digitizer commands.

INPUT SEQUENCE

DIGITIZER MENU

DIGITIZER OFF

PURPOSE To turn off the digitizer as an input device.

INPUT SEQUENCE | DIGITIZER OFF

 $\sqrt{2}$ 

 $\sim$ 

 $\bar{z}$ 

DIGITIZER ON

**PURPOSE** 

To activate the digitizer for use as an input device.

 $\mathcal{L}$ 

INPUT SEQUENCE

DIGITIZER ON

### COMMAND NAME DISCRETE GRID

To define a matrix of valid locations for the automatic **PURPOSE** placement of DISCRETE components on a board drawing.

**INPUT SEQUENCE** DISCRETE GRID (DISCRETE GRID SIZE X) -Keyboard-ENTER Input

EN

**ENTER** 

ENTER

 $\mathbf{P}$ 

**ENTER** 

(DISCRETE GRID SIZE Y) -Keyboard-Input

o The keyboard inputs define the location sizes for the placement of DISCRETES.

 $'$  P - defines the grid origin on the drawing and displays  $\mathbf{o}$ the matrix points on the graphics screen.

The matrix points formed by the intersecting lines are valid locations for the automatic placement of DISCRETES. When a component is placed at one of these points, the symbol is placed with its origin at that point.

Pick an additional location if the first grid displayed is unacceptable for the number of DISCRETES to be placed.

You may also use the keypad menu to input explicit  $(X,Y)$ coordinates to define a grid origin.

- $|ENTER|$  to indicate that the grid is accepted.  $\Omega$
- CANCEL to erase the grid and cancel the grid information.  $\circ$

**EXAMPLE** DISCRETE GRID (DISCRETE GRID SIZE X) 200 **ENTER** 

> (DISCRETE GRID SIZE Y) 200

Do not define a grid size smaller than the space requirements **NOTES** for the largest DISCRETE to be placed.

> The grid must accommodate the number of DISCRETES stored in the net data base that are to be placed in the drawing.

100  $Y: 100$  Origin:  $0,0$ DEFAULT PARAMETER:  $x:$ 

COMMAND NAME DISCRETE ROTATION

PURPOSE To define the rotation(s) of all DISCRETES to be placed with the |AUTOMATIC PLACEMENT| capability.

INPUT SEQUENCE | DISCRETE ROTATION | (ALLOW 0 ROTATION [Y/N]) -Keyboard- ENTER (ALLOW 90 ROTATION [Y/N]) -Keyboard- ENTER (ALLOW 180 ROTATION [Y/N] )-Keyboard- ENTER (ALIOW 270 ROTATION  $[Y/N]$ )-Keyboard- ENTER

- o '!he keyboard input is the character input Y (yes) or the character input N (no) •
- o You may specify up to four rotation angles.
- o The AUTOMATIC PLACEMENT capability places each component at one of the rotations specified; the systen selects the best and most effecient rotation angle for each unplaced DISCRETE (if you specify more than one angle) •

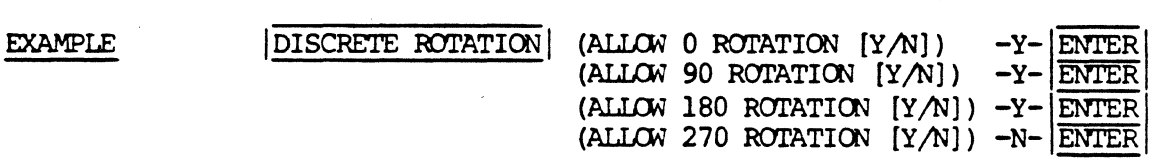

**RESULT** There are three possible angles of rotation that AUTOMATIC PLACEMENT | can use during the placement of each DISCRETE.

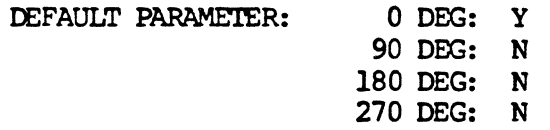

DISPIAY GRID

 $\bar{z}$ 

PURPOSE To cause the current grid to be displayed.

INPUT SEQUENCE | DISPLAY GRID

DISPLAY LAYER

**PURPOSE** 

INPUT SEQUENCE

To specify that all elements on a layer be displayed in all subsequent display commands (DRAWING, WINDOW, ZOOM, SHIFT).

keyboard DISPLAY LAYER  $-$  input  $-$ **ENTER** 

- KEYBOARD INPUT defines layer numbers.  $\bullet$
- To specify more than one layer, use commas  $\bullet$ between layer numbers:  $|\overline{1}| \cdot |\overline{9}| \cdot |\overline{3}| \overline{4}|$  | ENTER | ; or use a hyphen to specify a range of layers:  $|1|-|9|$  ENTER.

**EXAMPLE** 

DISPLAY LAYER  $\overline{3}$ 

**ENTER** 

**NOTES** 

- This command reverses the effect of the BLANK LAYER command.
- . This command does not immediately cause the selected layers to be displayed. You must pick a display command (DRAWING, WINDOW, ZOOM, SHIFT) to see the effect.

**DONE** 

**PURPOSE** 

To indicate that you have finished with the current menu page.

INPUT SEQUENCE

 $|\overline{\text{DONE}}|$ 

DRAWING

# **PURPOSE**

To display the entire extent of the current drawing on the graphics screen.

INPUT SEQUENCE

# DRAWING

**NOTES** 

This command places the outer extents of a drawing at the border of the graphics display.

**EXAMPLE** 

DRAWING

**BEFORE** 

**AFTER** 

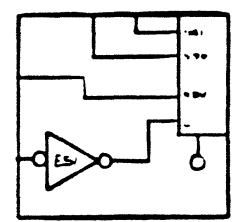

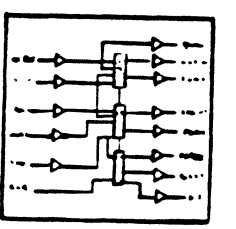

# **DRAWING**

# (TELESIS GRAPHICS PROCESSOR)

# COMMAND NAME **DRAWING** To zoom-out of the current display on the **PURPOSE** graphics screen. This command repaints and refits the entire drawing into a new WORLD and ROAM space. INPUT SEQUENCE **DRAWING** . Enter this command from the WORLD menu page Screen repainting time depends on the **NOTES** amount of graphics used in your drawing. DRAWING **EXAMPLE RESULT** Current  $|\overline{WORD}|$  display

### DRAWING TO TAPE

PURPOSE

COMMAND NAME

To list a drawing file as one of a series of itens to be copied fran the system to magnetic tape. (If the drawing is a board drawing, the net data base to which it is linked will be copied as well.)

INPUT SEQUENCE  $|\overline{\text{DRAWING TO TAPE}}|$  - keyboard -  $|\overline{f}|$  - keyboard -  $|\overline{\text{ENTER}}|$ <br>input-1 input-2 input-1 input-2

> • KEYBOARD INPUT-1 defines the name of the project in which the drawing is filed: a) if the drawing is filed in the current project, in which the drawing is filed:<br>a) if the drawing is filed:<br>skip KEYBOARD INPUT-1 and go directly to KEYBOARD<br>TNPIT-2: INPUT-2; b) if the drawing is filed in any other project, input the exact project name •

- KEYBOARD INPUT-2 defines the name of the drawing to be listed. It must be the exact drawing name •
- Always use a comma  $| \cdot |$  after a project name (KEYBOARD INPUT-1) to distinguish it fran a drawing name. No canma is necessary if the project name is skipped •
- You may specify a revision after the project name or drawing name. If you do not, the nost recently used revision will be used.

**EXAMPLE** 

 $|\overline{\text{DRAWING TO TAPE}}|$   $|\overline{A|L|P|H|A}||f| |\overline{S|C|H|E|M}$  | ENTER

Result: The drawing SCliEM in the project ALPHA is placed on a list of itens to be copied to magnetic tape.

### N01'ES

This carmand is used only in conjunction with the | COPY TO TAPE | command. Refer to that command description for further information.

DRAW SCHEMATIC

PURPOSE

To flip to the set of menus used for drawing a schematic.

 $\mathbf{r}$ 

INPUT SEQUENCE

DRAW SCHEMATIC

5/82 COMMAND DESCRIPTION

 $\ddot{\phantom{a}}$ 

DRAW SYMBOL

**PURPOSE** 

To flip to the set of menus used for drawing a symbol.

INPUT SEQUENCE

DRAW SYMBOL

COMMAND NAME **DRILL** 

**PURPOSE** To place a via in a drawing during an ADD CONNECTION command. Also, to change active layers from the currently active one to an alternate one.

 $\ldots$  DRILL  $\odot$ ... INPUT SEQUENCE

. (P) defines the location of the via

**EXAMPLE** 

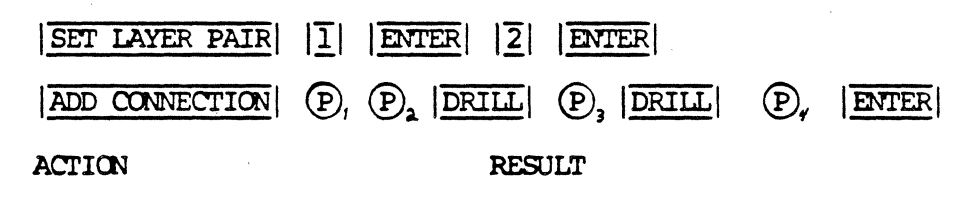

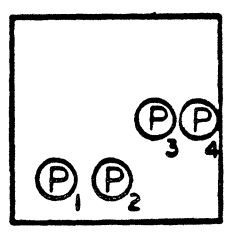

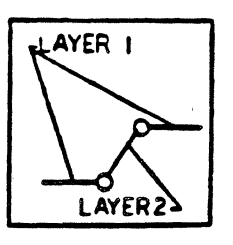

**NOTES** 

Before using the *DRILL* command, use the *SET LAYER PAIR* command to specify the two layers you wish to use with the DRILL command. Each time you use the DRILL command, the active layer switches from the current one of these two layers to the other one, and the active layer becomes the alternate layer.

If you wish to change active layers without using the DRILL command, use the SWAP command.

### DRAWING FROM TAPE

PURPOSE

COMMAND NAME

To list a drawing file as one of a series of items to be copied fran a magnetic tape to the system. (If the drawing is a board drawing, the net data base to which it is linked will be copied as well.)

INPUT SEQUENCE  $\boxed{\text{DRWNG FROM TAPE}}$  - keyboard -  $\boxed{f}$  - keyboard -  $\boxed{\text{ENTER}}$ <br>input-1 input-2  $input-1$ 

- KEYBOARD INPUT-1 defines the name of the project in which the drawing is filed. You may skip KEYOOARD INPUI'-1 if the drawing file you wish to copy is the only one with that name (KEYBOARD INPUT-2) on the current tape section, or if it is in a project file with the same name as the current project •
- KEYBOARD INPUT-2 defines the name of the drawing to be listed. It must be the exact drawing name.
- . Always use a comma  $| \overline{\cdot} |$  after the project name (KEYBOARD INPUT-1) to distinguish it from the drawing name. No comma is necessary if the project name is skipped.
- You may specify a revision for the project or the drawing. If you do not, the most recently used revision will be used.

EXAMPLE

DRANG FROM TAPE  $|\overline{A}|\overline{L}|\overline{P}|\overline{H}|\overline{A}|\overline{L}|\overline{S}|\overline{C}|\overline{H}|\overline{E}|\overline{M}|$  | ENTER

Result: The drawing SCliEM in the project ALPHA is placed on a list of items to be copied fran magnetic tape to the system.

l\OI'ES

This command is used only in conjunction with the | COPY FROM TAPE| command. Refer to that cammand description for further information.

D SIZE

PURPOSE TO specify that the current drawing have these extents:

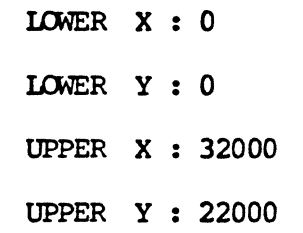

INPUT SEQUENCE

D SIZE

EDIT FILE COMMAND NAME

PURPOSE To menu-back and return to the active text file for additional editing while using the  $|T\text{EXT}\text{ LEADTHRU}|$ capability.

INPUT SEQUENCE EDIT FILE

÷.

# COMMAND NAME

# EDIT BOARD MENU

PURPOSE

To add or edit menu box text in a set of user-definable, canponent symbol menus. This command can only be used after the menu file containing the menu set has been opened with the INEW USER MENUS or OLD USER MENUS cammand.

# INPUT SEQUENCE

# EDIT BOARD MENU

### EDIT CONNECTIONS COMMAND NAME

PURPOSE To flip to the menu page within the router menu set that can be used to interactively add and edit oonnections.

### INPUT SEQUENCE EDIT CONNECTIONS

## **NOTES**

The first time you use one of these commands:<br>| ROUTE BOARD|, |ROUTE BY WINDOW|, |ROUTE PIN PAIR |,<br>| ROUTE NET |, | EDIT CONNECTIONS |, or |VIA ELIMINATE | after entering the router menu set, there will be a oonsiderable delay, while the system creates the set-up files it needs for the router. There will be no delay for subsequent uses of these commands unless you leave the router menu set or make major changes in the parameter settings.

 $\label{eq:2.1} \frac{1}{\sqrt{2}}\int_{0}^{\infty}\frac{1}{\sqrt{2\pi}}\left(\frac{1}{\sqrt{2\pi}}\right)^{2}d\mu\left(\frac{1}{\sqrt{2\pi}}\right)\frac{d\mu}{d\mu}d\mu\left(\frac{1}{\sqrt{2\pi}}\right).$ 

 $\label{eq:2.1} \begin{split} \mathbf{A}^{(1)}_{\mathbf{A}}&=\mathbf{A}^{(1)}_{\mathbf{A}}\mathbf{A}^{(1)}_{\mathbf{A}}\mathbf{A}^{(1)}_{\mathbf{A}}\mathbf{A}^{(1)}_{\mathbf{A}}\mathbf{A}^{(1)}_{\mathbf{A}}\mathbf{A}^{(1)}_{\mathbf{A}}\mathbf{A}^{(1)}_{\mathbf{A}}\mathbf{A}^{(1)}_{\mathbf{A}}\mathbf{A}^{(1)}_{\mathbf{A}}\mathbf{A}^{(1)}_{\mathbf{A}}\mathbf{A}^{(1)}_{\mathbf{A}}\$ 

EDIT DEVICE FILE

## PURPOSE

To open a device description text file, and to flip to the menu set that leads you through the creation or editirg of a device description file. (Use this camnand to open old files and to create new files.)

### INPUT SEQUENCE

# keyboard<br>| EDIT DEVICE FILE| - input - | ENTER|

- KEYBOARD INPUT is the device file name and revision label.
- Device file name may be up to 18 alphanumeric characters with no blank spaces allowed.
- Revision label is optional.
- Revision label follows the file name ard must be preceded by a blank space. It may be up to 4 alphanumeric characters.
- If you do not input a revision label for a new file, the system will assign "rev l" to the file when you close it.
- . If you do not input a revision label for an old file, the system will open the most-recentlyused revision of the file.

## EXAMPLE

EDIT DEVICE FILE  $7|4|0|2$  ENTER

# EDIT IAYERSTD

#### COMMAND NAME EDIT LAYER STANDARD FILE

PURPOSE To create or edit an existing layer standard text file when using the **TEXT LEADTHRU** capability.

INPUT SEQUENCE EDIT LAYERSTD (rev) ENTER

- o The layer standard file must be named LAYERSTD.
- o When you pick | EDIT LAYERSTD|, the system prompts you for a revision label.
- o Pick | ENTER| when the system prampts you for a revision; the system automatically names the new file LAYERSTD.
- o The revision label is optional. It may contain up to 4 alphanumeric characters.
- o If you do not input a revision label for a new file, the system assigns "rev l" to the file when you close it.
- o If you do not input a revision label for an old file, the system automatically opens the latest version of the file.

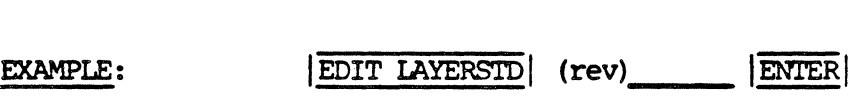

RESULT The system names the new file LAYERSTD, or opens the latest version of the file named IAYERSTD.
#### EDIT EXECUTE FILE COMMAND NAME

**PURPOSE** 

To edit an existing execute file on the Telesis system. When the execute file is displayed on the function screen, the following softkey editing commands may be  $used:$ 

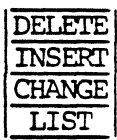

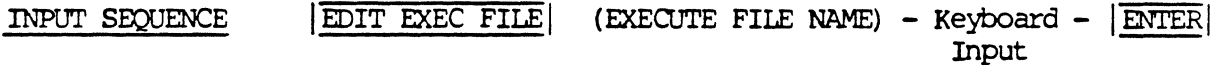

- o EDIT EXEC FILE is located on the EXECUTE MENU.
- o The keyboard input is the execute file name. Input the file name and the revision label to open the version to be edited. Omit the revision label if editing the latest version.
- o When the EDIT EXEC FILE command sequence is terminated with | ENTER , the system displays the execute file on the function screen.
- o When a softkey editing command is picked, it highlights in reverse-video. This signals that the command is active and is awaiting a menu pick selection from the execute file display.

EDIT EXEC FILE (EXECUTE FILE NAME) OVERNIGHT TEST ENTER **EXAMPLE** 

> Refer to the UTILITIES section of the manual for further information on each softkey command used to edit the execute file, and for a listing of possible error messages.

 $\label{eq:2.1} \frac{1}{\sqrt{2}}\int_{0}^{\infty}\frac{1}{\sqrt{2\pi}}\left(\frac{1}{\sqrt{2\pi}}\right)^{2}d\mu\,d\mu\,.$  $\label{eq:2.1} \frac{1}{\sqrt{2}}\int_{0}^{\infty}\frac{1}{\sqrt{2\pi}}\left(\frac{1}{\sqrt{2\pi}}\right)^{2\alpha} \frac{1}{\sqrt{2\pi}}\int_{0}^{\infty}\frac{1}{\sqrt{2\pi}}\left(\frac{1}{\sqrt{2\pi}}\right)^{\alpha} \frac{1}{\sqrt{2\pi}}\frac{1}{\sqrt{2\pi}}\int_{0}^{\infty}\frac{1}{\sqrt{2\pi}}\frac{1}{\sqrt{2\pi}}\frac{1}{\sqrt{2\pi}}\frac{1}{\sqrt{2\pi}}\frac{1}{\sqrt{2\pi}}\frac{1}{\sqrt{2\pi}}$  $\label{eq:1} \frac{1}{\sqrt{2\pi}}\sum_{i=1}^n\frac{1}{\sqrt{2\pi}}\sum_{i=1}^n\frac{1}{\sqrt{2\pi}}\sum_{i=1}^n\frac{1}{\sqrt{2\pi}}\sum_{i=1}^n\frac{1}{\sqrt{2\pi}}\sum_{i=1}^n\frac{1}{\sqrt{2\pi}}\sum_{i=1}^n\frac{1}{\sqrt{2\pi}}\sum_{i=1}^n\frac{1}{\sqrt{2\pi}}\sum_{i=1}^n\frac{1}{\sqrt{2\pi}}\sum_{i=1}^n\frac{1}{\sqrt{2\pi}}\sum_{i=1}^n\frac{$ 

 $\label{eq:2.1} \frac{1}{\sqrt{2}}\sum_{i=1}^n\frac{1}{\sqrt{2}}\sum_{i=1}^n\frac{1}{\sqrt{2}}\sum_{i=1}^n\frac{1}{\sqrt{2}}\sum_{i=1}^n\frac{1}{\sqrt{2}}\sum_{i=1}^n\frac{1}{\sqrt{2}}\sum_{i=1}^n\frac{1}{\sqrt{2}}\sum_{i=1}^n\frac{1}{\sqrt{2}}\sum_{i=1}^n\frac{1}{\sqrt{2}}\sum_{i=1}^n\frac{1}{\sqrt{2}}\sum_{i=1}^n\frac{1}{\sqrt{2}}\sum_{i=1}^n\frac$ 

 $\label{eq:2.1} \frac{1}{\sqrt{2}}\int_{\mathbb{R}^3}\frac{1}{\sqrt{2}}\left(\frac{1}{\sqrt{2}}\right)^2\frac{1}{\sqrt{2}}\left(\frac{1}{\sqrt{2}}\right)^2\frac{1}{\sqrt{2}}\left(\frac{1}{\sqrt{2}}\right)^2\frac{1}{\sqrt{2}}\left(\frac{1}{\sqrt{2}}\right)^2.$ 

 $\label{eq:2.1} \frac{1}{2} \sum_{i=1}^n \frac{1}{2} \sum_{j=1}^n \frac{1}{2} \sum_{j=1}^n \frac{1}{2} \sum_{j=1}^n \frac{1}{2} \sum_{j=1}^n \frac{1}{2} \sum_{j=1}^n \frac{1}{2} \sum_{j=1}^n \frac{1}{2} \sum_{j=1}^n \frac{1}{2} \sum_{j=1}^n \frac{1}{2} \sum_{j=1}^n \frac{1}{2} \sum_{j=1}^n \frac{1}{2} \sum_{j=1}^n \frac{1}{2} \sum_{j=1}^n \frac{$  $\label{eq:2.1} \frac{1}{\sqrt{2}}\int_{\mathbb{R}^3} \frac{1}{\sqrt{2}}\left(\frac{1}{\sqrt{2}}\right)^2\frac{1}{\sqrt{2}}\left(\frac{1}{\sqrt{2}}\right)^2\frac{1}{\sqrt{2}}\left(\frac{1}{\sqrt{2}}\right)^2\frac{1}{\sqrt{2}}\left(\frac{1}{\sqrt{2}}\right)^2.$ 

 $\sim 10^6$  $\label{eq:2.1} \frac{1}{\sqrt{2}}\left(\frac{1}{\sqrt{2}}\right)^{2} \left(\frac{1}{\sqrt{2}}\right)^{2} \left(\frac{1}{\sqrt{2}}\right)^{2} \left(\frac{1}{\sqrt{2}}\right)^{2} \left(\frac{1}{\sqrt{2}}\right)^{2} \left(\frac{1}{\sqrt{2}}\right)^{2} \left(\frac{1}{\sqrt{2}}\right)^{2} \left(\frac{1}{\sqrt{2}}\right)^{2} \left(\frac{1}{\sqrt{2}}\right)^{2} \left(\frac{1}{\sqrt{2}}\right)^{2} \left(\frac{1}{\sqrt{2}}\right)^{2} \left(\$ 

 $\mathcal{L}^{(1)}$  .

EDIT PENPLOT CONTROL FILE COMMAND NAME

To create or edit an existing pen plot control text file **PURPOSE** when using the TEXT LEADTHRU capability.

INPUT SEQUENCE  $|EDIT PENDLOI-CON|$  --> (FILE NAME) --> Keyboard -->  $|ENTER|$ Input

- o The keyboard input is the pen plot control file name and the revision label. You may name the file,<br>or you may simply pick  $|\text{ENTER}|$  to allow the system to automatically name the file PENPLOT-CON.
- o You may input a file name containing up to 18 alphanumeric characters.
- o The revision label is optional. Input a blank space between the file name and revision label. The revision label may contain up to 4 alphanumeric characters.
- o If you do not input a revision label for a new file, the system assigns "rev 1" to the file when you close it.
- o If you do not input a revision label for an old file, the system automatically opens the latest version of the file.

**EXAMPLE** EDIT PENPLOT-CON (FILE NAME) ENTER

**RESULT** The system assigns the name PENPLOT-CON to your new pen plot control file, or opens the latest existing file named PENPLOT-CON.

**EXAMPLE** EDIT PENPLOT-CON (FILE NAME) PENPLOT-CON ABCD **ENTER** 

The system opens a new file named PENPLOT-CON ABCD, or **RESULT** opens an existing file of the same name.

#### COMMAND NAME EDIT PIN FILE

**PURPOSE** 

To create or edit an existing pin description text file when using the TEXT LEADTHRU capability.

#### $|E$ DIT PIN FILE  $| \rightarrow \rangle$  (FILE NAME)  $\rightarrow$  Keyboard  $\rightarrow$   $|E$ NTER INPUT SEQUENCE Input

- o The keyboard input is the pin description file name (with the -PIN suffix) and the revision label.
- o The file name may contain up to 18 alphanumeric characters (no blank spaces) with the -PIN suffix included.
- o The revision label is optional. Input a blank space between the file name and the revision label. The revision label may contain up to 4 alphanumeric characters.
- o If you do not input a revision label for a new file, the system assigns "rev l" to the file when you close it.
- o If you do not input a revision label for an old file, the system automatically opens the latest version of the file.
- **EDIT PIN FILE ENTER EXAMPLE:** DIP14-PIN
- The (-PIN) suffix must be included in the pin file name. **NOTES**

EDIT SCHEMATIC MENU

PURPOSE

To add or edit menu box text in a set of userdefinable, schematic symbol menus. This command can only be used after the menu file containing the menu set has been opened with the NEW USER MENUS or | OLD USER MENUS| command.

INPUT SEQUENCE

**EDIT SCHEM MENU** 

 $\ddot{\phantom{a}}$ 

## **ENTER**

### **PURPOSE**

To indicate that input is canplete for a command or part of a command. Used only with other ccmnands. See individual ccmnand names for use with particular canrnands.

## INPUT SEQUENCE

## ENTER

 $\sim 10^{-1}$ 

COMMAND NAME **EXECUTE MENU** 

**PURPOSE** To flip to the menu page used to create and edit execute files. This command is also used to display the execute<br>file on the function screen during editing.

EXECUTE MENU INPUT SEQUENCE

The EXECUTE MENU command is located at the following **NOTES** system levels:

- 1. OLD PROJECT/NEW PROJECT
- 2. BOARD DRAWINGS and DESIGN BOARD
- 3. OTHER DRAWINGS and DRAW SCHEMATIC
- 4. GROUPS menu
- 5. TEXT menu

 $\label{eq:2.1} \frac{1}{\sqrt{2}}\int_{\mathbb{R}^3}\frac{1}{\sqrt{2}}\left(\frac{1}{\sqrt{2}}\right)^2\frac{1}{\sqrt{2}}\left(\frac{1}{\sqrt{2}}\right)^2\frac{1}{\sqrt{2}}\left(\frac{1}{\sqrt{2}}\right)^2\frac{1}{\sqrt{2}}\left(\frac{1}{\sqrt{2}}\right)^2\frac{1}{\sqrt{2}}\left(\frac{1}{\sqrt{2}}\right)^2\frac{1}{\sqrt{2}}\frac{1}{\sqrt{2}}\frac{1}{\sqrt{2}}\frac{1}{\sqrt{2}}\frac{1}{\sqrt{2}}\frac{1}{\sqrt{2}}$ 

 $\label{eq:2} \frac{1}{\sqrt{2}}\left(\frac{1}{\sqrt{2}}\right)^{2} \left(\frac{1}{\sqrt{2}}\right)^{2}$  $\mathcal{L}^{\text{max}}_{\text{max}}$  and  $\mathcal{L}^{\text{max}}_{\text{max}}$ 

 $\label{eq:2.1} \frac{1}{\sqrt{2}}\int_{\mathbb{R}^3} \frac{1}{\sqrt{2}}\left(\frac{1}{\sqrt{2}}\right)^2\frac{1}{\sqrt{2}}\left(\frac{1}{\sqrt{2}}\right)^2\frac{1}{\sqrt{2}}\left(\frac{1}{\sqrt{2}}\right)^2\frac{1}{\sqrt{2}}\left(\frac{1}{\sqrt{2}}\right)^2.$ 

 $\label{eq:2.1} \begin{split} \mathcal{L}_{\text{max}}(\mathbf{r}) = \mathcal{L}_{\text{max}}(\mathbf{r}) \mathcal{L}_{\text{max}}(\mathbf{r}) \,, \end{split}$ 

EXTRACT NETLIST

PURPOSE

To create or edit a net data base file. The systen takes the infomation for the net data base fran the active schematic drawing and (optionally) from device description files in the current project or in the SYSTEM-LIBRARY.

## INPUT SEQUENCE

EXTRACT NETLIST

**NOTES** 

In the case of multi-sheet schenatics, you must repeat the EXTRACT NETLIST command for each sheet. To do this, you must activate each drawing.

FILE MANAGEMENT

PURPOSE To flip to the menu set used for file management.

INPUT SEQUENCE | FILE MANAGEMENT

FILE MANAGEMENT/ARCHIVES

PURPOSE

To flip to the menus used for file management or archives at the system level (that is, without opening a project file).

INPUT SEQUENCE

FILE MGMT/ARCHIV

### FILL PENPIDT

COMMAND NAME FILL PENPIDT

PURPOSE To fill the various line widths and pad shapes in your board design when plotting the drawing with the HP Pen Plotter.

INPUT SEQUENCE  $\vert$ FILL PENPLOT $\vert$  (ENTER ARTWORK FILE NAME) – Keyboard –  $\vert$ ENTER Input

> $(SCALE)$  – Keyboard – ENTER Input

#### o PREREQUISITES

The APERTURE-TAB text file, the PHOTOPLOT-PAR text file and the artwork file (-ARI') must be in the current project or in the SYSTEM-LIBRARY.

|FILL PENPLOT| allows you to use any number of pens (up to 8) from the HP plotter carousel. However, you must input at least one pen width when you use the FILL PENPLOT capability.

- o Input the artwork file name (-ARI') •
- o Input the plotting scale.
- o The system will pronpt you for pen width data for the eight positions in the plotter carousel.

(WIDITH OF PEN 1 [IN MILS]) - Keyboard -  $|\overline{\text{ENTER}}|$ Input

(WIDITH OF PEN 2 [IN MILS]) - Keyboard -  $|\overline{\text{ENTER}}|$ Input

- o If there are positions on the carousel that do not have<br>pen assignments, pick  $|\text{ENTER}|$  when the system prompts you for those particular pens. ENTER| assigns a zero plotting width and overrides those pen positions.
- o Pick ENTER to start the pen plot.

FILL PENPLOT (continued)

ENI'ER

EXAMPLE  $\boxed{\text{FILL PENPLOT}}$  FILM-1-ART  $\boxed{\text{ENTER}}$  1  $\boxed{\text{ENTER}}$ (WIDI'H OF PEN 1 [IN MILS]) 5

 $\mathcal{L}_{\mathcal{A}}$ 

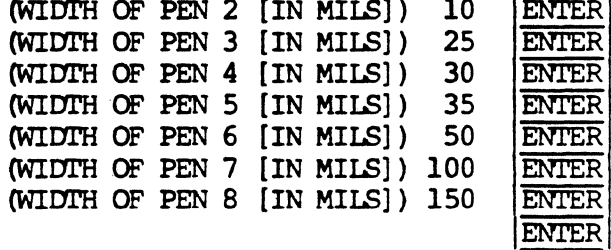

**NOTES** 

Refer to the POST PROCESSING section of this manual for important considerations and limits to the FILL PENPLOT capability.

FLOPPY INDEX

**PURPOSE** 

To display a list of the contents of the currently mounted floppy disk.

INPUT SEQUENCE

**FLOPPY INDEX** 

FREE DISK SPACE

PURPOSE

TO display a message on the £unction screen indicating the m1nber of blocks of free disk space available on the system.

INPUT SEQUENCE

FREE DISK SPACE

#### GERBER FRCM TAPE

PURPOSE

To copy one or all artwork files from a Gerber-formatto magnetic tape to the current project on the systen.

## **INPUT SEQUENCE**

## $|GERBER$  FROM TAPE  $| -$  keyboard  $|ENIER|$ input

• KEYBOARD INPUT is the number (in order of sequence on the tape) of the tape file to be copied.\* Skip the KEYBOARD INPUT and pick  $|$  ENTER $|$  to copy all of the artwork files on the tape to the system. (you may copy one file or all files, you may not copy selected files fran the tape.)

**EXAMPLE** 

NOTES

GERBER FROM TAPE | 1 ENTER

- Result: The system copies the first artwork file on the tape and names it "TAPEl-ARI'."
- The system copies the artwork file (or files) into the current project, and it gives each file a name based on the file's sequence on the tape. For exanple, the first file on the tape will be named "TAPEl-ART", the second file on the tape will be named "TAPE2-ART", etc.
- \* Gerber formatted tapes do not have indexes, and the files on them do not have file names. Therefore, the tape must be labeled, or you must have preserved sane other record of its contents, in order to know the sequence of the artwork files on the tape.

GERBER TO TAPE

COMMAND NAME

GERBER TO TAPE

**PURPOSE** 

To prepare a magnetic tape to receive copies of artwork files. This command properly formats the tape for use with a Gerber 6200 series photoplotter.

INPUT SEQUENCE

GERBER TO TAPE

**NOTES** 

BE CAREFUL: Using the  $|GE$ ERBER TO TAPE will delete any existing infomation on the tape.

 $\sim 10^{11}$  km  $^{-1}$  km

COMMAND NAME

GND

 $\mathcal{L}_{\mathcal{A}}$ 

والوارد والمتكلة المتفا

**PURPOSE** 

To add a PINUSE code "GND" to a device description file.

INPUT SEQUENCE

ADD PINUSE | GND  $\alpha$ 

CHANGE PINUSE

**NOTES** 

This command is used only after the ADD PINUSE

or | CHANGE PINUSE | commands.

l.

 $\lambda$ 

COMMAND NAME

GROUPS

PURPOSE

To flip to the menu used to create and operate. on groups.

 $\overline{a}$ 

INPUT SEQUENCE

# $|\overline{GROUPS}|$

HIGHLIGHT NET

PURPOSE

To highlight an entire connected set of connect lines.

INPUT SEQUENCE

 $\overline{\text{HIGHLIGHT NET}}$  (P) . . .  $\overline{\text{ENTER}}$ 

- $\bullet$   $\bullet$   $\bullet$  identifies one connect line member of the net to be highlighted. The net highlights after being picked.
- $\cdot$   $\overline{OOPS!}$  reverses the effect of the previous pick. The highlighted net returns to its normal color and is not highlighted.
- Subsequent picks identify other nets to be highlighted.

HLIGHT NET/NUMBR

#### HIGHLIGHT NET BY NET NUMBER COMMAND NAME

 $\hat{\mathbf{c}}$ 

### **PURPOSE**

To highlight a net on a board by specifying its net number as listed in the netlist report.

## INPUT SEQUENCE

## HIGHLIGHT NET/NUMBER | - keyboard - ENTER input

. KEYBOARD INPUT is the number of the net to be highlighted.

**NOTES** 

÷.

Only nets connected to components on which you have used the **ASSIGN REF DES** command will be highlighted.

#### COMMAND NAME IC GRID

PURPOSE To define a matrix of valid locations for the autanatic placement of ICS on a board drawing.

INPUT SEQUENCE | IC GRID | (IC GRID SIZE X) -Keyboard- | ENIER Input

> (IC GRID SIZE Y)  $-$ Keyboard-  $|$  ENTER  $|$  ( P  $|$  ENTER Input

o The keyboard inputs define the location sizes for the placement of IC canponents.

o  $(P)$  - defines the grid origin on the drawing and displays the matrix points on the graphics screen.

The matrix points formed by the intersecting lines are valid locations for the automatic placement of ICS. When a component is placed at one of these points, the symbol is placed with its origin at that point.

Pick an additional location if the first grid displayed is unacceptable.

You may also use the keypad menu to input explicit (X,Y) coordinates to define a grid origin.

- $o$   $|ENTER|$  to indicate that the grid is accepted.
- $\circ$   $|$ CANCEL $|$  to erase the grid and cancel the grid information.

**EXAMPLE** 

IC GRID (IC GRID SIZE X) 800 ENTER

(IC GRID SIZE Y) 1600 ENTER  $(P)$  ENTER

NOTES Do not define a grid size smaller than the space requirements for the largest IC to be placed.

> The grid must accommodate the number of ICS stored in the net data base that are to be placed in the drawing.

DEFAULT PARAMETER: X: 700 Y: 1400 Origin: 0,0

The example on the following page shows a typical IC grid displayed on the graphics screen.

12/83 COMMAND DESCRIPTION

237

 $\hat{\mathbf{r}}$ 

EXAMPLE: Matrix points to allow placement of six IC canponents.

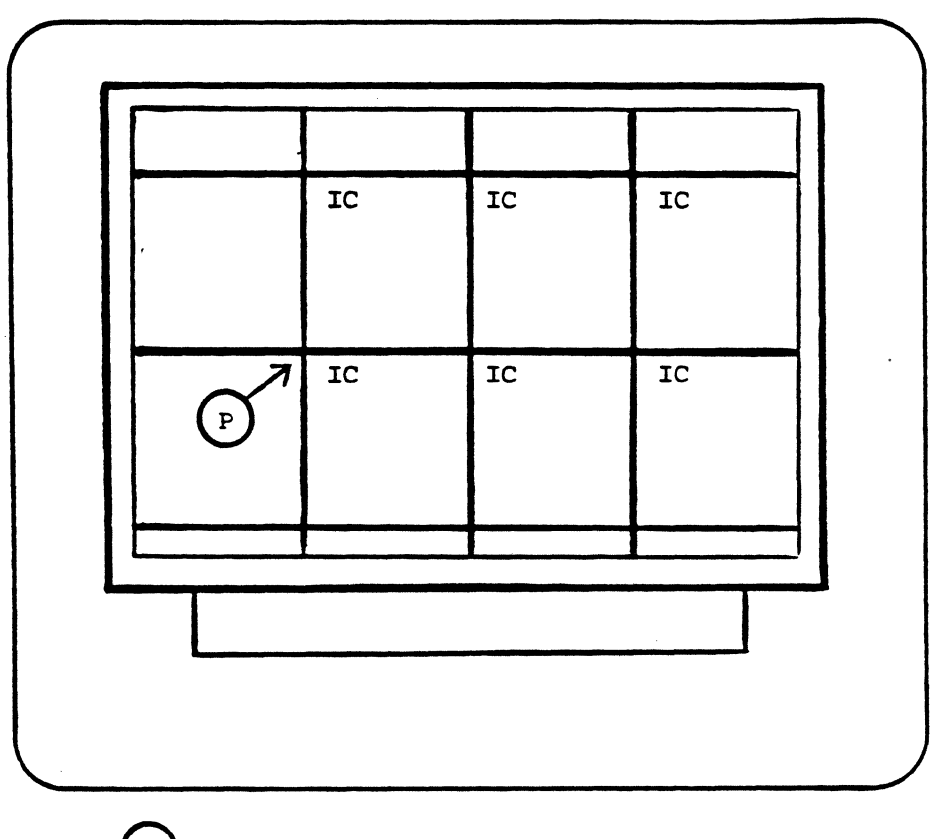

 $\left(\begin{smallmatrix} \mathrm{p} \end{smallmatrix}\right)$  - defines the grid origin and displays the matrix points on the graphics screen.

#### COMMAND NAME IC ROTATION

PURPOSE To define the rotation(s) of all ICS to be placed with the |AUTOMATIC PLACEMENT| capability.

INPUT SEQUENCE | IC ROTATION | (ALIOW 0 ROTATION [Y/N]) -Keyboard- ENTER (ALIOW 90 ROTATION [Y/N]) -Keyboard- ENIER<br>(ALIOW 180 ROTATION [Y/N]) -Keyboard- ENIER (ALLOW 180 ROTATION [Y/N]) -Keyboard- ENIER<br>(ALLOW 270 ROTATION [Y/N]) -Keyboard- ENIER (ALLOW 270 ROTATION [Y/N]) -Keyboard-

- o The keyboard input is the character input Y (yes) or N (no).
- o You may specify up to four rotation angles.
- o 'nle system places each canponent at one of the rotations specified; the system selects the best and nost efficient rotation angle for each unplaced IC (if you specify more than one angle) •

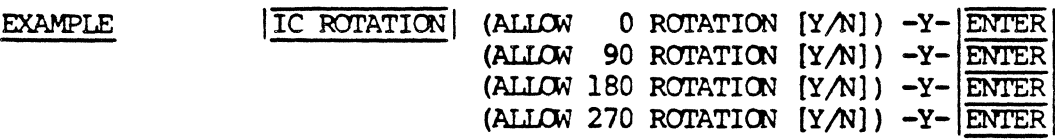

**RESULT** Each unplaced IC stored in the net data base will be placed at one of the four angles during | AUTOMATIC PLACEMENT |.

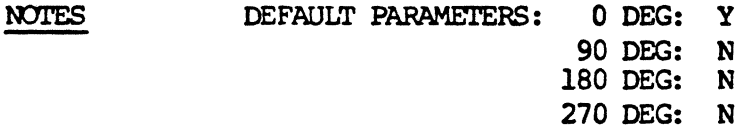

IN

**PURPOSE** 

To add a PINUSE code "IN" to a device description file.

INPUT SEQUENCE

ADD PINUSE | IN

 $\alpha$ 

**CHANGE PINUSE** 

NOTES

This command is used only after the ADD PINUSE

or | CHANGE PINUSE | commands.

### INPUT DESIGN-RULES-CHECK RULES

#### **PURPOSE**

To specify the rules to be used by the system when you pick the DESIGN RULE CHK command. (When you pick [INPUT DRC RULE], the system creates a text file containing a list of the rules you input.)

#### INPUT SEQUENCE

INPUT DRC RULE (prompt) - keyboard - ENTER (prompt) input-1 - keyboard - ENTER (prompt) - keyboard - ENTER (prompt) input-2 input-3 - keyboard - ENTER (prompt) - keyboard - ENTER (prampt) input-4 input-5  $-$  keyboard  $-$  ENTER input-6

(The system prompts you for each KEYBOARD INPUT)

- . KEYBOARD INPUT-1 defines the name of the rules text file you are now creating. Skip KEYBOARD INPUT-1 to use the system's default rules file name: PDRCPFILE.
- . KEYBOAPD INPUT-2 defines the layers you want checked. To specify more than one layer, use commas between layer numbers:  $|\overline{1}|$ ,  $|\overline{9}|$ ,  $|\overline{3}|$ ,  $\overline{4}|$  ENTER ; or use a hyphen to specify a range of layers:  $|1|-|9|$  | ENTER|
- . KEYBOARD INPUT-3 defines the minimum allowable line-toline space in mils.
- . KEYBOARD INPUT-4 defines the minimum allowable line-topad space in mils.
- . KEYBOARD INPUT-5 defines the minimum allowable pad-topad space in mils.
- KEYBOARD INPUT-6 defines the minimum allowable trace width in mils.
- If you skip KEYBOARD INPUT-3,4,5, or 6 by picking ENTER, the system will enter zero as the minimum allowable value.

### **EXAMPLE**

NOTE

**INPUT DRC RULE RULE E SI ENTER 1 PATER**  $1|5|$  ENTER  $1|5|$  ENTER  $2|5|$  ENTER  $1|4|$  ENTER

If you do not want the system to check for minimum trace width, skip KEYBOARD INPUT-6 or enter zero as the value.

INSERI' VERI'EX

PURPOSE

To insert vertices on lines and connect-lines in symbol, schematic and board drawings.

INPUT SEQUENCE  $|T| \leq |T| \leq 2$ Menu

> @)- Defines the line segment and highlights it in RED.

> P2)- Defines the new vertex point for the line.

NOTES:

When inserting a vertex, the new vertex point must be outside the line segment defined by Pl. You will receive an error message if the new vertex point (P2) is defined along the Pl line segment.

EXAMPLE:

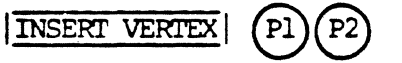

**CURRENT CONNECT-LINE** 

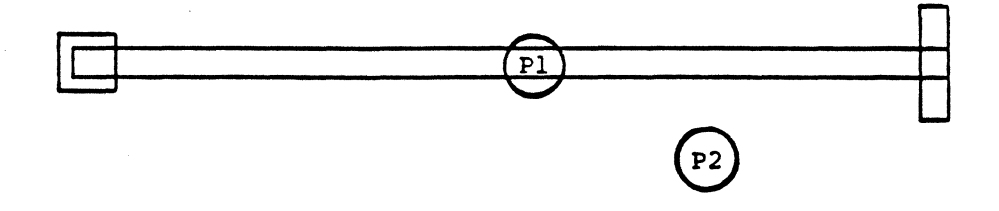

**NEW CONNECT-LINE** 

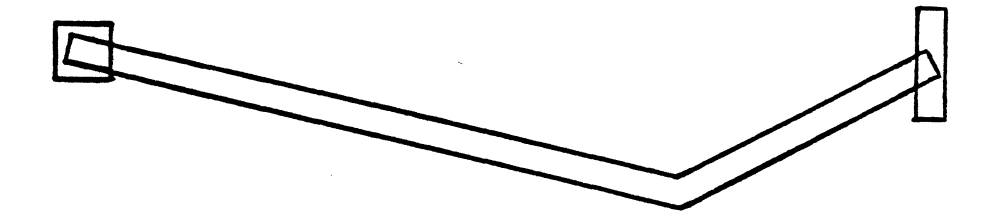

COMMAND NAME INTERACTIVE PLACEMENT

To flip to the menu page containing the commands used to **PURPOSE** interactively place and edit components on a board drawing.

INPUT SEQUENCE

INTERACTIVE PLACEMENT

**NOTES** 

There are three types of interactive placement comnands:

1. Commands used to ADD components

2. Command used to EDIT components<br>3. Commands used to CHECK on placement status

I/O WEIGHT COMMAND NAME

PURPOSE To define to the system the relative importance and placement priority of IC-I/O connections and IC-IC connections. Based on the weight factor specified, AUIOMATIC PLACEMENT will prefer placement of an IC near an  $I/O$ , over placement near an IC with connections.

INPUT SEQUENCE  $|T/O \text{WEIGHT}|$  (I/O WEIGHT) - Keyboard -  $|ETTER|$ Input

> o 'Ihe keyboard input is a value between O and 10. However, decimal inputs are valid. (e.g., 1.5)

o If you input the number 1, IC-I/O connections will be equal to IC-IC connections. If you input the number  $2$ , IC-I/O connections will be twice as important as IC-IC connections.

o DEFAULT: 2.0

EXAMPLE  $I/O W E I G H T$   $I/O W E I G H T$  3 ENTER

**RESULT** IC-I/O placement is three times as important as IC-IC placement with connections.

#### KEEPOUT LAYERS COMMAND NAME

KEEPOUT-LAYERS

To specify the layers where KEEPOUT rectangles exist. The **PURPOSE** system looks for KEEPOUT rectangles on the "unreserved" layers that you specify when you use the auto-placement capability. (See BASIC-30 for LAYER RECOMMENDATIONS)

INPUT SEQUENCE KEEPOUT LAYERS (ENTER KEEPOUT LAYER) -Keyboard-**ENTER** Input

- o The keyboard input is the KEEPOUT layer or layers. You may specify up to 10 "unreserved" layer assignments.
- o Input a comma or space to separate the layers during your input.

40, 43, 49 ENTER

o If you do not use the | KEEPOUT LAYERS | command, the system looks for KEEPOUT rectangles on layer 40 (DEFAULT) when you use the AUTO-PLACE BOARD command.

**EXAMPLE** 

## KEY EDIT TEXT

**PURPOSE** 

This command transfers operator control to the optional Telesis keyboard tenninal, and displays the requested text file on the keyboard tenninal screen, ready for operator text editing canmands.

INPUT SEQUENCE

 $|KEY$  EDIT TEXT $|$  - keyboard -  $|ENTER|$ input

- KEYBOARD INPUT gives the name of the text file to be displayed for edit on the alphameric keyboard terminal.
- If the text file already exists, it will be displayed with the cursor at the first character of the file, ready for editing.
- If no such text file exists, the command will create a new file, and you will be able to start keying in text at the keyboard.

**NOTES** 

- The text file is created in the current project file.
- You must have the Telesis optional keyboard terminal properly installed on the Telesis system before this command will operate.

KEYPAD

PURPOSE

To flip to the keypad menu page.

INPUT SEQUENCE

# I KEYPAD I

**NOTES** 

See the Section Keypad Commands for a complete description of the operations available using the keypad.

## LEFI' JUSTIFY TEXT

PURPOSE

Set the text justification parameter to left justified. All text on a left justified text point will be to the right of the text point position. After this command has been picked, all text added to the active drawing, and all text picked in the UPDATE TXT PARAM command will be left justified.

INPUT SEQUENCE

ILEFT JUST TEXTI

 $\sim$   $\alpha$ 

 $\hat{\xi}$ 

COMMAND NAME

LINE DOWN

PURPOSE

To move the cursor down one line in a text file. Used only when you have picked TEXT LEADTHRU to create or edit the file.

 $\label{eq:2.1} \frac{1}{\sqrt{2}}\int_{\mathbb{R}^3}\left|\frac{d\mathbf{x}}{d\mathbf{x}}\right|^2\,d\mathbf{x}^2\,d\mathbf{x}^2\,d\mathbf{x}^2\,d\mathbf{x}^2\,d\mathbf{x}^2\,d\mathbf{x}^2\,d\mathbf{x}^2\,d\mathbf{x}^2\,d\mathbf{x}^2\,d\mathbf{x}^2\,d\mathbf{x}^2\,d\mathbf{x}^2\,d\mathbf{x}^2\,d\mathbf{x}^2\,d\mathbf{x}^2\,d\mathbf{x}^2\,d\mathbf{x}$ 

INPUT SEQUENCE

LINE DOWN

 $\sim$   $\sim$   $\sim$ 

 $\mathbb{R}^2$ 

 $\Delta \sim 10^{11}$  mass  $\Delta \sim 10^{11}$ 

 $\hat{\mathcal{C}}$ 

COMMAND NAME

LINE UP

PURPOSE

To move the cursor up one line in a text file. Used only when you have picked TEXT LEADTHRU to create or edit the file.

INPUT SEQUENCE

LINE UP

LINE LOCK 45/0N

PURPOSE

To specify that all line segments added to a drawing will be horizontal or vertical or at a 450 angle.

### INPUT SEQUENCE

LINE LOCK 45/ON

EXAMPLE

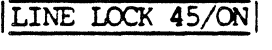

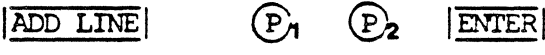

ACTION RESULT

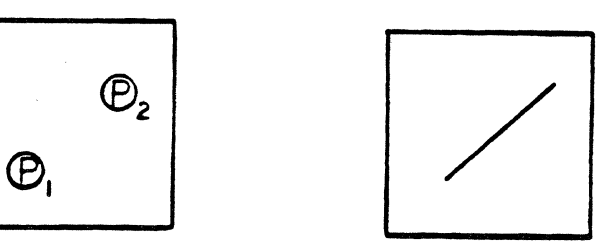

**NOTES** 

- The segment's first vertex is placed at the first P pick (or at the last vertex of the last segment in a multi-segment line) •
- The segment's second vertex is placed as close as possible to the second P pick.
- This canmand does not alter already existing lines in a drawing.
LINE LOCK 90/ON

**PURPOSE** 

To specify that all line segments added to a drawing will be horizontal or vertical.

INPUT SEQUENCE

LINE LOCK 90/ON

**EXAMPLE** 

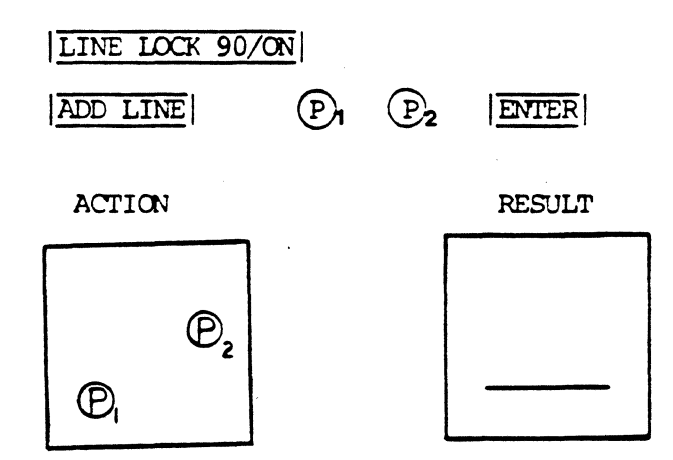

**NOTES** 

- The seqment's first vertex is placed at the  $\bullet$ first P pick (or at the last vertex of the last segment in a multi-segment line).
- The segment's second vertex is placed as  $\bullet$ close as possible to the second P pick.
- . This command does not alter already existing lines in a drawing.

LINE LOCK OFF

**PURPOSE** 

To remove the line lock parameter set by the LINE LOCK 45 or LINE LOCK 90 commands.

INPUT SEQUENCE

LINE LOCK OFF

NOTES

This command does not alter already existing lines in a drawing.

COMMAND NAME **LIST** 

To display on the function screen the settings for the auto-route parameters and the auto-placement parameters. **PURPOSE** 

INPUT SEQUENCE LIST

12/83 COMMAND DESCRIPTION

254

LIST ELEMENT

**PURPOSE** 

INPUT SEQUENCE

To display the parameters of a specified element.

LIST ELEMENT  $(P)$  . . . ENTER

- $(P)$  defines the element. It may be on  $\bullet$ any part of the element.
- To display the parameters of additional  $\bullet$ elements, input additional  $(P)$  picks.

**ENTER** 

 $(P)$ 

**EXAMPLE** 

LIST ELEMENT

**ACTION** 

RESULT displayed on function screen:

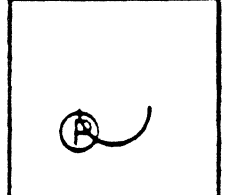

Element type  $-$  arc Center - 5000 2000 Radius -  $1000$ Startangle - 3.124 End angle  $-0.000$ Layer  $-3$ Width  $-0$ Width justification center Dash pattern  $-1$ Tag  $-2$ 

**NOTES** 

When the element you pick has a label, the system will list the label type and text, for example:

> **LABEL VALUE**

 $\overline{2}$ 

 $U<sub>4</sub>$ 

The explanation of label type numbers is as follows:

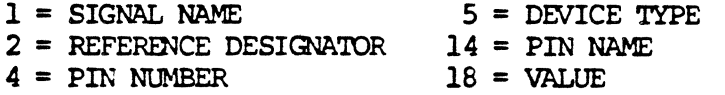

 $\sim$ 

 $\bar{z}$  .

COMMAND NAME

### LIST NO VIA ELIMINATION

### **PURPOSE**

# To display the list of NO-VIA-ELIMINATIONS<br>specified with the SET NO VIA ELIM command.

INPUT SEQUENCE

LIST NO VIA ELIM

LIST PIACE-LOG COMMAND NAME

**PURPOSE** To list the PLACE-LOG text file that is created during AUTOMATIC PLACEMENT |. It contains all status information and error conditions present after performing | AUTOMATIC PLACEMENT| This file is listed on the function screen.

 $\ddot{\phantom{a}}$ 

INPUT SEQUENCE LIST PLACE-LOG

LIST ROUTER-LOG

**PURPOSE** 

 $\bar{z}$ 

To display on the function screen the ROUTER-LOG that<br>is in the current project file.

INPUT SEQUENCE

LIST ROUTER-LOG

#### **PURPOSE**

To create or edit a net-data-base file and a NET-LOAD LOG file. When you pick |LOAD TXT NETLIST|, the system takes the information for the net-data-base from a text file rather than from a schematic drawing as with the EXTRACT NETLIST command. This text file must be in the current project. Device files and/or pin files must be in the current project or the SYSTEM-LIBRARY.

#### INPUT SEQUENCE

#### I LOAD TXT NETLIST | - keyboard - | ENTER input

LCW) TEXT NETLIST

• KEYBOARD INPUI' is the nane of the netlist text file that describes the NET-DATA-BASE to be loaded.

**NOTES** 

- You may pick | CANCEL| after | LOAD TXT NETLIST|. The system will delete any work it has completed on the |LOAD TXT NETLIST| process.
- If no net data base exists in the current project file, the system will create one when the I LOAD TXT NETLIST | command is picked.
- If a net data base exists in the current project file, the systen will edit it to bring it into conformance with the name of text file. However, components with assigned reference designators will not be edited.

LOGIC RULE CHECK

**PURPOSE** 

To instruct the system to check the signal nets in the net data base for faults or omissions, and to produce a text file named LDRC-LOG listing these errors or amissions.

INPUT SEQUENCE

 $\overline{1}$ 

LOGIC RULE CHK

INPUT SEQUENCE

LIST FLOATING CONNECTORS

**PURPOSE** 

To display the list of floating connectors specified with the SET FLOATING CON command.

**LST FLOATING CON | - keyboard - ENTER** input

- KEYBOARD INPUT is a component reference designator
- . You may input only one reference designator. Repeat the command to list the floating connectors additional components.

**EXAMPLE** 

LST FLOATING CON J | 1 ENTER

 $\mathcal{L}$ 

COMMAND NAME

LIST NET LINE WIDTH

**PURPOSE** 

To display the list of nets and widths specified<br>with the SET NET LIN WDTH command.

INPUT SEQUENCE

LST NET LIN WDTH

LIST NO-ROUTE NET

#### **PURPOSE**

To display the list of NO-ROUTES specified with<br>the SET NO-ROUTE NET command.

INPUT SEQUENCE

LST NO-ROUTE NET

#### 6/83 COMMAND DESCRIPTION

263

**MATRIX PLOT** 

**COMMAND NAME** 

INPUT SEQUENCE

PURPOSE

MATRIX PLOT

To print a matrix plot of the active drawing. The plot is in black and white with solid and dashed lines.

 $|\text{MATRIX PLOT}|$  (prampt) - keyboard -  $|\text{ENTER}|$  (prampt) input-1

- keyboard | ENTER| input-2
- KEYOOARD INPtJI'-1 specifies which colors (red, blue, green, violet or yellow) on the graphics screen are to be drawn in dashed lines in the matrix plot. All colors not specified here will be drawn in solid lines. Input  $|\overline{R}|$ ,  $|\overline{B}|$ ,  $|\overline{G}|$ ,  $|\overline{V}|$  and/or  $|\overline{Y}|$ . If you input more than one color, do not use any punctuation or spaces between your input, for example:  $|R|B|$ .

Skip KEYBOARD INPUT-1 if you want no dashed lines in in the matrix plot. Just pick IENTERI when the system pranpts you for dashed lines.

• KEYOOARD INPUT-2 specifies the scale of the plot in relation to the drawing size.

You may skip KEYBOARD INPUT-2 if you want a scale of 1. Just pick | ENTER| when the system prompts you for scale.

EXAMPLE

**PRINTER PLOT** G ENTER . 5 ENTER

RESULT: The matrix plot shows the red, blue, yellow and violet lines on the graphics screen as solid lines, and shows the green lines as dashed lines. The plot is at 1/2 scale. For exanple, if your drawing was 8-1/2by11 inches (SIZE A), the plot will be  $4-1/4$  by  $5-1/2$  inches.

The plot shows only what is on the graphics screen. Before picking **MATRIX PLOT**, zoam in or out to display exactly what you want to print, and blank any layers containing graphics you do not want to see in the plot. After using this canrnand, be patient: the system requires a time interval for calculating before the plotting is done - the larger the plot, the longer the interval.

NOTE

**MENU** 

**PURPOSE** 

To display the preceeding menu page of a menu set on the function screen.

INPUT SEQUENCE

**MENU**  $\overline{\leftarrow}$ 

**NOTES** 

This command and the  $|\overline{\text{MENU} \longrightarrow}|$  command are used with sets of several menus, allowing you to move from any of them to two linked to it.

 $MENU$   $\longrightarrow$ 

**PURPOSE** 

To display the next menu page on the function screen.

INPUT SEQUENCE

MENU - $\overline{\phantom{a}}$ 

**NOTES** 

This command and the  $|\overline{\text{MENU} \leq -}|$  command are used<br>with sets of several menus, allowing you to move<br>from any of the them to the two linked to it.

INPUT SEQUENCE

MENU FROM TAPE

PURPOSE

To list a menu file as one of a series of items to be copied fran a magnetic tape to the systen.

 $\frac{\text{MENU FROM TAPE}}{\text{input} - \text{keyboard}} - \frac{|\mathcal{I}|}{\mathcal{I}} - \text{keyboard} - \frac{|\text{ENTER}|}{\text{input} - 2}$ input-1 input-2

. KEYBOARD INPUT-1 is the name of the project in which the menu file is filed.

If the menu file is not in a project file, or if it is in the current project file, skip KEYBOARD INPUT-1 and go directly to KEYBOARD INPUT-2.

- KEYBOARD INPUT-2 is the name of the menu file to be listed. It must be the exact menu file nane.
- Always use a comma  $| \overline{ } \cdot |$  after the project name to distinguish it fran the menu file nane. No carma is necessary if the project nane is skipped.
- You may specify a revision after the project nane or the menu file name. Input one blank space between the file nane and the revision label. If you do not input a revision label, the most recently used revision will be used.

#### EXAMPLE

#### MENU FROM TAPE 1983, ALPHAENTER

Result: The menu file "ALPHA" in the project file "1983" is placed on a list of items to be. copied fran magnetic tape to the systen.

**NOTES** 

This carmand is used only in conjuntion with the  $|OOPY$  FROM TAPE  $|$  command. Refer to that command description for further information.

INPUT SEQUENCE

MENU TO TAPE

PURPOSE

TO list a menu file as one of a series of itens to be copied fran the systen to magnetic tape.

 $\frac{|\text{MENU TO TAPE}|}{|\text{MENU TO TAPE}|}$  - keyboard -  $\frac{|\text{LIV}}{|\text{LIV}}$  input-2 input-1 input-2

• KEYBOARD INPUT-1 is the name of the project in which the menu file *is* filed.

If the menu file is not in a project file, or if it is in the current project file, skip KEYBOARD INPUT-1 and go directly to KEYBOARD INPUT-2.

- $KEYBOARD$  INPUT-2 is the name of the menu file to be listed. It must be the exact menu file nane.
- Always use a comma  $\sqrt{\phantom{a}}\phantom{a}$  after the project name to distinguish it from the menu file name. No comma is necessary if the project nane *is* skipped.
- You may specify a revision after the project nane or the menu file name. Input one blank space between the file name and the revision label. If you do not specify a revision label, the most recently used revision will be used.

EXAMPLE

#### MENU TO TAPE 1983, ALPHAENTER

Result: The menu file "ALPHA" in the project file "1983" is placed on a list of items to be. copied to magnetic tape.

**NOTES** 

This carmand is used only in conjuntion with the COPY TO TAPE command. Refer to that command description for further information.

4/83 C01MAND DESCRIPTICN

MIRROR OFF

**PURPOSE** 

To remove the mirror-image text parameter set with the |MIRROR ON| command.

INPUT SEQUENCE

MIRROR OFF

**EXAMPLE** 

## MIRROR OFF

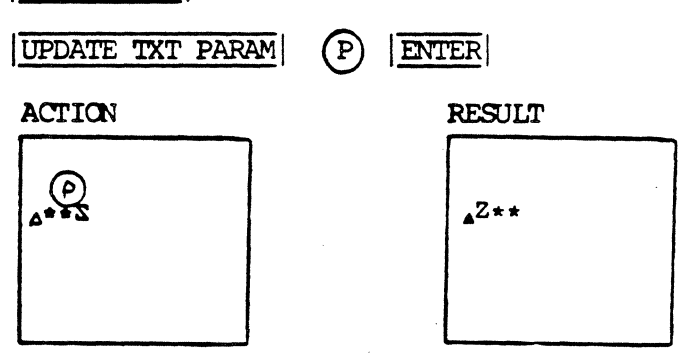

MIRROR ON

**PURPOSE** 

To specify that text added to a drawing be displayed as a mirror-image of left-to-right readable text. This command affects all subsequent text additions until the MIRROR OFF command is used.

INPUT SEQUENCE

MIRROR ON

EXAMPLE 1

MIRROR ON

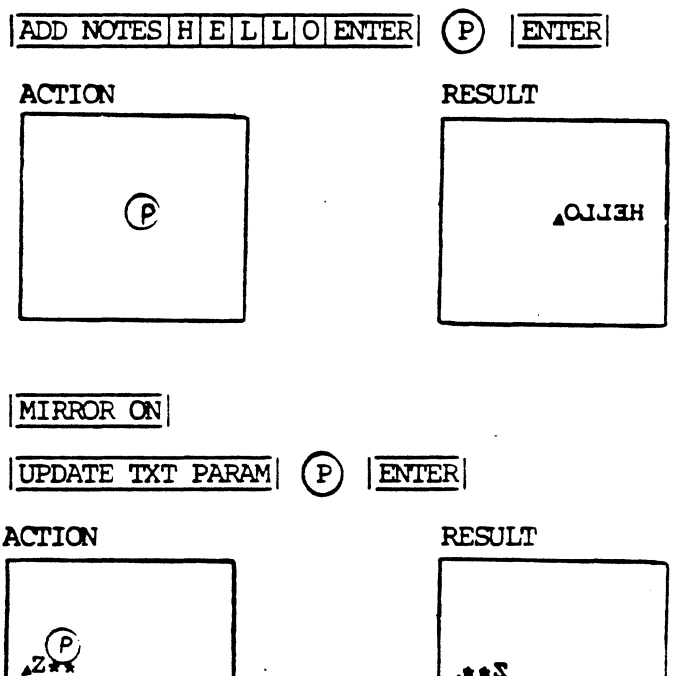

 $2*<sub>a</sub>$ 

**EXAMPLE 2** 

**NOTES** 

- . This parameter may be used with any of the commands that add text to a drawing ADD REF DESIG, ATTCH PIN NAME , ATTCH REF DES , ASSIGN REF DES , UPDATE TXT PARAM , etc.
- . This parameter does not alter any other text parameter such as size, slant, or justification.

#### MOVE COMPONENT COMMAND NAME

To move a component from one location to another on a **PURPOSE** board drawing during | INTERACTIVE PLACEMENT |.

MOVE COMPONENT -Tablet-INPUT SEQUENCE (P1  $P2$ **ENTER** Menu  $(P1)$ - defines the component to be moved.  $\circ$ - defines the new board location.  $\circ$  $P<sub>2</sub>$ 

> $\overline{O}$ After  $P<sub>2</sub>$ , you may pick additional components to be moved.

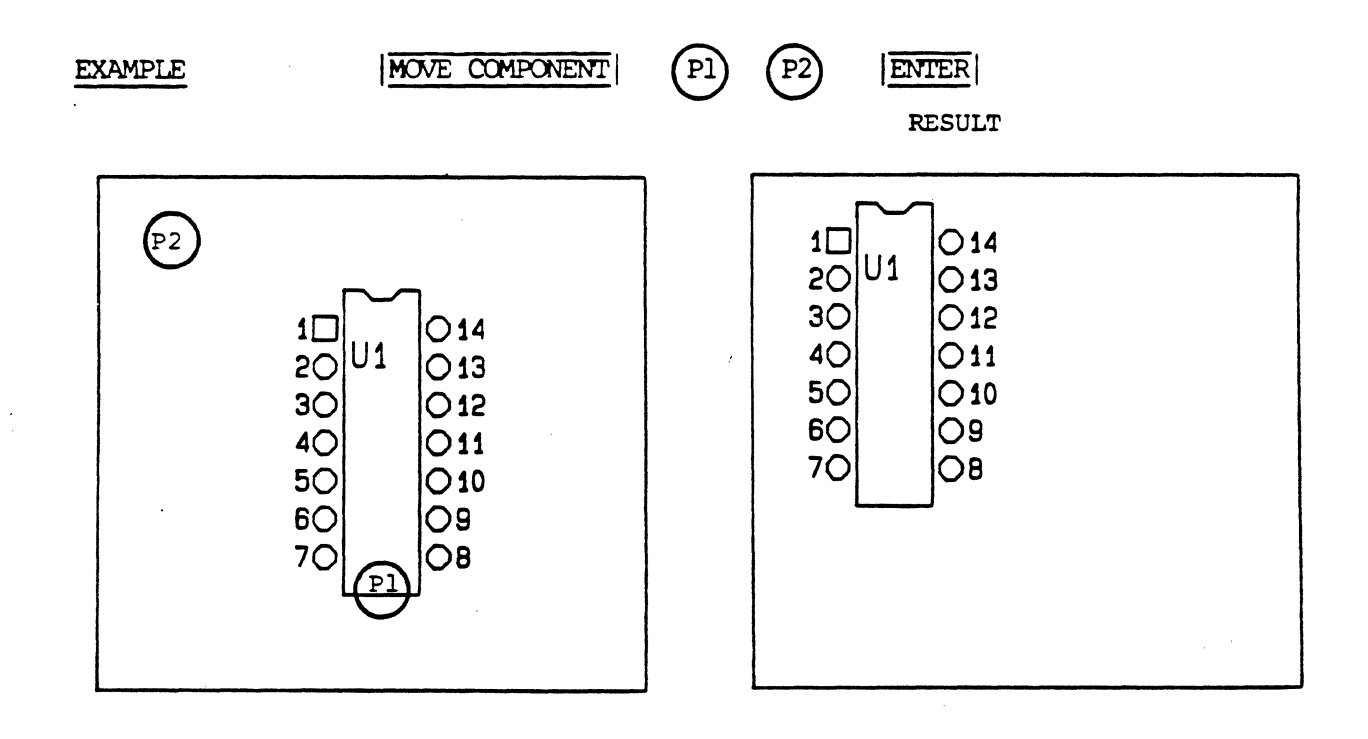

#### **NOTES**

When the system moves a component to a new board location, it places the origin of the component at the picked location.

MOVE ELEMENT

#### PURPOSE

To move an element from one location to another in a drawing.

#### INPUT SEQUENCE

## $M_{\text{NONE ELEMENT}}$   $(0)$ <sub>1</sub>  $(0)$ <sub>2</sub> . . .  $|$  ENTER

- $\mathbb{P}_1$  defines the element to be moved. It may be on any part of the element.
- . (P<sub>2</sub> defines the new location.

 $Move$  ELEMENT  $\mathbb{P}_1$   $\mathbb{P}_2$   $\mathbb{E}$  ENTER

After  ${(\mathbf{\widehat{P}}\mathbf{\widehat{z}})}$  you may continue picking  ${(\mathbf{\widehat{P}})\mathbf{s}}$ in the same manner to move additional elements.

#### EXAMPLE

ACTION RESULT

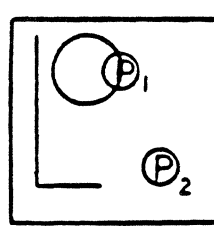

**NOTES** 

When the system moves an element to a new location, it places the origin of the element at the location picked.

MOVE GROUP

**PURPOSE** 

To move all members of the group, as a group. All members of the group move the same distance and in the same direction.

#### INPUT SEQUENCE

 $(P)$   $(P)$   $|\overline{ENTER}|$ **MOVE GROUP** 

- $(P)$  indicates the beginning of the "move vector."<br>The move vector is a distance and direction you specify by the two picks of this command.
- $(P)$ , indicates the end of the "move vector."

#### **EXAMPLE**

 $|KEXPAD|$   $|X|\overline{O}|\overline{Y}|\overline{O}|$ , INCREMENT X  $|1|\overline{O}|\overline{O}|$ **MOVE GROUP**  $|TNCFEMENT Y| |T|\overline{0}|\overline{0}| |T|$  ENTER

**ACTION** 

**RESULT** 

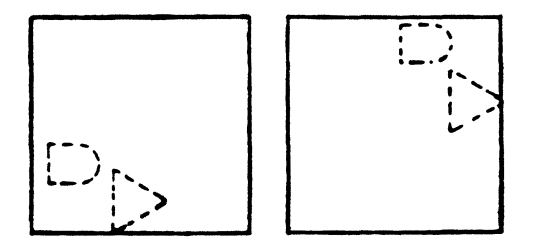

**NOTES** 

Since the move vecor is only used by the command as a direction and distance, you might find the keypad using incremental X and Y as a convenient way to move a group of elements a specific distance.

INPUT SEQUENCE

MOVE SECTION

#### **PURPOSE**

To move a connect-line section to another area of your PC board drawing. Edited connect-lines allow you to open-up areas of your drawing.

$$
|\overline{\text{MONE SECTION}}| \longrightarrow \text{Tablet} \longrightarrow \text{P1} \quad \text{P2} \quad \text{P3}
$$

(Pl)- Defines the entire connect-line segment. The segment is highlighted in RED. Pl also defines the first point on the segment to be moved.

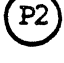

- Defines the second point on the connect-line segment to be moved.

 $'$ P3 $'$ - Defines the new position on the drawing where the section is to be moved.

#### **EXAMPLE:**

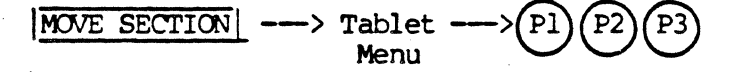

**CURRENT CONNECT-LINE** 

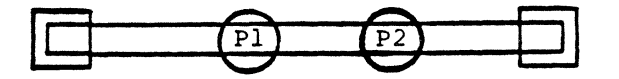

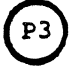

## NEW CONNECT-LINE

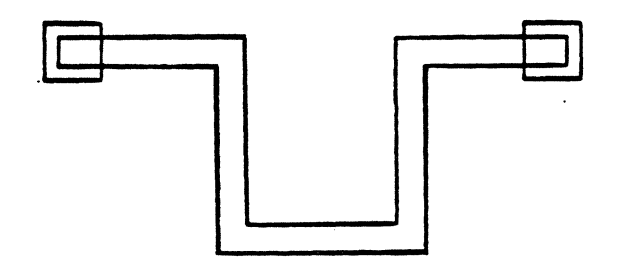

MOVE SEGMENT

#### **PURPOSE**

To move a line segment from one location to another in a drawing.

#### INPUT SEQUENCE

#### $(P)_2$  . . . ENTER  $(P)$ MOVE SEGMENT

- .  $(P)$  defines the segment to be moved.
- . (P<sub>2</sub> defines the new location.
- . After  $(P_2$ , you may continue picking pairs of (P) s to move additional elements.

#### **EXAMPLE**

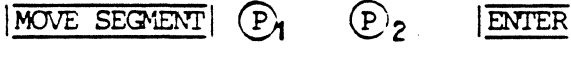

ACTION

```
RESULT
```
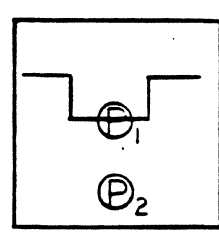

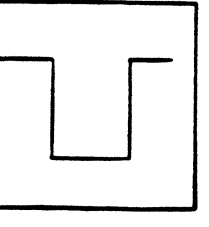

**NOTES** 

- . Segments to which the moved segment is attached are extended or shortened so as to remain attached.
- . Segment is placed in its new location parallel to its old location.
- . Only vertical and horizontal segments may be moved. If you want to move other segments (not vertical or horizonal), use MOVE VERTEX for each end of the segment.

MOVE SYMBOL

PURPOSE

To nove a symbol fran one location to another in a drawing.

INPUT SEQUENCE

 $|\text{MOE SWBOL}|$   $\textcircled{P_1} \textcircled{P_2} \cdot \cdot \cdot |\text{ENTER}|$ 

- $\mathbb{P}_1$  defines the symbol to be moved. It may be on any part of the symbol.
- @2 defines the new location.
- After  $(P_2$ , you may continue picking  $(P)$  s in the same manner to nove additional symbols.

EXAMPLE

NOTES

 $|\overline{\text{move}}$  symbol  $|P_1(P_2|)$  ENTER

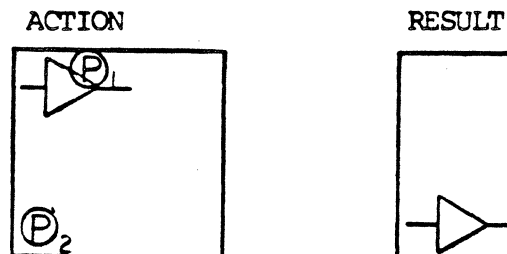

When the system moves a symbol to a new location it places the origin of the symbol at the location picked.

INPUT SEQUENCE

MOVE TEXT

#### PURPOSE

To move an text (including its text point) fran one location to another in a drawing.

## $|\overline{\text{MONE TEXT}}|$   $(P)$   $(P)$   $\cdot \cdot \cdot$   $|\overline{\text{ENTER}}|$

- $(P)$ 1 defines the text to be moved. It may be on any part of the text.
- $(P)$  defines the new location.
- After  $(P_A)$  you may continue picking  $(P)$ s in the same manner to move additional items of text.

**EXAMPLE** 

MOVE TEXT  $(P_1(P_2$ 

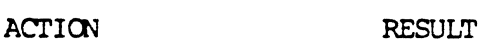

 $|\overline{\text{ENTER}}|$ 

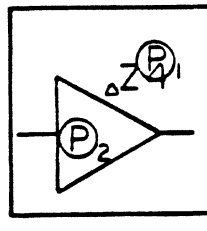

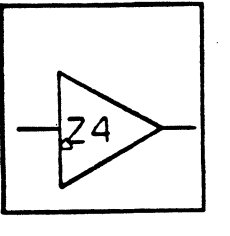

NOI'ES

When the system moves an text to a new location, it places the text point on the location picked.

WARNING: Do not use the  $|MOWE|$  rext command to move text fran one element to another element. This command moves the text on the graphics screen, but it does not change the association of the text with<br>the pin, symbol, component or net it originally annotated. For example, if you were to use this command to move a signal name from one net to another, your drawing would be mislabeled because the system would still consider the name to be associated with the first net.

MOVE VERTEX

**PURPOSE** 

To move a line vertex from one location to another in a drawing.

INPUT SEQUENCE

 $|\text{MOVE VERTEX}|$   $\textcircled{P_1}$   $\textcircled{P_2} \cdot \cdot \cdot |\text{ENTER}|$ 

- .  $(P_1$  defines the vertex to be moved.
- .  $(P)$ <sub>2</sub>defines the new location.
- . After  $(P)$ , you may continue picking pairs of  $(P)$ s to move additional vertices.

**EXAMPLE** 

 $(P)$  $\bigcirc$ <sub>2</sub> MOVE VERTEX ENTER

**ACTION** 

**RESULT** 

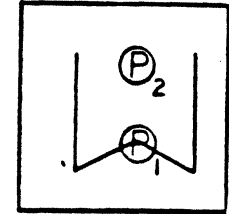

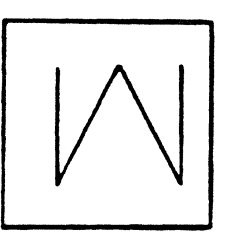

**NOTES** 

Segments to which each moved vertex is attached are extended or shortened so as to remain attached.

MOVE WINDOW COMMAND NAME

To move the WINDOW portion of your display within the **PURPOSE** ROAM space. This command is performed with your display in the WORLD view.

## $\frac{\text{MOVE WINDOW}}{\text{Menu}}$  --> Tablet -->  $\bigodot$ INPUT SEQUENCE

- o When the tablet menu is displayed on the function screen, you may move the WINDOW in any direction within the RQAM space. The direction is controlled with the light pen on the tablet menu.
- o When the WINDOW is moved to the new location, pick the tablet menu to "freeze" the WINDOW at that position on your drawing.

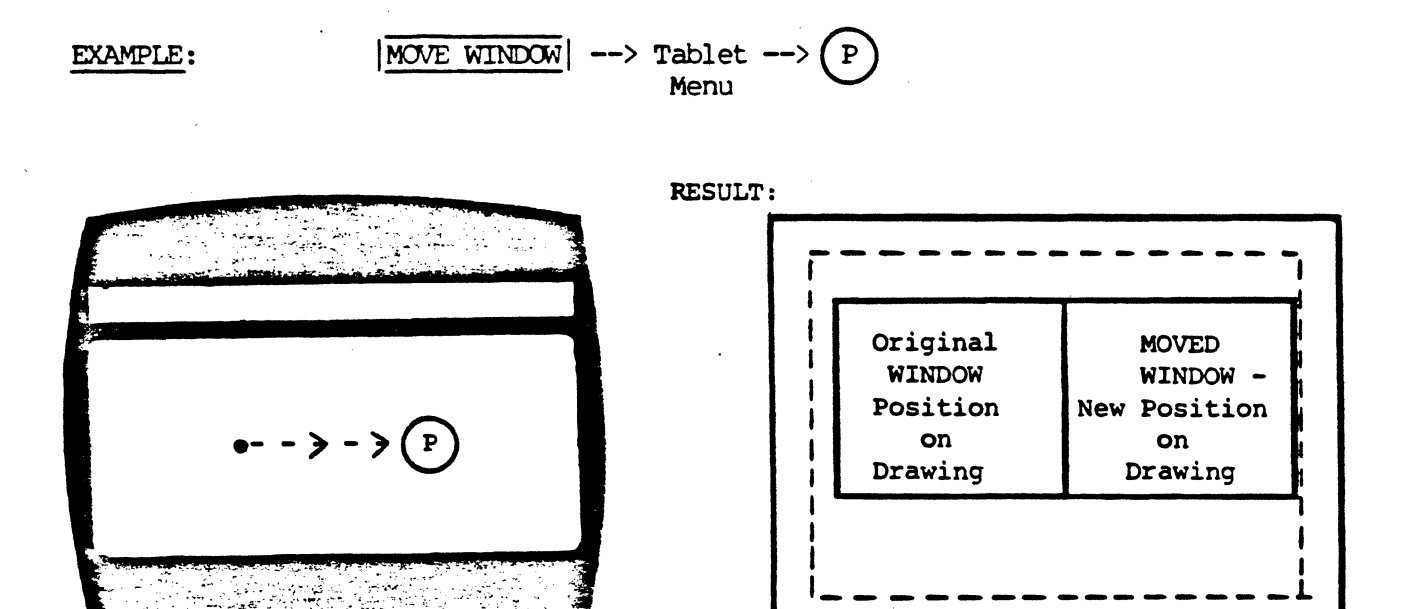

 $\bar{\mathbf{v}}$ 

#### COMMAND NAME

NC

PURPOSE

To add a PINUSE code "NC" to a device description file.

#### INPUT SEQUENCE

## ADD PINUSE NC or

CHANGE PINUSE

 $\mathbb{R}^2$ 

NOTES

## This command is used only after the  $|ADD$  PINUSE

or | CHANGE PINUSE| cammands.

**NECK** 

**PURPOSE** 

To change line width to a narrower (neck) width during an ADD CONNECTION command. Changes line width from the width set with the SET LINE WIDTH command to the width set with the SET NECK WIDTH command. The NECK command only affects the line segment between the (P) that preceeds NECK and the  $(P)$  that follows it.

#### INPUT SEQUENCE

- $\cdots$   $\mathbb{P}_1$  NECK  $\mathbb{P}_2$
- $(P<sub>1</sub>$  defines the beginning point of the segment.
- .  $(P)$ <sub>2</sub> defines the end point of the segment.
- . You may repeat the  $|\overline{\text{NECK}}|$  command for each line segment you wish to draw at the neck width.

#### PARAMETERS

Neck Width

**EXAMPLE** 

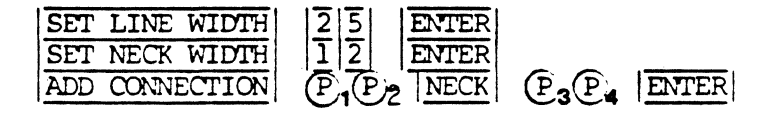

**ACTION** 

PP

**RESULT** 

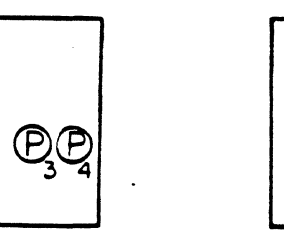

#### NET COMPARE

PURPOSE

Creates a text file NET-COMPARE-REPORT about the currently active board layout drawing with four sections:

- 1. NETLIST ERRORS AND OMISSIONS This part includes these types of errors and omissions:
	- Unconnected signal end points
	- Conflicting annotation on components, signals or pins
	- Missing reference designators on components
	- Missing pin numbers on pins

The system highlights these errors on the graphics screen.

- 2. EXTRA CONNECTIONS This part reports connections appearing on your board that do not appear on your schematic.
- 3. MISSING CONNECTIONS This part reports connections appearing on your schematic that do not appear on your board.
- 4. COMPONENTS NOT ASSIGNED ON PCB This part reports on reference designators appearing on your schematic that have not been assigned to the board with the **ASSIGN REF DES** command.

#### INPUT SEOUENCE

#### NET COMPARE

**NOTES** 

To use this ccmnand, you must first have successfully used the EXTRACT NETLIST command on your schematic.

The reports on EXTRA CONNECTIONS and MISSING CONNECTIONS only include the extra or missing connections between components on which you have used the |ASSIGN REF DES| caranand.

When you repeat the  $\overline{\text{NET COMPARE}}$  command, the existing report files are deleted and replaced by updated ones.

NET DATABASE FROM TAPE

PURPOSE

To list a net data base file as one of a series of items to be copied from magnetic tape to the system.

INPUT SEQUENCE

 $|\overline{\text{NET-DB FROM TAPE}}|$  - keyboard -  $|\overline{f}|$  - keyboard  $|\overline{\text{ENTER}}|$ <br>input-2 input-I input-2

- KEYOOARD INPUT-1 defines the name of the project in which the net data base is filed: You may skip KEYBOARD INPUT-1 if there is only one net data base file on the current tape section, or if it is in a project file with the sane name as the current project •
- KEYOOARD INPUT-2 is usually skipped. It defines the name of the net data base file. (By picking the NET-DB FROM TAPE , you automatically defined the name of the file, that is, NET-DATA-BASE. However, you may use KEYEOARD INPUT-2 to specify the revision label of the net data base you wish to list.)
- Always use a comma  $|_I|$  after a project name (KEYBOARD INPUT -1) to distinguish it fran a net data base revision label. No comma is necessary if the project name is skipped. However, the camna is necessary when the net data base revision label is skipped.
- You may specify a revision after the project name. If you do not, the most recently used revision will be used.
- You may also specify the net data base revision. If you do not the most recently used revision will be used. When you input a net data base revision label, it is not necessary to precede it with the name of the file (NET-DATA-BASE).

#### EKAMPLE

**NOTES** 

### NET-DB FROM TAPE | ENTER

Result: The only net data base on the current tape section is placed on a list of items to be copied to the system fran magnetic tape.

This command is used only in conjunction with the | COPY FROM TAPE| command. Refer to that camnand description for further information.

Ordinarily, it is advisable to use the |DRWNG FROM TAPE| command to simultaneously copy a net data base and the board drawing to which it is linked. This assures that the board and the net data base remain together.

NET DATA BASE TO TAPE

FURPOSE

To list a net data base file as one of a series of items to be copied fran the systen to magnetic tape.

INPUT SEQUENCE

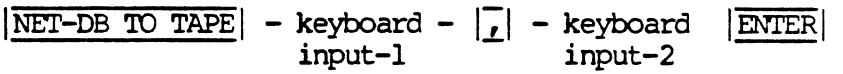

• KEYBOARD INPUT-1 defines the name of the project in which the net data base is filed: a) if the net data base is filed in the current project, skip KEYBOARD INPUI'-1 and go directly to KEYBOARD INPUT-2; b) if the net data base is filed in any other project, input the exact project name.

• KEYOOARD INPUI'-2 is usually skipped. It defines the name of the net data base file. (By picking the NET-DB TO TAPE command, you automatically defined the name of the file, that is, NET-DATA-BASE. However, you may use KEYBOARD INPUT-2 to specify the revision label of the net data base you wish to list.)

. Always use a comma  $\overline{G}$  after a project name (KEYBOARD INPUI' -1) to distinguish it fran a net data base revision label. No canma is necessary if the project name is skipped. However, the comma is necessary when the net data base revision label is skipped.

- You may specify a revision after the project name. If you do not, the most recently used revision will be used.
- You may also specify the net data base revision. If you do not the most recently used revision will be used. When you input a net data base revision label, it is not necessary to precede it with the name of the file (NET-MTA-BASE).

#### **EXAMPLE**

## NET-DB TO TAPE  $|\overline{A|L|P|H|A|}$  | ENTER

Result: The net data base in project ALPHA is placed on a list of itans to be copied to tape.

**NOTES** 

This command is used only in conjunction with the  $|$  COPY TO TAPE  $|$  command. Refer to that command description for further information.

Ordinarily, it is advisable to use the  $|D$ RWNG TO TAPE  $|C$  command to simultaneously copy a net data base and the board drawing to which it is linked. This assures that the board and the net data base remain together.
NETLOCK

**PURPOSE** 

To flip to the NETLOCK MENU. The netlock menu has the commands for highlighting, dehighlighting, and netlocking.

INPUT SEQUENCE

NETLOCK

 $\ddot{\phantom{1}}$ 

## NETLOCK OFF

**PURPOSE** 

To remove the effect of the NETLOCK ON command. After you pick NETLOCK OFF, the system will allow you to make connections on the board drawing even if these connections do not agree with the information in the net data base.

INPUT SEQUENCE

NETLOCK OFF

NETLOCK ON

## **PURPOSE**

To require that the only nets you can place in a board drawing be the same as nets shown in the net data base. After you pick NETLOCK ON , the system will prevent you from making a connection between pins if this connection is not shown in the net data base. If you attempt to add such a connection, the system will not place the segment of the line that connects to an unacceptable connect point. All other segments of the line will be placed.

## INPUT SEQUENCE

# NETLOCK ON

NEW DRAWING

 $\bar{\mathcal{L}}$ 

**PURPOSE** 

To flip to menu page used for setting drawing extents.

INPUT SEQUENCE

NEW DRAWING

NEW DRAWING NAME

#### **PURPOSE**

To create and name a new drawing and, optionally, to assign a revision label.

#### **INPUT SEQUENCE** NEW DRAWING NAME - keyboard -ENTER input

- . KEYBOARD INPUT defines drawing file name and revision label.
- . Revision label is optional. If you don't enter a revision, the revision is automatically set as 1.
- . Drawing name may be up to 18 alphanumeric characters. Do not use blank spaces in name.
- . Revision label may be up to 4 alphanumeric characters. Do not use blank spaces in label.
- . Revision label follows name and must be preceded by a blank space.
- . Selection as BOARD DRAWING or OTHER DRAWING PARAMETERS
	-
	- DRAWING SIZE: A Size, B Size, C Size, Other Size

#### $|\overline{A}|\overline{L}|\overline{P}|\overline{H}|\overline{A}|$  | I | ENTER NEW DRAWING NAME **EXAMPLE**

BE CAREFUL!: Make sure that there is no existing NOTES: drawing by the same name, when you are naming your drawing. Otherwise, you may have 2 drawing files with the same name and revision label.

NEW FIDPPY

**PURPOSE** 

To prepare an unused floppy disk for use with the Telesis systen, and to flip to the ARCHIVE-FLOPPY menu set.

INPUT SEQUENCE

NEW FLOPPY

] NPt1l' SECUENCE

NEW PROJECT

PURPOSE

To create and name a new project file.

 $|NEW$  PROJECT | - keyboard -  $|ENTER|$ input

- . KEYBOARD INPUT defines project name and revision label.
- Revision label is optional. If you do not enter a revision, the revision is autanatically set as 1.
- Project name may be up to 18 alphanumeric characters. Do not use blank spaces in a name.
- Revision label may be up to 4 alphanumeric characters. Do not use blank spaces in label.
- . Revision label follows name and must be preceded by a blank space.

EXAMPLE

 $|\overline{\text{NEW PROJECT}}| |\overline{N}|\overline{O}|\overline{V}|\overline{A}|^{-}|\overline{1}| |\overline{\text{ENTER}}|$ 

NEW TAPE

**PURPOSE** 

To prepare a magnetic tape for use with the Telesis systen as a new tape.

] NPUT SEQUENCE

 $|NEW$  TAPE $|$  (prompt)  $|\rightarrow$  PAGE

. BE CAREFUL!! Using the  $|NEW|$  TAPE  $|$  command will delete any existing data on the tape so the system pranpts you to warn you of this and to confirm your intention. Pick the  $|-\rangle$ PAGE command at the top of the function screen to confirm your  $|NEW$  TAPE

**NOTES** 

A tape reel must be mounted on the tape drive, and it must have a write enable ring inserted in the tape reel.

NEW USER MENUS

PURPOSE

To create and nane a menu file.

INPUT SEQUENCE

NEW USER MENUS - keyboard - ENTER input

KEYBOARD INPUT is the menu file name and (optional) revision label.

Menu file name may be up to 18 alphanumeric characters with no blank spaces allowed.

Revision label follows file nane and must be preceded by a blank space. If no revision label is entered, the system uses the default revision label: 1.

Revision label may be up to 4 alphanumeric characters with no blank spaces allowed.

EXAMPLE

## NEW USER MENUS ALIPHAENTER

lı i`

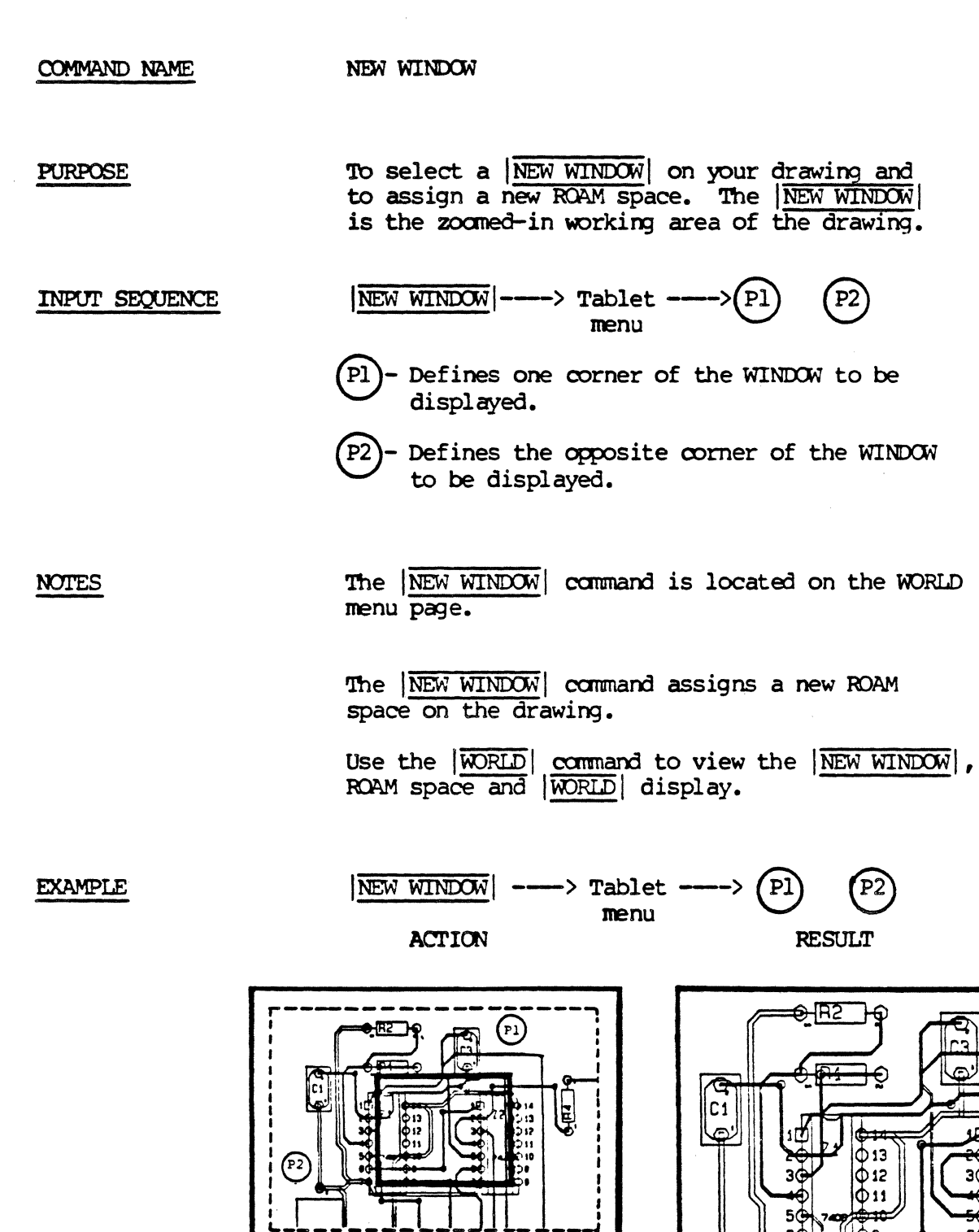

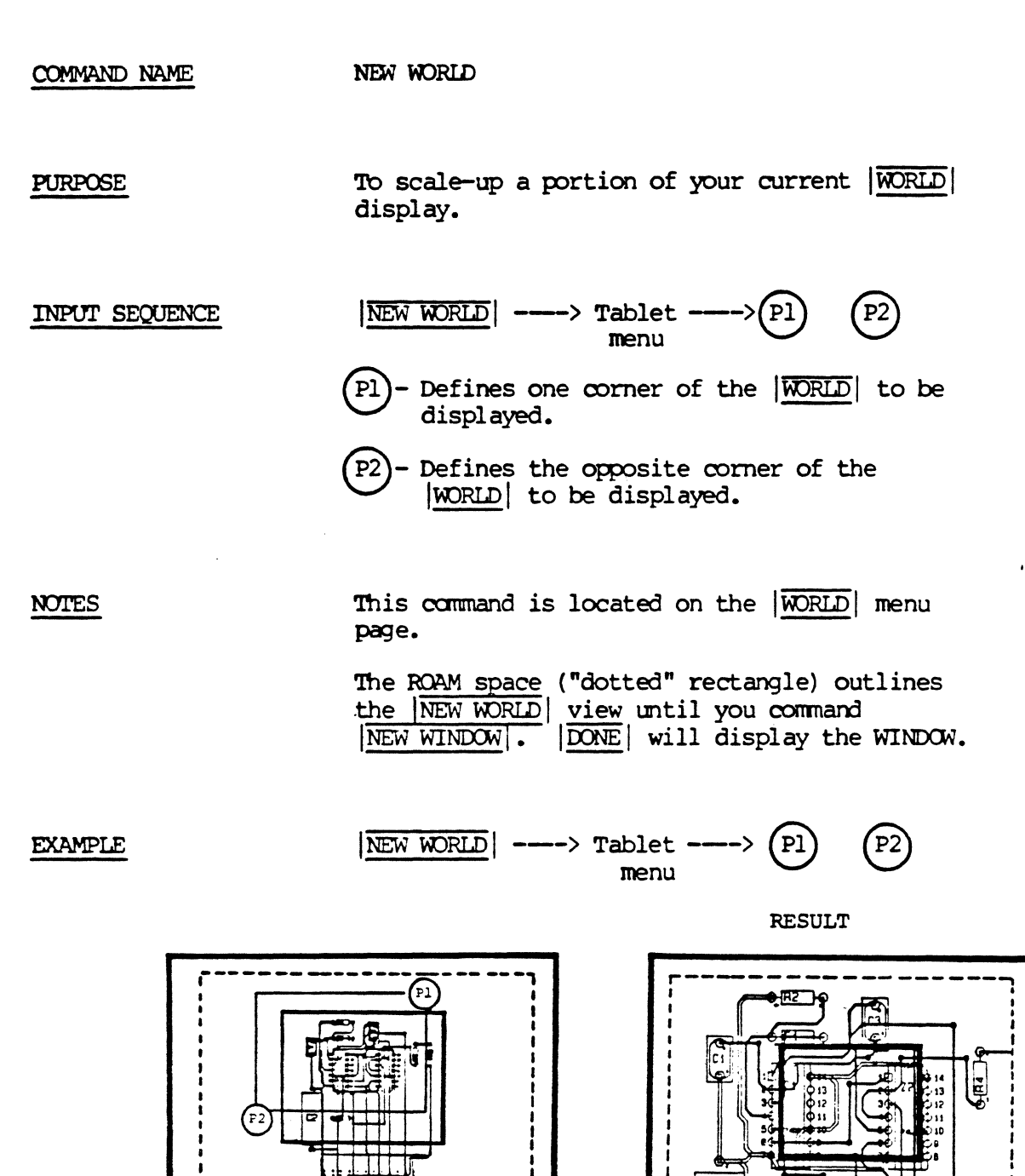

**NEXT** 

**PURPOSE** 

To distinguish last input from next output. Used only with other commands. See individual command names for use with particular commands.

**JNPUT SEQUENCE** 

 $|\overline{\text{NEXT}}|$ 

#### COMMAND NAME NUMBER OF PASS 5 EXECUTIONS

To specify the number of times the auto router should **PURPOSE** execute the PASS 5 type of routing.

#### NUM P5 EXECTUES | - keyboard - ENTER INPUT SEQUENCE input

KEYBOARD INPUT is an integer that may not be  $\bullet$ greater than 10.

## PARAMETERS

**EXAMPLE** 

NUM P5 EXECUTES 5 ENTER

DEFAULT

 $\overline{2}$ 

**OCA** 

## **PURPOSE**

To add a PINUSE code "OCA" to a device description file.

# INPUT SEQUENCE

ADD PINUSE | OCA  $\alpha$ 

CHANGE PINUSE

**NOTES** 

This command is used only after the ADD PINUSE

or | CHANGE PINUSE | commands.

 $OCL$ 

**PURPOSE** 

 $\sim$ 

To add a PINUSE code "OCL" to a device description file.

INPUT SEQUENCE

 $\alpha$ 

ADD PINUSE | OCL

CHANGE PINUSE

 $\sim 10^{-11}$ 

 $\sigma_{\rm{max}}$ 

**NOTES** 

This command is used only after the ADD PINUSE or | CHANGE PINUSE | commands.

 $\hat{\boldsymbol{\beta}}$ 

OLD DRAWING

**PURPOSE** 

To activate an existing drawing file.

INPUT SEQUENCE

OLD DRAWING | - keyboard - ENTER input

- . KEYBOARD INPUT must be the exact name of a drawing file existing in the current project file.
- . KEYBOARD INPUT may include revision label. If it does not, most recently used revision is activated.

**EXAMPLE** 

OLD DRAWING  $|\overline{S}|\overline{C}|\overline{H}|\overline{E}|\overline{M}|\overline{-}|\overline{1}|$  | ENTER

OID FLOPPY

PURPOSE

To flip to the ARCHIVE-FLOPPY menu set when the floppy disk in use is one that has already been used with the Telesis system.

INPUT SEQUENCE

OLD FLOPPY

OLD PROJECT

#### **PURPOSE**

To activate an existing project file.

INPUT SEQUENCE

#### **OLD PROJECT** - keyboard -  $|\overline{\text{ENTER}}|$ input

- . KEYBOARD INPUT must the the exact name of an existing project file.
- . KEYBOARD INPUT may include revision label. If it does not, the most recently used revision is activated.

**EXAMPLE** 

# OLD PROJECT  $\vert N \vert \overline{O} \vert \overline{V} \vert \overline{A} \vert \ \vert \overline{1} \vert$  ENTER

## 5/82 COMMAND DESCRIPTION

305

OLD TAPE

**PURPOSE** 

To indicate that the magnetic tape in use is<br>one on which Telesis system data has already been stored.

INPUT SEQUENCE

OLD TAPE

OLD USER MENUS

PURPOSE

To open an existing menu file.

INPUT SEQUENCE

| OLD USER MENUS| - keyboard - | ENTER| input

. KEYBOARD INPUT is the menu file name and (optional) revision label.

Revision label follows the file name and must be preceded by a blank space. If no revision label is specified here, the systen opens the most recently used revision of the file.

EXAMPLE

OLD USER MENUS A L P H A ENTER

OOPS!

**PURPOSE** 

To cancel the last input from the keyboard, keypad or tablet.

INPUT SEQUENCE

 $\overline{OOPSI}$ 

**EXAMPLE** 

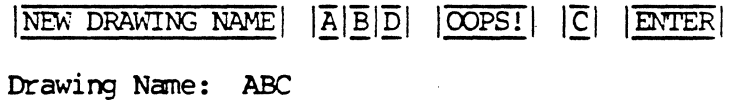

**NOTES** 

This command does not always function after you have picked  $|\overline{\text{NEXT}}|$  or  $|\overline{\text{ENTER}}|$ , nor after minimum input is completed in a command that does not require NEXT or ENTER, such as ADD CIRCLE.

**OTHER DRAWINGS** 

**PURPOSE** 

To flip to the menu set used for creating or editing schematic drawings or symbol drawings, as opposed to board drawings.

INPUT SEQUENCE

**OTHER DRAWINGS** 

 $\mathcal{A}$ 

 $\hat{\boldsymbol{\theta}}$ 

 $\ddot{\phantom{a}}$ 

COMMAND NAME

**OTHER SIZE** 

 $\sim$   $\sim$ 

**PURPOSE** 

To specify the size of a drawing if it is<br>other than  $A$ , $B$ , $C$ , or  $D$  size.

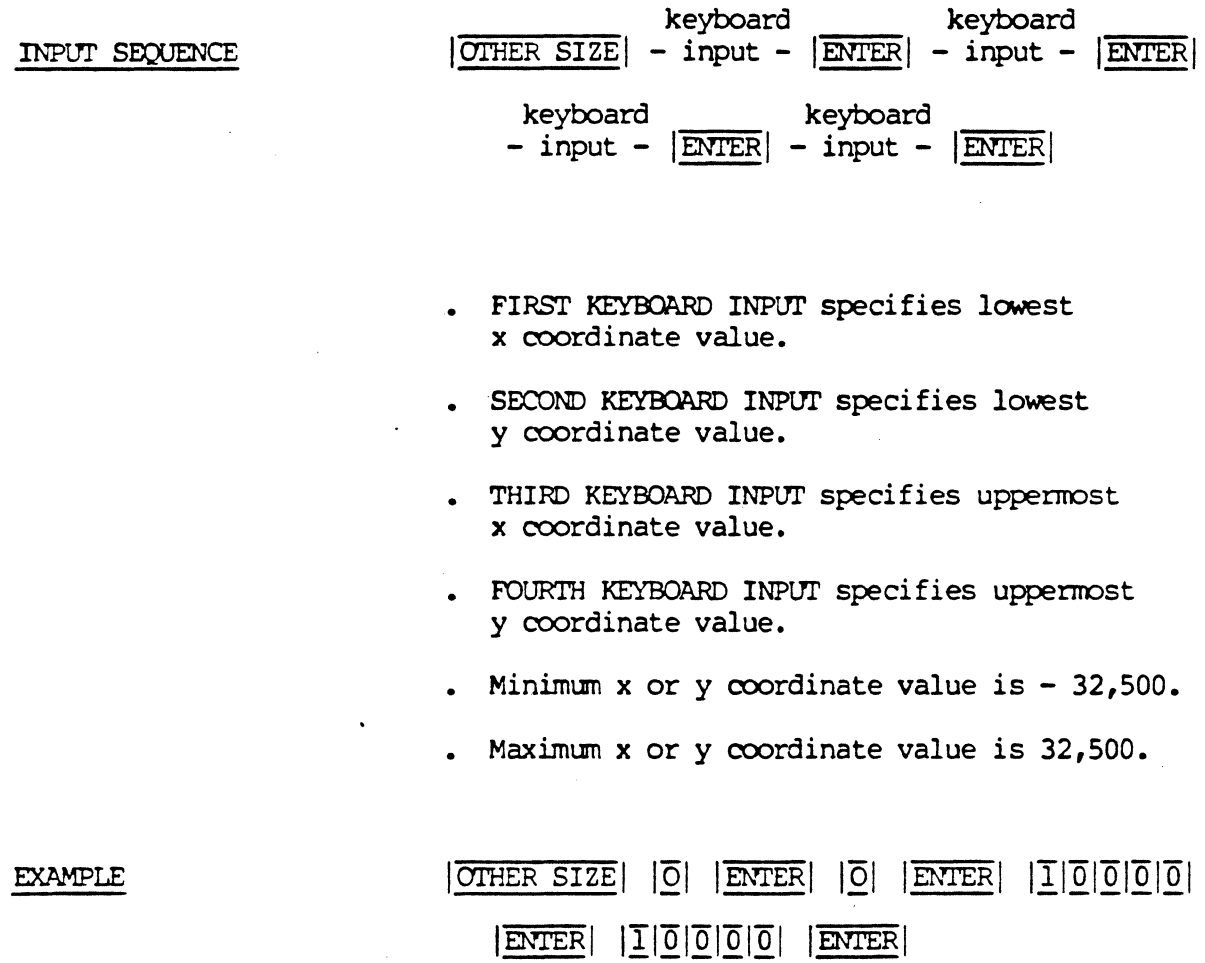

**OUT** 

## **PURPOSE**

To add a PINUSE code "OUT" to a device description file.

INPUT SEQUENCE

ADD PINUSE | OUT  $\alpha$ CHANGE PINUSE

**NOTES** 

This command is used only after the ADD PINUSE or | CHANGE PINUSE | commands.

PEN PLOT

PURPOSE

To plot the active drawing on the optional Telesis pen plotter. (The Hewlett-Packard HP7580A pen plotter.)

INPUT SEQUENCE

 $\overline{\text{PEN PLOT}}$  - keyboard input-1 **ENTER** keyboard - ENTER input-2

- KEYBOARD INPUI-1 gives the name of the text file that controls the assignment of data base layers to plotter pens.
- . KEYBOARD INPUT-2 gives the scale at which the displayed area of the drawing is to be plotted.

PENPLOT ARIWORK

## **PURPOSE**

To pen plot the filmsheet graphics specified in a photoplot filmsheet text file.

INPUT SEQUENCE

PENPLOT ARIWORK (prompt) - keyboard - ENTER (prompt) input-1

- keyboard -**ENTER** input-2
- . KEYBOARD INPUT-1 specifies the name of the filmsheet text file to be pen plotted. It must be exactly the name of the filmsheet text file.
- . KEYBOARD INPUT-2 specifies the scale at which the pen plot is to be made. You may omit KEYBOARD INPUT-2 by picking ENTER if you wish to plot at a scale of 1:1.

**EXAMPLE** 

 $|\overline{C}|\overline{O}|\overline{M}|\overline{P}|\overline{O}|\overline{N}|\overline{E}|\overline{N}|\overline{T}|\overline{S}|\overline{1}|\overline{D}|\overline{E}|\overline{P}|\overline{R}|\overline{T}$ PENPLOT ARTWORK ENTER  $|\overline{2}|$ ENTER

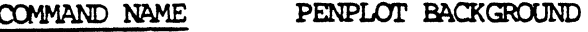

PURPOSE To plot the ACTIVE or INACTIVE drawing in a "background" mode. This command uses the -PLOT created with the CREATE PENPLOT FILE | command.

INPUT SEQUENCE IPENPLDI' BACKGlOJNDj (NAME OF FILE '10 BE PI.D'ITED)-Keyboard- IENI'ERI Input

(PLOT SCALE ENTER=1) -Keyboard- ENTER

Input

- o The operator must open the project file prior to picking the PENPLOT BACKGROUND command.
- o The first keyboard input is the -PLOT file name that was created with the CREATE PENPLOT FILE command. If the drawing is actively displayed, simply pick  $|ENTER|$  to locate the latest version of the  $-PLOT$ file.

If the drawing is inactive, enter the name of the -PLOT file to be used. The -PLOT suffix does not need to be irput.

- NOTE: If more than one -PIOT file exists in the current project file, ensure that the proper file name is selected. Otherwise, the plotter may plot an undesired portion of the drawing.
- o The second keyboard input is the PLOT SCALE. If  $|$ ENTER $|$ is picked without a plot scale, the system defaults to SCALE 1.
- o The system first checks that the plotter is on-line and not presently operating. If the plotter is not on-line, the function screen message line displays:

PEN PLOTTER NOT ON-LINE

If the plotter is presently operating, the message line displays:

PEN PLOTTER BUSY, PLOT NOT STARTED

o When the plotter is on-line, and available, the system proceeds to create a "background" copy of the -PIOT file. As the system copies the file, the message line displays:

COPYING FILE TO BACKGROUND

EXAMPLE  $|$ PENPLOT BACKGROUND $|$  (NAME OF FILE TO BE PLOTTED) WINDOW  $1$   $|$  ENTER

(PLOT SCALE ENTER=1) 3 | ENTER

Resulting file used by the system: WINDOW-PLOT 1

When the plotter begins to operate, and when the system "beeps", the operator may interactively oontinue working on the Telesis system.

 $\mathcal{L}^{\text{max}}_{\text{max}}$  and  $\mathcal{L}^{\text{max}}_{\text{max}}$ 

 $\mathcal{A}$ 

COMMAND NAME PIACE ALL

PURPOSE To place all unplaced components stored in the net data base during INTERACTIVE PLACEMENT . Unplaced components may include ICs, DISCRETES and I/Os.

INPUT SEQUENCE

- PLACE ALL| -Tablet Menu-(P) | ENTER
	- $\circ$  |PLACE ALL| the function screen message line displays the reference designator, device type, and symbol (package) name of the first unplaced component stored in the net data base.

EXAMPLE PLACE C1/ CAP/ CAPRAD300

<sup>o</sup>*Q-* defines the ooard location on your drawing for the first unplaced canponent. The function screen message line displays:

## (PICK NEXT 'ID CCNI'INUE)

o Pick ENTER to place the component named in the prompt and to complete the **PLACE ALL** command.

OR

Pick NEXT to place the component named in the prompt and to display the next component reference designator, device type and symbol (package) nane.

- o You may bypass the reference designator, device type, and symbol (package) name displayed on the message line by picking  $|\overline{\text{NEXT}}|$  when the system displays this information.
- o If all unplaced components stored in the net data base have been bypassed, the message line displays:

#### (NO COMPONENTS PLACED)

o When all the unplaced carrponents stored in the net data base have been displayed, placed and bypassed, the function screen message line displays:

(PI.ACEMENI' C01MAND OOMPIETE)

PLACE ALL  $|$  (PLACE Cl/ CAP/ CAPRAD300)  $(P)$  (PICK NEXT TO CONTINUE) **EXAMPLE** 

COMMAND NAME PLACE BY DEVICE

To place the unplaced components stored in the net data **PURPOSE** base by specifying the DEVICE. This command may be used during | INTERACTIVE PLACEMENT |.

PLACE BY DEVICE (DEVICE OF COMPONENTS TO PLACE) - Keyboard INPUT SEQUENCE Input

ENTER -Tablet-**ENTER** Menu

- o The keyboard input is the device type of the unplaced component (Ex. 74L74). Pick ENTER.
- o The function screen message line displays the reference designator, device type, and symbol (package) name of the component.

**EXAMPLE: PLACE**  $U2/74L74/DF14$ 

 $P$  defines the board location on the drawing for the  $\Omega$ component named in the prompt. The function screen message line displays:

(PICK NEXT TO CONTINUE)

o Pick ENTER to place the component named in the prompt and to complete the |PLACE BY DEVICE| command. The message line displays:

(PLACEMENT COMMAND COMPLETE)

**OR** 

Pick NEXT to place the component named in the prompt and to display the next component of that same device type.

- o You may bypass the reference designator, device type, and symbol (package) name displayed in the prompt by picking NEXT when the system displays this information:
- o If all unplaced components named in each prompt are bypassed, the message line displays:

(NO COMPONENTS PLACED)

(DEVICE OF COMPONENT TO PLACE) 74L74 ENTER **EXAMPLE** PLACE BY DEVICE (PICK NEXT TO CONTINUE) (PLACE U2/ 74L74/ DIP14)  $\mathbf{P}$ 

COMMAND NAME PLACE BY REFDES

PURPOSE To place the unplaced components stored in the net data base by specifying the reference designator of each component. This command may be used during INTERACTIVE PLACEMENT.

INPUT SEQUENCE | PLACE BY REFDES | (REF DES OF COMPONENT TO PLACE) - Keyboard Input

> IENTERI -Tablet- IP\ IENTERI Menu *\..:..)*

- o '!he keyboard input is the reference designator of the unplaced component (Ex. Ul). Pick  $\vert$  ENTER $\vert$ .
- o The function screen message line displays the reference designator, device type, and symbol (package) name of the component.

EXAMPLE: PLACE Ul/ 74LS00/ DIP14

 $P$  defines the board location on the drawing for the component named in the prompt. The function screen message line displays:

(PICK NEXT TO CONTINUE)

o Pick ENTER to place the component named in the prompt and to complete the **PLACE BY REFDES** command.

OR

Pick  $|\overline{\text{NEXT}}|$  to place the component named in the prompt and to input the reference designators of additional components. The message line displays:

(REF DES OF CCMPCNENT 'ID PlACE)

o You may bypass the reference designator, device type, and symbol (package) name displayed in the prompt by picking  $|\overline{\text{NEXT}}|$  when the system displays this information:

The system then reissues the (REF DES OF COMPONENT TO PLACE) pranpt.

o If all unplaced components named in each prompt are bypassed, the message line displays:

(NO COMPONENTS PLACED)

**EXAMPLE** I PLACE BY REFDES I (REF DES OF COMPONENT TO PLACE) Ul ENTER  $(PIACE$  Ul/ 74LS00/ DIP14)  $(P)$  (PICK NEXT TO CONTINUE)

#### COMMAND NAME PI.ACE DISCRETES

**PURPOSE** To begin interactive placement of all unplaced DISCRETE components stored in the net data base. The system issues a pranpt on the function screen message line displaying each reference designators, device type, and symbol (package) name.

INPUT SEQUENCE  $PIACE$  DISCRETES  $-$  Tablet Menu  $(P)$  ENTER

> o | PLACE DISCRETES | - the function screen message line displays the reference designator, device type, and symbol (package) name of the first DISCRETE stored in the net data base.

EXAMPLE: PIACE Cl/ CAP/ CAPRAD300

- defines the board location on your drawing  $\mathbf{P}$  $\Omega$ for the first DISCRETE. The function screen message line displays:

#### (PICK NEXT 'ID CCNTINUE)

o Pick ENTER if you wish to place the DISCRETE named in the prompt and to complete the **PLACE DISCRETES** canmand.

OR

Pick |NEXT| to place the DISCRETE named in the prompt and to display the next DISCRETE reference designator, device type and symbol (package) name.

o You may bypass the reference designator, device type and symbol (package) name displayed on the message line by picking  $|\overline{\text{NEXT}}|$  when the system displays this information.

If all unplaced DISCRETES stored in the net data base are bypassed, the message line displays: laced DISCRETES stored i<br>ypassed, the message lin<br>(NO COMPONENTS PLACED)

o When all the unplaced OISCRE'TES stored in the net data base have been displayed, placed and bypassed, the function screen message line displays:

(PLACEMENT COMMAND COMPLETE)

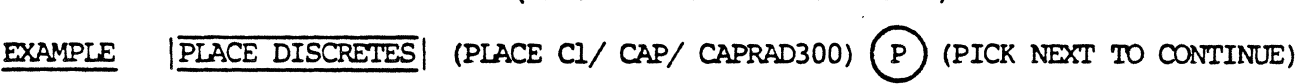

#### PIACE ICS COMMAND NAME

PURPOSE To begin interactive placement of all unplaced ICs stored in the net data base. The system issues a prompt on the function screen message line displaying each reference designators, device type, and symbol (package) name.

INPUT SEQUENCE  $PIACEICS$  - Tablet Menu -  $(P)$  ENTER

> $\circ$  |PIACE ICS| - the function screen message line displays the reference designator, device type, and symbol (package) name of the first IC stored in the net data base.

EXAMPLE: PIACE Ul/ 74LSOO/ DIP14

- defines the board location on your drawing for the first IC. The function screen message line displays:

(PICK NEXT 'ID CCNI'INUE)

o Pick ENTER if you wish to place the IC named in the prompt and to complete the **PLACE ICS** camnana. OR

Pick  $|\overline{\text{NEXT}}|$  to place the IC named in the prompt and to display the next IC reference designator, device type and symbol (package) name.

o You may bypass the reference designator, device type and symbol (package) name displayed on the message and symbol (package) have displayed on the message<br>line by picking  $|\overline{\text{NEXT}}|$  when the system displays this<br>information.

If all unplaced ICS stored in the net data base are bypassed, the message line displays:

(NO COMPONENTS PLACED)

o When all the unplaced ICS stored in the net data base have been displayed, placed and bypassed, the function screen message line displays:

(PLACEMENT COMMAND COMPLETE)

EXAMPLE | PLACE ICS | (PLACE Ul/ 74LS00/ DIP14)  $(P)$  (PICK NEXT TO CONTINUE)

#### PIACE I/OS COMMAND NAME

**PURPOSE** 

To begin interactive placement of all unplaced I/O components stored in the net data base. The system issues a prompt on the function screen message line displaying each reference designator, device type, and symbol (package) name.

#### INPUT SEOUENCE

- $|PIACE$   $I/OS$  Tablet Menu  $(P)$   $|ENTER|$
- $|$  PIACE  $I/OS$  the function screen message line displays the reference designator, device type, and symbol (package) name of the first I/O stored in the net data base.

EXAMPLE: PLACE J/ CONNECTOR/ CON15S/156

 $\mathbf{P}$ - defines the board location on your drawing for the first I/O. The function screen message line displays:

(PICK NEXT 'ID CCNTINJE)

o Pick IEm'ERI if you wish to place the I/O named in the prompt and to complete the  $|PIACE I/0S|$ command.

OR

Pick  $|NEXT|$  to place the I/O named in the prompt and to display the next I/O reference designator, device type and symbol (package) name.

o You may bypass the reference designator, device type and symbol (package) name displayed on the message and symbol (package) name displayed on the message<br>line by picking |<u>NEXT</u>| when the system displays this<br>information.

If all unplaced I/OS stored in the net data base are bypassed, the message line displays:

(NO COMPONENTS PLACED)

o When all the unplaced I/OS stored in the net data base have been displayed, placed and bypassed, the function screen message line displays:

(PIACEMENT COMMAND COMPLETE)

EXAMPLE PLACE I/OS (PLACE J/ CONNECTOR/ CON15S/156) (P) (PICK NEXT TO CONTINUE)

COMMAND NAME PLACED STATUS

**PURPOSE** To list the components currently placed in the board drawing. The component list is displayed on the function screen.

PLACED STATUS INPUT SEQUENCE

> o The PLACED STATUS command lists the reference designator, device type, symbol (package) name, drawing coordinates and the component rotation.

EXAMPLE: Typical line display

- $U1$  $/7400$ /DIP14  $(6000, 5525)$  $rot = 0$
- o Components are listed regardless of the placement procedure previously used:

Automatic Placement Interactive Placement Manual Placement (ADD SYMBOL, ASSIGN REF DES)

#### COMMAND NAME POSITION WEIGHTS

**PURPOSE** To specify the preferred positioning of components (horizontal or vertical) during the AUTOMATIC PLACEMENT of a board drawing.

POSITION WEIGHTS **INPUT SEQUENCE** (HORIZONTAL WEIGHT) -Keyboard- ENTER Input

> (VERTICAL WEIGHT) -Keyboard- ENTER Input

o The keyboard inputs specify the ratio of horizontal to vertical weight. The ratio is SIGNIFICANT; the actual numbers are not. Values must be between 0 and 10. However, decimal inputs are allowed. (e.g. 1.5)

**EXAMPLE:** (HORIZONTAL WEIGHT) 3 (VERTICAL WEIGHT)  $\mathbf{1}$ 

In the example, horizontal positioning is more desirable than vertical positioning based on the 3:1 ratio.

o Position weight should depend on the following:

1. The overall shape of the board

- 2. The rotation of components when placed
- o If position weight is not specified, the system assigns a default value of HORIZONTAL 0.0, VERTICAL 0.0.

**EXAMPLE** 

POSITION WEIGHTS (HORIZONTAL WEIGHT)  $\mathbf{3}$ 

> (VERTICAL WEIGHT) ı ENTER

**ENTER**
**POWER** 

**PURPOSE** 

To add a PINUSE code "POWER" to a device description file.

 $\mathbb{R}^2$ 

 $\sim$ 

INPUT SEQUENCE

ADD PINUSE | POWER or CHANGE PINUSE

 $\Delta$ 

**NOTES** 

This command is used only after the ADD PINUSE

 $\mathbb{R}^2$ 

or | CHANGE PINUSE | commands.

 $\chi_{\rm{eff}}$ 

12/82 COMMAND DESCRIPTION

 $\hat{\mathbf{v}}$ 

## PRINT BILL OF MATERIALS REPORT

**PURPOSE** 

To print the current project's bill of materials report file.

INPUT SEQUENCE

PR BOM-REPORT

PRINT COMPONENT-REPORT

PURPOSE

To print the current project's component report file.

INPUT SEQUENCE

IFR COMPONENT-RPT

PRINT EXTRACTION-LOG

PURPOSE

To print the current project's netlist extraction log file.

INPUT SEQUENCE

IPR EXTRCTION-LOG

5/82 COMMAND DESCRIPTION

 $\bar{\mathbf{z}}$ 

## PRINT

 $\bar{.}$ 

#### COMMAND NAME PRINT

PURPOSE To print text files and long messages displayed on the function screen.

 $|$  PRINT INPUT SEQUENCE

NOTES

o You must have the matrix printer option on your Telesis system. **PRINT** outputs the entire text file or message.

When the system "beeps" while the printer is operating, you may pick a new menu box and continue your work on the Telesis system. | CANCEL| does not stop the printer operation once it has started.

PRINT LDRC-LOO

PURPOSE

To print the current project's LDRC-LOO text file.

INPUT SEQUENCE

 $|$  PRINT LDRC-LCG $|$ 

12/82 COMMAND DESCRIPTION

 $\ddot{\phantom{a}}$ 

PRINT EXECUTE FILE COMMAND NAME

To print an existing execute file on the optional matrix **PURPOSE** printer.

INPUT SEQUENCE PRINT EXEC FILE (EXECUTE FILE NAME) -Keyboard-**ENTER** Input

- **PRINT EXEC FILE** is located on the EXECUTE MENU  $\circ$
- o The keyboard input is the execute file name. Input the file name and the revision label. Omit the revision if printing the latest version.

PRINT EXEC FILE (EXECUTE FILE NAME) OVERNIGHT TEST ENTER EXAMPLE

> Refer to the UTILITIES section of the manual for an example of a typical execute file output to the matrix printer.

 $\label{eq:2.1} \frac{1}{\sqrt{2\pi}}\int_{0}^{\infty}\frac{1}{\sqrt{2\pi}}\left(\frac{1}{\sqrt{2\pi}}\right)^{2\alpha} \frac{1}{\sqrt{2\pi}}\int_{0}^{\infty}\frac{1}{\sqrt{2\pi}}\left(\frac{1}{\sqrt{2\pi}}\right)^{\alpha} \frac{1}{\sqrt{2\pi}}\frac{1}{\sqrt{2\pi}}\int_{0}^{\infty}\frac{1}{\sqrt{2\pi}}\frac{1}{\sqrt{2\pi}}\frac{1}{\sqrt{2\pi}}\frac{1}{\sqrt{2\pi}}\frac{1}{\sqrt{2\pi}}\frac{1}{\sqrt{2\$  $\mathcal{L}^{\mathcal{L}}(\mathcal{L}^{\mathcal{L}}(\mathcal{L}^{\mathcal{L$  $\label{eq:2.1} \mathcal{L}(\mathcal{L}^{\text{max}}_{\mathcal{L}}(\mathcal{L}^{\text{max}}_{\mathcal{L}})) \leq \mathcal{L}(\mathcal{L}^{\text{max}}_{\mathcal{L}}(\mathcal{L}^{\text{max}}_{\mathcal{L}}))$  $\mathcal{L}^{\text{max}}_{\text{max}}$  , where  $\mathcal{L}^{\text{max}}_{\text{max}}$  $\label{eq:2.1} \frac{1}{\sqrt{2}}\int_{\mathbb{R}^3}\frac{1}{\sqrt{2}}\left(\frac{1}{\sqrt{2}}\right)^2\frac{1}{\sqrt{2}}\left(\frac{1}{\sqrt{2}}\right)^2\frac{1}{\sqrt{2}}\left(\frac{1}{\sqrt{2}}\right)^2\frac{1}{\sqrt{2}}\left(\frac{1}{\sqrt{2}}\right)^2.$ 

PRINT OR PLOT

PURPOSE

To flip to the menu page used for PRINT and PLOT canmands.

INPUT SEQUENCE

IPRINI' OR PIDrl

 $\overline{\phantom{a}}$ 

 $\mathbf{r}$ 

i.

NOTES

## PRINT PLACE-LOG

PURPOSE To print the PIACE-LOG text file that is created during AUTOMATIC PLACEMENT..

PRINT PLACE-LOG INPUT SEQUENCE

> You must have the matrix printer option on the Telesis system to print the PIACE-LOO.

PRINT ROUTER-LOG

PURPOSE

To instruct the matrix printer to print the ROUTER-LOG text file that is in the current project file.

INPUT SEQUENCE

PRINT ROUTER-LOG

PRINI' TEKT FILE

PURPOSE

To obtain a printed copy of a text file using a matrix printer.

INPUT SEQUENCE

$$
\frac{|\text{PRINT TEXT FILE}|}{|\text{PPINT TEXT FILE}|} - \text{keyboard} - \frac{|\text{ENTER}|}{|\text{input}|}
$$

- . KEYBOARD INPUT defines the name of the text file. It must be the exact name of a text file existing in the current project file.
- . KEYBOARD INPUT may include the revision label. If it does not, the most recently used revision is printed.

EXAMPLE

PRINT TEXT FILE  $\left| \frac{1}{A} \right| \frac{P E R T U R E}{P E}$ 

Result: Printer prints out the text file named APERTURE-TAB.

PRINT NCDRILL-LOG

PURPOSE

To print the current project's NCDRILL-LOG text file.

INPUT SEQUENCE

÷.

 $\sim 10$ 

PRINT NCDRILL-LOG

12/82 COMMAND DESCRIPTION

 $\mathcal{L}_{\bullet}$ 

PRINT NET-COMPARE-REPORT

PURPOSE

To print the current project's net-compare report file.

INPUT SEQUENCE

**PR-NET COMPR-RPT** 

PRINT NETLIST-REPORT

 $\mathcal{L}$ 

 $\mathbf{r}$ 

PURPOSE

To print the current project's list-by-nets report file.

INPUT SEQUENCE

PR-NETLIST-RPT

5/82 COMPANDIESCRIPITIN

PRINT PHOTOPLOT-LOG

 $\overline{\phantom{a}}$ 

**PURPOSE** 

To print the current project's PHOTOPLOT-LOG text file.

INPUT SEQUENCE

PR PHOTOPLOT-LOG

PROJECT INDEX

#### PURPOSE

To display a list of the contents of a project file.

## INPUT SEQUENCE

## $|$  PROJECT INDEX  $|$  - keyboard -  $|$  ENTER input

- KEYBOARD INPUT must be the exact name of an existing project file.
- KEYBOARD INPUT may include revision label. If it does not, the contents of the most recently used revision are displayed.

#### EXAMPLE

 $\overline{\text{PROUECT IDEX}}$   $\overline{\text{N} \mid \text{O} \mid \text{V} \mid \text{A}}$   $\overline{\text{ENTER}}$ 

Function screen display:

contents of project NOVA rev 2 drawing SCHEM rev 1 drawing SCHEM rev 2 file NET-DATA-BASE rev 1 created 26-MAR-82 text file BOM REPORT rev 1 created 26-MAR-82 total number of entries: 4 created 18-MAR-82 created 25-MAR-82 15:32:15 10:43:35 14:24:12 15:35:48

PROJECT TO TAPE

**PURPOSE** 

To list a project file as one of a series of items to be copied fran the system to magnetic tape.

**INPUT SEQUENCE** 

 $|PROJECT TO TAPE|$  - keyboard -  $|ENTER|$ input

KEYBOARD INPUT defines the name of the project to be listed: a) to list the current project, skip the KEYBOARD INPUT and pick ENTER; b) to list any other project, input the exact project nane.

• You may specify a revision label after the project name. If you do not, the most recently used revision will be used.

EXAMPLE

 $|PROJECT TO TAPE|$   $|\overline{A}|L|\overline{P}|\overline{H}|\overline{A}|$   $|ENTER$ 

Result: The project ALPHA is placed on a list of items to be copied to magnetic tape.

NOTES

This command is used only in conjunction with the |COPY TO TAPE| command. Refer to that command description for further information.

PROJ FROM TAPE

## PROJECT FROM TAPE

### PURPOSE

COMMAND NAME

To list a project file as one of a series of items to be copied from a magnetic tape to the system.

## INPUT SEQUENCE

## $|$  PROJ FROM TAPE  $|$  - keyboard -  $|$  ENTER input

- . KEYBOARD INPUT defines the name of the project to be listed. It must be the exact project name.
- You may specify a revision label after the project name. If you do not, the nost recently used project will be used.

## EXAMPLE

PROJ FROM TAPE  $|\overline{A}|\overline{L}|\overline{P}|\overline{H}|\overline{A}|$  | ENTER

Result: The project ALPHA is placed on a list of items to be copied from magnetic tape to the system.

**NOTES** 

This command is used only in conjunction with the I COPY FROM TAPE | command. Refer to that command description for further information.

PUNCH DRILL TAPE

**PURPOSE** 

To instruct the system to punch a numerical<br>control drill paper tape using the information in the NCDRILL-TAPE text file.

INPUT SEQUENCE

## PUNCH DRILL TP

#### COMMAND NAME PASS 1 PIN KEEP AWAY

PURPOSE To specify the pin "keep away" distance to be used by the auto router during PASS 1. All segments of connect lines running parallel to pin rows (component orientation) must keep this specified distance away from the pins. To pass closer to a pin, or to connect to a pin, the connection must turn in a perpendicular direction.

INPUT SEQUENCE  $|PI$  PIN KEEP AWAY | - keyboard -  $|ENTER|$ input

• KEYBOARD INPUT is a number of grid units.

EXAMPLE

PI PIN KEEP AWAY 3 ENTER

DEFAULT

2

#### PASS 1 WINDOW EXPANSION COMMAND NAME

PURPOSE

To specify how far outside an ideal "routing window" the auto router may place a connection during PASS 1. An ideal "routing window" is a rectangle with the two pins that are to be connected at opposite corners.

#### INPUT SEQUENCE Pl WINDOW EXPAN| - keyboard - ENTER input

KEYBOARD INPUT is a number of grid units.

### EXAMPLE

## Pl WINDOW EXPAN 2 ENTER

Result: The auto router will place connections that extend no more than 2 grid units in any direction outside of an ideal "routing window."

DEFAULT

5

#### PASS 2 PIN KEEP AWAY COMMAND NAME

### PURPOSE

To specify the pin "keep away" distance to be used by the auto router during PASS 2. All segnents of oonnect lines running parallel to pin rows (canponent orientation) must keep this specified distance away fran the pins. To pass closer to a pin, or to connect to a pin, the connection must turn in a perpendicular direction.

#### INPUT SEQUENCE  $|P2$  PIN KEEP AWAY | - keyboard -  $|ENTER|$ input

• KEYBOARD INPUT is a number of grid units.

EXAMPLE

## **P2 PIN KEEP AWAY 2 ENTER**

DEFAULT

3

## PASS 2 WINDOW EXPANSION

#### **PURPOSE**

To specify how far outside an ideal "routing window" the auto router may place a connection during PASS 2. An ideal "routing window" is a rectangle with the two pins that are to be connected at opposite corners.

#### $|P2$  WINDOW EXPAN - keyboard -  $|ENTER|$ INPUT SEQUENCE input

• KEYBOARD INPUT is a number of grid units.

#### **EXAMPLE**

DEFAULT

## P2 WINDOW EXPAN 2 ENTER

Result: The auto router will place connections that extend no more than 2 grid units in any direction outside of an ideal "routing window."

 $6\overline{6}$ 

#### PASS 5 JOG SIZES COMMAND NAME

PURPOSE

To specify the maximum "jog sizes" allowed to the auto router during PASS s. A "jog" is a vertical oonnect line segment on a predaninantly horizontal routing layer: and it is a horizontal connect line segment on a predaninantly vertical routing layer.

#### INPUT SEQUENCE  $|PS$  JOG SIZES - keyboard -  $|ENTER|$ input

- KEYBOARD INPUT is a number of grid units.
- You may specify a value for each execution of PASS 5 by placing a comma  $\binom{1}{k}$  between values. The system will use the first value for the first execution, the second value for the second execution, and so on. The system will use the default value for any execution where you have not specified a value.

EXAMPLE

 $|P5$  JOG SIZES 3, 4 ENTER

DEFAULT

5 (for all executions)

INPUT SEQUENCE

PASS 5 IAYER PAIRS

PURPOSE

To specify the layer pairs to be used by the auto router during PASS 5.

 $|P5|$  LAYER PAIRS - keyboard - ENTER input

- KEYBOARD INPUT is a pair of layer numbers separated by a comma  $($ ,); for example  $|1|$ ,  $|2|$
- You may specify pairs for each execution of PASS 5 by placing a comma between each pair. The system will use the first pair for the first execution of PASS 5, the second pair for<br>the second execution, and so on. The system the second execution, and so on. will use the default layer pair for any execution where you have not specified a layer pair.

#### EXAMPLE

## $PS$  LAYER PAIRS 1, 2, 3, 4 ENTER

Result: The system will use layers l and 2 during the first execution of PASS 5, and it will use layers 3 and 4 during the second execution of PASS 5.

DEFAULT

l,2 (for all executions)

#### PASS 5 PIN KEEP AWAY COMMAND NAME

PURPOSE To specify the pin "keep away" distance to be used by the auto router during PASS 5. All segments of connect lines running parallel to pin rows (canponent orientation) must keep this specified distance away fran the pins. To pass closer to a pin, or to connect to a pin, the connection must turn in a perpendicular direction.

INPUT SEQUENCE  $|PS$  PIN KEEP AWAY $| -$  keyboard  $|ENTER|$ input

- KEYBOARD INPUT is a number of grid units.
- You may specify a value for each execution of PASS 5 by placing commas (,) between values. The system will use the first value for the first execution, the second value for the<br>second execution, and so on. The system will second execution, and so on. use a default value for any execution where you have not specified a value.

#### EXAMPLE

## P5 PIN KEEP AWAY 2, 0 ENTER

DEFAULT

0 (for all executions)

PASS 5 ROUTER TYPES

#### PURPOSE

To specify the type of auto router (line probe, maze runner or both) to be used durirg PASS 5.

#### INPUT SEQUENCE

## $|P5$  ROUTER TYPES  $| -$  keyboard  $-$  ENTER input

- KEYBOARD INPUT is  $L$  or  $M$  or  $B$  (for line probe, maze, runner or both).
- You may specify a value for each execution of PASS 5. No punctuation or space is needed between values. The systen will use the first value for the first execution, the second value for the second execution, and so on. The systen will use a default value for any execution where you have not specified a value.

#### EXAMPLE

### P5 ROUTER TYPES BLENTER

Result: The system will use both the line probe and the maze runner routing types on the first execution of PASS 5, but it will use only the line probe routirg type on the second execution of PASS 5.

#### **DEFAULT**

B (for all executions}

PASS 5 VIAS ALLOWED

PURPOSE

To specify whether or not the auto router may add vias during PASS 5.

#### INPUT SEQUENCE  $|P5 \text{ VIAS ALIOWED}|$  - keyboard -  $|ENTER|$ input

- $KEYBOARD INPUT$  is  $Y$  or  $N$  (for yes or no)
- You may specify a value for each execution of PASS 5. No punctuation or space is needed between values. 'Ihe systen will use the first value for the first execution, the second value for the second execution, and so on. The systan will use a default value for any execution where you have not specified a value.

EXAMPLE

# $|P5$  VIAS ALLOWED  $N$  Y ENTER

Result: The system will not add vias during the first execution of PASS S, but it will add vias during the second execution of PASS 5.

DEFAULT

Y (for all executions)

6/83 CCMMAND OESCRIPI'ION

## PASS 5 WINDOW EXPANSION

**PURPOSE** 

To specify how far outside an ideal "routing window" the auto router may place a connection during PASS 5. An ideal "routing window" is a rectangle with the two pins that are to be connected at opposite corners.

INPUT SEQUENCE

 $|P5$  WINDOW EXPAN - keyboard - ENTER input

- KEYBOARD INPUT is a number of grid units.
- You may specify a value for each execution of PASS 5 by placing commas (,) between values. The system will use the first value for the first execution, the second value for the second execution, and so on. The system will use a default value for any execution where you have not specified a value.

#### **EXAMPLE**

### $|P5$  WINDOW EXPAN $|2|$ ,  $|5|$  ENTER

Result: The auto router will place connections that extend no more than 2 grid units in any direction outside of an ideal "routing window" during the first execution of PASS 5; and no more than 5 grid units during the second execution of PASS 5. During subsequent executions, if any, it will use the default value.

**DEFAULT** 

8 (for the first execution)

16 (for all subsequent executions)

**RATSNEST** 

**PURPOSE** 

To display the shortest possible interconnections between the unconnected pins of each net on your board layout. And also to display histograms of channel usage.

INPUT SEQUENCE

**RATSNEST** 

**EXAMPLE** 

RATSNEST

**BEFORE** 

**AFTER** 

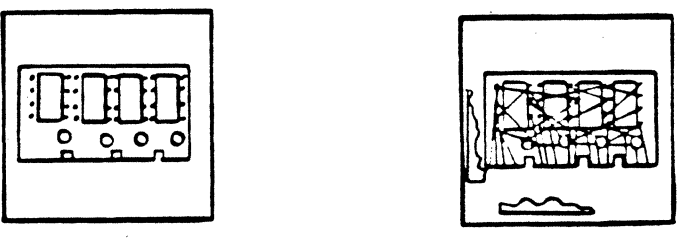

**NOTES** 

To use this command, you must first have created a net data base.

The RATSNEST will only include those nets connecting components on which you have used the | ASSIGN REF DES| command.

#### REMOTE DIAGNOSTICS COMMAND NAME

To allow remote diagnostics to be performed on a Telesis system. **PURPOSE** This command can only be used after specific instructions from the Telesis Customer Support Unit.

INPUT SEQUENCE REMOTE DIAGNOSTICS

This command does not operate without the assistance of the **NOTES** Telesis Customer Support Unit.

## REPAINT WORLD

COMMAND NAME

## REPAINT WORLD

**PURPOSE** 

To repaint the WORLD portion of your drawing displayed on the graphics screen. Use this command to "refresh" the WORLD portion of the drawing after you have performed interactive tasks (ADD SYMBOL, ADD CONNECTION, etc.).

## INPUT SEQUENCE

## REPAINT WORLD

. Enter this command from the WORLD menu page.

**NOTES** 

Graphics screen repainting time varies with the amount of graphics displayed in the WORLD portion of the drawing.

REWIND TAPE

 ${\tt PURPOSE}$ 

To rewind a magnetic tape to the beginning of the first section on the tape.

INPUT SEQUENCE

# **REWIND TAPE**

RIGHT JUSTIFY TEXT

**PURPOSE** 

Set the text justification parameter to right justified. All text on a right justified text point will be to the left of the text point position. After this command has been picked, all text added to the active drawing, and all text picked in the UPDATE TXT PARAM command will be right justified.

INPUT SEQUENCE

RIGHT JUST TEXT

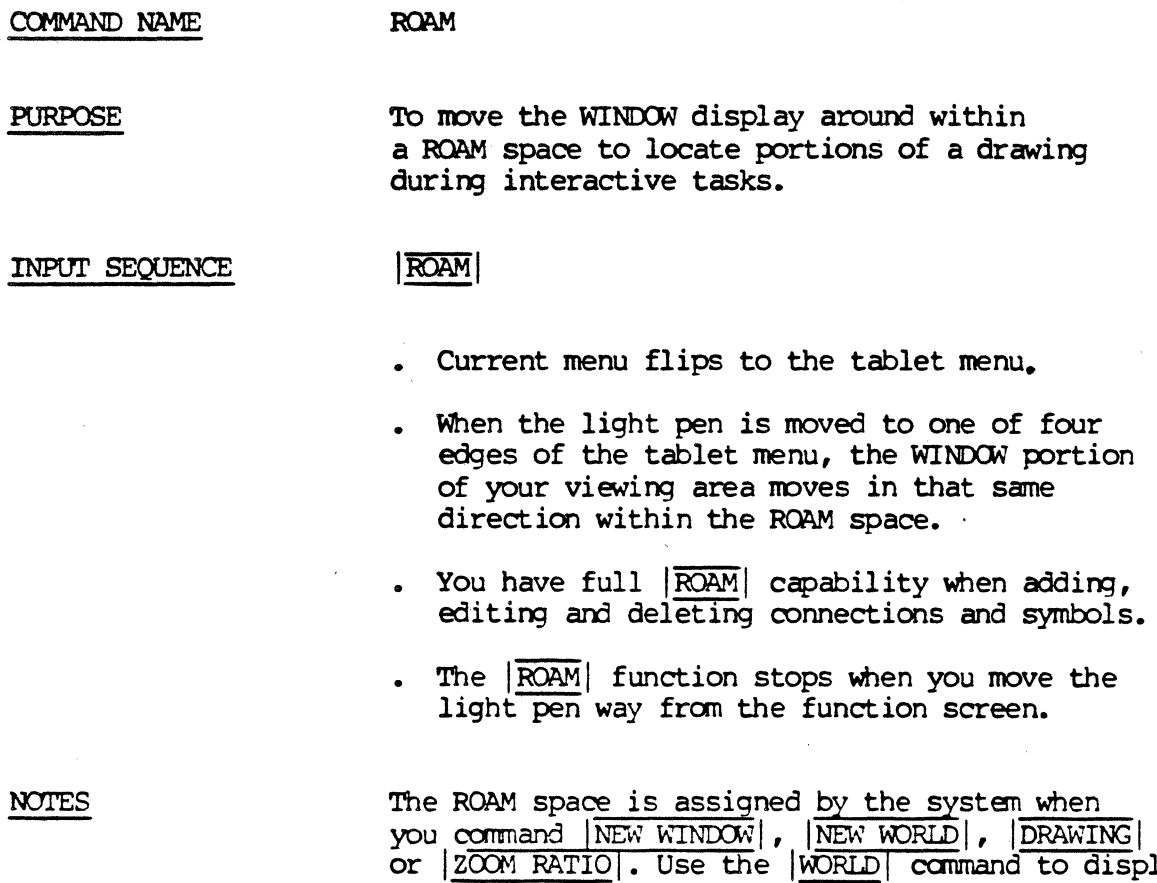

or | 2001 RATIO | . Use the | WORLD | command to display your current ROAM space and WINDOW display.

 $|ROAM|$ ---Move the light pen to the top of the tablet menu.

# CURRENT WINDOW

# RESULT

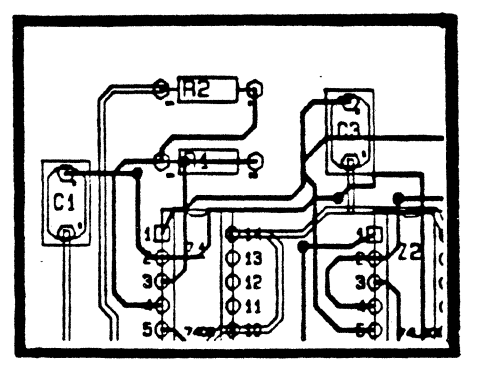

e-∣R2 G C1  $\phi_{13}$ 911 R.

**EXAMPLE**
#### COMMAND NAME ROTATE COMPONENT

**PURPOSE** To rotate a placed component(s) on a board drawing when using the **INTERACTIVE PLACEMENT** capability. A component is rotated from its origin on the drawing to the angle specified.

INPUT SEQUENCE ROTATE COMPONENT (ROTATEANGLE) -Keyboard-ENTER **ENTER**  $\mathbf P$ Input

> o The keyboard input is the angle of rotation in degrees. Valid inputs include 0, 90, 180, and 270 degrees. Use a minus sign (-) to specify a clockwise direction. (Ex. -90)

 $( P )$  - defines the component to be rotated.  $\circ$ 

- o Additional picks will rotate additional components at the same angle.
- o All text within the component rotates with the component.

(ROTATEANGLE)

**EXAMPLE** 

 $1\Box$  $O$ 14  $20$  $O$ 13  $3<sup>o</sup>$  $O<sub>12</sub>$ 4O  $\bigcirc$  11 50 O10  $6C$ O9.  $7<sup>C</sup>$ O8

 $\mathbf P$ 

ROTATE COMPONENT

**885888**<br>000000  $\overline{\Omega}$  $\circ$ Q<sub>2</sub>

ENTER

 $\mathbf{P}$ 

**ENTER** 

90

**RESULT** 

INPUT SEQUENCE

ROTATE SYMBOL

 $\sim$   $-$ 

PURPOSE

To rotate a symbol about its origin in a drawing.

keyboard  $|$  ROTATE SYMBOL  $| -$  input  $|$  ENTER  $|$   $(P)$ . . .  $|$  ENTER

- KEYBJARD INPUT defines the angle of rotation in degrees. It must be a multiple of 90<sup>0</sup>. Use a minus sign (-) before the number of degrees for clockwise rotation. Otherwise, rotation will be counter-clockwise.
- $(P)$  defines symbol to be rotated. It may be on any part of the symbol.
- Pick additional  $(P)$ s to rotate additional symbols at the same angle.
- All text that is part of the symbol wili rotate with the symbol.

EXAMPLE

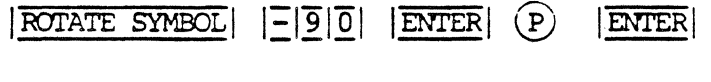

ACTION RESULT

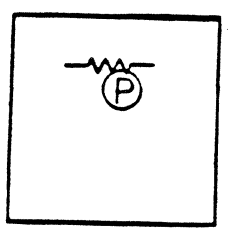

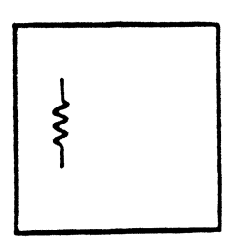

ROTATE TEXT COMMAND NAME

PURPOSE

EXAMPLE

INPUT SEQUENCE

To rotate text about its text point in a drawing.

 $\overline{\text{ROTATE}}$  TEXT | - keyboard -  $\overline{\text{ENTER}}$  (P) . . ENTER input

- KEYBOARD INPUT defines the angle of rotation in degrees. It must be a multiple of 90. Rotation will be counter-clockwise unless you input a minus  $(-)$  sign before the number of degrees, in which case, rotation will be clockwise.
- . © identifies the text to be rotated. It may be on any part of the text.
- Pick additional  $(P)$ s to rotate additional text at the same angle. Use  $|NEXT|$  after  $(P)$  to input another angle of rotation for additional  $(P)$ s.

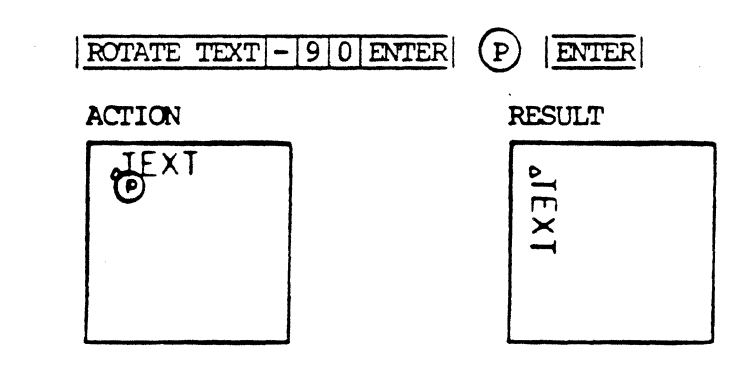

NUM P5 EXECUTES

P5 VIAS ALLOWED

**P5 LAYER PAIRS** 

P5 JOG SIZES

P5 WINDOW EXPAN

COMMAND NAME

ROUTE BOARD

**PURPOSE** 

To instruct the auto router to interconnect the currently active board drawing.

INPUT SEQUENCE

## ROUTE BOARD

ROUTER GRID SIZE

ROUTING LAYERS

• You may pick | CANCEL| after | ROUTE BOARD|. This will stop the auto routing process, but it will leave any completed connections in place.

SKIP PASS 1

PI WINDOW EXPAN

PARAMETERS

ROUTER LINE WDTH P1 PIN KEEP AWAY P5 ROUTER TYPES COMP ORIENTATION SKIP PASS 2 DIAGONAL ALLOWED P2 WINDOW EXPAN P2 PIN KEEP AWAY P5 PIN KEEP AWAY

The first time you use one of these commands: ROUTE BOARD |, ROUTE BY WINDOW |, ROUTE PIN PAIR |, ROUTE NET , EDIT CONNECTIONS, or VIA ELIMINATE after entering the router menu set, there will be a considerable delay, while the system creates the set-up files it needs for the router. There will be no delay for subsequent uses of these commands unless you leave the router menu set or make major changes in the parameter settings.

#### **NOTES**

#### ROUTE BY WINDOW COMMAND NAME

PURPOSE

To instruct the auto router to interconnect only within a specified window of the currently active board drawing. Any two-pin connections with one or more pins falling outside this window will not be routed.

#### INPUT SEQUENCE  $|$  ROUTE BY WINDOW $|$   $(P)_1$   $(P)_2$   $|$  ENTER

- $(P)$  is one corner of the rectangular window.
- $(P)$  is the opposite corner of the rectangular window.
- You may pick  $|CMCEL|$  after  $|ROUTE$  BY WINDOW. This will stop the auto routing process, but it will leave any canpleted routes in place.

PARAMETERS

**NOTES** 

ROUTER GRID SIZE ROUTING LAYERS ROUTER LINE WDTH CDMP ORIENTATION DIAGONAL ALLOWED SKIP PASS 1 P1 WINDOW EXPAN P5 VIAS ALLOWED P1 PIN KEEP AWAY P5 ROUTER TYPES SKIP PASS 2 P2 WINDOW EXPAN P2 PIN KEEP AWAY P5 PIN KEEP AWAY NUM PS EXEOJTES PS IAYER PAIRS P5 WINDOW EXPAN PS JOG SIZES

The first time you use one of these commands:  $\overline{\text{ROUTE}}$  BOARD |,  $\overline{\text{ROUTE}}$  BY WINDOW |,  $\overline{\text{ROUTE}}$  PIN PAIR |, ROUTE NET , EDIT CONNECTIONS, or VIA ELIMINATE, a considerable delay, while the system creates the set-up files it needs for the router. There will be no delay for subsequent uses of these commands unless you leave the router menu set or make major changes in the paraneter settings.

ROUTE NET

PURPOSE

To instruct the auto router to interconnect only specified nets in the currently active board drawing.

INPUT SEQUENCE

I ROUTE NET I - keyboaro - I ENI'ER I input

- KEYBOARD INPUT is a net name or number.
- To input more than one net nane and/or number, use commas  $($ , between names and/or numbers.
- You may pick | CANCEL | after | ROUTE NET |. This will stop the auto routing process, but it will leave any canpleted routes in place.

#### PARAMETERS

ROOTER GRID SIZE NUM P5 EXECUTES SKIP PASS 1  $\sim$ IDUTING I.AYERS Pl h'INDGJ EXPAN P5 VIAS ALLOWED ROUTER LINE WDTH Pl PIN KEEP AWAY P5 ROUTER TYPES COMP ORIENTATION SKIP PASS 2 PS I.AYER PAIRS DIAGONAL ALLCM'ED P2 WINDOW EXPAN P5 WINDOW EXPAN P2 PIN KEEP AWAY P5 PIN KEEP AWAY PS JOG SIZES

#### EXAMPLE.

### $|ROUTENET |4|, |5|, |7|, |1|0| ENTER$

Result: The system will route nets:  $4,5,7$  and  $10.$ 

**NOTES** 

The first time you use one of these commands:  $\frac{|\text{ROITE BORD}|}{|\text{ROUTE NET}|}$ ,  $\frac{|\text{ROITE BY MINDON}|}{|\text{EDIT CONBCTIONS}|}$ , or  $|\text{VIA ELIMINATE}|$ after entering the router menu set, there will be a considerable delay, while the system creates the set-up files it needs for the router. There will be no delay for subsequent uses of these commands unless you leave the router menu set or make major changes in the paraneter settings.

#### COMMAND NAME ROUTE PIN PAIR

**PURPOSE** 

INPUT SEOUENCE

To instruct the auto router to interconnect only specified pin pairs in the currently active board drawing.

## ROUTE PIN PAIR  $\left[\begin{array}{cc} \mathbb{P}_1 & \mathbb{P}_2 - \mathbb{E} \mathbb{P} \mathbb{P} \end{array}\right]$ input

- $(P)$  is one component pin.
- $(P)$  is the second component pin of the pair.
- To input more than one pin pair, use the NEXT  $\bullet$ command after  $(D_2)$ , and continue picking pin pairs.
- You may pick | CANCEL| after | ROUTE PIN PAIR|. This will stop the routing process, but it will leave any completed connections in place.

PARAMETERS

**NOTES** 

ROUTER GRID SIZE SKIP PASS 1 NUM P5 EXECUTES ROUTING LAYERS P1 WINDOW EXPAN P5 VIAS ALLOWED P1 PIN KEEP AWAY P5 ROUTER TYPES ROUTER LINE WDTH COMP ORIENTATION SKIP PASS 2 P5 LAYER PAIRS DIAGONAL ALLOWED P2 WINDOW EXPAN P5 WINDOW EXPAN P2 PIN KEEP AWAY P5 PIN KEEP AWAY P5 JOG SIZES

The system will display an error message on the function screen if a pin pair does not belong to the same net, or if the connection has already been made.

The first time you use one of these commands: ROUTE BOARD , ROUTE BY WINDOW , ROUTE PIN PAIR , ROUTE NET , EDIT CONNECTIONS , or VIA ELIMINATE after entering the router menu set, there will be a considerable delay, while the system creates the set-up files it needs for the router. There will be no delay for subsequent uses of these commands unless you leave the router menu set or make major changes in the parameter settings.

 $\mathbb R$ OUTER

**PURPOSE** 

To flip to the auto router menu set.

INPUT SEQUENCE

 $|ROUTER|$ 

ROUTER GRID SIZE

**PURPOSE** 

To specify the grid size to be used by the auto router.

ROUTER GRID SIZE | - keyboard - ENTER INPUT SEQUENCE input

**EXAMPLE** 

# ROUTER GRID SIZE 3 0 ENTER

DEFAULT

25

6/83 COMMAND DESCRIPTION

 $\bar{\mathbf{v}}$ 

#### ROUTER LINE WIDTH COMMAND NAME

To specify the line width to be used by the auto **PURPOSE** router.

- keyboard -  $|\overline{\text{ENTER}}|$ INPUT SEQUENCE ROUTER LINE WDTH input

KEYBOARD INPUT is a number in mils.

### **EXAMPLE**

## ROUTER LINE WOTH 10 ENTER

DEFAULT

Line width last set with the SET LINE WIDTH command.

## 6/83 COMMAND DESCRIPTION

365

 $\sim$ 

#### COMMAND NAME ROUTTING LAYERS

#### PURPOSE To specify the drawing layers that are to be used as routing layers by the auto router.

INPUT SEQUENCE  $|\overline{\text{ROUTION}}| - \text{keyboard} - |\overline{\text{ENTER}}| - \text{keyboard} - |\overline{\text{ENTER}}|$ <br>input-1 input-2 input-1 input-2

- KEYBOARD INPUT-1 gives the drawing layer number of each layer that is to be routed in a primarily horizontal direction.
- KEYBOARD INPUT-2 gives the drawing layer number of each layer that is to be routed in a primarily vertical direction.
- To list more than one layer in either KEYBOARD INPUT, use a comma  $\ell$ , between layer number.

#### EXAMPLE ROUTING LAYERS  $|1|$ , 3 ENTER 2, 4 ENTER

Drawing layers 1 through 14 are the only allowable routing layers.

DEFAULT 1 (horizontal) 2 (vertical)

#### 6/83 COMMAND DESCRIPTION

**NOTES** 

COMMAND NAME RJN DEVICE PLACEMENT

PURPOSE To specify if autanatic placement is to place all user-naned DEVICES stored in the net data base.

INPUT SEQUENCE | RUN DEVICE PLACEMENT | (RUN DEVICE PLACEMENT [Y/N])

 $-$  Keyboard  $|\overline{\text{ENTER}}|$ Input

o '!he keyboard input is the character input Y, or the character input N. (Y=yes, N=no)

NOTES

The | RUN DEVICE PLACEMENT | command is an AUTOMATIC PLACEMENT parameter.

A DEVICE is an IC or a DISCRErE canponent that is placed on a unique grid during autamatic placement. Use the I DEVICE NAMES | command to name the component you wish to specify as a DEVICE. You may input up to five device types.

Use the DEVICE GRID command to define a matrix of valid locations for DEVICE placement.

Refer to the PLACEMENT section of this manual for additional information on automatic placement of DEVICES.

### RUN DISCRETE PLACEMENT

COMMAND NAME RUN DISCRETE PLACEMENT

**PURPOSE** To specify if automatic placement is to place all unplaced DISCRETES stored in the net data base.

INPUT SEQUENCE RUN DISCRETE PLACEMENT | (RUN DISCRETE PLACEMENT [Y/N])

- Keyboard  $|$ ENTER Input
	- o The keyboard input is the character input Y, or the character input N. (Y=yes, N=no)

**NOTES** The RUN DISCRETE PLACEMENT command is an AUTOMATIC PLACEMENT parameter.

COMMAND NAME RUN IC PLACEMENT

To specify if automatic placement is to place all **PURPOSE** unplaced ICs stored in the net data base.

RUN IC PLACEMENT | (RUN IC PLACEMENT  $[Y/N]$ ) - Keyboard - ENTER INPUT SEQUENCE Input

> o The keyboard input is the character input Y, or the character N. (Y=yes, N=no)

The RUN IC PLACEMENT | command is an | AUTOMATIC PLACEMENT| **NOTES** parameter.

RUN EXECUTE FILE COMMAND NAME

To run an existing execute file on the Telesis system. **PURPOSE** 

INPUT SEQUENCE RUN EXEC FILE (EXECUTE FILE NAME) - Keyboard - ENTER Input

- o | RUN EXEC FILE | is located on the | EXECUTE MENU |.
- o The keyboard input is the execute file name. Input the file name and the revision label. Omit the revision label if running the latest version.

RUN EXEC FILE (EXECUTE FILE NAME) OVERNIGHT TEST ENTER **EXAMPLE** 

> o The system will now run non-interactively with the execute file displayed on the function screen. As each command is executing in the sequence recorded, it is echoed at the left side of the message line. When the command is complete, it is re-displayed in reversevideo on the function screen. This process continues until the system completes the last command recorded in the execute file.

Refer to the UTILITIES section of the manual for further information on running execute files and possible error messages.

 $\label{eq:2.1} \frac{1}{\sqrt{2}}\int_{0}^{\infty}\frac{1}{\sqrt{2\pi}}\left(\frac{1}{\sqrt{2\pi}}\right)^{2\alpha} \frac{1}{\sqrt{2\pi}}\int_{0}^{\infty}\frac{1}{\sqrt{2\pi}}\left(\frac{1}{\sqrt{2\pi}}\right)^{2\alpha} \frac{1}{\sqrt{2\pi}}\frac{1}{\sqrt{2\pi}}\int_{0}^{\infty}\frac{1}{\sqrt{2\pi}}\frac{1}{\sqrt{2\pi}}\frac{1}{\sqrt{2\pi}}\frac{1}{\sqrt{2\pi}}\frac{1}{\sqrt{2\pi}}\frac{1}{\sqrt{2\$  $\label{eq:2.1} \frac{1}{\sqrt{2}}\int_{0}^{\infty}\frac{1}{\sqrt{2\pi}}\left(\frac{1}{\sqrt{2\pi}}\right)^{2\alpha} \frac{1}{\sqrt{2\pi}}\int_{0}^{\infty}\frac{1}{\sqrt{2\pi}}\left(\frac{1}{\sqrt{2\pi}}\right)^{\alpha} \frac{1}{\sqrt{2\pi}}\frac{1}{\sqrt{2\pi}}\int_{0}^{\infty}\frac{1}{\sqrt{2\pi}}\frac{1}{\sqrt{2\pi}}\frac{1}{\sqrt{2\pi}}\frac{1}{\sqrt{2\pi}}\frac{1}{\sqrt{2\pi}}\frac{1}{\sqrt{2\pi}}$  $\mathcal{A}^{\text{max}}_{\text{max}}$  $\mathcal{L}^{\mathcal{L}}$ 

SAVE DRAWING NEW REVISION

PURPOSE

To store the current drawing as a new revision with a new revision label.

INPUT SEQUENCE

keyboard **SAVE DRW NEW**  $|\overline{\text{RV}}|$  $-$  input  $|\overline{\text{ENTER}}|$ 

KEYBOARD INPUT defines revision label. It may be one to four alphanumeric characters.

EXAMPLE

 $|$  SAVE DRV NEW RV  $|4|$  ENTER

**NOTES** 

- If the drawing was begun with the NEW DRAWING command, it will be stored under the revision label you specify.
- . If the drawing was begun with the | OLD DRAWING| command, it will be stored under the revision label you specify, ard the old drawing will be retained as a separate revision with its original revision label.

SAVE DRAWING SAME REVISION

**PURPOSE** 

To store the current drawing without specifying new revision label.

INPUT SEQUENCE

#### keyboard SAVE DRW SAME RV  $-$  input  $|$  ENTER

**NOTES** 

. If the drawing was begun with the NEW DRAWING command, system will store it with the revision label: 1.

. If the drawing was begun with the OLD DRAWING command, system will store it with the same revision label as the old drawing, and the old drawing itself will be deleted.

SAVE FILE

PURPOSE

To store the currently active text file without giving it a new revision label. Used only when you have picked | TEXT LEADTHRU to create or edit a file.

INPUT SEQUENCE

**SAVE FILE** 

**NOTES** 

- If the text file was newly created, the system will save it as revision 1 when you pick | SAVE FILE|.
- If the text file was opened fran an old version, the system will store it with the old revision label; and the old version will be deleted.

INPUT SEQUENCE

SAVE FILE NEW REVISION

PURPOSE

To store the currently active text file and give it a new revision label. Used only when you have picked | TEXT LEADTHRU to create or edit a file.

```
keyboard<br>
|\text{SAVE FILE NEW RV}| - \text{INPUT} - |\text{ENTER}|
```
KEYBOARD INPUT is the revision label. It may be up to 4 alphanumeric characters with no blank spaces allowed.

## EXAMPLE

### SAVE FILE NEW RV 4 ENTER

**NOTES** 

- If the text file was newly created, the system will save it with the revision label :you specify.
- If the text file was opened fran an old version, the system will store it with the revision label you specify; and the old version will be retained as a separate revision with the original revision label.

#### COMMAND NAME SAVE NEW REVISION

#### PURPOSE

INPUT SEQUENCE

To save the currently open menu file and give it a new revision label.

## $|SAVE NEW REV|$  - keyboard -  $|ENTER|$ input

• KEYBOARD INPUI' is the revision label. It may be up to 4 alphanumeric characters with no blank spaces allowed.

#### EKAMPLE

#### SAVE NEW REV 4 ENTER

#### NOTES

- . If the menu file was opened with the |NEW USER MENUS| command, the system will save it with the revision label you specify.
- . If the menu file was opened with the OLD USER MENUS command, the system will save it with the revision label you specify, and the old version of the menu file will be retained as a separate revision with the original revision label.

INPUT SEQUENCE

SAVE USER MENUS

**PURPOSE** 

To save the currently open menu file without specifying a new revision label.

## **SAVE USER MENUS**

**NOTES** 

- . If the menu file was opened with the NEW USER MENUS command, the system will store it with the revision label:1.
- . If the menu file was opened with the |OLD USER MENUS| command, the system will store it with the same revision label as the old file, and the old menu file itself wil be deleted.

SCALE SYMBOL

PURPOSE

PARAMETERS

To reduce or increase the size of a symbol added to a drawing.

INPUT SEQUENCE keyboard  $|SCALE SYMBOL|$  - input -  $|ENTER|$   $(P)$ ...  $|ENTER|$ 

> . KEYBOARD INPUT defines the ratio of increase or reduction. Use a mmber > 1 to increase symbol size. Use a number  $\leq 1$  to reduce symbol size.

- ® defines the symbol to be scaled. It may be on any part of the symbol.
- Pick additional  $(P)$ s to scale additional symbols at the same ratio.

EXAMPLE

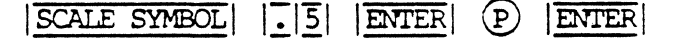

ACTION RESULT

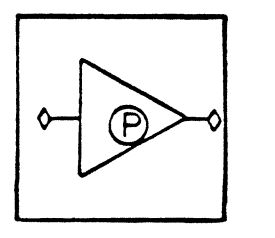

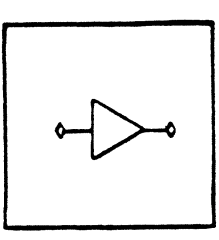

**NOTES** 

The symbol's reference point remains on the same coordinates.

SECTION DOWN

PURPOSE

To move the cursor down one section in a text file. Used only when you have picked TEXT LEADTHRU to create or edit the file.

INPUT SEQUENCE

**ISEC DOWN** 

12/82 COMMAND DESCRIPTION

377

SECT FROM TAPE

PURPOSE

To list all files in the current tape section as items to be copied fran the tape to the systen.

INPUT SEQUENCE

ISECT FROM TAPE

**NOTES** 

If the tape is not currently at the beginning of a section, the next canplete section will be treated as the current section.

This command is used only in conjunction with the  $|\overline{\text{COPY FROM TAPE}}|$  command. Refer to that command description for further information.

SECTION UP

 $\sim$   $\mu$ 

 $\mathcal{L}_{\mathcal{L}}$ 

**PURPOSE** 

To move the cursor up one section in a text file.<br>Used only when you have picked |TEXT LEADTHRU|<br>to create or edit the file.

 $\sim$ 

 $\sim$ 

INPUT SEQUENCE

 $|$  SEC UP

 $\mathbf{r}$ 

SET ACTIVE LAYER

## **PURPOSE**

To specify the layer on which elements are to be added.

### INPUT SEQUENCE

#### - keyboard -SET ACTIVE LAYER ENTER input

KEYBOARD INPUT defines the layer number.  $\bullet$ It may be  $0$  to  $255$ .

**EXAMPLE** 

SET ACTIVE LAYER  $|3|$ 

ENTER

SET CHARACTER HEIGHT

**PURPOSE** 

To specify the height of text characters for all subsequent text labels added to the drawing.

INPUT SEQUENCE

 $|\overline{\text{SET CHAR HT}}|$  - keyboard -  $|\overline{\text{ENTER}}|$ input

. KEYBOARD INPUT defines the character height in mils.

EXAMPLE

 $|\overline{\text{SET CHAR HT}}|$   $|2|5|$   $|\overline{\text{ENTER}}|$ 

DEFAULT

Character Height 156

SET CHARACTER SLANT

**PURPOSE** 

To specify the angle at which text characters are to be placed for all subsequent text labels added to the drawing.

INPUT SEQUENCE **SET CHAR SLANT** - keyboard -**ENTER** input

> . KEYBOARD INPUT defines angle of character slant in degrees.

**EXAMPLE** 

SET CHAR SLANT  $\vert 2 \vert 0 \vert$  $|\overline{\text{ENTER}}|$ 

**RESULT** 

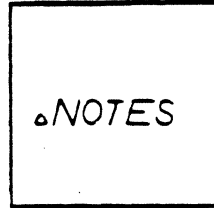

**NOTES** 

Slant is clockwise from vertical.

DEFAULT

0 (vertical)

SET CHARACTER SPACE

**PURPOSE** 

To specify the space between text characters for all subsequent text labels added to the drawing.

INPUT SEQUENCE

 $|\overline{\text{SET CHAR SPACE}}|$  - keyboard -ENTER input

KEYBOARD INPUT defines the space between  $\ddot{\phantom{a}}$ characters in mils.

**EXAMPLE** 

 $|5|$   $|0|$  $|$ **ENTER SET CHAR SPACE** 

 $\mathcal{L}$ 

 $\begin{minipage}{.4\linewidth} \begin{tabular}{l} \bf DEFAULT \\ \bf \end{tabular}$ 

39

SET CHAR WIDTH

 $\sim$   $^{-1}$ 

 $\sim 10^7$ 

 $\frac{1}{2} \frac{1}{2} \frac{$ 

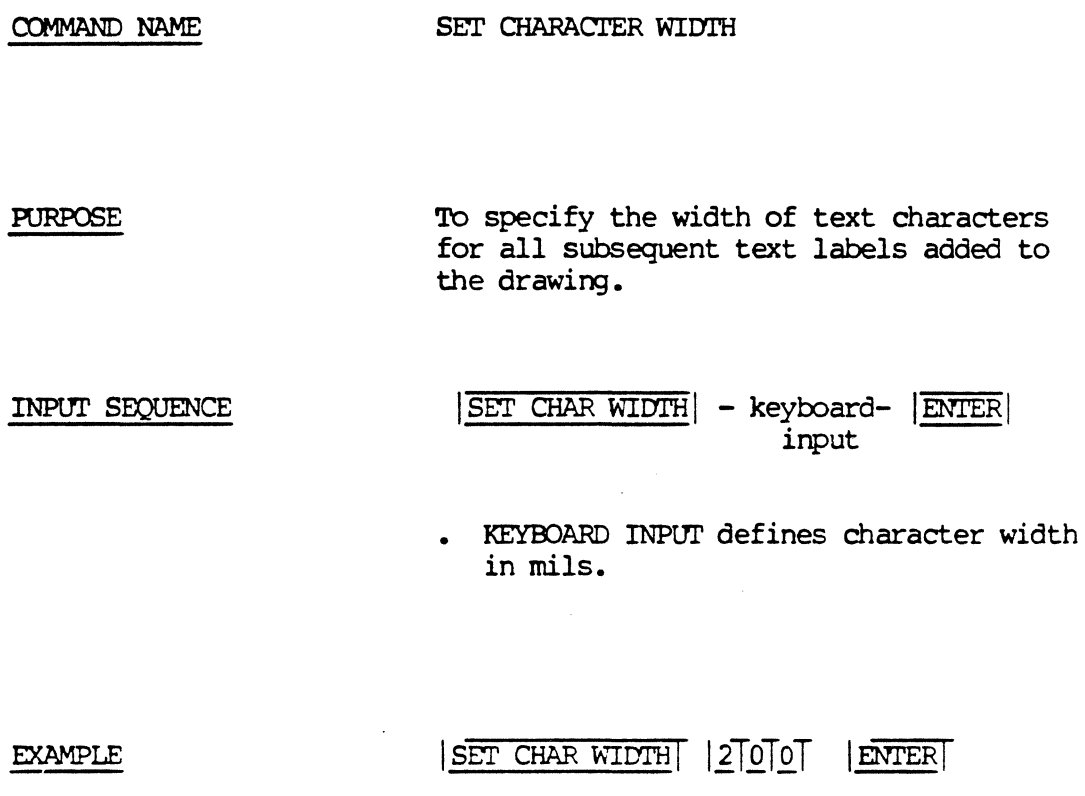

**DEFAULT** 

117

 $\mathcal{A}$ 

 $\label{eq:2.1} \frac{1}{\sqrt{2}}\frac{d\mathbf{r}}{d\mathbf{r}} = \frac{1}{\sqrt{2}}\frac{d\mathbf{r}}{d\mathbf{r}}\frac{d\mathbf{r}}{d\mathbf{r}}.$ 

5/82 COMMAND DESCRIPTION

 $\bar{\beta}$ 

l.

 $\blacklozenge$ 

 $\sim$   $\sim$ 

SET CONNECT POINT SIZE

**PURPOSE** 

 $\bar{z}$ 

To specify the size at which connect points will be displayed in a drawing.

INPUT SEQUENCE

## SET CNCT PT SIZE | - keyboard- ENTER input

. KEYBOARD INPUT defines the connect point size in mils.

**EXAMPLE** 

SET CNCT PT SIZE  $|100|$  ENTER

DEFAULT

50

5/82 COMMAND DESCRIPTION

 $\ddot{\phantom{0}}$ 

 $\bar{\lambda}$ 

#### SET FLOATING CONNECTORS **COMMAND NAME**

To specify that certain connect points be treated **PURPOSE** as floating connectors by the auto router. (That is, when one of the auto route commands is picked, the system will treat the connect points listed here as interchangeable.)

INPUT SEQUENCE  $|\text{SET FLOATING CON}|$  - keyboard -  $|\text{ENTER}|$  - keyboard -  $|\text{ENTER}|$ input-l input-2

- KEYBOARD INPUT-1 is the component reference designator. It must be exactly the same as the reference designator in the board drawing.
- You may input only one reference designator. Repeat the SET FLOATING CON command to list more than one component.
- KEYBOARD INPUT-2 is the list of pin numbers. Use a comma  $\binom{n}{k}$  between pin numbers, or you may use a hyphen  $(-)$  to input a series of pin numbers.

## $|\overline{\text{SET FLOATING CON}|J|1|\text{ENTER}|1|-|1|2|\text{ENTER}}|$

- Result: Connect points with pin numbers 1 through 12 on a component with reference designator J1 will be treated as interchangeable by the auto router.
- This setting remains in effect until you change it with the DEL FLOATING CON command, or until you leave the auto router menu set by picking the DONE command on this menu page.

# **NOTES**

**EXAMPLE** 

SET GRID SIZE

**PURPOSE** 

To specify the interval between points<br>in the grid matrix.

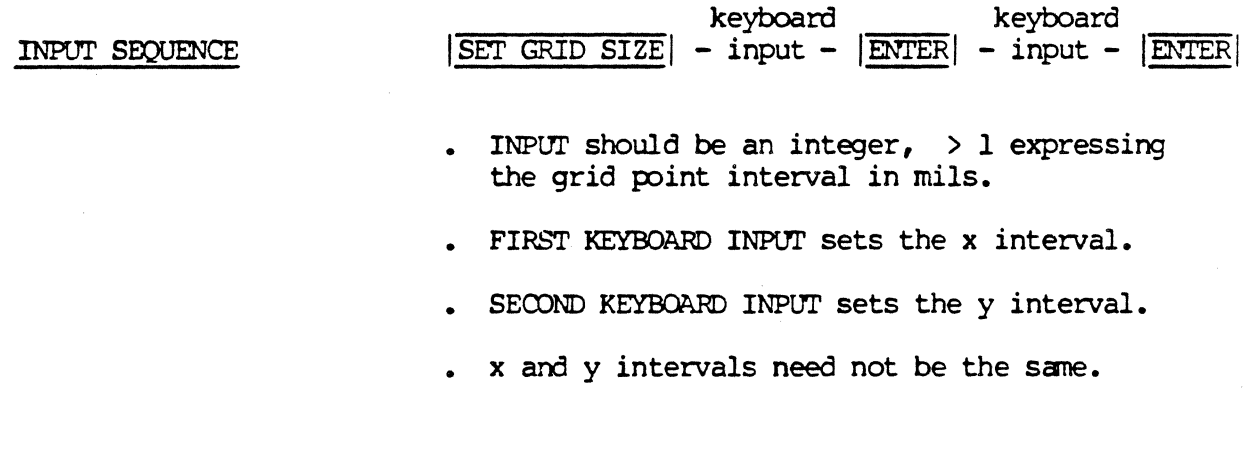

**EXAMPLE** 

 $|\overline{\text{SET GRID SIZE}}|$   $|\overline{\text{1000}}|$   $|\overline{\text{ENTER}}|$   $|\overline{\text{1000}}|$   $|\overline{\text{ENTER}}|$ 

SET LAYER PAIR

**PURPOSE** 

To specify the active layer and the alternate layer to be used with the DRILL and SWAP commands.

INPUT SEQUENCE

SET LAYER PAIR (prompt) - keyboard - ENTER INPUT-1

 $(prampt)$  - keyboard -**ENTER**  $IPUT-2$ 

- . KEYBOARD INPUT-1 specifies the active layer. It may be any layer number from 0-255.
- . KEYBOARD INPUT-2 specifies the layer to be alternated with the active layer when the DRILL or SWAP command is used. It may be any layer number from 0-255, except that it must not be the same as the layer specified in KEYBOARD INPUT-1.

**EXAMPLE** 

SET LAYER PAIR  $|3|$  ENTER  $|1|4|$  ENTER

COMMAND NAME SET LINE SPACING

PURPOSE To specify the distance (in mils) between multi-line text entries when using the  $\vert$  ADD NOTES  $\vert$  command.

INPUT SEQUENCE jSET LINE SPACING! (Enter line-to-line spacing) - Keyboard-IENT **Input** 

o Keyboard input defines the line spacing (in mils).

EXAMPLE: SET LINE SPACING (Enter line-to-line spacing) 300 ENTER

DEFAULT: 125
INPUT SEQUENCE

SET LINE WIDTH

PURPOSE

To specify the width of lines added to the drawing subsequent to the SET LINE WIDTH command.

keyboard  $|$  SET LINE WIDTH $| -$  input  $|$  ENTER

- KEYBOARD INPUT is a number  $> 0$  defining line width in mils.
- Non-zero width lines display with 1/2 the width extending beyond the endpoint. This is to show how the line will actually look when photoplotted.

EXAMPLE

NCJI'ES

 $\overline{\text{SET}}$  LINE WIDTH  $\overline{7}$  $\overline{5}$   $\overline{\text{ENTER}}$ 

. This parameter command affects lines, connections, arcs, circles and other elements added after using

it. Already existing elements are not affected.

• Lines added with zero width will display and pen plot with each segment shown as a single line. If you want zero width lines to photoplot, you specify a width in the PHOIOPLOI-CON control text file.

DEFAULT

0

SET NECK WIDTH

**PURPOSE** 

To specify the line neck width to be used with the NECK command.

INPUT SEQUENCE

keyboard SET NECK WIDTH - input - ENTER

. KEYBOARD INPUT is a number > 0 defining line neck width in mils.

**EXAMPLE** 

 $|\overline{\text{SET} \text{ NECK} \text{ WIDTH}}|$   $|\overline{1}|\overline{2}|$ ENTER

**DEFAULT** 

 $\mathbf 0$ 

SET NET LINE WIDTH.

PURPOSE

'lb specify that a certain net or nets be routed at a particular width by the auto router. (That is, when one of the auto route commands is picked, the system will route the nets specified here at the width specified here while all other nets will be routed at the width established with the **ISET LINE WIDTH** command.)

### INPUT SEQUENCE

- $|\overline{\text{SET NET LIN WOTH}}|$  keyboard  $|\overline{\text{ENTER}}|$  keyboard  $|\overline{\text{ENTER}}|$ <br>input-1 input-2 input-1 input-2
- $KEYBOARD INPUT-1$  is the net name or number.
- $\bullet$  Use a comma (,) between net names or numbers to input more than one.
- $\bullet$  KEYBOARD INPUT-2 is the line width in mils to be used for the net or nets named in KEYBOARD INPUT-1.
- You may only input one line width in KEYBOARD INPUT-2. Repeat the command to list other nets at other line widths.

## EXAMPLE

**NOTES** 

## SET NET LIN WIDTH 6 ENTER 5 ENTER

Result: Net number 6 will be routed at 5 mil width.

This setting remains in effect until you change it<br>with the **IDEL NET LIN WDIH** command, or until you with the  $|\overline{\text{DEL NET LIN WDTH}}|$  command, or until you<br>leave the auto router menu set by picking the  $|\overline{\text{DONE}}|$ cammand on this menu page.

SET NO-ROUTE NET

PURPOSE

To specify that a certain net or nets be treated as NO-ROUTES by the auto router. (That is, when one of the auto route commands is picked, the systen will not route the nets specified with this command.)

## INPUT SEOUENCE

# !SET NO-ROUTE NETI - keyboard - IENTERI input

- KEYBOARD INPUT is the net name or number.
- $\bullet$  Use a comma (,) between net names or numbers to input more than one.

### EXAMPLE

# SET NO-ROUTE NET 2, 6 ENTER

**NOTES** 

This setting remains in effect until you change it wit the |DEL NO-ROUTE NET| command or until you leave the auto router menu set by picking the  $|\overline{DONE}|$  command on this menu page.

#### SET NO VIA ELIMINATION COMMAND NAME

## PURPOSE

To specify that a certain net or nets be left unchanged when the  $|\overline{\text{VIA ELIMINATE}}|$  command is used. (That is, when the  $|\overline{VIA}$  ELIMINATE command is picked, the system will not eliminate any vias in the net specified with this command.)

# INPUT SEQUENCE

# $|\overline{\text{SET NO VIA ELIM}}|$  - keyboard -  $|\overline{\text{ENTER}}|$ input

- KEYBOARD INPUT is the net name or number.
- Use a comma (,) between net names or numbers to input nore than one.

EXAMPLE

## SET NO VIA ELIM $|2|$ , 6 ENTER

### **NOTES**

This setting remains in effect until you change it with the **DEL NO VIA ELIM** command or until you leave the auto router menu set.

SET PARAMETERS

**PURPOSE** 

To flip to the menu page used for setting drawing parameters.

INPUT SEQUENCE

**SET PARAMETERS** 

# 6/83 COMMAND DESCRIPTION

 $\bar{z}$ 

 $\sim$   $\sim$ 

#### COMMAND NAME SET PLACE ANGLE

**PURPOSE** To set the placement angle for all unplaced components stored in the net data base. This command is used with the INTERACTIVE PLACEMENT capability. Multiples of 90 are the only valid inputs. (0, 90, 180, 270).

INPUT SEQUENCE SET PLACE ANGLE (SYMBOL ROTATION ANGLE) -Keyboard- ENTER Input

- o The keyboard input is a multiple of 90. Valid inputs include  $0$ ,  $90$ ,  $180$ , and  $270$  degrees. Use a minus sign  $(-)$ to specify a clockwise rotation. (Ex. -90).
- o ENTER assigns the placement angle for all unplaced components to be placed on the drawing.
- o If you pick  $|\overline{\text{ENTER}}|$  without inputting a rotation angle, the system assigns a 0-rotation angle.

EXAMPLE

I SET PLACE ANGLE | (SYMBOL ROTATION ANGLE) 180 | ENTER

COMMAND NAME SET PLACEMENT PARAMETERS

**PURPOSE** To flip to the menu page containing the commands used to set up the |AUTOMATIC PLACEMENT| parameters.

INPUT SEQUENCE

# SET PLCMVT PARAM

**NOTES** 

The SET PLCMNT PARAM command allows you to set the following | AUTOMATIC PLACEMENT | parameters:

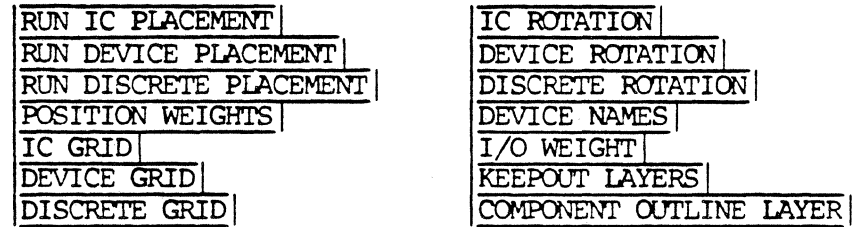

COMMAND NAME SET ROUTER PARAMETERS

**PURPOSE** 

To flip to the menu page used for setting auto router parameters.

 $\mathcal{L}^{\mathcal{L}}$ 

INPUT SEQUENCE

SET ROUTER PARMS

6/83 COMMAND DESCRIPTION

t,

SET SKIP LAYERS

**PURPOSE** 

To specify that a layer (or layers) are to be blanked whenever the DRAWING command is used.

**INPUT SEQUENCE** 

**SET SKIP LAYERS**  $keyboard$  -  $|ENTER|$ **INPUT** 

- KEYBOARD INPUT defines the layer number. It may be 0 to 255.
- To specify more than one layer, use commas between<br>layer numbers:  $\frac{1}{1}$ ,  $\frac{9}{7}$ ,  $\frac{3}{4}$   $\frac{4}{2}$   $\frac{1}{2}$ , or use a hyphen<br>to specify a range of layers:  $\frac{1}{1}$ ,  $\frac{9}{2}$   $\frac{1}{2}$ ,  $\frac{2}{2}$

**EXAMPLE** 

SET SKIP LAYERS  $\boxed{0}$   $\boxed{5}$   $\boxed{3}$   $\boxed{$  ENTER

**NOTES** 

The specified skip layer(s) will be blanked only after the DRAWING command is used. These layers will be displayed as usual whenever the other display commands ( $|\overline{ZOOM}|$ ,  $|\overline{WINDOW}|$  etc.) are used.

SET TRAP SIZE

**PURPOSE** 

To specify an area of search around a  $\circled{P}$ <br>pick, for use when the system searches for an<br>element in order to perform a command such as<br> $|\overline{\text{DELETE}}|$  or  $|\overline{\text{MOVE}}|$ .

INPUT SEQUENCE

keyboard  $|\overline{\text{SET TRAP SIZE}}|$  - input -  $|\overline{\text{ENTER}}|$ 

. KEYBOARD INPUT should be an integer > 1 expressing a distance in mils.

**EXAMPLE** 

 $|\overline{\text{SET TRAP SIZE}}|$   $|\overline{5}|\overline{0}|\overline{0}|$ ENTER

DEFAULT

50

SET TEXT LINE ANGLE

**PURPOSE** 

To specify the angle at which lines of text are to be placed in subsequent text points added to the drawing.

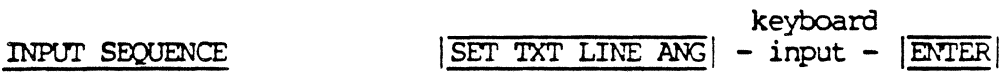

KEYBOARD INPUT defines angle of text line in degrees. A positive number angles text line clockwise from horizontal. A negative number angles text line counter-clockwise from horizontal.

## **EXAMPLE**

 $|\overline{\text{SET } \text{TXT} \text{ LINE } \text{ANG}}|$   $|\overline{-}|$  9 0  $|$  ENTER

**RESULT** 

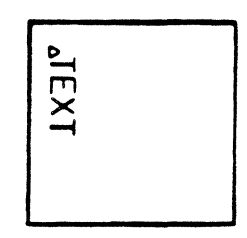

DEFAULT

0 (horizontal)

5/82 COMMAND DESCRIPTION

401

 $\mathcal{A}^{\mathcal{A}}$ 

## SET TEXT POINT SIZE

**PURPOSE** 

COMMAND NAME

To specify the size at which text points will be displayed for text points subsequently added to the drawing.

#### keyboard INPUT SEQUENCE SET TXT PNT SIZE | - input - ENTER

KEYBOARD INPUT defines the text point size  $\bullet$ in mils.

**EXAMPLE** 

 $|\overline{\text{SET TXT PNT SIZE}}|$   $|1|0|0|$ ENTER

**DEFAULT** 

50

 $\ddot{\phantom{a}}$ 

5/82 COMMAND DESCRIPTION

402

## SHIFT WINDOW

To shift the display window to another area of the active **PURPOSE** drawing.

 $\bigoplus$ 

INPUT SEQUENCE

SHIFT WINDOW

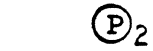

- $\mathcal{P}_1$  indicates the beginning of the "shift vector".<br>The shift vector is a distance and direction you  $\bullet$ specify by the two picks of this command.
- $\Phi$  indicates the end of the "shift vector."
- . After you have picked  $(P_2)$ , the system displays the drawing shifted in the direction and distance you have picked.

**EXAMPLE** 

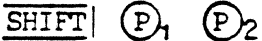

 $\bm{\odot}$ 

**ACTION** 

**RESULT** 

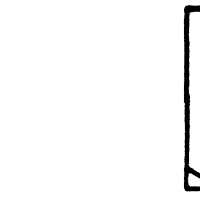

12/82 COMMAND DESCRIPTION

403

 $\sqrt{2}$ 

COMMAND NAME

SHOW COPY LIST

PURPOSE

To display on the function screen the list of files you have input for copying to magnetic tape or from magnetic tape.

INPUT SEQUENCE

 $|$  SHOW COPY LIST $|$ 

5/82 COMMAND DESCRIPTION

 $\ddot{\phantom{a}}$ 

SKIP LAYERS OFF

**PURPOSE** 

To undo the effect of the SET SKIP LAYERS command.

INPUT SEQUENCE

**SKIP LAYERS OFF** 

 $\mathcal{L}$ 

9/82 COMMAND DESCRIPTION

 $\mathbf{r}$ 

COMMAND NAME SKIP PASS 1

PURPOSE To instruct the auto router to skip PASS 1 when one of the auto route commands is used.

INPUT SEQUENCE  $|\overline{\text{SKIP PASS 1}}|$  - keyboard -  $|\overline{\text{ENTER}}|$ input

• KEYBOARD INPUT is Y or N (for yes or no)

EXAMPLE

jSKIP PASS llYIENTERI

DEFAULT

N (no)

SKIP PASS 2 COMMAND NAME

To instruct the auto router to skip PASS 2 when one **PURPOSE** of the auto route commands is used.

INPUT SEQUENCE

 $|\overline{\text{SKIP PASS 2}}|$  - keyboard -  $|\overline{\text{ENTER}}|$ input

KEYBOARD INPUT is Y or N (for yes or no)

**EXAMPLE** 

# **SKIP PASS 2 Y ENTER**

DEFAULT

 $\ddot{\phantom{a}}$ 

 $N$  (no)

6/83 COMMAND DESCRIPTION

407

**STATUS** 

## **PURPOSE**

To display on the function screen a table showing current drawing file name, project file name, and all currently set parameters.

INPUT SEQUENCE

**STATUS** 

**EXAMPLE** 

# **STATUS**

Resulting function screen display:

SYSTEM STATUS Project: ABCPROJECT Drawing: SCHEM1 EXTENTS:  $x1$  0 xu 34,000 Active-Layer  $\overline{\mathbf{c}}$  $y1$  0 yu 22,000 Line-Lock 90 GRID: NO DSP TRAP: 250 CNC PT SIZE 50 qridx 500 TXT PT SIZE 50 gridy 500 LIN-WID 25 CTR-JST TEXT: fnt 1 hgt .2 wdt .15 spc .05 In-sp.1 slant 0 ctr-jst ang  $0$ NOT-MIRRORED

STEP & REPEAT ELEMENT

**PURPOSE** 

To create a set of copies of an element, the copies in an array of columns and rows. The columns and rows do not necessarily have to be horizontal and vertical, nor do the columns have to be at right angles to the rows.

- keyboard -  $|ENTER|$  - keyboard -  $|ENTER|$ **INPUT SEQUENCE** STEP & REPEAT input-1 input-2  $\bigcirc$  $\bigoplus_{\mathbf{2}}$  $\overline{P}$ ENTER

- KEYBOARD INPUT-1 gives the number of columns to be stepped.
- KEYBOARD INPUT-2 gives the number of rows to be stepped.
- $(P)$  identifies the element to be copied.
- $(p)$  gives the distance and direction from the element origin<br>for the column steps.
- $(P_3)$  gives the distance and direction from the element origin for the row steps.

 $\boxed{3}$   $\boxed{\text{ENTER}}$   $\boxed{P_1}$   $\boxed{P_2}$   $\boxed{P_3}$   $\boxed{\text{ENTER}}$ STEP & REPEAT  $|\overline{2}|$   $|\overline{ENTER}|$ **ACTION RESULT**  $\bigoplus_{3}$  $\bigoplus_2$ 

7/82 COMMAND DESCRIPTION

EXAMPLE 1

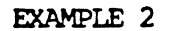

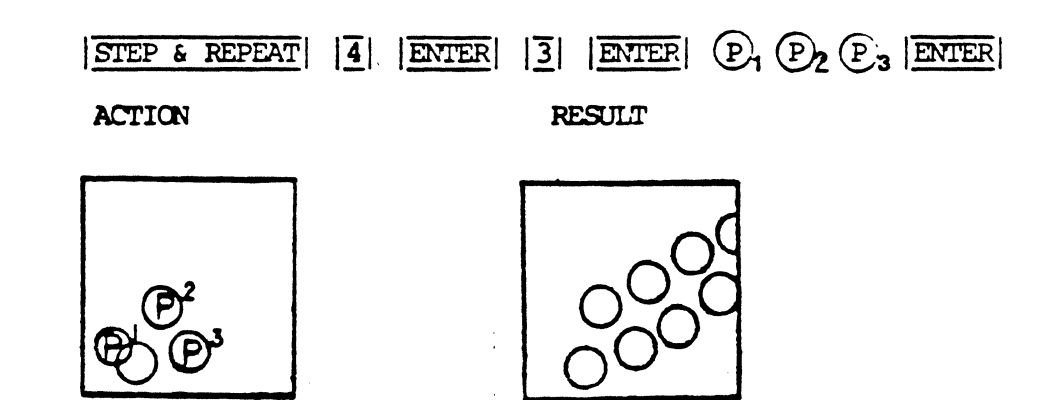

## NOTES<sub></sub>

- . Either the number of columns or the number of rows requested may be only one, if you wish. If either is set as one, the command will only ask one directional step after you identify the elenent.
- Both the column step and row step are considered offsets fran the origin of the elenent to be copied. Both steps may be any length and in any direction, as long as all elements will fit inside the drawing extents. If not all copies can fit inside the drawing, the command will display: "THE NUMBER OF ROWS AND COLUMNS DO NOT FIT" and cancel.
- . The origin of each copy is exactly at the column-row point step.
- You can pick any part of the element to be copied when you pick to identify it. The  $|SIEP \& REPERT|$  command will, however, take the origin of the elenent as the starting point for the step and repeat array.
- You must pick either  $|ENTER|$  or  $|NET|$  to actually start the step and repeat process. Pick  $|O\text{OPS}|\|$  if you wish to correct one or nore of the inputs to the canmand before you have picked ENIER or NEXT.
- . If you picked  $|\overline{\text{NEXT}}|$  to begin the command process, you will be able to enter the entire input sequence again with a different element.
- Connect lines cannot be copied.
- No elements attached or connected to the element after it was added to the drawing will copy with it. (No attached labels, no connect lines.)

STEP AND REPEAT GROUP

## PURPOSE

To create a set of copies of a group in an array of colunns and rows.

INPUT SEQUENCE

- keyboard keyboard  $|\overline{\text{STEP 6} }$  REPEAT GR $| - \text{INPUT} - | - |\overline{\text{ENTER}}| - \text{INPUT} - 2 -$ IENTERI *®,®a.®1 •* •• IENTERI
- KEYBOARD INPUT-1 is the number of columns in the array.
- . KEYBOARD INPUT-2 is the number of rows in the array.
- ®, establishes a reference point on the group to be copied.
- .  $(\mathbb{D}_2)$  specifies the point at which this reference point is to be placed in the second column when the group is copied.
- $\mathcal{D}_3$  specifies the point at which this reference point is to be placed in the second row when the group is copied.

PARAMETERS

• GRID

• TRAP

EXAMPLE

 $|$  STEP & REPEAT GR $|2|$  ENTER $|3|$  ENTER  $|$  ( $P$ ),  $(P)$ ,  $|$  ENTER

**RESULT** 

**ACTION** 

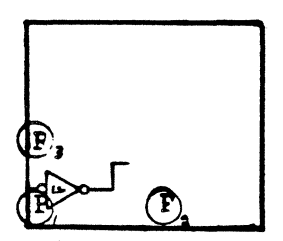

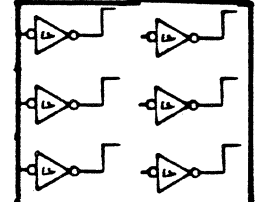

**NOTES** 

- Reference designators will be copied if they are part of a group. If the reference designator was placed with the | ASSIGN REF DES| command in the original group, the original will retain its link to the net data base, but the copy will have no link to the net data base.
- The copy will have the same connections and floating ends (if any) as the original group. No new connections will be made when the copy is made even if you place a floating end in a copy directly on the connect point of another element in the drawing.
- The columns and rows do not necessarily have to be horizontal and vertical, nor do the columns have to be at right angles to the rows.
- . If you specify only one column or row, the systen will pranpt you for only the second row or the second column, not both.

INPUT SEQUENCE

**SWAP** 

**PURPOSE** 

To change the active layer from the currently active one to the alternate one.

# $|\overline{\text{SWAP}}|$

**NOTES** 

Before using the **SWAP** command, you must use the SET LAYER PAIR command to specify the text layers that you wish to alternate as active. Each time you use the SWAP command, the active layer switches from the current one of these two layers to the other one, and the active layer becomes the alternate one.

COMMAND NAME SYMBOL FROM TAPE

PURPOSE

To list a symbol file as one of a series of items to be copied frcm a magnetic tape to the systen.

INPUT SEQUENCE  $\begin{array}{r|c|c|c|c|c} \hline \text{SYM TAPE} & - & \text{keyboard} & - & - & \text{keyboard} & - & \text{ENTER} \\ & & \text{input} - 1 & & \text{input} - 2 & & \hline \end{array}$ input-1 input-2

- KEYBOARD INPUT-1 defines the name of the project in which the symbol is filed. You may skip KEYBOARD INPUT-1 if the symbol file you wish to copy (KEYBOARD INPtJr-2) is the only one with that nane on the current tape section, or if it is in a project file with the sane name as the current project.
- $\ldots$  KEYBOARD INPUT-2 defines the name of the symbol file to be listed. It must be the exact symbol file nane.
	- Always use a comma  $\boxed{\phantom{i}}$  after the project name (KEYBOARD INPtJr-1) to distinguish it frcm the symbol nane. No camma is necessary if the project name is skipped.
	- You may specify a revision label for the project or symbol file. If you do not, the most recently used revision will be used.

EXAMPLE

 $|\overline{S}$ YMBOL FROM TAPE  $|\overline{D}|\overline{1}|\overline{O}|\overline{D}|\overline{E}|\overline{3}|\overline{5}|\overline{0}|$ ENTER

Result: The symbol file DICDE350 is placed on a list of items to be copied frcm magnetic tape to the systen. (It was the only symbol file with the name DIODE350 on the current tape section, so it was not necessary to input its project name.)

NOTES

This command is used only in conjunction with the !COPY FRCM TAPE! camnand. Refer to that camnand description for further information.

SYMBOL TO TAPE

PURPOSE

To list a symbol file as one of a series of items to be copied fran the system to magnetic tape.

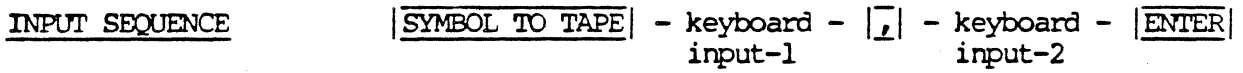

- KEYBOARD INPUT-1 defines the name of the project in which the symbol is filed: a) if the symbol is in the current project, skip KEYBOARD INPUT-1 and go directly to KEYBOARD INPUT-2. b) if the symbol is in any other project, input the exact project name.
- KEYBOARD INPUT-2 defines the name of the symbol file to be listed. It must be the exact symbol file name.
- Always use a comma  $\sqrt{1+1}$  after the project name (KEYBOARD INPUT-1) to distinguish it from the symbol name. No comma is necessary if the project name is skipped.
- You may specify a revision after the project name or symbol fiie nane. If you do not, the most recently used revision will be used.

EXAMPLE

SYMBOL TO TAPE  $|\overline{A}| \overline{L} | \overline{P} | \overline{H} | \overline{A} |$   $|\overline{D}| \overline{I} | \overline{O} | \overline{D} | \overline{E} | \overline{3} | \overline{O} |$  | ENTER

Result: The symbol file DIODE350 in the project ALPHA is placed on a list of items to be copied to magnetic tape.

**NOTES** 

This command is used only in conjunction with the I COPY TO TAPE | command. Refer to that command description for further information.

SYSTEM INDEK

PURPOSE

To display a list of the contents of the systen file.

INPUT SEQUENCE

SYSTEM INDEX

EXAMPLE

SYSTEM INDEX

Function screen display:

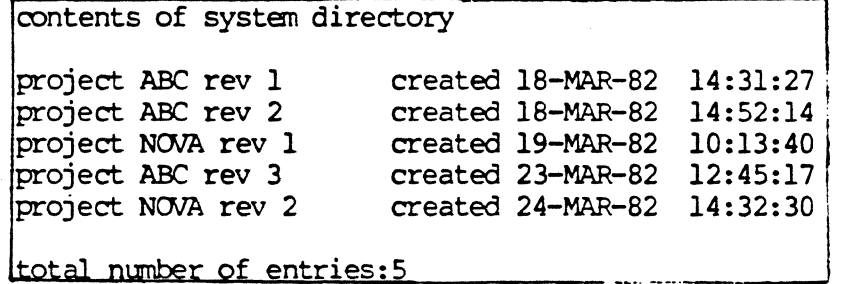

 $\alpha$ 

SYSTEM-LIBRARY

**PURPOSE** 

To activate an existing project file named<br>SYSTEM-LIBRARY.

INPUT SEQUENCE

SYSTEM-LIBRARY

 $\bar{\lambda}$ 

COMMAND NAME

**TABLET** 

**PURPOSE** 

To flip to the tablet menu page from the keypad menu.

INPUT SEQUENCE

TABLET

 $\ddot{\phantom{0}}$ 

TAPE SECTION INDEX

**PURPOSE** 

To display a list of the contents of the current magnetic tape section.

INPUT SEQUENCE

TAPE SECT INDEX

TEXT

COMMAND NAME TEXT

To flip to the menu page containing the commands used  ${\tt PURPOSE}$ to input, move and update text.

INPUT SEQUENCE  $|\overline{\text{TEXT}}|$ 

12/83 COMMAND DESCRIPTION

 $\ddot{\phantom{a}}$ 

TEXT FILES

 ${\tt PURPOSE}$ 

To flip to the menu set used for creating, editing, or printing text files.

INPUT SEQUENCE

# TEXT FILES

TEXT FROM TAPE

COMMAND NAME

**PURPOSE** To list a text file as one of a series of items to be copied fran a magnetic tape to the system.

INPUT SEQUENCE  $\frac{|\text{TEXT FROM TABLE}}{\text{input} - \text{keyboard}} - \frac{|\text{I}|}{\text{input} - 2} - \frac{|\text{ENTER}|}{\text{input} - 2}$ input-1 input-2

- KEYOOARD INPUT-1 defines the nane of the project in which the text file is filed. You may skip KEYBOARD INPUT-1 if the text file you wish to copy (KEYBOARD INPUT-2) is the only one with that name on the current tape section, or if it is in a project file with the sane nane as the current project.
- KEYBOARD INPUT-2 defines the name of the text file to be listed. It must be the exact text file name.
- Always use a comma  $\overline{1}$  after the project name (KEYBOARD  $INPUT-1)$  to distinguish it fram the text file name. No comma is necessary if the project name is skipped.
- You may specify a revision label. for the project or text file. If you do not, the nost recently used revision will be used.

EXAMPLE

<u>text from tape ||A|L|P|H|A|, |E|X|T|R|A|C|T|I|O|N|-|L|O|G|</u> ENTER

Result: The text file EXTRACTION-LOG in the project ALPHA is placed on a list of items to be copied fran magnetic tape to the system.

**NOTES** 

This command is used only in conjunction with the ICOPY FROM TAPE | command. Refer to that command description for further information.

TEXT LEADTHRU

PURPOSE

To flip to the menu page for choosing the type of text file that you want to edit or create using the system's text file lead-thru capability.

INPUT SEQUENCE

TEXT LEADTHRU

12/82 COMMAND DESCRIPTION

 $\ddot{\phantom{1}}$ 

TEXT POINTS COMMAND NAME

**PURPOSE** To include the keyword TEXT-POINTS in the pen plot control file when using the EDIT PENPLOT-CON lead thru.

TEXT POINTS INPUT SEQUENCE

If TEXT-POINTS are included in the pen plot, they will be **NOTES** plotted at the size last set by the SET TXT PNT SIZE command.<br>Variations in size shown on the graphics screen will not be shown in the pen plot.

12/83 COMMAND DESCRIPTION

 $\ddot{\phantom{0}}$ 

TEXT TO TAPE

PURPOSE

To list a text file as one of a series of itens to be copied fran the system to magnetic tape.

INPUT SEQUENCE  $|\overline{\text{TEXT TO TAPE}}|$  - keyboard -  $|\overline{f}|$  - keyboard -  $|\overline{\text{ENTER}}|$ <br>input-1 input-2 input-1 input-2

- KEYBOARD INPUT-1 defines the name of the project in which the text file is filed: a) if the text file is in the current project, skip KEYBOARD INPUT-1 and go directly to KEYBOARD INPUT-2. b) if the text file is in any other project, input the exact project name.
- KEYBOARD INPUT-2 defines the nane of the text file to be listed. It must be the exact text file name.
- Always use a comma  $\sqrt{2}$  after the project name (KEYBOARD INPUT-1) to distinguish it from a text file name. No camna is necessary if the project name is skipped.
- You may specify a revision after the project name or text file nane. If you do not, the nost recently used revision will be used.

#### **EXAMPLE**

 $|TEXT TO TAPE|$   $|E|X|T|R|E|C|T|I|O|N|-|L|O|G|$  | ENTER

Result: The text file EXTRACTION-LOG in the current project file is placed on a list of items to be copied to magnetic tape.

**NOTES** 

This command is used only in conjunction with the I COPY TO TAPE | command. Refer to that command description for further information.
TRI

PURPOSE

To add a PINUSE code "TRI" to a device description file.

 $\ddot{\phantom{a}}$ 

INPUT SEOUENCE

ADD PINUSE | TRI

or

CHANGE PINUSE

NOTES

This command is used only after the  $\sqrt{\text{ADD PINUSE}}$  $\lambda_{\rm{max}}$ or | CHANGE PINUSE | commands.

 $\bar{I}$ 

12/82 COMMAND DESCRIPTION

 $\ddot{\phantom{0}}$ 

TEXT NETLIST

**PURPOSE** 

To flip to the menu with the LOAD TEXT NETLIST and related commands for creating the NET-DATA-BASE using a text input file, and for creating NETLIST-REPORT, BOM-REPORT, and COMPONENT-REPORT from the NET-DATA-BASE.

INPUT SEQUENCE

TEXT NETLIST

COMMAND NAME UNBLANK ALL

**PURPOSE** To re-display all colors and their assigned layers previously blanked on the active drawing with commands from the BLANK/UNBLANK | menu.

INPUT SEQUENCE UNBLANK ALL

- o The UNBLANK ALL| commands are located on the | BLANK/UNBLANK| menu on Telesis 2.1 systems only; these systems have the graphics processor for the  $|\overline{\text{WORD}}|$  ,  $|\overline{\text{ROM}}|$  , and  $|\overline{\text{ZOM}}|$ softkeys.
- o When the operator picks UNBIANK ALL , the system redisplays all colors and their assigned layers on the active drawing.
- NOTES If | BLANK ALL| was previously picked, the | UNBLANK ALL| command must be used to re-display all colors and the grid specification on the active drawing.

UNBLANK (COLOR OPTION) **BLUE GREEN RED** VTOLET. YELLOW

COMMAND NAME UNBLANK BLUE (or other color option)

**PURPOSE** To re-display a color and its assigned layer previously blanked on the active drawing with commands from the **FLANK/UNBLANK** menu.

UNBLANK BLUE (or other color option) INPUT SEQUENCE

- o The UNBLANK commands are located on the ELANK/UNBLANK menu on Telesis 2.1 systems only; these systems have the graphics processor for the  $|\overline{\text{WORD}}|$ ,  $|\overline{\text{ROM}}|$ , and  $|\overline{\text{ZOM}}|$ sofkeys.
- o When UNBLANK BLUE (or other color option) is picked, the system instantly unblanks all layers assigned to that color on the active drawing.
- If the operator first picks |BLANK ALL |, the various NOTES UNBLANK commands may be used to re-display any number of colors and their assigned layers prior to editing. This allows clear visibility on a congested drawing when interactive commands are used to edit the displayed (unblanked) layers.

427B

UNDELETE LINE

PURPOSE

To restore the last deleted line to a text file. Used only when you have picked TEXT LEADTHRU to create or edit a file.

INPUT SEQUENCE

!UNDELETE LINE!

NOTES

The system will restore the deleted line on the line below the current cursor position regardless of the line's previous location.

UNDELETE SECTION

**PURPOSE** 

To restore the last deleted section to a text file. Used only when you have picked TEXT LEADTHRU to create or edit the file.

INPUT SEQUENCE

UNDELETE SECTION

**NOTES** 

The system will restore the deleted section on the line below the current cursor position regardless of the section's previous location.

**UNPLACED STATUS** COMMAND NAME

To list the unplaced board components stored in the **PURPOSE** net data base. The unplaced component list is displayed on the function screen.

INPUT SEQUENCE UNPLACED STATUS

 $\overline{a}$ 

o The UNPLACED STATUS command lists the reference designator, device type and symbol (package) name for each unplaced component.

EXAMPLE: Typical line display

U12 /7410 /DIP14

12/83 COMMAND DESCRIPTION

 $\ddot{\phantom{a}}$ 

UPDATE TEXT

### PURPOSE

To replace the existing text on an existing text point with new text character.

### INPUT SEQUENCE

keyboard  $|$  UPDATE TEXT | - input -  $|$  ENTER  $|$   $(P)$ . . .  $|$  ENTER

- KEYBOARD INPUT defines text that will replace the existing text on each selected text point. It may be up to 24 alphanumeric characters.
- ® defines the location of each text point to be replaced with the new text.
- Use the  $|\overline{\text{NEXT}}|$  command after a  $(P)$  to replace the text on another textpoint.

EXAMPLE

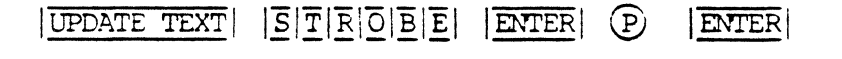

ACTION RESULT

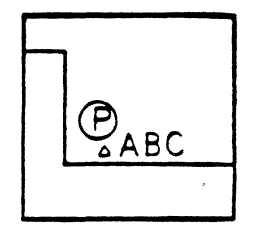

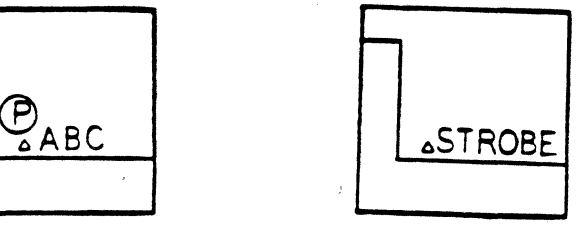

### UPDATE TEXT PARAMETERS

To change the text parameters of a selected text point to the current values set in the system. You use this command to change the size, slant, justification and orientation of the text on any text point.

### $(P)$  . . . ENTER UPDATE TXT PARAM

- . (P) identifies the text point to have its parameters updated. The text on the text point highlights. You can pick | OOPS! | at this time, if you don't want the highlighted text point changed. When you pick either another text point, or ENTER, the highlighted text disappears and is replaced by the same text, but formatted by the present system text parameters.
- . You can continue to pick any number of text points for updating.

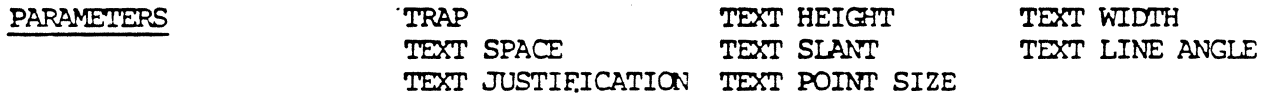

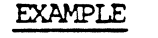

COMMAND NAME

INPUT SEQUENCE

**PURPOSE** 

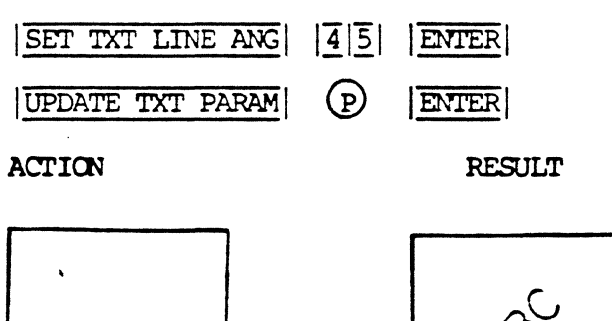

NOTES

The updated text parameters become the permanent parameters controlling the selected text points. Any text changes on the text points using UPDATE TEXT, ASSIGN REF DES, Or CHANGE REF DES, etc., will use the updated text parameters.

### 7/82 COMMAND DESCRIPTION

 $ABC$ 

# USER MENUS

**PURPOSE** 

To flip to the menu page containing the commands.<br>used to open, edit, and save user-defined menu files.

INPUT SEQUENCE

**USER MENUS** 

### COMMAND NAME VIA ELIMINATE

PURPOSE To instruct the auto router to eliminate as many vias as possible from the connections in the current board drawing.

#### INPUI' SEQUENCE VIA ELIMINATE

**NOTES** 

The first time you use one of these commands: I ROUTE BOARD | , | ROUTE BY WINDOW | , | ROUTE PIN PAIR | ,<br>| ROUTE NET | , | EDIT CONNECTIONS | , or | VIA ELIMINATE | ROUTE NET  $\vert$ , EDIT CONNECTIONS  $\vert$ , or VIA ELIMINATE after entering the router menu set, there will be a considerable delay, while the system creates the set-up files it needs for the router. There will be no delay for subsequent uses of these commands unless you leave the router menu set or make major changes in the parameter settings.

**WINDOW** 

**PURPOSE** 

To zoom in on a selected rectangular area of a drawing.

INPUT SEQUENCE

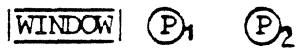

 $|\overline{\text{ENTER}}|$ 

- . (P) defines one corner of window area to be displayed.
- . (P<sub>2</sub> defines the opposite corner of window area to be displayed.

 $\circled{P_2}$ 

**EXAMPLE** 

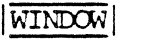

 $\bigoplus_1$ 

 $|\overline{\text{ENTER}}|$ 

**ACTION** 

**RESULT** 

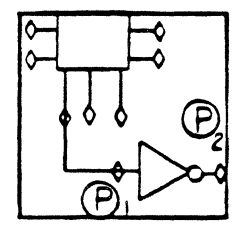

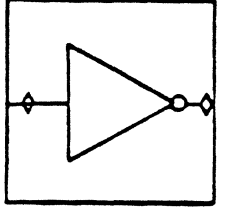

**WORLD** 

### COMMAND NAME

PURPOSE

To display the current portion of your drawing where you can view and perform editing tasks. The current ROAM space and WINDOW proportions are displayed when you command  $|\overline{WORD}|$ .

INPUT SEQUENCE

# $|\overline{\text{WORD}}|$

**WORLD** 

- It displays the current  $|\overline{WCRID}|$  view of your drawing. It may be the entire drawing or only a portion.
- The current menu flips to the  $|\overline{WORD}|$  menu with five available options:

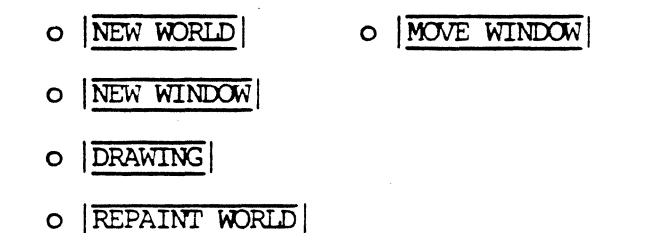

This command displays the WINDOW (solid box) and the RQAM space ("dotted" rectangle) on the graphics screen.

EXAMPLE

### lmRLDI

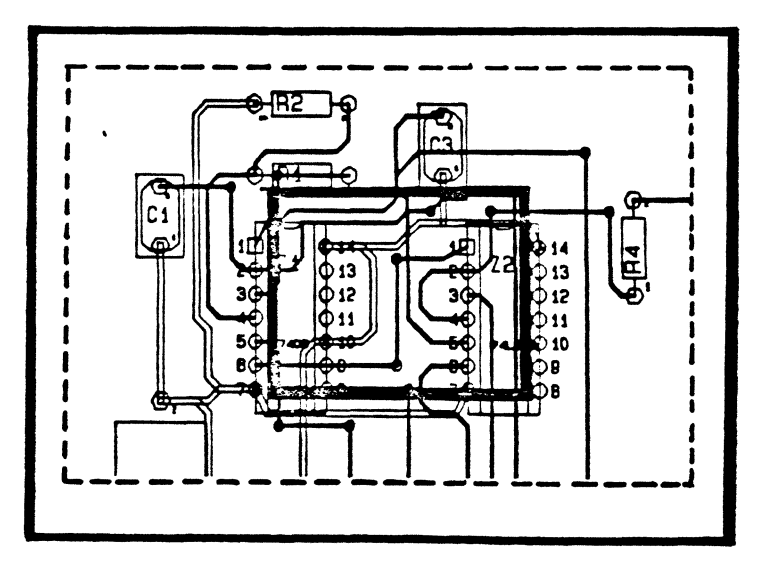

ZOOM

**PURPOSE** 

INPUT SEQUENCE

 $\boxed{200M}$  (2:1 ratio) - Doubles the size of the current WINDOW.

To zoom-in and zoom-back the WINDOW display at ratios of

2:1, 4:1 and 1:1. These ratios are set by the system.

P2

 $\mathbf{P}$ 3

 $[**P**]$ 

 $\overline{200M}$  (4:1 ratio) - Doubles the size of the Pl display.

 $|\overline{200M}|$  (1:1 ratio) - Zooms back to the original WINDOW that was displayed prior  $to$   $(PI)$ 

**NOTES** 

[ZOOM] alters the size of the WINDOW without changing the ROAM space. If you wish to change the ROAM space as well as the WINDOW proportions while zooming, use the 200M RATIO command.

Use the  $|\overline{WORD}|$  command to view the WINDOW and the ROAM space.

Pick ZOOM (2:1 ratio) EXAMPLE Current WINDOW display -> Е 13 O 12 42  $\overline{\mathbf{H}}$ Pick ZOOM (4:1 ratio) Pick ZOOM (1:1 ratio) E Ų 12

ZOOM RATIO

**PURPOSE** 

To zoom and repaint the current display by defining a ratio on the keyboard menu.

INPUT SEQUENCE

|ZOOM RATIO |---> Keyboard --> |ENTER| input

. Keyboard input defines the zoom ratio.

A number greater than 1 zooms in. (e.g., 2)  $\bullet$ 

. A number less than 1 zooms out. (e.g., .5)

**EXAMPLE** 

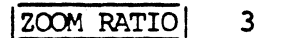

**ENTER** 

Current Display

**RESULT** 

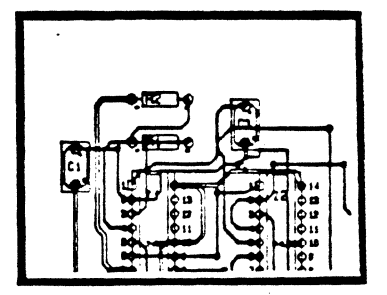

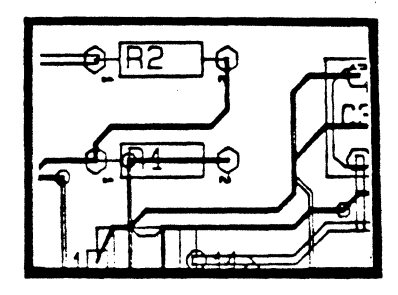

 $\label{eq:2.1} \frac{1}{\sqrt{2}}\left(\frac{1}{\sqrt{2}}\right)^{2} \left(\frac{1}{\sqrt{2}}\right)^{2} \left(\frac{1}{\sqrt{2}}\right)^{2} \left(\frac{1}{\sqrt{2}}\right)^{2} \left(\frac{1}{\sqrt{2}}\right)^{2} \left(\frac{1}{\sqrt{2}}\right)^{2} \left(\frac{1}{\sqrt{2}}\right)^{2} \left(\frac{1}{\sqrt{2}}\right)^{2} \left(\frac{1}{\sqrt{2}}\right)^{2} \left(\frac{1}{\sqrt{2}}\right)^{2} \left(\frac{1}{\sqrt{2}}\right)^{2} \left(\$ 

 $\label{eq:2.1} \frac{d\mathbf{y}}{d\mathbf{y}} = \frac{1}{2} \sum_{i=1}^n \frac{d\mathbf{y}}{d\mathbf{y}} \frac{d\mathbf{y}}{d\mathbf{y}} \frac{d\mathbf{y}}{d\mathbf{y}} \frac{d\mathbf{y}}{d\mathbf{y}} \frac{d\mathbf{y}}{d\mathbf{y}} \frac{d\mathbf{y}}{d\mathbf{y}} \frac{d\mathbf{y}}{d\mathbf{y}} \frac{d\mathbf{y}}{d\mathbf{y}} \frac{d\mathbf{y}}{d\mathbf{y}} \frac{d\mathbf{y}}{d\math$ 

 $\label{eq:2.1} \frac{1}{\sqrt{2}}\left(\frac{1}{\sqrt{2}}\right)^{2} \left(\frac{1}{\sqrt{2}}\right)^{2} \left(\frac{1}{\sqrt{2}}\right)^{2} \left(\frac{1}{\sqrt{2}}\right)^{2} \left(\frac{1}{\sqrt{2}}\right)^{2} \left(\frac{1}{\sqrt{2}}\right)^{2} \left(\frac{1}{\sqrt{2}}\right)^{2} \left(\frac{1}{\sqrt{2}}\right)^{2} \left(\frac{1}{\sqrt{2}}\right)^{2} \left(\frac{1}{\sqrt{2}}\right)^{2} \left(\frac{1}{\sqrt{2}}\right)^{2} \left(\$ 

# NEW COMMANDS WITH THE EDA-3000 SOFTWARE RELEASE

o INDEX

o COMMAND DESCRIPTIONS - PAGES 1 THRU 165

 $\bar{\mathcal{A}}$ 

12/84 EDA-3000 COMMANDS/SECTION SHEET

 $\langle S_{\rm{max}} \rangle$  $\label{eq:2} \frac{1}{\sqrt{2}}\sum_{i=1}^n\frac{1}{\sqrt{2}}\sum_{i=1}^n\frac{1}{\sqrt{2}}\sum_{i=1}^n\frac{1}{\sqrt{2}}\sum_{i=1}^n\frac{1}{\sqrt{2}}\sum_{i=1}^n\frac{1}{\sqrt{2}}\sum_{i=1}^n\frac{1}{\sqrt{2}}\sum_{i=1}^n\frac{1}{\sqrt{2}}\sum_{i=1}^n\frac{1}{\sqrt{2}}\sum_{i=1}^n\frac{1}{\sqrt{2}}\sum_{i=1}^n\frac{1}{\sqrt{2}}\sum_{i=1}^n\frac{1$  $-\frac{\epsilon'}{N}$ 

 $\mathcal{L}^{\text{max}}_{\text{max}}$ 

# NEW COMMANDS WITH THE EDA-3000 REV.l SOFTWARE RELEASE

 $\bar{z}$ 

# COMMAND DESCRIPTIONS

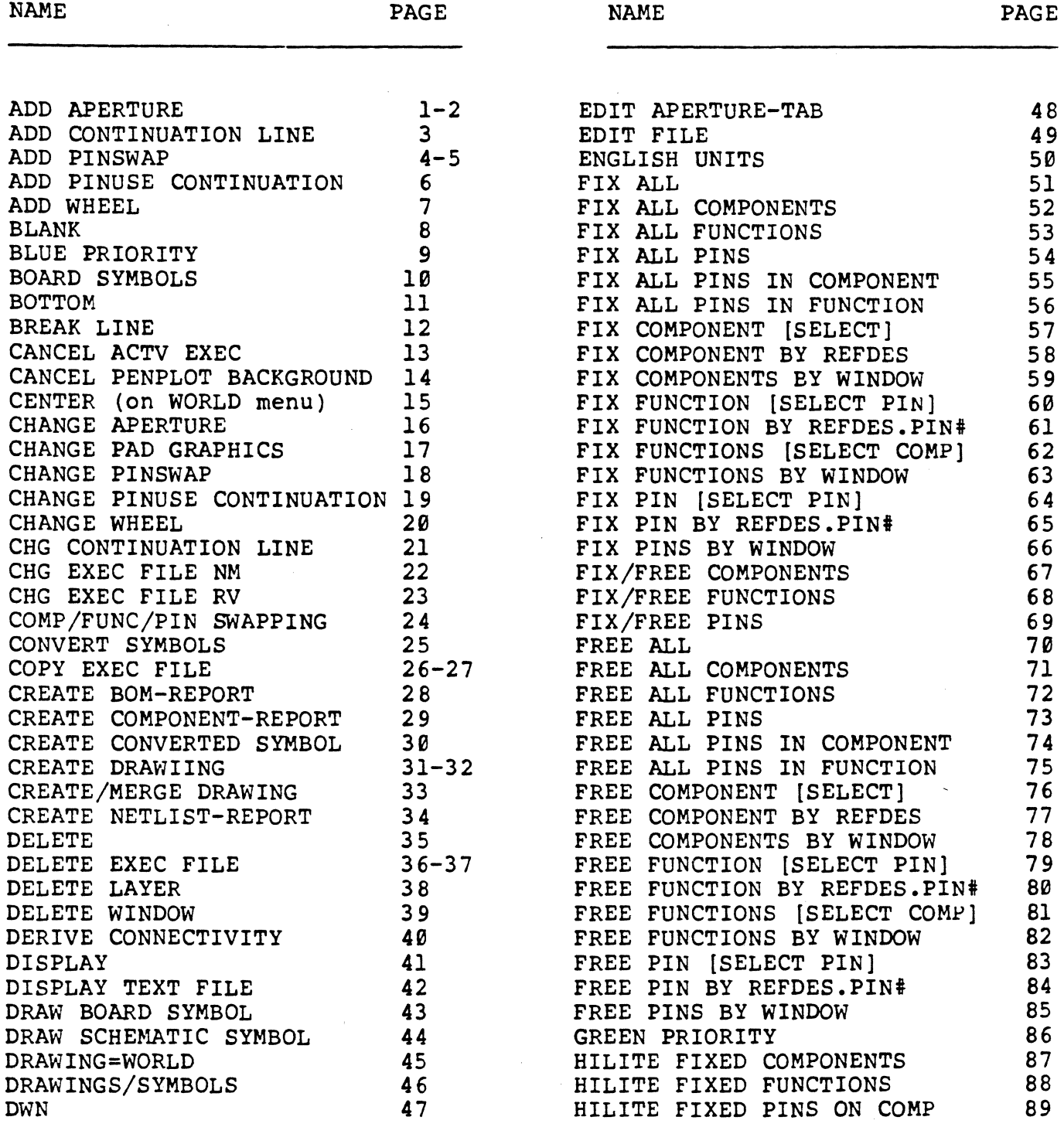

12/84 COMMANDS- EDA3000 REV.l

 $\label{eq:2.1} \frac{1}{\sqrt{2}}\left(\frac{1}{\sqrt{2}}\right)^{2} \left(\frac{1}{\sqrt{2}}\right)^{2} \left(\frac{1}{\sqrt{2}}\right)^{2} \left(\frac{1}{\sqrt{2}}\right)^{2} \left(\frac{1}{\sqrt{2}}\right)^{2} \left(\frac{1}{\sqrt{2}}\right)^{2} \left(\frac{1}{\sqrt{2}}\right)^{2} \left(\frac{1}{\sqrt{2}}\right)^{2} \left(\frac{1}{\sqrt{2}}\right)^{2} \left(\frac{1}{\sqrt{2}}\right)^{2} \left(\frac{1}{\sqrt{2}}\right)^{2} \left(\$  $\label{eq:2.1} \frac{1}{\sqrt{2}}\int_{\mathbb{R}^3}\frac{1}{\sqrt{2}}\left(\frac{1}{\sqrt{2}}\right)^2\frac{1}{\sqrt{2}}\left(\frac{1}{\sqrt{2}}\right)^2\frac{1}{\sqrt{2}}\left(\frac{1}{\sqrt{2}}\right)^2\frac{1}{\sqrt{2}}\left(\frac{1}{\sqrt{2}}\right)^2.$  $\label{eq:1.1} \Delta \left( \frac{1}{\sqrt{2}} \right) = \frac{1}{2} \left( \frac{1}{2} \right) \left( \frac{1}{2} \right) \left( \frac{1}{2} \right) \left( \frac{1}{2} \right) \left( \frac{1}{2} \right) \left( \frac{1}{2} \right) \left( \frac{1}{2} \right) \left( \frac{1}{2} \right) \left( \frac{1}{2} \right) \left( \frac{1}{2} \right) \left( \frac{1}{2} \right) \left( \frac{1}{2} \right) \left( \frac{1}{2} \right) \left( \frac{1}{2} \right) \left($  $\label{eq:2.1} \frac{1}{\sqrt{2}}\int_{0}^{\infty}\frac{1}{\sqrt{2\pi}}\left(\frac{1}{\sqrt{2\pi}}\right)^{2\alpha} \frac{1}{\sqrt{2\pi}}\int_{0}^{\infty}\frac{1}{\sqrt{2\pi}}\left(\frac{1}{\sqrt{2\pi}}\right)^{\alpha} \frac{1}{\sqrt{2\pi}}\frac{1}{\sqrt{2\pi}}\int_{0}^{\infty}\frac{1}{\sqrt{2\pi}}\frac{1}{\sqrt{2\pi}}\frac{1}{\sqrt{2\pi}}\frac{1}{\sqrt{2\pi}}\frac{1}{\sqrt{2\pi}}\frac{1}{\sqrt{2\pi}}$  $\label{eq:2.1} \mathcal{L}(\mathcal{L}^{\mathcal{L}}_{\mathcal{L}}(\mathcal{L}^{\mathcal{L}}_{\mathcal{L}})) = \mathcal{L}(\mathcal{L}^{\mathcal{L}}_{\mathcal{L}}(\mathcal{L}^{\mathcal{L}}_{\mathcal{L}})) = \mathcal{L}(\mathcal{L}^{\mathcal{L}}_{\mathcal{L}}(\mathcal{L}^{\mathcal{L}}_{\mathcal{L}}))$  $\label{eq:2.1} \frac{1}{\sqrt{2\pi}}\int_{0}^{\infty}\frac{1}{\sqrt{2\pi}}\left(\frac{1}{\sqrt{2\pi}}\right)^{2\alpha} \frac{1}{\sqrt{2\pi}}\int_{0}^{\infty}\frac{1}{\sqrt{2\pi}}\frac{1}{\sqrt{2\pi}}\frac{1}{\sqrt{2\pi}}\frac{1}{\sqrt{2\pi}}\frac{1}{\sqrt{2\pi}}\frac{1}{\sqrt{2\pi}}\frac{1}{\sqrt{2\pi}}\frac{1}{\sqrt{2\pi}}\frac{1}{\sqrt{2\pi}}\frac{1}{\sqrt{2\pi}}\frac{1}{\sqrt{2\pi}}\frac{$  $-\frac{\delta}{k}$ 

# COMMAND DESCRIPTIONS

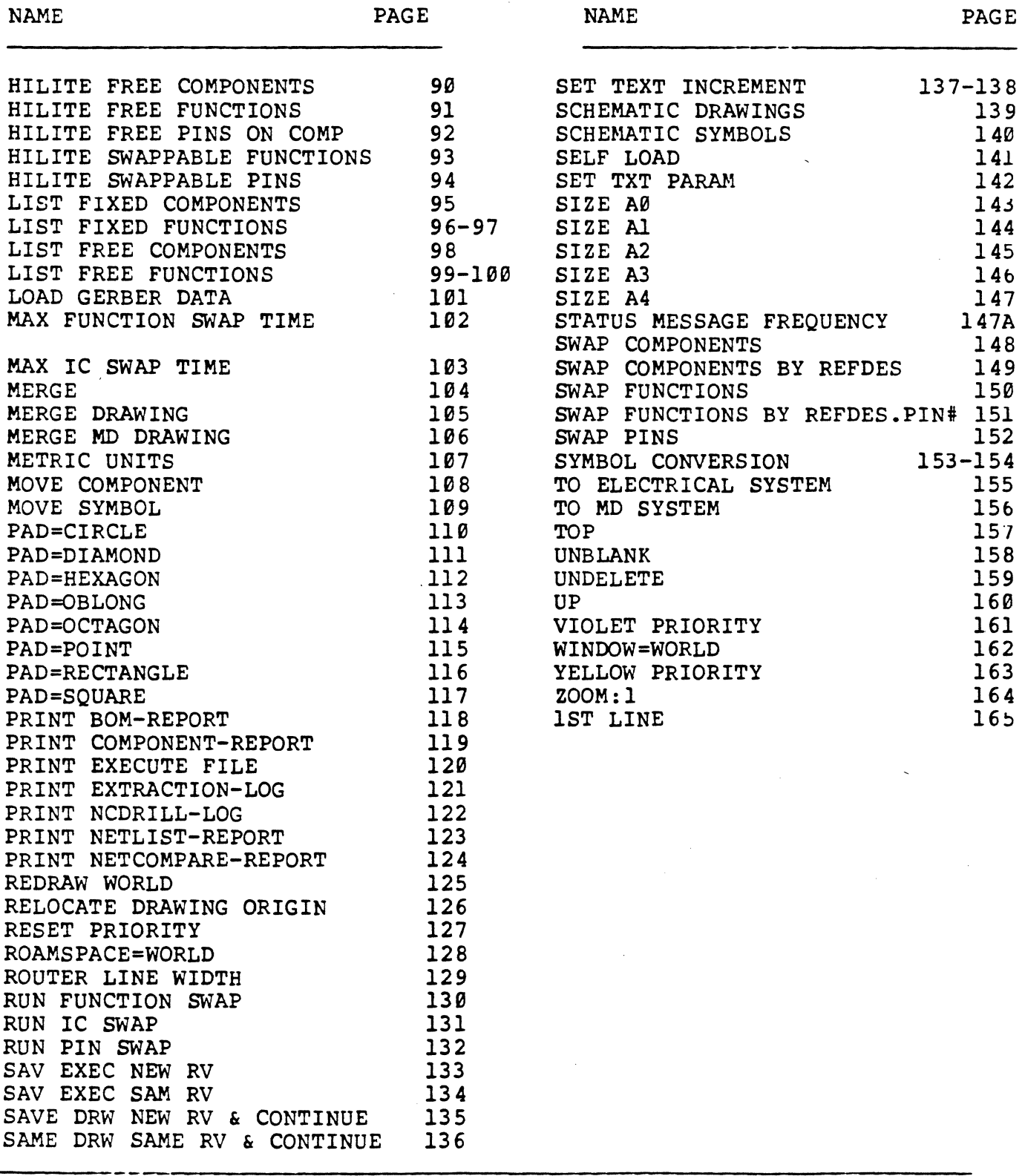

2/84 COMMANDS- EDA 3000 REV.l

INDEX-2

 $\sim 10$ 

 $\label{eq:2.1} \frac{1}{\sqrt{2}}\sum_{i=1}^n\frac{1}{\sqrt{2}}\sum_{i=1}^n\frac{1}{\sqrt{2}}\sum_{i=1}^n\frac{1}{\sqrt{2}}\sum_{i=1}^n\frac{1}{\sqrt{2}}\sum_{i=1}^n\frac{1}{\sqrt{2}}\sum_{i=1}^n\frac{1}{\sqrt{2}}\sum_{i=1}^n\frac{1}{\sqrt{2}}\sum_{i=1}^n\frac{1}{\sqrt{2}}\sum_{i=1}^n\frac{1}{\sqrt{2}}\sum_{i=1}^n\frac{1}{\sqrt{2}}\sum_{i=1}^n\frac$  $\label{eq:2.1} \frac{1}{\sqrt{2\pi}}\int_{0}^{\infty}\frac{1}{\sqrt{2\pi}}\left(\frac{1}{\sqrt{2\pi}}\right)^{2\alpha} \frac{1}{\sqrt{2\pi}}\int_{0}^{\infty}\frac{1}{\sqrt{2\pi}}\frac{1}{\sqrt{2\pi}}\frac{1}{\sqrt{2\pi}}\frac{1}{\sqrt{2\pi}}\frac{1}{\sqrt{2\pi}}\frac{1}{\sqrt{2\pi}}\frac{1}{\sqrt{2\pi}}\frac{1}{\sqrt{2\pi}}\frac{1}{\sqrt{2\pi}}\frac{1}{\sqrt{2\pi}}\frac{1}{\sqrt{2\pi}}\frac{$  $\label{eq:2.1} \frac{1}{\sqrt{2}}\left(\frac{1}{\sqrt{2}}\right)^{2} \left(\frac{1}{\sqrt{2}}\right)^{2} \left(\frac{1}{\sqrt{2}}\right)^{2} \left(\frac{1}{\sqrt{2}}\right)^{2} \left(\frac{1}{\sqrt{2}}\right)^{2} \left(\frac{1}{\sqrt{2}}\right)^{2} \left(\frac{1}{\sqrt{2}}\right)^{2} \left(\frac{1}{\sqrt{2}}\right)^{2} \left(\frac{1}{\sqrt{2}}\right)^{2} \left(\frac{1}{\sqrt{2}}\right)^{2} \left(\frac{1}{\sqrt{2}}\right)^{2} \left(\$  $\label{eq:2.1} \mathcal{L}(\mathcal{L}^{\mathcal{L}}_{\mathcal{L}}(\mathcal{L}^{\mathcal{L}}_{\mathcal{L}})) = \mathcal{L}(\mathcal{L}^{\mathcal{L}}_{\mathcal{L}}(\mathcal{L}^{\mathcal{L}}_{\mathcal{L}})) = \mathcal{L}(\mathcal{L}^{\mathcal{L}}_{\mathcal{L}}(\mathcal{L}^{\mathcal{L}}_{\mathcal{L}}))$  $\label{eq:2.1} \frac{1}{\sqrt{2\pi}}\int_{0}^{\infty}\frac{1}{\sqrt{2\pi}}\left(\frac{1}{\sqrt{2\pi}}\right)^{2}d\mu\left(\frac{1}{\sqrt{2\pi}}\right)\frac{d\mu}{d\mu}$  $\frac{1}{2}$ 

COMMAND NAME ADD APERTURE

PURPOSE To add aperture information to the APERI'URE-TAB text file when using the EDIT APERTURE-TAB| text leadthru.

INPUT SEQUENCE | ADD APERIURE | (STATION NUMBER) -Keyboard Input- | ENTER

(Select aperture shape) (Size) -Keyboard Input-  $|ENTER|$ 

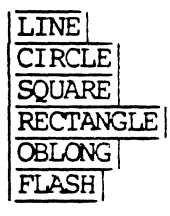

o The first keyboard input specifies the aperture wheel station number. There are 24 allowable stations on the aperture wheel.

When  $|ENTER|$  is picked after specifying the station number, the system displays a menu of apertures:

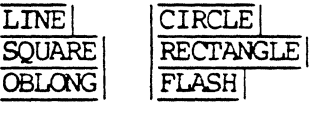

Select the desired aperture for the station number entered in the first keyboard input. The following pranpts are issued for each shape listed below:

> LINE (width) CIRCLE (width) SQUARE (width) RECTANGLE (width, height)<br>OBLONG (width, height) FLASH ( flash name)

o The second keyboard input specifies the aperture size (in mils) for the selected shape. When ENTER is picked, the system displays the line on the file with the appropriate aperture station D-code in the right margin. For example, STATION 1 on the aperture wheel is always assigned the code D10 on the Gerber 6240 Photoplotter.

1

# EXAMPLE ADD APERIURE (STATION NUMBER) 1 ENTER SQUARE  $(WIDTH)$  62 ENTER

Resulting line in the APERIURE-TAB text file:

1 SQUARE=.062 D10

**NOTES** 

When specifying a FLASH, ten alphanumeric characters may be used. The operator must be sure that the photoplotting service is able to decode the flash name specified in the file.

### ADD CONTINUATION LINE

ADD CONTINUATION LINE COMMAND NAME.

PURPOSE To add a continuation line to an existing line entry in a device description file when using the EDIT DEVICE FILE | text leadthru. Continuation lines are useful when adding new information to existing entries. The information added may then be merged, noving the continuation line to its parent line above, if desired.

INPUT SEQUENCE | ADD CONTINUATION LINE | (ENTER DATA) -Keyboard- | ENTER Input

- o The operator must nove the cursor to the line where the continuation is to occur.
- o The keyboard input specifies the new data to be entered in the continuation line. Separate each input with a blank space, or a comma.
- o When  $|ENTER|$  is picked, the system places a comma at the end of the line specified by the cursor, with the new data added to the line below.

EXAMPLE Existing line in device file:

FUNCTION Gl 7400 1 2

ADD CONTINUATION LINE (ENTER DATA) 3 ENTER

Resulting entry with continuation line:

FUNCTION Gl 7400 1 2, 3

NOTE: The  $|\overline{\text{MERSE}}|$  command may then be used to move the contents of the continuation line to the line above.

COMMAND NAME ADD PINSWAP

PURPOSE To define the swappable pins of an IC logic function when creating or editing a device description file using the **EDIT DEVICE FILE** text leadthru.

> With a PINSWAP definition in the device file, the operator may create a net data base that allows interactive or automatic swapping of IC logic function pins on the active board drawing. Swapping improves the placement of ratsnest connect-lines for increased completion percentage during automatic routing.

INPUT SFJJUENCE jADD PINSWAPI (ENTER PIN NAMES) -Keyboard- jENTERI Input

- o The PINSWAP definition must follow the PINORDER line of the file, preceding the FUNCTION definitions.
- o The keyboard input specifies the pin names of the swappable pins for each logic function type contained in the device. In most cases, a device contains only one function type (i.e. device 7400 contains four identical 2-input NAND logic functions}. Separate each pin name with a blank space during input.

EXAMPLE: DEVICE FILE FOR THE 7400

(7400) PACKAGE DIP14 CIASS IC PINCOUNT 14 PINORDER 7400 A B Y PINUSE 7400 IN IN OUT -->PINSWAP 7400 A B FUNCTION Gl 7400 1 2 3 FUNCTICN G2 7400 4 5 6 FUNCTION G3 7400 9 10 8 FUNCTION G4 7400 12 13 11 PCWER +SV; 14 GRCXJND GND; 7 END

12/84 COMMAND DESCRIPTION

4

In the example, the PINORDER line specifies the pin names "A" and "B", with PINUSE, "IN" "IN", respectively. Therefore, since the pin names "A" and "B" are both specified as "IN", swappable pins exist for each identical function specified in the file. For example, FUNCTION Gl contains the swappable pins 1 and 2; FUNCTION G2 contains the swappable pins 4 and S, etc.

EXAMPLE | ADD PINSWAP| (ENTER PIN NAMES) A B | ENTER

Resulting line in device file:

PINSWAP 7400 A B

ADD PINUSE CONTINUATION

ADD PINUSE CONTINUATION COMMAND NAME

**PURPOSE** To add a continuation to the current PINUSE line of a device description file when using the EDIT DEVICE FILE text leadthru.

> The system places a comma at the end of the PINUSE line, with the new information added to the line directly below.

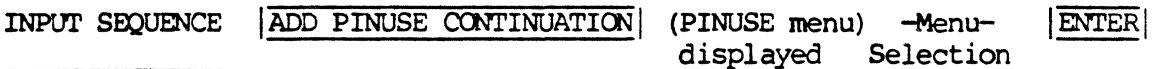

- o The operator must move the cursor to the PINUSE line of the file.
- o When ADD PINUSE CONTINUATION is picked, the system displays the menu containing the PINUSE options. The operator must select the PINUSE codes to be contained in the continuation line.
- o When  $|\text{ENTER}|$  is picked, the system places a comma (,) after the last entry on the PINUSE line, with the new PINUSE data added to the line below.

ĝ

**EXAMPLE** Existing PINUSE line in the device file:

PINUSE 7400 IN IN

ADD PINUSE CONTINUATION  $|\overline{\text{out}}|$ **ENTER** 

Resulting PINUSE line with continuation:

PINUSE 7400 IN IN,  $\alpha$ 

**NOTES:** 

The |MERGE| command may be used to move the contents of the continuation line to the PINUSE line above, if desired.

ADD WHEEL

COMMAND NAME ADD WHEEL

PURPOSE To specify the photoplotter aperture wheel number in the APERIURE-TAB text file when using the EDIT APERTURE-TAB| text leadthru. ADD WHEEL| opens the wheel section of the file, indicated by an asterisk (\*) in the left margin of the file.

INPUT SEQUENCE | ADD WHEEL | (WHEEL NUMBER) -Keyboard- ENTER Input

- o The keyboard input is the photoplotter aperture . wheel number. Currently, WHEEL 1 is the only allowable value.
- o When  $|\overline{\text{ENTER}}|$  is picked, the system displays the WHEEL line of the APERIURE-TAB text file, preceded by an asterisk. The asterisk indicates that the WHEEL section of the file is open for editing. The operator may use the **ADD APERIURE** command to add information to the WHEEL section, or the | CHANGE APERIURE| command to edit existing information.

ADD WHEEL (WHEEL NUMBER) 1 EXAMPLE **ENTER** 

Result: \* WHEEL 1

**BLANK** 

COMMAND NAME **BLANK** 

PURPOSE To blank all actively displayed colors and the grid specification on the active drawing. The operator may use this command to first blank all colors and their assigned layers, then unblank only the desired colors/layers. The unblanked layers (by color) may then be interactively edited.

INPUT SEQUENCE | BLANK |

- o The **BLANK** command is located on the softkey line of the **IDISPLAY** menu on Telesis 2.1 systems only; these systems have the graphics processor for the  $|\overline{\text{WORD}}|$ ,  $|\overline{\text{RQAM}}|$ , and  $|\overline{\text{DISPLAY}}|$  softkeys.
- o When the operator picks  $|BIANK|$ , the system blanks all colors and their assigned layers on the active drawing. The  $|$ UNBLANK $|$  commands may then be used to selectively re-display blanked colors/layers for interactive editing.

### BLUE PRIORITY

COMMAND NAME

### BLUE PRIORITY

PURPOSE

To establish BLUE color priority on the actively displayed drawing. All drawing layers assigned the color BLUE will be displayed over other assigned colors (except RED) on the drawing.

This feature allows the operator to selectively control priority display of graphic elements, by color, allowing improved viewing of desired layers on dense drawings.

The |BLUE PRIORITY| command is located on the |DISPLAY| menu.

INPUT SEQUENCE BLUE PRIORITY

> o When the operator picks  $|BrmLUE$  PRIORITY , the system displays BLUE over other displayed colors.

However, RED is the constant priority color, if assigned and displayed on the drawing.

EXAMPLE

BLUE PRIORITY

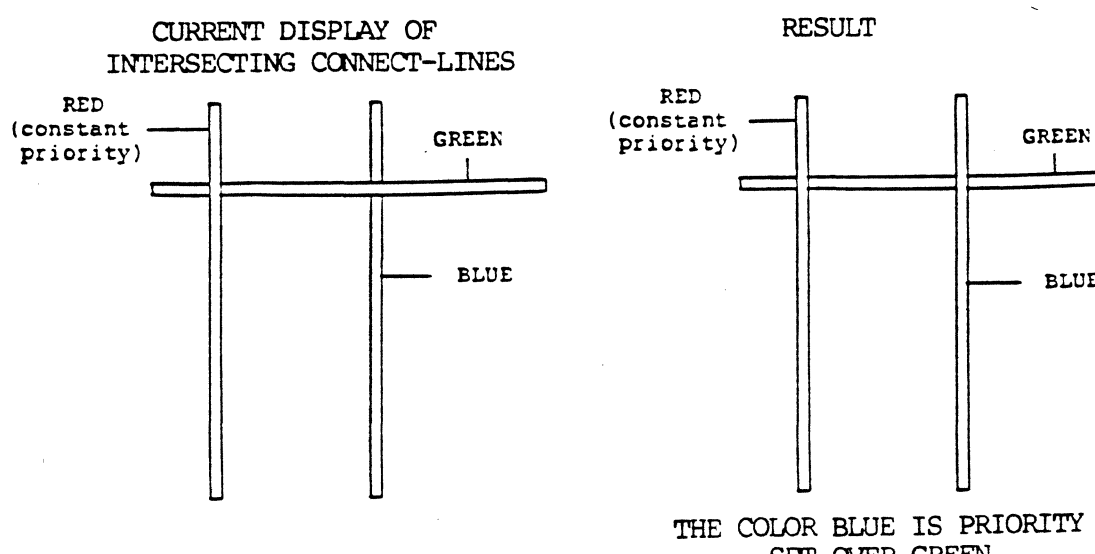

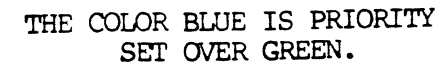

BLUE

### BOARD SYMBOLS

BOARD SYMBOLS COMMAND NAME

PURPOSE To flip to the menu set used for creating new board symbols, or editing existing ones.

INPUT SEQUENCE **BOARD SYMBOLS** 

# 12/84 COMMAND DESCRIPTION

JO

### **BOTTOM**

COMMAND NAME **BOTTOM** 

**PURPOSE** To position the graphics screen cursor to the bottom of a PINORDER section, or to the bottom of of the file when using the EDIT DEVICE FILE text leadthru.

INPUT SEQUENCE **BOTTOM** 

- o If the PINORDER section is highlighted with the asterisk (\*) display, the cursor moves from its current position to the last line of the PINORDER section.
- o If the PINORDER section is not highlighted, BOTTOM will position the cursor to the last line of the file.

COMMAND NAME BREAK LINE

PURPOSE To break an existing line entry contained in a device description file so that a continuation line is created. The system inserts a conma at the operator-defined position on the line, with information after the comma advancing to the next line position. Line entries below the new continuation shift down.

> | BREAK LINE| is an editing comman<br>| EDIT DEVICE FILE| text leadthru. BREAK LINE is an editing command available on the

INPUT SEQUENCE | BREAK LINE | (AFTER WHICH PIN ?) -Keyboard- | ENTER Input

- o The operator must nove the cursor to the line to be edited.
- o The keyboard input specifies the pin position on the line where the break is to occur.
- o The system automatically opens a line, inserts a comma, and moves the information to the line directly below.
- EXAMPLE Existing line contained in the device file, displayed on the graphics screen.

FUNCTION G4 7400 12 13 11

BREAK LINE (AFTER WHICH PIN?) 2 ENTER

Result: FUNCTION G4 7400 12 13, 11

Position 2 specifies that the break is to occur after the second pin entry, pin 13. The system inserts the comma, with pin 11 advancing to the next line.

COMMAND NAME CANCEL ACTIVE EXECUTE FILE

PllRPOSF. To cancel the active version of an execute file.

CANCEL ACTV EXEC INPUT SEQUENCE

- o If the active file was previously saved, the systen. does not delete the original version and its revision label.
- o If the active execute file is a new file, the system simply cancels the file.

 $\sim$   $\sim$ 

### CANCEL PENPLOT BACKGROUND

COMMAND NAME CANCEL PENPLOT BACKGROUND

PURPOSE To terminate the currently active penplot started with the PENPLOT BACKGROUND command.

INPUT SEQUENCE | CANCEL PENPLOT BACKGROUND

o When CANCEL PENPLOT BACKGROUND is picked, there may be a slight delay before the plotter stops.

The system first completes the current plotting task from the -PLOT file prior to terminating the active pen plot.
# **CENTER**

 $\bar{z}$ 

 $($ on WORLD menu)

 $\overline{\phantom{a}}$ 

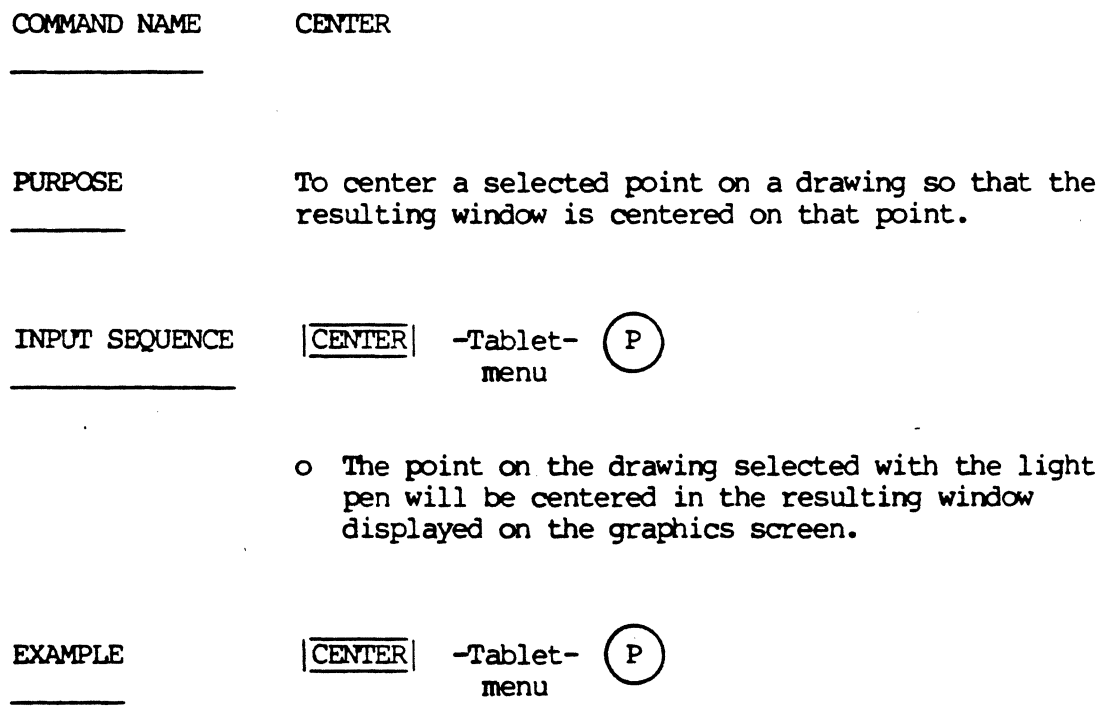

 $\mathcal{A}$ 

# CHANGE APERTURE

COMMAND NAME CHANGE APERTURE

**PURPOSE** To edit an existing aperture station line contained in the APERTURE-TAB text file, using the text leadthru capability.

CHANGE APERTURE INPUT SEQUENCE (STATION NUMBER) -Keyboard-ENTER Input (SELECT APERTURE)  $(SIZE)$ -Keyboard- $|$ **ENTER** Input **LINE** CIRCLE **SOUARE** 

- o The input sequence for the CHANGE APERTURE command is the same as the input sequence for the ADD APERTURE command. However, the operator may skip any prompt, except shape, for any information that remains unchanged on the line being edited.
- **EXAMPLE** Existing line entry in the APERTURE-TAB text file displayed on the graphics screen:
	- $1$  SQUARE=.062 D10

**RECTANGLE OBLONG FLASH** 

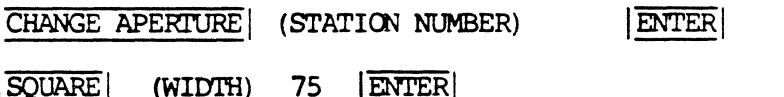

Resulting line:

1 SQUARE=.075 D10

12/84 COMMAND DESCRIPTION

 $16$ 

COMMAND NAME CHANGE PAD GRAPHICS

**PURPOSE** To display the menu containing the available pad shape options when editing pad graphics of existing board symbols.

> CHANGE PAD GRAPHICS | is located on the SYMBOL CONVERSION/CONVERT SYMBOLS | menu. CHANGE PAD GRAPHICS! is located on the

INPUT SEQUENCE | CHANGE PAD GRAPHICS|

o The following pad shape command options are available:

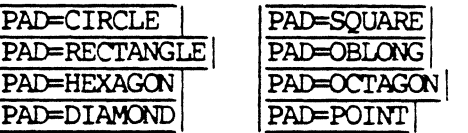

- o When the operator completes symbol editing, the CREATE CONVERTED SYMBOL command may be used to create a bundled version of the symbol, combining the pad graphics, connect-points, and pin numbers for increased available disk space on the systen.
- o NOTE 1: On symbols previously created with the CREATE SYMBOL command, the operator must first delete the existing pad shape(s) on the Symbol (layer 52) using the keypad | FIND LIN/CLIN| filter prior to updating.

DO NOT DELETE THE EXISTING CONNECT-POINT ON I.AYER 0.

Use the CHANGE PAD GRAPHICS command to update the connect-points with the above pad shape options, combining the pad the connect-point (layer 0).

o NOI'E 2: On Symbols previously created with the | CREATE CONVERTED SYMBOL | command, the operator does not need to first delete the old pad graphics. Simply use the | CHANGE PAD GRAPHICS| command to edit the symbol prior to re-executing the CREATE CONVERTED SYMBOL | command.

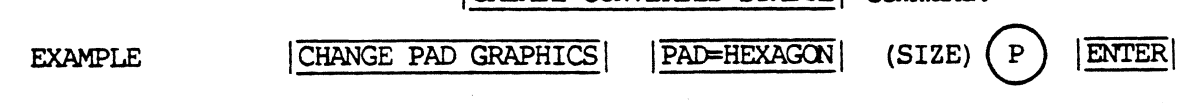

COMMAND NAME CHANGE PINSWAP

**PURPOSE** To edit the current pinswap definition in a device description file using the EDIT DEVICE FILE text leadthru.

INPUT SEQUENCE CHANGE PINSWAP (ENTER PIN NAMES) -Keyboard-**ENTER** Input

- o The cursor must be moved to the existing PINSWAP line of the device file prior to using the CHANGE PINSWAP command.
- o The keyboard input specifies the pin names of the swappable pins for each identical logic function contained in the device. Separate each pin name with a blank space during input.

ENTER **EXAMPLE** CHANGE PINSWAP (ENTER PIN NAMES) A B

Resulting entry for the 7400 device:

PINSWAP 7400 A B

12/84 COMMAND DESCRIPTION

18

# CHANGE PINUSE CONTINUATION

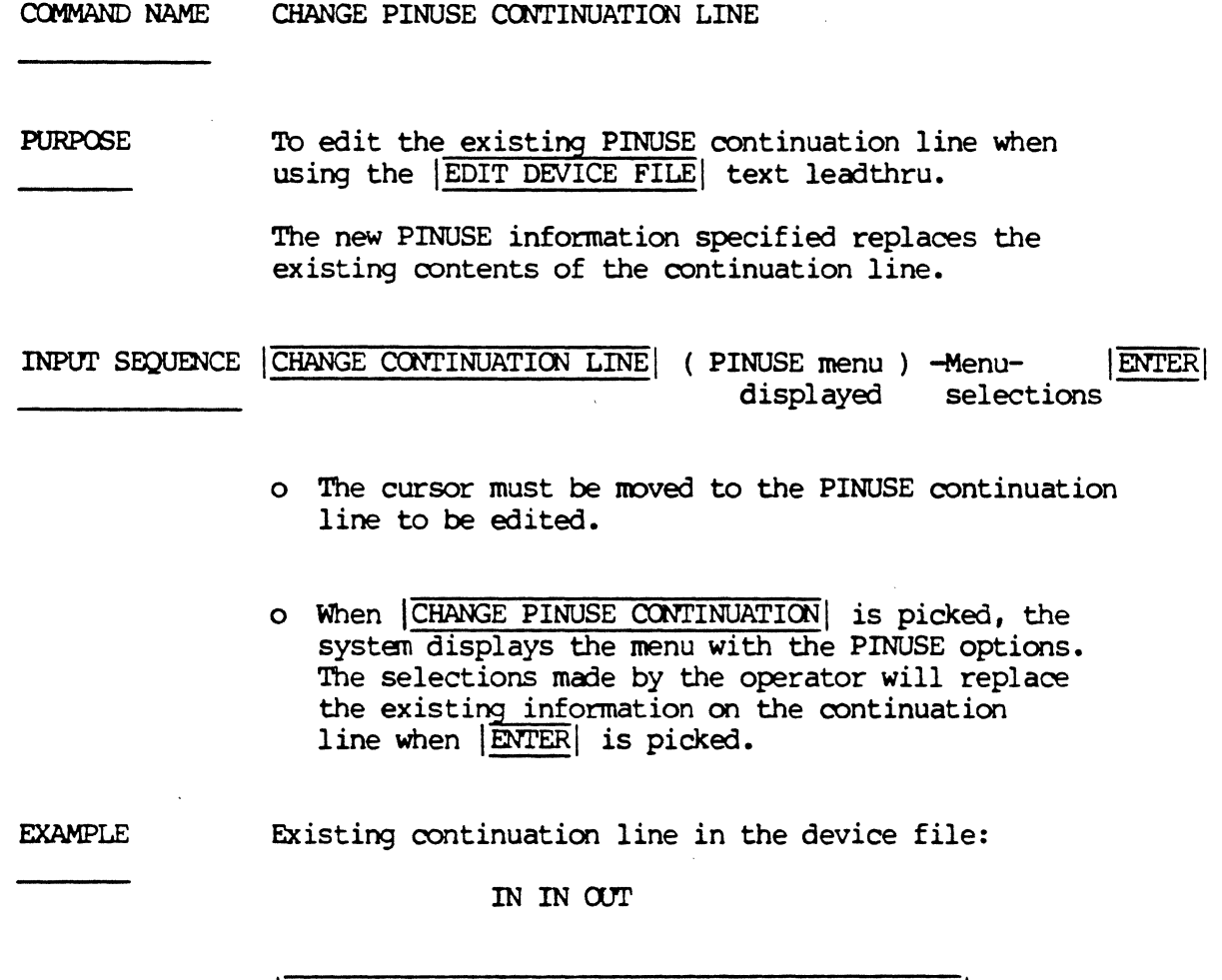

J.

CHANGE PINUSE CONTINUATION IN OUT ENTER

Resulting continuation line:

IN  $\alpha$ 

12/84 COMMAND DESCRIPTION

 $\bar{z}$ 

### CHANGE WHEEL

COMMAND NAME CHANGE WHEEL

PURPOSE To edit the WHEEL section of the APERI'URE-TAB text file when using the EDIT APERTURE-TAB| text leadthru.

> The graphics screen cursor must be moved to the WHEEL line of the file prior to using the CHANGE WHEEL command.

INPUT SEQUENCE | CHANGE WHEEL | (WHEEL NUMBER) -Keyboard- | ENTER Input

- o Currently, WHEEL 1 is the only allowable value. Skip the keyboard input to open the WHEEL section of the file for editing. Asterisks (\*) will be be displayed at the beginning of each line contained in the WHEEL section.
- o Use the  $|$ LINE DWN $|$  command to position the cursor to the line to be edited. The CHANGE APERTURE and | ADD APERIURE| command may be used to change or add information to the WHEEL section.
- o When editing is complete, use the  $|\overline{DONE}|$  command to cancel the display of asterisks defining the WHEEL section.

EXAMPLE

I CHANGE WHEEL **(WHEEL NUMBER)** ENTER

# CHG CONTINUATION LINE

 $\hat{\mathbf{v}}$ 

COMMAND NAME CHANGE CONTINUATION LINE

PURPOSE To edit the current data contained in a continuation line when using the **EDIT DEVICE FILE** text leadthru.

> The new data specified replaces the existing contents of the continuation line.

INPUT SEQUENCE | CHG CONTINUATION LINE | (ENTER DATA) -Keyboard- | ENTER Input

> o The graphics screen cursor must be noved to the continuation line to be edited.

o The keyboard input specifies the new data to replace the existing contents of the continuation line.

EXAMPLE Existing continuation line in the device file:

12 13 14

CHG CONTINUATION LINE (ENTER DATA) 12 13 ENTER

Resulting continuation line:

12 13

12/84 COMMAND DESCRIPTION

21

Ğ,

COMMAND NAME CHANGE EXECUTE FILE NAME

**PURPOSE** To change the name of an existing execute file.

CHG EXEC FILE NM INPUT SEQUENCE (OLD NAME) -Keyboard-**ENTER** Input

> (NEW NAME) -Keyboard-**ENTER** Input

- o The first keyboard input is the name of the existing execute file. Input the revision label if the execute file named in the prompt is not the latest revision.
- o The second keyboard input is the new name to be assigned to the execute file. The name may contain up to 18 alphanumeric characters with no blank spaces. A revision label with up to four alphanumeric characters may be specified. Separate the name from the revision label with a blank space.
- o Pick ENTER to change the execute file name. The function screen message line will display:

-NAME OF EXECUTE FILE ABC REV 1 CHANGED TO XYZ-

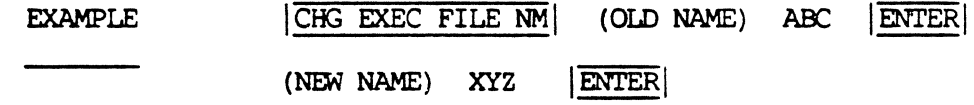

12/84 COMMAND DESCRIPTION

 $\overline{2}$ 

# CHG EXEC FILE *RV*

 $\mathcal{L}$ 

 $\ddot{\phantom{a}}$ 

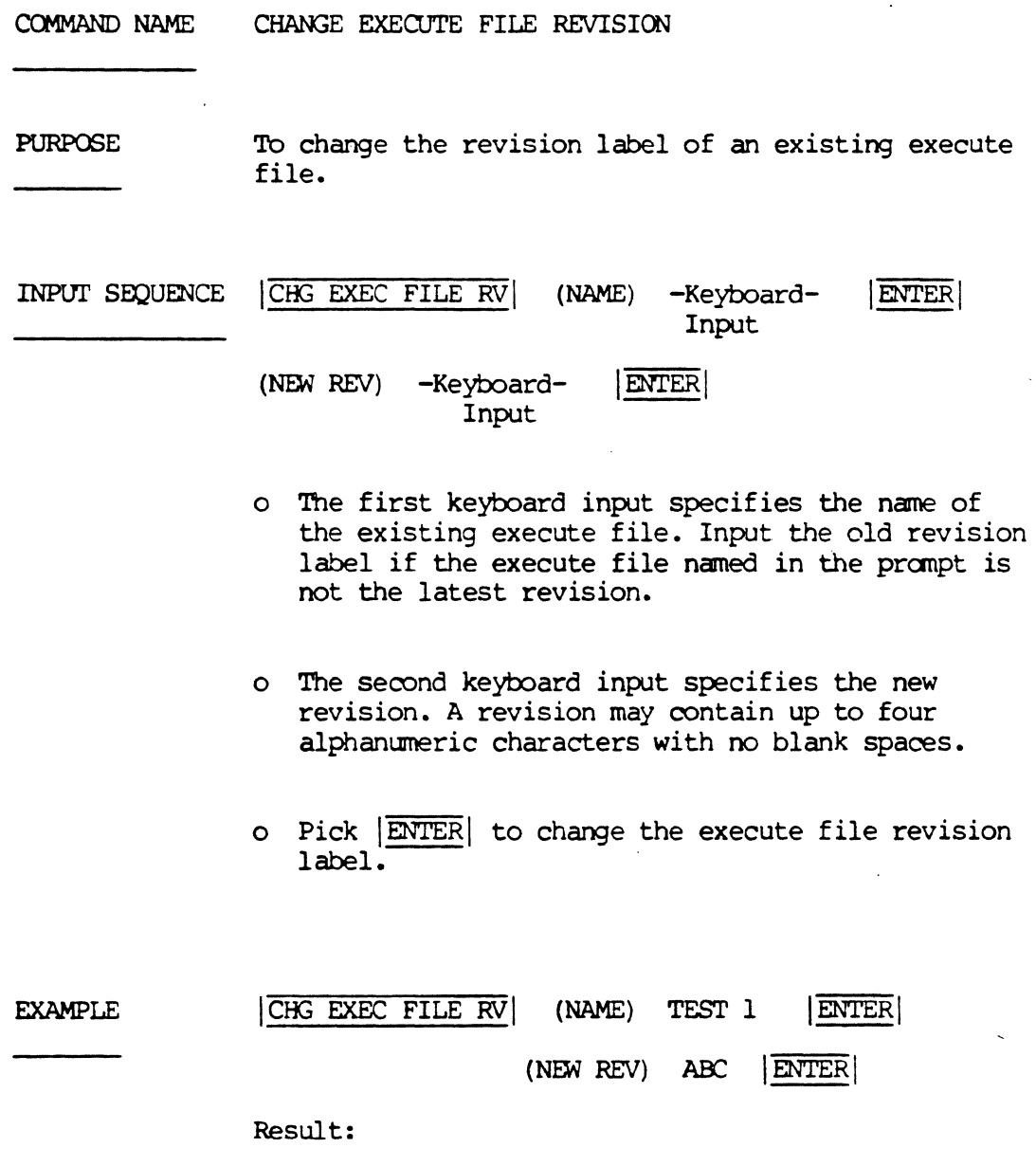

The execute file naned TEST rev 1 is changed to TEST rev ABC.

 $\sim$ 

## CCM?/FUNC/PIN SWAPPING

#### COMMAND NAME COMPONENT, FUNCTION, PIN SWAPPING

PURPOSE To flip to the menu page containing the commands used to interactively swap components, logic functions, and pins on the active board drawing.

# INPUT SEQUENCE COMP/FUNC/PIN SWAPPING

- o The COMP/FUNC/PIN SWAPPING command is located on the INTERACTIVE PLACEMENT | menu.
- o The following comnands are available on the interactive swapping menu:

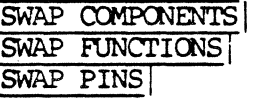

SWAP COMPONENTS BY REFDES SWAP FUNCTIONS BY REFDES.PIN # HILITE SWAPPABLE FUNCTIONS HILITE SWAPPABLE PINS

EXAMPLE

ICOMP/FUNC/PIN SWAPPING

## CCNVERI' SYMBOLS

COMMAND NAME CONVERT SYMBOLS

PURPOSE To open the menu set used to edit and convert existing board symbols. The CONVERT SYMBOLS command is located on the SYMBOL CONVERSION menus.

INPUT SEQUENCE CONVERT SYMBOLS

- o When CONVERT SYMBOLS is picked, the operator may use one of the | ADD SYMBOL| commands to add and edit an existing board symbol on the active drawing. For example, the CHANGE PAD GRAPHICS command may be used to edit the pad graphics within the symbol.
- o When operator completes the editing of the the board symbol, the CREATE CONVERTED SYMBOL command may be used, creating a bundled version of the symbol.

\* Bundling reduces the number of data base identifiers (DBIDs) in a symbol by combining the pad graphics, connect-points, and pin numbers for increase available disk space on the system.

COMMAND NAME COPY EXECUTE FILE

PURPOSE To make a copy of an existing execute file.

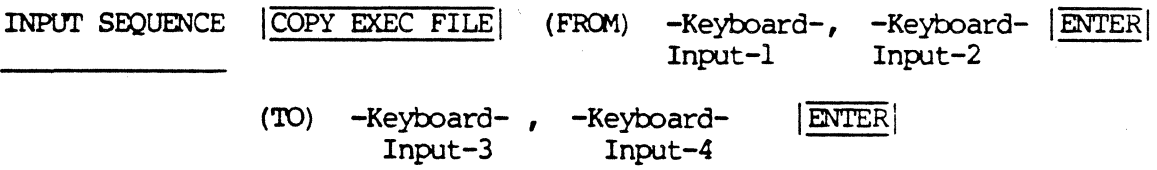

o Keyboard input 1 is the name of the project (if any) from which the execute file is to be copied.

If the execute file is not in a project file, or if it is in the current project file, skip keyboard input-1 and proceed to keyboard input-2.

- o Keyboard input-2 is the nane of the execute file to be copied.
- o Keyboard input-3 is the nane of the project (if any) receiving the copy.
	- A) To copy at the system level or into the current project file, skip keyboard input-3 and go directly to keyboard input-4,
	- B) To copy into any other existing project, input the project name.
	- C) To copy into a new project, input the new project nane.
- o Keyboard input-4 is the nane of the execute file copy if different from the original execute file name (keyboard input-2) • To use the same nane for the copy as for the original, skip keyboard input-4.

- o Always use a carma (,) after project names to distinguish them from execute file names. A comma is not necessary if a project name is skipped. However, the comma is necessary if the execute file name is skipped and project name is input.
- o A revision label may be specified after any project name, or execute file name. Input one blank space between the file nane and the revision label. If a revision label in not input, the nost recent revision is used.
- o For floppy disk copies, use this command exactly as described above with the following exceptions:
	- A) To copy from a floppy disk, input the characters F: immediately after the  $|OPT$  EXEC FILE  $|command$ .
	- B) To copy to a floppy disk, input the characters F: immediately after the first  $|\overline{\text{ENTER}}|$  in the input sequence.

EXAMPLE I COPY EXEC FILE | (FROM) TEST, ABC ENTER (TO) F: | ENTER

> Result: The execute file, ABC, in project TEST is copied to floppy disk.

ICOPY EXEC FILE (FROM) TEST, **ENTER** (TO) ACC-TEST, **ENTER** 

Result: The execute file files contained in the project TEST will be copied to the project ACC-TEST.

The function screen message line displays:

-PICK PAGE-> ID REVIEW LIST. PICK CANCEL ID BYPASS LIST.

Pick: | PAGE->|

The function screen issues a second message:

-ARE YOO SURE YOO WANT ID COPY ALL OF THE LISTED ITEMS?

ENTER CANCEL FOR NO ENI'ER ->PAGE FOR YES

12/84 COMMAND DESCRIPTION

27

COMMAND NAME CREATE BOM-REPORT

 $\lambda$ 

PURPOSE To create a bill-of materials text file fran the latest NET-DATA-BASE file in the current project.

INPUT SEQUENCE | CREATE BOM-REPORT|

NOTES There must be a net data base file in the current project.  $\overline{\phantom{a}}$ 

 $\frac{1}{2}$  ,  $\frac{1}{2}$ 

## CREATE COMPONENT-REPORT

### COMMAND NAME CREATE COMPONENT-REPORT

PURPOSE To create a list-by-components text file from the most recent NET-DATA-BASE file in the current project. The system names the file COMPONENT-REPORT.

INPUT SEQUENCE | CREATE COMPONENT-REPORT

NOTES There must be a NET-DATA-BASE file in the current project file.

# 1.2/84 CCMMAND DESCRIPTICN

COMMAND NAME CREATE CONVERTED SYMBOL

**PURPOSE** 

To create a bundled version of an existing board symbol edited on the temporary active drawing opened with the  $|SYMBOL$  CONVERSION  $|$  command.

Bundling reduces the number of data base identifiers (DBIDs) in a symbol by combining the pad graphics, connect-points, and pin numbers for increased available disk space on the system.

The CREATE CONVERTED SYMBOL command is located on the !SYMBOL CCINERSIOO / CCNVERI' SYMBOLS! menus.

# INPUT SEQUENCE CREATE CONVERTED SYMBOL

- o When CREATE CONVERTED SYMBOL is picked, the system creates a bundled version of the symbol. The symbol shown on the graphics screen will disappear. The operator may then proceed to add and oonvert additional symbols on the same active drawing.
- o Symbols created with the CREATE CONVERTED SYMBOLS command will appear in the current project directory, with a SYMBOL-LOG text file.
- o When finished, the operator must use the |CANCEL ACTV DRW| command on the drawing opened `with the |SYMBOL CONVERSION| command.

EXAMPLE

CREATE CONVERTED SYMBOL

12/84 COMMAND DESCRIPTION  $\frac{30}{30}$ 

#### COMMAND NAME CREATE DRAWING

**PURPOSE** To create a drawing (by window) of user-selectable elements from an actively displayed drawing on the graphics screen.

> This command may be used to copy repetitive circuitry from the active drawing for use in other, or later designs.

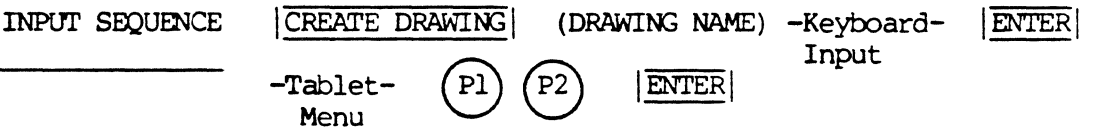

- o The keyboard input is the name of the drawing to be created. The operator-specified name may contain up to 18 alphanumeric characters; a revision label, if specified, may contain up to four alphanumeric characters. Input a blank space between the drawing name and the revision label.
- o  $(Pl)$  defines the first corner of the window.
- o  $(P2)$  defines the opposite corner of the window.
- o The windowed-in area defines the new drawing to be created. The drawing elements within the defined window will then highlight. However, drawing elements appearing within the window that continue outside the window (i.e. connect-lines) will not be created.
	- NOTE 1: The operator may use the keypad find<br>filters (i.e.  $|FIND$  SYMBOL) to selectively control the elements to be created, prior to defining a window on the drawing.
	- NOTE 2: If  $|CREATE DRAWING|$  is used on a board drawing with a NET-DATA-BASE file, the created drawing will not maintain a NET-DATA-BASE link.
	- NOTE 3: When re-opening the created drawing for editing, the operator must open the drawing with the SCHEMATIC DRAWINGS command.

- o Pick  $|\overline{OOPS}|$  to cancel the current window definition and to de-highlight drawing elements prior to re-defining the window.
- o Pick ENTER to create the drawing currently defined by the window; the drawing is created under the name originally specified by the keyboard input.

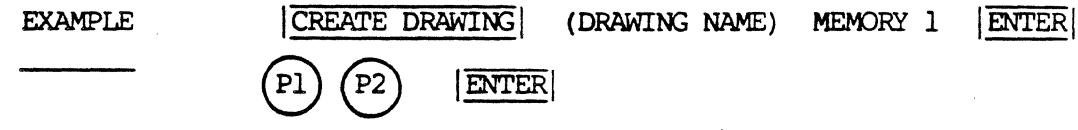

## CREATE/MERGE DRAWING

COMMAND NAME CREATE/MERGE DRAWING

**PURPOSE** To flip to the menu containing the comnands used to create and merge drawings.

INPUT SEQUENCE | CREATE/MERGE DRAWING

o The following carmands are available on the !CREATE/MERGE DRAWING! menu:

CREATE DRAWING **MERGE DRAWING** 

MERGE MD DRAWI<br>DELETE WINDOW MERGE MD DRAWING!

EXAMPLE

!CREATE/MERGE DRAWING!

## CREATE NETLIST-REPORT

COMMAND NAME CREATE NETLIST-REPORT

PURPOSE To create a list-by-nets text file from the most recent NET-DATA-BASE file in the current project. The text file is named NETLIST-REPORT.

INPUT SEQUENCE | CREATE NETLIST REPORT|

NOTES There must be a NET-DATA-BASE file in the current project directory.

COMMAND NAME DELETE

PURPOSE To delete a line or section from a device description file when using the EDIT DEVICE FILE text leadthru. The cursor position defines the line or section to be deleted.

INPUT SEQUENCE | DELETE

o Single lines or entire sections may be deleted.

- o Section headers cannot be deleted if the section is currently highlighted with the asterisk (\*) display. For exanple, the PINORDER line cannot be deleted when the section is highlighted. However, if the cursor is positioned at the PINORDER line with the PINORDER section de-highlighted, the system deletes the entire section.
- o Single lines within a highlighted section can be deleted.

EXAMPLE

DELETE<sup></sup>

COMMAND NAME DELETE EXECUTE FILE

PURPOSE To delete an execute file.

INPUT SEQUENCE | DELETE EXECUTE FILE | (NAME) -Keyboard- ,<br>Input-1

-Keyboard-Input-2 IENTERI

o Keyboard input-1 is the name of the project (if any) from which the execute file is to be deleted.

If the execute file is not in a project file, or if it is in the current project file, skip keyboard input-1 and go directly to keyboard input-2.

- o Keyboard input-2 is the name of the execute file to be deleted.
- o Always use a comma  $\binom{n}{k}$  after the project name to distinguish it fran an execute file name. A canrna is not necessary if the project name is skipped.
- o A revision label after the project name, or the execute file name may be specified. Input one blank space between the file name and the revision label. If the revision label is anitted, the most recent revision will be used.
- o To delete from a floppy disk, use this command exactly as described above with the following exception: input the characters  $F:$  immediately after the (NAME) pranpt.

EXAMPLE DELETE EXEC FILE| (NAME) TEST, ABCD | ENTER

> Result: The execute file named ABCD is deleted fran the project naned TEST.

12/84 COMMAND DESCRIPTION 36

**Service** Science

# DELETE EXEC FILE (cont.)

NOTE: If the project name is specified without an execute file name, the function screen displays the message:

> -PICK PAGE-> TO REVIEW LIST--PICK CANCEL TO BYPASS LIST-

The list on the function screen displays all execute files contained in the project specified. For example,

DELETE > PROJECT TEST REV 1 EXEC FILE ABCD REV 1 XYZ REV 1

Pick:  $|PAGE->|$ 

-ARE YOU SURE YOU WANT TO DELETE ALL OF THE LISTED ITEMS?

-ENTER CANCEL FOR NO -ENTER ->PAGE FOR YES

 $\ddot{\phantom{a}}$ 

COMMAND NAME DELETE LAYER

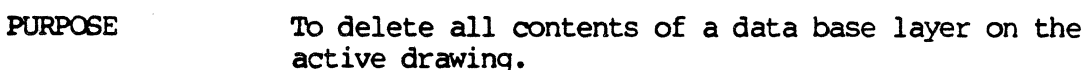

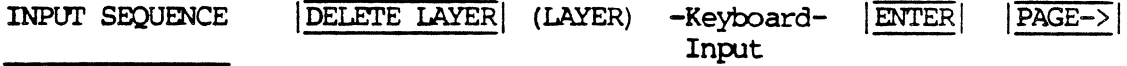

- o The keyboard input is the number specifying the data base layer to be deleted.
- o When  $|\overline{\text{ENTER}}|$  is picked, the system displays the following prompt on the function screen:
	- -PICK PAGE-> TO DELETE-
	- CAUTION: Be certain that the data base layer specified is the desired layer. Deleted data base layers cannot be recovered after deletion.
- o Pick | PAGE->| to delete the contents of the specified data base layer. Graphic elements on the specified layer will delete from the active drawing.

DELETE LAYER (LAYER) 1 ENTER (PICK PAGE-> TO DELETE) **EXAMPLE**  $PAGE->$ 

> Result: The contents of data base layer 1 will be deleted.

COMMAND NAME DELETE WINDOW

**PURPOSE** To delete the contents of the operator-defined window on the actively displayed drawing.

INPUT SEQUENCE | DELETE WINDOW| (P1) (P2) | ENTER|

- $o (P1)$  defines the first corner of the window.
- 
- o  $(P2)$  defines the opposite corner of the window.
- o Elernents within the operator-defined window will highlight. Elements within the window that continue outside the window (i.e. connect-lines) as well as symbol elements with assiged reference designators will not be deleted.
- o Pick  $\overline{OOPS!}$  to cancel the window displayed on the graphics screen, if the defined window is not desired.
- o Pick  $|\overline{CMCEL}|$  to terminate the command.
- o If the operator-defined window contains symbols with assigned reference designators, the following message is displayed on the function screen:

-ELEMENTS WITH ASSIGNED REF DES ARE NOT DELETED-

The system deletes only those elements within the defined window that do not contain reference designators.

o The operator may use the keypad find filters  $(i.e.$   $|FIND$  SYMBOL $|)$  to define specific elements to be deleted prior to defining the window on the graphics screen.

EXAMPLE

I DELEI'E WIN!Xl'J I ® ® I ENTER I

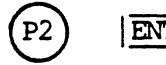

#### COMMAND NAME DERIVE CONNECTIVITY

**PURPOSE** 

**NOTES** 

To instruct the system to attempt creation of CONNECT-LINES from LINES displayed on the active drawing.

When the operator uses the |LOAD GERBER DATA| command to reconstruct Gerber artfiles on the graphics screen, and then proceeds to place symbols at the proper pad indicators, DERIVE CONNECTIVITY may be used to create CONNECT-LINES from the reconstructed LINES displayed on the grawing.

#### INPUT SEQUENCE DERIVE CONNECTIVITY

- o When DERIVE CONNECTIVITY is picked, the system executes two PASSES over the drawing.
- o During the first PASS, the system scans the drawing for LINES. When a LINE is located, the system highlights it in RED, then "stretches" the line within a system. defined trap (if required) in search of another LINE. If a LINE is located within the trap area, the system inserts a connect-point where the two lines merge. The first PASS simply prepares the drawing for the second PASS where CONNECT-LINES will be created.
- o During the second PASS, the system scans the drawing and searches for connect-points. These include symbol connect points, and connect-points added to the orawing during the first PASS at the various LINE eng-points. As each connect-point is located, the system first attempts to locate a nearby line, then adds a "stretch" segment to the line (if required) so that a connect-line can be made.
- o When DERIVE CONNECTIVITY completes, all LINES not converted to CONNECT-LINES during the second PASS will remain as LINES (ADD LINE) on the crawing. The system then dehighlights the LINES and CONNECT-LINES displayed on the drawing.

## TYPES OF CONNECTIONS OCCURRING DURING DERIVE CONNECTIVITY

LINE TO CONNECT-POINT LINE TO LINE (of same width) LINE TO LINE (of different widths)

# CONNECT CONDITIONS DURING DERIVE CONNECTIVITY

- 1. LINES displayed on the orawing must exist within the DBLAYER range, 1 through 32.
- 2. The connect-points on the component symbols must exist within the DBLAYER range, 0 through 32.

Refer to the POST PROCESSING section of the manual for additional information on the DERIVE CONNECTIVITY command.

# DISPLAY

COMMAND NAME **DISPLAY** 

PURPOSE To flip to the menu containing the commands used to selectively oontrol displayed graphics on the active drawing.

INPUT SEQUENCE | DISPLAY |

o When  $|\overline{\text{DISPLAY}}|$  is picked, the following menu appears on the function screen:

# DISPLAY TEXT FILE

COMMAND NAME DISPLAY TEXT FILE

**PURPOSE** To display the contents of a text file on the function screen.

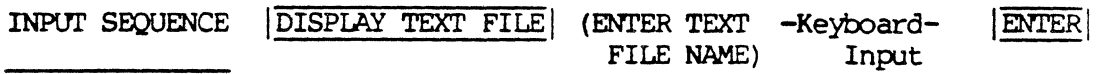

- o The keyboard input is the nane of the text file to be displayed on the function screen. Specify the revision label if the text file is not the latest revision.
- o The text file specified must be in the current project file.

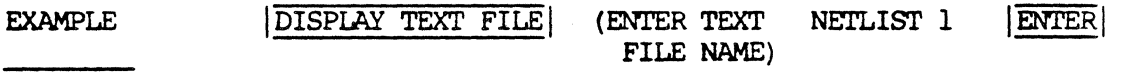

Result: The text file NETLIST rev l will be displayed on the function screen.

12/84 COMMAND DESCRIPTION

42

# DRAW BOARD SYMBOL

COMMAND NAME DRAW BOARD SYMBOL

PURPOSE To open the menu set used to create or edit board symbol drawings.

INPUT SEQUENCE | DRAW BOARD SYMBOL

COMMAND NAME DRAW SCHEMATIC SYMBOL

PURPOSE To open the menu set used to create or edit schematic symbol drawings.

INPUT SEQUENCE | DRAW SCHEMATIC SYMBOL

## DRAWING=WORLD

COMMAND NAME DRAWING=WORLD

**PURPOSE** To view the entire drawing on the graphics screen, showing the current roamspace and window definition.

DRAWING=WORLD INPUT SEQUENCE

> o The DRAWING=WORLD command is located on the WORLD menu on Telesis 2.1 systems; these systems have the graphics processor for the  $|\overline{\text{WORD}}|$ ,  $|\overline{\text{ROM}}|$  and  $|\overline{\text{DISPLAY}}|$  softkeys.

**EXAMPLE** 

DRAWING=WORLD

## DRAWINGS/SYMBOLS

COMMAND NAME DRAWINGS/SYMBOLS

**PURPOSE** To flip to the menu page containing the commands for opening new or existing board, schematic, and symbol drawings.

DRAWINGS/SYMBOLS INPUT SEQUENCE

> o The following options are displayed on the DRAWINGS/SYMBOLS | menu:

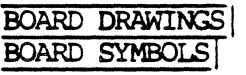

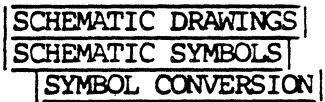

**EXAMPLE** 

DRAWINGS/SYMBOLS

COMMAND NAME **DOWN** 

**PURPOSE** To move the graphics screen cursor down one line, or one section, when using the EDIT DEVICE FILE text leadthru.

 $|\overline{DM}|$ INPUT SEQUENCE

- o If the PINORDER section is highlighted with asterisk (\*) display, the cursor can only be moved within the section.
- o Pick  $|\overline{DONE}|$  to erase the asterisk display prior to moving the cursor down additional lines outside of the PINORDER section.

12/84 COMMAND DESCRIPTION

**DWN** 

COMMAND NAME EDIT APERIURE TABLE TEXT FILE

PURPOSE To create or edit an existing aperture table text file using the text leadthru capability.

INPUT SEXJUENCE I EDIT APERI'URE-TAB I (REV) -Keyboard- I ENTER I Input

- o The text file must be named APERruRE-TAB. If creating a new file, the system automatically names the file APERTURE-TAB when the operatordefined revision label is input. A revision may contain up to four alphanumeric characters.
	- NOTE: If the revision label is omitted, the systen assigns "rev l" to the file when the operator executes the  $|SAVE$  FILE command.
- o If the file named APERTURE-TAB already exists in the current project, the operator may specify the revision when opening the file for editing.

Qnitting the revision label will open the latest version of the file.

EXAMPLE EDIT APERIURE-TAB (REV) ABC ENTER

> Result: The systen opens a new text file named APERTURE-TAB rev ABC, or opens the existing file of the same name and revision.

12/84 COMMAND DESCRIPTION

48

COMMAND NAME EDIT FILE

**PURPOSE** To menu-back and return to the active text file for additional editing while using the TEXT LEADTHRU capability. This command is also available during the creation and editing of execute files.

INPUT SEQUENCE !EDIT FILEI

COMMAND NAME ENGLISH UNITS

PURPOSE To specify English units when opening a new drawing file. One unit is .001 inches, or 1 mil.

INPUT SEQUENCE | ENGLISH UNITS
COMMAND NAME FIX ALL

**PURPOSE** To fix all components, swappable logic functions, and swappable pins on the active board drawing prior to selectively freeing components, functions, and pins for automatic swapping. The FIX ALL command is located on the AUTOMATIC PLACEMENT menu.

FIX ALL INPUT SEQUENCE

- o When FIX ALL is picked the following messages will appear on the function screen:
	- ALL COMPONENTS ARE FIXED -
	- ALL SWAPPABLE FUNCTIONS ARE FIXED -
	- ALL SWAPPABLE PINS ARE FIXED -
- o Fixed components, functions, and pins are not available for automatic swapping when the operator uses the AUTO-PLACE BOARD command on the active board drawing.

**EXAMPLE** 

FIX ALL

12/84 COMMAND DESCRIPTION

51

FIX ALL CCMPCNENTS

COMMAND NAME FIX ALL COMPONENTS

PURPOSE To fix all components on the active board drawing prior to using the auto-swapping capability. Fixed components on the drawing are not available for swapping during execution of | AUTO-PLACE BOARD| command on the placed board drawing.

INPUT SEQUENCE | FIX ALL COMPONENTS

o When the operator picks  $|\overline{FIX}$  ALL COMPONENTS $|$ , the function screen message line displays the following message:

-ALL CCMPCNENTS ARE FIXED-

EXAMPLE

FIX ALL COMPONENTS

Use the LIST FIXED COMPONENTS command to verify the fixing of all components on the active board drawing.

COMMAND NAME FIX ALL FUNCTIONS

PURPOSE To fix all swappable functions on the active board drawing prior to using the auto-swapping capability. Fixed functions on the drawing are not available for swapping during execution of the AUTO-PLACE BOARD command on the placed board drawing.

INPUT SEQUENCE | FIX ALL FUNCTIONS|

o When the operator picks  $\overline{\text{FIX ALL FUNCTIONS}}$ , the the function screen message line displays:

-ALL SWAPPABLE FUNCTICNS ARE FIXED-

EXAMPLE

**FIX ALL FUNCTIONS** 

Use the *LIST FIXED FUNCTIONS* command to verify the fixing of all swappable functions on the drawing.

هديكه

COMMAND NAME FIX ALL PINS

**PURPOSE** To fix all swappable pins on the active board drawing prior to using the auto-swapping capability. Fixed pins on the drawing are not available for swapping<br>during exection of the AUTO-PLACE BOARD command on the placed board drawing.

INPUT SEQUENCE FIX ALL PINS

> o When the operator picks the FIX ALL PINS command, the function screen message line displays:

> > -ALL SWAPPABLE PINS ARE FIXED-

**EXAMPLE** 

FIX ALL PINS

12/84 COMMAND DESCRIPTION

54

# COMMAND NAME FIX ALL PINS IN COMPONENT

PURPOSE To fix all swappable logic function pins on an IC component on the active board drawing prior to using the auto-swapping capability. Fixed pins on the drawing are not available for swapping during execution of the AUTO-PLACE BOARD command on the placed board drawing.

INPUT SEQUENCE  $|\overline{FIX}$  ALL PINS IN COMPONENT $|$  -Tablet-  $(P)$ ...  $|\overline{ENTER}|$ Menu

- $o(P)$  defines the first component with all swappable pins highlighting. Additional components picks will highlight and fix swappable pins on additional components. Currently highlighted pins de-highlight when additional components are picked.
- o | CANCEL | will not fix highlighted pins on the last selected component.
- o Pick ENTER to fix all swappable pins highlighted on the last component to complete the command.

EXAMPLE  $\overline{\text{FIX ALL PINS IN COMPORT}}$   $\overline{\text{P.A.L. ENTER}}$ 

### FIX ALL PINS IN FUNCTION COMMAND NAME

**PURPOSE** To selectively fix all swappable pins on IC component logic functions on the active board drawing. The operator must select one pin within the logic function to highlight and fix its swappable pins.

INPUT SEOUENCE **FIX ALL PINS IN FUNCTION** -Tablet- $(P, \ldots |$  ENTER Menu

> $o(P)$  - defines and highlights the swappable pins of a single IC logic function.

An improper selection will result in the following message on the function screen message line:

-SELECT POINT IS NOT A SWAPPABLE FUNCTION-

- o Additional picks will highlight and fix swappable pins of additional logic functions, with de-highlighting and fixing occurring on previous selections.
- o | CANCEL | will not fix the last highlighted swappable pins on the last selected logic function.
- o Pick ENTER to fix all swappable pins on the last selected logic function and to complete the command.

 $(P)$ ....

**EXAMPLE** 

FIX ALL PINS IN FUNCTION

**ENTER** 

12/84 COMMAND DESCRIPTION

56

đ

FIX COMPONENT [SELECT]

COMMAND NAME FIX COMPONENT [SELECT]

PURPOSE To fix a canponent(s) on the active board drawing by selecting the canponent(s) with the light pen prior to using the auto-swapping capability. Fixed canponents on the drawing are not available for swapping during execution of the  $|\overline{\text{AUTO-PLACE}}|$  BOARD command.

INPUT SEQUENCE | FIX COMPONENT [SELECT] | -Tablet-  $\bigcirc$ ... | ENTER | Menu

- $\circ$   $(P)$  defines and highlights the component to be fixed. Additional picks will highlight and fix additional components on the drawing.
- $\circ$   $\overline{\text{CANCEL}}$  will not fix the last selected component highlighted.
- o Pick ENTER to fix the last selected component and to canplete the comnand. The fixed components will not be available for swapping.

EXAMPLE  $\overline{\text{FIX COMPONENT [SELECT]}}$   $\overline{\text{P}}$ ....  $\overline{\text{ENTER}}$ 

> Use the  $|LIST$  FIXED COMPONENTS command to verify fixing of the components selected during the command.

## FIX CCMPCNENT BY REFDES

COMMAND NAME FIX COMPONENT BY REFDES

PURPOSE. To fix a component on the active board drawing by specifying the reference designator of the component. Fixed components on the drawing are not available for swapping during execution of the AUTO-PLACE BOARD command.

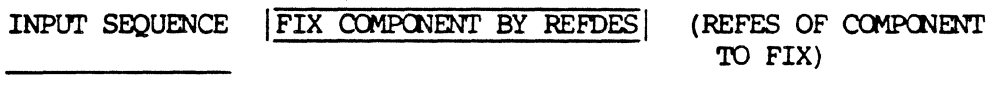

-Keyboard Input- | ENTER

o The keyboard input is the reference designator of the canponent to be fixed.

o Use the LIST FIXED COMPONENTS command to verify fixing of the component specified by input reference designator.

EXAMPLE | FIX COMPONENT BY REFDES | (REFDES OF COMPONENT TO FIX) Ul ENTER

> Result: Canponent with assigned reference designator Ul will not be available for automatic swapping during execution of the AUTO-PLACE BOARD command.

> > G

12/84 COMMAND DESCRIPTION

58

## FIX COMPONENTS BY WINDOW

### COMMAND NAME FIX COMPONENTS BY WINDOW

**PURPOSE** To fix components on the active board drawing by defining a window around each component(s) to be fixed prior to using the auto-swapping capability.

> Fixed components on the drawing are not available for swapping during execution of the AUTO-PLACE BOARD ccmnand.

INPUT SEQUENCE | FIX COMPONENTS BY WINDOW| (P1)(P2) | ENTER

- defines the first corner of the window.
- defines the opposite corner of the window.
- o After the seoond pick, the system draws a highlighted window around the canponent with the following message displayed on the function screen:

-PICK ENTER OR NEXT TO PROCESS CURRENT WINDOW-

Pick  $|\overline{\text{NEXT}}|$  to fix the component(s) defined within the window and to continue the command. The tablet menu remains displayed for additional window definitions. The following message will appear:

-ALL COMPONENTS WITHIN THE WINDOW ARE FIXED-

o Pick ENTER to fix the last component (s) defined by the window and to complete the command.

 $|$ FIX COMPONENTS BY WINDOW  $|$  (P1)(P2)  $|$ NEXT $|$  (P1)(P2)  $|$ ENTER

o | CANCEL | will not fix components defined in the current window.

EXAMPLE

 $\binom{4}{5}$ 

COMMAND NAME FIX FUNCTION [SELECT PIN]

PURPOSE To selectively fix an IC component logic function on the active board drawing by selecting one pin within the function, prior to using the auto-swapping capability. Fixed logic functions on the drawing are not available for swapping during execution of the |AUTO-PLACE BOARD| command. INPUT SEQUENCE  $|$  FIX FUNCTION  $|$  SELECT PIN $|$  -Tablet-  $(P)$ ...  $|$  ENTER Menu  $P$  defines and highlights all pins associated *\::.,;* with a single logic function. Additional picks will highlight and fix additional logic functions on board components. o !CANCEL! will not fix the last selected function highlighted on the drawing. o Pick ENTER to fix the last selected function and to complete the IFIX FUNCTION [SELECT PIN] | ccmnand. EXAMPLE  $\begin{bmatrix} \text{FIX} & \text{FUNCTION} & \text{[SELECT PIN]} \end{bmatrix}$   $\begin{bmatrix} \text{P} & \text{...} \end{bmatrix}$ **ENTER** Use the *LIST FIXED FUNCTIONS* command to list and verify fixing of the logic functions selected during ccmnand.

## COMMAND NAME FIX FUNCTION BY REFDES.PIN #

PURPOSE To selectively fix an IC logic function by specifying the reference designator of the component and one pin number contained within the function. Fixed logic functions are not available for auto-swapping during execution of the **AUTO-PLACE BOARD** command.

INPUT SEQUENCE FIX FUNCTION BY REFDES.PIN #

(REFDES.PIN# OF FUNCTION TO FIX) -Keyboard- | ENTER Input

- o The keyboard input is the reference designator of the component and a pin number associated with the function. Separate the reference designator from the pin number with a period  $(.)$ . (e.g. Ul.l)
- o Pick ENTER to complete the command sequence.
- o Use the LIST FIXED FUNCTIONS command to list and verify fixing of the function specified by the reference designator and pin number.

EXAMPLE

## I FIX FUNCTIOO BY REFDES .PIN # I

(REFDES.PIN # OF FUNCTIOO 'ID FIX) Ul.l jENTERj

If the pin number specified is not associated with a swappable logic function, the system will issue the following message:

- PIN IS NOT ON A SWAPPABLE FUNCTION-

### COMMAND NAME FIX FUNCTIONS BY SELECTING COMPONENT

To fix IC logic functions by selecting components **PURPOSE** on the active board drawing. Fixed functions on IC components are not available for auto-swapping during execution of the AUTO-PLACE BOARD command.

# INPUT SEQUENCE | FIX FUNCTIONS [SELECT COMP] | -Tablet- (P)... | ENTER Menu

- defines the first component, with all with all swappable logic functions on the component highlighting. Additional picks will highlight and fix swappable functions on additional IC components. A component with highlighted functions will de-highlight when the operator picks additional components.
- o CANCEL will not fix highlighted functions on the last selected component.
- o Pick ENTER to fix those logic functions highlighted on the last selected component, and to complete the command.
- o Use the LIST FIXED FUNCTIONS command to list and verify fixing of functions on the components selected during the command.

**EXAMPLE** 

الفقول المقارب المداعي والمرابي المتأثر

 $\mathcal{B}$ 

### FIX FUNCTIONS BY WINDOW

### COMMAND NAME FIX FUNCTIONS BY WINDOW

PURPOSE To fix swappable IC logic functions by defining a window on the drawing, enclosing the logic function(s) to be fixed prior to using the auto-swapping capability on the active board drawing. Fixed IC logic functions are not available for swapping during execution of the **AUTO-PLACE BOARD** command.

INPUT SEQUENCE  $|$ FIX FUNCTIONS BY WINDOW  $|$  -Tablet-  $(P1)(P2)$   $|$  ENTER Menu

- $\circ$  (Pl) defines the first corner of the window.
- defines the opposite corner of the window.
- o After the second pick the systen draws a highlighted window on the drawing, with the following message appearing on the function screen:

 $-$ PICK ENTER OR NEXT TO PROCESS CURRENT WINDOW-

o Pick NEXT to fix all swappable logic functions within the window and to continue the command with additional window definitions. When NEXT is picked, the systen issues the message,

-ALL SWAPPABLE FUNCTIONS WITHIN THE WINDOW ARE FIXED-

The tablet menu remains displayed for additional window definitions.

- o !CANCEL! will not fix those functions defined by the current window.
- o Pick ENTER to fix all swappable IC logic functions defined by the last window definition and to complete the command.

EXAMPLE FIX FUNCTIONS BY WINDOW (PI) (P2) NEXT (PI) (P2) ENTER

FIX PIN [SELECT PIN]

COMMAND NAME FIX PIN [SELECT PIN]

 $\circ$ 

PURPOSE

To fix an IC logic function pin by selecting the component pin on the active board drawing prior to using the auto-swapping capability. Fixed swappable pins on IC components are not available for swapping during execution of the | AUTO PLACE BOARD| command.

INPUT SEQUENCE | FIX PIN [SELECT PIN] | - Tablet -  $(P) \ldots$  | ENTER! Menu

> - defines and highlights the selected pin. If the pin selected is not swappable, the system issues the following message:

> > -SELECTED POINT IS NOT A SWAPPABLE PIN-

Additional picks will highlight additional swappable pins on IC component logic functions.

- o !CANCEL! will not fix the last swappable pin highlighted during the command sequence.
- o Pick | ENTER | to fix the last swappable pin highlighted and to complete the command.
- o Use the **HILITE FIXED PINS ON COMP** command to list and verify fixing of the selected pins.

# EXAMPLE FIX PIN [SELECT PIN] | (P).... ENTER

Result: All swappable logic functions pins highlighted during the ccmnand are fixed and unavailable for auto-swapping.

COMMAND NAME FIX PIN BY REFDES.PIN #

PURPOSE To selectively fix a swappable IC logic function pin by specifying the component reference designator and the pin number. Fixed pins on IC logic functions are not available for auto-swapping during execution AUTO-PLACE BOARD command.

## INPUT SEQUENCE  $|$  FIX PIN BY REFDES. PIN  $#$

(REFDES.PIN # OF PIN ro FIX) -Keyboard- IENTERI Input

- o The keyboard input is the reference designator of the component and the swappable logic function pin to be fixed. Separate the reference designator from the pin number with a period  $(.)$ . (e.g. Ul.l)
- o If the pin selected is not a swappable pin, the system issues the following message:

-SELECTED PIN IS NOT A SWAPPABLE PIN-

o Use the HILITE FIXED PINS ON COMP command to verify fixing of the pin specified by the keyboard input.

FIX PIN BY REFDES. PIN #

 $(REFDES.PIN# OF PIN TO FIX)$   $UL.I$   $|ENTER$ 

Result: Pin 1 on the component with assigned reference designator Ul will be fixed on the logic function and unavailable for auto-swapping during | AUTO-PLACE BOARD |.

### 12/84 COMMAND DESCRIPTION

EXAMPLE

COMMAND NAME FIX PINS BY WINDOW

To fix swappable IC logic function pins by defining a **PURPOSE** window on the drawing, enclosing the pins to be fixed prior to using the auto-swapping capability. Fixed logic function pins are not available for swapping during execution of the |AUTO-PLACE BOARD| command.

INPUT SEQUENCE | FIX PINS BY WINDOW| -Tablet-Tablet- (Pl) (P2) | ENTER|

- $o (P1)$  defines the first corner of the window.
- o  $(P2)$  defines the opposite corner of the window.
- o After the second pick the system draws a highlighted window on the drawing with the system issuing the following message:

-PICK ENTER OR NEXT TO PROCESS CURRENT WINDOW-

Pick |NEXT| to fix all swappable logic function pins within the defined window on the graphics screen and to continue the command. When  $|NEXT|$  is picked the system issues the following message:

-ALL SWAPPABLE PINS WITHIN THE WINDOW ARE FIXED-

The tablet menu remains displayed for additional operator-defined window definitions on the drawing.

- o Pick  $|ENTER|$  to fix all swappable pins defined by the last highlighted window and to complete the  $|$  FIX PINS BY WINDOW  $|$  command.
- o !CANCEL! will de-highlight the last operator-defined window, cancelling the processing of that window only.

EXAMPLE  $|$ FIX PINS BY WINDOW $|$  (P1) (P2)  $|$ NEXT $|$  (P1) (P2)  $|$ ENTER

 $\mathbf{v}$ 

 $\sim$   $\mu$ 

COMMAND NAME FIX/FREE COMPONENTS

**PURPOSE** To flip to the menu containing the commands used to selectively fix and free components prior to using the automatic swapping capability on the active board drawing.

> The FIX/FREE COMPONENTS command is located on the AUTOMATIC PLACEMENT menu.

INPUT SEQUENCE **FIX/FREE COMPONENTS** 

> The following commands are located on the  $\bullet$ FIX/FREE COMPONENTS | menu:

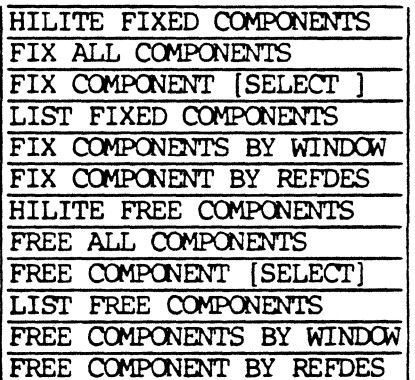

COMMAND NAME FIX/FREE FUNCTIONS

**PURPOSE** To flip to the menu containing the commands used to selectively fix and free IC component logic functions prior to using the automatic swapping capability on the active board drawing.

> The FIX/FREE FUNCTIONS command is located on the AUTOMATIC PLACEMENT | menu.

INPUT SEQUENCE | FIX/FREE FUNCTIONS

o The following corrmands are located on the FIX/FREE FUNCTIONS menu.

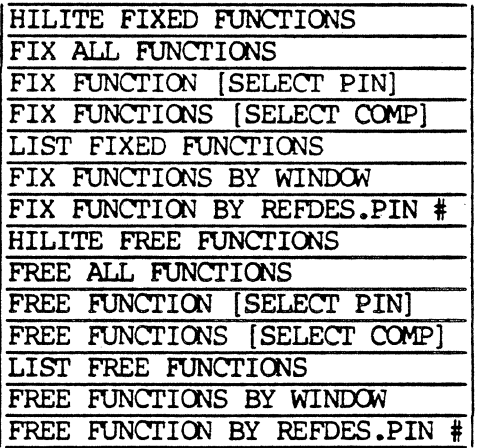

COMMAND NAME FIX/FREE PINS

**PURPOSE** To flip to the menu containing the commands used to selectively fix and free component pins prior to using the automatic swapping capability on the active board drawing.

> The FIX/FREE PINS command is located on the AUTOMATIC PLACEMENT | menu.

INPUT SEQUENCE FIX/FREE PINS

o The following commands are located on the FIX/FREE PINS menu:

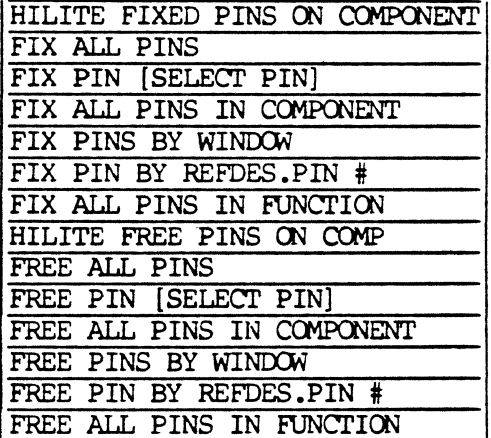

COMMAND NAME FREE ALL

**PURPOSE** To free all components, swappable functions, and swappable pins on the active board drawing prior to using the automatic swapping capability on the system. The FREE ALL command is located on the AUTOMATIC PLACEMENT menu.

### INPUT SEQUENCE **FREE ALL**

- o When the FREE ALL command is picked, the function screen message line displays the following messages:
	- ALL COMPONENTS ARE FREE -
	- ALL SWAPPABLE FUNCTIONS ARE FREE -
	- ALL SWAPPABLE PINS ARE FREE -
- o Free components, functions, and pins are available for automatic swapping when the operator uses the | AUTO-PLACE BOARD| command on the placed or unplaced board drawing.

**EXAMPLE** 

**FREE ALL** 

FREE ALL COMPONENTS

COMMAND NAME FREE ALL COMPONENTS

PURPOSE To free all components on the active board drawing prior to using the auto-swapping capability. Free components on the drawing are available for swapping during execution of | AUTO-PLACE BOARD| command on the placed board drawing.

INPUT SEQUENCE | FREE ALL COMPONENTS

o When the operator picks FREE ALL COMPONENTS, the function screen message line displays the following statement:

-ALL CCMPCNENTS ARE FREE-

EXAMPLE

jFREE ALL CCMPCNENTSI

Use the LIST FREE COMPONENTS command to verify freeing of all components on the active board drawing.

COMMAND NAME FREE ALL FUNCTIONS

**PURPOSE** To free all swappable IC component logic functions on the active board drawing prior to using the autoswapping capability. Free functions on the drawing are available for swapping during execution of the AUTO-PLACE BOARD command.

**FREE ALL FUNCTIONS** INPUT SEQUENCE

> o When the operator picks FREE ALL FUNCTIONS, the the function screen message line displays:

> > -ALL SWAPPABLE FUNCTIONS ARE FREE-

**EXAMPLE** 

**FREE ALL FUNCTIONS** 

Use the LIST FREE FUNCTIONS command to verify the freeing of all swappable logic functions on the drawing.

FREE ALL PINS

COMMAND NAME FREE ALL PINS

**PURPOSE** To free all swappable IC logic function pins on the active board drawing prior to using the auto-swapping capability. Free pins on the drawing are available for swapping during exection of the AUTO-PLACE BOARD command.

INPUT SEQUENCE **FREE ALL PINS** 

> o When the operator picks the FREE ALL PINS command, the function screen message line displays:

> > -ALL SWAPPABLE PINS ARE FREE-

**EXAMPLE** 

**FREE ALL PINS** 

12/84 COMMAND DESCRIPTION

73

**Carlo** an an sal

### COMMAND NAME FREE ALL PINS IN COMPONENT

**PURPOSE** To free all swappable logic function pins within an IC component on the active board drawing prior to using the auto-swapping capability. Free pins on the drawing are available for swapping during execution of the AUTO-PLACE BOARD command on the placed board drawing.

### INPUT SEQUENCE | FREE ALL PINS IN COMPONENT  $-Table-t$   $(P) \ldots$   $|ENTER|$ Menu

- defines the first component with all swappable  $\circ$  ( P ) pins highlighting. Additional component picks will highlight and free swappable pins on additional components. Currently highlighted pins de-highlight when additional components are picked.
- o CANCEL will not free highlighted pins on the last selected component.
- o Pick ENTER to free all swappable pins on the last highlighted component, and to complete the command.

**EXAMPLE** FREE ALL PINS IN COMPONENT  $(P)$ .. **ENTER** 

### 12/84 COMMAND DESCRIPTION

 $74$ 

COMMAND NAME FREE ALL PINS IN FUNCTION PURPOSE To selectively free the swappable pins within an IC component logic function on the active board drawing prior to using the auto-swapping capability. The operator must select one pin within the logic function to highlight and free its swappable pins. INPUT SEQUENCE | FREE ALL PINS IN FUNCTION| -Tablet- (P)... ENTER| Menu  $o (P)$  - defines and highlights the swappable pins on a single logic function within an IC component. The operator must select one pin associated with the logic function. An improper selection will result in the following statement on the function screen message line: -SELECT POINT IS NOT A SWAPPABLE FUNCTIONo Additional picks will highlight and free swappable pins of additional logic functions, with de-highlighting and freeing occurring on previous selections. o | CANCEL| will not free the last highlighted swappable pins on the last selected logic function. o Pick ENTER to free all swappable pins on the last selected logic function and to complete the command.  $|$  FREE ALL PINS IN FUNCTION  $|$   $|$   $|$   $|$ ... EXAMPLE **ENTER** 

COMMAND NAME FREE COMPONENT [SELECT]

**PURPOSE** To free a component (s) on the active board drawing by selecting the component(s) with the light pen prior to using the auto-swapping capability. Free components on the drawing are available for swapping during execution of the AUTO-PLACE BOARD command on the placed board drawing.

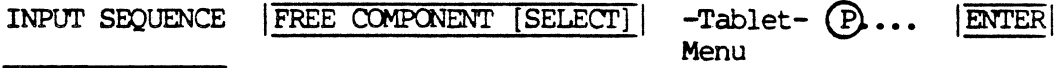

- $\circ$  (P) defines and highlights the component to be freed. Additional picks will highlight and free additional components on the drawing.
- o CANCEL will not free the last selected component highlighted.
- o Pick ENTER to free the last component highlighted during the command.

**EXAMPLE** 

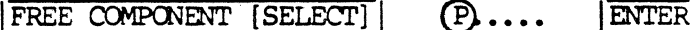

Use the LIST FREE COMPONENTS command to verify freeing of the components selected during the command.

12/84 COMMAND DESCRIPTION

76

## FREE COMPONENT BY REFDES

### COMMAND NAME FREE COMPONENT BY REFDES

PURPOSE To free a component on the active board drawing by specifying the reference designator of the canponent. Free components on the drawing are available for swapping during execution of the  $|\overline{\text{AUTO-PLACE-BOARD}}|$ command.

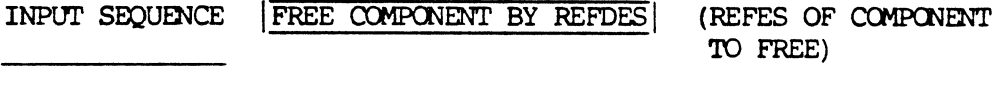

-Keyboard Input- ENTER

o The keyboard input is the reference designator of the canponent to be freed.

o Use the LIST FREE COMPONENTS command to verify freeing of the component specified by the input reference designator.

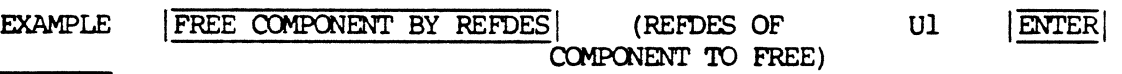

Result: Canponent with assigned reference designator Ul will be available for automatic swapping during execution of the **AUTO-PLACE BOARD** command.

COMMAND NAME FREE COMPONENTS BY WINDOW

**PURPOSE** To free components on the active board drawing by defining a window around each component(s) to be freed prior to using the auto-swapping capability.

> Free components on the drawing are available for swapping during execution of the  $|\overline{\text{AUTO-PIACE}}|$  BOARD command on the placed board drawing.

INPUT SEQUENCE FREE COMPONENTS BY WINDOW (P1) (P2) ENTER

- o  $(Pl)$  defines the first corner of the window.
- defines the opposite corner of the window.
- o After the second pick, the system draws a highlighted window around the component with the following message displayed on the function screen:

-PICK ENTER OR NEXT TO PROCESS CURRENT WINDOW-

Pick |NEXT| to free the component(s) defined within the window and to continue the command. The tablet menu remains displayed for additional window definitions. The following message will appear:

-ALL COMPONENTS WITHIN THE WINDOW ARE FREE-

o Pick  $|ENTER|$  to free the last component(s) defined by the window and to complete the command.

EXAMPLE FREE COMPONENTS BY WINDOW  $(PI)$   $(PI)$   $(PI)$   $(PI)$   $(PI)$   $(PI)$   $(PI)$   $(PI)$   $(PI)$ 

## FREE FUNCTION [SELECT PIN]

COMMAND NAME FREE FUNCTION [SELECT PIN]

**PURPOSE** To selectively free an IC component logic function on the active board drawing by selecting one pin within the function, prior to using the auto-swapping capability. Free logic functions on the drawing are are available for swapping during execution of the | AUTO-PLACE BOARD | command.

INPUT SEQUENCE  $FREE$  FUNCTION  $[SELECT \text{ PIN}]$  -Tablet-  $(P) \ldots$  ENTER Menu

> $O(p)-$  defines and highlights all pins associated with a single logic function.

Additional picks will highlight and free additional logic functions on board canponents. An improper selection will result in the following error message:

-SELECTED POINT IS NOT A SWAPPABLE FUNCTION-

- o | CANCEL | will not free the last selected function highlighted on the drawing.
- o Pick **ENTER** to free the last selected function and to complete the FREE FUNCTION [SELECT PIN] command.

**ENTER** FREE FUNCTION  $[SELECT \, PIN] | (P) \ldots$ EXAMPLE

> Use the LIST FREE FUNCTIONS command to list and verify freeing of the logic functions selected during comnand.

## FREE FUNCTION BY REFDES.PIN #

### COMMAND NAME FREE FUNCTION BY REFDES.PIN #

**PURPOSE** To selectively free an IC component logic function by specifying the reference designator of the component and one pin number within the function. Free logic functions are available for auto-swapping during execution of the |AUTO-PLACE BOARD| command.

### **FREE FUNCTION BY REFDES. PIN #** INPUT SEQUENCE

(REFDES.PIN# OF FUNCTION TO FREE) -Keyboard-**ENTER** Input

- o The keyboard input is the reference designator of the component and a pin number associated with the function. Separate the reference designator from the pin number with a period (.).  $(e.g. Ul.1)$
- o Pick ENTER to complete the command sequence.
- o Use the LIST FREE FUNCTIONS command to list and verify freeing of the function specified by the reference designator and pin number.

### **EXAMPLE**

## FREE FUNCTION BY REFDES. PIN #

**ENTER** (REFDES.PIN # OF FUNCTION TO FREE) Ul.1

If the pin number specified is not associated with a swappable logic function, the system will issue the following message:

- PIN IS NOT ON A SWAPPABLE FUNCTION -

### COMMAND NAME FREE FUNCTIONS BY SELECTING COMPONENT

PURPOSE To free IC component logic functions by selecting a component(s) on the active board drawing. Free functions on IC components are available for auto-swapping during execution of the AUTO-PLACE BOARD carmand.

INPUT SEQUENCE | FREE FUNCTIONS [SELECT COMP] | -Tablet- (P)... | ENTER Menu

- $\circ$   $(P)$  defines the first component, with all with all swappable logic functions on the canponent highlighting. Additional picks will highlight and free swappable functions on additional IC components. A component with highlighted functions will de-highlight when the operator picks additional components.
- o | CANCEL | will not free highlighted functions on the last selected component.
- o Pick ENTER to free the highlighted logic functions on the last selected component and to complete the carmand.
- o Use the LIST FREE FUNCTIONS command to list and verify freeing of functions on the components selected during the cannand.

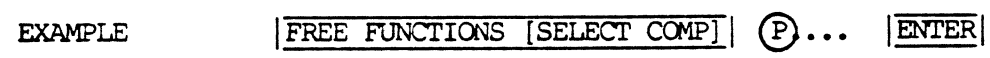

### FREE FUNCTIONS BY WINDOW

### COMMAND NAME FREE FUNCTIONS BY WINDOW

PURPOSE To free swappable IC logic functions by defining a window on the drawing, enclosing the logic function(s) to be freed prior to using the auto-swapping capability on the active board drawing. Free IC logic functions are available for swapping during execution of the AUTO-PLACE BOARD command.

INPUT SEQUENCE | FREE FUNCTIONS BY WINDOW | -Tablet- (P1) (P2) | ENTER Menu

- o  $(PI)$  defines the first corner of the window.
- $\circ$  (P2) defines the opposite corner of the window.
- o After the second pick the system draws a highlighted window on the drawing, with the following message appearing on the function screen:

-PICK ENTER OR NEXT TO PROCESS CURRENT WINDOW-

o Pick NEXT to free all swappable logic functions within the window and to continue the command with additional window definitions. When  $|\overline{\text{NEXT}}|$ is picked, the system issues the message,

-ALL SWAPPABLE FUNCTIONS WITHIN THE WINDOW ARE FREE-

The tablet menu remains displayed for additional window definitions.

- o Pick IENTERI to free all swappable IC logic functions defined by the last window definition and to complete the command. Use the LIST FREE FUNCTIONS command to list and verify the free functions.
- o | CANCEL | will not free swappable logic functions defined by the current window.

 $|$  FREE FUNCTIONS BY WINDOW (P1)  $(P2)$   $|$  NEXT $|$   $(P1)$   $(P2)$   $|$  ENTER **EXAMPLE** 

i.

COMMAND NAME

FREE PIN [SELECT PIN]

**PURPOSE** To free an IC logic function pin by selecting the component pin on the active board drawing prior to using the auto-swapping capability. Free swappable pins on IC components are available for swapping during execution of the  $|\overline{A}$ UTO-PLACE BOARD $|$  command.

INPUT SEQUENCE | FREE PIN [SELECT PIN] | -Tablet- $-Table (P)$ .... ENTER

> defines and highlights the selected pin. If o ( P ) the pin selected is not swappable, the system issues the following message:

> > -SELECTED POINT IS NOT A SWAPPABLE PIN-

Additional picks will highlight and free additional swappable pins on IC component logic functions.

- o | CANCEL | will not free the last swappable pin highlighted during the command sequence.
- o Pick ENTER to free the last swappable pin highlighted and to complete the command.
- o Use the HILITE FREE PINS ON COMP command to list and verify freeing of the selected pins.

!FREE PIN [SELECT PIN] I ®·... !ENTER!

Result: All swappable logic function pins highlighed during the command are free for auto-swapping during the | AUTO-PLACE BOARD| command.

12/84 COMMAND DESCRIPTION

EXAMPLE

COMMAND NAME FREE PIN BY REFDES.PIN #

PURPOSE To selectively free a swappable IC logic function pin by specifying the component reference designator and the pin mnber. Free pins on IC logic functions are available for auto-swapping during execution AUTO-PLACE BOARD command.

## INPUT SEQUENCE FREE PIN BY REFDES.PIN #

(REFDES.PIN # OF PIN TO FREE) -Keyboard- ENTER Input

- o '!he keyboard input is the reference designator of the component and the swappable logic function pin to be freed. Separate the reference designator from the pin number with a period  $(.)$ .  $(e.g. U.l.)$
- o If the pin selected is oot a swappable pin, the system issues the following message:

-SELECTED PIN IS NOT A SWAPPABLE PIN-

o Use the HILITE FREE PINS ON COMP command to verify freeing of the pin specified by the keyboard input.

EXAMPLE

!FREE PIN BY REFDES.PIN #I

 $(REFDES.PIN# OF PIN TO FREE)$  Ul.1  $|ENTER|$ 

Result: Pin 1 on the component with assigned reference designator Ul will be freed on the logic function and available for auto-swapping during AUTO-PLACE BOARD.

12/84 COMMAND DESCRIPTION

 $84$ 

COMMAND NAME FREE PINS BY WINDOW

PURPOSE To free swappable IC component pins by defining a window on the drawing, enclosing the pins to be freed prior to using the auto-swapping capability. Free logic function pins are available for swapping during execution of the **AUTO-PLACE BOARD** command. INPUT SEQUENCE  $|$  FREE PINS BY WINDOW $|$  -Tablet-Menu ® ® IENTERI EXAMPLE  $(P1)$  - defines the first corner of the window.  $(P2)$  - defines the opposite corner of the window. o After the second pick the system draws a highlighted window on the drawing with the system issuing the following message: -PICK ENTER OR NEXT TO PROCESS CURRENT WINDOW-Pick  $|\overline{\text{NEXT}}|$  to free all swappable logic function pins within the defined window on the graphics screen and to continue the command. When  $|NEXT|$  is picked the system issues the following message: -ALL SWAPPABLE PINS WITHIN THE WINDOW ARE FREE-The tablet menu remains displayed for additional operator-defined window definitions on the drawing. o Pick ENTER to free all swappable pins defined by the last highlighted window and to canplete the  $\vert$ FIX PINS BY WINDOW  $\vert$  command. o | CANCEL | will de-highlight the last operator-defined window, cancelling the processing of that window only.  $|$ FREE PINS BY WINDOW (P1) (P2)  $|$ NEXT $|$  (P1) (P2)  $|$ ENTER

## GREEN PRIORITY

COMMAND NAME

## GREEN PRIORITY

PURPOSE

To establish GREEN color priority on the actively displayed drawing. All displayed drawing layers assigned the color GREEN are displayed over other assigned colors (except red) on the drawing.

This feature allows the operator to selectively control priority display of graphic elements, by color on the graphics screen, allowing improved viewing of desired layers on dense drawings.

The GREEN PRIORITY command is located on the DISPLAY menu.

INPUT SEQUENCE | GREEN PRIORITY

o When the operator picks GREEN PRIORITY , the system establishes display priority of the color  $|GREEN|$ , over other displayed colors on the drawing. However, red is the constant priority color if assigned and displayed on the drawing.

EXAMPLE

GREEN PRIORITY

Current display of intersecting connect-lines Result RED (constant priority) GREEN BLUE RED (constant priority) GREEN BLUE

36
### HILITE FIXED COMPONENTS

COMMAND NAME HILITE FIXED COMPONENTS

To highlight fixed components on the active board **PURPOSE** drawing. Fixed components will not swap during execution of the AUTO-PLACE BOARD command on the placed board drawing.

HILITE FIXED COMPONENTS INPUT SEQUENCE

> o When HILITE FIXED COMPONENTS is picked, the system highlights those components on the active board drawing that were fixed with one of the following  $commands:$

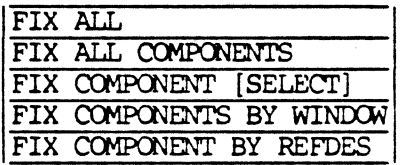

o After all fixed components are highlighted, the the function screen issues the following message:

-PICK PAGE-> OR CANCEL TO CONTINUE-

o Pick  $|\overline{\text{PAGE}-\rangle}$  or  $|\overline{\text{CANCEL}}|$  to re-display the FIX/FREE COMPONENTS menu.

**HILITE FIXED COMPONENTS EXAMPLE** 

12/84 COMMAND DESCRIPTION

87

COMMAND NAME HILITE FIXED FUNCTIONS

PURPOSE To highlight fixed IC component logic functions on the active board drawing. Fixed logic functions are not available for autanatic swapping during execution of the AUTO-PLACE BOARD| command.

INPUT SEQUENCE HILITE FIXED FUNCTIONS

o When HILITE FIXED FUNCTIONS is picked, the system highlights the fixed logic functions on each IC component.

The system highlights the pins associated with each fixed function.

o Fixed functions on the placed board drawing are those that were pre-assigned on the schematic, or text netlist prior to creating the net-data-base, or fixed with one on the following canmands:

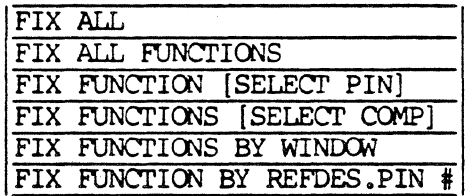

o After all fixed functions have been highlighted, the system issues the following message on the function screen:

-PICK PAGE-> OR CANCEL TO CONTINUE-

o Pick | PAGE->| or | CANCEL| to de-highlight the fixed functions on each  $\overline{IC}$  component, and to re-display the FIX/FREE FUNCTIONS menu.

EXAMPLE

HILITE FIXED FUNCTIONS

#### HILITE FIXED PINS ON COMP

COMMAND NAME HILITE FIXED PINS ON COMPONENT

**PURPOSE** To highlight fixed swappable pins on IC component logic functions on the active board drawing. Fixed swappable pins are not available for swapping during execution of the AUTO-PLACE BOARD command.

#### INPUT SEQUENCE HILITE FIXED PINS ON COMP  $-{\rm Table}$   $\left( P \right) \ldots$ **ENTER** Menu

- o When the operator picks HILITE FIXED PINS ON COMP |, then selects a component on the drawing, the system highlights the fixed pins. Additional picks will highlight fixed pins on additional components.
- o Fixed pins on board components are those that were pre-assigned by the operator on the schematic, or text netlist prior to creating the net data base, or fixed with one of the following commands:

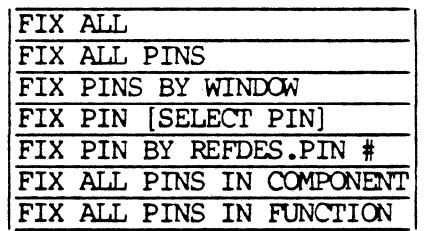

HILITE FIXED PINS ON COMP ENTER **EXAMPLE** -Tablet-(P) Menu

Pick ENTER or CANCEL to terminate the command.

## HILITE FREE COMPONENTS

COMMAND NAME HILITE FREE COMPONENTS

**PURPOSE** To highlight free components on the active board drawing. Free components are available for autoswapping during execution of the AUTO-PLACE BOARD command.

INPUT SEQUENCE **HILITE FREE COMPONENTS** 

> o When HILITE FREE COMPONENTS is picked, the system highlights those components on the active board drawing that were freed with one of the following commands:

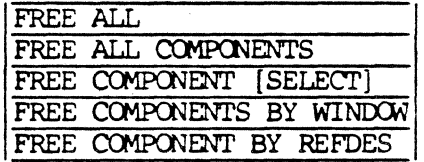

o After all free components highlight, the the function screen issues the following message:

-PICK PAGE-> OR CANCEL TO CONTINUE-

o Pick | PAGE-> | or | CANCEL | to de-highlight the free components on the drawing and to re-display the FIX/FREE COMPONENTS menu.

**EXAMPLE** 

**HILITE FREE COMPONENTS** 

12/84 COMMAND DESCRIPTION

 $90$ 

#### HILITE FREE FUNCTIONS

## COMMAND NAME HILITE FREE FUNCTIONS

PURPOSE To highlight free IC component logic functions on the active board drawing. Free functions are available for autanatic swapping during execution of the AUTO-PLACE BOARD command.

# INPUT SEQUENCE | HILITE FREE FUNCTIONS

o When HILITE FREE FUNCTIONS is picked, the system highlights the free logic functions on each IC component.

The system highlights the pins associated with each free function.

o Free functions on the placed board drawing are those that were unassigned on the schematic, or text netlist prior to creating the net-data-base, or freed with one on the following commands:

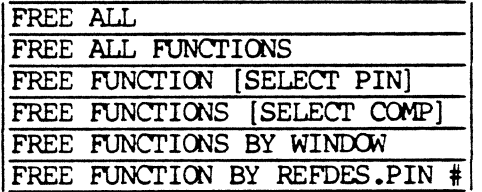

o After all free functions have been highlighted, the system issues the following message on the function screen:

-PICK PAGE-> OR CANCEL TO CONTINUE-

o Pick | PAGE->| or | CANCEL| to de-highlight the free functions on each IC component, and to re-display the FIX/FREE FUNCTIONS menu.

EXAMPLE

HILITE FREE FUNCTIONS

12/84 CG1MAND DESCRIPI'ION

COMMAND NAME HILITE FREE PINS ON COMPONENT

**PURPOSE** To highlight free swappable pins on IC component logic functions on the active board drawing. Free swappable pins are available for swapping during execution of the AUTO-PLACE BOARD command.

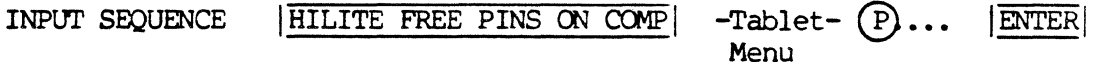

- o When the operator picks HILITE FREE PINS ON COMP , then selects a component on the drawing, the system highlights the free pins associated with each logic function. Additional picks will highlight free pins on additional components, with de-highlighting occurring on the previous selections.
- o Free pins on board components are those that were unassigned by the operator on the schematic, or text netlist prior to creating the net data base, or freed with one of the following commands:

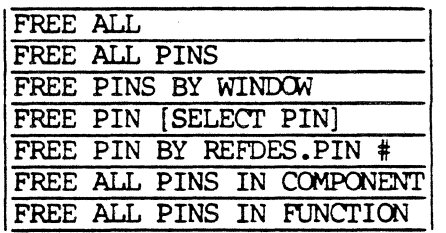

 $|$ **ENTER EXAMPLE** HILITE FREE PINS ON COMP -Tablet- $(P)$ ... Menu

Pick ENTER or CANCEL to terminate the command.

12/84 COMMAND DESCRIPTION

 $92$ 

#### HILITE SWAPPABLE FUNCTIONS

#### HILITE SWAPPABLE FUNCTIONS COMMAND NAME

**PURPOSE** To highlight the swappable functions contained within an IC component on the active board drawing. This command may be used to view swappable functions prior to using the SWAP FUNCTIONS command.

INPUT SEQUENCE  $\vert$  HILITE SWAPPABLE FUNCTIONS  $\vert$  -Tablet- $(P)(P)(P) \ldots$   $\vert$  ENTER Menu

- o The operator is required to select one pin associated with a single logic function on the component. Proper selection will highlight all swappable logic functions on the component.
- o If the pin selected is not associated with a swappable function, the short message line displays:

-SELECTED POINT IS NOT A SWAPPABLE FUNCTION-

- o Additional pin selections will highlight the swappable functions on other components, if selected by the operator.
- o Pick IENTERI to dehighlight the last display of swappable functions on a component, and to terminate the HILITE SWAPPABLE FUNCTIONS command.

EXAMPLE  $|HILLITE$  SWAPPABLE FUNCTIONS $|$  - Tablet-  $(P)(P)(P)...$  ENTER Menu

## HILITE SWAPPABLE PINS

COMMAND NAME

HILITE SWAPPABLE PINS

PURPOSE To highlight all swappable pins associated with a single IC component logic function on the active board drawing. This command may be used to view swappable pins prior to using the  $\sqrt{\text{SWAP PINS}}$  command.

INPUT SEQUENCE  $\vert$  HILITE SWAPPABLE PINS  $\vert$  -Tablet -  $(P)(P)(P)$ .  $\vert$  ENTER Menu

> o The operator is required to select one pin on the component layer function to highlight all swappable pins within the single logic function.

If the pin selected is not a swappable pin, the functions screen message line displays:

-SELECTED POINT IS NOT A SWAPPABLE PIN-

- o Additional picks will highlight the swappable pins of additional logic functions on the sane ccmponent, or on other ccmponents, if selected.
- o Pick ENTER to dehighlight the last display of swappable pins, and to terminate the HILITE SWAPPABLE PINS | command.

EXAMPLE  $\vert$  HIGHLIGHT SWAPPABLE PINS  $\vert$  - Tablet -  $(P)(P)(P)$ . ENTER Menu

## LIST FIXED CCMPCNENTS

COMMAND NAME LIST FIXED COMPONENTS

PURPOSE To list on the function screen all currently fixed components on the active board drawing. This is an informational ccmnand that may be used to check the fix/free status of components prior to usinq the auto-swapping capability during execution of the AUTO-PLACE BOARD| command.

## INPUT SEQUENCE | LIST FIXED COMPONENTS

o When the *LIST FIXED COMPONENTS* command is picked, the systan lists the assiqned reference desiqnator and the device type of each fixed component on the active board drawinq.

EXAMPLE

LIST FIXED COMPONENTS

Function screen display:

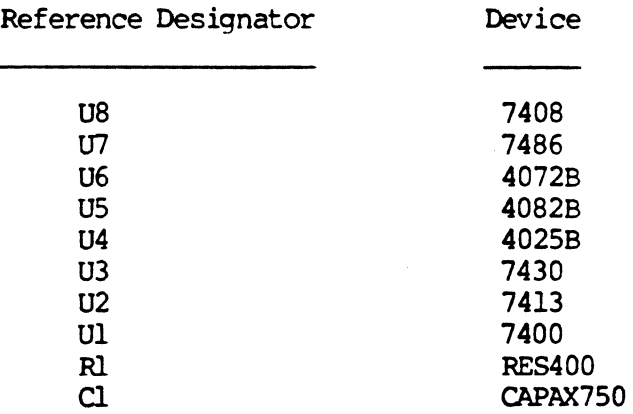

#### 12/84 COMMAND DESCRIPTION

95

COMMAND NAME LIST FIXED FUNCTIONS

**PURPOSE** To list on the function screen all currently fixed IC component logic functions on the active board drawing. This is an informational command that may be used to check the fix/free status of single logic functions prior to using the auto-swapping capability during execution of the AUTO-PLACE BOARD command.

INPUT SEQUENCE LIST FIXED FUNCTIONS

> o When the LIST FIXED FUNCTIONS command is picked, the system lists the function designator, function slot name, and the assigned reference designator of each component containing fixed functions on the active board drawing.

**EXAMPLE** 

LIST FIXED FUNCTIONS

Function screen display:

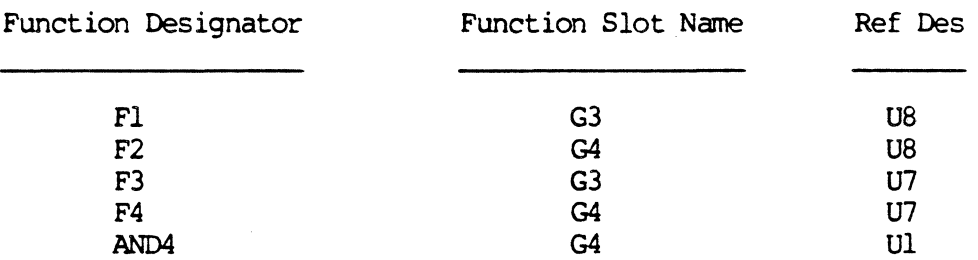

**NOTES** FUNCTION DESIGNATORS

> If the net data base was created from a schematic drawing, the system assigns a function designator to each logic function slot on components created during the EXTRACT NETLIST command. For example, the system assigned function designator F1 to the function slot named G3 for the component U8. Function designators are simply system-assigned labels for logic functions.

12/84 COMMAND DESCRIPTION

 $95$ 

However, if the net data base was created from a text-input netlist containing the \$FUNCTIONS section, the operatordefined function designators specified in the text netlist are assigned to the appropriate component function slots during the |LOAD TXT NETLIST| command. For example, the operator-defined function designator AND4 specified in the netlist under \$FlJNCTICNS is assigned to an available function slot for a particular device (i.e. 7400).

# LIST FREE CCMPCNENTS

# COMMAND NAME LIST FREE COMPONENTS

PURPOSE To list on the function screen all currently free components on the active board drawing. This is an informational command that may be used to check the fix/free status of canponents prior to using the auto-swapping capability during execution of the AUTO-PLACE BOARD| command.

### INPUT SEQUENCE | LIST FREE COMPONENTS|

o When the LIST FREE COMPONENTS command is picked, the systen lists the assigned reference designator and the device type of each free component on the active board drawing.

EXAMPLE

LIST FREE COMPONENTS

Function screen display:

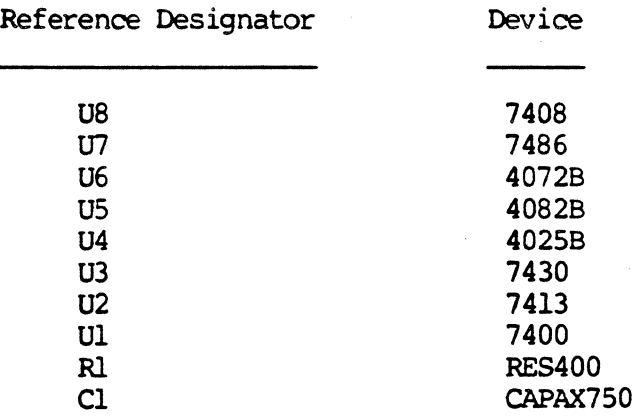

COMMAND NAME LIST FREE FUNCTIONS

**PURPOSE** To list on the function screen all currently free IC component logic functions on the active board drawing. This is an informational command that may be used to check the fix/free status of single logic functions prior to using the auto-swapping capability during execution of the AUTO-PLACE BOARD command.

#### INPUT SEQUENCE LIST FREE FUNCTIONS

o When the LIST FREE FUNCTIONS command is picked, the system lists the function designator, function slot name, and the assigned reference designator of each component containing fixed functions on the active board drawing.

#### **EXAMPLE** LIST FREE FUNCTIONS

Function screen display:

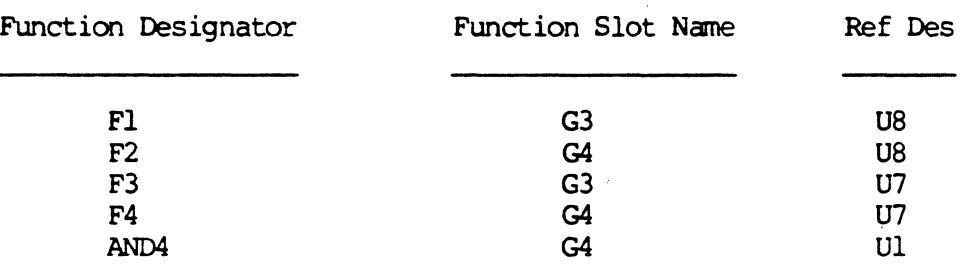

#### **NOTES** FUNCTION DESIGNATORS

If the net data base was created from a schematic drawing, the system assigns a function designator to each function slot on components created during the EXTRACT NETLIST command. For example, the system assigned function designator Fl to the function slot named G3 for the component U8. Function designators are simply system-assigned labels for logic functions.

However, if the net data base was created from a text-input netlist containing the SFUNCTIONS section, the operatordefined function designators specified in the text netlist are assigned to the appropriate component function slots during the |LOAD TXT NETLIST| command. For example, the operator-defined function designator AND4 specified in the netlist under \$FUNCTIONS is assigned to an available function slot for a particular device (i.e. 7400).

COMMAND NAME LOAD GERBER DATA

PURPOSE To instruct the system to begin Gerber artfile reconstruction on the graphics screen. Gerber artfiles (on magnetic tape) generated by another CAD system can be loaded (GERBER FROM TAPE) to the Telesis system. When all prerequisite files have been created, the operator may pick  $|$  LOAD GERBER DATA to start reconstruction of the Gerber lines and pad indicators on the graphics screen.

> The reconstructed pad indicators serve as reference points for manual or interactive placement of component symbols.

### INPUT SFOUENCE | LOAD GERBER DATA

o When LOAD GERBER DATA is picked, the system processes the following prerequisite files with the following messages appearing on the function screen message line:

> PROCESSING GERBER-CON FILE PROCESSING APERTURE-TAB PROCESSING PHOTOPLOT-PAR PROCESSING TAPEl-ART |<br>PROCESSING TAPE2-ART > Gerber files loaded PROCESSING TAPE3-ART | from tape

- o As each artfile begins processing, lines ana pad indicators will appear on the graphics screen. Lines will appear on the DELAYERS specified in the GERBER-CON file, while pad indicators appear on the DBLAYER 109 for all artwork files.
- o When  $|$  LOAD GERBER DATA  $|$  completes processing, the operator may proceed to manually place canponent symbols at the pad indicators displayed on the graphics screen.

Refer to the POST PROCESSING section of the OPERATOR'S MANUAL for additional information on the prerequisites files, and examples of reconstructed lines and pad indicators used for component placement.

## MAX FUNCTION SWAP TIME

COMMAND NAME MAXIMUM FUNCTICN SWAP TIME

**PURPOSE** To specify in the automatic placement parameters the maximum time (in minutes) to be allowed for function swapping during execution of the |AUTO-PLACE BOARD| command.

INPUT SEQUENCE | MAX FUNCTION SWAP TIME | (MAX FUN. SWAP TIME IN MINUTES)

 $-$ Keyboard- $|$ ENTER Input

o The keyboard input specifies the maximum number of minutes allowed for function swapping. The keyboard input must be positive; decimal values are not allowed.

DEFAULT VALUE: 60 MINUTES

o During execution of the  $|\overline{\text{AUTO-PLACE}}|$  command, function swapping will terminate when the maximum time (if needed) is reached.

EXAMPLE MAX FUNCTION SWAP TIME (MAX FUN SWAP TIME IN MINUTES) 10 jENTERI

> Result: The system will perform function swapping for a maximum time of 10 minutes, if needed.

MAX IC SWAP TIME

MAXIMUM IC SWAP TIME COMMAND NAME

**PURPOSE** To specify in the automatic placement parameters the maximum time (in minutes) to be allowed for IC swapping during execution of the **AUTO-PLACE BOARD** command.

INPUT SEQUENCE | MAX IC SWAP TIME | (MAX IC SWAP TIME IN MINUTES)

-Keyboard- | ENTER Input

o The keyboard input specifies the maximum number of minutes allowed for IC swapping. The keyboard input must be positive; decimal values are not allowed.

DEFAULT VALUE: 60 minutes

EXAMPLE | MAX IC SWAP TIME| (MAX IC SWAP TIME IN MINUTES)

 $10$  **ENTER** 

Result: The system will run IC swapping for a maximum of 10 minutes, if needed.

COMMAND NAME MERGE

PURPOSE To merge the contents of continuation line with the line entry directly above. The result is a single line entry, with the continuation line eliminated.

> | MERGE| is an editing command ava:<br>| EDIT DEVICE FILE| text leadthru. MERGE is an editing command available on the

INPUT SEQUENCE MERGE

o The operator must first nove the cursor to the line directly above the continuation line.

The |MERGE| command may then be used to move the contents of the continuation line to the line above.

o If the cursor is positioned on a line that does not contain a continuation, and if MERGE is picked, the following message is displayed on the function screen:

-THIS LINE DOES NOT CONTAIN A CONTINUATION-

EXAMPLE Existing line displayed on the graphics screen with cursor (\_) displayed:

> FUNCTION G4 7400 12 13, 11

# | MERGE

Resulting line displayed on the graphics screen:

FUNCTION G4 7400 12 13 11

 $12/84$  COMMAND DESCRIPTION 10<sup>4</sup>

MERGE DRAWING

COMMAND NAME MERGE DRAWING

**PURPOSE** To merge the contents of a drawing into the active drawing displayed on the graphics screen.

> This command may be used to merge repetitive dsign circuitry drawings previously created with CREATE DRAWING command.

INPUT SEOUENCE MERGE DRAWING (DRAWING NAME) -Keyboard-ENTER Input  $-{\tt Table}$  $\mathbf P$ **ENTER** Menu

- o The keyboard input is the name of the drawing to to be merged. The drawing must exist in the current project file.
- o If the drawing to be merged was created with the CREATE DRAWING | command, the light pen cursor will be attached to the center of the drawing. The operator may then select a placement location on the active drawing.

However, if the drawing to be merged was not created with the CREATE DRAWING command, the light pen cursor will be attached to the drawing origin.

- o The active drawing must be large enough to accept the drawing to be merged.
- o If the location picked is undesirable, the operator may pick | OOPS! to re-attach the drawing to the light pen cursor.
- o Pick ENTER to merge the drawing to the location selected on the active drawing.

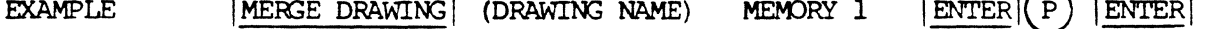

**NOTES** 

Note on the active board drawing:

o The operator should create a net data base (from schematic or text netlist) that reflects the symbol and net information of the drawing to be merged. That is, when the operator uses the |MERGE DRAWING| command, the net data base will already have the appropriate net information. After the drawing is merged, the operator may use the UPDATE TEXT command on symbols contained in the merged drawing, then the ASSIGN ALL REFDES command. Interactive, automatic or manual placement may then be used to place the remaining components in the net data base.

### COMMAND NAME MERGE MD DRAWING

PURPOSE To merge cross-hatching and dimensioning layers of a mechanical design drawing into an active PC board drawing.

INPUT SEQUENCE | MERGE MD DRAWING | (ENTER MD DRAWING NAME) -KEYBOARD- | ENTER INPUT

> (ENTER CRCSS HA'!Oi LINE WIDTH) - KEYBOARD - IENTERI INPUT

- o The PC drawing must be active.
- o The first keyboard input is the MD drawing name. If the drawing name specified does not exist, the system will issue an error message on the function screen message line.
- o The second keyboard input is the cross-hatch line width. Enter the line width, or simply pick  $|E \times F|$  to default to a 0-line width. For example, if 12 is entered as the keyboard input, the cross-hatch line width will be constructed on the PC drawing at 12 mils on LAYER 33.
- o When the command sequence is terminated with  $|$  ENTER $|$ , the system will transfer the contents of the MD cross-hatch layers to LAYER 33, and MD dimensioning layers to LAYER 35 on the active PC board drawing.

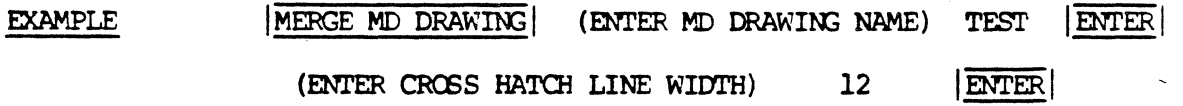

**NOTES** 

- 1. The existing MD drawing MUST BE THE SAME SIZE as the active toard drawing.
- 2. Mechanical Design software does not need to exist on the electrical system (PC/ES). An MD drawing may be copied into the same project as the PC drawing prior to using this capability.

# METRIC UNITS

COMMAND NAME METRIC UNITS

PURPOSE To specify metric drawing units when opening a new drawing file.

> With metric units, one unit is equal to .1 millimeters on drawings opened with the SCHEMATIC DRAWINGS or |SCHEMATIC SYMBOLS| command; on drawings opened with the BOARD DRAWINGS or |BOARD SYMBOLS| command, one unit is equal to .01 millimeters.

INPUT SEQUENCE | METRIC UNITS

Available drawing sizes on schematic drawings:

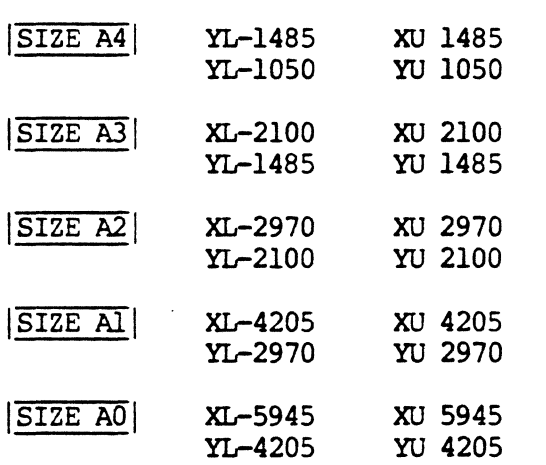

Available drawing sizes on board drawings:

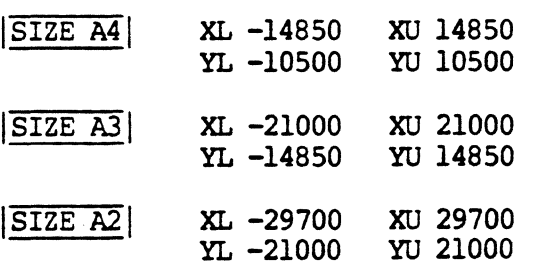

**NOTES** 

Metric board symbols MUST be used on drawings opened with | METRIC UNITS| command. However, English schematic symbols may be used on a metric schematic drawing, and the reverse.

#### COMMAND NAME MOVE COMPONENT

To move a component from one location to another on a **PURPOSE** board drawing during | INTERACTIVE PLACEMENT |.

INPUT SEQUENCE MOVE COMPONENT  $-{\rm Table}$   $\sim$   $\lceil$  Pl  $P2$ Menu

- P1) - defines the component to be moved. It  $\circ$ may be on any part of the component. The symbol attaches to the cursor, with any ratsnest lines "rubberbanding" to the symbol.
- defines the new board location. (P2  $\circ$

**EXAMPLE** 

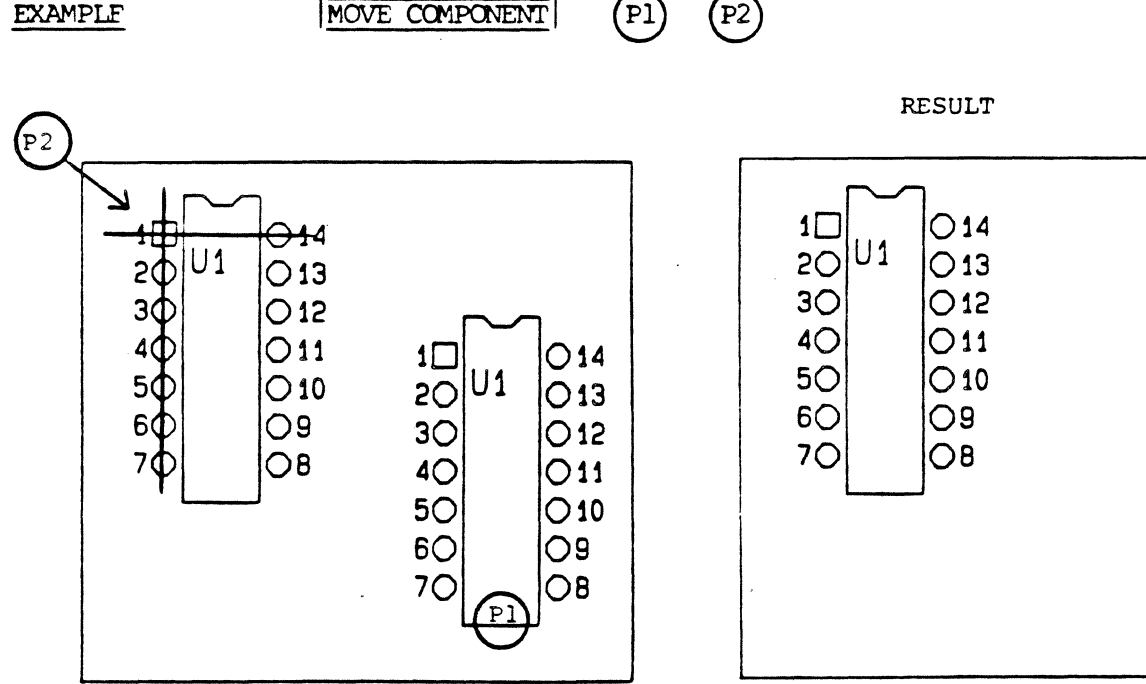

COMMAND NAME MOVE SYMBOL

PURPOSE To move a symbol from one location to another in a drawing.

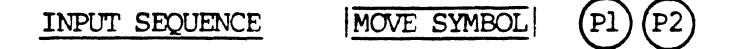

- o Pl defines the symbol to be noved. It may be on any part of the symbol. The symbol attaches to the cursor, with any ratsnest lines "rubberbanding" to the symbol.
- o P2 defines the new location.

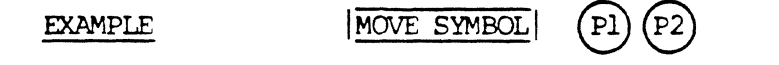

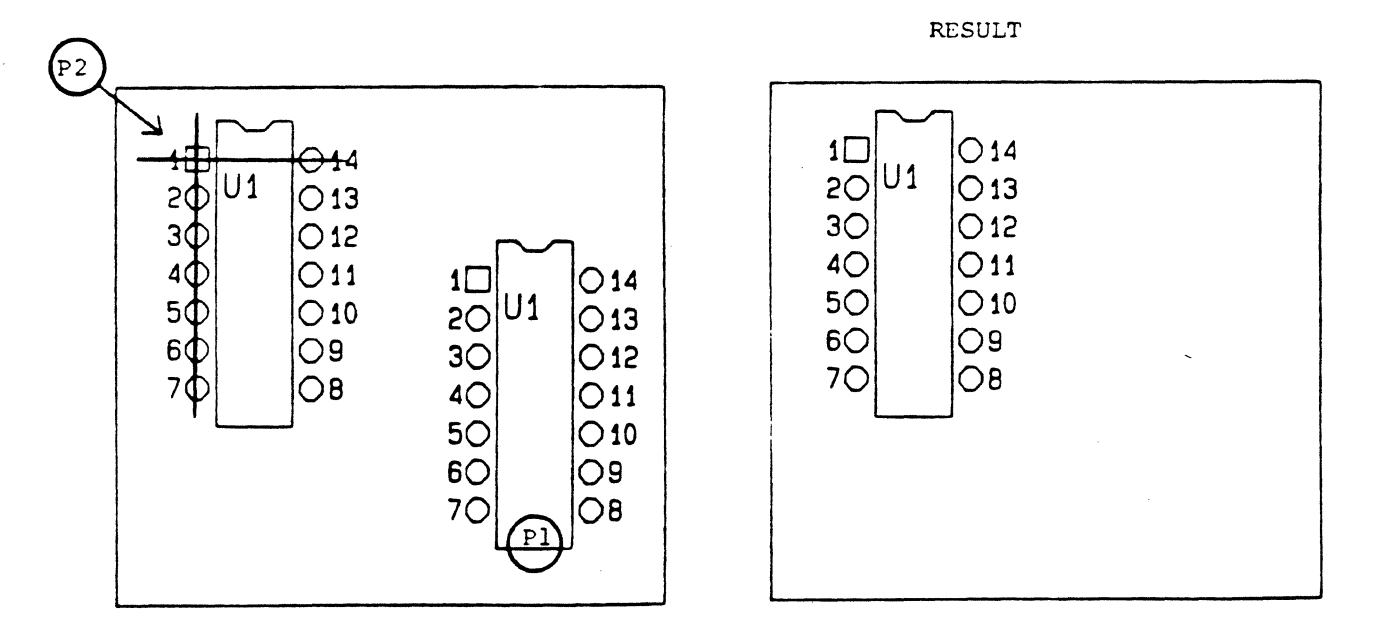

PAD=CIRCLE

COMMAND NAME PAD=CIRCLE

To specify a CIRCLE when editing a board symbol with the CHANGE PAD GRAPHICS command. **PURPOSE** 

INPUT SEQUENCE PAD=CIRCLE (DIAMETER) -Keyboard- ENTER -Tablet-(P) **ENTER** Input Menu

o The keyboard input is the pad diameter (in mils).

- o The operator must select the existing board symbol pad to be changed.
- o Refer to the CHANGE PAD GRAPHICS command for additional information on editing symbol pad graphics.

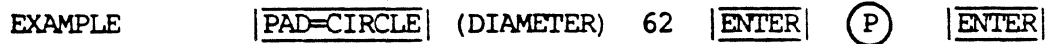

COMMAND NAME PAD=DIAMOND

 $\bar{\mathcal{A}}$ 

To specify a DIAMOND pad shape when editing a board **PURPOSE** symbol with the | CHANGE PAD GRAPHICS| command.

INPUT SEQUENCE | PAD=DIAMOND| (SIZE) -Keyboard- | ENTER|  $Tablet-(P)$  $|$ **ENTER** Input Menu

- o The keyboard input is the pad size (in mils).
- o The operator must select the existing board symbol pad to be changed.
- o Refer to the CHANGE PAD GRAPHICS command for additional information on editing symbol pad graphics.

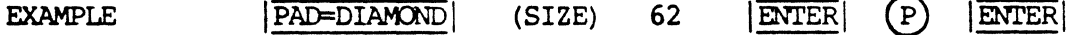

COMMAND NAME PAD=HEXAGON

PURPOSE To specify a HEXAGON pad shape when editing a board symbol with the CHANGE PAD GRAPHICS command.

INPUT SEQUENCE | PAD=HEXAGON| (SIZE) -Keytoard- | ENTER| -Tablet-(P) | ENTER<br>Input Menu Input

- o The keyboard input is the pad size (in mils).
- o The operator must select the existing board symbol pad to be changed.
- o Refer to the *CHANGE PAD GRAPHICS* command for additional information on editing symbol pad graphics.

EXAMPLE

 $|PAD=HEXAGON|$  (SIZE) 62  $|ENTER| (P)$   $|ENTER|$ 

## PAD=OBLONG

#### COMMAND NAME PAD=OBLONG

**PURPOSE** To specify an OBLONG pad shape when editing a board symbol with the | CHANGE PAD GRAPHICS| command.

INPUT SEQUENCE PAD=OBLONG (LENGTH) -Keyboard- (HEIGHT) -Keyboard-Input Input  $|\overline{\text{ENTER}}|$ -Tablet- $\mathcal{P}$  $|\overline{\text{ENTER}}|$ 

Menu

- o The keyboard input is the pad length and height  $(in \text{ miles}).$
- o The operator must select the existing board symbol pad to be changed.
- o Refer to the CHANGE PAD GRAPHICS command for additional information on editing symbol pad graphics.

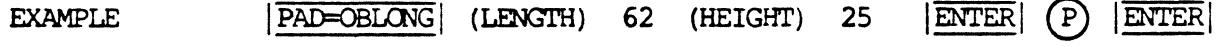

COMMAND NAME PAD=OCTAGON

**PURPCSE** To specify an OCTAGON pad shape when editing a board symbol with the CHANGE PAD GRAPHICS command.

INPUT SEQUENCE  $\sqrt{\frac{PAD=QCTAGX}{PAD}}$  (SIZE)-Keyboard-  $\sqrt{\frac{\text{ENTER}}{PAD}}$  -Tablet-  $\frac{P}{PCD}$   $\sqrt{\frac{\text{ENTER}}{PAD}}$ Input

- o The keyboard input is the pad size (in mils) •
- o The operator must select the existing board symbol pad to be changed.
- o Refer to the CHANGE PAD GRAPHICS command for additional information on editing symbol pad graphics.

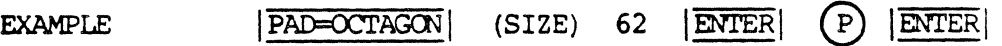

### PAD=POINT

COMMAND NAME PAD=POINT To specify a POINT pad shape when editing a board<br>symbol with the CHANGE PAD GRAPHICS command. **PURPOSE** Tablet- $\mathcal{P}$ INPUT SEQUENCE PAD=POINT **ENTER** Menu o The operator must select the existing board symbol pad to be changed. o Refer to the CHANGE PAD GRAPHICS command for additional information on editing symbol pad graphics. PAD=POINT  $\left(\mathtt{P}\right)$ **ENTER EXAMPLE** 

COMMAND NAME PAD=RECTANGLE

**PURPOSE** To specify a RECTANGLE pad shape when editing a board symbol with the CHANGE PAD GRAPHICS command.

INPUT SEQUENCE  $|\overline{\text{PAD}=RECTANGLE}|$  (LENGTH) -Keyboard- (HEIGHT) -Keyboard-<br>Input Input IENTERI -Tablet-Menu Input  $(P)$  IENTER

- o The keyboard input is the pad length and height (in mils).
- o The operator must select the existing board symbol pad to be changed.
- o Refer to the *CHANGE PAD GRAPHICS* command for additional information on editing symbol pad graphics.

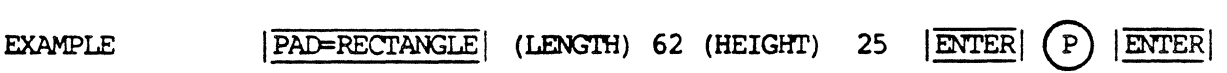

COMMAND NAME PAD=SQUARE

To specify a SQUARE pad shape when editing a board symbol with the CHANGE PAD GRAPHICS command. INPUT SEQUENCE | PAD=SQUARE | (SIDE) -Keyboard- | ENTER | -Tablet- (P) | ENTER | Menu Input o The keyboard input is the pad side (in mils). o The operator must select the existing board symbol pad to be changed. o Refer to the CHANGE PAD GRAPHICS | command for additional information on editing symbol pad graphics.

EXAMPLE

PURP03E

 $|PAD=SQUARE|$  (SIDE) 62  $|ENTER|$  (P)  $|ENTER|$ 

## PRINT BOM-REPORT

PRINT BILL-OF-MATERIALS REPORT COMMAND NAME

**PURPOSE** 

 $\mathcal{L}_{\rm eff}$ 

To print the current project's BILL-OF-MATERIALS report file.

INPUT SEQUENCE

**PRINT BOM-REPORT** 

# 12/84 COMMAND DESCRIPTION

 $\bar{\bar{z}}$ 

### PRINT COMPONENT-REPORT

 $\bar{q}$ 

 $\bar{a}$ 

COMMAND NAME PRINT COMPONENT-REPORT

PURPOSE To print the current project's COMPONENT-REPORT file.

INPUT SEQUENCE

PRINT COMPONENT-REPORT

## PRINT EXECUTE FILE

COMMAND NAME PRINT EXECUTE FILE

PURPOSE To print an existing execute file on the optional matrix printer.

INPUT SEQUENCE | PRINT EXECUTE FILE | (EXECUTE FILE NAME) -Keyboard- | ENTER | Input

> o Input the filename exactly as it appears in the current index, or project directory. A revision label may be specified if the execute file is not the latest version. Separate the execute file name from the revision label with a blank space.

EXAMPLE | PRINT EXECUTE FILE | (EXECUTE FILE NAME) OVERNIGHT 1 | ENTER

> Result: The system prints the execute file named OVERNIGHT rev 1.

# PRINT EXTRACTION-LOG

COMMAND NAME PRINT EXTRACTION-LOG

PURPOSE To print the current project's netlist EXTRACTION-LOG file.

INPUT SEQUENCE | PRINT EXTRACTION-LOG

# PRINT NCDRILL-LOG

COMMAND NAME PRINT NCDRILL-LOG

To print the current project's NCDRILL-LOG text file. PURPOSE

INPUT SEQUENCE **PRINT NCDRILL-LOG**
# PRINT NETLIST-REPORT

COMMAND NAME PRINT NETLIST-REPORT

To print the current project's list-by-nets report<br>generated by the CREATE NETLIST-REPORT command. **PURPOSE Contract Contract** 

INPUT SEQUENCE

**PRINT NETLIST-REPORT** 

# PRINT NET-COMPARE-REPORT

COMMAND NAME PRINT NET-COMPARE-REPORT

PURPOSE To print the current project's NET-COMPARE-REPORT file.

INPUT SEQUENCE | PRINT NET-COMPARE-REPORT

REDRAW WORLD

REDRAW WORLD COMMAND NAME

PURPOSE

To redraw the current WORLD view previously defined by the NEW WORLD command. The REDRAW WORLD command simply refreshes displayed graphics after interactive editing.

INPUT SEQUENCE

REDRAW WORLD

COMMAND NAME RELOCATE DRAWING ORIGIN

**PURPOSE** To relocate the origin (0,0) of the actively displayed drawing by selecting a point on the drawing with the light pen, or by specifying explicit X,Y coordinates on the keypad menu.

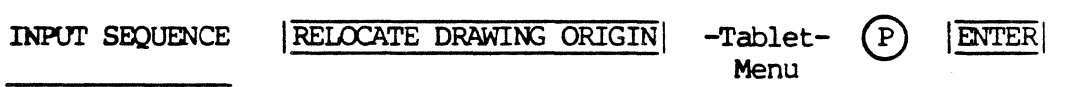

o With the tablet menu displayed, select a point on the drawing to define the location of the new drawing origin. When the point is selected, the the function screen issues the following message:

-PICK ENTER TO ACCEPT NEW ORIGIN OR PICK COPS! OR CANCEL-

o If | ENTER| is picked, the system will relocate the drawing origin to the point selected. The systen will issue the following messages on the function screen:

> -RELOCATE ORIGIN STARTED--RELOCATE ORIGIN COMPLETE-

o The operator may the use the keypad to define explicit X, Y drawing coordinates for the new origin location. For example,

RELOCATE DRAWING ORIGIN -Tablet- Keypad Menu

XlOOOYlOOO, IENTERI

When specifying explicit coordinates, follow the the last input with a comma  $($ ,  $)$  prior to picking  $|$  ENTER. A comma provides the capability to  $|OOPS|$ or CANCEL if the resulting cross-hair displayed on the graphics screen is located at an undesirable location.

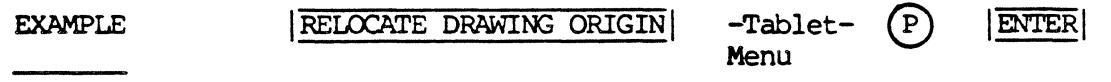

# RESET PRIORITY

COMMAND NAME RESET PRIORITY

**PURPOSE** To reset display priority of assigned colors on the actively displayed drawing.

> The |RESET PRIORITY| command is located on the |DISPLAY| menu. Color priority allows the operator to selectively control priority display of graphic elenents, by color, for improved viewing of desired elements on dense drawings.

INPUT SEQUENCE | RESET PRIORITY

o When the operator picks !RESET PRIORITY!, the system re-establishes the color BLUE as the priority color on the drawing, with RED maintaining the highest priority (constant).

EXAMPLE

RESET PRIORITY

Current display Result

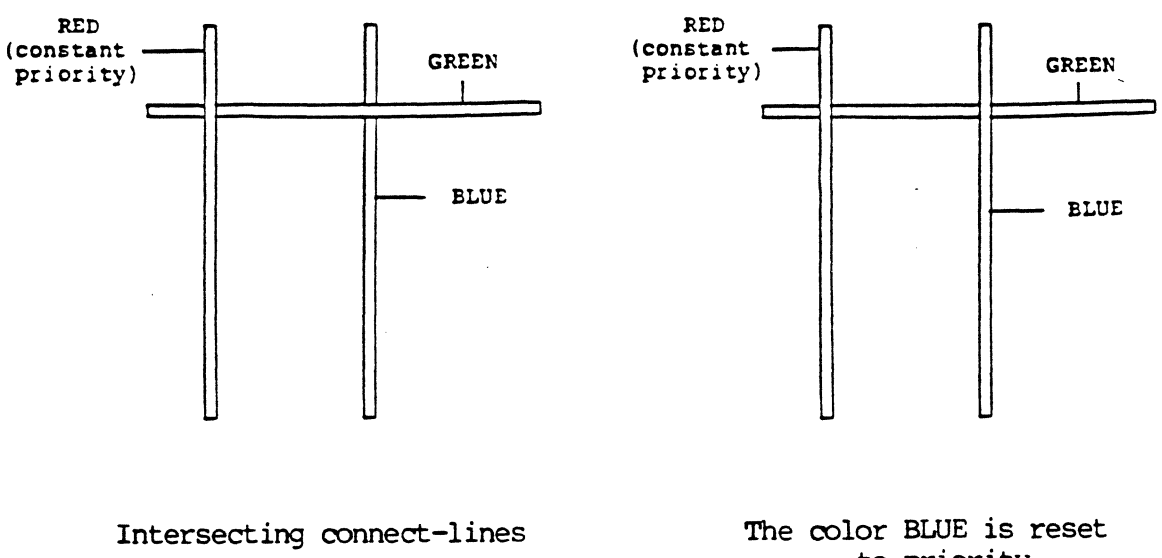

COMMAND NAME ROAMSPACE=WORLD

PURPOSE To fit the entire drawing into the roamspace after using the |DRAWING=WORLD| command. The window is re-established in the center of the roamspace.

INPUT SEQUENCE ROAMSPACE=WORLD

### ROUTER LINE WIDTH

COMMAND NAME ROUTER LINE WIDTH

PURPOSE To specify the line width to be used during automatic routing.

INPUT SEQUENCE **ROUTER LINE WIDTH** (DEFAULT ROUTING LINE WIDTH)

 $-$ Keyboard Input  $|$  ENTER

- o The keyboard input is the line width in mils. Decimal values and values less than 1 are not allowed.
- o DEFAULT VAWE: 12

# RUN FUNCTION SWAP

COMMAND NAME

RUN FUNCTION SWAP

**PURPOSE** 

To specify if auto-swapping of IC logic functions is to occur during execution of the AUTO-PLACE BOARD command. Function swapping may occur between identical functions within a device, or with other devices containing the same functions (i.e. multiple instances of the device 7400). That is, functions may be swapped between components of the same device type. Function swapping allows placement improvement of IC logic functions and ratsnest connect-lines for increased completion during automatic routing.

The RUN FUNCTION SWAP command is an AUTOMATIC PLACEMENT parameter.

 $|RIN$  FUNCTION SWAP (RUN FUNCTION SWAP  $[Y/N]$ ) -Keyboard-  $|ENTER|$ INPUT SEQUENCE Input

> o The keyboard input specifies if function swapping is to occur during automatic placement on the placed or unplaced board drawing. Specify the character "Y" for yes, or the character "N" for no.

DEFAULT VALUE:  $\mathbf{N}$ 

**EXAMPLE** RUN FUNCTION SWAP (RUN FUNCTION SWAP [Y/N]) Y **ENTER** 

RUN IC SWAP

COMMAND NAME RUN IC SWAP

PURPOSE To specify if auto-swapping of IC components isto occur during execution of the **AUTO-PLACE BOARD** command. IC canponent swapping allows placement improvement of ratsnest connect-lines for increased completion percentage during autanatic routing.

> The |RUN IC SWAP| command is an |AUTOMATIC PLACEMENT| parameter.

INPUT SEQUENCE | RUN IC SWAP| (RUN IC SWAP [Y/N]) -Keyboard- | ENTER Input

> o The keyboard input specifies if IC swapping is to occur during execution of the | AUTO-PLACE BOARD| command. Specify the character "Y" for yes, or nN" for no.

DEFAULT VALUE: N

EXAMPLE  $|RUN IC SWAP|$  (RUN IC SWAP  $[Y/N]$ ) Y  $|ENTER|$ 

### RUN PIN SWAP

COMMAND NAME RUN PIN SWAP

**PURPOSE** To specify if swapping of logic function pins is to occur during execution of the |AUTO-PLACE BOARD| command.

> Swappable pins are those that are specified in the device description files used to create the net data base. Pin swapping allows placement improvement of ratsnest connect-lines for increased completion during autanatic routing.

The PINSWAP command is an | AUTOMATIC PLACEMENT| parameter.

INPlJI' SEQUENCE IRUN PIN SWAPI (RUN PIN SWAP [Y/N)) -Keyboard- jENTERI Input

> o The keyboard input specifies if pin swapping is to occur during execution of the AUTO-PLACE BOARD command. Specify the character "Y" for yes, or "N" for no.

DEFAULT VALUE: N

EXAMPLE

!RUN PIN SWAP! (RUN PIN SWAP [Y/N)) y IENTERI

# SAV EXEC NEW RV

SAVE EXECUTE FILE NEW REVISION COMMAND NAME

PURPOSE To save the active execute file as a new version, with a new revision label.

#### INPUT SEQUENCE  $|SAV$  EXEC NEW RV $|$  - Keyboard -  $|ENTER|$ Input

- o The Keyboard Input is the new revision label. A revision label may contain up to four alphanumeric characters.
- o If the active execute file is a new file, the system saves the file with the revision label specified.
- o If the active execute file was previously saved, the system does not delete or change the original version and its revision label.

EXAMPLE

I SAV EXEC NEW RV ABC

ENTER

#### COMMAND NAME SAVE EXECUTE FILE SAME REVISION

To save the active execute file without specifying a new **PURPOSE** revision label.

INPUT SEQUENCE **ISAV EXEC SAM RV** 

- o If a new execute file was created without a revision label, the system assigns revision "l" to the file.
- o If an existing execute file was opened, then edited, the system deletes the old file. The edited file is saved with the same revision label assigned to the old file.

# SAVE DRW NEW RV & CONTINUE

 $\ddot{\phantom{a}}$ 

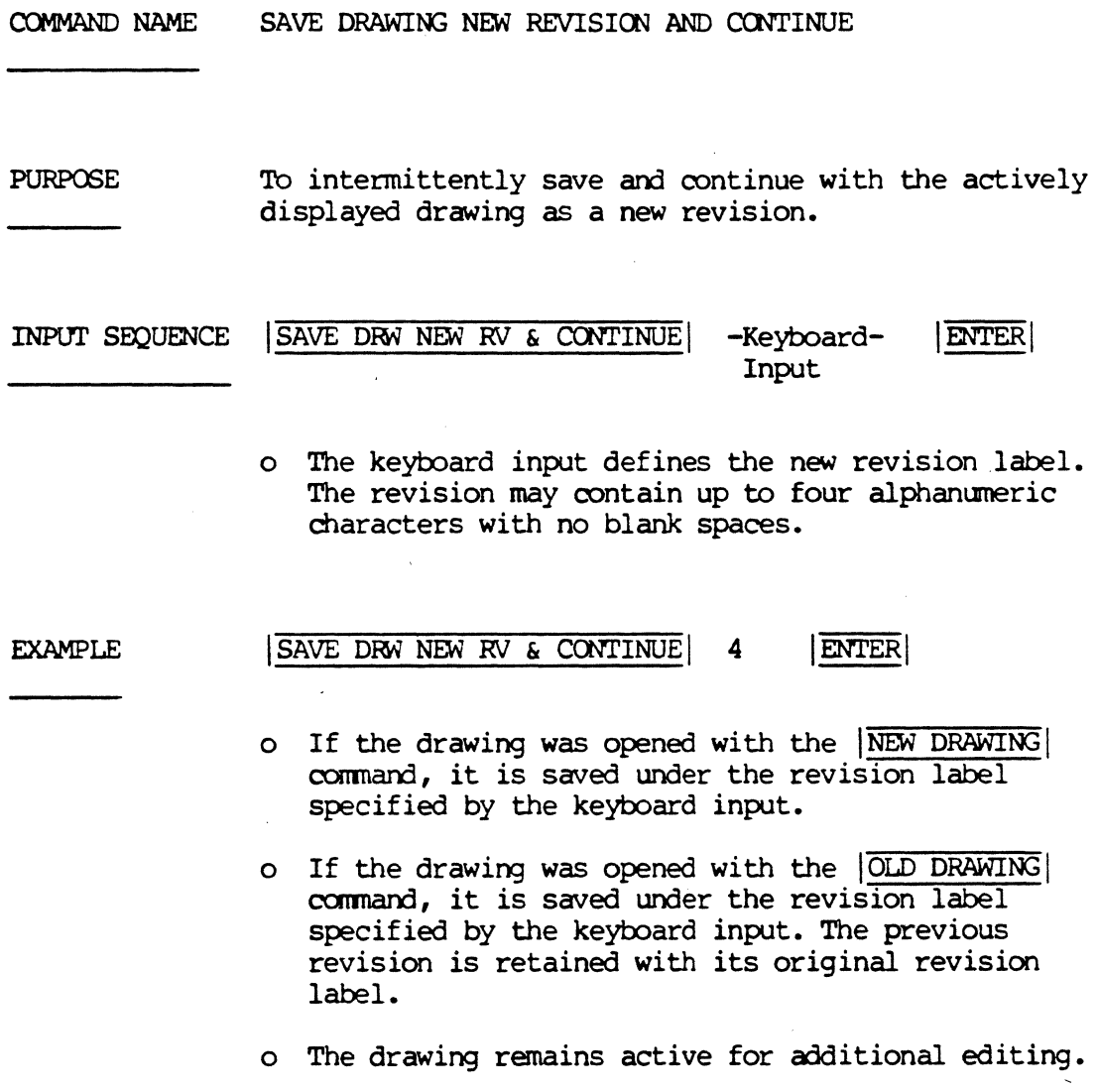

 $\sim$   $^{-1}$ 

12/84 COMMAND DESCRIPTION

 $\mathbb{R}^2$ 

### SAVE DRW SAME RV & CONTINUE

COMMAND NAME SAVE DRAWING SAME REVISION AND CONTINUE

PURPOSE To intermittently save and continue with the actively displayed drawing on the graphics screen.

INPUT SEQUENCE **SAVE DRW SAME RV & CONTINUE** 

- o If the drawing was opened with the  $|NEW$  DRAWING! carmand, the system will store it with the revision label "l".
- o If the drawing was opened with the OLD DRAWING command, the system will store it with its current revision label, deleting the contents of the  $\overline{OLD}$  DRAWING.
- o The drawing remains active for additional editing.

# SET TEXT INCREMENT

COMMAND NAME SET TEXT INCREMENT

**PURPOSE** To specify a positive, incremental value to be used when continually attaching, adding, and updating text on the active drawing.

> The operator-defined text string is incremented by the value specified with each continuous pick.

The SET TEXT INCREMENT command is located on the SET TXT PARAM menu page.

- **ENTER** INPUT SEOUENCE SET TEXT INCREMENT (INCREMENT) -Keyboard-Input
	- o All interactive commands requiring operator-defined text will increment by the value specified by SET TEXT INCREMENT), if the operator chooses to continually pick entities on the active drawing.
	- o The keyboard input is the positive incremental value. For example, a value of 4 will increment a reference designator in the following way when UPDATE TEXT is used:

Ul U5 U9 Ul3 .....

o When UPDATE TEXT is picked, for example, the first text string must be entered (e.g. Ul). The last alpha or numeric character in the string is the incremental field. All subsequent picks on the drawing, with the current text string active, will be incremented by the value specified by the SET TEXT INCREMENT | parameter.

EXAMPLE 1 SET TEXT INCREMENT (INCREMENT) 6 **ENTER UPDATE TEXT**  $U<sub>5</sub>$  $|\overline{\text{ENTER}}|$ P1 P2 P3 P4 Result: U5 Ull U17 U23

SET TEXT INCREMENT (cont.)

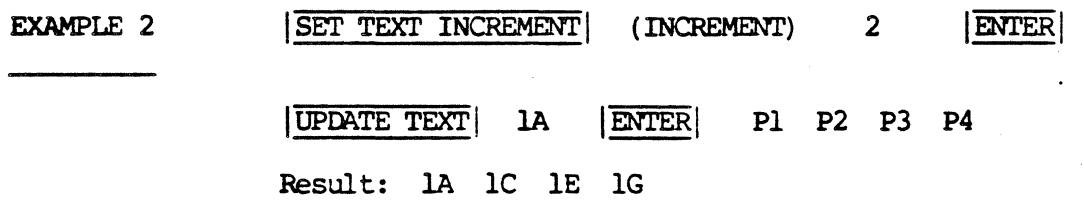

NOTES

If the rightmost characters of the string are neither numbers or letters, the system searches left until it finds a number or letter to increment.

-If the text string does not contain numbers or letters, the system will not increment the text string.

If the increment field is alphabetic, the letters cycle through the normal rules of succession:  $A\rightarrow Z$ , Z->A as the overflow.

EXAMPLE: B3ZZ -> B3AAA

The current text increment value is shown in the |STATUS| display on the function screen.

# SCHEMATIC DRAWINGS

COMMAND NAME SCHEMATIC DRAWINGS

PURPOSE To flip to the menu set used for creating new schematic drawings, or editing existing ones.

SCHEMATIC DRAWINGS INPUT SEQUENCE

# SCHEMATIC SYMBOLS

COMMAND NAME SCHEMATIC SYMBOLS

PURPOSE To flip to the menu set used for creating new schematic symbols, or editing existing ones.

INPUT SEQUENCE | SCHEMATIC SYMBOLS|

COMMAND NAME SELF LOAD

PURPOSE To load the latest revision of Telesis software on the system.

> Refer to the Telesis Loading Instructions provided with the software media for detailed data on the  $|\overline{\text{SELF LOAD}}|$  command.

### SET TXT PARAM

#### COMMAND NAME SET TEXT PARAMETERS

**PURPOSE** To flip to the menu page containing the commands used to set text parameters.

INPUT SEQUENCE

# **SET TXT PARAM**

 $\ddot{\phantom{a}}$ 

The following commands are located on the  $\circ$ SET TXT PARAM menu:

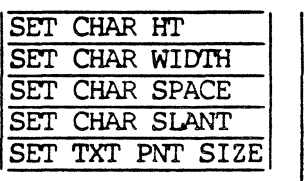

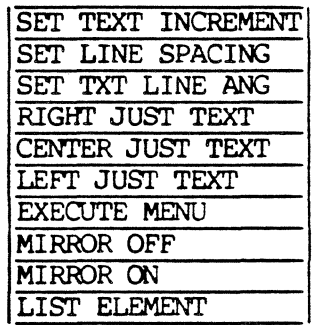

SIZE AO

COMMAND NAME SIZE AO

PURPOSE To specify the metric drawing size AO when opening new metric schematic and metric schematic symbol drawings. With metric schematic and symbol drawings, one unit is equal to .1 millimeters.

The  $|\overline{\text{SIZE A0}}|$  drawing size is,

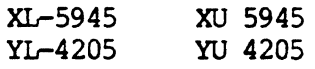

INPUT SEQUENCE | SIZE AO

SIZE Al

COMMAND NAME SIZE Al

**PURPOSE** 

To specify the metric drawing size Al when opening new metric schematic and metric schematic symbol drawings. With metric schematic and symbol drawings, one unit is equal to .1 millimeters.

The SIZE Al drawing size is,

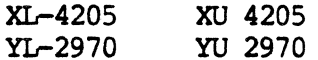

INPUT SEQUENCE

SIZE Al

SIZE A2

COMMAND NAME SIZE A2

**PURPOSE** To specify the metric drawing size A2 when opening new metric schematic, board, and symbol drawings. With metric schematic or symbol drawings, one unit is equal to .1 millimeters. With board drawings or board symbols, one unit is equal to .01 millimeters.

The  $|\overline{SIZE\ A2}|$  drawing size for schematic drawings:

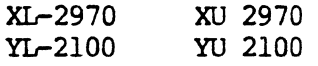

The  $|\overline{SIZE\ A2}|$  drawing size for board drawings:

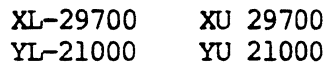

INPUT SEQUENCE

 $|STZE$  A<sub>2</sub> $|$ 

12/84 COMMAND DESCRIPTION

 $145$ 

SIZE A3

COMMAND NAME SIZE A3

**PURPOSE** To specify the metric drawing size A3 when opening new metric schematic, board, and symbol drawings. With metric schematic or symbol drawings, one unit is equal to .1 millimeters. With board drawings or board symbols, one unit is equal to .01 millimeters.

The  $|\overline{\text{SIZE A3}}|$  drawing size for schematic drawings:

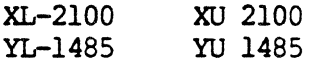

The  $|STZE|$   $\overline{A3}|$  drawing size for board drawings:

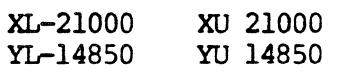

INPUT SEQUENCE | SIZE A3|

SIZE A4

COMMAND NAME

SIZE A4

**PURPOSE** To specify the metric drawing size A4 when opening new metric schematic, board and symbol drawings. With metric schematic or symbol drawings, one unit is equal to .1 millimeters. With board drawings or board symbols, one unit is equal to .01 millimeters.

The  $|\overline{\text{SIZE A4}}|$  drawing size for schematic drawings:

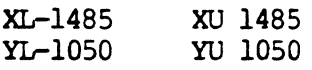

The  $|STZE|A4|$  drawing size for board drawings:

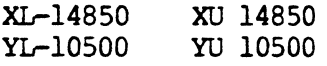

INPUT SEQUENCE | SIZE A4

COMMAND NAME STATUS MESSAGE FREQUENCY

To specify how frequently routing completion status is to be **PURPOSE** displayed on the function screen message line.

INPUT SEQUENCE STATUS MESSAGE FREQUENCY (# ROUTE ATTEMPTS/STATUS MESSAG)

> -Keyboard Input ENTER

o The keyboard input specifies the frequency of messages to be displayed on the function screen. A value of 10 indicates that the message is to be written every 10 connection attempts. If the operator specifies a value of 0 for this parameter, no status messages will be written.

**FORMAT:** 

P5-2: COMPLETES=XX FAILS=XX SKIPS=XX REMAINS=XX

- o P5-2 indicates PASS 5 execution 2. The execution number is only shown during PASS 5 since PASS 1 and PASS 2 only have one execution.
- o COMPLETES= specifies the number of completed connections per pass execution.
	- FAILS= specifies the number of failed connections per pass execution.
	- SKIPS= specifies the number of skipped connections.
	- REMAINS= specifies the number of remaining connections to be attempted in the pass executions.

ENTER

 $10$ O DEFAULT VALUE:

#### **EXAMPLE**

STATUS MESSAGE FREQUENCY (#ROUTE ATTEMPTS/STATUS MESSAG) 5

### SWAP COMPONENTS

COMMAND NAME SWAP COMPONENTS

**PURPOSE** To interactively swap components on the active board drawing. The SWAP COMPONENTS command is located within the **INTERACTIVE PLACEMENT** menus. Component swapping allows the operator to improve placement of components to shorten and straighten ratsnest connect-lines for increased auto-routing completion.

INPUT SEQUENCE  $|SWAP$  COMPONENTS  $|-Tablet (P1)$ (P2) **ENTER** Menu

- defines and highlights the first component to be swapped.
- defines and highlights the second component to be swapped.
- o When  $|ENTER|$  is picked, the system dehighlights each component, then swaps the components. The system reconstructs ratsnest connect-lines on the drawing, maintaining the correct net information for the swapped components.

Swapped components are placed at the symbol origin locations maintained by each component, prior to swapping. For exanple, if swapping an IC component with a DISCRETE component, the system places the IC symbol origin at the origin location previously held by the DISCRETE, and the reverse.

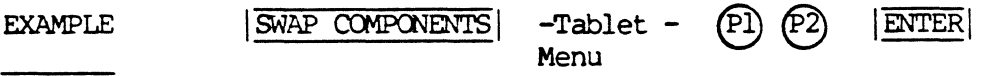

COMMAND NAME SWAP COMPONENTS BY REFDES

**PURPOSE** To interactively swap components on the active board drawing by specifying the reference designator of each component to be swapped. Component swapping allows inprovement of ratsnest connect-lines for increased canpletion percentage during autanatic routing.

# INPUT SEQUENCE | SWAP COMPONENTS BY REFDES

(REFDES OF FIRST CCMPCNENT) -Keyboard Input- (REFDES OF SECOND COMPONENT) -Keyboard Input-

**ENTER ENTER** 

- o The first keyboard input is the reference designator of the first component to be swapped.
- o The second keyboard input is the reference designator of the second component to be swapped.
- o When  $|\overline{\text{ENTER}}|$  is picked, the system dehighlights each component, then swaps the components. The system reconstructs ratsnest connect-lines on the drawing, maintaining the correct net information for the swapped components.

Swapped components are placed at the symbol origin locations maintained by each component, prior to swapping. For exanple, if swapping an IC component with a DISCRETE component, the system places the IC symbol origin at the origin location previously held by the DISCRETE, and the reverse.

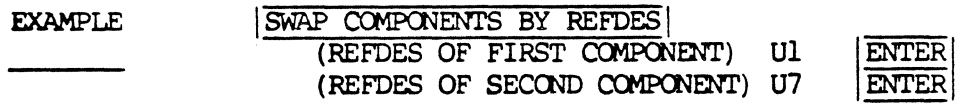

### SWAP FUNCTIONS

COMMAND NAME SWAP FUNCTIONS

PURPOSE To interactively swap IC component logic functions on the active board drawing. The function swapping capability allows the operator to selectively swap identical functions within a device, or with other devices containing the same functions (i.e multiple instances of the device 7400). That is, functions may be swapped between components of the same device type. Function swapping allows improvement of ratsnest connect-lines for increased completion during automatic routing.

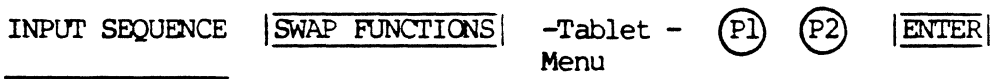

<sup>0</sup>@- - defines the first function to be swapped. Select one pin on the component to highlight all pins associated with the logic function.

> If the pin selected is not associated with a swappable function, the function screen message line displays:

> SELECTED POINT IS NOT A SWAPPABLE FUNCTION

 $O(P2) -$ 

defines the second function to be swapped. Select a pin on the component to highlight the pins contained in that function.

> If the pin selected is not associated with a swappable function, the function screen message line displays:

> SELECTED FUNCTION NOT SWAPPABLE WITH FIRST FUNCTION

- o Pick ENTER to swap the functions selected.
- o During swapping, the system reconstructs ratsnest connect-lines, maintaining the correct net information for each function.

EXAMPLE  $SWAP$  FUNCTIONS - Tablet -  $(P1)$   $(P2)$ Menu **ENTER** 

 $150$ 

#### COMMAND NAME SWAP FUNCTIONS BY REFDES. PIN NUMBER

**PURPOSE** To interactively swap IC component logic functions on the active board drawing by specifying the component reference designators, and pin numbers associated with the functions to be swapped. The function swapping capability allows the operator to selectively swap identical functions within a device, or with other devices containing the sane functions {i.e multiple instances of the device 7400). That is, functions may be swapped between canponents of the same device type. Function swapping allows improvement of ratsnest connect-lines for increased canpletion during autanatic routing.

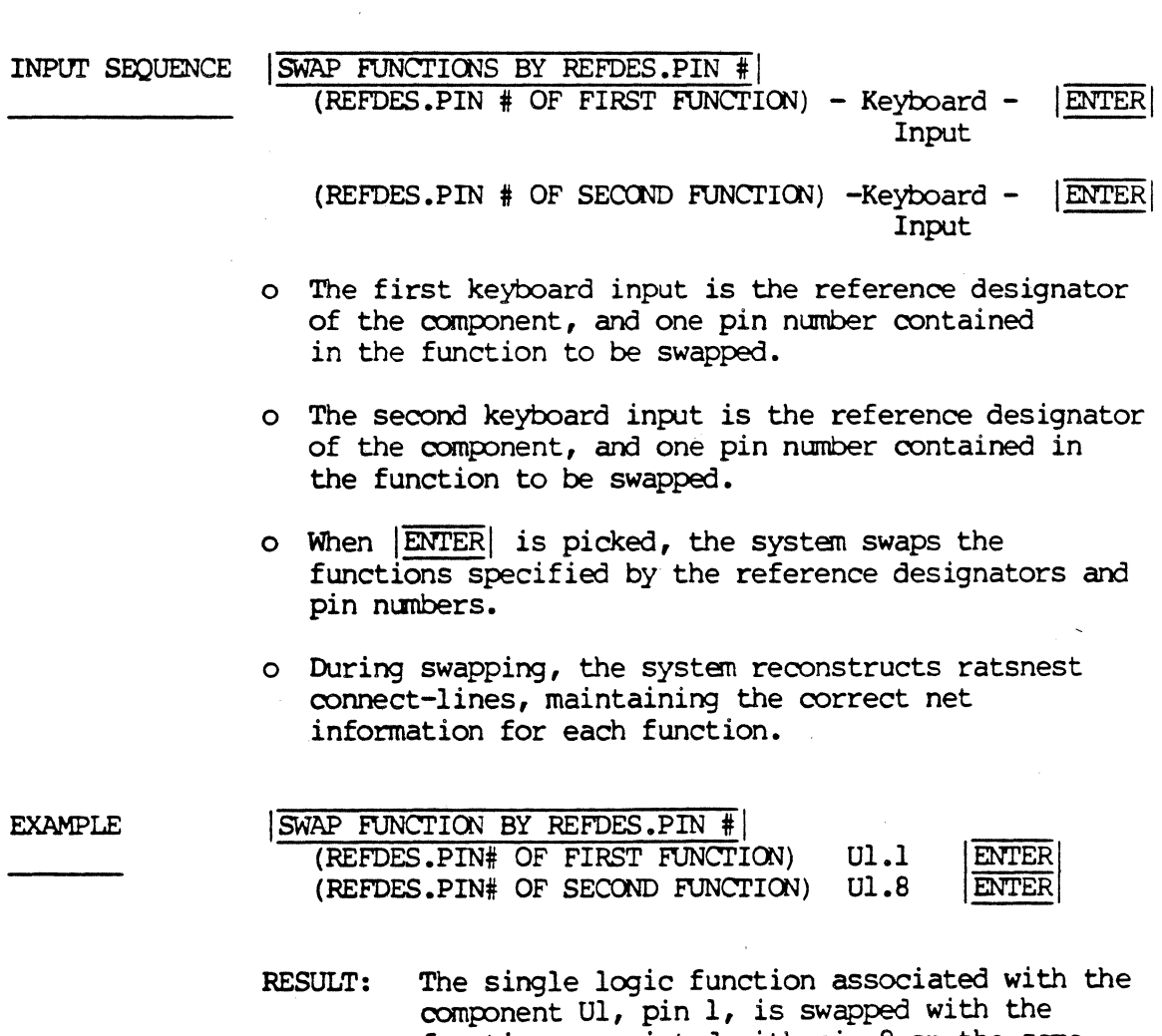

function associated with pin 8 on the same component. The system reconstructs ratsnest connect-lines, maintaining the correct net information for each function.

SWAP PINS

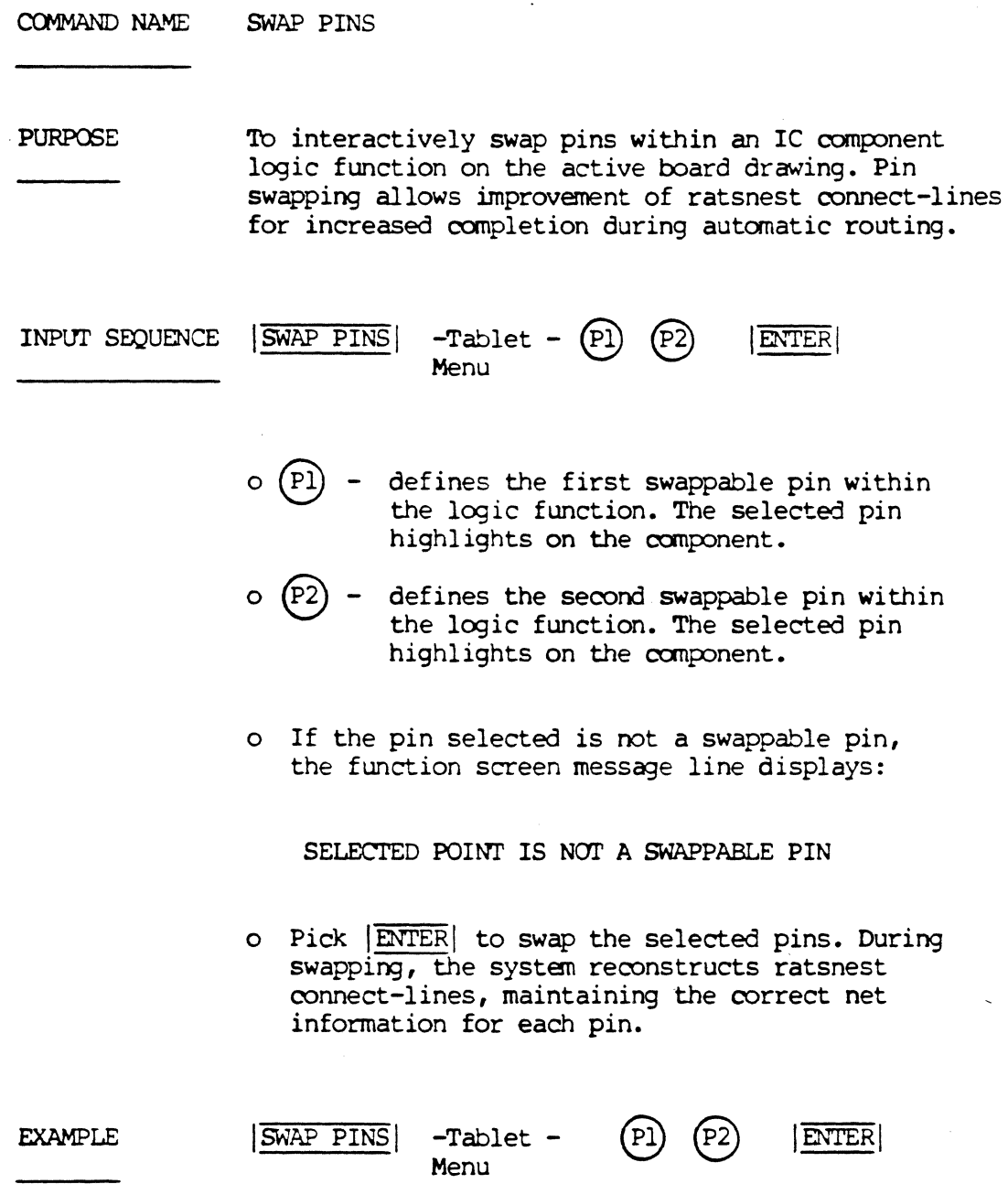

# 12/84 COMMAND DESCRIPTION

 $\bar{z}$ 

 $\hat{\mathcal{A}}$ 

#### SYMBOL CONVERSION

#### COMMAND NAME SYMBOL CONVERSION

PURPOSE To flip to the menu set used to open a new, temporary drawing in the current project for board symbol editing, pad qraphics conversion, and bundlinq.

> Bundling reduces the number of data base identifiers (DBIDs) in a symbol by canbininq the pad qraphics, connect-points and pin numbers for increased available disk space on the system.

#### INPUT SEQUENCE | SYMBOL CONVERSION

o When SYMBOL CONVERSION is picked, the operator must specify the desired drawing size, then the name of the new, temporary drawing. The | CONVERT SYMBOLS| command may then be used to open a new menu set, allowing the operator to add an existinq board symbol to the drawing for editing with the  $|$ CHANGE PAD GRAPHICS $|$  command.

The CHANGE PAD GRAPHICS command presents the following command options:

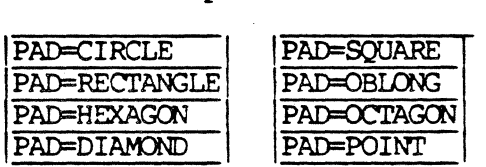

Refer to the **CHANGE PAD GRAPHICS** command description for additional information on using the command.

o After chanqing the pad qraphics of the symbol with the above options, a bundled version of the symbol may be created with the | CREATE CONVERTED SYMBOL | command.

When | CREATE CONVERTED SYMBOL| is complete, the edited symbol shown on the graphics screen will disappear. The operator may then proceed to add and convert additional symbols. Symbols that are created with the CREATE CONVERTED SYMBOL command will appear in the current project directory, with a SYMBOL-LOG file.

o When finished, the operator must use the CANCEL ACIV DRW command on the active drawing.

**NOTES** 

The command sequence for  $|SYMBOL$  CONVERSION is as follows:

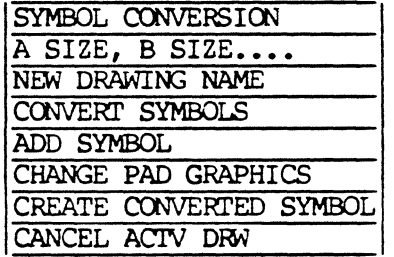

COMMAND NAME TO ELECTRICAL SYSTEM

 $\frac{1}{2}$ 

**PURPOSE** To change the currently active mechanical design system (MD) to an electrical design system (PC/ES).

#### TO ELECTRICAL SYSTEM INPUT SEQUENCE

- o This command is located on the OLD PROJECT/NEW PROJECT menu.
- o Electrical Design software (PC/ES) must be loaded on the system prior to using the TO ELECTRICAL SYSTEM  $command.$

### TO MD SYSTEM

COMMAND NAME TO MD SYSTEM

To change the currently active electrical (PC/ES) **PURPOSE** system to a mechanical design system (MD).

INPUT SEQUENCE TO MD SYSTEM

 $\mathcal{L}$ 

- o This command is located on the OLD PROJECT/NEW PROJECT menu.
- o Mechanical Design software must be loaded on the system prior to using the TOMD SYSTEM command.

 $\mathcal{A}$ 

COMMAND NAME TOP

**PURPOSE** 

To move the graphics screen cursor to the top of a PINORDER section, or to the top of the file when using the EDIT DEVICE FILE | text leadthru.

INPUT SEQUENCE  $|\overline{\text{TOP}}|$ 

- If the PINORDER section is highlighted with  $\circ$ the asterisk (\*) display, the cursor moves from its current position to the PINORDER line when  $|\overline{TOP}|$  is picked.
- If the PINORDER section is not highlighted,  $\circ$ TOP will position the graphics screen cursor to the first line of the file.
**UNBLANK** 

COMMAND NAME **UNBLANK** 

PURPCSE To re-display all assigned colors and their assigned layers, previously blanked on the active drawing with commands from the DISPLAY menu: |BLANK|, |BLANK RED|, ccmnands from the DISPLAY menu: I BLANK I , I BLANK RED I , I BLANK BLUE I , I BLANK GREEN I , I BLANK YEU,00 I , BLANK VIOLET!.

INPUT SEQUENCE UNBLANK

- o The UNBLANK command is located on the softkey line of the **DISPLAY** menu on Telesis 2.1 systems. These systems have the graphics processor for the  $|W\text{ORD}|$ ,  $|ROM|$  and  $|DISPLAY|$  softkeys.
- o When the operator picks UNBLANK, the system redisplays all assigned colors and their assigned layers, previously blanked with one of the following commands:

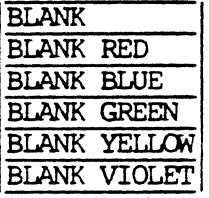

**UNDELETE** COMMAND NAME

PURPOSE To restore the last deleted line or section from a device description file when using the TEXT LEADTHRU capability.

INPUT SEQUENCE UNDELETE

> o The system will restore the last deleted line or section to the line directly below the current cursor position, regardless of the previous line or section location in the file.

12/84 COMMAND DESCRIPTION

 $\mathbb{G}$ 

**PURPOSE** To move the graphics screen cursor up one line, or up one section, when using the EDIT DEVICE FILE text leadthru.

INPUT SEQUENCE  $|\overline{\text{UP}}|$ 

- o If the PINORDER section is highlighted with the asterisk (\*) display, the cursor can only be moved within the section.
- o Pick  $|\overline{DONE}|$  to erase the asterisk display prior to moving the cursor up additional lines outside of the PINORDER section.

#### 12/84 COMMAND DESCRIPTION

 $UP$ 

#### VIOLET PRIORITY

#### COMMAND NAME VIOLET PRIORITY

**PURPOSE** 

To establish VIOLET color priority on the actively displayed drawing. All drawing layers assigned the color VIOLET will be displayed over other assigned colors (except RED) on the drawing.

This feature allows the operator to selectively control priority display of graphic elements, by color, allowing improved viewing of desired layers on dense drawings.

The VIOLET PRIORITY command is located on the DISPLAY menu.

#### INPUT SEQUENCE !VIOLET PRIORITY!

o When the operator picks VIOLET PRIORITY , the system establishes display priority of the color VIOLET over other displayed colors on the drawing. However, RED is the constant priority oolor, if assigned and displayed on the drawing.

**EXAMPLE** 

#### !VIOLET PRIORITY!

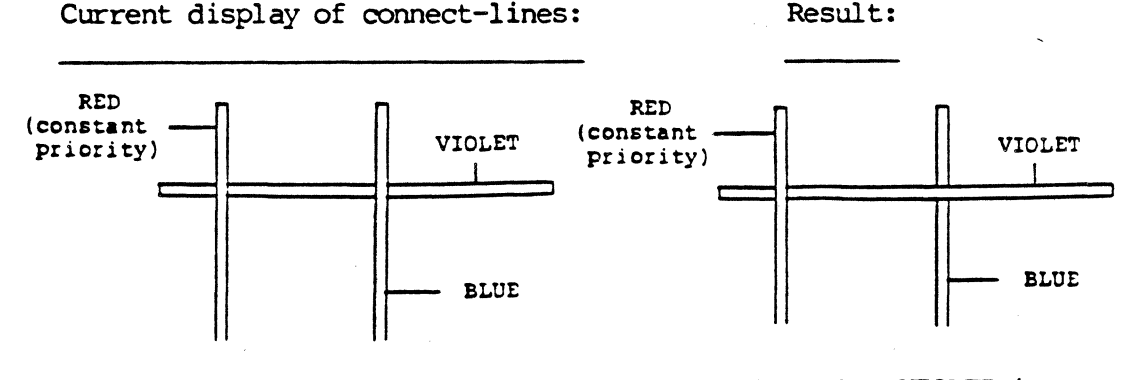

The color VIOLET is set to priority over BWE, with RED remaining constant.

WINDOW=WORLD

PURPOSE To automatically define a window on the active drawing equal to the roamspace established by | ROAMSPACE=WORLD | command.

> WINDOW=WORLD may be used to fit the entire drawing within the window. This command allows the operator to create a window large enough so that the entire drawing may be plotted, if the graphics displayed in the drawing extend to the roamspace definition.

INPUT SEQUENCE | WINDOW=WORLD

COMMAND NAME YELLOW PRIORITY

**PURPOSE** To establish YELLOW color priority on the actively displayed drawing. All drawing layers assigned the color YELLOW will be displayed over other assigned colors (except RED) on the drawing.

> This feature allows the operator to selectively control priority display of graphic elements, by color, allowing improved viewing of desired layers on dense drawings.

The **YELLOW PRIORITY** command is located on the DISPLAY menu.

INPUT SEQUENCE | YELLOW PRIORITY

o When the operator picks  $\overline{\text{YELLOW PRIORITY}}$ , the system establishes display priority of the color YELLOW over other assigned colors on the drawing. However, RED is the constant priority  $\infty$ lor, if assigned and displayed on the drawing.

EXAMPLE

#### **IYELLOW PRIORITY**

Current display of connect-lines: Result:

đ

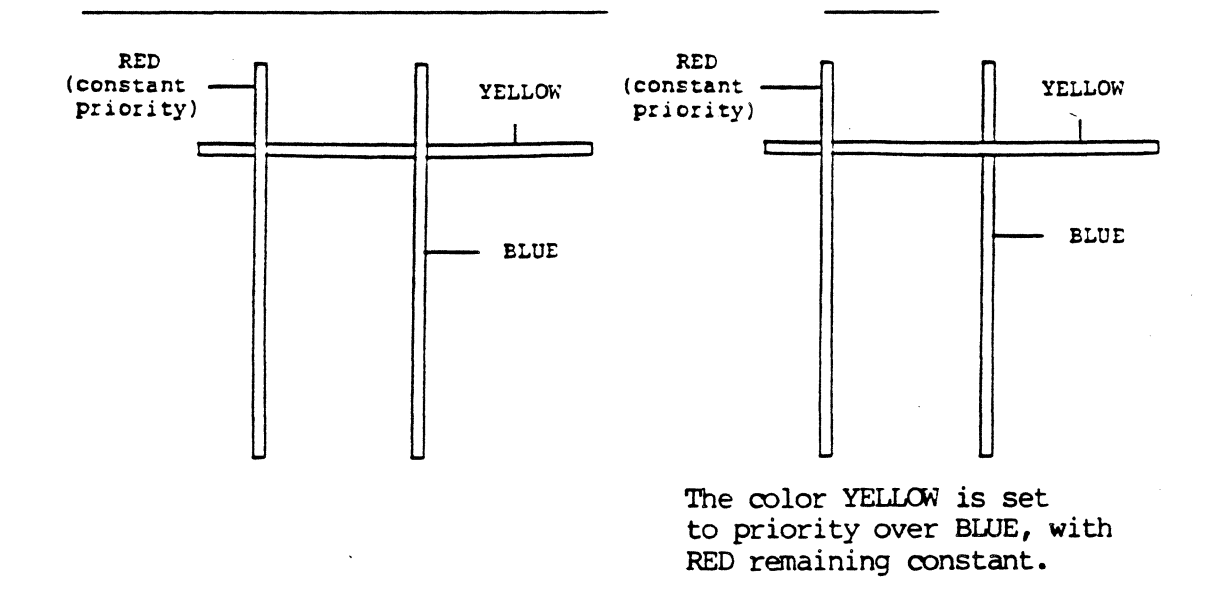

### $200M:1$

A.  $\sim$ 

COMMAND NAME  $200M:1$ 

To refresh the current window display on the active PURPOSE drawing.

INPUT SEQUENCE  $|ZOM:1|$ 

> The **ZOOM:1** command is located on the softkey line  $\circ$ of the DISPLAY menu on Telesis 2.1 systems; these<br>systems have the graphics processor for the |WORLD|, ROAM|, and |DISPLAY| softkeys.

1ST LINE

**Collaboration** 

COMMAND NAME FIRST LINE

To position the graphics screen cursor to the first<br>line of the device description file when using the<br>EDIT DEVICE FILE | text leadthru. **PURPOSE** 

INPUT SEQUENCE

IST LINE

CLEAR FINDS

**PURPOSE** 

To cancel any FIND commands you have activated during a command.

INPUT SEQUENCE

 $\cdots$  CLEAR FINDS  $\cdots$ 

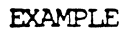

DELETE ELEMENT TABLET | P. | KEYPAD **KEYPAD** FIND LINE CLEAR FINDS TABLET  $(P)$ <sub>2</sub> ENTER

ACTION

**RESULT** 

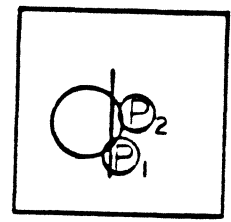

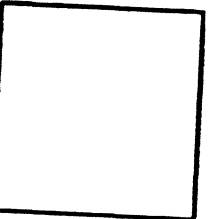

5/82 COMMAND DESCRIPTION

 $\sim$ 

#### FIND ARC

**PURPOSE** 

Used with commands that must find elements  $(e.g., |MOTE ELEMENT|, [OPT], [DELETE ELEMENT])$ to instruct the system to look for an arc when you (P) the element you want edited. Use it when you have more than one type of element within the trap area.

#### INPUT SEQUENCE

 $\cdots$  FIND ARC  $\cdots$ 

- . This command may be used in combination with other FIND commands. For example, if you want to edit arcs and lines only, pick FIND ARC and FIND LINE. A maximum of 4 FIND commands may be activated during one command.
- . This command functions for the duration of the command with which you are using it.

**EXAMPLE** 

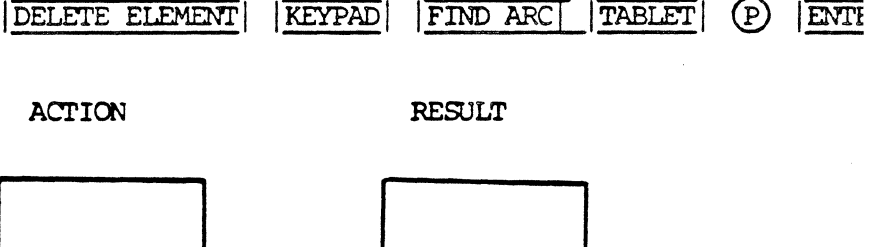

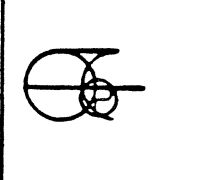

FIND CONNECT POINT

**PURPOSE** 

Used with commands that must find elements (e.g.,  $\sqrt{\text{MOTE}}$  ELEMENT ,  $\boxed{\text{COPY}}$  ,  $\boxed{\text{DELTE}}$  ELEMENT ) to instruct the system to look for a connect<br>point when you (P) the element you want edited. Use it when you have more than one type of element within your trap area.

#### INPUT SEQUENCE

**EXAMPLE** 

## $\ldots$  FIND CPOINT  $\ldots$

- . This command may be used in combination with other FIND commands. For example, if you want to edit connect points and text points only, pick FIND CPOINT and FIND TPOINT . A maximum of 4 FIND commands may be activated during one command.
- . This command functions for the duration of the command with which you are using it.

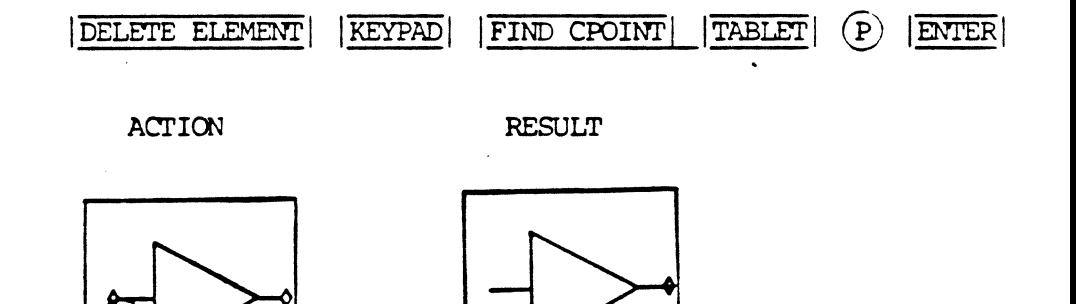

#### FIND LINE/CONNECT LINE

PURPOSE

Used with commands that must find elements  $(e.g., \vert$  MOVE ELEMENT  $\vert , \vert$  COPY  $\vert , \vert$  DELETE ELEMENT  $\vert$  ) to instruct the system to look for a connect line when you  $(p)$  the element you want edited. Use it when you have more than one type of element within your trap area.

INPUT SEQUENCE

- • FIND LIN/CLINE | • •
- . This command may be used in combination with other FIND canmands. For exanple, if you want to edit lines and arcs only, pick LIN/FIND CLINE and  $\boxed{\text{FIND ARC}}$ . A maximum of  $4$  FIND commands may be activated during one command.
- . This command functions for the duration of the canmand with which you are using it.

EXAMPLE

DELETE ELEMENT KEYPAD FIND LIN/CLINE TABLET  $(P, P, E)$ 

ACTION RESULT

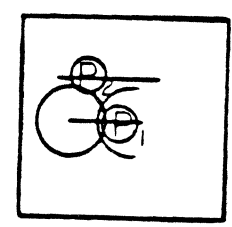

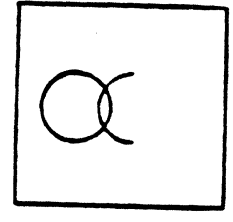

#### FIND SYMBOL

**PURPOSE** 

Used with commands that must find elements  $(e.g., |MONE SYM BOL|, |OOPY|, |DELETE SYM BOL|)$ to instruct the system to look for a symbol when you  $(P)$  the element you want edited. Use it when you have more than one type of element within your trap area.

#### INPUT SEQUENCE

- $\ldots$  | FIND SYMBOL|
- . This command may be used in combination with other FIND commands. For example, if you want to copy symbols and connect lines only, pick FIND SYMBOL and FIND CLINE . A maximum of 4 FIND commands may be activated during one command.
- . This command functions for the duration of the command with which you are using it.

**EXAMPLE** 

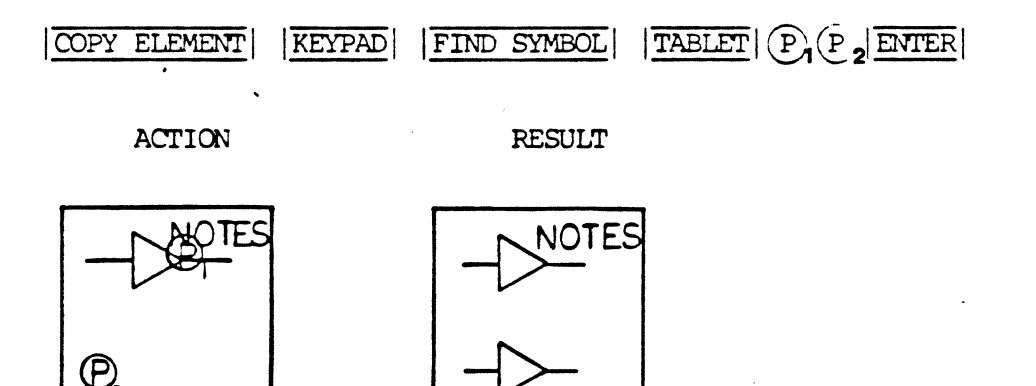

#### FIND TEXT POINI'

PURPOSE

Used with commands that must find elements (e.g.,  $|\overline{\text{MOVE ELEMENT}}|$ ,  $|\overline{\text{OPT}}|$ ,  $|\overline{\text{DELTE}}$  ELEMENT) to instruct the system to look for a text point when you  $(P)$  the element you want edited. Use it when you have more than one type of element within your trap area.

#### INPUT SEQUENCE

FIND TPOINT

- . This command may be used in combination with other FIND commands. For example, if you want to edit text points and connect points only, pick  $\begin{bmatrix} \hbox{FIND TPOINT} \end{bmatrix}$  and  $\begin{bmatrix} \hbox{FIND CPOINT} \end{bmatrix}$ . A maximum of 4 FIND canmands may be activated during one ccmnand.
- This command functions for the duration of the canmand with which you are using it.

**EXAMPLE** 

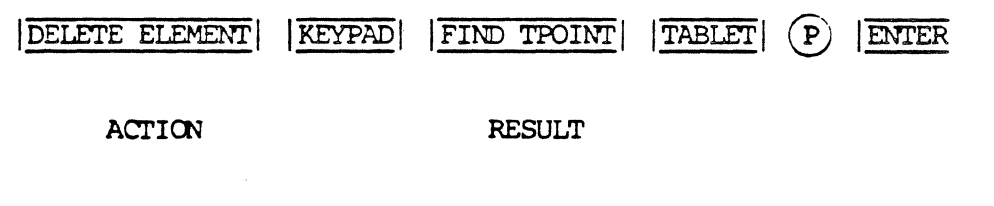

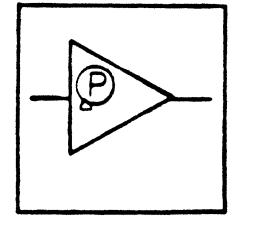

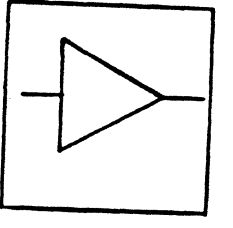

#### KEYPAD COMMAND: HORIZONTAL

HORIZONTAL

**PURPOSE** 

COMMAND NAME

To direct the system to place your next  $\overline{P}$ <br>horizontal with your last  $\overline{P}$ . Used only with<br>other commands. This command only affects the  $\overline{P}$ that follows it.

INPUT SEQUENCE

 $\ldots$   $|HORIZONTAL|$   $\ldots$ 

. You may repeat the |HORIZONTAL| command before each (P) that you wish to place horizontal with the last  $(P)$ .

**EXAMPLE** 

ADD CONNECTION (P, (P, KEYPAD) HORIZONTAL TABLET  $(P_A/P_A)$  ENTER

ACTION

**RESULT** 

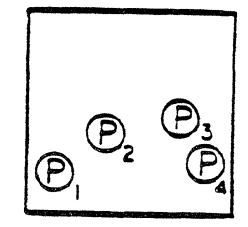

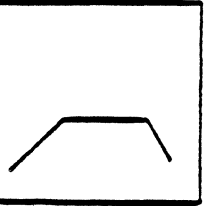

**MAND DESCRIPTION** 

#### INCREMENT X

**PURPOSE** 

Used when inputting coordinate values from the KEYPAD in order to inform the system that your next input is an incremental change from the last X value rather than an absolute X value. This command only affects the value that follows it.

INPUT SEQUENCE

 $|TNCREMENT X|$  - keypad - . . .  $-$  keypad  $$ input input

You may repeat the  $|TNCREMENT X|$  command before each X value that you wish to input incrementally.

**EXAMPLE** 

 $\frac{|\overline{ADD}}{|\overline{INCREMENT}} \cdot \frac{|\overline{X}|}{|\overline{1}|} \cdot \frac{|\overline{0}|}{|\overline{1}|} \cdot \frac{|\overline{0}|}{|\overline{0}|} \cdot \frac{|\overline{0}|}{|\overline{ENIER}|} \cdot \frac{|\overline{INCREMENT}}{|\overline{X}|} \cdot \frac{|\overline{2}|}{|\overline{0}|} \cdot \frac{|\overline{0}|}{|\overline{ENIER}|}$ 

**RESULT** 

 $\bullet$ 

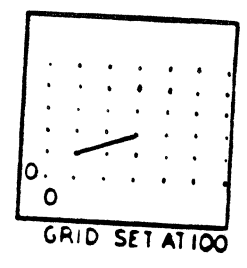

#### KEYPAD COMMAND: INCREMENT Y

#### COMMAND NAME INCREMENT Y

**PURPOSE** Used when inputting coordinate values from the KEYPAD in order to inform the system that your next input is an incremental change from the last X value rather than an absolute X value. This command only affects the value that follows it.

 $|\overline{\text{INCREMENT Y}}|$  - keypad - . . . INPUT SEQUENCE  $\cdot \cdot \cdot$  - keypad input input

> . You may repeat the  $|\overline{\text{INCREMENT Y}}|$  command before each Y value that you wish to input incrementally.

#### **EXAMPLE**

# $\frac{|\overline{ADD}}{|\overline{INCREMENT}|\times 2|0|0|\times 1000}, |\overline{INCREMENT}\times 1|2|0|0|$

**RESULT** 

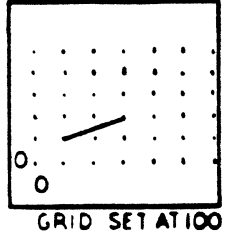

 $\pmb{\cdot}$ 

RELEASE GRID

**PURPOSE** 

To release the snap grid in order to place a  $(p)$ on coordinates other than a grid point. Used only with other commands. This command only affects the first (P) that follows it.

INPUT SEQUENCE

RELEASE GRID |.  $\ddot{\phantom{a}}$ 

. You may repeat the RELEASE GRID command before each (P) that you wish to place on coordinates other than a grid point.

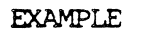

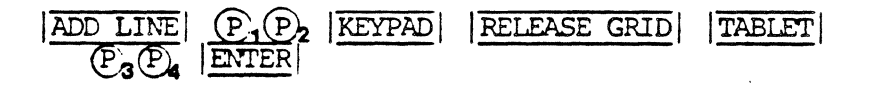

**ACTION** 

**RESULT** 

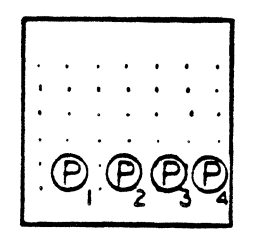

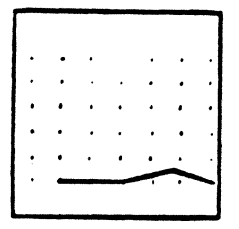

KEYPAD COMMAND: RELEASE LINEL

#### COMMAND NAME

## RELEASE LINE LOCK

**PURPOSE** 

To release the line lock in order to place a  $\left(\widehat{\mathbf{P}}\right)$ without the line lock restriction. Used only with other commands. This command only affects the first  $(P)$  that follows it.

#### INPUT SEQUENCE

- RELEASE LINEL | . . .
- You may repeat the RELEASE LINEL command before each (P) that you wish to place without the line lock restriction.

**EXAMPLE** 

ADD CONNECTION  $(P_1(P_2 | \text{KEYPAD} | \text{RELEASE LINEL})$ TABLET  $(P_3 P)$  ENTER

**ACTION** 

**RESULT** 

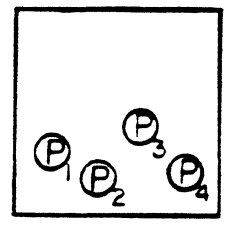

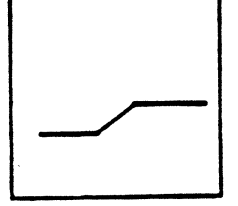

**NOTES** 

The line lock restriction is set with the LINE LOCK 90/ON or LINE LOCK 45/ON command. The RELEASE LINEL command releases the line lock for one (P). Use the LINE LOCK OFF command if you wish to remove the line lock restriction for all subsequent  $(P)$ s.

VERTICAL

**PURPOSE** 

To direct the system to place your next  $(P)$  vertical with your last  $(P)$ . Used only with other commands. This command only affects the first  $(P)$  that follows it.

INPUT SEQUENCE

VERTICAL | . . .

You may repeat the VERTICAL command before each (P) that you wish to place vertical with the last  $(P)$ .

**EXAMPLE** 

ADD LINE  $\mathbb{P}_1 \mathbb{P}_2$  KEYPAD VERTICAL TABLET  $\mathbb{P}_3 \mathbb{P}_4$  ENT

ACTION

**RESULT** 

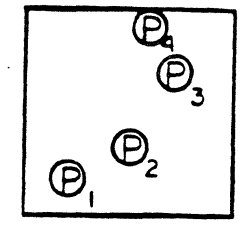

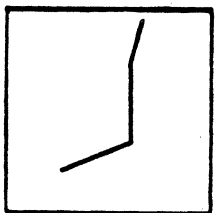

## TELESIS LOGIC SYMBOLS

 $\hat{\mathcal{A}}$  $\label{eq:2.1} \mathcal{F} = \mathcal{F} \left( \begin{array}{cc} \mathcal{F} & \mathcal{F} \\ \mathcal{F} & \mathcal{F} \end{array} \right) \ ,$  $\label{eq:2.1} \frac{1}{\sqrt{2}}\left(\frac{1}{\sqrt{2}}\right)^{2} \left(\frac{1}{\sqrt{2}}\right)^{2} \left(\frac{1}{\sqrt{2}}\right)^{2} \left(\frac{1}{\sqrt{2}}\right)^{2} \left(\frac{1}{\sqrt{2}}\right)^{2} \left(\frac{1}{\sqrt{2}}\right)^{2} \left(\frac{1}{\sqrt{2}}\right)^{2} \left(\frac{1}{\sqrt{2}}\right)^{2} \left(\frac{1}{\sqrt{2}}\right)^{2} \left(\frac{1}{\sqrt{2}}\right)^{2} \left(\frac{1}{\sqrt{2}}\right)^{2} \left(\$  $\mathcal{L}_{\mathrm{eff}}$  $\label{eq:2.1} \frac{1}{\sqrt{2\pi}}\int_{\mathbb{R}^{2}}\frac{1}{\sqrt{2\pi}}\int_{\mathbb{R}^{2}}\frac{1}{\sqrt{2\pi}}\int_{\mathbb{R}^{2}}\frac{1}{\sqrt{2\pi}}\int_{\mathbb{R}^{2}}\frac{1}{\sqrt{2\pi}}\int_{\mathbb{R}^{2}}\frac{1}{\sqrt{2\pi}}\int_{\mathbb{R}^{2}}\frac{1}{\sqrt{2\pi}}\int_{\mathbb{R}^{2}}\frac{1}{\sqrt{2\pi}}\int_{\mathbb{R}^{2}}\frac{1}{\sqrt{2\pi}}\int_{\mathbb{$ 

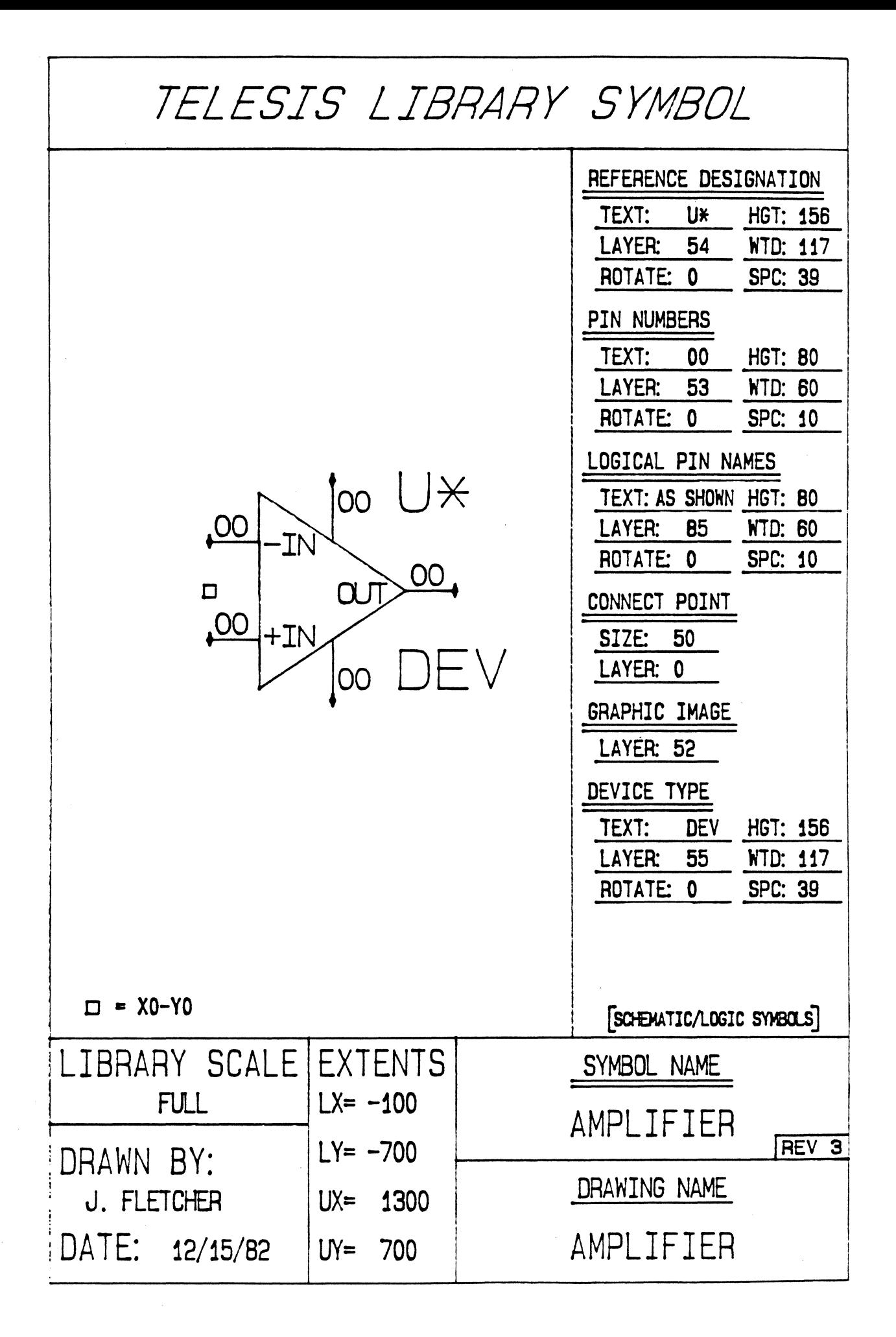

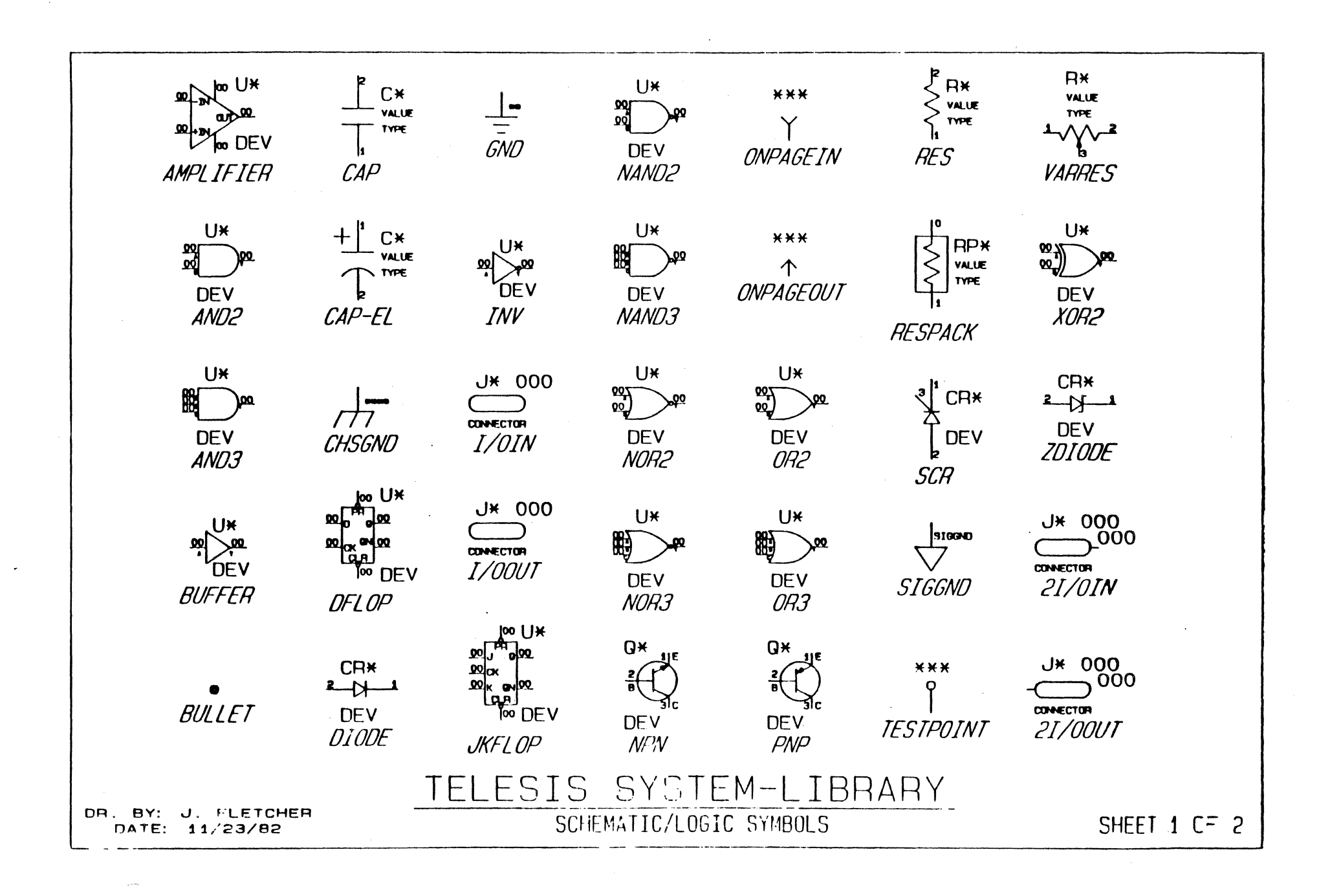

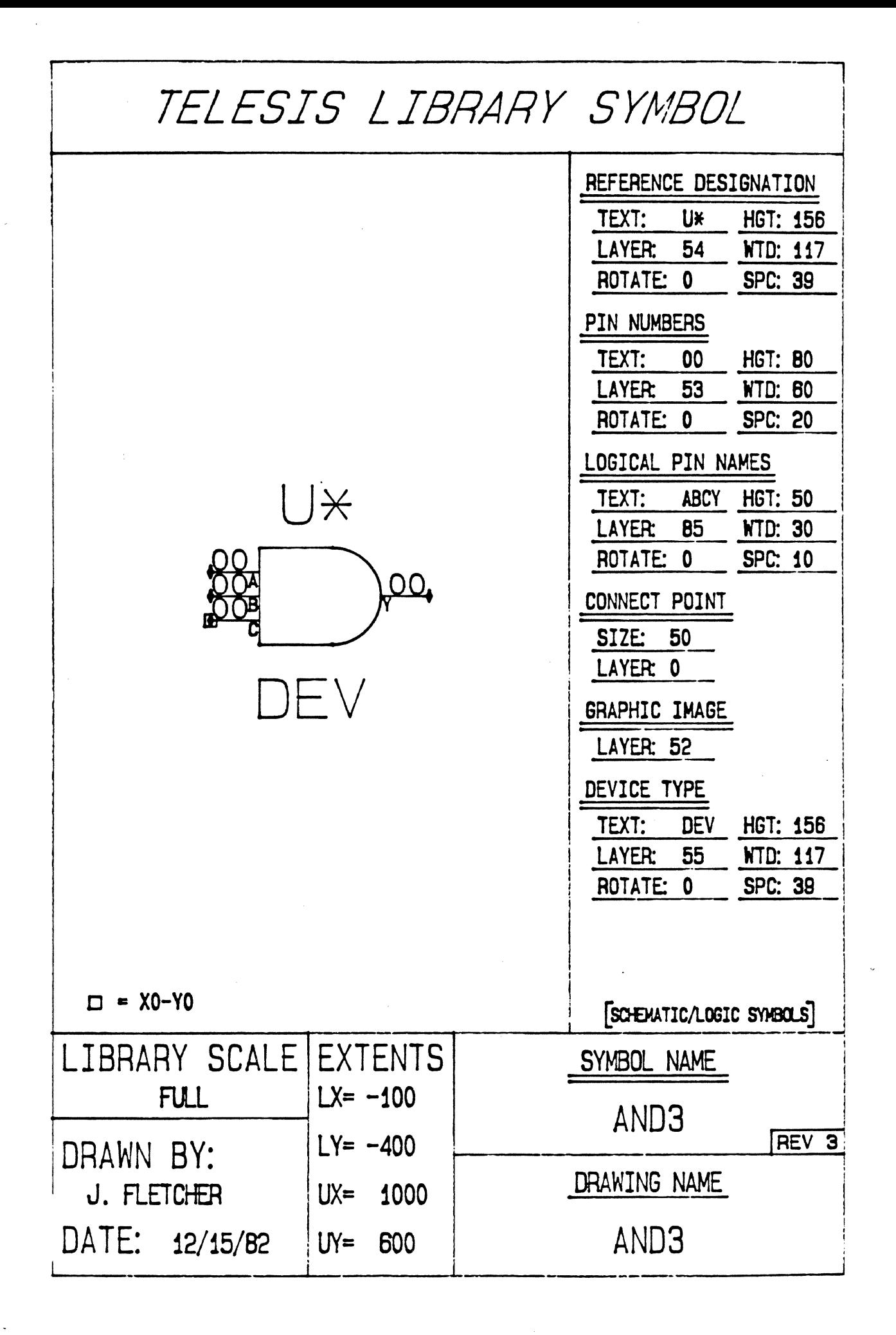

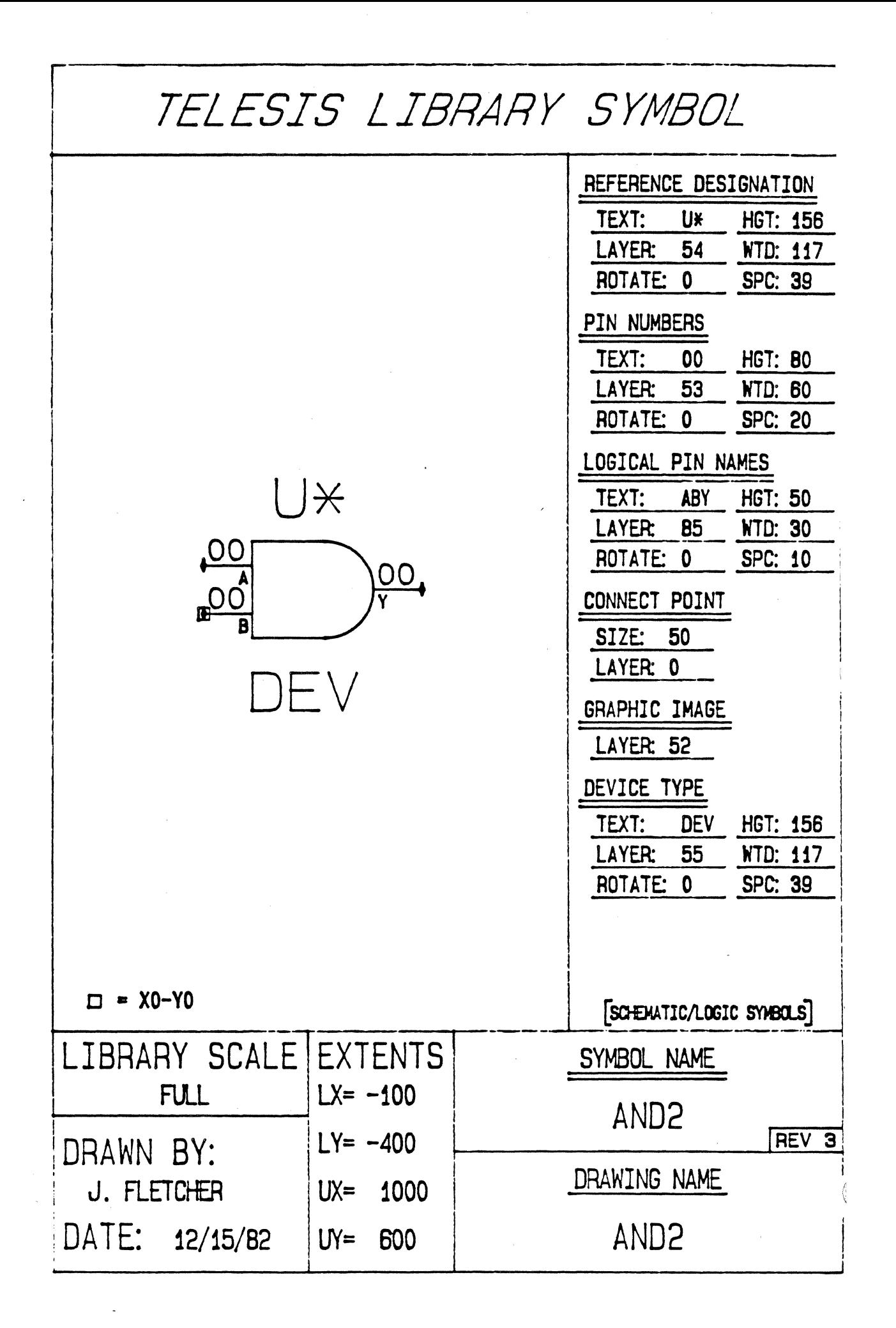

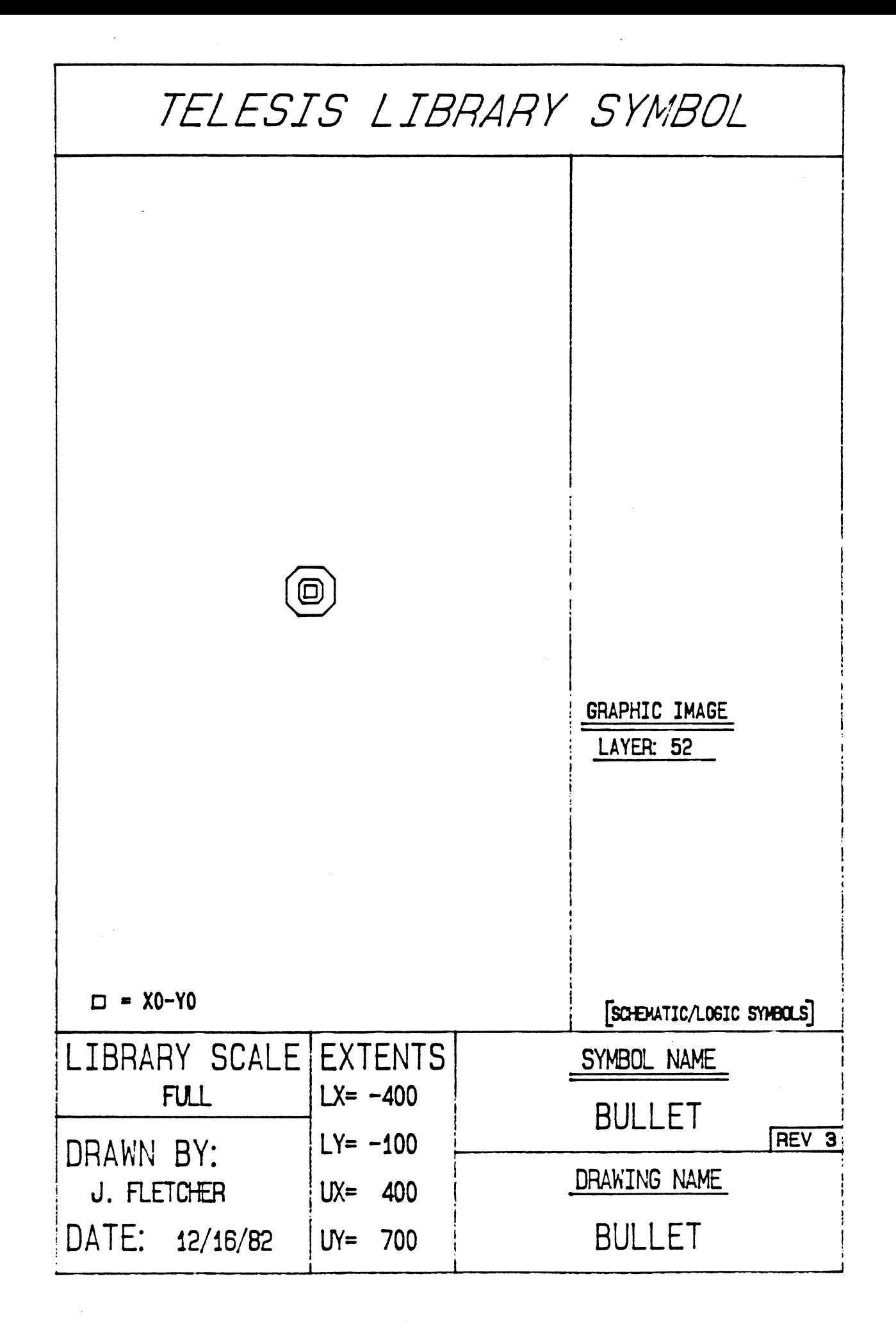

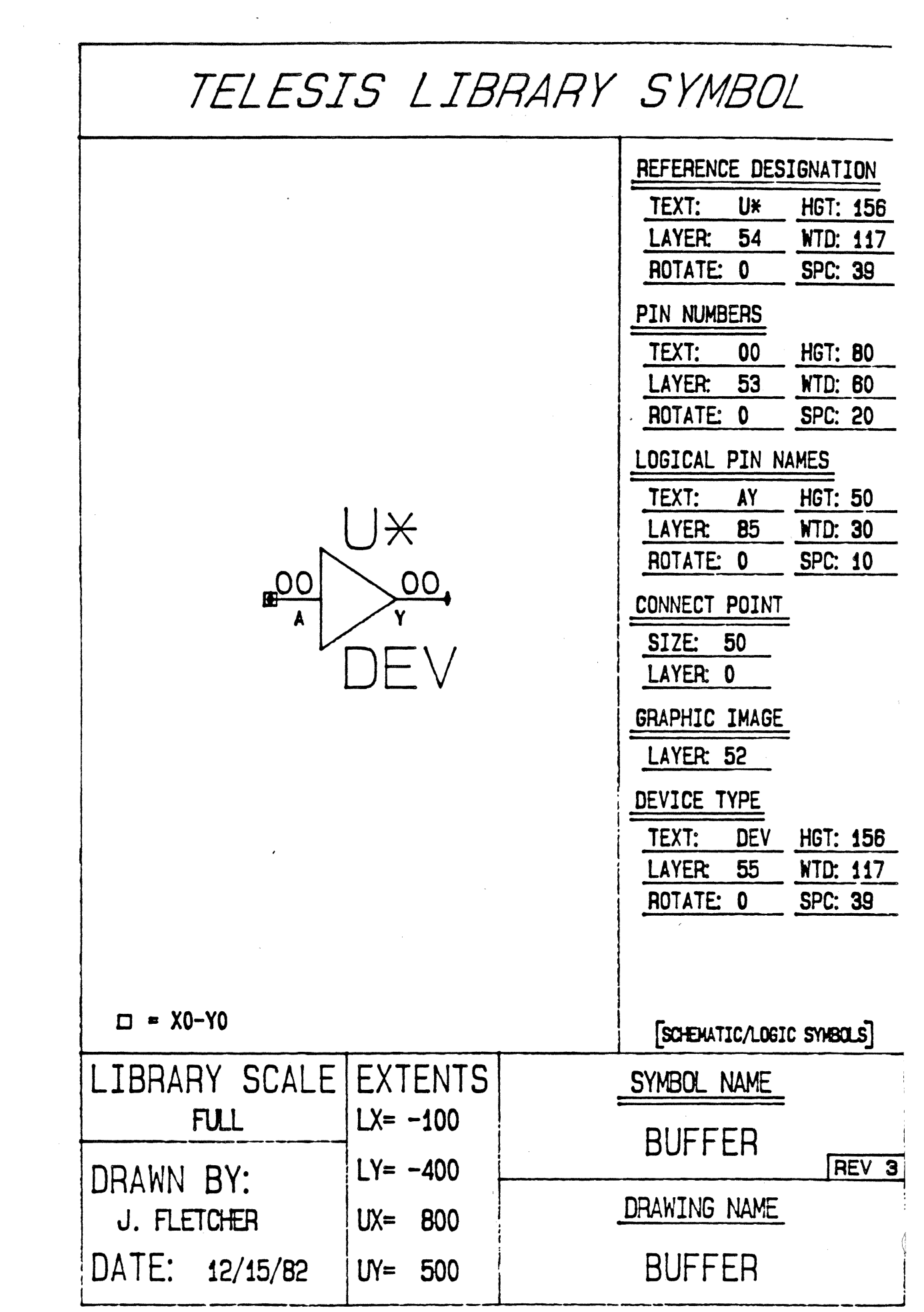

 $\frac{1}{2} \left( \frac{1}{2} \right)$ 

 $\label{eq:2.1} \mathcal{L} = \mathcal{L} \left( \mathcal{L} \right) \left( \mathcal{L} \right) \left( \mathcal{L} \right)$ 

 $\frac{1}{2}$  ,  $\frac{1}{2}$ 

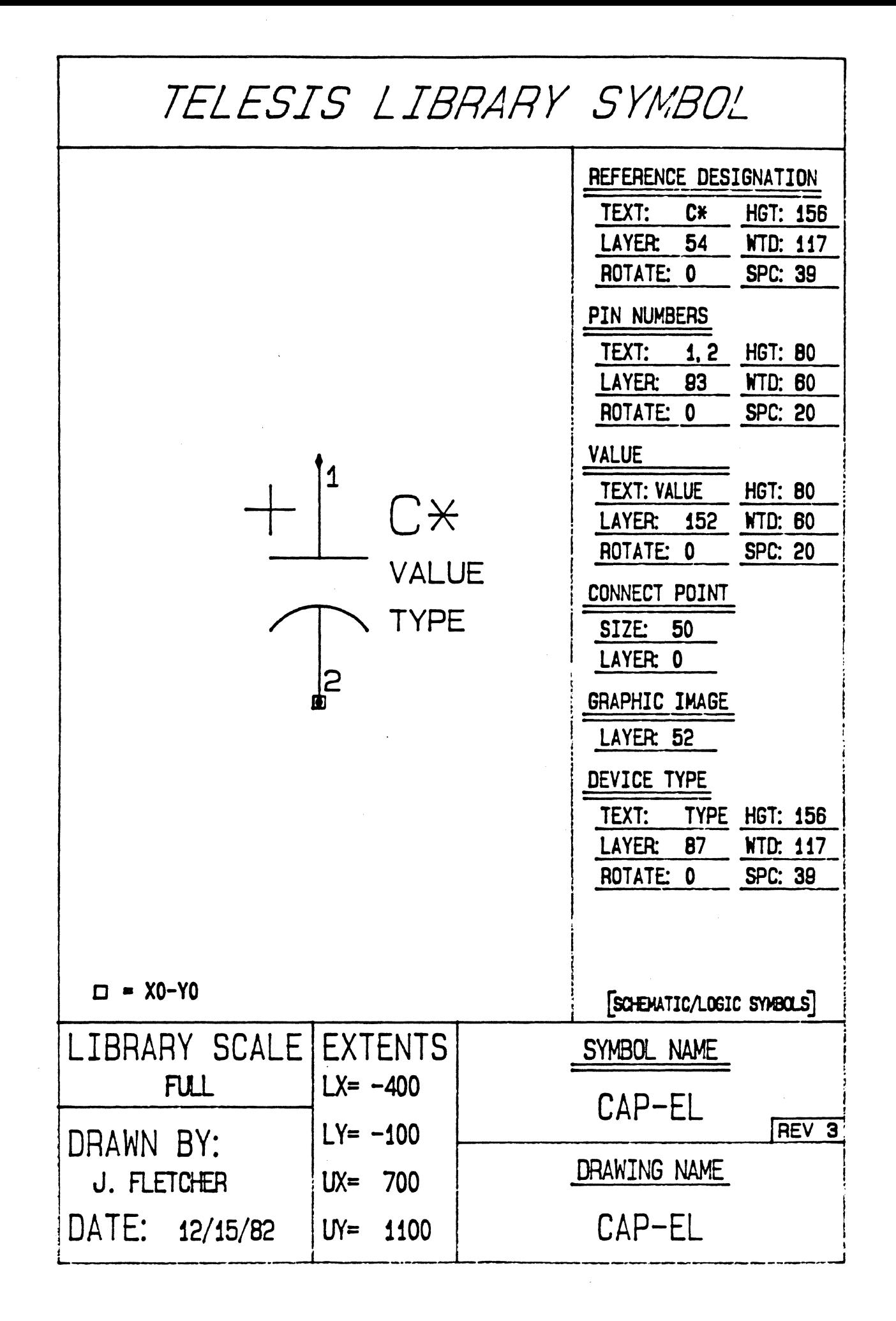

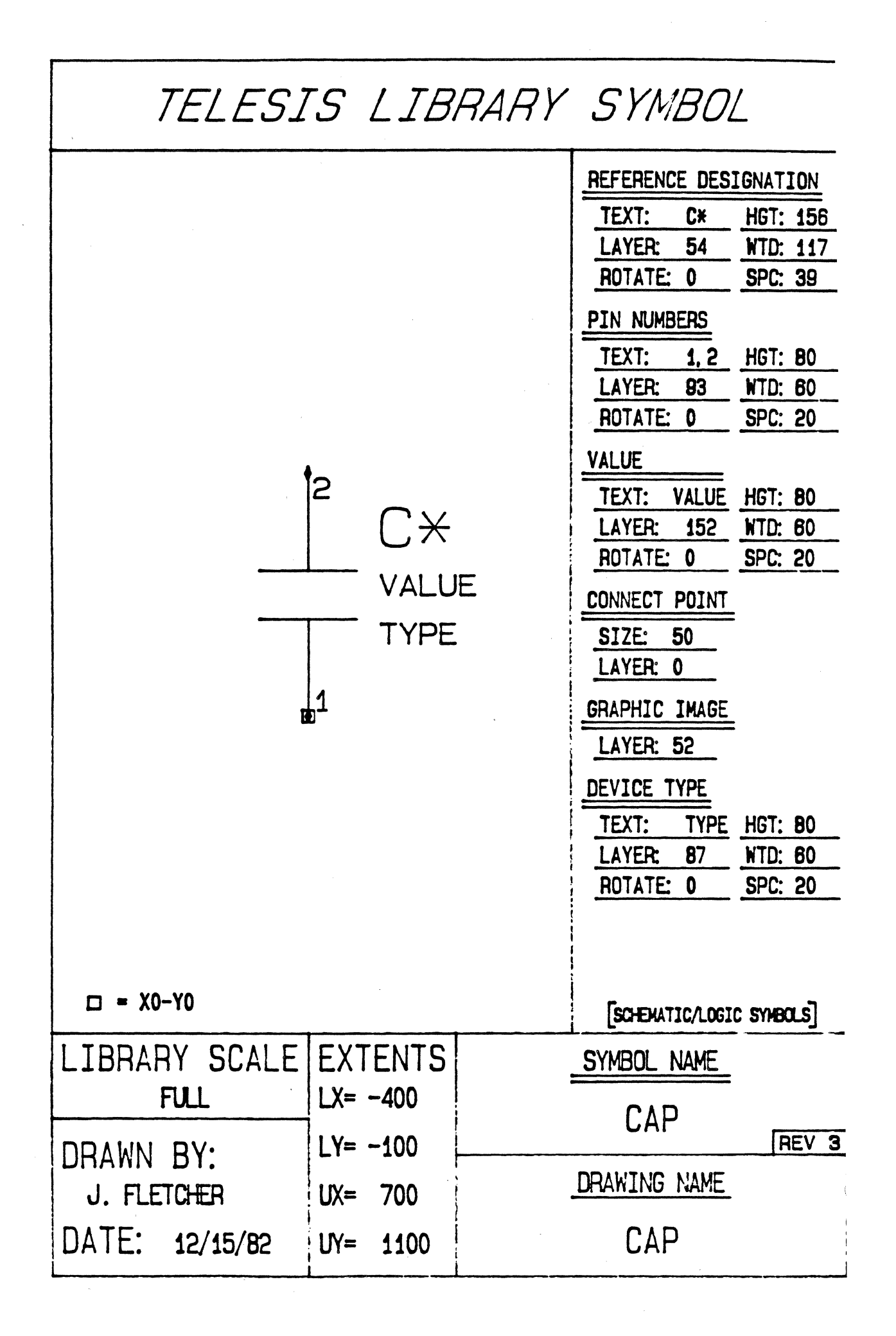

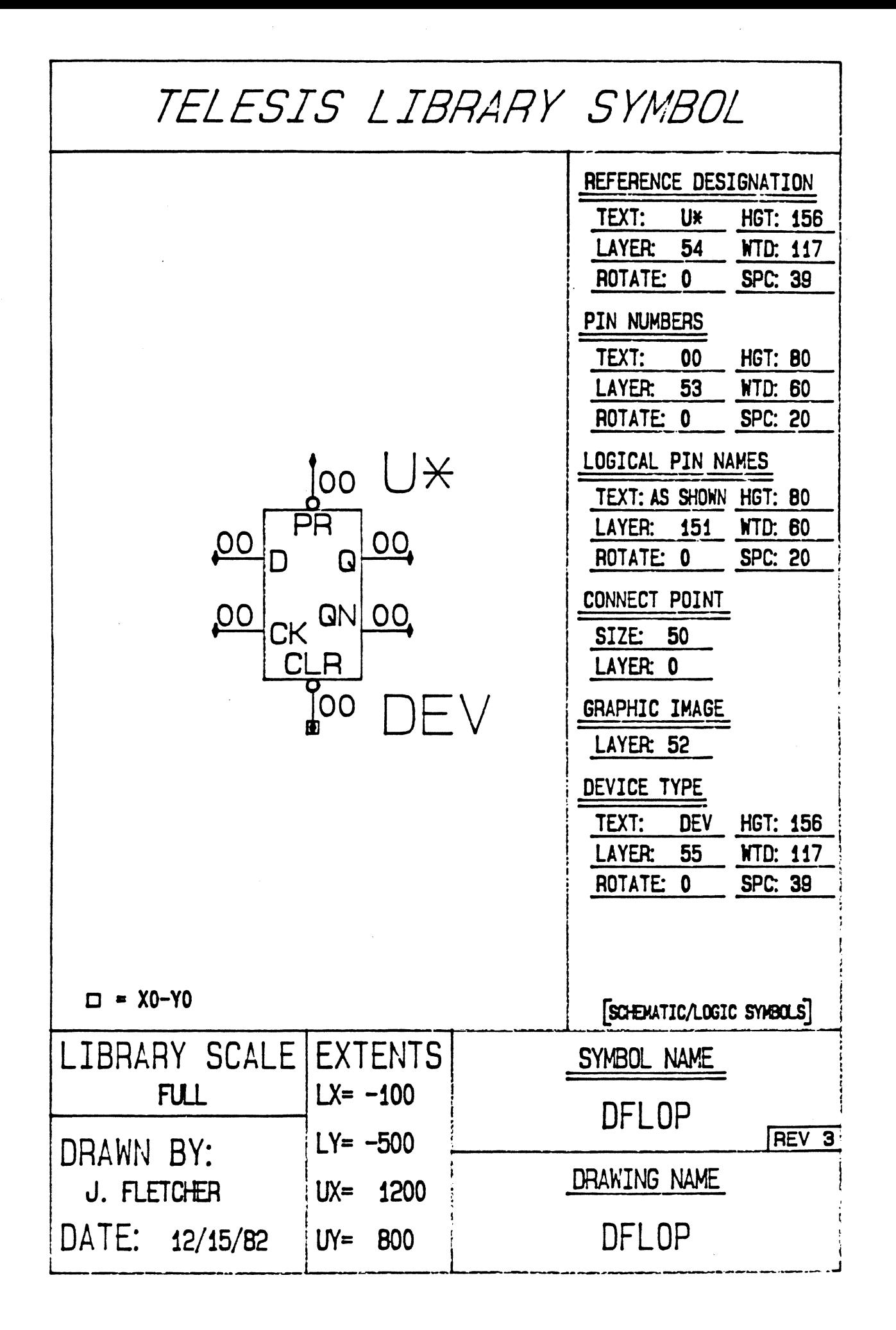

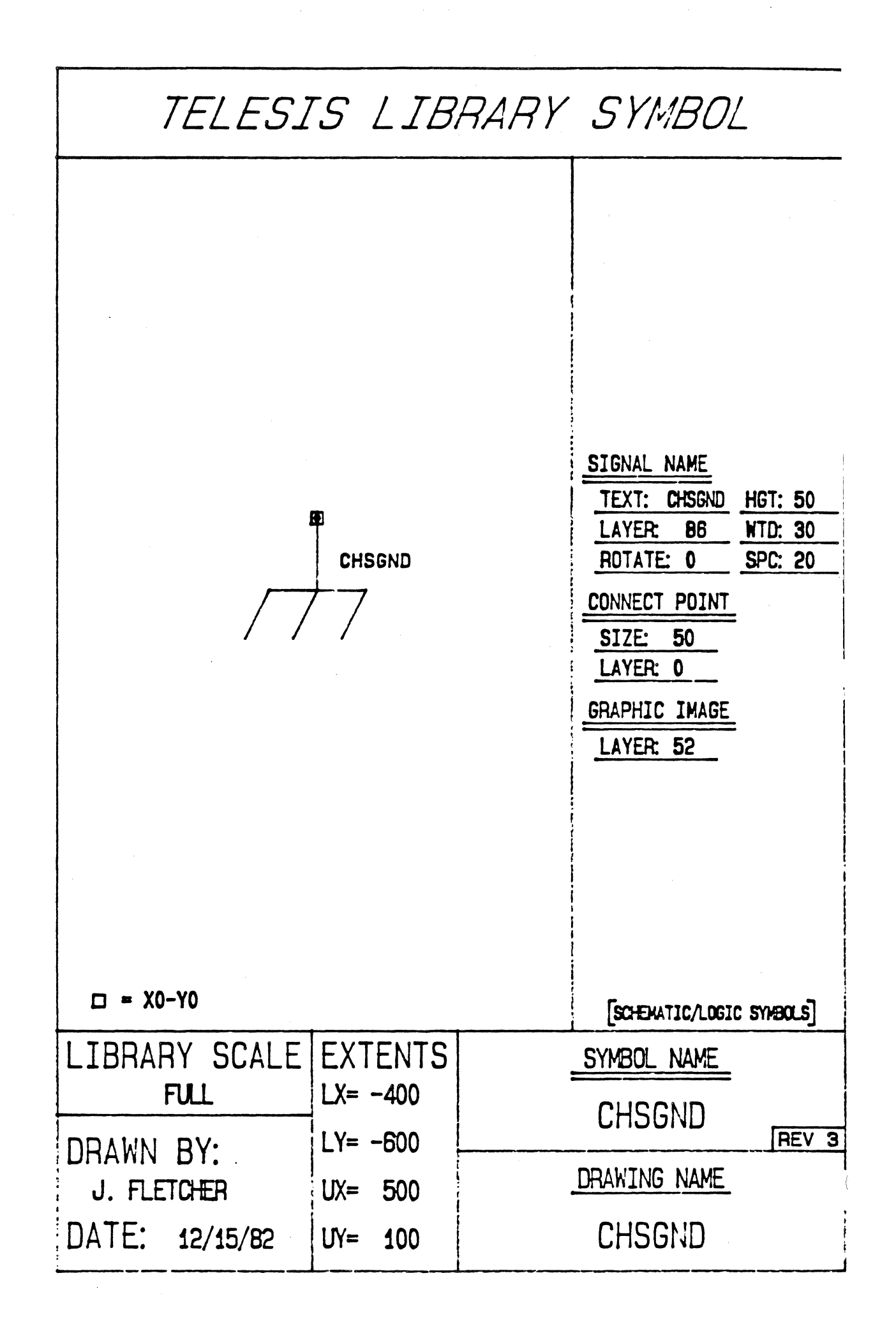

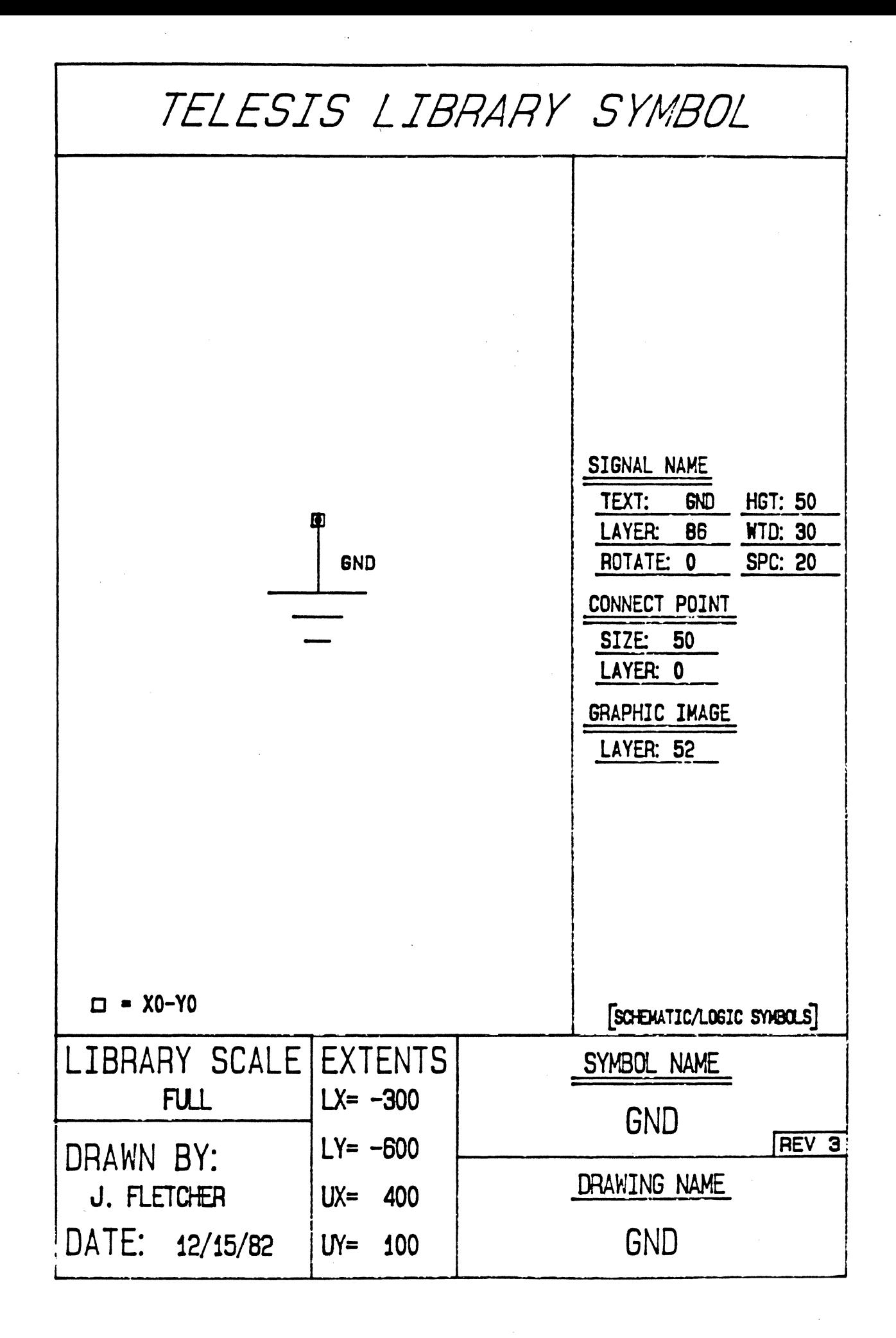

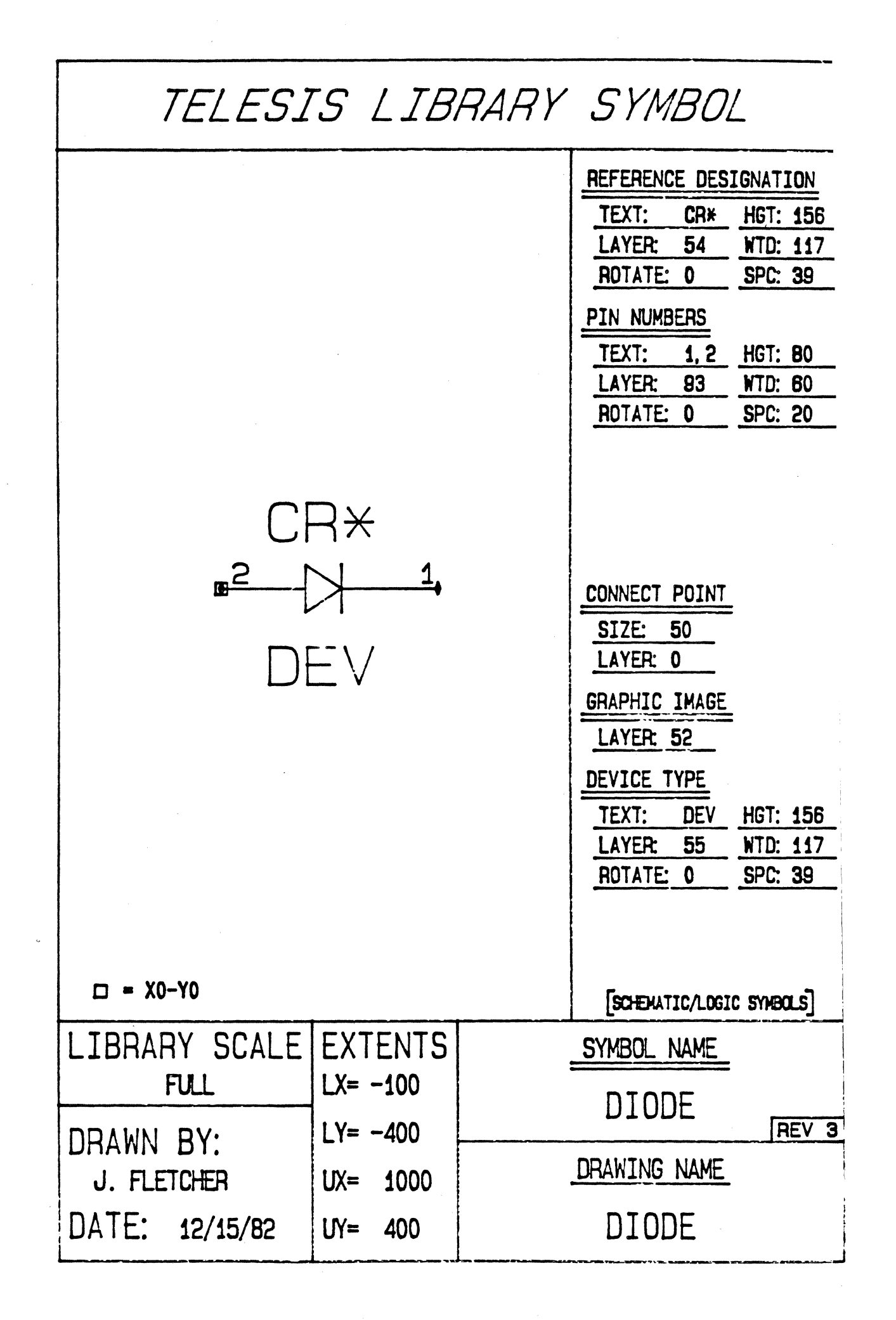

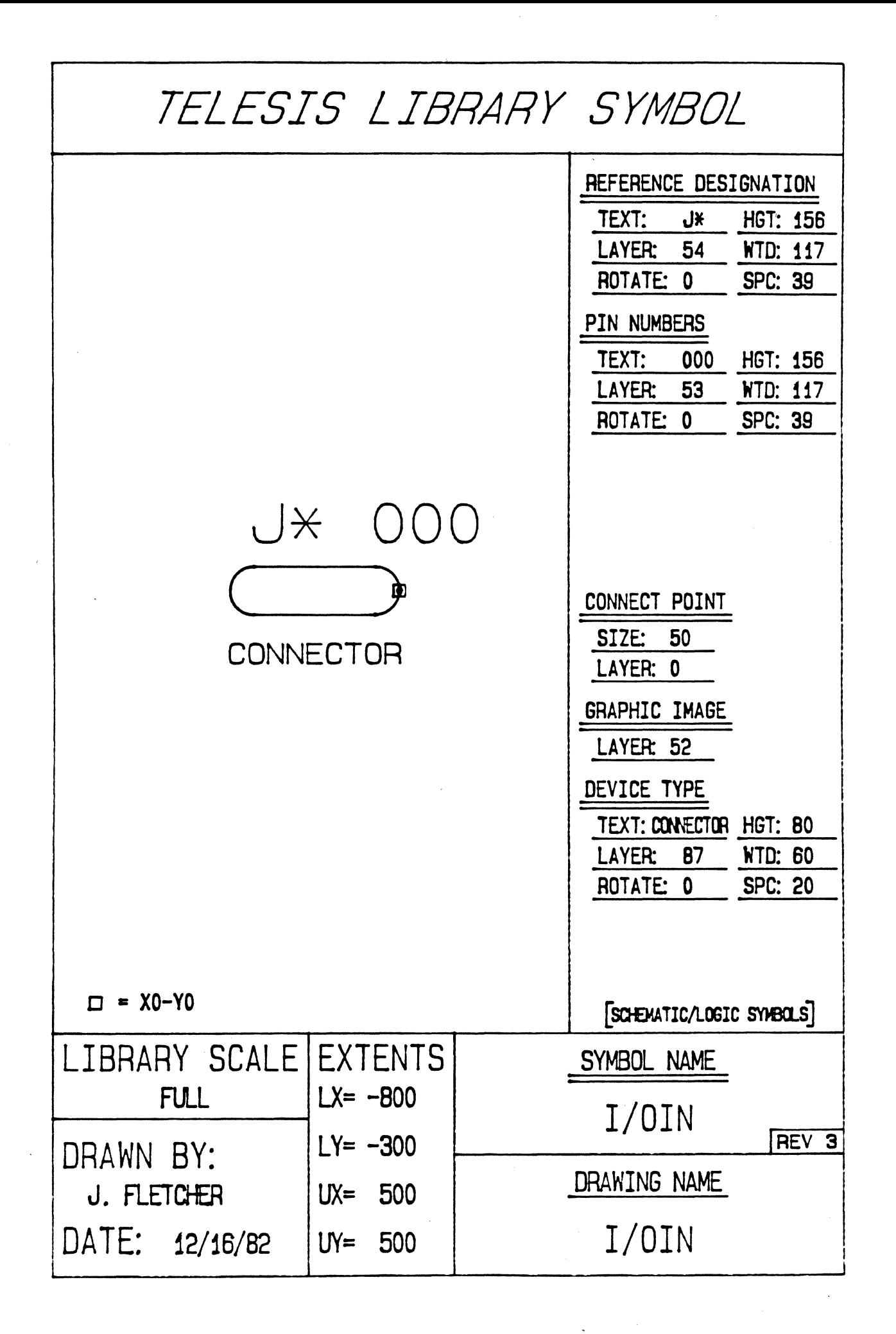

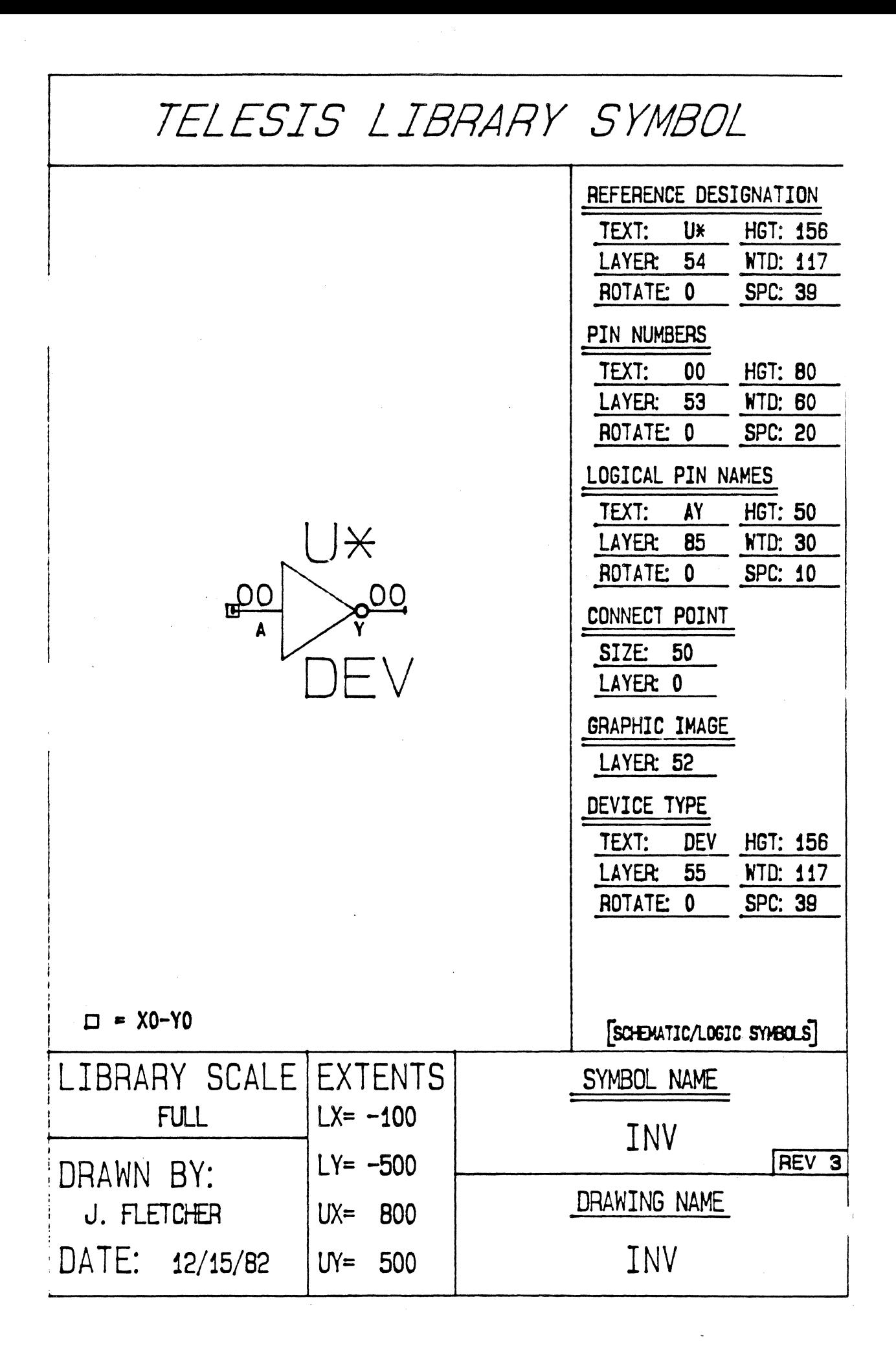
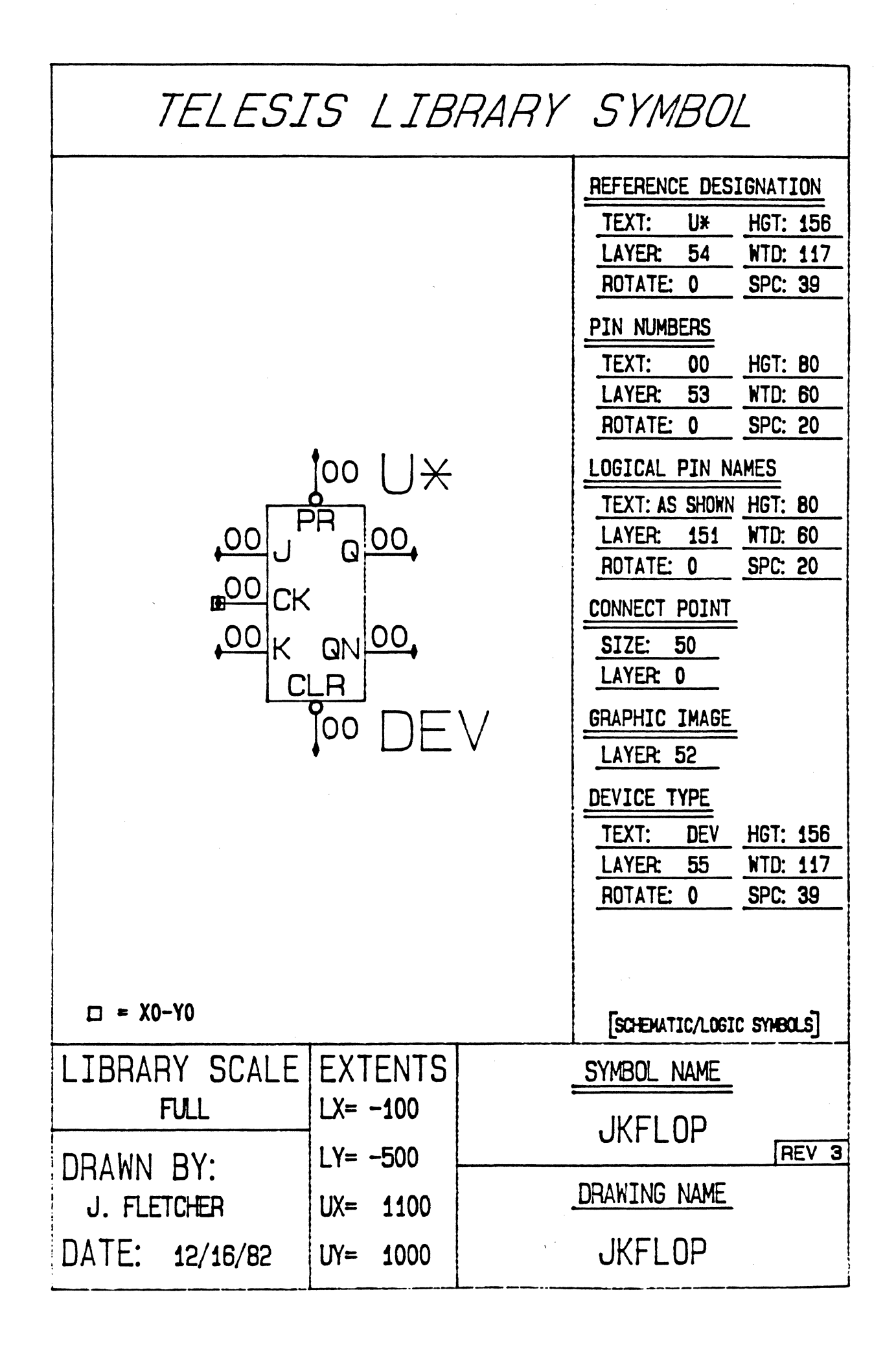

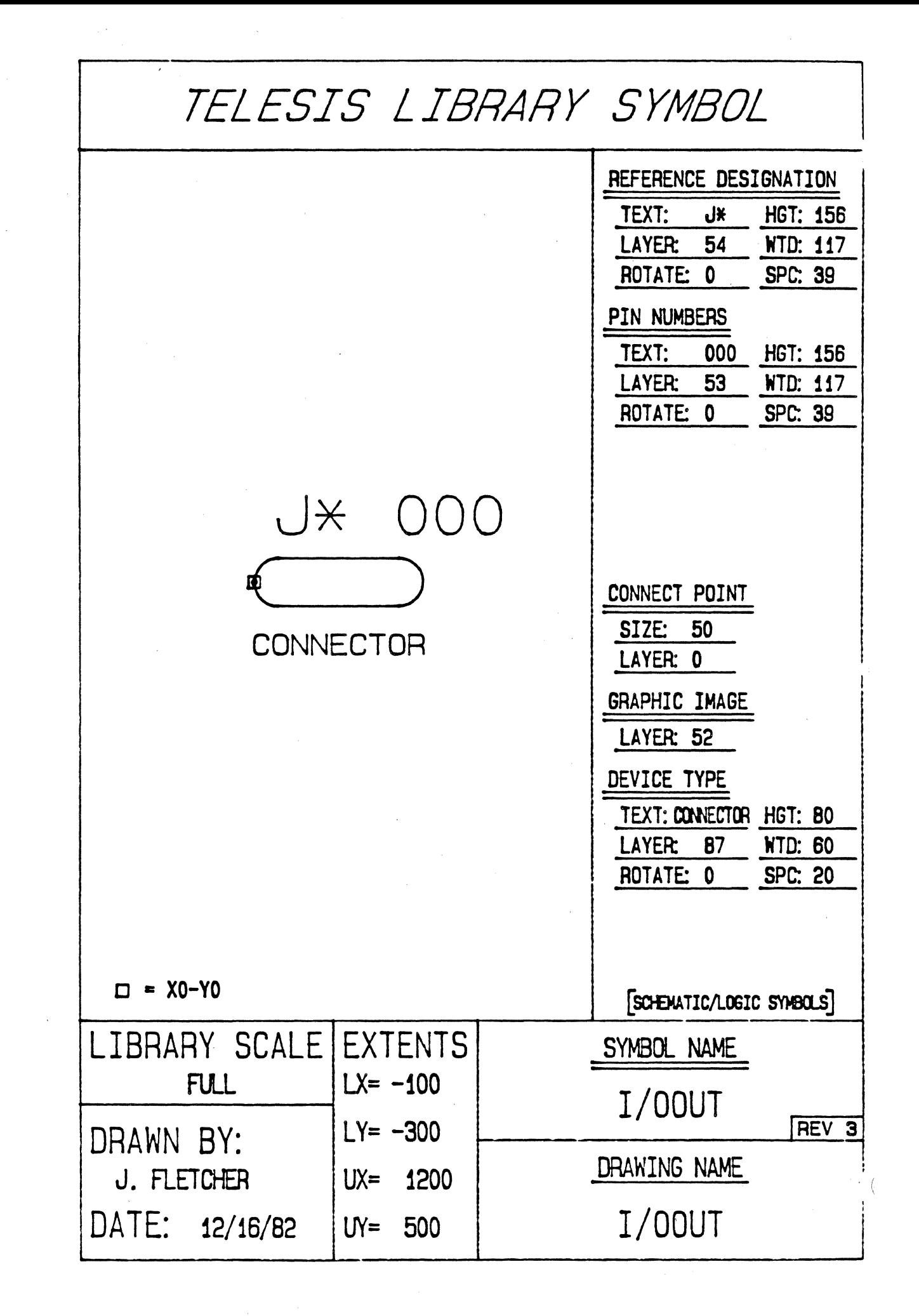

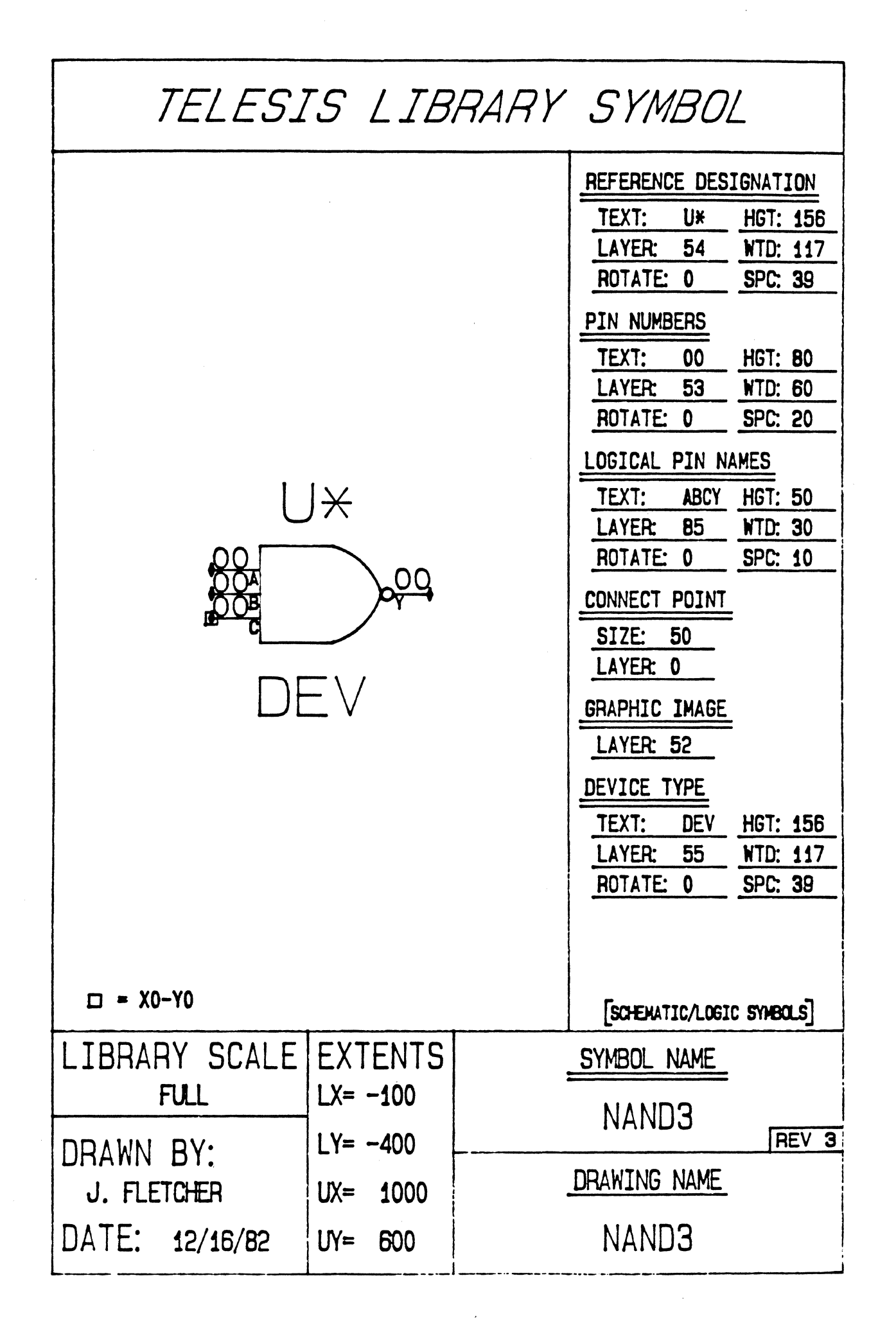

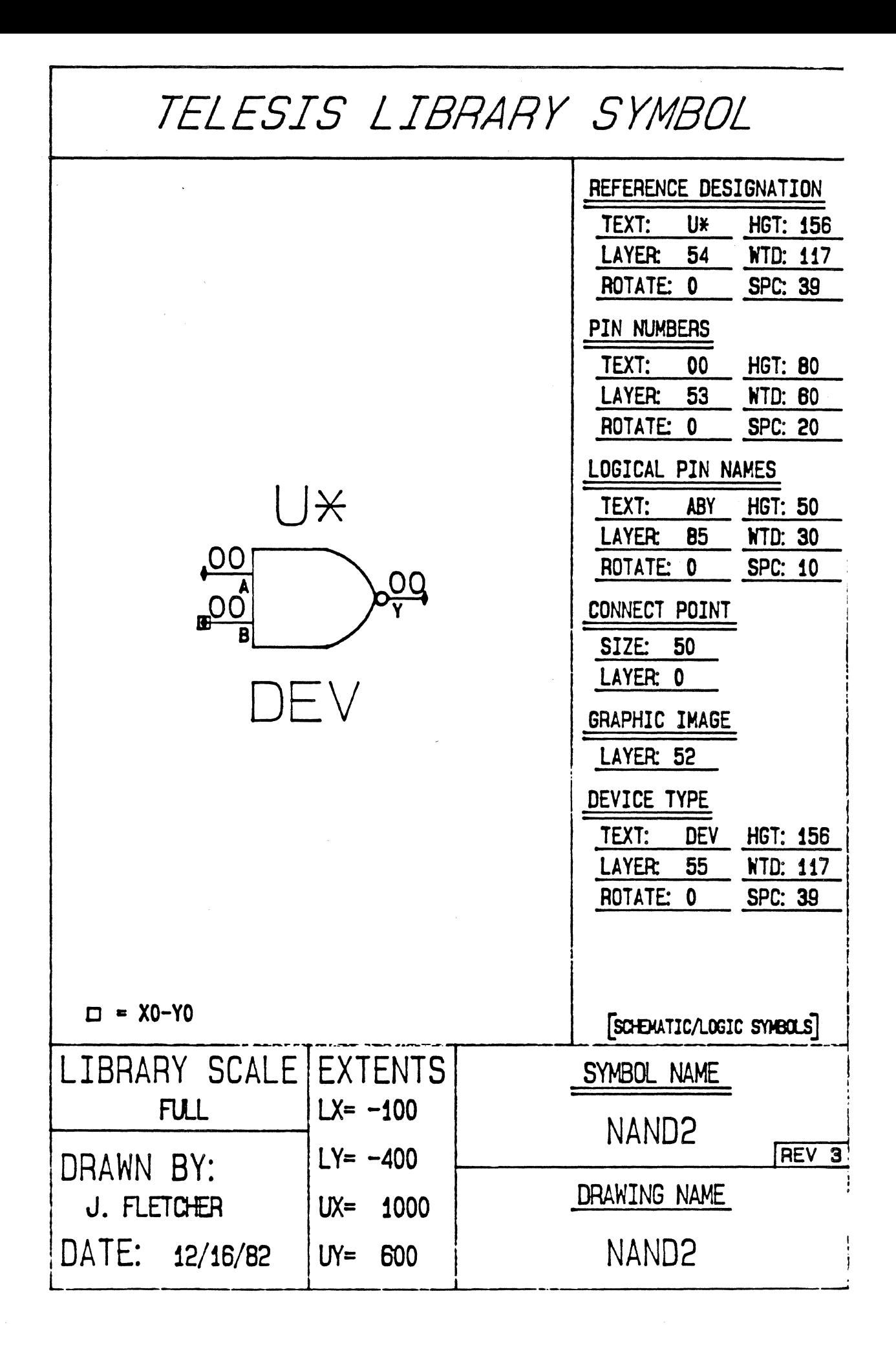

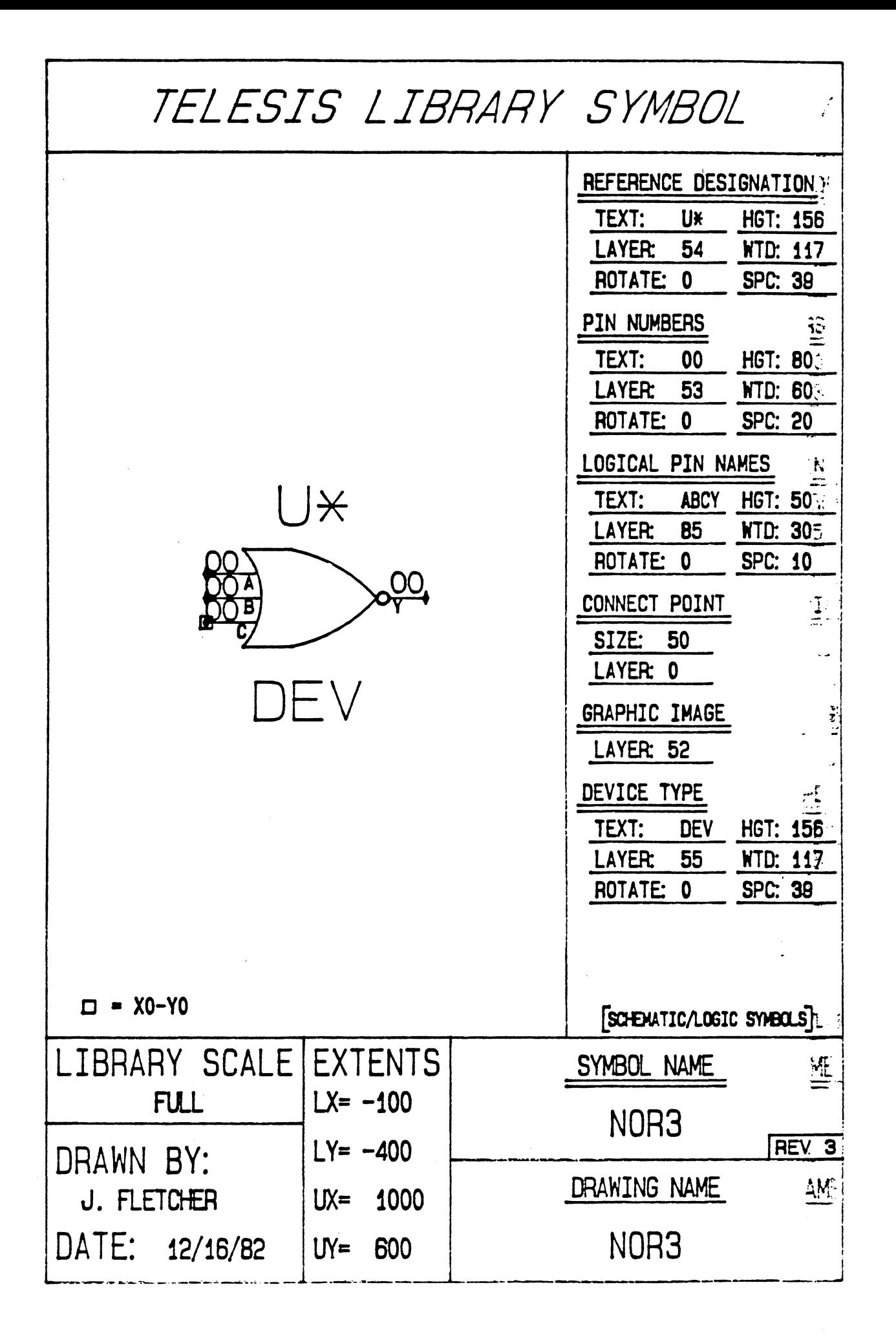

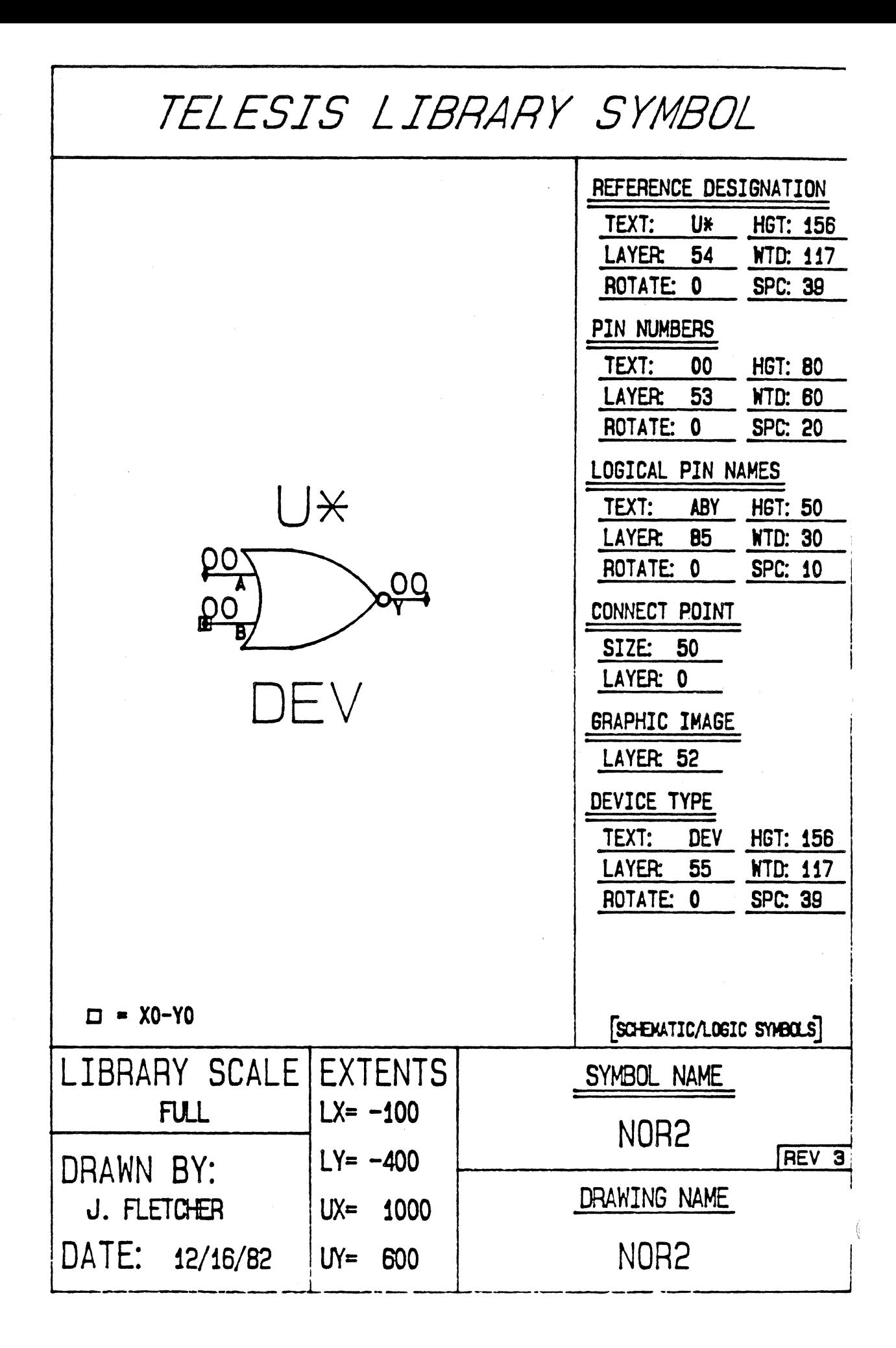

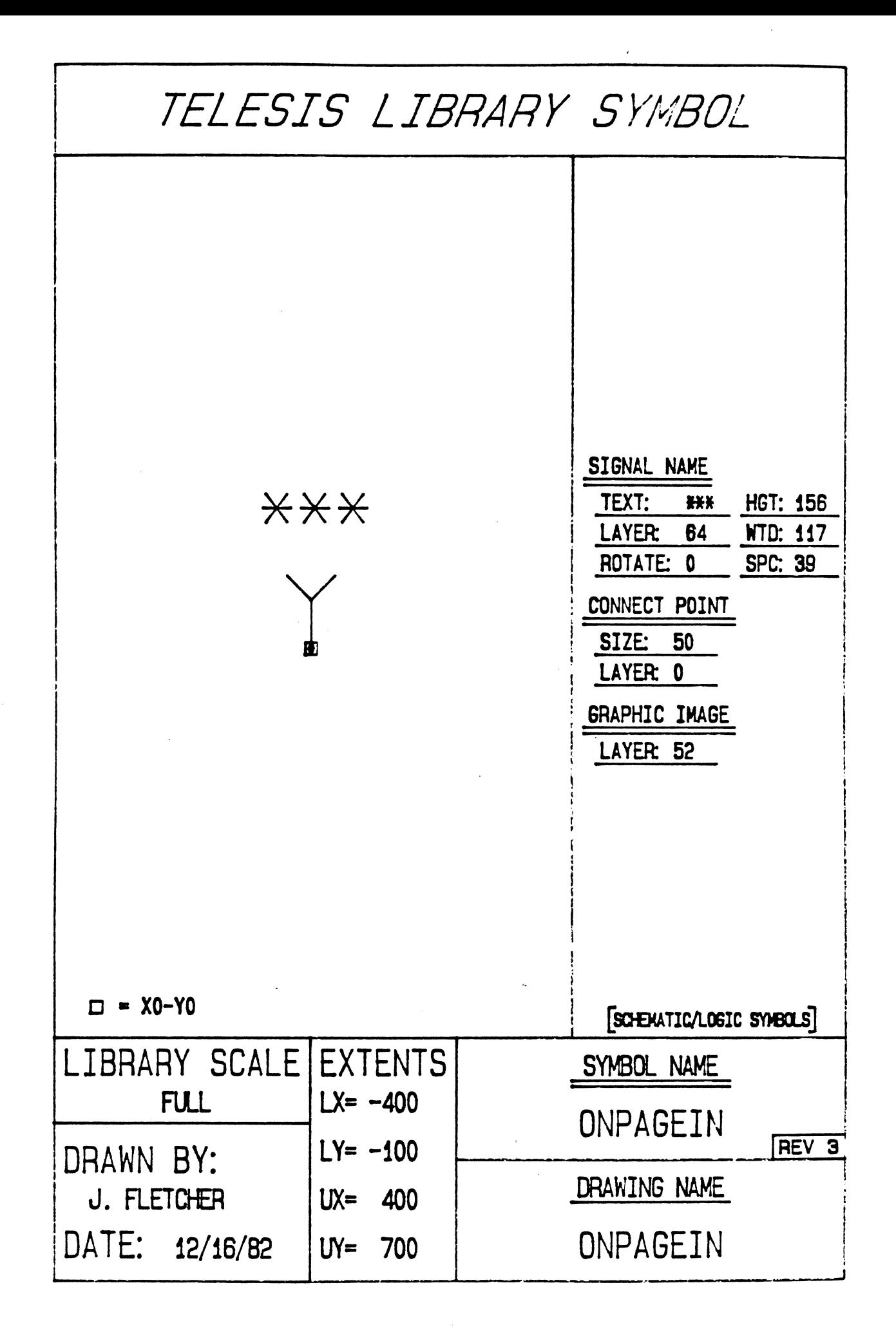

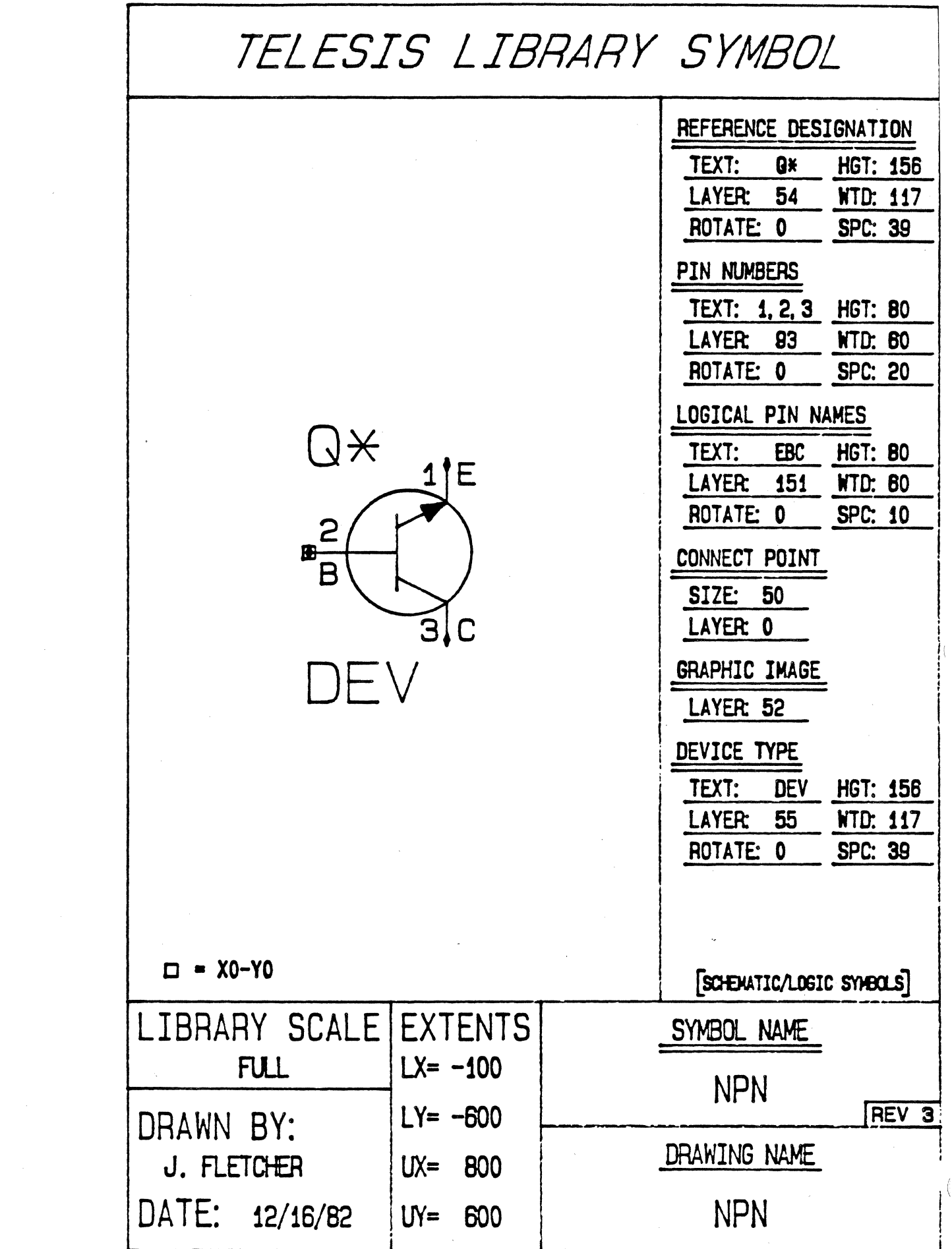

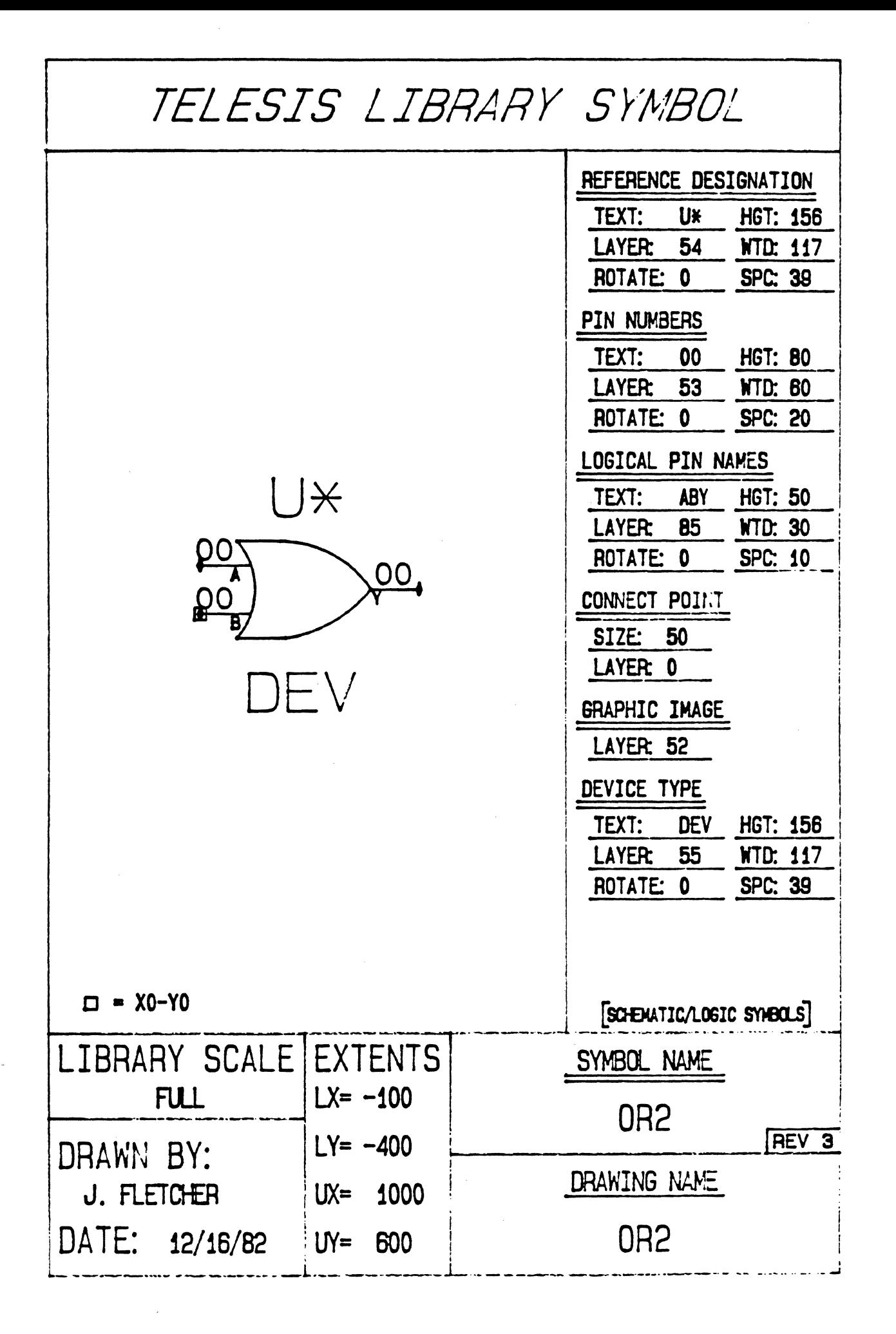

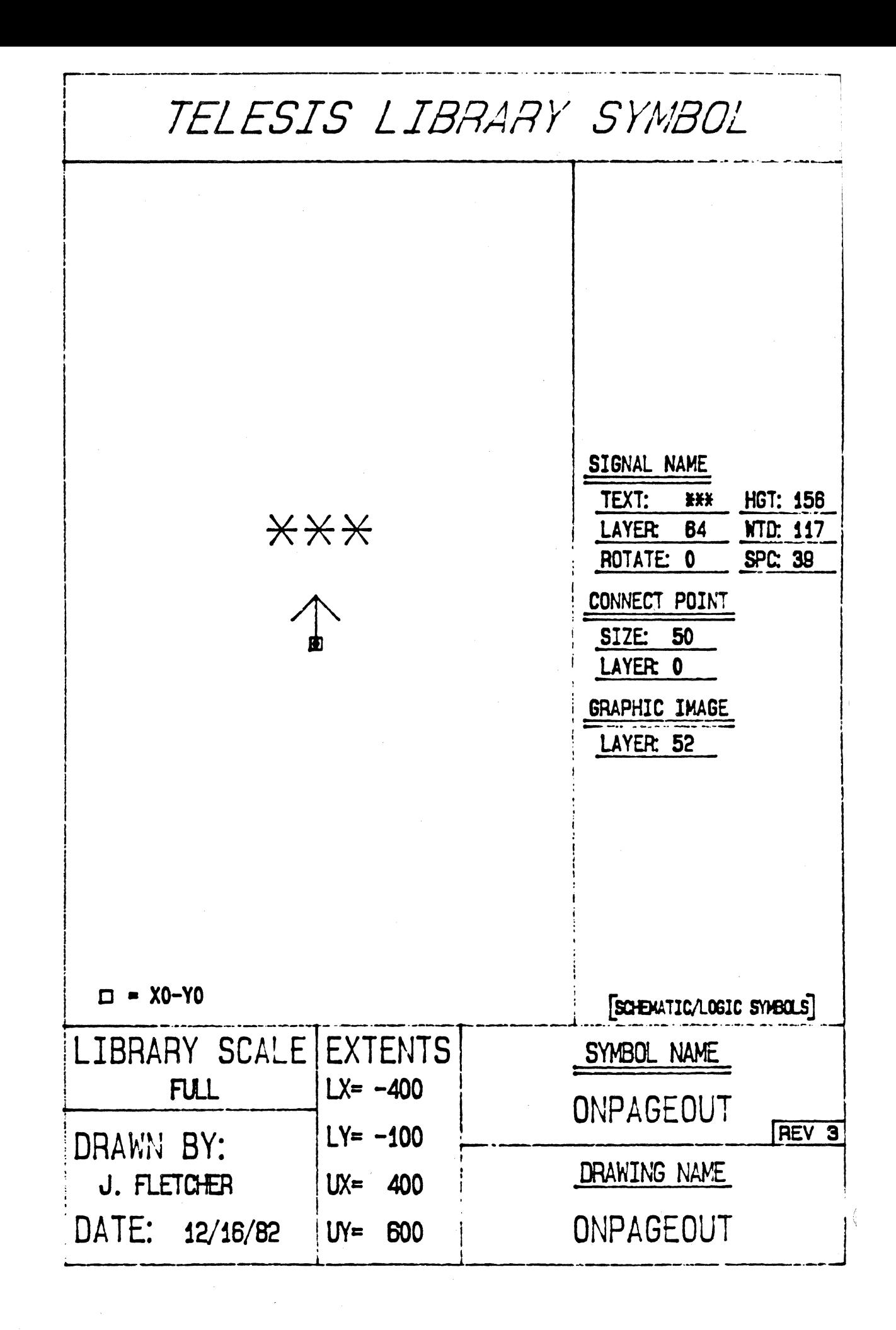

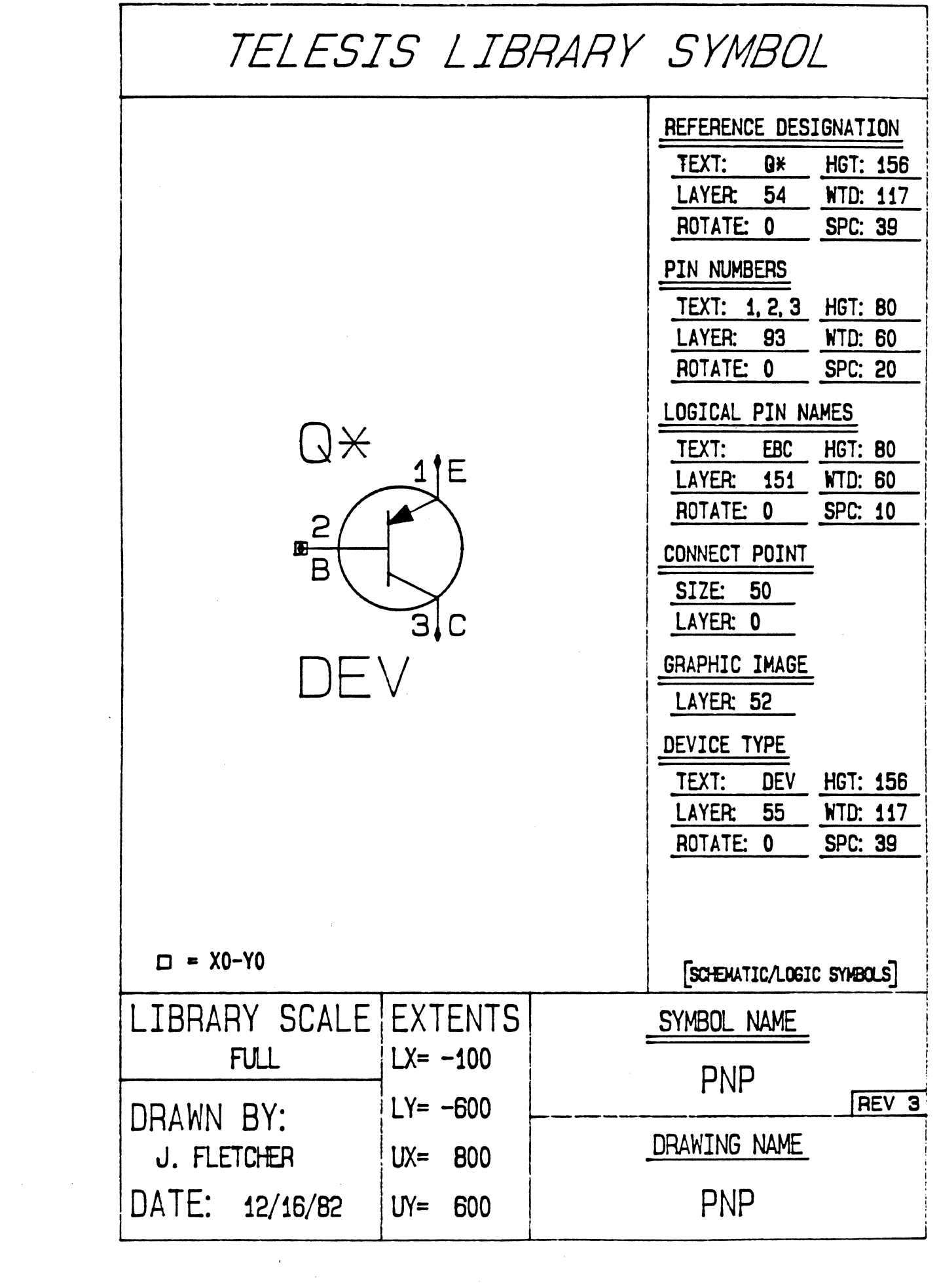

 $\mathcal{A}^{\mathcal{A}}$ 

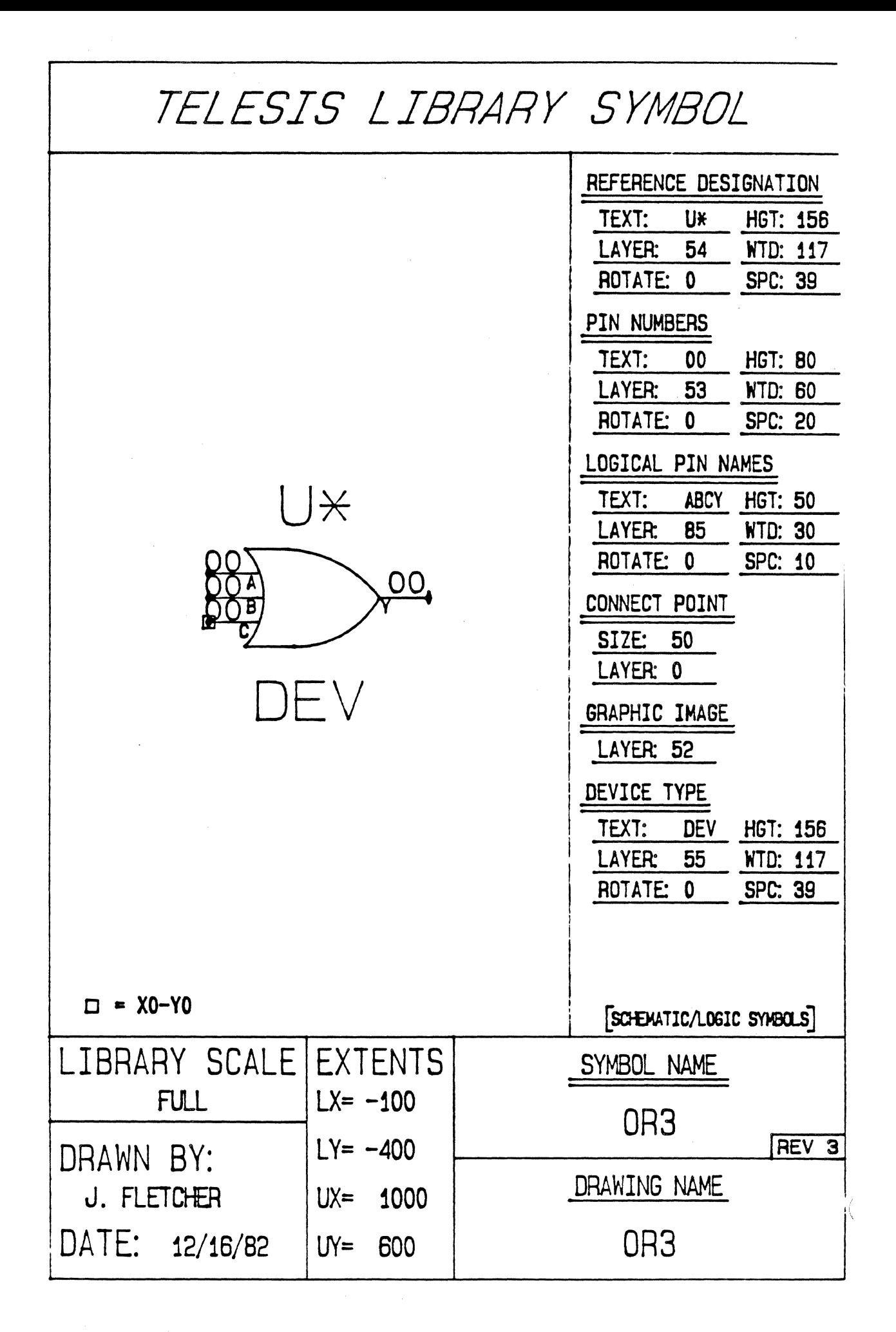

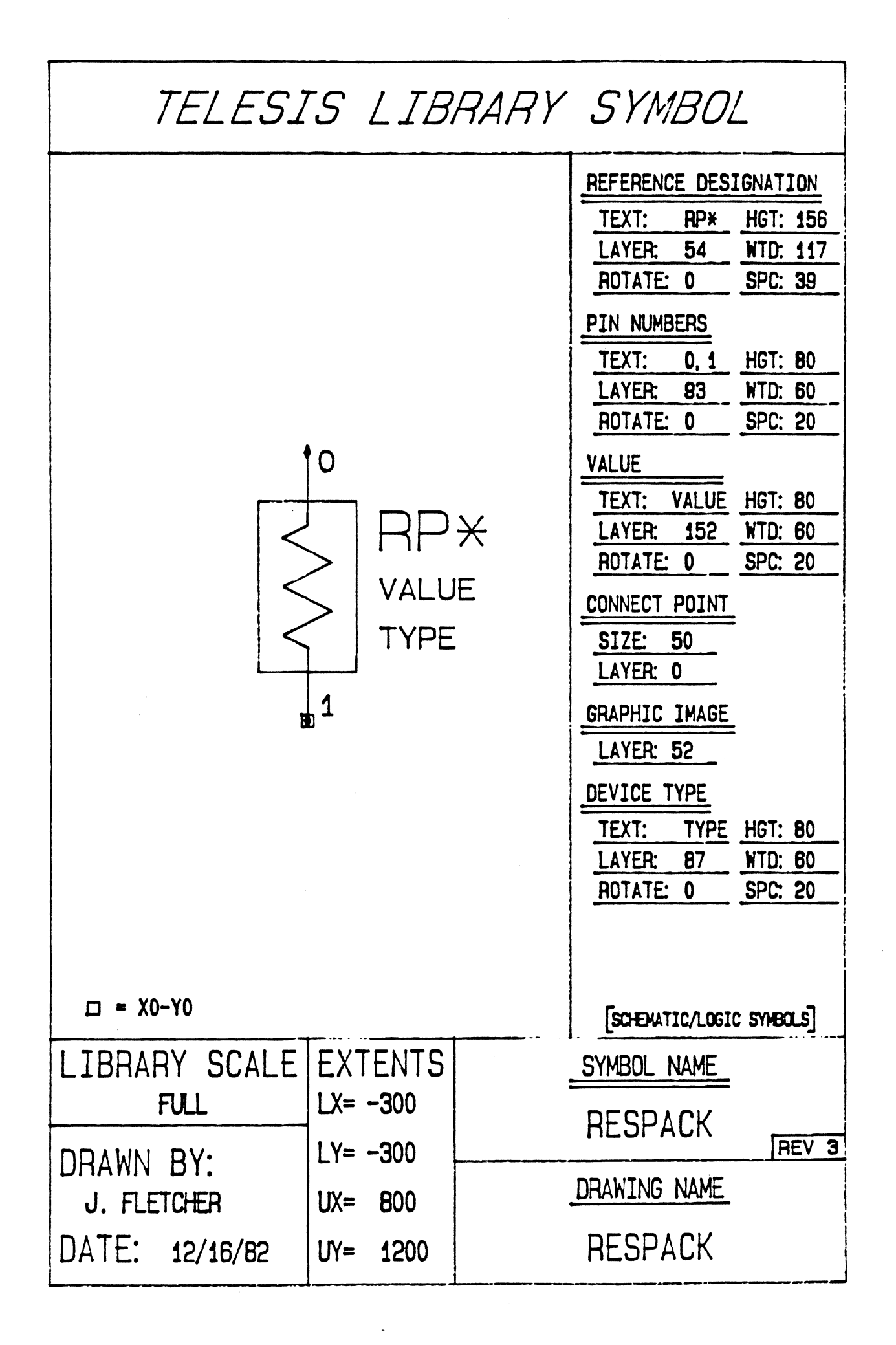

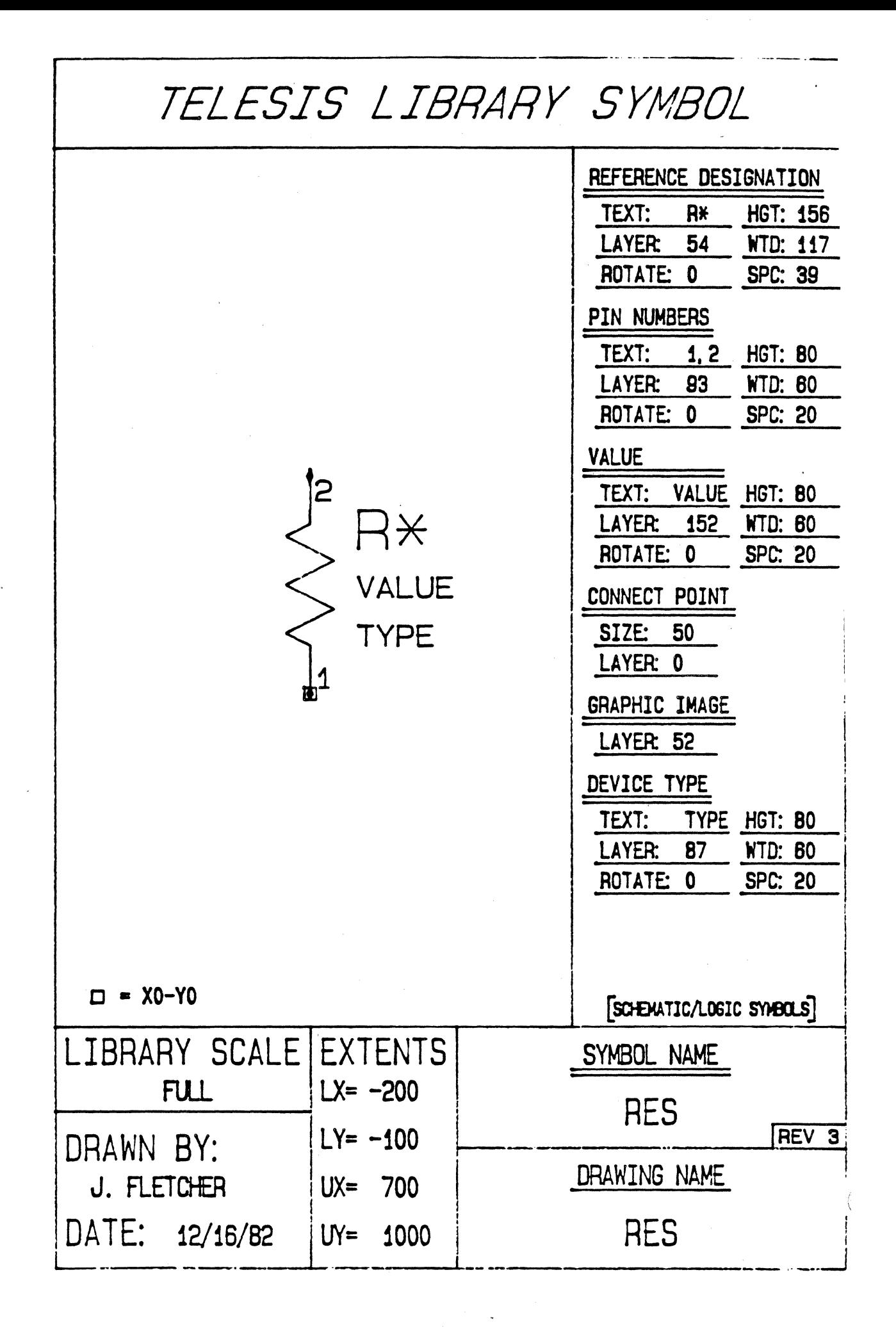

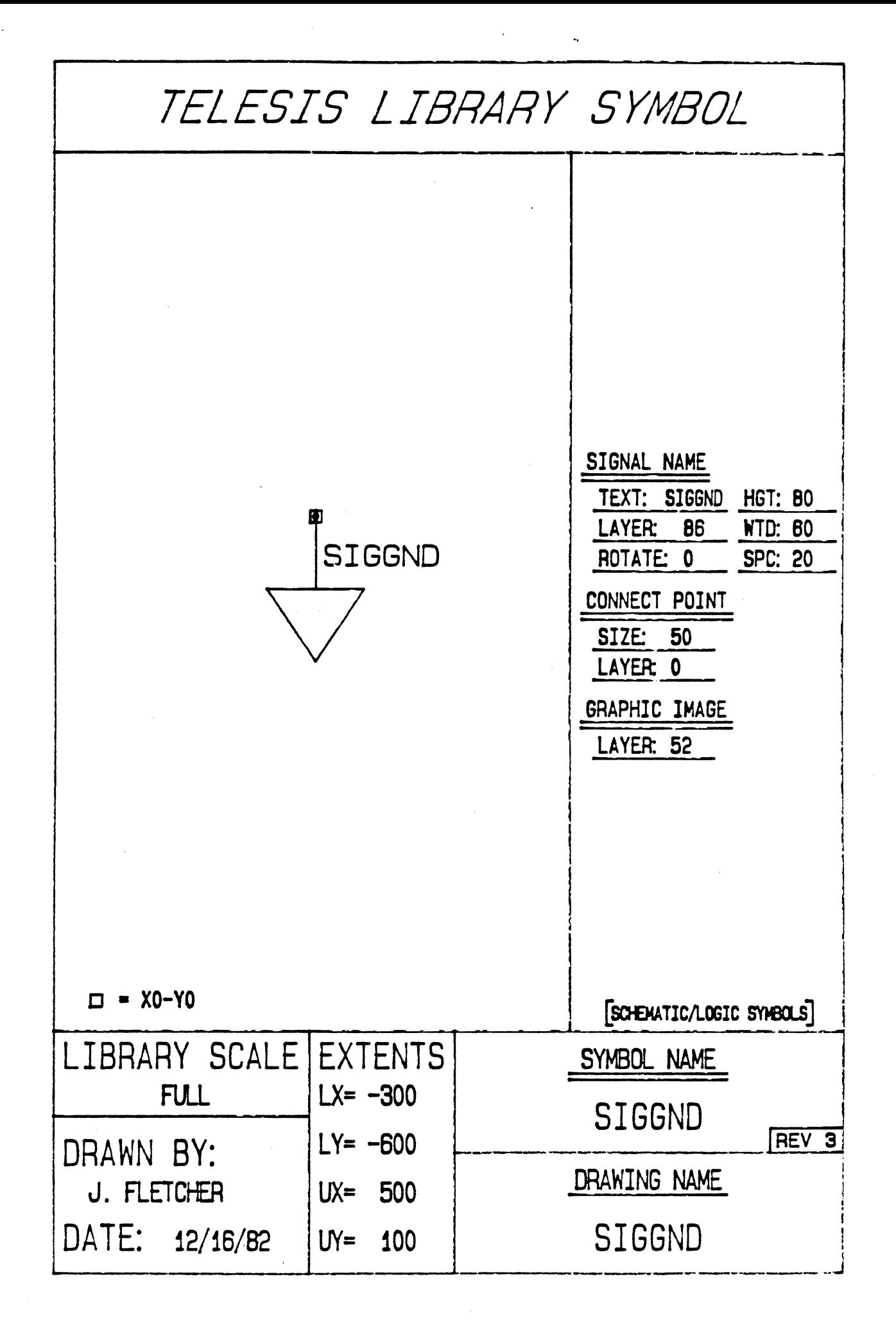

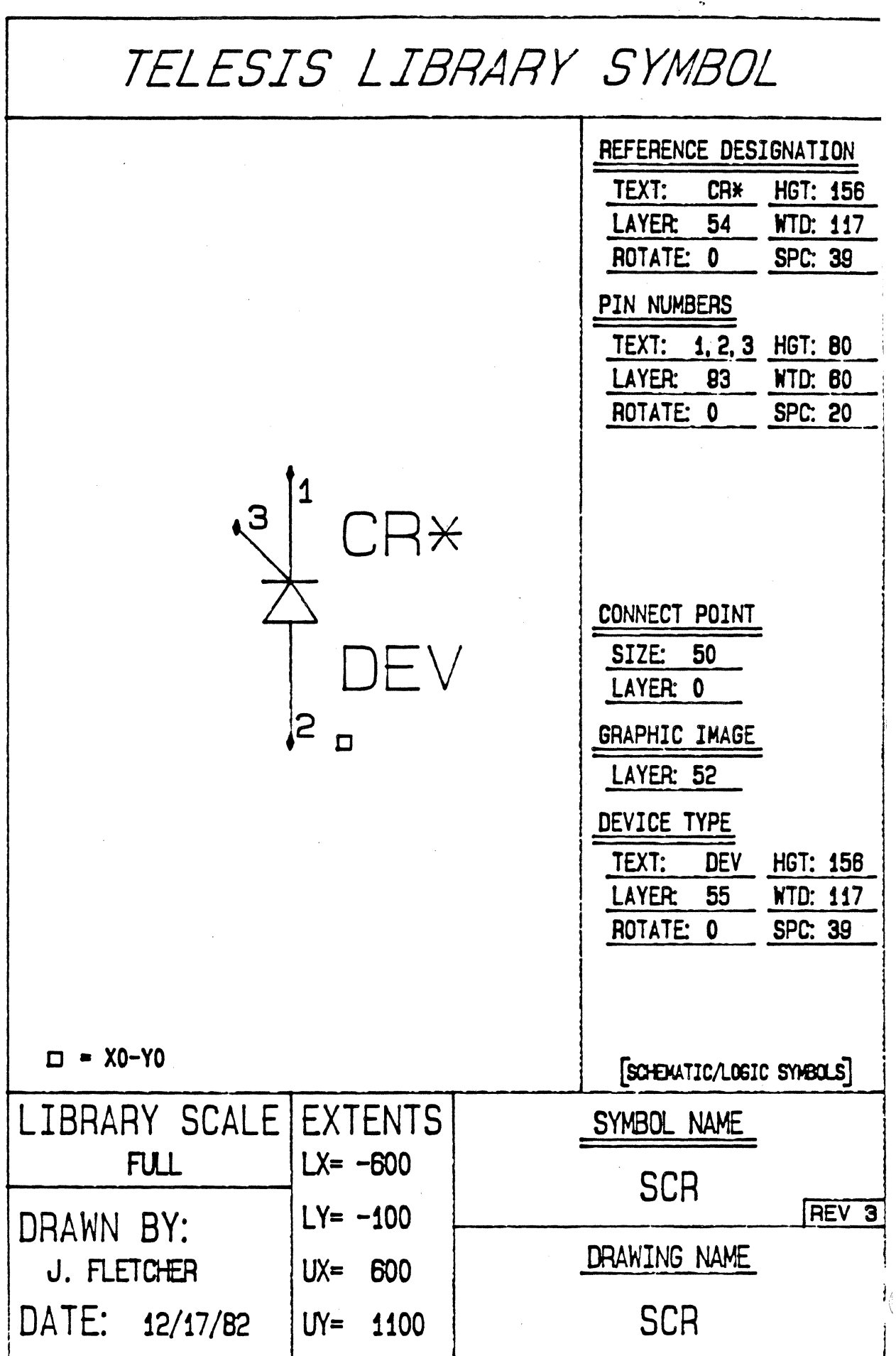

 $\mathcal{A}^{\mathcal{A}}$ 

Ļ.

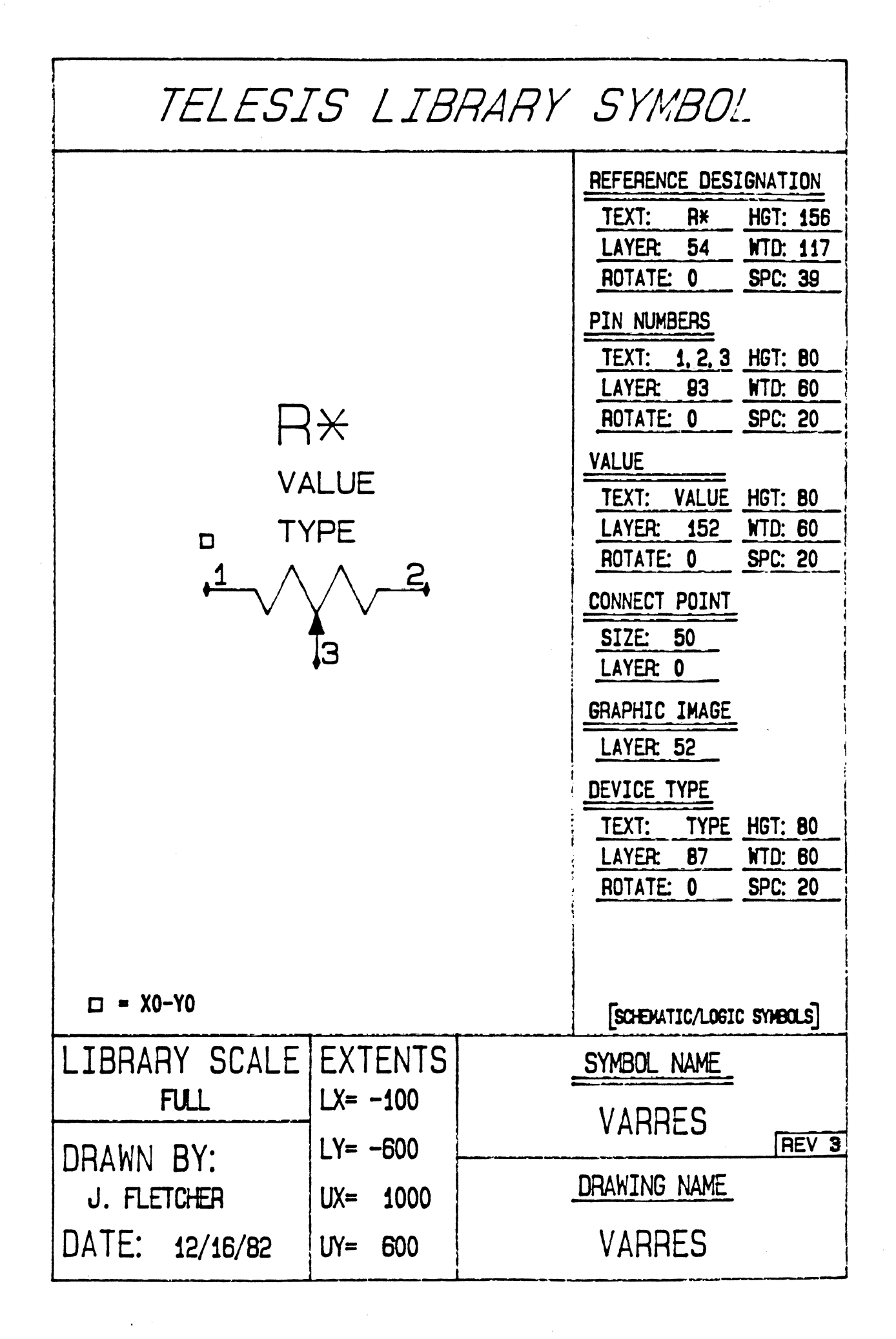

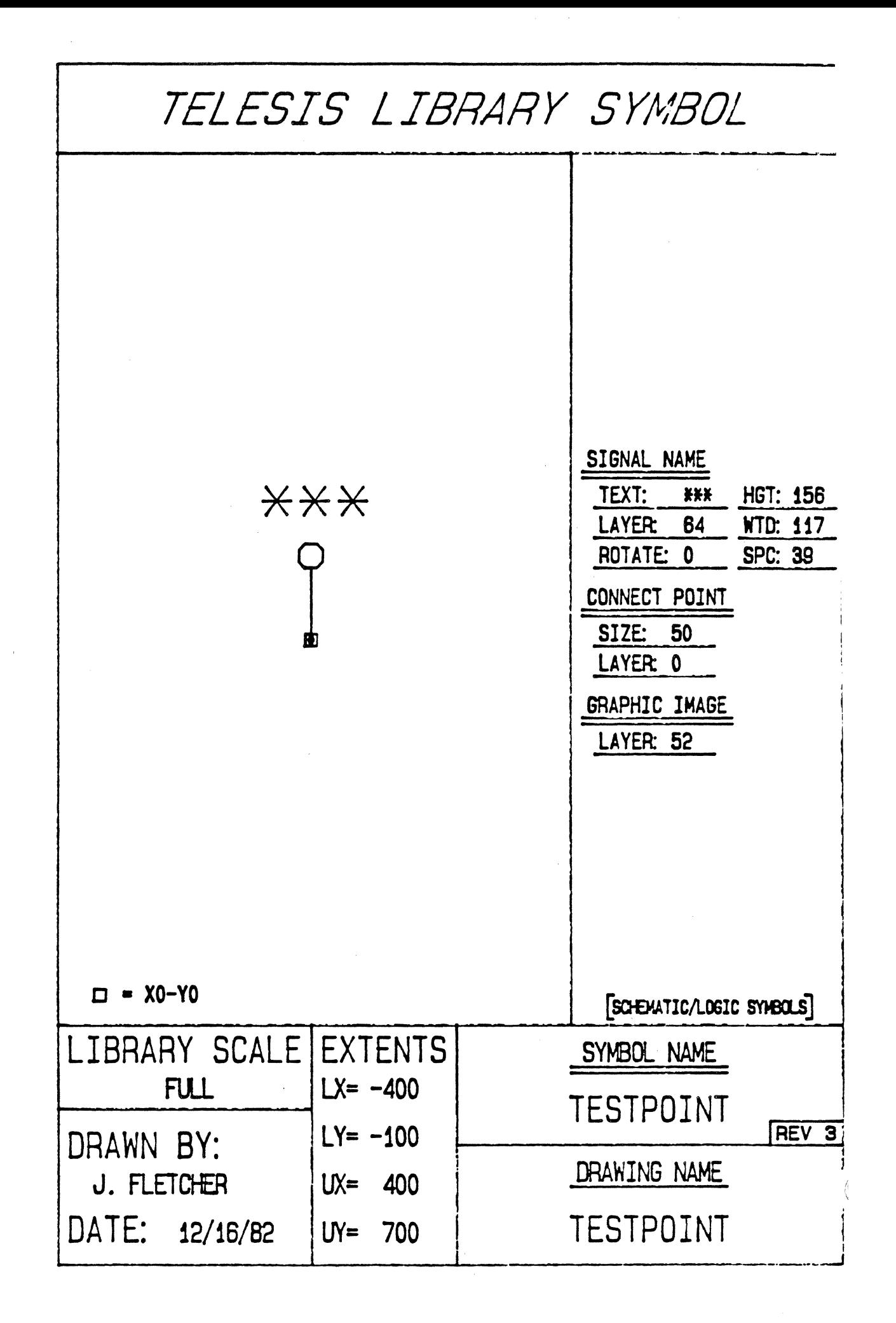

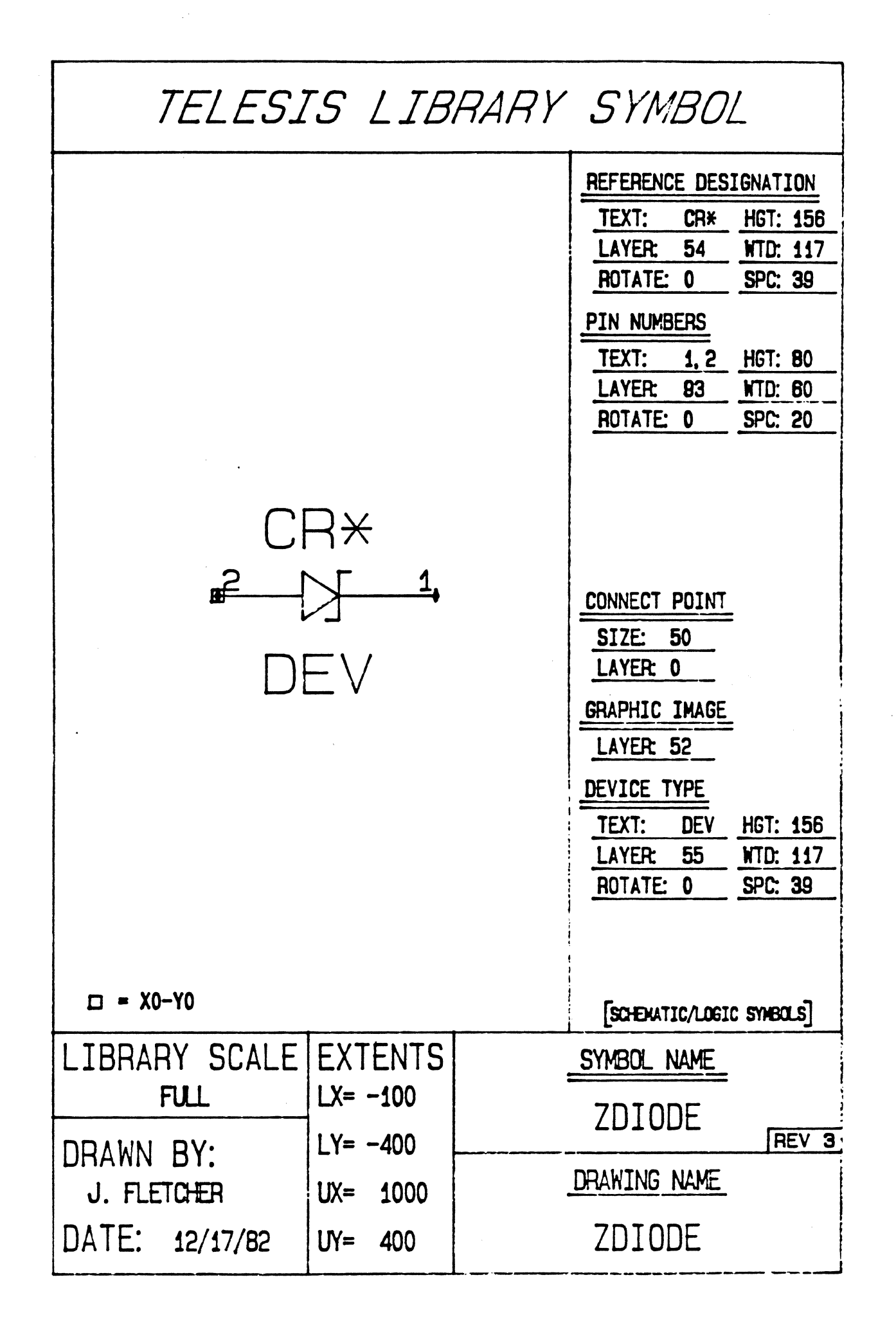

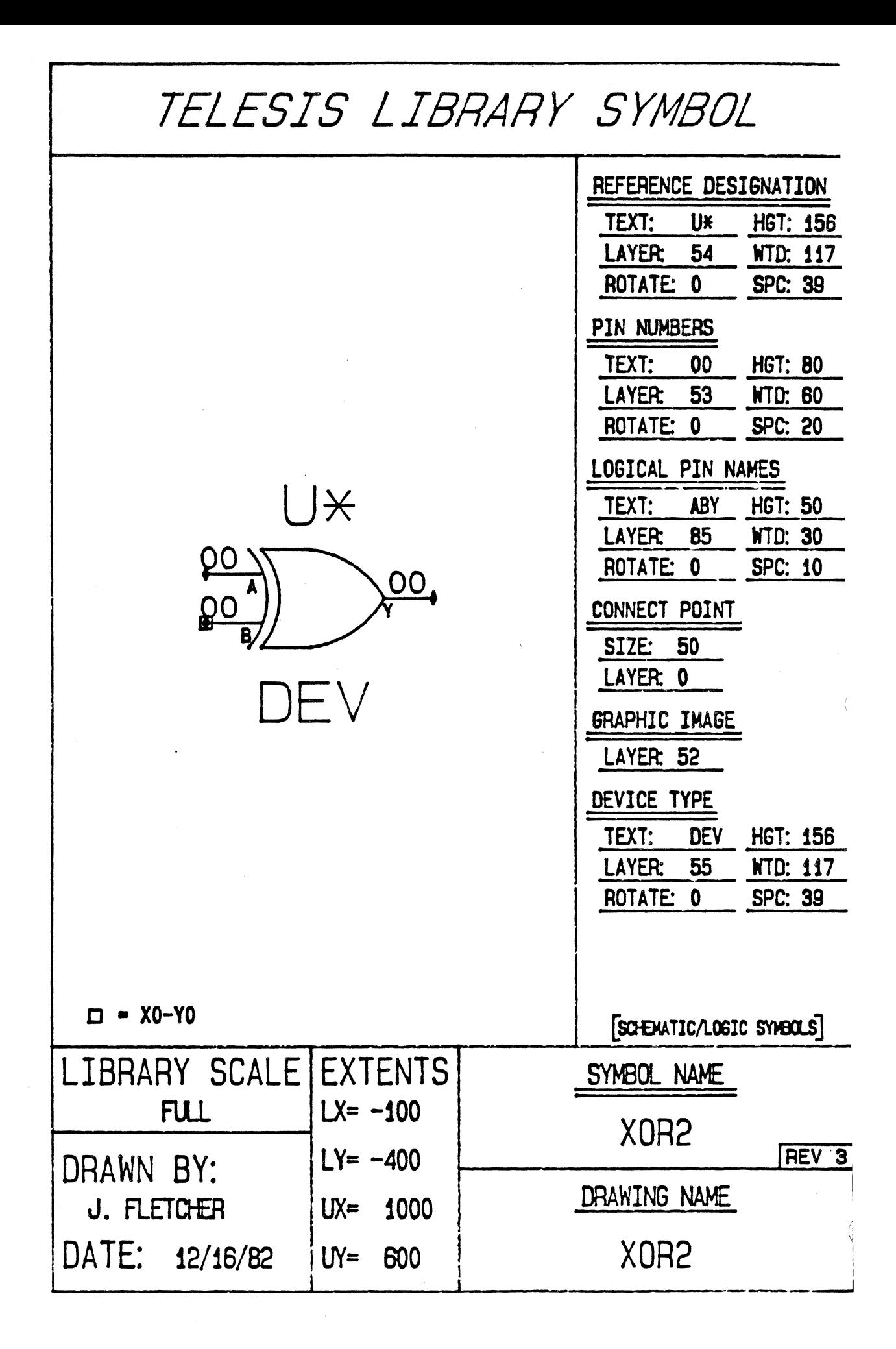

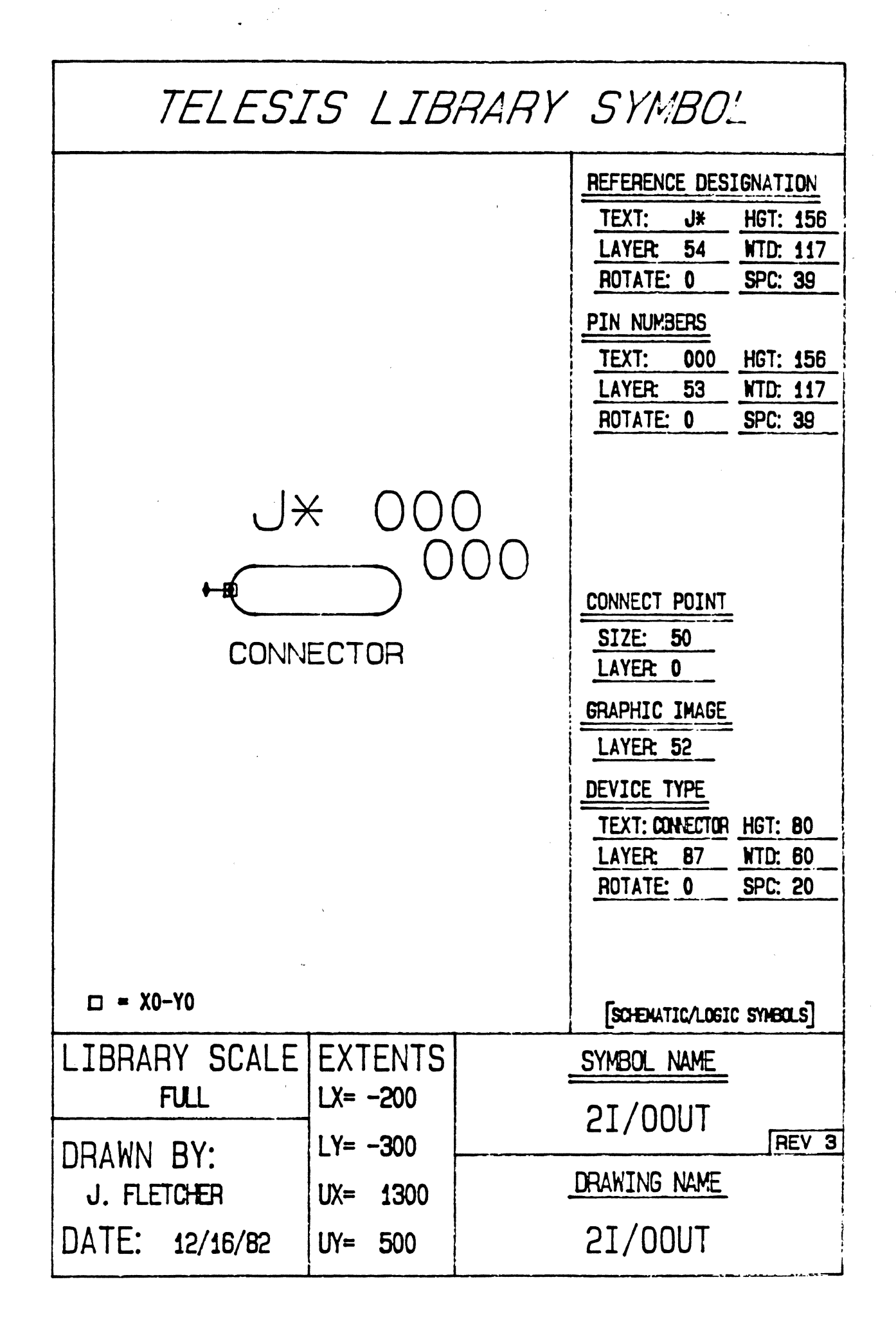

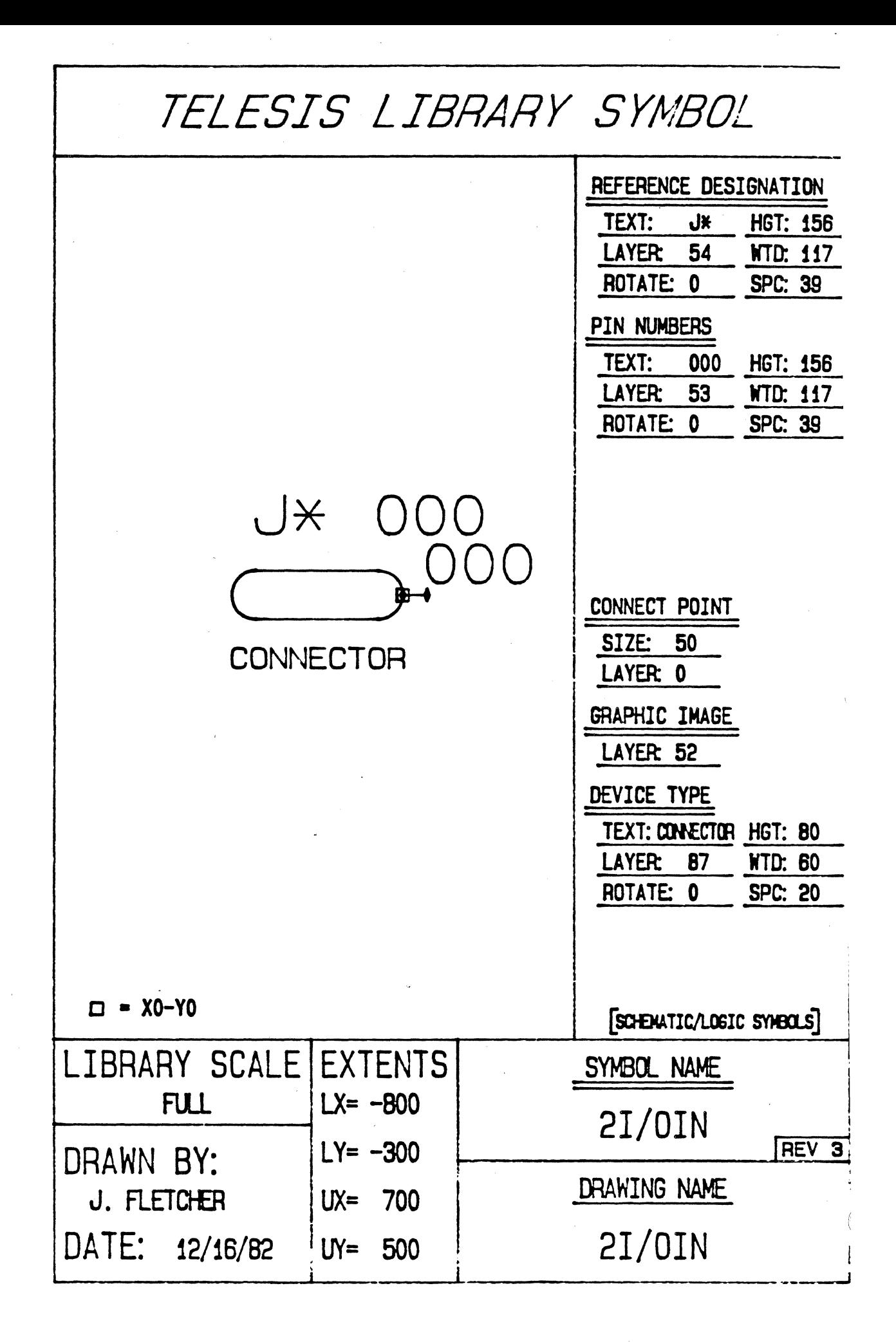

TELESIS DEVICE DESCRIPTION FILES

 $\label{eq:2.1} \frac{1}{\sqrt{2}}\sum_{i=1}^n\frac{1}{\sqrt{2}}\sum_{i=1}^n\frac{1}{\sqrt{2}}\sum_{i=1}^n\frac{1}{\sqrt{2}}\sum_{i=1}^n\frac{1}{\sqrt{2}}\sum_{i=1}^n\frac{1}{\sqrt{2}}\sum_{i=1}^n\frac{1}{\sqrt{2}}\sum_{i=1}^n\frac{1}{\sqrt{2}}\sum_{i=1}^n\frac{1}{\sqrt{2}}\sum_{i=1}^n\frac{1}{\sqrt{2}}\sum_{i=1}^n\frac{1}{\sqrt{2}}\sum_{i=1}^n\frac$ 

 $\label{eq:2.1} \frac{1}{\sqrt{2\pi}}\int_{0}^{\infty}\frac{1}{\sqrt{2\pi}}\left(\frac{1}{\sqrt{2\pi}}\right)^{2\alpha} \frac{1}{\sqrt{2\pi}}\int_{0}^{\infty}\frac{1}{\sqrt{2\pi}}\frac{1}{\sqrt{2\pi}}\frac{1}{\sqrt{2\pi}}\frac{1}{\sqrt{2\pi}}\frac{1}{\sqrt{2\pi}}\frac{1}{\sqrt{2\pi}}\frac{1}{\sqrt{2\pi}}\frac{1}{\sqrt{2\pi}}\frac{1}{\sqrt{2\pi}}\frac{1}{\sqrt{2\pi}}\frac{1}{\sqrt{2\pi}}\frac{$ 

 $\label{eq:3.1} \mathbf{y} = \mathbf{y} + \mathbf{y} + \mathbf{y}$ 

 $\mathcal{L}^{(1)}$  .

## TELESIS DEVICE DESCRIPTION FILES

 $\mathcal{A}$ 

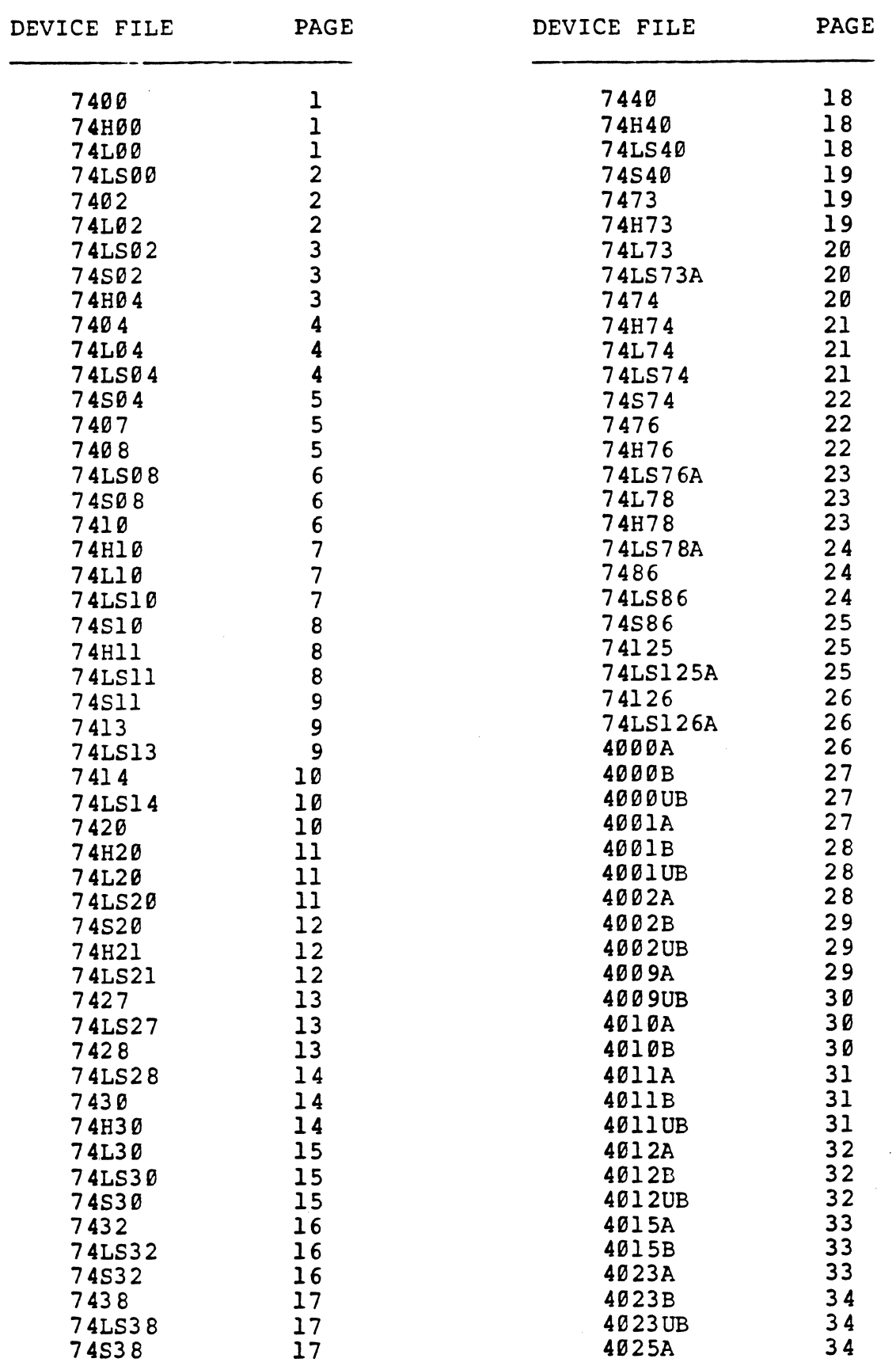

 $\sim$   $\mu$  .

 $\label{eq:2.1} \frac{1}{\sqrt{2}}\sum_{i=1}^n\frac{1}{\sqrt{2}}\sum_{i=1}^n\frac{1}{\sqrt{2}}\sum_{i=1}^n\frac{1}{\sqrt{2}}\sum_{i=1}^n\frac{1}{\sqrt{2}}\sum_{i=1}^n\frac{1}{\sqrt{2}}\sum_{i=1}^n\frac{1}{\sqrt{2}}\sum_{i=1}^n\frac{1}{\sqrt{2}}\sum_{i=1}^n\frac{1}{\sqrt{2}}\sum_{i=1}^n\frac{1}{\sqrt{2}}\sum_{i=1}^n\frac{1}{\sqrt{2}}\sum_{i=1}^n\frac$  $\label{eq:2.1} \frac{1}{2} \int_{\mathbb{R}^3} \frac{1}{\sqrt{2}} \, \frac{1}{\sqrt{2}} \,$  $\label{eq:2.1} \frac{1}{\sqrt{2}}\int_{0}^{\infty}\frac{1}{\sqrt{2\pi}}\left(\frac{1}{\sqrt{2\pi}}\right)^{2\alpha} \frac{1}{\sqrt{2\pi}}\int_{0}^{\infty}\frac{1}{\sqrt{2\pi}}\left(\frac{1}{\sqrt{2\pi}}\right)^{\alpha} \frac{1}{\sqrt{2\pi}}\frac{1}{\sqrt{2\pi}}\int_{0}^{\infty}\frac{1}{\sqrt{2\pi}}\frac{1}{\sqrt{2\pi}}\frac{1}{\sqrt{2\pi}}\frac{1}{\sqrt{2\pi}}\frac{1}{\sqrt{2\pi}}\frac{1}{\sqrt{2\pi}}$  $\label{eq:2.1} \mathcal{L}(\mathcal{L}^{\mathcal{L}}_{\mathcal{L}}(\mathcal{L}^{\mathcal{L}}_{\mathcal{L}})) = \mathcal{L}(\mathcal{L}^{\mathcal{L}}_{\mathcal{L}}(\mathcal{L}^{\mathcal{L}}_{\mathcal{L}})) = \mathcal{L}(\mathcal{L}^{\mathcal{L}}_{\mathcal{L}}(\mathcal{L}^{\mathcal{L}}_{\mathcal{L}})) = \mathcal{L}(\mathcal{L}^{\mathcal{L}}_{\mathcal{L}}(\mathcal{L}^{\mathcal{L}}_{\mathcal{L}})) = \mathcal{L}(\mathcal{L}^{\mathcal{L}}$  $\label{eq:2.1} \frac{1}{\sqrt{2}}\int_{\mathbb{R}^3}\frac{1}{\sqrt{2}}\left(\frac{1}{\sqrt{2}}\right)^2\frac{1}{\sqrt{2}}\left(\frac{1}{\sqrt{2}}\right)^2\frac{1}{\sqrt{2}}\left(\frac{1}{\sqrt{2}}\right)^2\frac{1}{\sqrt{2}}\left(\frac{1}{\sqrt{2}}\right)^2\frac{1}{\sqrt{2}}\left(\frac{1}{\sqrt{2}}\right)^2\frac{1}{\sqrt{2}}\frac{1}{\sqrt{2}}\frac{1}{\sqrt{2}}\frac{1}{\sqrt{2}}\frac{1}{\sqrt{2}}\frac{1}{\sqrt{2}}$  $\mathcal{S}^{\text{max}}_{\text{max}}$  $\mathcal{L}^{\mathcal{L}}=\mathcal{L}$  $\label{eq:2.1} \frac{d\mathbf{r}}{dt} = \frac{1}{2} \left[ \frac{d\mathbf{r}}{dt} + \frac{d\mathbf{r}}{dt} \right] \mathbf{r} = \frac{1}{2} \left[ \frac{d\mathbf{r}}{dt} + \frac{d\mathbf{r}}{dt} \right] \mathbf{r} = \frac{1}{2} \left[ \frac{d\mathbf{r}}{dt} + \frac{d\mathbf{r}}{dt} \right] \mathbf{r} = \frac{1}{2} \left[ \frac{d\mathbf{r}}{dt} + \frac{d\mathbf{r}}{dt} \right] \mathbf{r} = \frac{1}{2} \left$ 

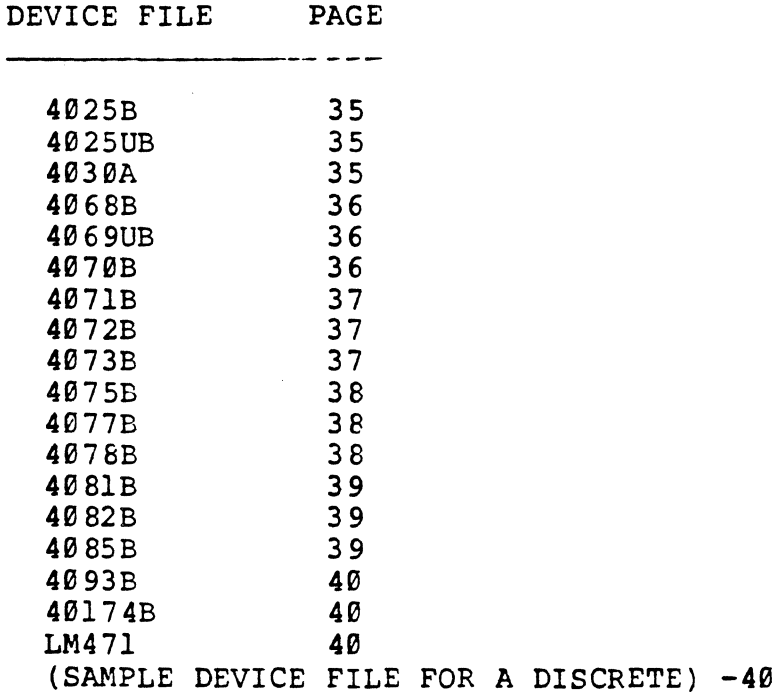

 $\hat{\mathcal{P}}$ 

 $\epsilon$ 

 $\bar{\lambda}$ 

 $\hat{\mathbf{r}}$ 

 $\label{eq:2.1} \frac{1}{2} \sum_{i=1}^n \frac{1}{2} \sum_{j=1}^n \frac{1}{2} \sum_{j=1}^n \frac{1}{2} \sum_{j=1}^n \frac{1}{2} \sum_{j=1}^n \frac{1}{2} \sum_{j=1}^n \frac{1}{2} \sum_{j=1}^n \frac{1}{2} \sum_{j=1}^n \frac{1}{2} \sum_{j=1}^n \frac{1}{2} \sum_{j=1}^n \frac{1}{2} \sum_{j=1}^n \frac{1}{2} \sum_{j=1}^n \frac{1}{2} \sum_{j=1}^n \frac{$ 

 $\label{eq:2.1} \frac{1}{\sqrt{2}}\left(\frac{1}{\sqrt{2}}\right)^{2} \left(\frac{1}{\sqrt{2}}\right)^{2} \left(\frac{1}{\sqrt{2}}\right)^{2} \left(\frac{1}{\sqrt{2}}\right)^{2} \left(\frac{1}{\sqrt{2}}\right)^{2} \left(\frac{1}{\sqrt{2}}\right)^{2} \left(\frac{1}{\sqrt{2}}\right)^{2} \left(\frac{1}{\sqrt{2}}\right)^{2} \left(\frac{1}{\sqrt{2}}\right)^{2} \left(\frac{1}{\sqrt{2}}\right)^{2} \left(\frac{1}{\sqrt{2}}\right)^{2} \left(\$ 

 $\label{eq:2.1} \frac{1}{\sqrt{2\pi}}\sum_{i=1}^n\frac{1}{\sqrt{2\pi}}\sum_{i=1}^n\frac{1}{\sqrt{2\pi}}\sum_{i=1}^n\frac{1}{\sqrt{2\pi}}\sum_{i=1}^n\frac{1}{\sqrt{2\pi}}\sum_{i=1}^n\frac{1}{\sqrt{2\pi}}\sum_{i=1}^n\frac{1}{\sqrt{2\pi}}\sum_{i=1}^n\frac{1}{\sqrt{2\pi}}\sum_{i=1}^n\frac{1}{\sqrt{2\pi}}\sum_{i=1}^n\frac{1}{\sqrt{2\pi}}\sum_{i=1}^n\$ 

 $\label{eq:2.1} \frac{1}{\sqrt{2}}\int_{\mathbb{R}^3}\frac{1}{\sqrt{2}}\left(\frac{1}{\sqrt{2}}\right)^2\left(\frac{1}{\sqrt{2}}\right)^2\left(\frac{1}{\sqrt{2}}\right)^2\left(\frac{1}{\sqrt{2}}\right)^2\left(\frac{1}{\sqrt{2}}\right)^2\left(\frac{1}{\sqrt{2}}\right)^2.$ 

 $\label{eq:2} \begin{split} \mathcal{L}_{\text{max}}(\mathbf{r}) = \mathcal{L}_{\text{max}}(\mathbf{r}) \,, \end{split}$ 

 $\begin{pmatrix} 1 & 0 & 0 \\ 0 & 0 & 0 \\ 0 & 0 & 0 \\ 0 & 0 & 0 \\ 0 & 0 & 0 \\ 0 & 0 & 0 \\ 0 & 0 & 0 \\ 0 & 0 & 0 \\ 0 & 0 & 0 & 0 \\ 0 & 0 & 0 & 0 \\ 0 & 0 & 0 & 0 \\ 0 & 0 & 0 & 0 \\ 0 & 0 & 0 & 0 & 0 \\ 0 & 0 & 0 & 0 & 0 \\ 0 & 0 & 0 & 0 & 0 \\ 0 & 0 & 0 & 0 & 0 & 0 \\ 0 & 0 & 0 & 0 & 0 & 0 \\ 0 & 0 & 0 & 0 &$ 

(DEVICE DESCRIPTioo FILE: 7400) PACKAGE DIP14 CLASS IC PINCOONT 14 PINORDER 7400 A B Y PINUSE 7400 IN IN OOT PINSWAP 7400 A B FUNCTION G1 7400 1 2 3 FUNCTION G2 7400 4 5 6 FUNCTION G3 7400 9 10 8 FUNCTION G4 7400 12 13 11 POWER +5V; 14 GRCXJND GND; 7 END

(DEVICE DESCRIPTION FILE: 74H00) PACKAGE DIP14 CLASS IC PINCOUNT 14 PINORDER 74H00 A B Y PINUSE 74HOO IN IN OOT PINSWAP 74HOO A B FUNCTION G1 74H00 1 2 3 FUNCTION G2 74H00 4 5 6 FUNCTION G3 74H00 9 10 8 FUNCTION G4 74H00 12 13 11 POWER +5V; 14 GROUND GND; 7 END

(DEVICE DESCRIPTION FILE: 74L00) PACKAGE DIP14 CI.ASS IC PINCOONT 14 PINORDER 74L00 A B Y PINUSE 74LOO IN IN OOT PINSWAP 74LOO A B FUNCTION G1 74L00 1 2 3 FUNCTION G2 74L00 4 5 6 FUNCTION G3 74L00 9 10 8 FUNCTION G4 74L00 12 13 11 POWER +5V; 14 GROUND GND; 7 END

12/34 DEVICE FILES-1

(DEVICE DESCRIPTICN FILE: 74LS00) PACKAGE DIP14 CLASS IC PINCOUNT 14 PINORDER 74LS00 A B Y PINUSE 74LS00 IN IN OUT PINSWAP 74LSOO A B FUNCTICN Gl 74LSOO 1 2 3 FUNCTICN G2 74LSOO 4 5 6 FUNCTICN G3 74LSOO 9 10 8 FUNCTICN G4 74LSOO 12 13 11 PCMER +SV: 14 GRCXJND GND: 7 END

(DEVICE DESCRIPTICN FILE: 7402) PACKAGE DIP14 CLASS IC PINCOUNT 14 PINORDER 7402 A B Y PINUSE 7402 IN IN OOT PINSWAP 7402 A B FUNCTION Gl 7402 2 3 1 FUNCTION G2 7402 5 6 4 FUNCTION G3 7402 8 9 10 FUNCTION G4 7402 11 12 13 PCMER +SV: 14 GRCXJND *GND:* 7 END

(DEVICE DESCRIPTION FILE: 74L02) PACKAGE DIP14 CLASS IC PINCOONT 14 PINORDER 74L02 A B Y PINUSE 74L02 IN IN OOT PINSWAP 74L02 A B FUNCTICN Gl 74L02 2 3 1 FUNCTION G2 74L02 5 6 4 FUNCTION G3 74L02 8 9 10 FUNCTICN G4 74L02 11 12 13 PCMER +SV: 14 GROUND GND; 7 END

12/34 DEVICE FILES~2

(DEVICE DESCRIPTION FILE: 74LS02) PACKAGE DIP14 CLASS IC PINCOUNT 14 PINORDER 74LS02 A B Y PINUSE 74LS02 IN IN OUT PINSWAP 74LS02 A B FUNCTION G1 741502 2 3 1 FUNCTION G2 74LS02 5 6 4 FUNCTION G3 74LS02 8 9 10 FUNCTION G4 74LS02 11 12 13 PCMER +SV: 14 GROUND GND: 7 END

(DEVICE DESCRIPTION FILE: 74S02) PACKAGE DIP14 CIASS IC PINCOUNT 14 PINORDER 74502 A B Y PINUSE 74S02 IN IN OUT PINSWAP 74S02 A B FUNCTION Gl 74S02 2 3 1 FUNCTION G2 74S02 5 6 4 FUNCTION G3 74S02 8 9 10 FUNCTION G4 74S02 11 12 13 PCMER +SV: 14 GROUND GND: 7 END

(DEVICE DESCRIPTION FILE: 74H04) PACKAGE DIP14 CIAS5 IC PINCOUNT 14 PINORDER 74H04 A Y PINUSE 74H04 IN OUT FUNCTION Gl 74H04 1 2 FUNCTION G2 74H04 3 4 FUNCTION G3 74H04 5 6 FUNCTION G4 74H04 9 8 FUNCTION G5 74H04 11 10 FUNCTION G6 74H04 13 12 PCMER +SV: 14 GROUND GND; 7

END

12/84 DEVICE FILES-3

(DEVICE DESCRIPTION FILE: 7404) PACKAGE OIP14 CIASS IC PINCOUNT 14 PINORDER 7404 A Y PINUSE 7404 IN OUT FUNCTICN Gl 7404 1 2 FUNCTION G2 7404 3 4 FUNCTICN G3 7404 5 6 FUNCTICN G4 7404 9 8 FUNCTICN GS 7404 11 10 FUNCTICN G6 7404 13 12 POWER +5V; 14 GRCXJND GND; 7 END

(DEVICE DESCRIPTION FILE: 74L04) PACKAGE OIP14 CLASS IC PINCOUNT 14 PINORDER 74L04 A Y PINUSE 74L04 IN OUT FUNCTICN Gl 74L04 l 2 FUNCTION G2 74L04 3 4 FUNCTION G3 74L04 5 6 FUNCTION G4 74L04 9 8 FUNCTION GS 74L04 11 10 FUNCTION G6 74L04 13 12 POWER +5V; 14 GROUND GND; 7 END

(DEVICE DESCRIPTION FILE: 74LS04) PACKAGE DIP14 CLASS IC PINCOUNT 14 PINORDER 74LS04 A Y PINUSE 7 4LS04 IN OOT FUNCTICN Gl 74LS04 l 2 ruNCTICN G2 74LS04 3 4 FUNCTICN G3 74LS04 5 6 FUNCTICN G4 74LS04 9 8 FUNCTICN GS 74LS04 11 10 FUNCTICN G6 74LS04 13 12 POWER  $+5V$ ; 14 GROUND GND; 7 END

12/34 DEVICE FILES-4\_

(DEVICE DESCRIPTION FILE: 74S04) PACKAGE DIP14 CIAS5 IC PINCOONT 14 PINORDER 74S04 A Y PINUSE 74S04 IN OUT FUNCTION G1 74S04 1 2 FUNCTION G2 74S04 3 4 FUNCTION G3 74S04 5 6 FUNCTION G4 74S04 9 8 FUNCTION G5 74S04 11 10 FUNCTION G6 74S04 13 12 PCMER +SV: 14 GROUND GND; 7 END

(DEVICE DESCRIPTION FILE: 7407) PACKAGE DIP14 CIAS5 IC PINCOUNT 14 PINORDER 7407 A Y PINUSE 7407 IN OUT FUNCTION G1 7407 1 2 FUNCTION G2 7407 3 4 FUNCTION G3 7407 5 6 FUNCTION G4 7407 9 8 FUNCTIOO GS 7407 11 10 FUNCTION G6 7407 13 12 PCMER +SV: 14 GROUND GND; 7 END

(DEVICE DESCRIPTION FILE: 7408) PACKAGE DIP14 CIASS IC PINCOONT 14 PINORDER 7408 A B Y PINUSE 7408 IN IN OUT PINSWAP 7408 A B FUNCTION G1 7408 1 2 3 FUNCTION G2 7408 4 5 6 FUNCTION G3 7408 9 10 8 FUNCTION G4 7408 12 13 11 PCMER +SV: 14 GROUND GND; 7 END

12/84 DEVICE FILES-5

(DEVICE DESCRIPTION FILE: 74LS08) PACKAGE DIP14 CIASS IC PINCOUNT 14 PINORDER 74LS08 A B Y PINUSE 74LS08 IN IN OUT PINSWAP 74LS08 A B FUNCTICN Gl 74LS08 l 2 3 FUNCTICN G2 74LS08 4 5 6 FUNCTICN G3 74LS08 9 10 8 FUNCTION G4 74LS08 12 13 11 PCMER +SV; 14 GROUND GND; 7 END

(DEVICE DESCRIPTICN FILE: 74S08) PACKAGE DIP14 CIAS5 IC PINCOUNT 14 PINORDER 74S08 A B Y PINUSE 74S08 IN IN OUT PINSWAP 74508 A B FUNCTION Gl 74S08 1 2 3 FUNCTION G2 74508 4 5 6 FUNCTION G3 74S08 9 10 8 FUNCTION G4 74508 12 13 11 PCMER +SV; 14 GROUND GND; 7 END

(DEVICE DESCRIPTION FILE: 7410) PACKAGE DIP14 CIASS IC PINCOUNT 14 PINORDER 7410 A B C Y PINU5E 7410 IN IN IN OOT PINSWAP 7410 A B C FUNCTION Gl 7410 1 2 13 12 FUNCTION G2 7410 3 4 5 6 FUNCTION G3 7410 9 10 11 8 PCMER +SV; 14 GKXJND GND; 7 END

12/34 DEVICE FILES-G

(DEVICE DESCRIPTIOO FILE: 74H10) PACKAGE DIP14 CI.ASS IC PINCOUNT 14 PINORDER 74H10 A B C Y PINUSE 74Hl0 IN IN IN CUT PINSWAP 74Hl0 A B C FUNCTION Gl 74H10 1 2 13 12 FUNCTION G2 74Hl0 3 4 5 6 FUNCTION G3 74Hl0 9 10 11 8 PCMER +SV; 14 GROUND GND; 7 END

(DEVICE DESCRIPTION FILE: 74L10) PACKAGE DIP14 CLASS IC PINCOUNT 14 PINORDER 74Ll0 A B C Y PINUSE 74Ll0 IN IN IN CUT PINSWAP 74L10 A B C FUNCTIOO Gl 74Ll0 1 2 13 12 FUNCTION G2 74L10 3 4 5 6 FUNCTION G3 74L10 9 10 11 8 PCMER +SV; 14 GROUND GND; 7 END

(DEVICE DESCRIPTION FILE: 74LS10) PACKAGE DIP14 CLASS IC PINCOUNT 14 PINORDER 74LS10 A B C Y PINUSE 74LS10 IN IN IN OOT PINSWAP 74LS10 A B C FUNCTION Gl 74LS10 1 2 13 12 FUNCTION G2 74LS10 3 4 5 6 FUNCTIOO G3 74LS10 9 10 11 8 PCMER +SV; 14 GROUND GND; 7 END

12/84 DEVICE FILES-7

(DEVICE DESCRIPTION FILE: 74S10) PACKAGE DIP14 CIAS5 IC PINCOONT 14 PINORDER 74510 A B C Y PINUSE 74S10 IN IN IN OUT PINSWAP 74S10 A B C PINSWAP 74510 A B C . FUNCTION Gl 74510 1 2 13 12 FUNCTION G2 74510 3 4 5 6 FUNCTION G3 74S10 9 10 11 8<br>POWER +5V; 14 GROUND GND; 7 END

(DEVICE DESCRIPTION FILE: 74Hll) PACKAGE DIP14 CIAS5 IC PINCOUNT 14 PINORDER 74Hll A B C Y PINU5E 74Hll IN IN IN OOT PINSWAP 74Hll A B C FUNCTION Gl 74Hll 1 2 13 12 FUNCTION G2 74Hll 3 4 5 6 FUNCTION G3 74Hll 9 10 11 8 PCMER +SV; 14 GROUND GND; 7 END

(DEVICE DESCRIPTION FILE: 74LS11) PACKAGE DIP14 CIASS IC PINCOUNT 14 PINORDER 74LS11 A B C Y PINU5E 7 4LS11 IN IN IN OOT PINSWAP 74LS11 A B C FUNCTION Gl 74LS11 1 2 13 12 FUNCTION G2 74LS11 3 4 5 6 FUNCTION G3 74LS11 9 10 11 8<br>POWER +5V; 14 GROUND GND; 7 END

12/84 JEVICE FILES-3
(DEVICE DESCRIPTION FILE: 74S11) PACKAGE DIP14 CI.ASS IC PINCOUNT 14 PINORDER 74S11 A B C Y PINUSE 74S11 IN IN IN OUT PINSWAP 74Sll A B C FUNCTION G1 74S11 1 2 13 12 FUNCTION G2 74S11 3 4 5 6 FUNCTIOO G3 74Sll 9 10 11 8 POWER +5V; 14 GROUND GND; 7 END

(DEVICE DESCRIPTION FILE: 7413) PACKAGE DIP14 CLASS IC PINCOUNT 14 PINORDER 7413 A B C D Y PINUSE 7413 IN IN IN IN OUT PINSWAP 7413 A B C D FUNCTION G1 7413 1 2 4 5 6 FUNCTION G2 7413 9 10 12 13 8 PCWER +SV; 14 GROUND GND; 7 NC 3 11 END

(DEVICE DESCRIPTION FILE: 74LS13) PACKAGE DIP14 CIASS IC PINCOONT 14 PINORDER 74LS13 A B C D Y PINUSE 74LS13 IN IN IN IN OUT PINSWAP 74LS13 A B C D FUNCTION G1 74LS13 1 2 4 5 6 FUNCTION G2 74LS13 9 10 12 13 8 PCMER +SV; 14 GROOND GND: 7 NC 3 11 END

(DEVICE DESCRIPTICN FILE: 7414) PACKAGE DIP14 CIASS IC PINCOONT 14 PINORDER 7414 A Y PINUSE 7414 IN OUT FUNCTION Gl 7414 1 2 FUNCTICN G2 7414 3 4 FUNCTION G3 7414 5 6 FUNCTION G4 7414 9 8 FUNCTION G5 7414 11 10 FUNCTION G6 7414 13 12 POWER +5V: 14 GFOJND GND: 7 END

(DEVICE DESCRIPTICN FILE: 74LS14) PACKAGE DIP14 CIASS IC PINCOUNT 14 PINORDER 74LS14 A Y PINUSE 74LS14 IN OUT FUNCTION Gl 74LS14 1 2 FUNCTION G2 74LS14 3 4 FUNCTION G3 74LS14 5 6 FUNCTION G4 74LS14 9 8 FUNCTION GS 74LS14 11 10 FUNCTION G6 74LS14 13 12 PCMER +SV: 14 GFOJND GND: 7 END

(DEVICE DESCRIPTICN FILE: 7420) PACKAGE DIP14 CIASS IC PINCOONT 14 PINORDER 7420 A B C D Y PINUSE 7420 IN IN IN IN OUT PINSWAP 7420 A B C D FUNCTICN Gl 7420 1 2 4 5 6 FUNCTICN G2 7420 9 10 12 13 8 POWER +5V; 14 GFOJND *Gm:* 7 NC 3 11 END

(DEVICE DESCRIPTION FILE: 74H20) PACKAGE DIP14 CLASS IC PINCOONT 14 PINORDER 74H20 A B C D Y PINUSE 74H20 IN IN IN IN OOT PINSWAP 74H20 A B C D FUNCTION G1 74H20 1 2 4 5 6 FUNCTION G2 74H20 9 10 12 13 8 PCMER +SV; 14 GFOJND GND; 7 NC 3 11 END

(DEVICE DESCRIPTION FILE: 74L20) PACKAGE DIP14 CLASS IC PINCOUNT 14 PINORDER 74L20 A B C D Y PINUSE 74L20 IN IN IN IN OOT PINSWAP 74L20 A B C D FUNCTION G1 74L20 1 2 4 5 6 FUNCTION G2 74L20 9 10 12 13 8 PCMER +SV; 14 GFOJND GND; 7 NC 3 11 END

(DEVICE DESCRIPTION FILE: 74LS20) PACKAGE DIP14 CLASS IC PINCOUNT 14 PINORDER 74LS20 A B C D Y PINUSE 74LS20 IN IN IN IN OOT PINSWAP 74LS20 A B C D FUNCTION G1 74LS20 1 2 4 5 6 FUNCTIOO G2 74LS20 9 10 12 13 8 PCMER +SV; 14 GFOJND GND; 7 NC 3 11 END

(DEVICE DESCRIPTION FILE: 74S20) PACKAGE OIP14 CLASS IC PINCOUNT 14 PINORDER 74S20 A B C D Y PINUSE 74520 IN IN IN IN OOT PINSWAP 74520 A B C D FUNCTION G1 74520 1 2 4 5 6 FUNCTION G2 74S20 9 10 12 13 8 PCMER +SV; 14 GROUND GND: 7 NC 3 11 END

(DEVICE DESCRIPTION FILE: 74H21) PACKAGE DIP14 CtASS IC PINCOUNT 14 PINORDER 74H21 A B C D Y PINUSE 74H21 IN IN IN IN OUT PINSWAP 74H21 A B C D FUNCI'ION Gl 74H21 1 2 4 5 6 FUNCI'ION G2 74H21 9 10 12 13 8 PCMER +SV; 14 GROUND GND; 7 NC 3 11 END

(DEVICE DESCRIPTIOO FILE: 74LS21) PACKAGE DIP14 CLASS IC PINCOUNT 14 PINORDER 74LS21 A B C D Y PINUSE 74LS21 IN IN IN IN OOT PINSWAP 74L521 A B C D FUNCI'ION Gl 74LS21 1 2 4 5 6 FUNCI'ION G2 74LS21 9 10 12 13 8 PCMER +SV; 14 GROUND GND; 7 NC 3 11 END

(DEVICE DESCRIPION FILE: 7427) PACKAGE DIP14 CIASS IC PINCOUNT 14 PINORDER 7427 A B C Y PINUSE 7427 IN IN IN OUT PINSWAP 7427 A B C FUNCTION G1 7427 1 2 13 12 FUNCTION G2 7427 3 4 5 6 FUNCTION G3 7427 9 10 11 8 POWER +5V; 14 GROUND GND; 7 **END** 

(DEVICE DESCRIPION FILE: 74LS27) PACKAGE DIP14 CIASS IC PINCOUNT 14 PINORDER 74LS27 A B C Y PINUSE 74LS27 IN IN IN OUT PINSWAP 74LS27 A B C FUNCTION G1 74LS27 1 2 13 12 FUNCTION G2 74LS27 3 4 5 6 FUNCI'ICN G3 74LS27 9 10 11 8 POWER +5V; 14 GROUND GND; 7 END

(DEVICE DESCRIPTICN FILE: 7428) PACKAGE DIP14 CIASS IC PINCOUNT 14 PINORDER 7428 A B Y PINUSE 7428 IN IN OUT PINSWAP 7428 A B FUNCTION G1 7428 2 3 1 FUNCTION G2 7428 5 6 4 FUNCTION G3 7428 8 9 10 FUNCTION G4 7428 11 12 13 ' PCMER +SV: 14 GROOND *GND:* 7 END

(DEVICE DESCRIPTION FILE: 74LS28) PACKAGE DIP14 CLASS IC PINCOUNT 14 PINORDER 74LS28 A B Y PINUSE 74LS28 IN IN OOT PIN&WAP 74LS28 A B FUNCTICN Gl 74LS28 2 3 1 FUNCTICN G2 74LS28 5 6 4 FUNCTICN G3 74LS28 8 9 10 FUNCTION G4 74LS28 11 12 13 POWER +5V: 14 GROUND GND; 7 END

(DEVICE DESCRIPTION FILE: 7430) PACKAGE DIP14 CIASS IC PINCOUNT 14 PINORDER 7430 A B C D E F G H Y PINUSE 7430 IN IN IN IN IN IN IN IN OOT PIN&WAP 7430 A B C D E F G H FUNCTICN Gl 7430 1 2 3 4 5 6 11 12 8 PCMER +SV; 14 GFOJND GND: 7 NC 9 10 13 END

(DEVICE DESCRIPTION FILE: 74H30) PACKAGE DIP14 CLASS IC PINCOUNT 14 PINORDER 74H30 A B C D E F G H Y PINUSE 74H30 IN IN IN IN IN IN IN IN OOT PIN&WAP 74H30 A B C D E F G H FUNCTION G1 74H30 1 2 3 4 5 6 11 12 8<br>POWER +5V; 14 GFOJND GND; 7 NC 9 10 13 END

(DEVICE DESCRIPTION FILE: 74L30) PACKAGE DIP14 CIASS IC PINCOUNT 14 PINORDER 74L30 A B C D E F G H Y PINUSE 74L30 IN IN IN IN IN IN IN IN OUT PINSWAP 74L30 A B C D E F G H FUNCTICN Gl 74L30 1 2 3 4 5 6 11 12 8 POWER +5V: 14 GROUND GND; 7 NC 9 10 13 END

(DEVICE DESCRIPTION FILE: 74LS30) PACKAGE DIP14 CLASS IC PINCOONT 14 PINORDER 74LS30 A B C D E F G H Y PINUSE 74LS30 IN IN IN IN IN IN IN IN OUT PINSWAP 74LS30 A B C D E F G H FUNCTION G1 74LS30 1 2 3 4 5 6 11 12 8 PCMER +SV: 14 GROUND GND; 7 NC 9 10 13 **END** 

(DEVICE DESCRIPTION FILE: 74S30) PACKAGE DIP14 CI.ASS IC PINCOONT 14 PINORDER 74S30 ABCDEFGHY PINUSE 74S30 IN IN IN IN IN IN IN IN OOT PINSWAP 74S30 A B C D E F G H FUNCTICN Gl 74530 1 2 3 4 5 6 11 12 8 PCMER +SV: 14 GROUND GND; 7 NC 9 10 13 END

(DEVICE DESCRIPTICN FILE: 7432) PACKAGE DIP14 CIASS IC PINCOONT 14 PINORDER 7432 A B Y PINUSE 7432 IN IN OUT PINSWAP 7432 A B FUNCTICN Gl 7432 l 2 3 FUNCTION G2 7432 4 5 6 FUNCTION G3 7432 9 10 8 FUNCTION G4 7432 12 13 11 PCMER +SV; 14 GROUND GND; 7 END

(DEVICE DESCRIPTION FILE: 74LS32) PACKAGE DIP14 CIASS IC PINCOUNT 14 PINORDER 74LS32 A B Y PINUSE 74LS32 IN IN OUT PINSWAP 74LS32 A B FUNCTION Gl 74LS32 1 2 3 FUNCTION G2 74LS32 4 5 6 FUNCTION G3 74LS32 9 10 8 FUNCTION G4 74LS32 12 13 11 PCMER +SV; 14 GROUND GND; 7 END

(DEVICE DESCRIPTICN FILE: 74532) PACKAGE DIP14 CI.ASS IC PINCOUNT 14 PINORDER 74S32 A B Y PINUSE 74S32 IN IN CUT PINSWAP 74S32 A B FUNCTION Gl 74S32 l 2 3 FUNCTION G2 74S32 4 5 6 FUNCTION G3 74532 9 10 8 FUNCTION G4 74S32 12 13 11 PCMER +SV; 14 GROUND GND; 7 END

(DEVICE DESCRIPTION FILE: 7438) PACKAGE DIP14 CTASS IC PINCOUNT 14 PINORDER 7438 A B Y PINUSE 7438 IN IN OUT PINSWAP 7438 A B FUNCTION G1 7438 1 2 3 FUNCTION G2 7438 4 5 6 FUNCTION G3 7438 9 10 8 FUNCTION G4 7438 12 13 11 POWER +5V; 14 GROUND GND; 7 END

(DEVICE DESCRIPTION FILE: 74LS38) PACKAGE DIP14 CIASS IC PINCOONT 14 PINORDER 74LS38 A B Y PINUSE 74LS38 IN IN OUT PINSWAP 74LS38 A B FUNCTION G1 74LS38 1 2 3 FUNCTION G2 74LS38 4 5 6 FUNCTION G3 74LS38 9 10 8 FUNCTION G4 74LS38 12 13 11 POWER +5V; 14 GRCUND GND; 7 END

(DEVICE DESCRIPTION FILE: 74S38) PACKAGE DIP14 CLASS IC PINCOONT 14 PINORDER 74S38 A B Y PINUSE 74S38 IN IN OUT PINSWAP 74538 A B FUNCTION G1 74S38 1 2 3 FUNCTION G2 74S38 4 5 6 FUNCTIOO G3 74S38 9 10 8 FUNCTION G4 74S38 12 13 11 POWER +5V; 14 GRCUND GND; 7 END

(DEVICE DESCRIPTION FILE: 7440) PACKAGE DIP14 CLASS IC PINCOONT 14 PINORDER 7440 A B C D Y PINUSE 7440 IN IN IN IN OUT PINSWAP 7440 A B C D FUNCTION Gl 7440 1 2 4 5 6 FUNCTION G2 7440 9 10 12 13 8 PCMER +SV; 14 GRCXJND GND; 7 NC 3 11 **END** 

(DEVICE DESCRIPTION FILE: 74H40) PACKAGE DIP14 CLASS IC PINCOUNT 14 PINORDER 74H40 A B C D Y PINUSE 74H40 IN IN IN IN OUT PINSWAP 74H40 A·B C D FUNCTION Gl 74H40 l 2 4 5 6 FUNCTION G2 74H40 9 10 12 13 8 POWER +5V; 14 GRCXJND GND; 7 NC 3 11 END

(DEVICE DESCRIPTION FILE: 74LS40) PACKAGE DIP14 CLASS IC PINCOONT 14 PINORDER 74LS40 A B C D Y PINUSE 74LS40 IN IN IN IN OUT PINSWAP 74LS40 A B C D FUNCTION G1 74LS40 1 2 4 5 6 FUNCI'ION G2 74LS40 9 10 12 13 8 PCMER +SV; 14 GRCXJND GND; 7 NC 3 11 am

(DEVICE DESCRIPTION FILE: 74540) PACKAGE DIP14 CTAS5 IC PINCOUNT 14 PINORDER 74S40 A B C D Y PINU5E 74540 IN IN IN IN OUT PINSWAP 74540 A B C D FUNCTION Gl 74540 1 2 4 5 6 FUNCTION G2 74540 9 10 12 13 8 PCMER +SV: 14 GROUND GND; 7 NC 3 11 END

(DEVICE DESCRIPTION FILE: 7473) PACKAGE DIP14 CIAS5 IC PINCOUNT 14 PINORDER 7473 J CK K CLR ON Q PINUSE 7473 IN IN IN IN OUT OUT FUNCTION Gl 7473 14 1 3 2 13 12 FUNCTION G2 7473 7 5 10 6 8 9 POWER  $+5V$ ; 4 GROUND GND; 11 END

(DEVICE DESCRIPTION FILE: 74H73) PACKAGE DIP14 CTAS5 IC PINCOUNT 14 PINORDER 74H73 J CK K CLR QN Q PINU5E 74H73 IN IN IN IN OUT OUT FUNCTION Gl 74H73 14 l 3 2 13 12 FUNCTION G2 74H73 7 5 10 6 8 9 PCMER +SV; 4 GROUND GND; 11 END

(DEVICE DESCRIPTION FILE: 74L73) PACKAGE DIP14 CIASS IC PINCOUNT 14 PINORDER 74L73 J CK K CLR ON O PINUSE 74L73 IN IN IN IN OUT OUT FUNCTION Gl 74L73 14 1 3 2 13 12 FUNCTION G2 74L73 7 5 10 6 8 9 PCMER +SV; 4 GROUND GND; 11 END

(DEVICE DESCRIPTION FILE: 74LS73A) PACKAGE DIP14 CLASS IC PINCOUNT 14 PINORDER 74LS73A J CK K CLR ON O PINUSE 74LS73A IN IN IN IN OOT OOT FUNCTION Gl 74LS73A 14 l 3 2 13 12 FUNCTION G2 74LS73A 7 5 10 6 8 9 PCMER +SV; 4 GROUND GND; 11 END

(DEVICE DESCRIPTION FILE: 7474) PACKAGE DIP14 CLASS IC PINCOONT 14 PINORDER 7474 CLR CK D PR Q ON PINUSE 7474 IN IN IN IN OUT OUT FUNCTION G1 7474 1 3 2 4 5 6 FUNCTION G2 7474 13 11 12 10 9 8 PCMER +SV; 14 GROUND GND; 7 END

(DEVICE DESCRIPTICN FILE: 74H74) PACKAGE DIP14 CLASS IC PINCOONT 14 PINORDER 74H74 CLR CK D PR Q QN PINUSE 74H74 IN IN IN IN OUT OUT FUNCTICN Gl 74H74 1 3 2 4 5 6 FUNCTICN G2 74H74 13 11 12 10 9 8 PCMER +SV: 14 GROUND GND; 7 END

(DEVICE DESCRIPTICN FILE: 74L74) PACKAGE DIP14 CLASS IC PINCOUNT 14 PINORDER 74L74 CLR CK D PR Q QN PINUSE 74L74 IN IN IN IN OUT OUT FUNCTION Gl 74L74 1 3 2 4 5 6 FUNCTICN G2 74L74 13 11 12 10 9 8 POWER +5V; 14 GIOJND *GND:* 7 END

(DEVICE DESCRIPTICN FILE: 74LS74) PACKAGE DIP14 CI.ASS IC PINCOONT 14 PINORDER 74LS74 CLR CK D PR Q QN PINUSE 74LS74 IN IN IN IN OUT OUT FUNCTICN Gl 74LS74 1 3 2 4 5 6 FUNCTICN G2 74LS74 13 11 12 10 9 8 POWER +5V: 14 GIOJND *GND:* 7 END

(DEVICE DESCRIPTION FILE: 74S74) PACKAGE DIP14 CIASS IC PINCOONT 14 PINORDER 74S74 CLR CK D PR O ON PINUSE 74S74 IN IN IN IN OUT OUT FUNCI'ION Gl 74574 1 3 2 4 5 6 FUNCI'ION G2 74574 13 11 12 10 9 8 PCMER +SV: 14 GROUND GND: 7 END

(DEVICE DESCRIPTION FILE: 7476) PACKAGE DIP16 CIASS IC PINCOONT 16 PINORDER 7476 CLR K CK J PR Q QN PINUSE 7476 IN IN IN IN IN OUT OUT FUNCI'ION Gl 7476 3 16 1 4 2 15 14 FUNCI'ION G2 7476 8 12 6 9 7 11 10 PCMER +SV: 5 GROUND GND; 13 END  $\mathcal{L}$ 

(DEVICE DESCRIPTION FILE: 74H76) PACKAGE DIP16 CLASS IC PINCOUNT 16 PINORDER 74H76 CLR K CK J PR Q ON PINUSE 74H76 IN IN IN IN IN OUT OUT FUNCI'ION Gl 74H76 3 16 1 4 2 15 14 FUNCTION G2 74H76 8 12 6 9 7 11 10 PCMER +SV: 5 GROUND GND; 13 END

(DEVICE DESCRIPTION FILE: 74LS76A) PACKAGE DIP16 CIASS IC PINCOUNT 16 PINORDER 74LS76A CLR K CK J PR Q QN PINUSE 74LS76A IN IN IN IN IN OUT OUT FUNCTION G1 74LS76A 3 16 1 4 2 15 14 FUNCTION G2 74LS76A 8 12 6 9 7 11 10 PCMER +5V; 5 GROUND GND; 13 END

(DEVICE DESCRIPTION FILE: 74L78) PACKAGE DIP14 CLASS IC PINCOUNT 14 PINORDER 74L78 PR J CK K CLR Q QN PINUSE 74L78 IN IN IN IN IN OUT OUT FUNCTION G1 74L78 2 3 1 14 5 13 12 FUNCTION G2 74L78 6 10 1 7 5 8 9 POWER +5V: 4 GROUND GND; 11 END

(DEVICE DESCRIPTION FILE: 74H78) PACKAGE DIP14 CLASS IC PINCOUNT 14 PINORDER 74H78 PR J CK K CLR Q QN PINUSE 74H78 IN IN IN IN IN OUT OUT FUNCTION G1 74H78 13 4 9 1 12 2 3 FUNCTIOO G2 74H78 10 11 9 8 12 6 5 POWER +5V; 14 GROUND GND; 7 END

(DEVICE DESCRIPTION FILE: 74LS78A) PACKAGE DIP14 CI.ASS IC PINCOUNT 14 PINORDER 74LS78A PR J CK K CLR Q QN PINUSE 74LS78A IN IN IN IN IN OUT OOT FUNCTION G1 74LS78A 2 3 1 14 5 13 12 FUNCTION G2 74LS78A 6 10 1 7 5 8 9 POWER +5V; 4 GROUND GND: 11 END

(DEVICE DESCRIPTION FILE: 7486) PACKAGE DIP14 CI.ASS IC PINCOUNT 14 PINORDER 7486 A B Y PINUSE 7486 IN IN OUT PINSWAP 7486 A B FUNCTION G1 7486 1 2 3 FUNCTICN G2 7486 4 5 6 FUNCTICN G3 7486 9 10 11 FUNCTION G4 7486 12 13 11 POWER +5V; 14 GROUND GND; 7 END

(DEVICE DESCRIPTION FILE: 74LS86) PACKAGE DIP14 CI.ASS IC PINCOUNT 14 PINORDER 74LS86 A B Y PINUSE 74LS86 IN IN OOT PINSWAP 74LS86 A B FUNCTION G1 74LS86 1 2 3 FUNCTICN G2 74LS86 4 5 6 FUNCTION G3 74LS86 9 10 11 FUNCTICN G4 74LS86 12 13 11 POWER +5V; 14 GROUND GND; 7 END

(DEVICE DESCRIPTION FILE: 74586) PACKAGE DIP14 CLASS IC PINCOUNT 14 PINORDER 74S86 A B Y PINU5E 74586 IN IN OOT PINSWAP 74586 A B FUNCTION Gl 74586 1 2 3 FUNCTION G2 74S86 4 5 6 FUNCTION G3 74S86 9 10 11 FUNCTION G4 74S86 12 13 11 POWER +5V: 14 GROUND GND; 7 END

(DEVICE DESCRIPTION FILE: 74125) PACKAGE DIP14 CIASS IC PINCOUNT 14 PINORDER 74125 A C Y PINUSE 74125 IN TRI OUT FUNCTION Gl 74125 2 1 3 FUNCTION G3 74125 9 10 8 FUNCTION G4 74125 12 13 11 POWER +5V; 14 GROUND GND; 7 END

(DEVICE DESCRIPTION FILE: 74LS125A) PACKAGE DIP14 CIAS5 IC PINCOUNT 14 PINORDER 74LS125A A C Y PINUSE 74LS125A IN TRI OUT FUNCTION Gl 74LS125A 2 1 3 FUNCTION G2 74LS12SA 5 4 6 FUNCTION G3 74LS12SA 9 10 8 FUNCTION G4 74LS125A 12 13 11 POWER +5V; 14 GROUND GND; 7 END

(DEVICE DESCRIPTION FILE: 74126) PACKAGE DIP14 CLASS IC PINCOUNT 14 PINORDER 7 4126 A C Y PINUSE 74126 IN TRI OOT FUNCTION Gl 74126 2 1 3 FUNCTION G2 74126 5 4 6 FUNCTION G3 74126 9 10 8 FUNCTION G4 74126 12 13 11 PCMER +SV; 14 GROUND GND: 7 END

(DEVICE DESCRIPTION FILE: 74LS126A) PACKAGE DIP14 CI.ASS IC PINCOUNT 14 PINORDER 74LS126A A C Y PINUSE 74LS126A IN TRI OOT FUNCTION Gl 74LS126A 2 1 3 FUNCTION G2 74LS126A 5 4 6 FUNCTION G3 74LS126A 9 10 8 FUNCTION G4 74LS126A 12 13 11 PCMER +SV; 14 GROJND GND; 7 END

(DEVICE DESCRIPTION FILE: 4000A) PACKAGE DIP14 CI.ASS IC PINCOUNT 14 PINORDER NOR3 A B CY PINUSE NOR3 IN IN IN OOT PINSWAP NOR3 A B C FUNCTION Gl NOR3 3 4 5 6 FUNCTION G3 NOR3 11 12 13 10 PINORDER INV A Y PINUSE INV IN OUT FUNCTION G2 INV 8 9 PCMER +SV; 14 GFOJND GND; 7 NC 1 2 END

(DEVICE DESCRIPTION FILE: 40008) PACKAGE DIP14 CIASS IC PINCOONT 14 PINORDER NOR3 A B C Y PINUSE NOR3 IN IN IN OUT PINSWAP NOR3 A B C FUNCTION Gl NOR3 3 4 5 6 FUNCTION G3 NOR3 11 12 13 10 PINORDER INV A Y PINUSE INV IN OUT FUNCTION G2 INV 8 9 PCMER +SV; 14 GROUND GND; 7 NC 1 2 END

(DEVICE DESCRIPTICN FILE: 4000UB) PACKAGE DIP14 CIASS IC PINCOONT 14 PINORDER NOR3 A B C Y PINUSE NOR3 IN IN IN OUT PINSWAP NOR3 A B C FUNCTION G1 NOR3 3 4 5 6 FUNCTION G3 NOR3 11 12 13 10 PINORDER INV A Y PINUSE INV IN OOT FUNCTICN G2 INV 8 9 PCMER +SV; 14 GROUND GND; 7 NC 1 2 END

(DEVICE DESCRIPTICN FILE: 4001A) PACKAGE DIP14 CIASS IC PINCOUNT 14 PINORDER 4001A A B Y PINUSE 4001A IN IN OUT PINSWAP 4001A A B FUNCTION Gl 4001A 1 2 3 FUNCTION G2 4001A 5 6 4 FUNCTION G3 4001A 8 9 10 FUNCTION G4 4001A 12 13 11 PCMER +SV; 14 GROUND GND; 7 END

(DEVICE DESCRIPTION FILE: 4001B) PACKAGE DIP14 CLASS IC PINCOONT 14 PINORDER 4001B A B Y PINUSE 4001B IN IN OOT PINSWAP 4001B A B FUNCI'ION Gl 4001B 1 2 3 FUNCI'ION G2 4001B 5 6 4 FUNCI'ION G3 4001B 8 9 10 FUNCI'ION G4 4001B 12 13 11 POWER +5V; 14 GROOND GND; 7 **END** 

(DEVICE DESCRIPTION FILE: 4001UB) PACKAGE DIP14 CLASS IC PINCOONT 14 PINJRDER 4001UB A B Y PINUSE 4001UB IN IN OOT PINSWAP 4001UB A B FUNCTION Gl 4001UB 1 2 3 FUNCI'ION G2 4001UB 5 6 4 FUNCI'ION G3 4001UB 8 9 10 FUNCTION G4 4001UB 12 13 11 PCWER +SV; 14 GFOJND GND; 7 **END** 

(DEVICE DESCRIPTION FILE: 4002A) PACKAGE DIP14 CLASS IC PINCOONT 14 PINORDER 4002A A B C D Y PINUSE 4002A IN IN IN IN OOT PINSWAP 4002A A B C D FUNCTION Gl 4002A 2 3 4 5 l FUNCTION G2 4002A 9 10 11 12 13 PCWER +SV; 14 .GFOJND GND: 7 NC 6 8 am

and a series of the control

(DEVICE DESCRIPTICN FILE: 4002B) PACKAGE DIP14 CLASS IC PINCOUNT 14 PINORDER 4002B A B C D Y PINUSE 40028 IN IN IN IN OUT PINSWAP 4002B A B C D FUNCTICN Gl 40028 2 3 4 5 1 FUNCTION G2 4002B 9 10 11 12 13 PCMER +SV: 14 GROOND GND: 7 NC 6 8 END

(DEVICE DESCRIPTICN FILE: 4002UB) PACKAGE DIP14 CIASS IC PINCOUNT 14 PINORDER 4002UB A B C D Y PINUSE 4002UB IN IN IN IN OUT PINSWAP 4002UB A B C D FUNCTICN Gl 4002UB 2 3 4 5 1 FUNCTION G2 4002UB 9 10 11 12 13 PCMER +SV; 14 GRCXJND GND: 7 NC 6 8 END

(DEVICE DESCRIPTICN FILE: 4009A) PACKAGE DIP16 CLASS IC PINCOUNT 16 PINJRDER 4009A A Y PINUSE 4009A IN OUT FUNCTICN Gl 4009A 3 2 FUNCTICN G2 4009A 5 4 FUNCTICN G3 4009A 7 6 FUNCTICN G4 4009A 9 10 FUNCTICN GS 4009A 11 12 FUNCTICN G6 4009A 14 15 POWER +5V: 1 16 GRCXJND *GND:* 8 NC 13 END

(DEVICE DESCRIPTION FILE: 4009UB) PACKAGE DIP16 CIASS IC PINCOUNT 16 PINORDER 4009UB A Y PINUSE 4009UB IN OUT FUNCTION G1 4009UB 3 2 FUNCTION G2 4009UB 5 4 FUNCTION G3 4009UB 7 6 FUNcrION G4 400908 9 10 FUNCTION G5 4009UB 11 12 FUNCTION G6 4009UB 14 15<br>POWER +5V; 1 16 GRCXJND GND; 8 NC 13 END

(DEVICE DESCRIPTION FILE: 4010A) PACKAGE DIP16 CIASS IC PINCOONT 16 PINORDER 4010A A Y PINUSE 4010A IN CUT FUNCI'ION Gl 4010A 3 2 FUNCTION G2 4010A 5 4 FUNCTION G3 4010A 7 6 FUNCI'ION G4 4010A 9 10 FUNCTION G5 4010A 11 12 FUNCI'ION G6 4010A 14 lS POWER +5V; 1 16 GRCUND GND; 8 NC 13 END

(DEVICE DESCRIPTION FILE: 4010B) PACKAGE DIP16 CIASS IC PINCOONT 16 PINORDER 4010B A Y PINUSE 4010B IN OUT FUNCTION G1 4010B 3 2 FUNCI'ION G2 4010B S 4 FUNCTION G3 4010B 7 6 FUNCI'ION G4 40108 9 10 FUNCI'ION GS 4010B 11 12 FUNCTION G6 4010B 14 15 PCMER +SV; 1 16 GRCXJND GND; 8 NC 13 END

(DEVICE DESCRIPTION FILE: 4011A) PACKAGE DIP14 CIASS IC PINCOONT 14 PINORDER 4011A A B Y PINUSE 4011A IN IN OUT PINSWAP 4011A A 8 FUNCTION Gl 4011A 1 2 3 FUNCTION G2 4011A 5 6 4 FUNCTION G3 4011A 8 9 10 FUNCTION G4 4011A 12 13 11 POWER +5V; 14 GROUND GND; 7 END

(DEVICE DESCRIPTION FILE: 4011B) PACKAGE DIP14 CLASS IC PINCOONT 14 PINORDER 40118 A B Y PINUSE 4011B IN IN OOT PINSWAP 4011B A 8 FUNCTION Gl 40118 1 2 3 FUNCTION G2 4011B 5 6 4 FUNCTION G3 40118 8 9 10 FUNCTION G4 40118 12 13 11 POWER +5V; 14 GROUND GND; 7 END

(DEVICE DESCRIPTION FILE: 4011UB) PACKAGE DIP14 CIASS IC PINCOUNT 14 PINJRDER 4011UB A 8 Y PINUSE 4011UB IN IN OOT PINSWAP 4011UB A B FUNCTION G1 4011UB 1 2 3 FUNCTION G2 4011UB 5 6 4 FUNCTION G3 4011UB 8 9 10 FUNCTION G4 4011UB 12 13 11 POWER +5V; 14 GRCXJND GND; 7 END

(DEVICE DESCRIPTION FILE: 4012A) PACKAGE DIP14 CLASS IC PINCOONT 14 PINORDER 4012A A B C D Y PINUSE 4012A IN IN IN IN OOT PINSWAP 4012A A B C D FUNCTION G1 4012A 2 3 4 5 1 FUNCTION G2 4012A 9 10 11 12 13 POWER  $+5V$ ; 14 GROUND GND; 7 NC 6 8 END

(DEVICE DESCRIPTION FILE: 4012B) PACKAGE DIP14 CI.ASS IC PINCOONT 14 PINORDER 4012B A B C D Y PINUSE 40128 IN IN IN IN OOT PINSWAP 40128 A B C D FUNCTICN Gl 40128 2 3 4 5 1 FUNCTION G2 40128 9 10 11 12 13 PCWER +SV; 14 GRCXJND GND; 7 NC 6 8 END

(DEVICE DESCRIPTION FILE: 4012UB) PACKAGE DIP14 CIASS IC PINCOUNT 14 PINORDER 4012UB A B C D Y PINUSE 4012UB IN IN IN IN OOT PINSWAP 4012UB A B C D FUNCTION G1 4012UB 2 3 4 5 1 FUNCTICN G2 4012UB 9 10 11 12 13 PCWER +SV; 14 GRCXJND GND; 7 NC 6 8 END

(DEVICE DESCRIPTION FILE: 4015A) PACKAGE DIP16 CIASS IC PINCOUNT 16 PINORDER 4015A D CLK RESET Q1 Q2 Q3 Q4 PINUSE 4015A IN IN IN OUT OUT OUT OUT FUNCTION Gl 4015A 7 9 6 5 4 3 10 FUNCTION G2 4015A 15 1 14 13 12 11 2 POWER +5V; 16 GROUND GND; 8 END

(DEVICE DESCRIPTICN FILE: 4015B) PACKAGE DIP16 CLASS IC PINCOONT 16 PINORDER 4015B D CLK RESET Q1 Q2 Q3 Q4 PINUSE 4015B IN IN IN OUT OUT OUT OUT FUNCTION Gl 40158 7 9 6 5 4 3 10 FUNCTICN G2 4015B 15 1 14 13 12 11 2 PCMER +SV; 16 GROUND GND; 8 END

(DEVICE DESCRIPTICN FILE: 4023A) PACKAGE DIP14 CLASS IC PINCOUNT 14 PINORDER 4023A A B C Y PINUSE 4023A IN IN IN OUT PINSWAP 4023A A B C FUNCTION Gl 4023A 1 2 8 9 FUNCTION G2 4023A 3 4 5 6 FUNCTICN G3 4023A 13 12 11 10 POWER +5V; 14 GROUND GND; 7 END

(DEVICE DESCRIPTION FILE: 4023B) PACKAGE DIP14 CLASS IC PINCOUNT 14 PINORDER 4023B A B C Y PINUSE 40238 IN IN IN OOT PINSWAP 40238 A 8 C FUNcrION Gl 40238 1 2 8 9 FUNcrION G2 40238 3 4 5 6 FUNCTION G3 4023B 13 12 11 10 POWER +5V; 14 GROUND GND: 7 END

(DEVICE DESCRIPTION FILE: 4023UB) PACKAGE DIP14 CLASS IC PINCOUNT 14 PINORDER 4023UB A B C Y PINUSE 4023UB IN IN IN OOT PINSWAP 4023UB A 8 C FUNcrION Gl 4023UB 1 2 8 9 FUNcrION G2 4023UB 3 4 5 6 FUNcrION G3 4023UB 13 12 11 10 :PCMER +SV; 14 GROUND GND; 7 END

(DEVICE DESCRIPTION FILE: 4025A) PACKAGE DIP14 CLASS IC PINCOUNT 14 PINORDER 4025A A B C Y PINUSE 4025A IN IN IN OOT PINSWAP 4025A A B C FUNcrION Gl 4025A 1 2 8 9 FUNCI'ION G2 4025A 3 4 5 6 FUNcrION G3 4025A 13 12 11 10 PCMER +SV; 14 GROUND GND; 7 END

(DEVICE DESCRIPTION FILE: 4025B) PACKAGE DIP14 CLASS IC PINCOUNT 14 PINORDER 4025B A B C Y PINUSE 4025B IN IN IN OUT PINSWAP 4025B A 8 C FUNCTION G1 4025B 1 2 8 9 FUNCTION G2 4025B 3 4 5 6 FUNCTIOO G3 40258 13 12 11 10 PCMER +5V; 14 GRCXJND GND; 7 END

(DEVICE DESCRIPTION FILE: 4025UB) PACKAGE' DIP14 CLASS IC PINCOUNT 14 PINORDER 4025UB A B C Y PINUSE 4025UB IN IN IN OUT PINSWAP 402508 A 8 C FUNCTION G1 4025UB 1 2 8 9 FUNCTION G2 4025UB 3 4 5 6 FUNCTIOO G3 4025UB 13 12 11 10 PCMER +5V; 14 GRCXJND GND; 7 END

(DEVICE DESCRIPTION FILE: 4030A) PACKAGE DIP14 CLASS IC PINCOUNT 14 PINORDER 4030A A 8 Y PINUSE 4030A IN IN OUT PINSWAP 4030A A 8 FUNCTION G1 4030A 2 1 3 FUNCTION G2 4030A 5 6 4 FUNCTION G3 4030A 8 9 10 FUNCTION G4 4030A 12 13 11 PCMER +5V; 14 GROUND GND: 7 END

(DEVICE DESCRIPTION FILE: 4068B) PACKAGE DIP14 CLASS IC PINCOONT 14 PINORDER 4068B A B C D E F G H K Y PINUSE 4068B IN IN IN IN IN IN IN IN OOT OOT PINSWAP 40688 A B C D E F G H FUNCTION G1 4068B 2 3 4 5 9 10 11 12 1 13 PCMER +SV; 14 GROUND GND; 7 NC 1 6 8 END

(DEVICE DESCRIPTION FILE: 4069UB) PACKAGE DIP14 CLASS IC PINCOUNT 14 PINJRDER 4069UB A Y PINUSE 4069UB IN OOT FUNCTION G1 4069UB 1 2 FUNCTION G2 4069UB 3 4 FUNCTION G3 4069UB 5 6 FUNCTION G4 4069UB 9 8 FUNCTION G5 4069UB 11 10 FUNCTION G6 4069UB 13 12 PCMER +SV; 14 GROUND GND; 7 END

(DEVICE DESCRIPTION FILE: 4070B) PACKAGE DIP14 CLASS IC PINCOONT 14 PINORDER 4070B A B Y PINUSE 4070B IN IN OOT PINSWAP 40708 A B FUNCTION G1 4070B 1 2 3 FUNCTION G2 4070B 5 6 4 FUNCTION G3 4070B 8 9 10 FUNCTION G4 4070B 12 13 11 PCMER +SV; 14 GROUND GND; 7 END

(DEVICE DESCRIPTICN FILE: 4071B) PACKAGE DIP14 CIASS IC PINCOUNT 14 PINORDER 4071B A B Y PINUSE 40718 IN IN OOT PINSWAP 4071B A B FUNCTION G1 4071B 2 1 3 FUNCTION G2 4071B 6 5 4 FUNCI'ICN G3 4071B 9 8 10 FUNCTION G4 4071B 13 12 11 PCMER +SV; 14 GRCXJND GND; 7 END

(DEVICE DESCRIPTICN FILE: 4072B) PACKAGE DIP14 CIASS IC PINCOUNT 14 PINORDER 4072B A B C D Y PINUSE 4072B IN IN IN IN OOT PINSWAP 40728 A B C D FUNCI'ION Gl 4072B 2 3 4 5 1 FUNCI'ION G2 40728 9 10 11 12 13 PCMER +SV; 14 GROUND GND; 7 END

(DEVICE DESCRIPTICN FILE: 4073B) PACKAGE DIP14 CIASS IC PINCOUNT 14 PINORDER 4073B A B C Y PINUSE 40738 IN IN IN OOT PINSWAP 4073B A B C FUNCI'ION Gl 40738 1 2 8 9 FUNCTION G2 4073B 3 4 5 6 FUNCI'ICN G3 4073B 11 12 13 10 POWER +5V; 14 GRCXJND GND; 7 END

(DEVICE DESCRIPTION FILE: 4075B) PACKAGE DIP14 CLASS IC PINCOUNT 14 PINORDER 4075B A B C Y PINUSE 4075B IN IN IN OOT PINSWAP 4075B A B C FUNCTION Gl 4075B 8 2 1 9 FUNCTION G2 4075B 5 4 3 6 FUNCTION G3 4075B 13 12 11 10 PCMER +SV; 14 GROUND GND; 7 END

(DEVICE DESCRIPTION FILE: 4077B) PACKAGE DIP14 CIASS IC PINCOUNT 14 PINORDER 4077B A B Y PINUSE 4077B IN IN OUT PINSWAP 4077B A B FUNCTION Gl 4077B 1 2 3 FUNCTION G2 4077B 5 6 *4*  FUNCTION G3 4077B 8 9 10 FUNCTION G4 4077B 12 13 11 PCMER +SV; 14 GROUND GND: 7 END

(DEVICE DESCRIPTION FILE: 4078B) PACKAGE DIP14 CI.ASS IC PINCOUNT 14 PINORDER 40788 A 8 C D E F G H K Y PINUSE 4078B IN IN IN IN IN IN IN IN OUT OUT PINSWAP 4078B A 8 C D E F G H FUNCTION Gl 40788 2 3 4 5 9 10 11 12 1 13 PCMER +SV; 14 GROUND GND; 7 NC 6 8 END

f.

(DEVICE DESCRIPTION FILE: 4081B) PACKAGE DIP14 CI.ASS IC PINCOUNT 14 PINORDER 4081B A B Y PINUSE 4081B IN IN OUT PINSWAP 4081B A B FUNCTION G1 4081B 1 2 3 FUNCTION G2 4081B 5 6 4 FUNCTION G3 4081B 8 9 10 FUNCTION G4 4081B 12 13 11 POWER +5V; 14 GFOJND GND; 7 END

(DEVICE DESCRIPTION FILE: 4082B) PACKAGE DIP14 CLASS IC PINCOUNT 14 PINORDER 4082B IN IN IN IN OUT PINSWAP 40828 A B C D FUNCTION G1 4082B 5 4 3 2 1 FUNCTION G2 4082B 9 10 11 12 13 POWER +5V; 14 GROUND GND; 7 NC 6 8 END

(DEVICE DESCRIPTICN FILE: 4085B) PACKAGE DIP14 CLASS IC PINCOUNT 14 PINORDER 4085B INH A B C D Y PINUSE 4085B IN IN'IN IN IN OUT PINSWAP 4085B A B C D FUNCTION G1 4085B 10 1 2 12 13 3 FUNCTICN G2 408SB 11 5 6 8 9 4 POWER +5V; 14 GROUND GND; 7 END

(DEVICE DESCRIPTION FILE: 40938) PACKAGE DIP14 CLASS IC PINCOUNT 14 PINJRDER 40938 A B Y PINUSE 40938 IN IN OOT PINSWAP 40938 A B FUNCTION Gl 40938 1 2 3 FUNCTION G2 40938 5 6 4 FUNCTION G3 4093B 8 9 10 FUNCTION G4 4093B 12 13 11 POWER +5V; 14 GROJND GND; 7 END

(DEVICE DESCRIPTION FILE: 401748) PACKAGE DIP16 CLASS IC PINCOONT 16 PINORDER 401748 IN IN IN OOT FUNCTION G1 40174B 3 9 1 2 FUNCTION G2 401748 4 9 1 5 FUNCTION G3 401748 6 9 1 7 FUNCTIOO G4 401748 11 9 1 10 FUNCTION GS 401748 13 9 1 12 FUNCTION G6 401748 14 9 1 15 POWER +5V; 16 GROJND GND; 8 END

(DEVICE DESCRIPTION FILE: LM471) PACKAGE DIPS CLASS IC PINCOONT 8 PINORDER LM471 -IN +IN CUT PINUSE LM471 IN IN OUT FUNCTION G1 LM471 2 3 6 POWER  $+V$ ; 7 GROUND -V; 4 NC 8 END

(SAMPLE DEVICE FILE FOR A DISCRETE) (PACKAGE OPTIONAL)<br>CLASS DISCRETE (PINCOUNT MUST MATCH PIN #S) PINCOUNT<sub>2</sub> END

ţ

## TELESIS LAYERSTD FILE

 $\sim 10^{-1}$ 

 $\sim$ 

 $\label{eq:2.1} \mathcal{A} = \mathcal{A} \times \mathcal{A}$  $\label{eq:2.1} \frac{1}{\sqrt{2}}\left(\frac{1}{\sqrt{2}}\right)^{2} \left(\frac{1}{\sqrt{2}}\right)^{2} \left(\frac{1}{\sqrt{2}}\right)^{2} \left(\frac{1}{\sqrt{2}}\right)^{2} \left(\frac{1}{\sqrt{2}}\right)^{2} \left(\frac{1}{\sqrt{2}}\right)^{2} \left(\frac{1}{\sqrt{2}}\right)^{2} \left(\frac{1}{\sqrt{2}}\right)^{2} \left(\frac{1}{\sqrt{2}}\right)^{2} \left(\frac{1}{\sqrt{2}}\right)^{2} \left(\frac{1}{\sqrt{2}}\right)^{2} \left(\$ 

 $\mathcal{L}(\mathcal{L}(\mathcal{L}))$  and  $\mathcal{L}(\mathcal{L}(\mathcal{L}))$  and  $\mathcal{L}(\mathcal{L}(\mathcal{L}))$  and  $\mathcal{L}(\mathcal{L}(\mathcal{L}))$  and  $\mathcal{L}(\mathcal{L}(\mathcal{L}))$ 

 $\label{eq:2.1} \frac{1}{\sqrt{2}}\left(\frac{1}{\sqrt{2}}\right)^{2} \left(\frac{1}{\sqrt{2}}\right)^{2} \left(\frac{1}{\sqrt{2}}\right)^{2} \left(\frac{1}{\sqrt{2}}\right)^{2} \left(\frac{1}{\sqrt{2}}\right)^{2} \left(\frac{1}{\sqrt{2}}\right)^{2} \left(\frac{1}{\sqrt{2}}\right)^{2} \left(\frac{1}{\sqrt{2}}\right)^{2} \left(\frac{1}{\sqrt{2}}\right)^{2} \left(\frac{1}{\sqrt{2}}\right)^{2} \left(\frac{1}{\sqrt{2}}\right)^{2} \left(\$  $\label{eq:2.1} \frac{1}{\sqrt{2}}\int_{\mathbb{R}^3}\frac{1}{\sqrt{2}}\left(\frac{1}{\sqrt{2}}\int_{\mathbb{R}^3}\frac{1}{\sqrt{2}}\left(\frac{1}{\sqrt{2}}\int_{\mathbb{R}^3}\frac{1}{\sqrt{2}}\left(\frac{1}{\sqrt{2}}\int_{\mathbb{R}^3}\frac{1}{\sqrt{2}}\right)\frac{1}{\sqrt{2}}\right)\frac{1}{\sqrt{2}}\right)=\frac{1}{2}\int_{\mathbb{R}^3}\frac{1}{\sqrt{2}}\int_{\mathbb{R}^3}\frac{1}{\sqrt{2}}\left(\frac{1$  $\label{eq:2.1} \frac{1}{\sqrt{2}}\int_{0}^{\infty}\frac{1}{\sqrt{2\pi}}\left(\frac{1}{\sqrt{2\pi}}\right)^{2\alpha} \frac{1}{\sqrt{2\pi}}\int_{0}^{\infty}\frac{1}{\sqrt{2\pi}}\left(\frac{1}{\sqrt{2\pi}}\right)^{\alpha} \frac{1}{\sqrt{2\pi}}\frac{1}{\sqrt{2\pi}}\int_{0}^{\infty}\frac{1}{\sqrt{2\pi}}\frac{1}{\sqrt{2\pi}}\frac{1}{\sqrt{2\pi}}\frac{1}{\sqrt{2\pi}}\frac{1}{\sqrt{2\pi}}\frac{1}{\sqrt{2\pi}}$ 

```
<TYPICAL LAYER STANDARD FILE FOR 6 LAYER BOARD> 
<FILE NAME: LAYERSTD> 
<TELESIS STANDARD LIBRARY> 
<PHYSICAL LAYER COMPONENT SIDE> 
DBLAYER 1 COMPONENT-SIDE 
<PHYSICAL LAYER SOLDER SIDE> 
DBLAYER 2 SOLDER-SIDE 
<PHYSICAL LAYER INTERNAL SICNAL> 
DBLAYER 3 INTERNAL-SICNAL 
<PHYSICAL LAYER INTERNAL SICNAL> 
DELAYER 4 INTERNAL-SICNAL 
<PHYSICAL LAYER IMBEDDED VOLTACE -V> 
DBLAYER 5 IMBEDDED-PLANE -V
<PHYSICAL LAYER IMBEDDED VOLTACE +V> 
DBLAYER 6 IMBEDDED-PLANE +V 
DBLAYER 15 COMPONENT-SOLDER-MASK
DELAYER 1 6 SOLDER-SOLDER-MASK 
DELAYER 33 CARD-OUTLINE 
DBLAYER 34 PLAT INC-BAR 
DBLAYER 36 DRAWING-FORMAT
DBLAYER 51 COMPONENT-OUTLINE
DELAYER 54 REFERENCE-DESICNATOR 
DBLAYER SB BOARD-DIMENSIONS 
DBLAYER 89 SILKSCREEN
DELAYER 90 TOOL INC-CORNERS 
DBL AYER 99 DRILL-CODE 
END
```
 $\label{eq:2.1} \frac{1}{\sqrt{2}}\int_{0}^{\infty}\frac{1}{\sqrt{2\pi}}\left(\frac{1}{\sqrt{2\pi}}\right)^{2\alpha} \frac{1}{\sqrt{2\pi}}\int_{0}^{\infty}\frac{1}{\sqrt{2\pi}}\left(\frac{1}{\sqrt{2\pi}}\right)^{\alpha} \frac{1}{\sqrt{2\pi}}\frac{1}{\sqrt{2\pi}}\int_{0}^{\infty}\frac{1}{\sqrt{2\pi}}\frac{1}{\sqrt{2\pi}}\frac{1}{\sqrt{2\pi}}\frac{1}{\sqrt{2\pi}}\frac{1}{\sqrt{2\pi}}\frac{1}{\sqrt{2\pi}}$  $\label{eq:2.1} \frac{1}{\sqrt{2\pi}}\int_{\mathbb{R}^3}\frac{1}{\sqrt{2\pi}}\int_{\mathbb{R}^3}\frac{1}{\sqrt{2\pi}}\int_{\mathbb{R}^3}\frac{1}{\sqrt{2\pi}}\int_{\mathbb{R}^3}\frac{1}{\sqrt{2\pi}}\int_{\mathbb{R}^3}\frac{1}{\sqrt{2\pi}}\int_{\mathbb{R}^3}\frac{1}{\sqrt{2\pi}}\int_{\mathbb{R}^3}\frac{1}{\sqrt{2\pi}}\int_{\mathbb{R}^3}\frac{1}{\sqrt{2\pi}}\int_{\mathbb{R}^3}\frac{1$ a de la construcción de la construcción de la construcción de la construcción de la construcción de la constru<br>A la construcción 

 $\stackrel{\phi}{\bigvee}$
## TELESIS COMPONENT SYMBOLS AND PIN FILES

 $\mathbb{Z}^2$ 

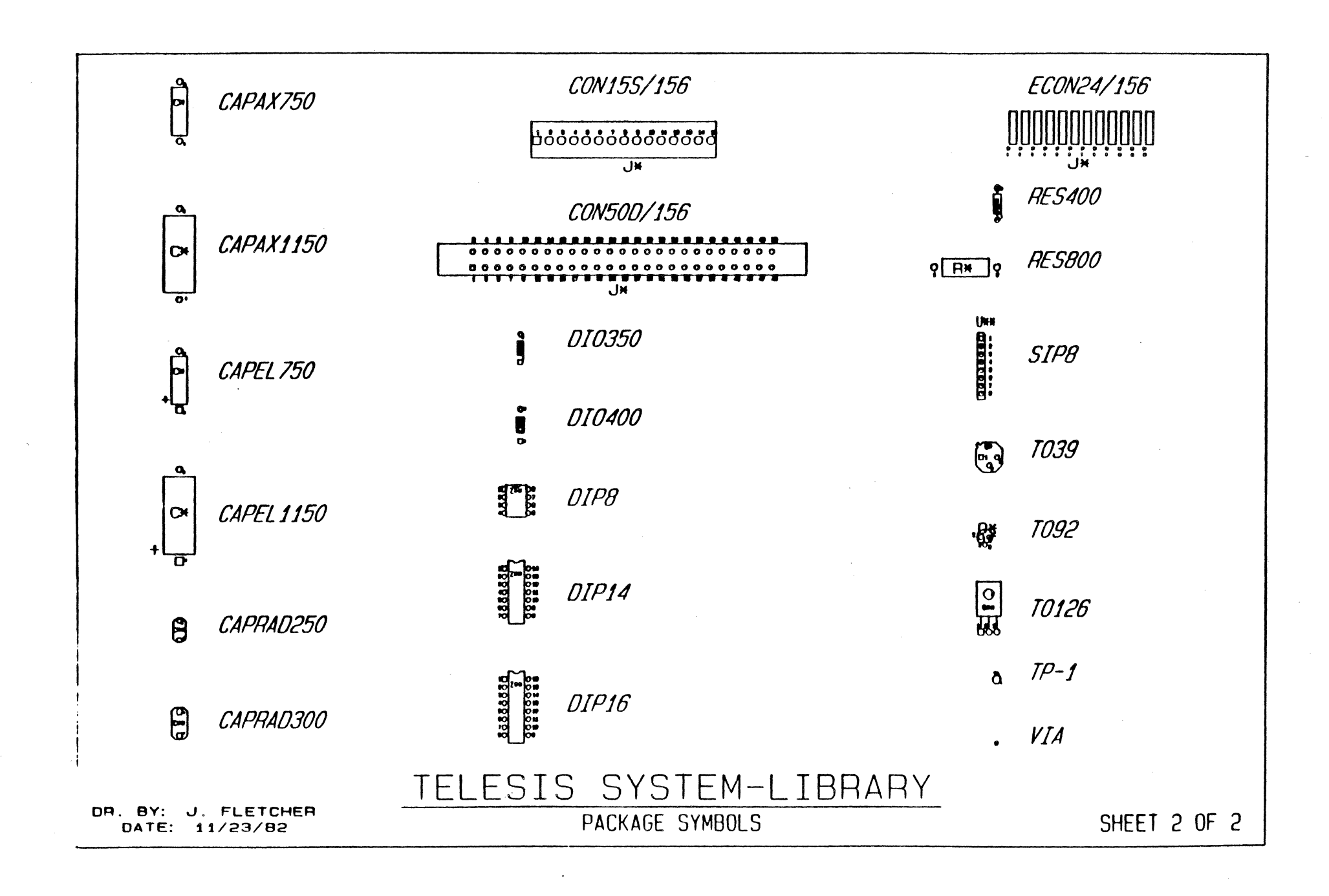

hain

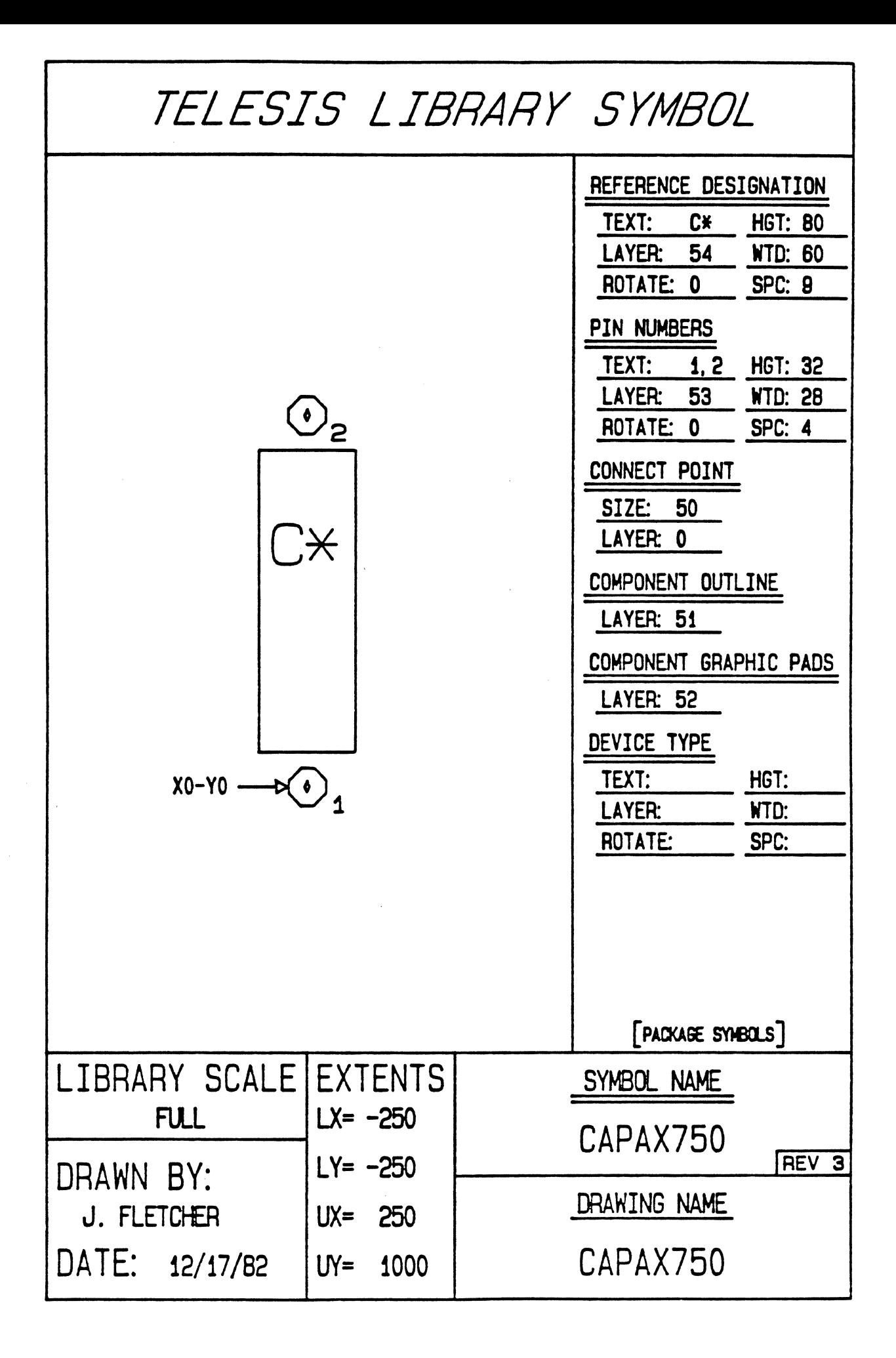

<PIN FILE FOR PACKAGE SYMBOL CAPAX?SO> <NAME OF FILE CAPAX?SO-PIN> <TELESIS STANDARD PACKAGE LIBRARY> PINTYPE A DRILL .049-P PAD CIRCLE=.0?5 COMPONENT-SIDE PAD CIRCLE=.0?5 SOLDER-SIDE PAD CIRCLE=.065 INTERNAL-SIGNAL THERMAL-RELIEF FLASH=AB01 IMBEDDED-PLANE<br>ANTI-PAD CIRCLE=.075 IMBEDDED-PLANE PAD CIRCLE=.095 COMPONENT-SOLDER-MASK PAD CIRCLE=.095 SOLDER-SOLDER-MASK PIN 1-2 A END

 $\hat{C}$ 

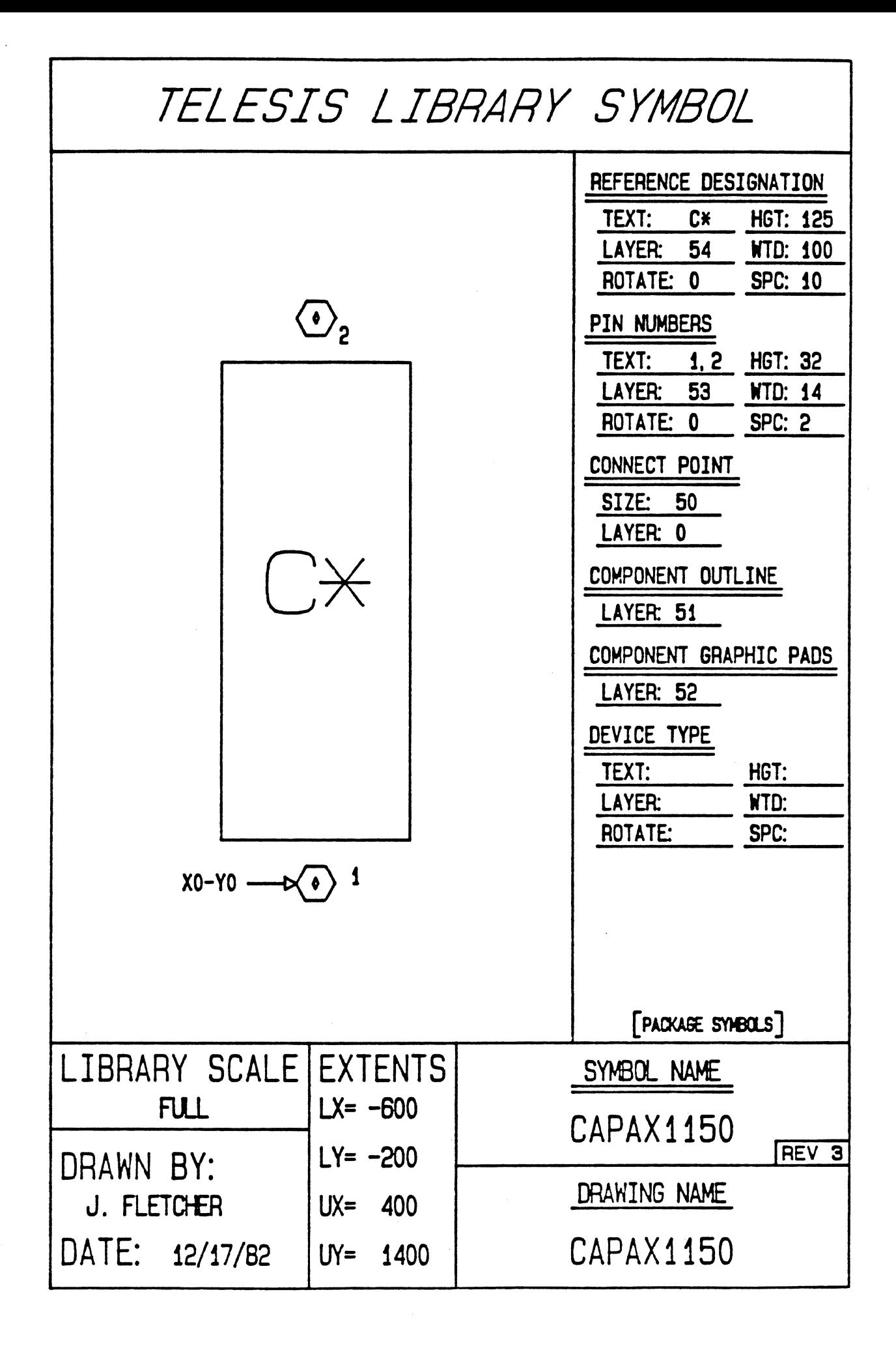

<PIN FILE FOR PACKAGE SYMBOL CAPAX11SO> <NAME OF FILE CAPAX1150-PIN> <TELESIS STANDARD PACKAGE LIBRARY> PINTYPE A DRILL .049-P PAD CIRCLE=.075 COMPONENT-SIDE PAD CIRCLE=.075 SOLDER-SIDE PAD CIRCLE=.065 INTERNAL-SIGNAL THERMAL-RELIEF FLASH=ABO1 IMBEDDED-PLANE<br>ANTI-PAD CIRCLE=.075 IMBEDDED-PLANE PAD CIRCLE=.095 COMPONENT-SOLDER-MASK PAD CIRCLE=.095 SOLDER-SOLDER-MASK PIN 1-2 A END

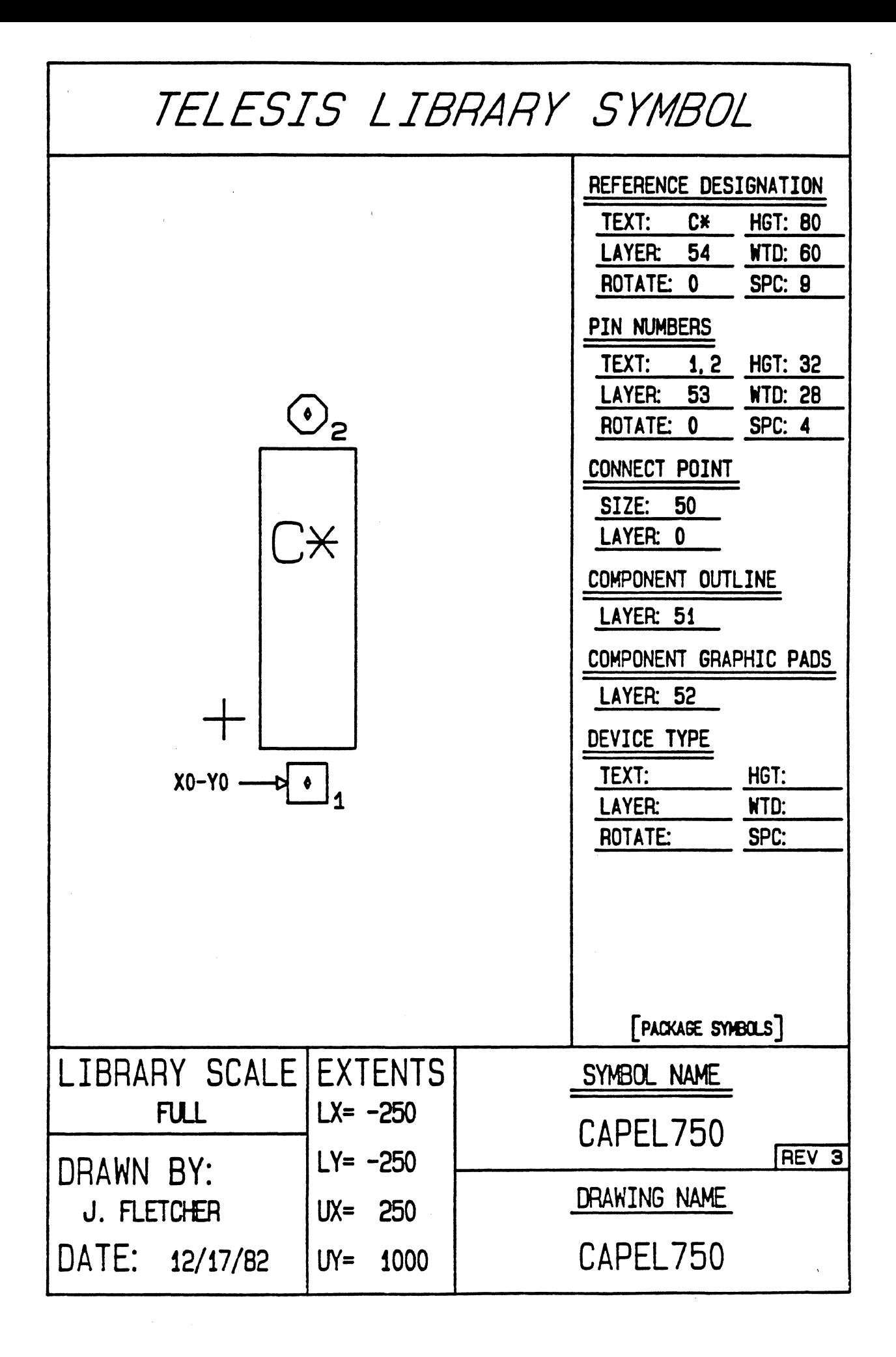

<PIN FILE FOR PACKAGE SYMBOL CAPEL750> <NAME OF FILE CAPEL750-PIN> <TELESIS STANDARD PACKAGE LIBRARY> PINTYPE A<br>DRILL .049-P PAD SOUARE=.075 COMPONENT-SIDE PAD SQUARE=.075 SOLDER-SIDE PAO CIRCLE=.065 INTERNAL-SIGNAL THERMAL-RELIEF FLASH=AB01 IMBEDDEO-PLANE ANTI-PAD CIRCLE=.075 IMBEODEO-PLANE PAD CIRCLE= 095 COMPONENT-SOLDER-MASK PAD CIRCLE=.095 SOLDER-SOLDER-MASK PINTYPE B DRILL . 0 4 9-P PAD CIRCLE=.075 COMPONENT-SIDE PAD CIRCLE=.075 SOLDER-SIDE PAD CIRCLE=.065 INTERNAL-SIGNAL THERMAL-RELIEF FLASH=AB01 IMBEODEO-PLANE ANTI-PAD CIRCLE=.075 IMBEDDED-PLANE PAD CIRCLE=.095 COMPONENT-SOLDER-MASK PAO CIRCLE=.095 SOLDER-SOLDER-MASK PIN 1 A PIN 2 B END

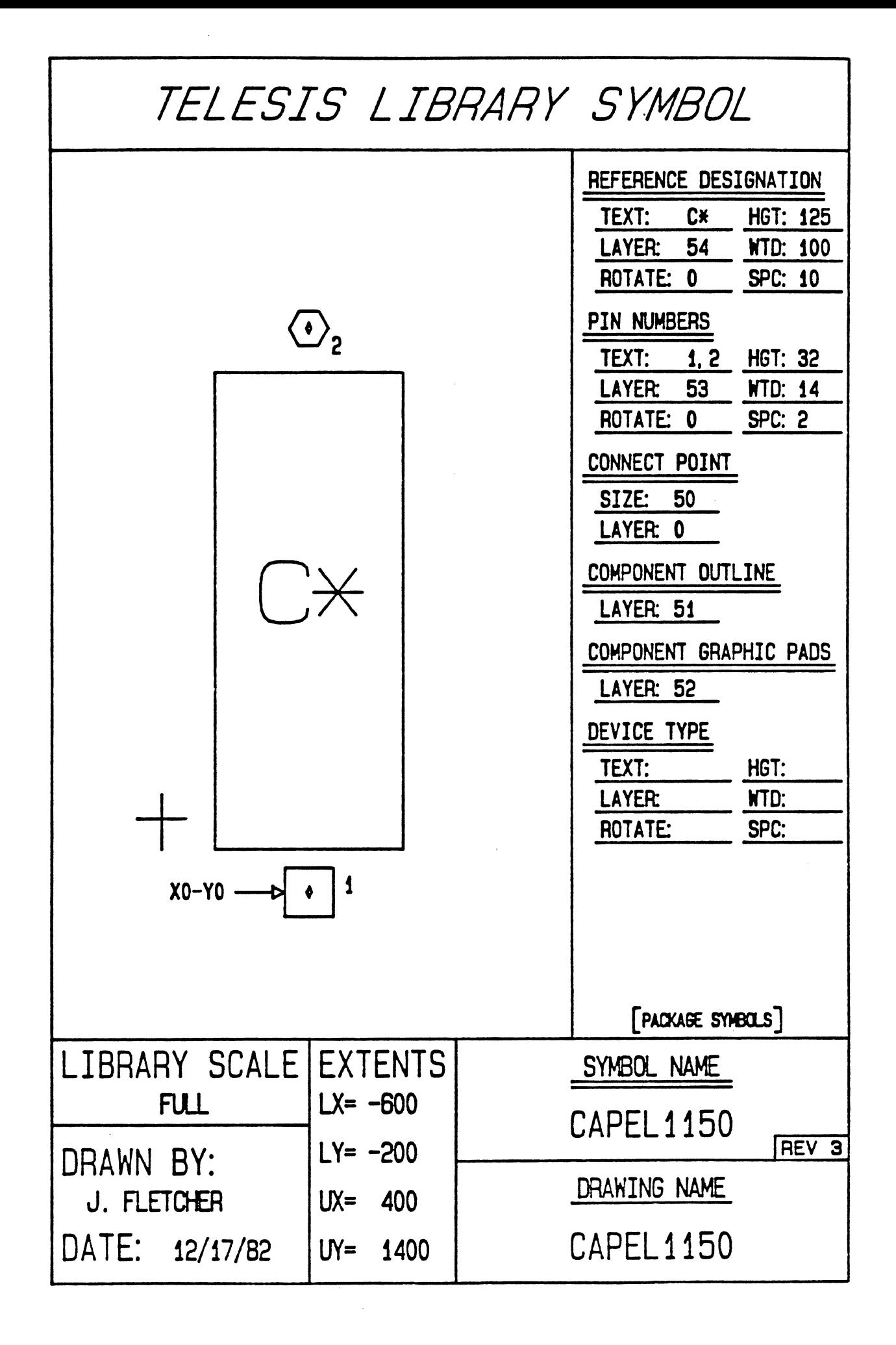

<PIN FILE FOR PACKAGE SYMBOL CAPEL11SO> <NAME OF FILE CAPEL1150-PIN> <TELESIS STANDARD PACKAGE LIBRARY> PINTYPE **A**  DRILL .049-P PAD SQUARE=.075 COMPONENT-SIDE PAD SQUARE=.075 SOLDER-SIDE PAD CIRCLE=.065 INTERNAL-SIGNAL THERMAL-RELIEF FLASH=AB01 IMBEDDED-PLANE<br>ANTI-PAD CIRCLE=.0?5 IMBEDDED-PLANE PAD CIRCLE=.095 COMPONENT-SOLDER-MASK PAD CIRCLE=.095 SOLDER-SOLDER-MASK PINTYPE B DRILL **.049-P**  PAD CIRCLE=.075 COMPONENT-SIDE PAD CIRCLE=.075 SOLDER-SIDE PAD CIRCLE=.065 INTERNAL-SIGNAL THERMAL-RELIEF FLASH=AB01 IMBEDDED-PLANE<br>ANTI-PAD CIRCLE= 075 IMBEDDED-PLANE PAD CIRCLE= 095 COMPONENT-SOLDER-MASK PAD CIRCLE•.095 SOLDER-SOLDER-MASK PIN **1 A**  PIN **2 B**  END

**COL** 

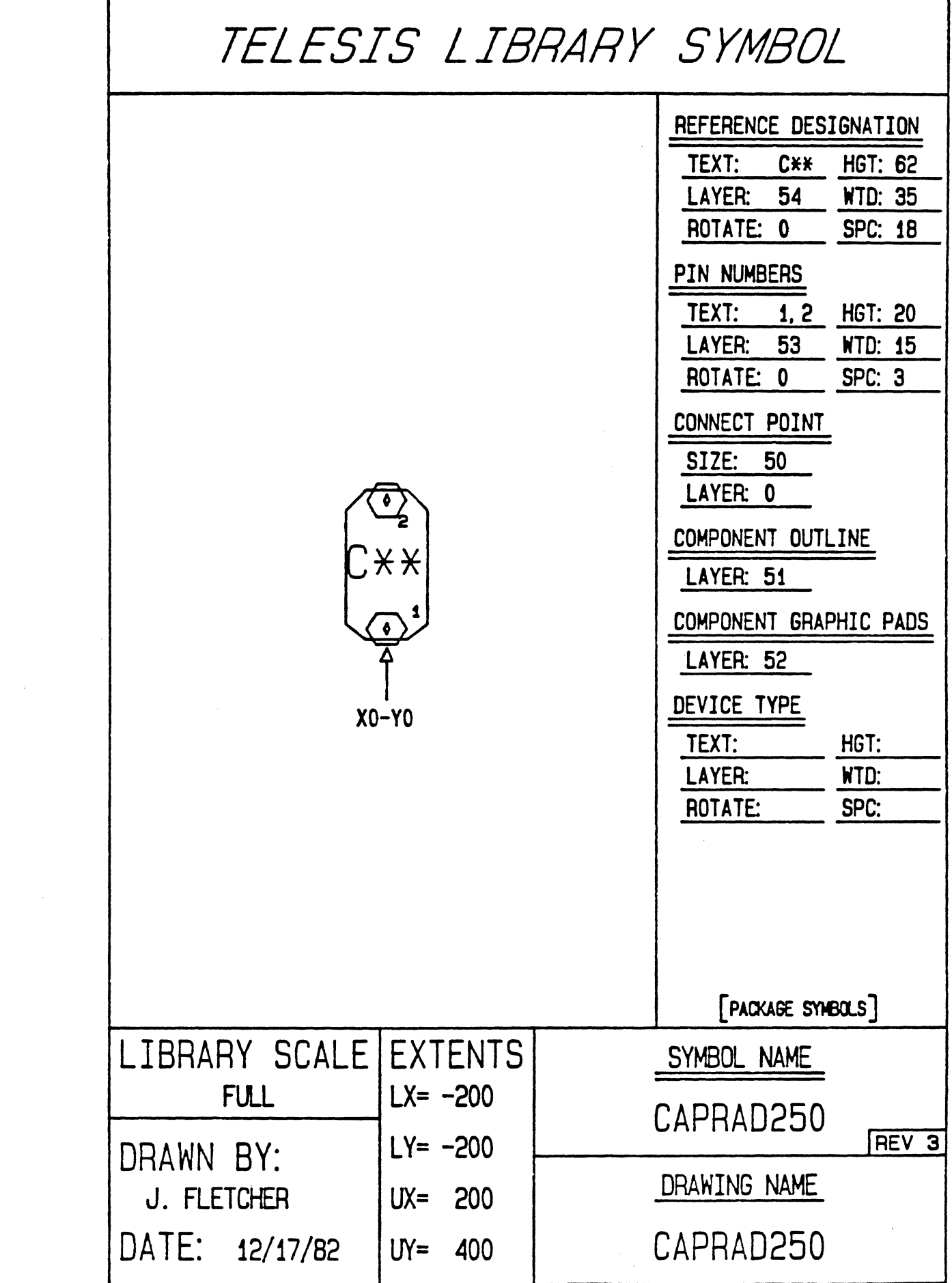

 $\label{eq:2} \frac{1}{\sqrt{2}}\left(\frac{1}{\sqrt{2}}\right)^{2} \frac{1}{\sqrt{2}}\left(\frac{1}{\sqrt{2}}\right)^{2}$ 

 $\sim 10^{-1}$ 

(PIN FILE FOR PACKAGE SYMBOL CAPRAD250)<br>(NAME OF FILE CAPRAD250-PIN) <TELESIS STANDARD PACKAGE LIBRARY> PINTYPE A DRILL .049-P PAD CIRCLE=.075 COMPONENT-SIDE PAD CIRCLE=.075 SOLDER-SIDE PAD CIRCLE=.065 INTERNAL-SIGNAL THERMAL-RELIEF FLASH=AB01 IMBEDDED-PLANE<br>ANTI-PAD CIRCLE= 075 IMBEDDED-PLANE PAD CIRCLE=.095 COMPONENT-SOLDER-MASK PAD CIRCLE=.095 SOLDER-SOLDER-MASK PIN 1-2 A END

 $\mathbf{r}$ 

Ć

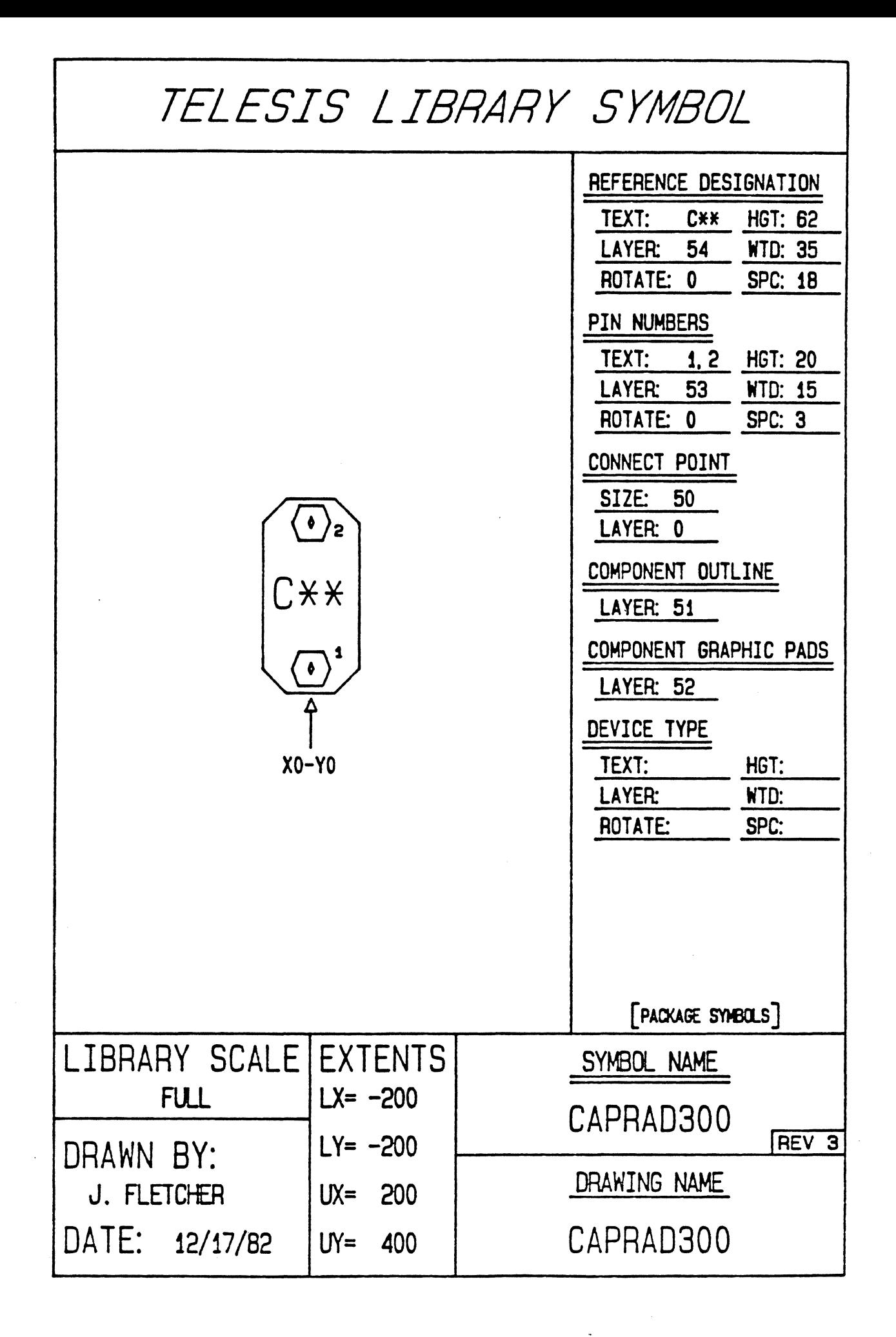

<PIN FILE FOR PACKAGE SYMBOL CAPRAD300> CNAME OF FILE CAPRAD300-PIN> <TELESIS STANDARD PACKAGE LIBRARY> PINTYPE A DRILL .049-P PAD CIRCLE=.075 COMPONENT-SIDE PAD CIRCLE=.075 SOLDER-SIDE PAD CIRCLE=.065 INTERNAL-SIGNAL THERMAL-RELIEF FLASH=ABOl IMBEDDED-PLANE ANTI-PAD CIRCLE=.0?5 IMEEDDED-PLANE PAD CIRCLE=.095 COMPONENT-SOLDER-MASK PAD CIRCLE=.095 SOLDER-SOLDER-MASK PIN 1-2 A END

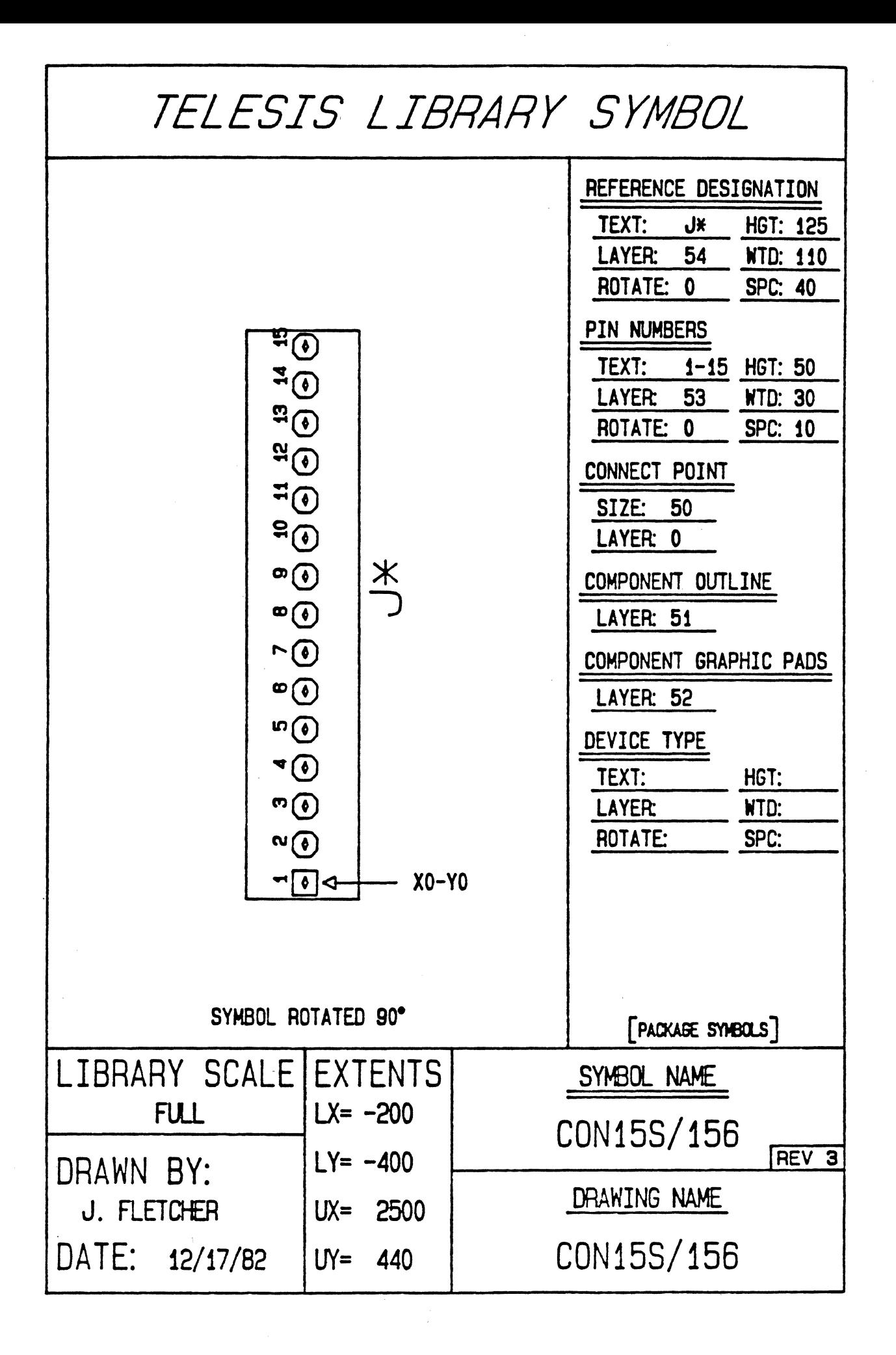

(PIN FILE FOR PACKAGE SYMBOL CON15S/156)<br>(NAME OF FILE CON15S/156-PIN) <TELESIS STANDARD PACKAGE LIBRARY> PINTYPE A DRILL .069-P PAD SOUARE=.100 COMPONENT-SIDE PAD SOUARE=.100 SOLDER-SIDE PAD CIRCLE=.085 INTERNAL-SIGNAL THERMAL-RELIEF FLASH:AB03 IMBEDDED-PLANE ANTI-PAD CIRCLE=.100 IMBEDDED-PLANE PAD SQUARE=. 120 COMPONENT-SOLDER-MASK PAD SQUARE= 120 SOLDER-SOLDER-MASK PINTYPE B DRILL .069-P PAD CIRCLE=.100 COMPONENT-SIDE PAD CIRCLE=.100 SOLDER-SIDE PAD CIRCLE=.085 INTERNAL-SIGNAL THERMAL-RELIEF FLASH=AB03 IMBEDDED-PLANE ANTI-PAD CIRCLE:.100 IMBEDDED-PLANE PAD CIRCLE=.120 COMPONENT-SOLDER-MASK PAD CIRCLE=. 120 SOLDER-SOLDER-MASK FIN 1 A PIN 2-lS B END

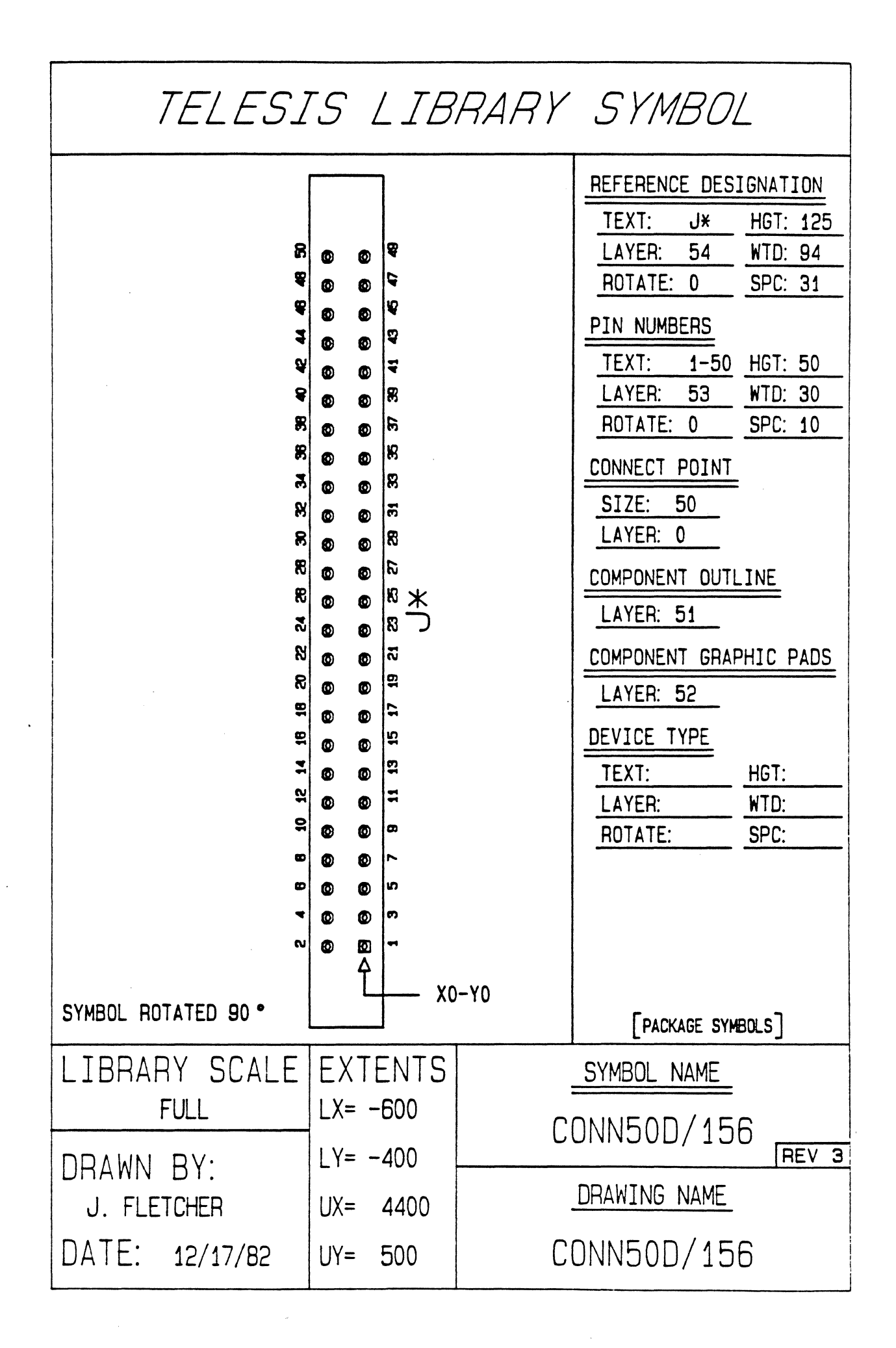

<PIN FILE FOR PACKAGE SYMBOL CON50D/156> <NAME OF FILE CON50D/156-PIN> <TELESIS STANDARD PACKAGE LIBRARY> PINTYPE A<br>DRILL .039-P<br>PAD SOUARE=.062 COMPONENT-SIDE PAD SQUARE=.062 SOLDER-SIDE<br>PAD CIRCLE=.050 INTERNAL-SIGNAL THERMAL-RELIEF FLASH=ABOO IMBEDDED-PLANE<br>ANTI-PAD CIRCLE=.062 IMBEDDED-PLANE PAD SOUARE=.080 COMPONENT-SOLDER-MASK PAD SQUARE= . 080 SOLDER-SOLDER-MASK PINTYPE B DRILL . 039-P PAD CIRCLE=.062 COMPONENT-SIDE PAD CIRCLE=.062 SOLDER-SIDE PAD CIRCLE=.050 INTERNAL-SIGNAL THERMAL-RELIEF FLASH=AEOO IMEEDDED-PLANE ANTI-PAD CIRCLE:.062 IMEEDDED-PLANE PAD CIRCLE=.080 COMPONENT-SOLDER-MASK PAD CIRCLE=.080 SOLDER-SOLDER-MASK PIN 1 A PIN 2-50 B END

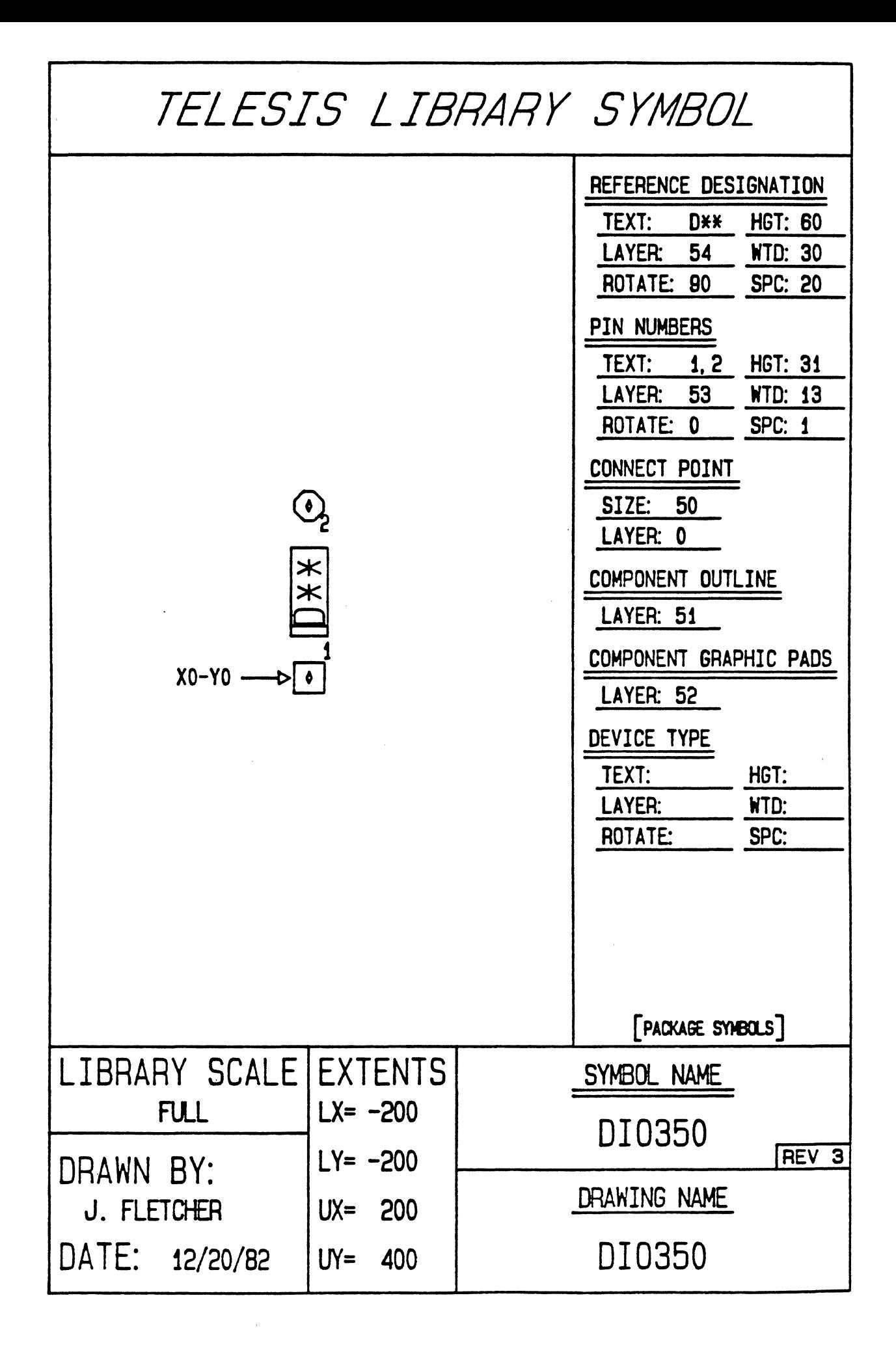

<PIN FILE FOR PACKACE SYMBOL DI03SO> <NAME OF FILE DI0350-PIN> <TELESIS STANDARD PACKACE LIBRARY> PINTYPE A DRILL . 039-P PAD SOUARE=.062 COMPONENT-SIDE PAD SOUARE=.062 SOLDER-SIDE PAD CIRCLE=.050 INTERNAL-SICNAL THERMAL-RELIEF FLASH=ABOO IMBEDDED-PLANE ANTI-PAD CIRCLE=.062 IMBEDDED-PLANE PAD SOUARE=.080 COMPONENT-SOLDER-MASK PAD SOUARE=.080 SOLDER-SOLDER-MASK PINTYPE B DRILL . 039-P PAD CIRCLE=.062 COMPONENT-SIDE PAD CIRCLE=.062 SOLDER-SIDE PAD CIRCLE=.050 INTERNAL-SICNAL THERMAL-RELIEF FLASH=AEOO IMBEDDED-PLANE ANTI-PAD CIRCLE=.062 IMBEDDED-PLANE PAD CIRCLE=.080 COMPONENT-SOLDER-MASK PAD CIRCLE=.080 SOLDER-SOLDER-MASK PIN 1 A PIN 2 B END

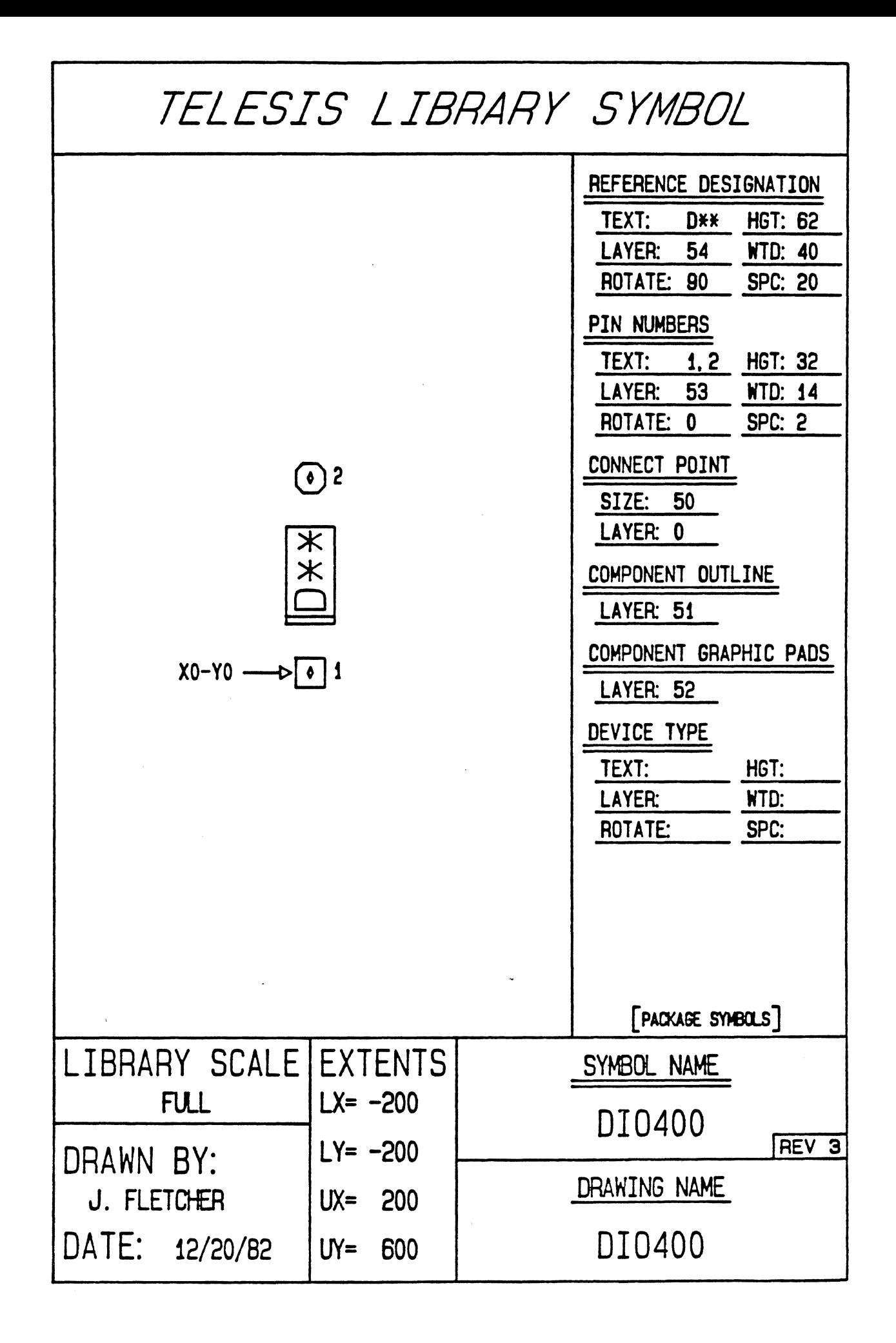

<PIN FILE FOR PACKAGE SYMBOL DI0400> CNAME OF FILE DI0400-PIN> <TELESIS STANDARD PACKAGE LIBRARY> PINTYPE A DRILL .049-P PAD SQUARE=.075 COMPONENT-SIDE PAD SOUARE=.075 SOLDER-SIDE PAD CIRCLE=.065 INTERNAL-SIGNAL THERMAL-RELIEF FLASH=AB01 IMBEDDED-PLANE<br>ANTI-PAD CIRCLE=.075 IMBEDDED-PLANE PAD SQUARE=.095 COMPONENT-SOLDER-MASK PAD SQUARE= 095 SOLDER-SOLDER-MASK PINTYPE E DRILL .049-P PAD CIRCLE=.075 COMPONENT-SIDE PAD CIRCLE=.075 SOLDER-SIDE PAD CIRCLE=.065 INTERNAL-SIGNAL THERMAL-RELIEF FLASH=AE01 IMEEDDED-PLANE ANTI-PAD CIRCLE=.075 IMEEDDED-PLANE PAD CIRCLE= 095 COMPONENT-SOLDER-MASK PAD CIRCLE=.095 SOLDER-SOLDER-MASK PIN 1 A PIN 2 E END

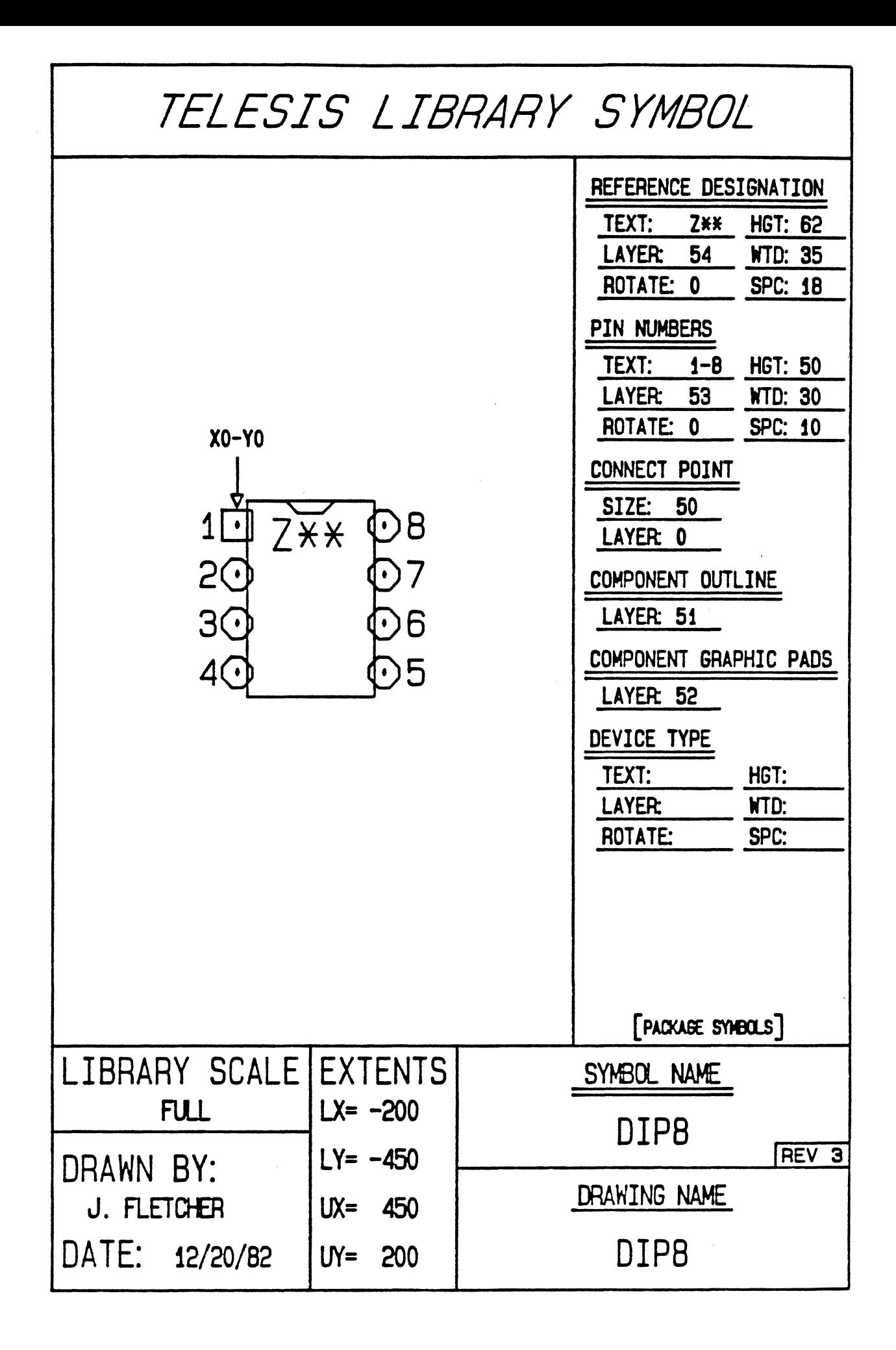

<PIN FILE FOR PACKACE SYMBOL DIPS> <NAME OF FILE DIPS-PIN> <TELESIS STANDARD PACKACE LIBRARY> PINTYPE A DRILL .039-P PAD SOUARE=.062 COMPONENT-SIDE PAD SOUARE=.062 SOLDER-SIDE PAD CIRCLE=.050 INTERNAL-SIGNAL THERMAL-RELIEF FLASH=ABOO IMBEDDED-PLANE ANTI-PAD CIRCLE=.062 IMBEDDED-PLANE PAD SOUARE=.080 COMPONENT-SOLDER-MASK PAD SQUARE=.080 SOLDER-SOLDER-MASK PINTYPE B DRILL .039-P PAD CIRCLE=.062 COMPONENT-SIDE PAD CIRCLE=.062 SOLDER-SIDE PAD CIRCLE=.050 INTERNAL-SIGNAL THERMAL-RELIEF FLASH=ABOO IMBEDDED-PLANE ANTI-PAD CIRCLE=.062 IMBEDDED-FLANE PAD CIRCLE=.080 COMPONENT-SOLDER-MASK PAD CIRCLE=.080 SOLDER-SOLDER-MASK PIN 1 A PIN 2-8 B END

Ĝ

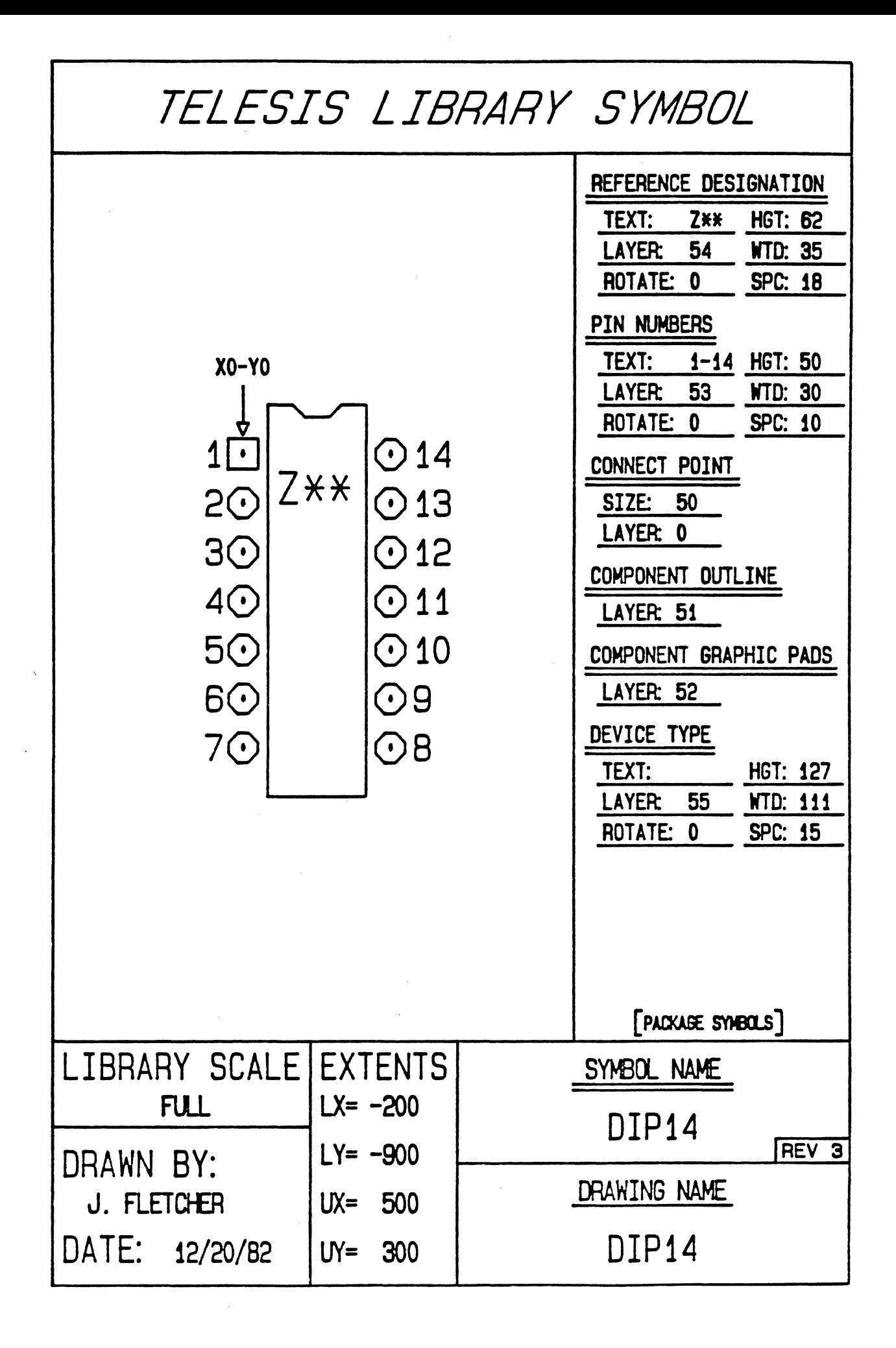

<PIN FILE FOR PACKAGE SYMBOL DIP14> <NAME OF FILE DIP14-PIN> <TELESIS STANDARD PACKACE LIBRARY> PINTYPE A DRILL .039-P PAD SOUARE= . 062 COMPONENT-SIDE PAD SOUARE=.062 SOLDER-SIDE PAD CIRCLE=.050 INTERNAL-SIGNAL THERMAL-RELIEF FLASH=ABOO IMBEDDED-PLANE<br>ANTI-PAD CIRCLE=.062 IMBEDDED-PLANE PAD SOUARE=.080 COMPONENT-SOLDER-MASK PAD SQUARE=.080 SOLDER-SOLDER-MASK PINTYPE B DRILL . 0 3 9 -P PAD CIRCLE=.062 COMPONENT-SIDE PAD CIRCLE=.062 SOLDER-SIDE PAD CIRCLE=.050 INTERNAL-SIGNAL THERMAL-RELIEF FLASH=AEOO IMBEDDED-PLANE ANTI-PAD CIRCLE=.062 IMBEDDED-FLANE PAD CIRCLE=.080 COMPONENT-SOLDER-MASK PAD CIRCLE=.080 SOLDER-SOLDER-MASK PIN 1 A PIN 2-14 B END

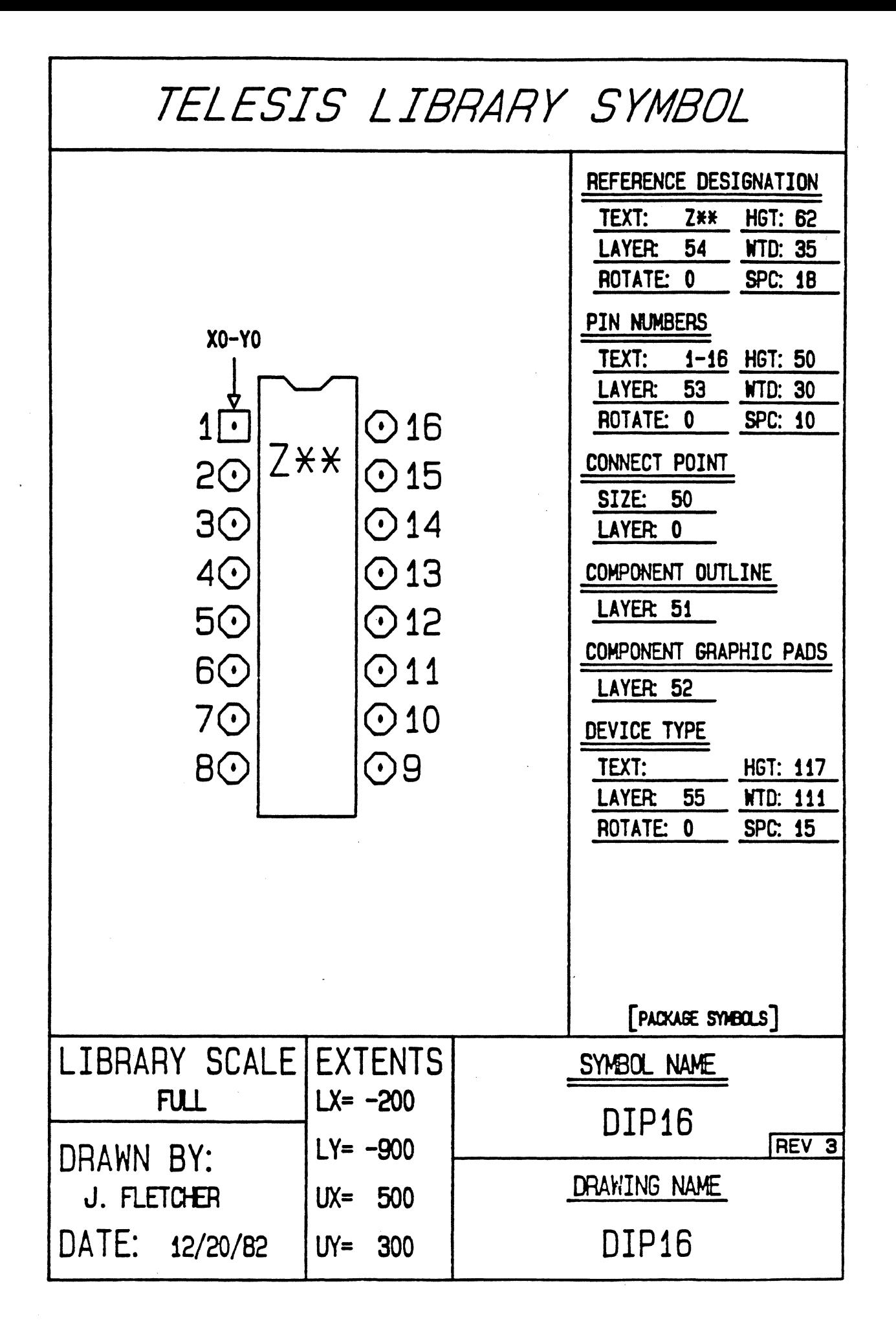

<PIN FILE FOR PACKAGE SYMBOL DIP16> CNAME OF FILE DIP16-PIN> <TELESIS STANDARD PACKAGE LIBRARY> PlNTYPE A DRILL .039-P PAD SOUARE=.062 COMPONENT-SIDE PAD SQUARE=.062 SOLDER-SIDE<br>PAD CIRCLE=.050 INTERNAL-SIGNAL THERMAL-RELIEF FLASH=ABOO IMBEDDED-PLANE ANTI-PAD CIRCLE=.062 IMBEDDED-PLANE PAD SOUARE=.080 COMPONENT-SOLDER-MASK PAD SQUARE=.080 SOLDER-SOLDER-MASK PINTYPE B DRILL . 039-P PAD CIRCLE=.062 COMPONENT-SIDE PAD CIRCLE=.062 SOLDER-SIDE PAD CIRCLE=.050 INTERNAL-SIGNAL THERMAL-RELIEF FLASH=AEOO IMBEDDED-PLANE ANTI-PAD CIRCLE=.062 IMEEDDED-PLANE PAD CIRCLE=.080 COMPONENT-SOLDER-MASK PAD CIRCLE=.080 SOLDER-SOLDER-MASK PIN 1 A PIN 2-16 B END

Ġ

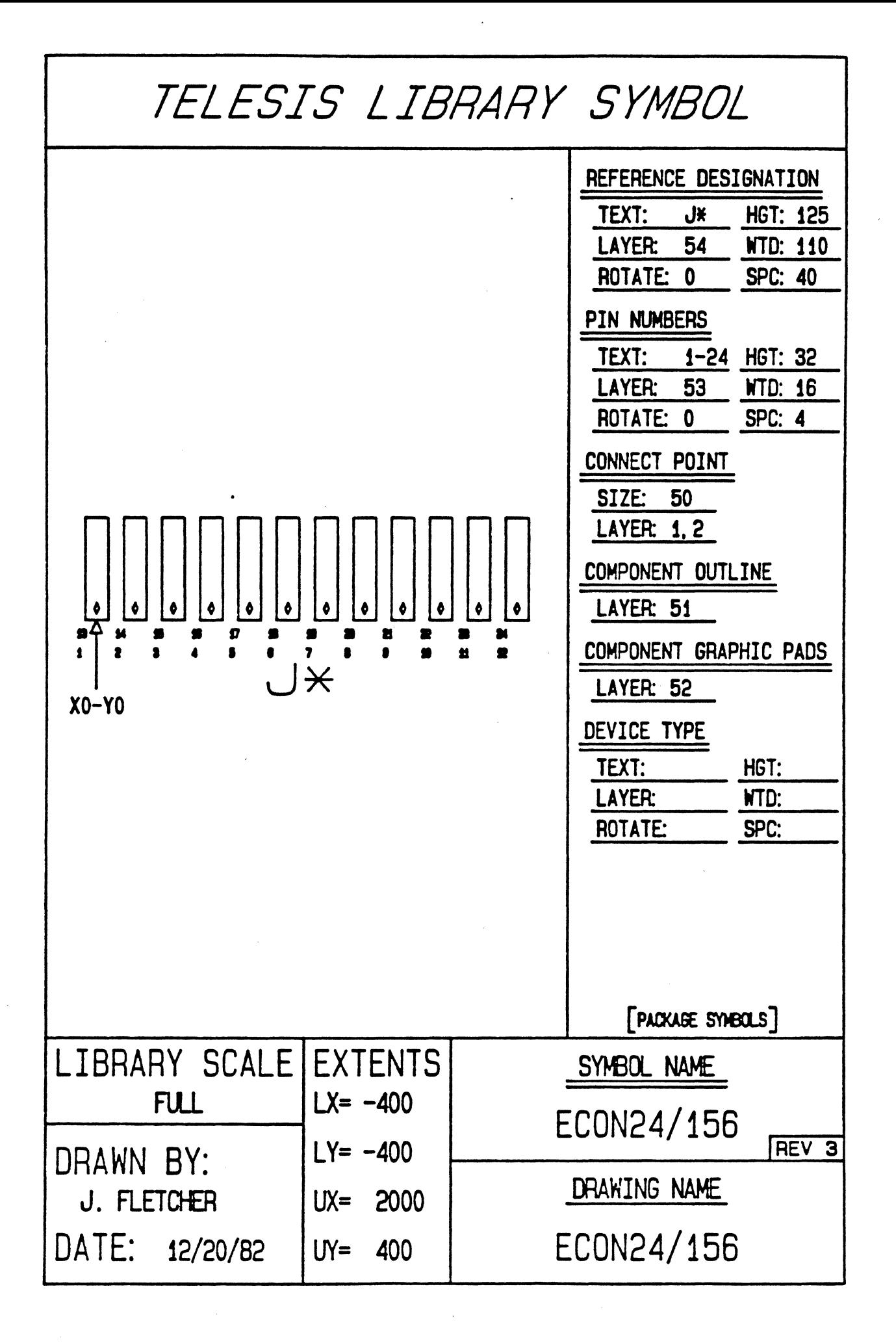

CPIN FILE FOR PACKAGE SYMBOL ECON24/156> CNAME OF FILE ECON24/156-PIN> <TELESIS STANDARD PACKAGE LIBRARY> PINTYPE A PIN 1-24 A END

 $\bar{\mathcal{A}}$ 

 $\bar{z}$ 

 $\hat{\mathcal{A}}$ 

 $\mathcal{L}$ 

 $\bar{\omega}$ 

 $\bar{ }$ 

 $\mathcal{L}$  $\bar{\gamma}$ 

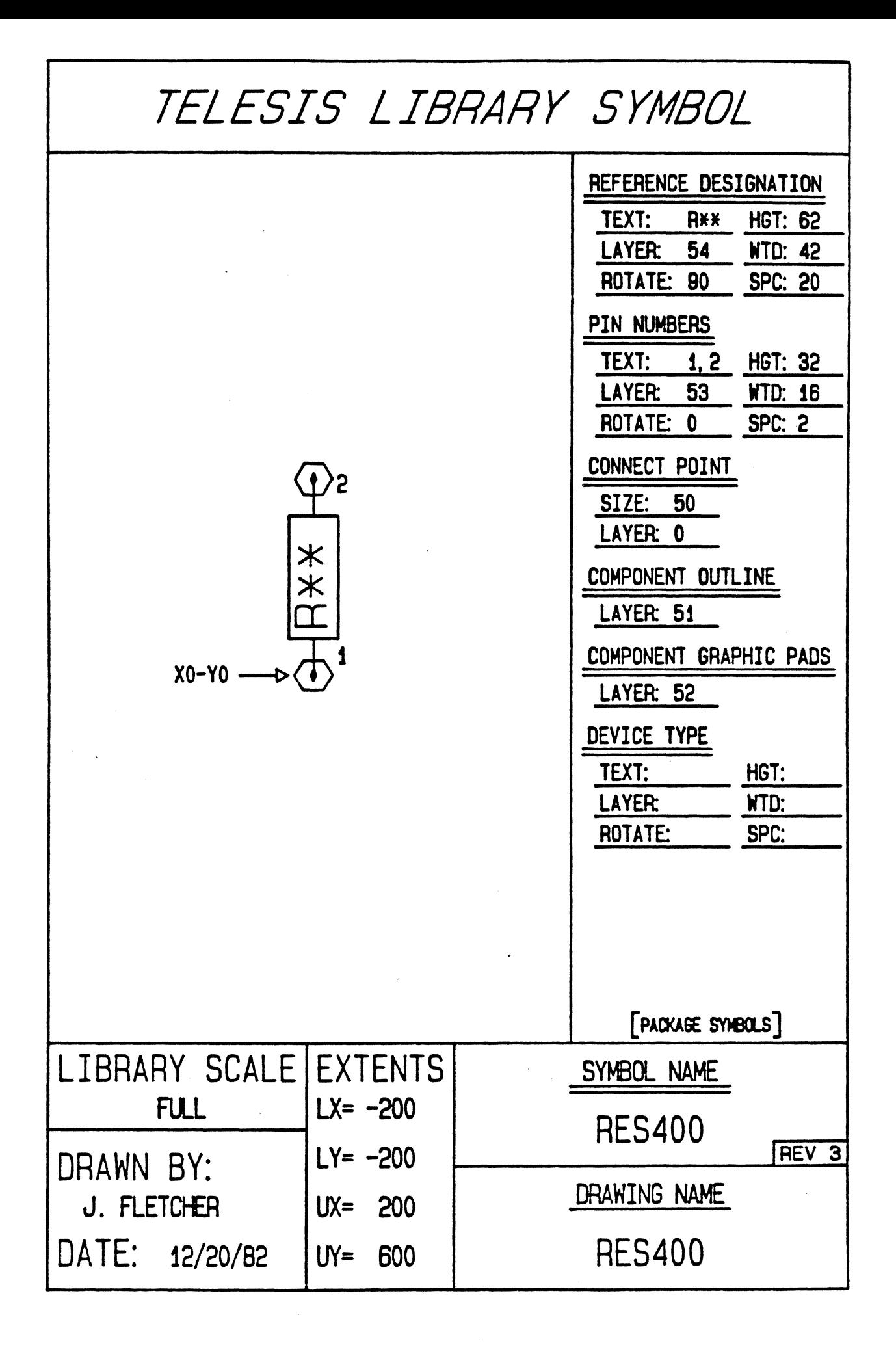

<PIN FILE FOR PACKACE SYMBOL RES400> <NAME OF FILE RES4DO-PIN> CTELESIS STANDARD PACKAGE LIBRARY> PINTYPE A DRILL .039-P PAD CIRCLE=.062 COMPONENT-SIDE PAD CIRCLE=.062 SOLDER-SIDE PAD CIRCLE=.OSO INTERNAL-SIGNAL THERMAL-RELIEF FLASH=ABOO IMBEDDED-PLANE ANTI-PAD CIRCLE=.062 IMEEDDED-PLANE PAD CIRCLE=.080 COMPONENT-SOLDER-MASK PAD CIRCLE=.080 SOLDER-SOLDER-MASK PIN 1-2 A END

danaka

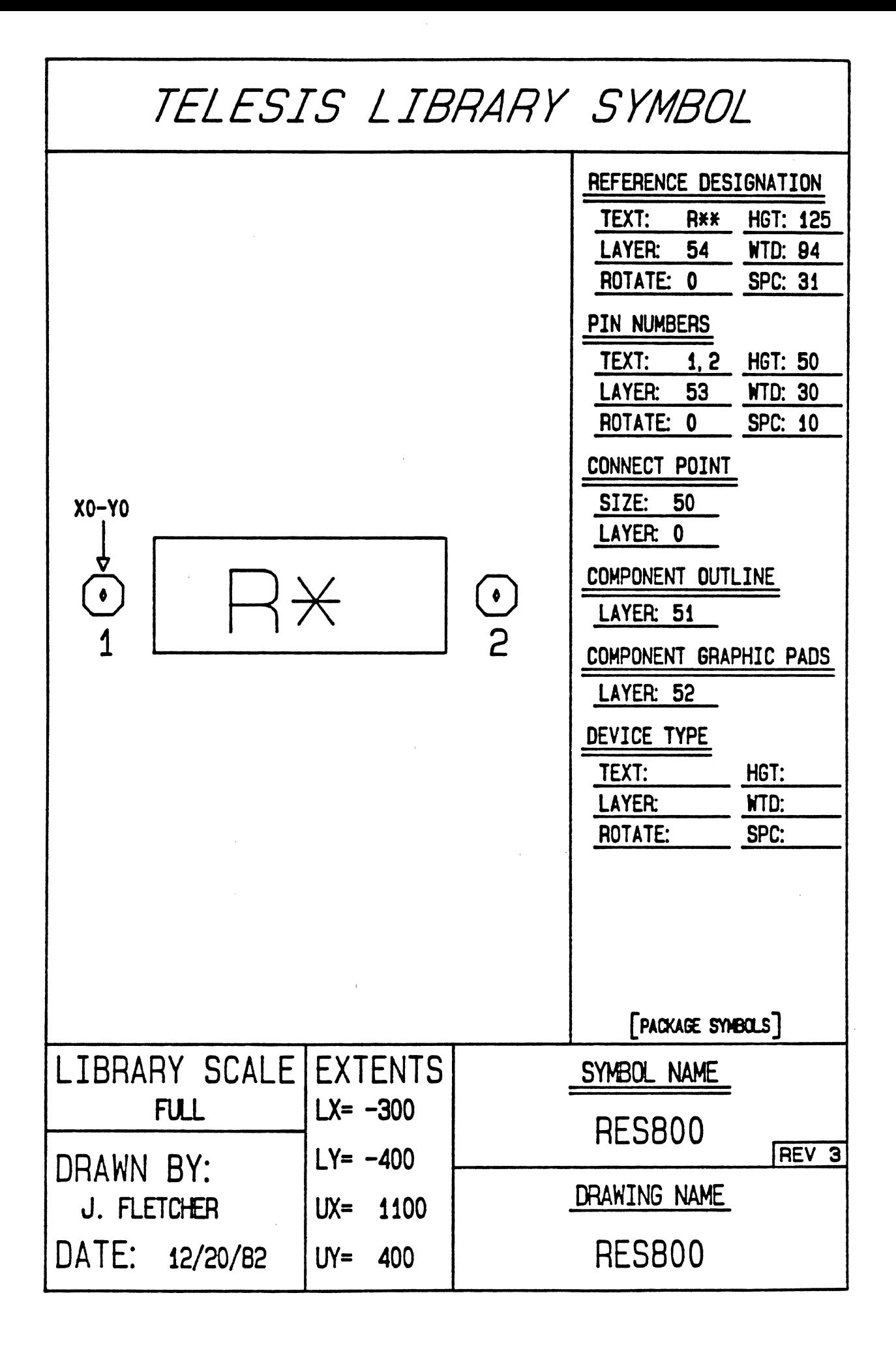

<PIN FILE FOR PACKAGE SYMBOL RESBOO> CNAME OF FILE RESBOO-PIN> <TELESIS STANDARD PACKAGE LIBRARY> PINTYPE A DRILL .049-P PAD CIRCLE=.075 COMPONENT-SIDE PAD CIRCLE=.075 SOLDER-SIDE PAD CIRCLE=.065 INTERNAL-SIGNAL THERMAL-RELIEF FLASH=AB01 IMBEDDED-PLANE ANTI-PAD CIRCLE=.075 IMBEDDED-PLANE PAD CIRCLE=.095 COMPONENT-SOLDER-MASK PAD CIRCLE=.095 SOLDER-SOLDER-MASK PIN 1-2 A END

 $\frac{1}{2}$ 

 $\bar{\bar{z}}$ 

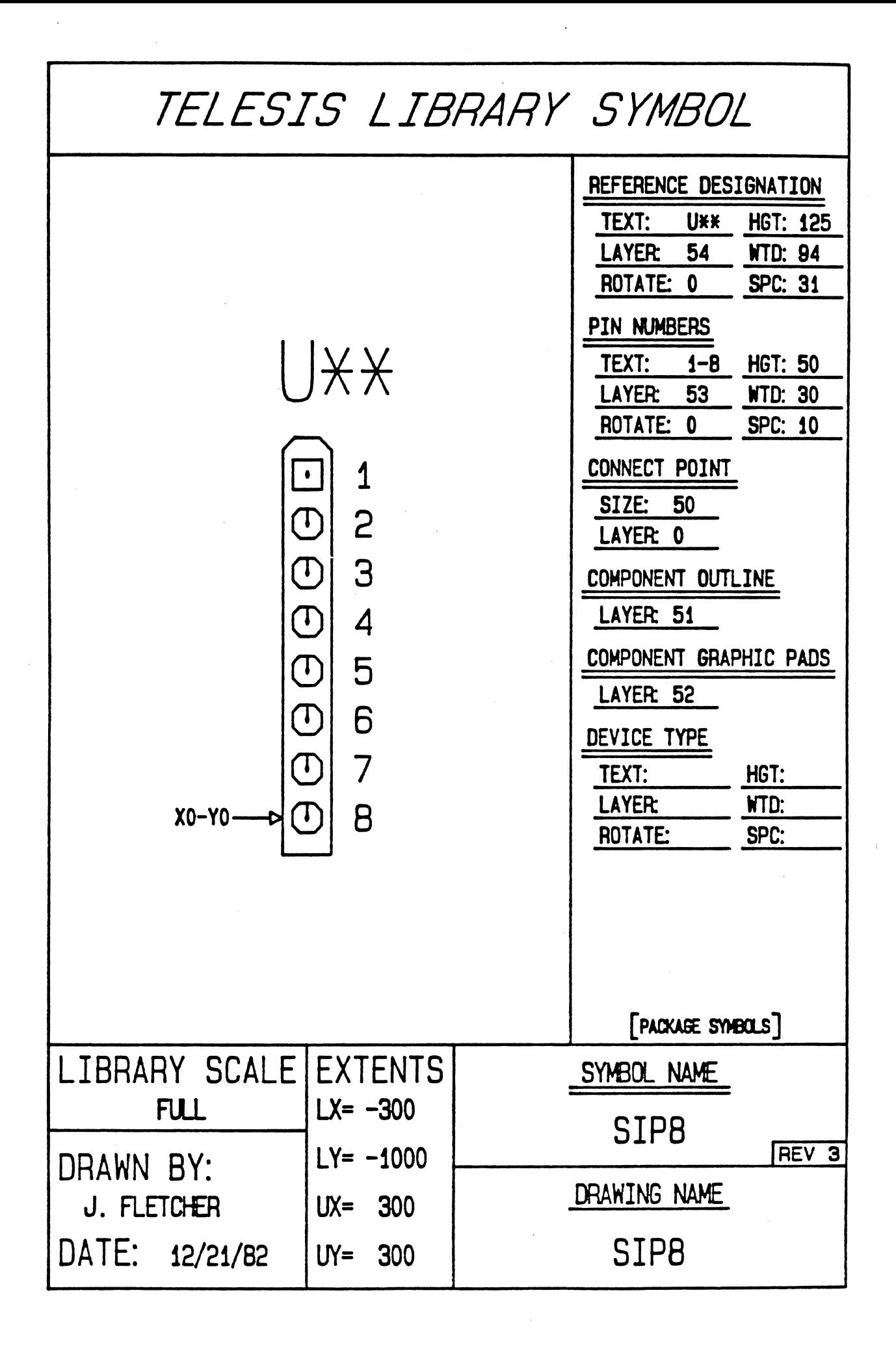

<PIN FILE FOR PACKAGE SYMBOL SIPS> <NAME OF FILE SIPS-PIN> <TELESIS STANDARD PACKAGE LIBRARY> PINTYPE A DRILL .039-P PAD SOUARE=.062 COMPONENT-SIDE PAD SOUARE=.062 SOLDER-SIDE PAD CIRCLE=.050 INTERNAL-SIGNAL THERMAL-RELIEF FLASH=ABOO IMBEDDED-PLANE ANTI-PAD CIRCLE=.062 IMBEDDED-PLANE PAD SOUARE=.080 COMPONENT-SOLDER-MASK PAD SQUARE=.080 SOLDER-SOLDER-MASK PINTYPE B DRILL .039-P PAD CIRCLE=.062 COMPONENT-SIDE PAD CIRCLE=.062 SOLDER-SIDE PAD CIRCLE=.050 INTERNAL-SIGNAL THERMAL-RELIEF FLASH=ABOO IMBEDDED-PLANE ANTI-PAD CIRCLE=.062 IMBEDDED-PLANE PAD CIRCLE=.080 COMPONENT-SOLDER-MASK PAD CIRCLE=.080 SOLDER-SOLDER-MASK PIN 1 A PIN 2-8 B END

Ĝ
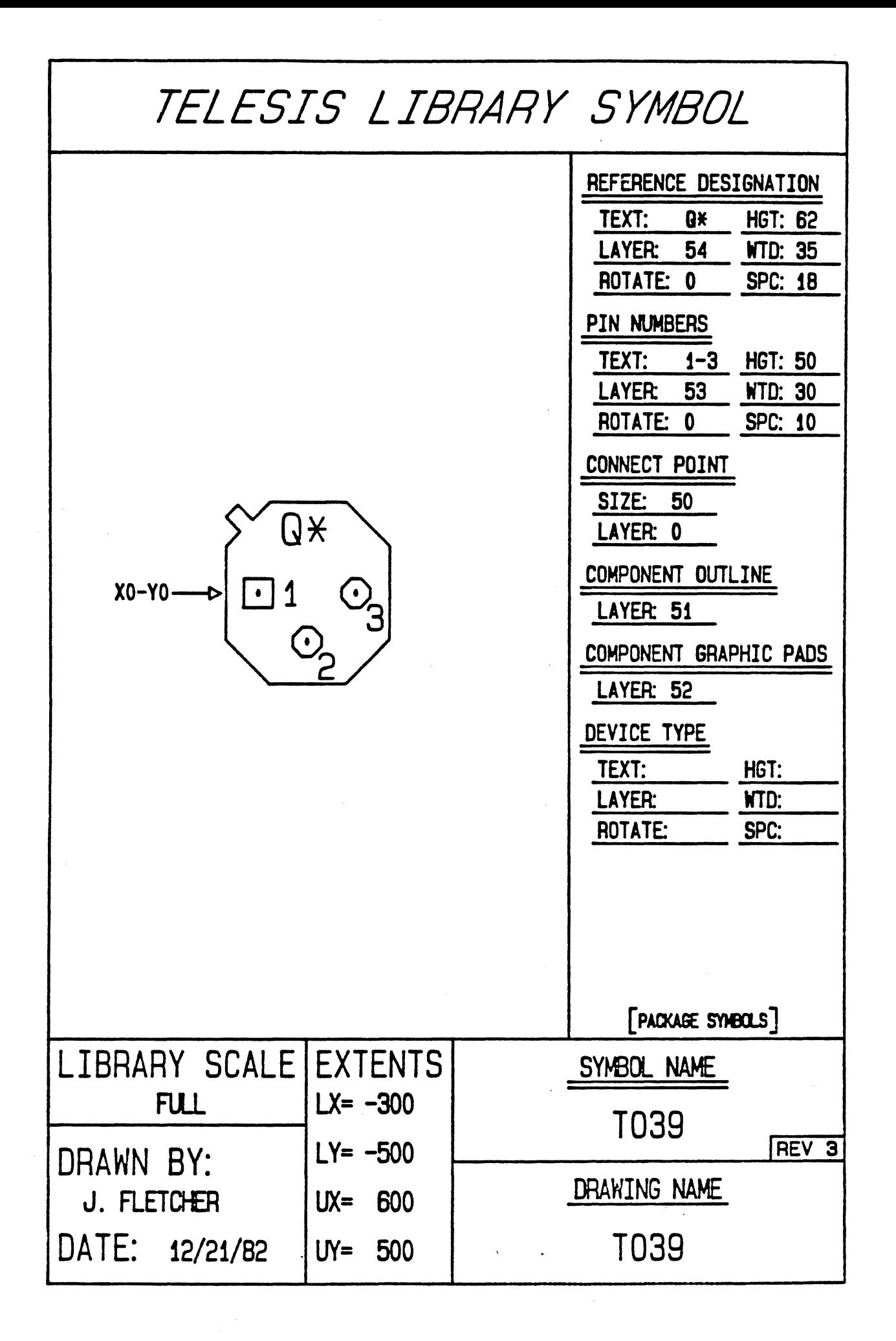

CPIN FILE FOR PACKAGE SYMBOL T039> (NAME OF FILE TO39-PIN) CTELESIS STANDARD PACKAGE LIBRARY> PINTYPE A<br>DRILL .039-P. PAD SQUARE=.062 COMPONENT-SIDE PAD SQUARE= 062 SOLDER-SIDE PAD CIRCLE=.050 INTERNAL-SIGNAL THERMAL-RELIEF FLASH=ABOO IMBEDDED-PLANE ANTI-PAD CIRCLE=.062 IMBEDDED-PLANE PAD SQUARE=.080 COMPONENT-SOLDER-MASK PAD SQUARE= 080 SOLDER-SOLDER-MASK PINTYPE B DRILL .039-P PAD CIRCLE=.062 COMPONENT-SIDE PAD CIRCLE=.062 SOLDER-SIDE PAD CIRCLE=.050 INTERNAL-SIGNAL THERMAL-RELIEF FLASH=ABOO IMBEDDED-PLANE<br>ANTI-PAD CIRCLE= 062 IMBEDDED-PLANE PAD CIRCLE=.080 COMPONENT-SOLDER-MASK PAD CIRCLE=.080 SOLDER-SOLDER-MASK PIN 1 A PIN 2-3 B END

 $f_{\rm scath}$ 

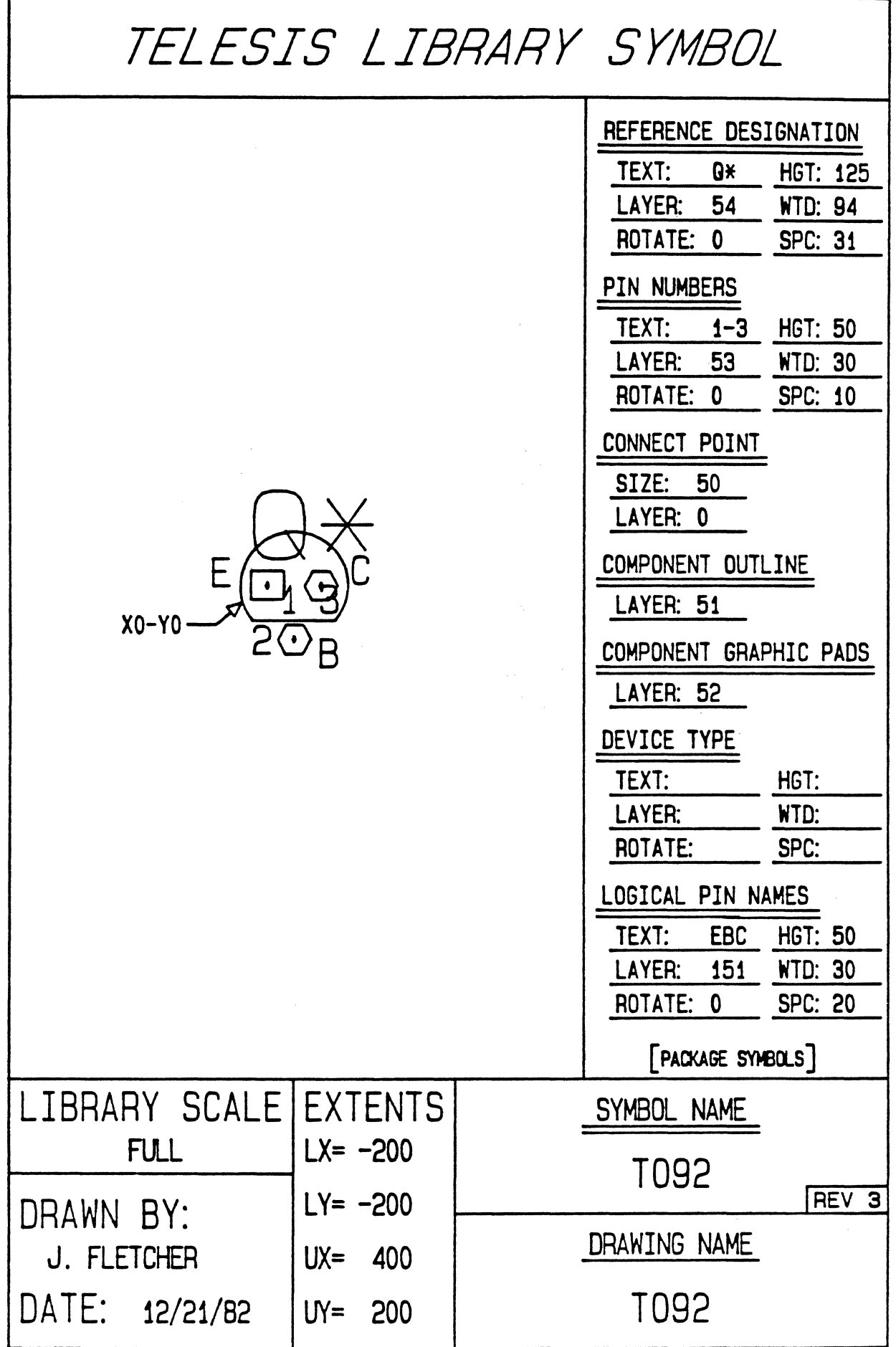

 $\mathcal{L}^{\pm}$ 

CPIN FILE FOR PACKAGE SYMBOL T092> CNAME OF FILE T092-PIN> <TELESIS STANDARD PACKAGE LIBRARY> PINTYPE A DRILL .039-P PAD SQUARE= 062 COMPONENT-SIDE PAD SQUARE=.062 SOLDER-SIDE PAD CIRCLE=.050 INTERNAL-SIGNAL THERMAL-RELIEF FLASH=ABOO IMBEDDED-PLANE<br>ANTI-PAD CIRCLE=.062 IMBEDDED-PLANE PAD SOUARE=.080 COMPONENT-SOLDER-MASK PAD SQUARE=.080 SOLDER-SOLDER-MASK PlNTYPE B DRILL . 039-P PAD CIRCLE= 062 COMPONENT-SIDE PAD CIRCLE=.062 SOLDER-SIDE PAD CIRCLE=.050 INTERNAL-SIGNAL THERMAL-RELIEF FLASH=ABOO IMBEDDED-PLANE<br>ANTI-PAD CIRCLE= 062 IMBEDDED-PLANE PAD CIRCLE=.080 COMPONENT-SOLDER-MASK PAD CIRCLE=.080 SOLDER-SOLDER-MASK PIN 1 A PIN 2-3 B END

đ

 $\mathcal{C}(\mathcal{G},\mathcal{G})$ 

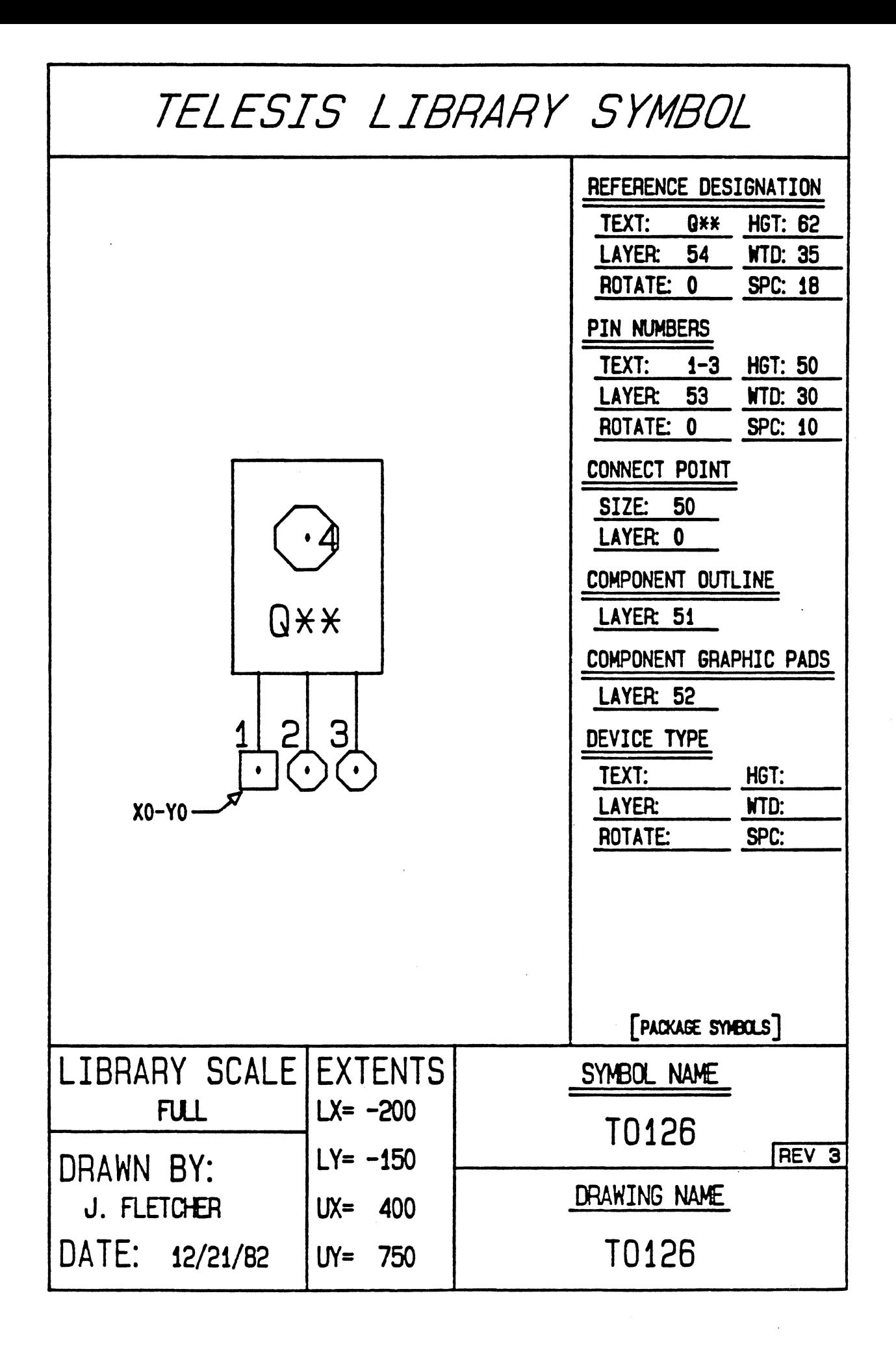

<PIN FILE FOR PACKAGE SYMBOL T0126> <NAME OF FILE T0126-PIN> <TELESIS STANDARD PACKAGE LIBRARY> PINTYPE A<br>DRILL .049-P DRILL .049-P. PAD SQUARE= 075 COMPONENT-SIDE PAD SQUARE=.075 SOLDER-SIDE PAD CIRCLE=.065 INTERNAL-SIGNAL THERMAL-RELIEF FLASH=AB01 IMBEDDED-PLANE<br>ANTI-PAD CIRCLE=.075 IMBEDDED-PLANE PAD SQUARE= 095 COMPONENT-SOLDER-MASK PAD SOUARE=.095 SOLDER-SOLDER-MASK PINTYPE B DRILL . 049-P PAD CIRCLE= 075 COMPONENT-SIDE PAD CIRCLE=.075 SOLDER-SIDE PAD CIRCLE=.065 INTERNAL-SIGNAL THERMAL-RELIEF FLASH=ABOl IMBEDDED-PLANE ANTI-PAD CIRCLE=.075 IMBEDDED-PLANE PAD CIRCLE=.095 COMPONENT-SOLDER-MASK PAD CIRCLE=.095 SOLDER-SOLDER-MASK PINTYPE C<br>DRILL .125-N DRILL .125-N PAD CIRCLE=.095 COMPONENT-SIDE PAD CIRCLE=.095 SOLDER-SIDE PAD CIRCLE=.095 INTERNAL-SIGNAL THERMAL-RELIEF FLASH=AB04 IMBEDDED-PLANE ANTI-PAD CIRCLE=. 150 lMBEDDED-FLANE FAD CIRCLE=.150 COMPONENT-SOLDER-MASK PAD CIRCLE=.150 SOLDER-SOLDER-MASK PIN 1 A PIN 2-3 B PIN 4 C END

 $\begin{array}{l} \left(\begin{array}{c} 1 & 0 \\ 0 & 0 \end{array}\right)_{\rm{max}} \\ \left(\begin{array}{c} 1 & 0 \\ 0 & 0 \end{array}\right)_{\rm{max}} \end{array}$ 

fall

**VEG** 

 $\frac{1}{4}$  and  $\frac{1}{4}$  and  $\frac{1}{4}$  and  $\frac{1}{4}$ 

÷

ł

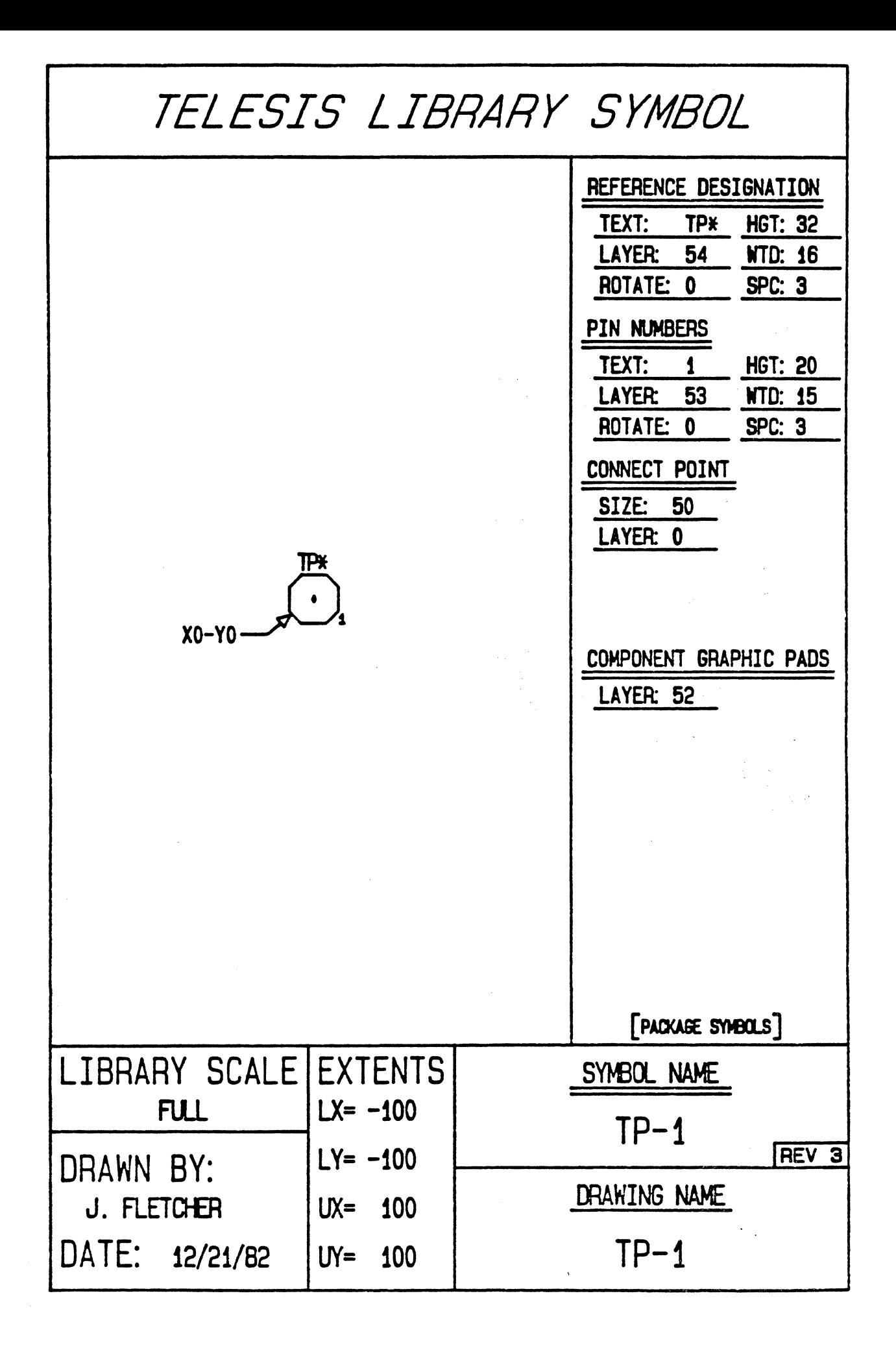

(PIN FILE FOR PACKAGE SYMBOL TP-1)<br>
(NAME OF FILE TP-1-PIN)<br>
(TELESIS STANDARD PACKAGE LIBRARY)<br>
PRINTYPE A<br>
DRILL .072-P<br>
PAD CIRCLE=.125 COMPONENT-SIDE<br>
PAD CIRCLE=.125 SOLDER-SIDE<br>
PAD CIRCLE=.090 INTERNAL-SIGNAL<br>
THERM PIN 1 A

i.

Ĵ,

t

 $\bar{\bar{z}}$ 

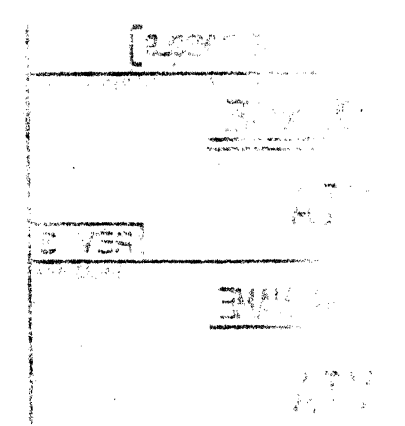

 $\sim$   $_{\rm 2}$ 

<u> Santa Gregoriano de l</u>

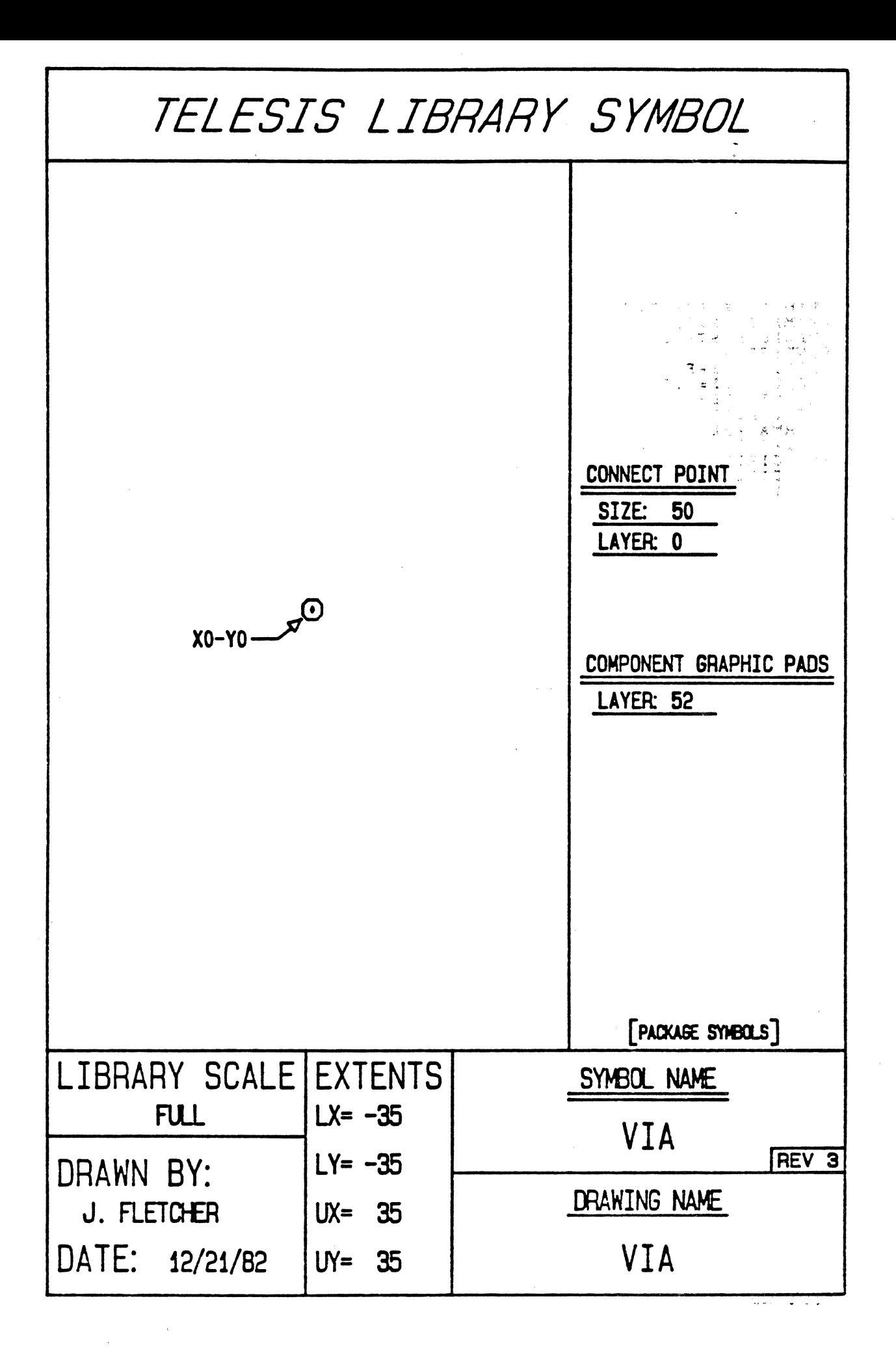

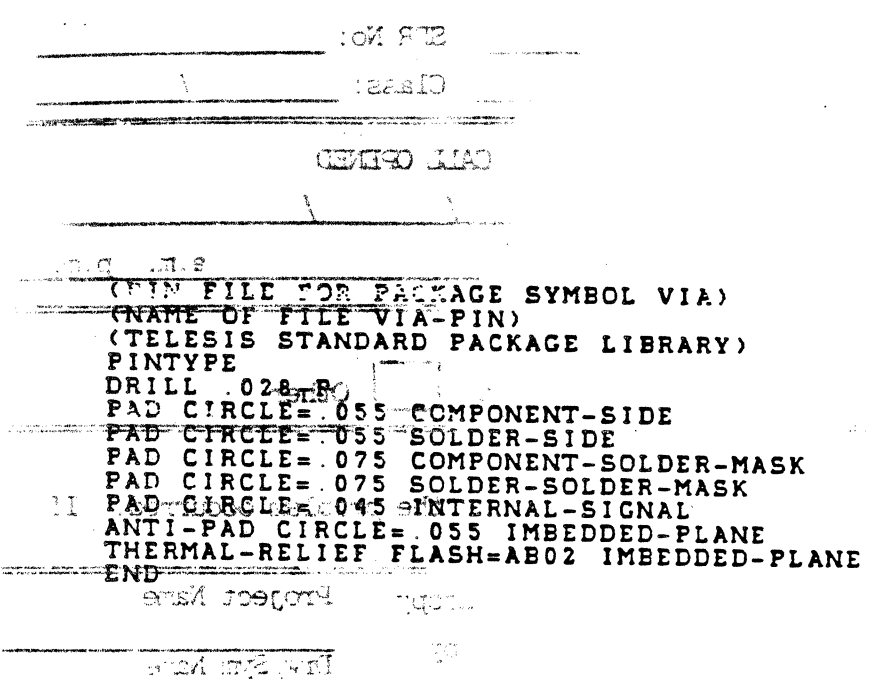

l.

 $\mathcal{N}$ 

 $\ddot{\phantom{a}}$ 

**Republic** 

 $\overline{\phantom{a}}$ 

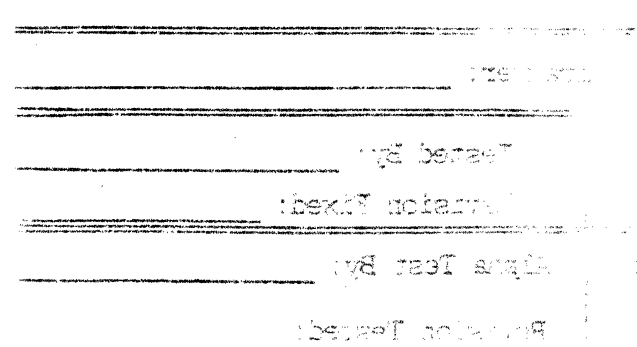

 $\bar{z}$ 

## SYSTEM PERFORMANCE REPORT

 $\ddot{\phantom{a}}$ 

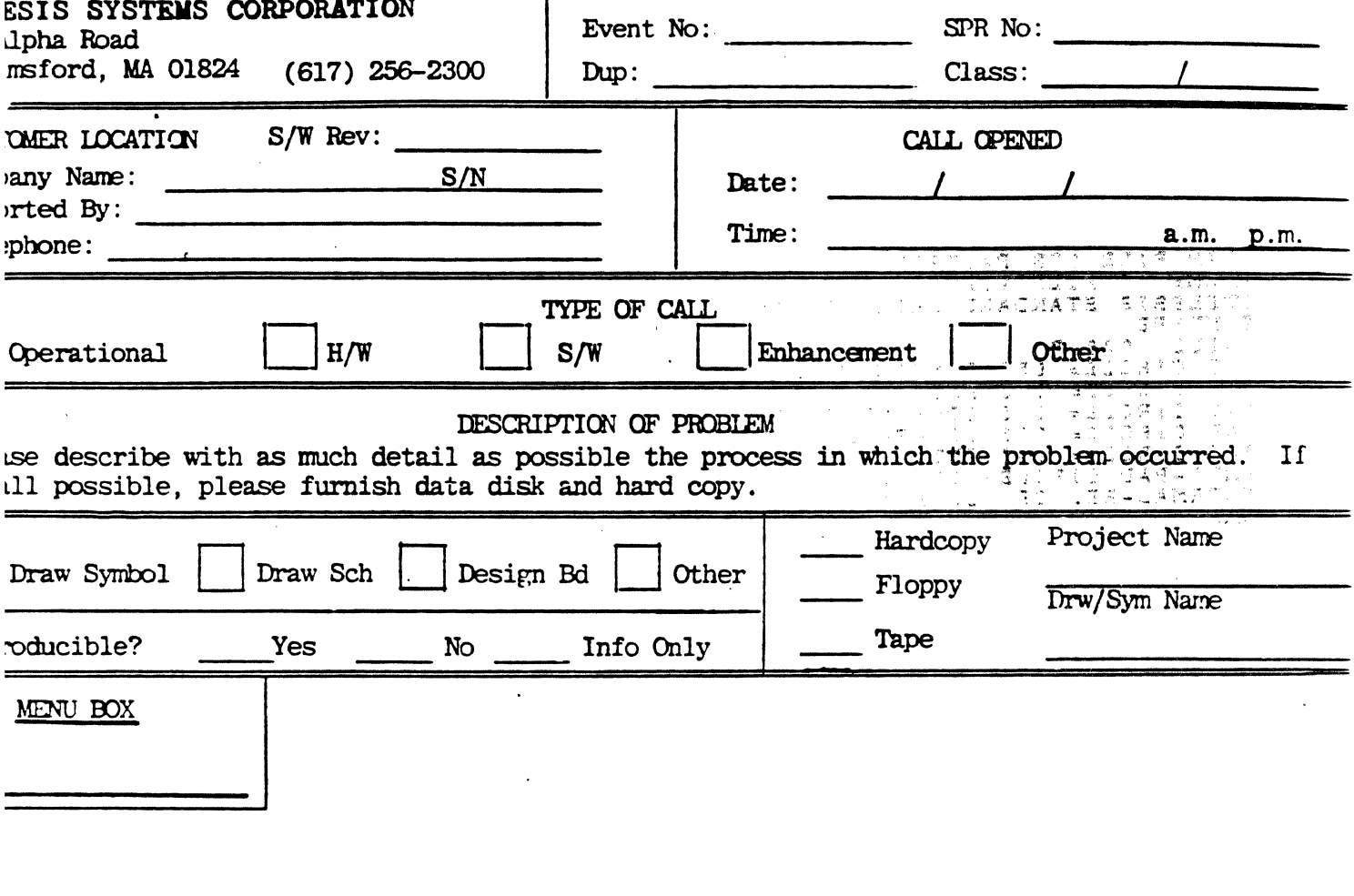

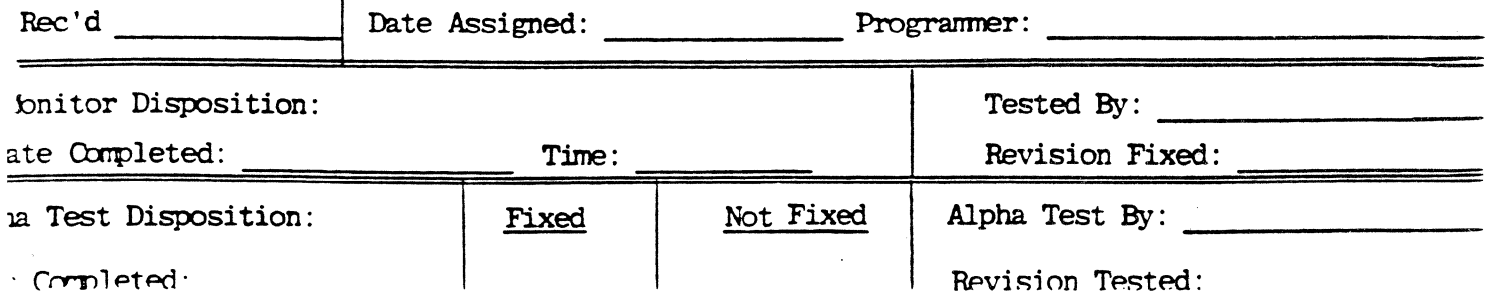

┯

## CUSTOMER SUFFORT USE ONLY

**STATUS** 

 $\sim$ 

 $\ddot{\phantom{a}}$ 

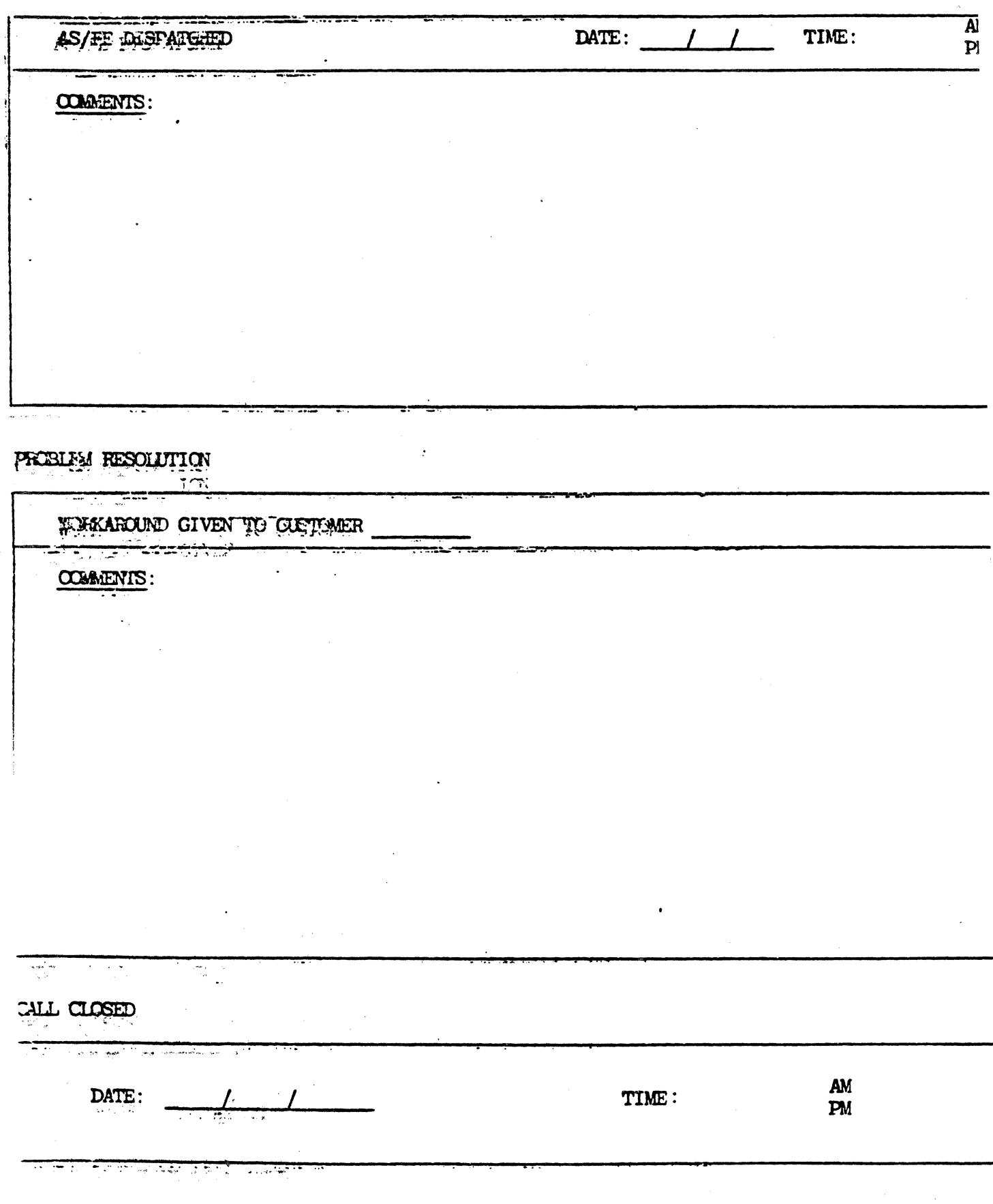